## **ShockLine™ MS46522B/MS46524B Series Vector Network Analyzers**

**MS46522B-010 VNA, 50 kHz to 8.5 GHz, 2-Port MS46522B-020 VNA, 50 kHz to 20 GHz, 2-Port MS46522B-040 VNA, 50 kHz to 43.5 GHz, 2-Port MS46522B-082 VNA, 55 GHz to 92 GHz, 2-port MS46524B-010 VNA, 50 kHz to 8.5 GHz, 4-Port MS46524B-020 VNA, 50 kHz to 20 GHz, 4-Port MS46524B-040 VNA, 50 kHz to 43.5 GHz, 4-Port MS46524B-082 VNA, 55 GHz to 92 GHz, 4-port** 

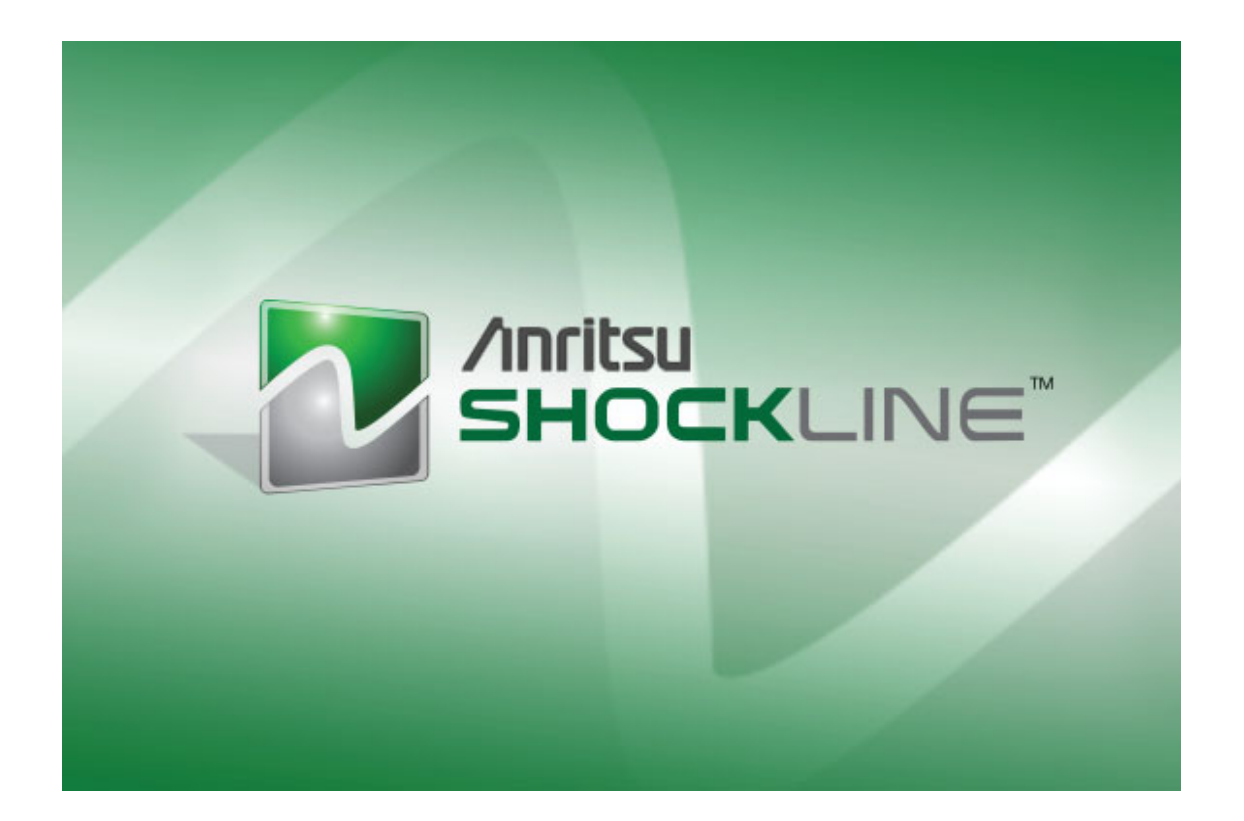

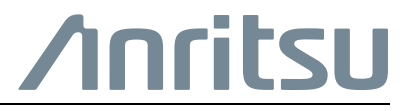

Part Number: 10410-00744 Revision: D Published: June 2016 Copyright 2016 Anritsu Company

Anritsu Company 490 Jarvis Drive Morgan Hill, CA 95037-2809  $IISA$ 

## **TRADEMARK ACKNOWLEDGMENTS**

Anritsu, Advanced-LRM, K-Connector, Lightning, V-Connector, ShockLine, and W1-Connector are registered trademarks of the Anritsu Company, Morgan Hill, California, USA.

Acrobat Reader is a registered trademark of Adobe Corporation of San Jose, California, USA.

Duro microprocessors are registered trademarks of AMD Corporation,

Smith (Smith Chart) is a registered trademark of Analog Instruments Company, New Providence, New Jersey, USA. Teflon is a registered trademark and brand name of the DuPont Company.

i5, Pentium and Celeron microprocessors are registered trademarks of Intel Corporation, Santa Clara, California, **USA** 

LabView, LabWindows, NI, NI-VISA, are registered trademarks of the National Instruments Corporation, Austin, Texas, USA.

Norton and Norton Ghost are registered trademarks of the Symantec Corporation, Cupertino, California, USA.

ActiveX, Excel, NotePad, ToolTips, Visual Basic, Visual C++, Windows, Windows 2000, Windows CE/Mobile, Windows XP, Windows 7, and Windows 8 are registered trademarks of Microsoft Corporation, Redmond, Washington, USA.

All other trademarks or trade names mentioned in this document are the property of their respective owners.

### **NOTICE**

Anritsu Company has prepared this manual for use by Anritsu Company personnel and customers as a guide for the proper installation, operation and maintenance of Anritsu Company equipment and computer programs. The drawings, specifications, and information contained herein are the property of Anritsu Company, and any unauthorized use or disclosure of these drawings, specifications, and information is prohibited; they shall not be reproduced, copied, or used in whole or in part as the basis for manufacture or sale of the equipment or software programs without the prior written consent of Anritsu Company.

## **UPDATES**

Updates, if any, can be downloaded from the Documents area of the Anritsu Website at: <http://www.anritsu.com>

For the latest service and sales contact information in your area, please visit: [http://www.anritsu.com/contact-us](http://www.anritsu.com/en-US/Contact-US/)

## **Notes On Export Management**

This product and its manuals may require an Export License or approval by the government of the product country of origin for re-export from your country.

Before you export this product or any of its manuals, please contact Anritsu Company to confirm whether or not these items are export-controlled.

When disposing of export-controlled items, the products and manuals need to be broken or shredded to such a degree that they cannot be unlawfully used for military purposes.

## **Safety Symbols**

To prevent the risk of personal injury or loss related to equipment malfunction, Anritsu Company uses the following symbols to indicate safety-related information. For your own safety, please read the information carefully *before* operating the equipment.

### **Symbols Used in Manuals**

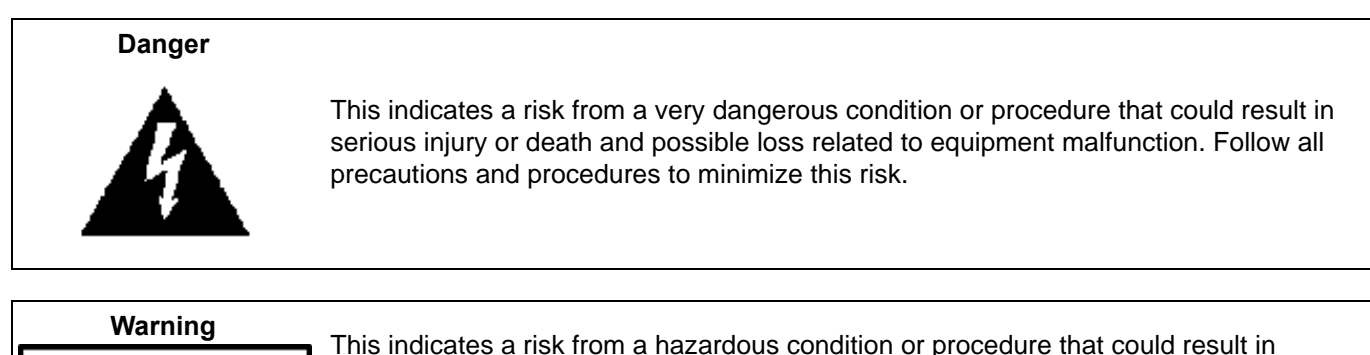

**WARNING** 

light-to-severe injury or loss related to equipment malfunction. Follow all precautions and procedures to minimize this risk.

# **Caution**

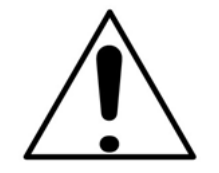

This indicates a risk from a hazardous procedure that could result in loss related to equipment malfunction. Follow all precautions and procedures to minimize this risk.

## **Safety Symbols Used on Equipment and in Manuals**

The following safety symbols are used inside or on the equipment near operation locations to provide information about safety items and operation precautions. Ensure that you clearly understand the meanings of the symbols and take the necessary precautions *before* operating the equipment. Some or all of the following five symbols may or may not be used on all Anritsu equipment. In addition, there may be other labels attached to products that are not shown in the diagrams in this manual.

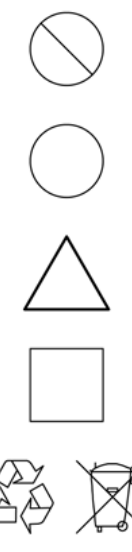

This indicates a prohibited operation. The prohibited operation is indicated symbolically in or near the barred circle.

This indicates a compulsory safety precaution. The required operation is indicated symbolically in or near the circle.

This indicates a warning or caution. The contents are indicated symbolically in or near the triangle.

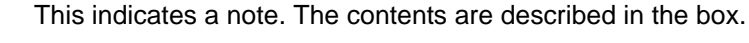

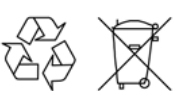

These indicate that the marked part should be recycled.

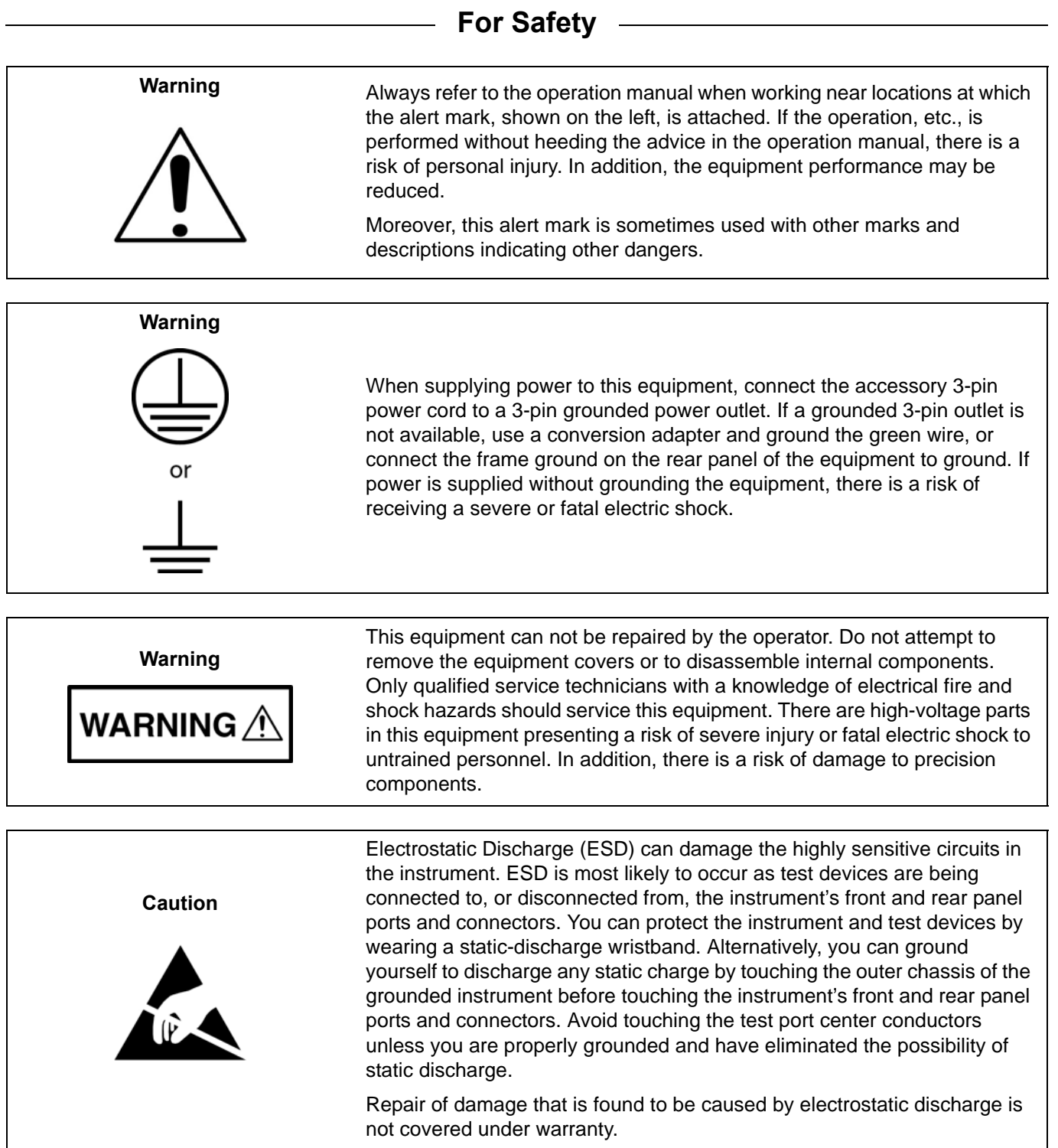

#### **[Chapter 1 — Overview](#page-32-0)**

[This manual is a reference document for the Anritsu ShockLine™ VNA user interface \(UI\) menus and](#page-32-1)  dialog boxes. This chapter describes the document conventions used in this manual and lists related ShockLine™ VNA documentation.

#### **[Chapter 2 — Menu Bar, Icon Bar, and Main Menu](#page-34-0)**

[This chapter describes the user interface screen layout, and navigation tools including the Menu Bar,](#page-34-1)  Icon Bar, and MAIN MENU.

#### **[Chapter 3 — Channel Menus](#page-38-0)**

[This chapter describes how to set the number of channels used and how they are displayed on the](#page-38-1)  instrument. Up to 16 channels can be configured each with up to 16 traces per channel.

#### **[Chapter 4 — Frequency Menus](#page-44-0)**

[This chapter covers the](#page-44-1) FREQUENCY menu which allows the user to set frequency start, stop, span, number of points, and CW mode parameters for the currently active (selected) channel. The FREQUENCY menu has several variants; the one that is displayed depends on the SWEEP TYPES setting for the current channel. The sweep type is set on the SWEEP SETUP menu.

#### **[Chapter 5 — Power Menus: 2-Port VNAs](#page-52-0)**

[This chapter provides information on port power control in 2-port VNAs. Power conditions for sweeps](#page-52-1)  are set in different places in the ShockLine application, depending on the sweep type: 1) for frequency-based sweeps and for power-based sweeps, the Power menu is used to set power parameters, and 2) for segmented and indexed sweeps, the power setup controls are in segment or index setup characteristics areas of the sweep tableaus (see Sweep chapter for details).

#### **[Chapter 6 — Power Menus: 4-Port VNAs](#page-66-0)**

[This chapter provides information on port power control in 4-port VNAs. Power conditions for sweeps](#page-66-1)  are set in different places in the ShockLine application, depending on the sweep type: 1) for frequency-based sweeps and for power-based sweeps, the Power menu is used to set power parameters, and 2) for segmented and indexed sweeps, the power setup controls are in segment or index setup characteristics areas of the sweep tableaus. (See Sweep chapter for details.)

#### **[Chapter 7 — Sweep Menus](#page-80-0)**

[This chapter describes sweep types supported by the VNA and how to set and configure them.](#page-80-1)

#### **[Chapter 8 — Averaging Menu](#page-98-0)**

[The](#page-98-1) AVERAGING menu allows users to turn averaging on or off, set the averaging factor, and select whether the averaging type is per point or per sweep. Control is also provided for IFBW and trace smoothing.

#### **[Chapter 9 — Calibration Menus: 2-Port VNAs](#page-102-0)**

This chapter describes the menus used when calibrating 1-Port and 2-Port ShockLine™ VNAs. It is organized to follow the flows in the progressions of menus and dialog boxes for calibration control. [Though it provides representative examples of dialogs, it does not show all the possible dialog contents.](#page-102-1)  This is because their appearance changes dynamically based on combination of instrument calibration ports, AutoCal, manual calibration, calibration methods, line types, and connectors. However, basic elements in the combinations are explained.

#### **[Chapter 10 — Calibration Menus: 4-Port VNAs](#page-210-0)**

[This chapter describes the menus used when calibrating 4-Port ShockLine™ VNAs. Chapter](#page-210-1)  organization follows the flows in the progressions of menus and dialog boxes for calibration control. [Representative examples of dialogs are shown. Dialog appearance changes dynamically depending on](#page-210-1)  based on the combination of instrument calibration ports, AutoCal, manual calibration, calibration [methods, line types, and connectors.](#page-210-1)

#### **[Chapter 11 — Measurement Menus](#page-360-0)**

This chapter provides information for the measurement menu system which controls the [embed/de-embed functions, the impedance transformations, reference plane location, post-processing](#page-360-1)  order functions, and dielectric parameters along with their related configuration dialog boxes.

#### **[Chapter 12 — Time Domain Menu](#page-382-0)**

[The](#page-382-1) Time Domain (TDOMAIN) menu provides a convenient way to access all time domain-related parameter setup items. Although these parameters are also accessible in other places throughout the ShockLine application, the user must shift among menus to reach them. Here, the Measurement Setup dialog collects all of them for access on one screen.

#### **[Chapter 13 — Advanced Time Domain Menu](#page-390-0)**

[The Advanced Time Domain menu provides a convenient way to access Eye Diagram setup and Signal](#page-390-1)  Analysis (SI) setups.

#### **[Chapter 14 — Application Menu](#page-394-0)**

[This chapter provides information for the](#page-394-1) APPLICATION menu that is used for Receiver Configuration. The default measurement mode setting is for Standard S-Parameters.

#### **[Chapter 15 — Trace Menus](#page-396-0)**

This chapter provides information on traces. You can set the number of traces that appear for each [channel and how those traces are arranged on the main display. Up to 16 traces can be defined and](#page-396-1)  there are 22 available trace layouts. Traces can be detached as free-floating windows.

#### **[Chapter 16 — Response Menus: 2-Port VNAs](#page-402-0)**

[This chapter provides information on the 2-port VNA Response menus used to configure S-Parameters](#page-402-1)  using standard options, or to configure user-defined parameters. Overview of Response Menus - 1-Port and 2-Port VNAs

#### **[Chapter 17 — Response Menus: 4-Port VNAs](#page-412-0)**

[This chapter provides information about the 4-Port VNA Response menus for configuration of standard](#page-412-1)  [S-Parameters or user-definition of a unique parameter. The](#page-412-1) MIXED MODE dialog box variants provide mixed-mode response setup on a trace-by-trace basis with multiple response options for each trace.

#### **[Chapter 18 — Display Menus](#page-434-0)**

This chapter provides information for setup and configuration for the instrument displays. Selections [provide control over the trace formats, with over nine different major display types. Each display type](#page-434-1)  can be further modified with parameters applicable to that display format. The control also provides control for trace memory and trace math modifications. The trace limit functions allow maximum/minimum parameters to be set for each trace and provide visual and/or programmatic indications of pass/fail.

#### **[Chapter 19 — Scale Menus](#page-494-0)**

[This chapter provides information about the button controls for the](#page-494-1) SCALE menu variants. SCALE menus provide trace display control of settings such as resolution, reference value, and the scale of units. The number of buttons on a SCALE menu depends on the settings on the TRACE FORMAT menu.

#### **[Chapter 20 — Marker Menus](#page-528-0)**

This chapter provides information for configuring and controlling the marker functions. The [instrument provides up to thirteen markers per trace of which twelve can be direct markers and one a](#page-528-1)  reference marker.

[Each marker can be individually controlled on/off and positioned as required. If the reference marker](#page-528-2)  is off, each marker provides measurement data based on its display position. If the reference marker [is on, each marker provides differential measurement data based on its position relative the reference.](#page-528-2)  [Other functions for display options and various types of single-peak search are available.](#page-528-2)

#### **[Chapter 21 — System Menus](#page-548-0)**

[This chapter provides information for various system and instrument management and configuration](#page-548-1)  functions including initial setup, power-on options, preset options, network interface, self-test, and diagnostics.

#### **[Chapter 22 — File Management Menus](#page-570-0)**

[This chapter provides information for management of various system output and configuration files](#page-570-1)  including Active channel TXT files, Active channel S2P files, Active channel CSV files, Active trace data (Formatted), and Active trace data (Unformatted).

#### **[Appendix A — File Specifications](#page-582-0)**

[This appendix defines the file directory structure used on default-configuration ShockLine Series](#page-582-1)  VNAs and provides the general file extensions and specifications used in the instrument.

#### **[Appendix B — Error Messages](#page-588-0)**

This appendix lists, describes, and provides corrective action for error messages that appear on the instrument display. Any error messages that require action by a qualified service representative are also listed. The tables herein describe the name of the message, the typical reason for its occurrence, [and recommended error correction methods. In many cases, the remedial action for the error message](#page-588-1)  is described with applicable cross-references to documented procedures.

#### **[Appendix C — Anritsu easyTest](#page-592-0)**

[This appendix outlines using easyTest with ShockLine MS4652xB, MS4652xA, MS46322A, MS46122A](#page-592-1)  model VNAs. Note that the MS4652xB easyTest application should not be run on a MS4652xA [application and vice versa. The easyTest Tools application is used to create easyTest .ett files having](#page-592-1)  step sequences that can be run (displayed) on the instrument.

## **Table of Contents**

### **[Chapter 1 — Overview](#page-32-0)**

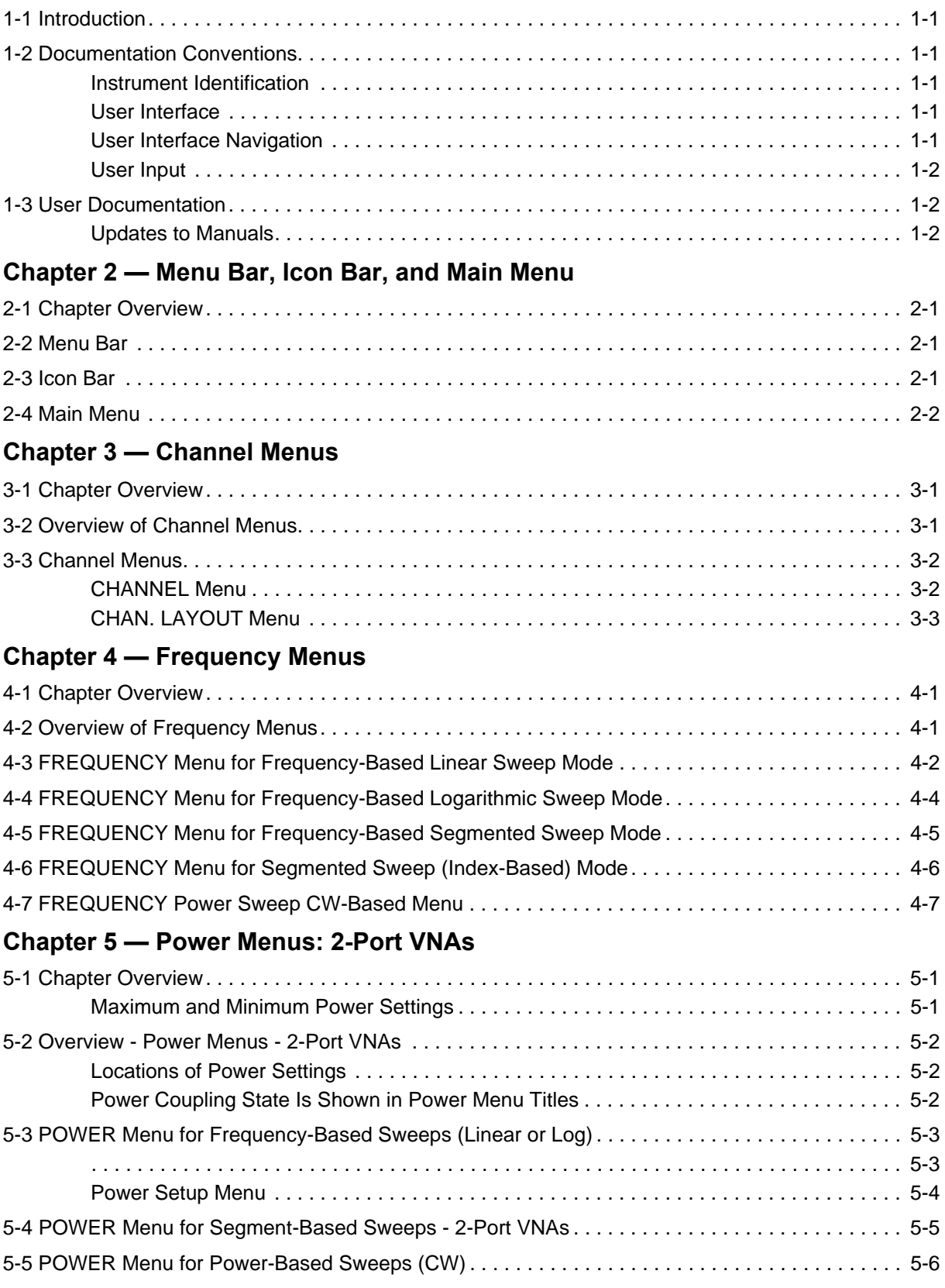

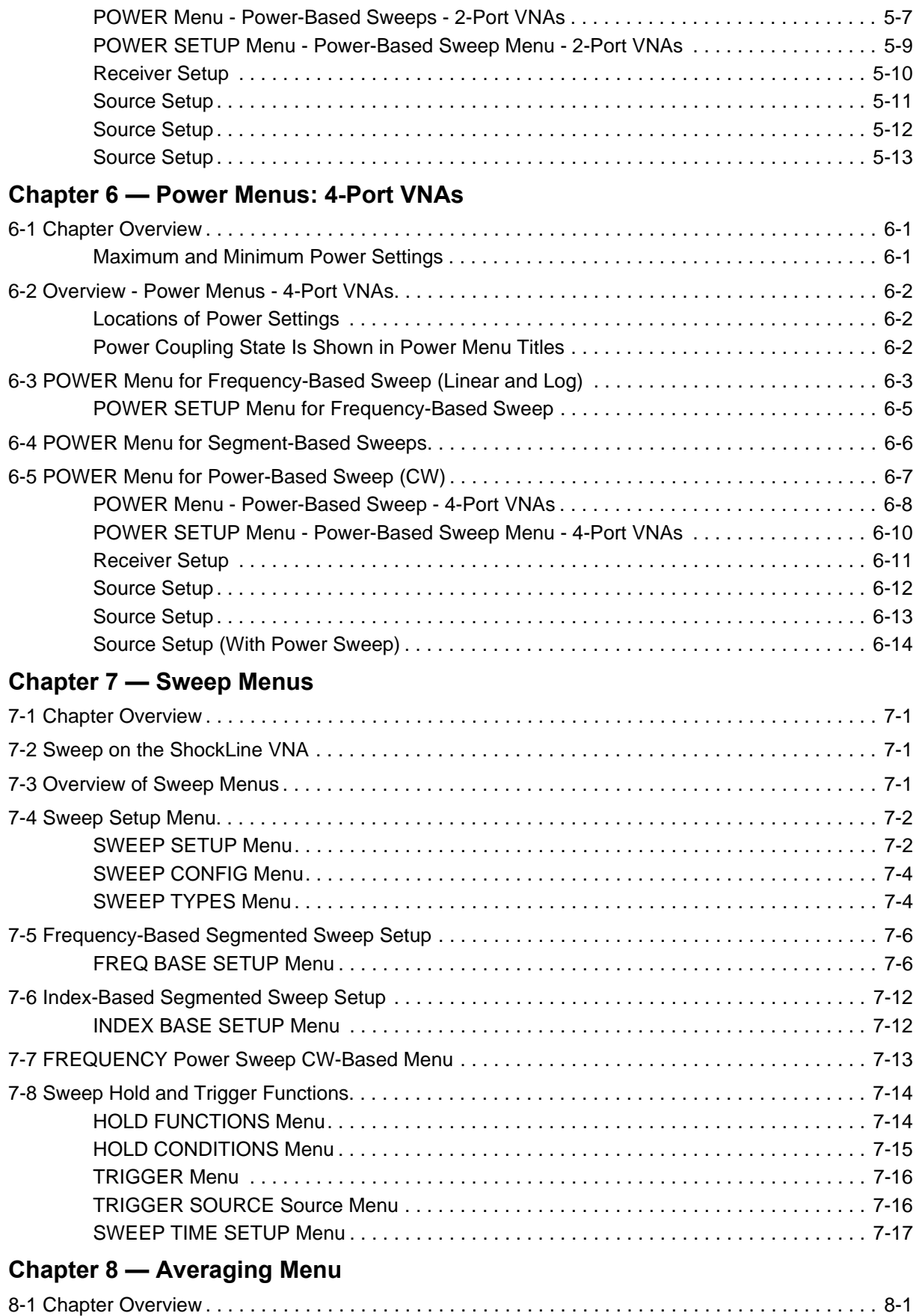

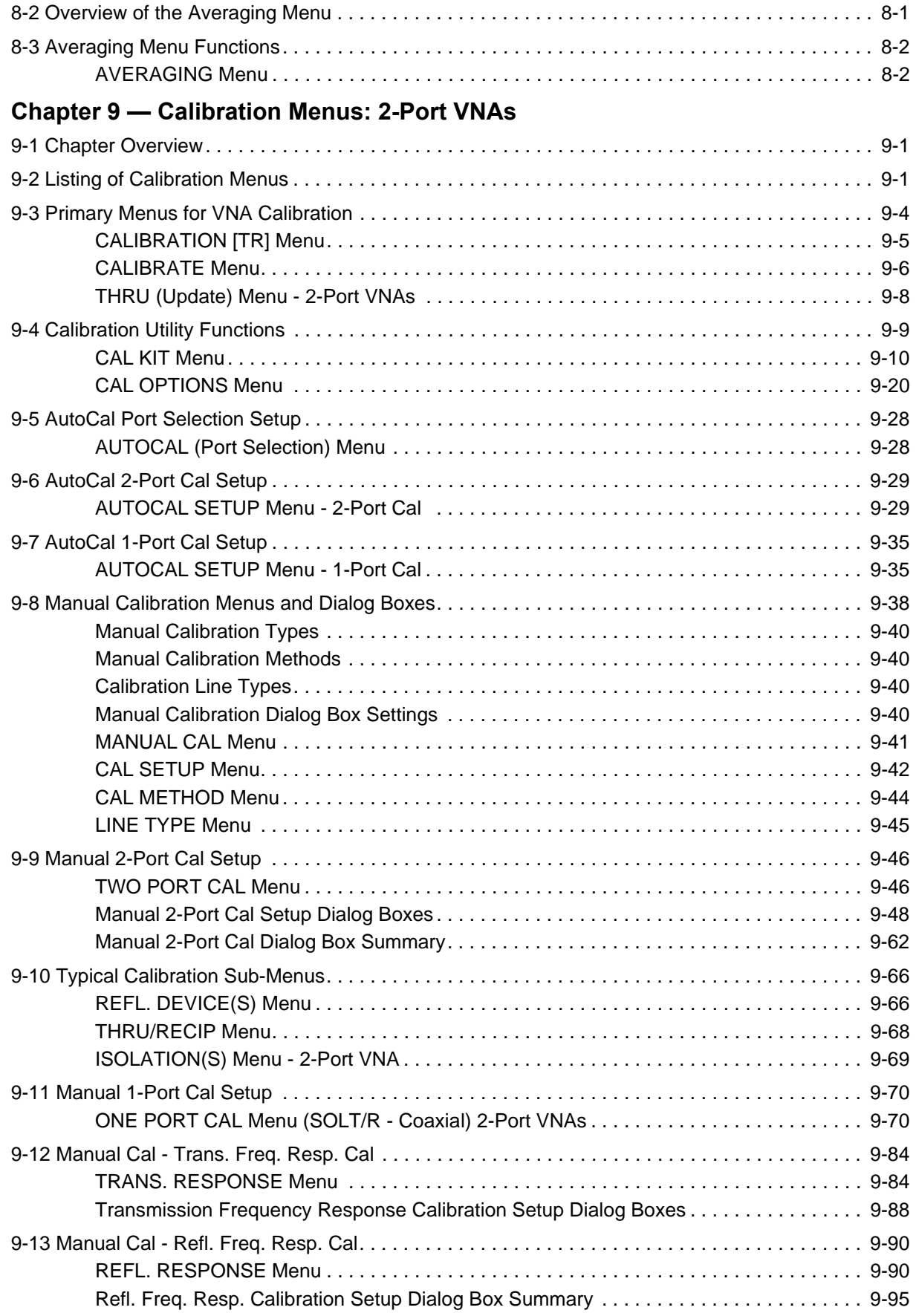

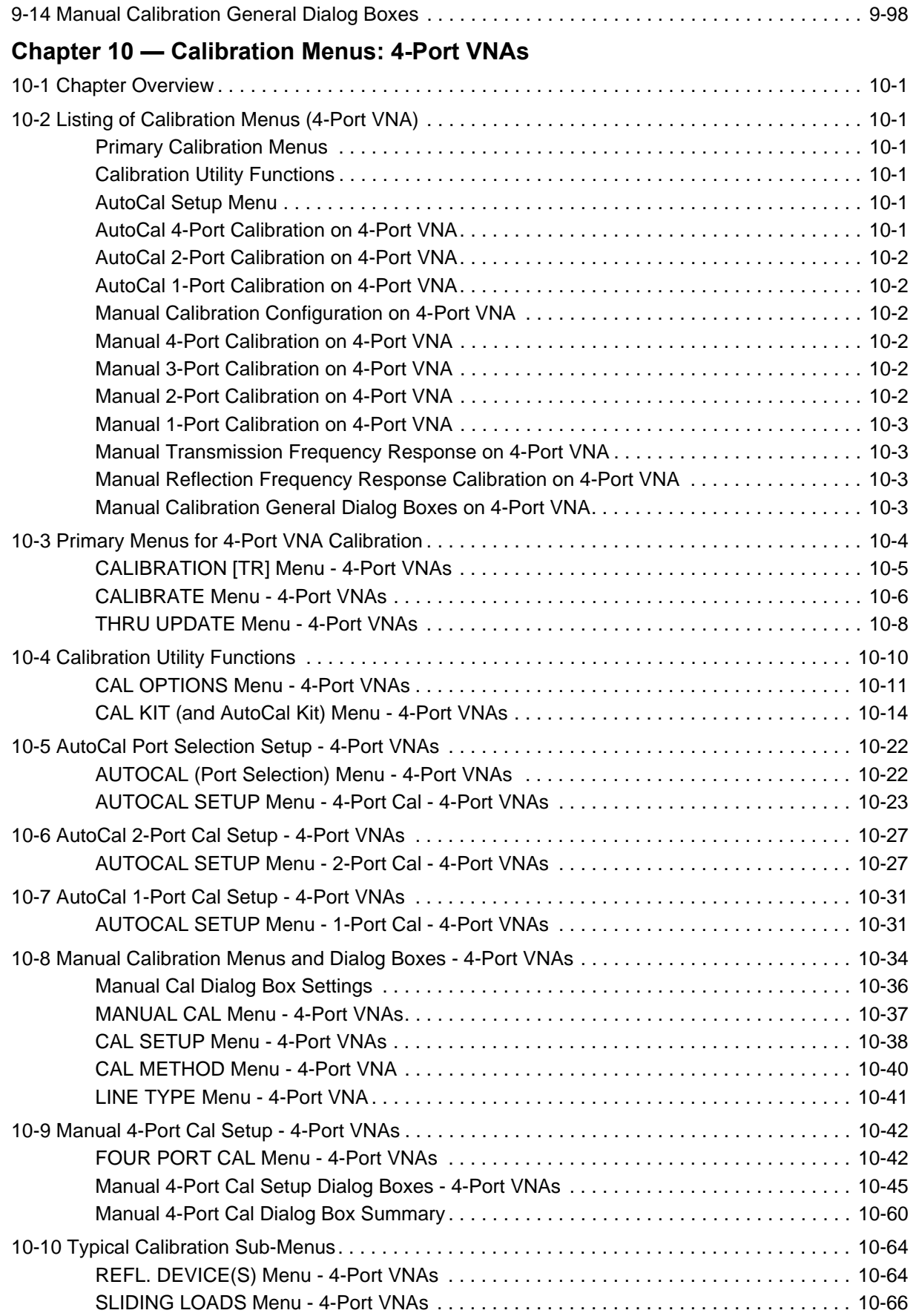

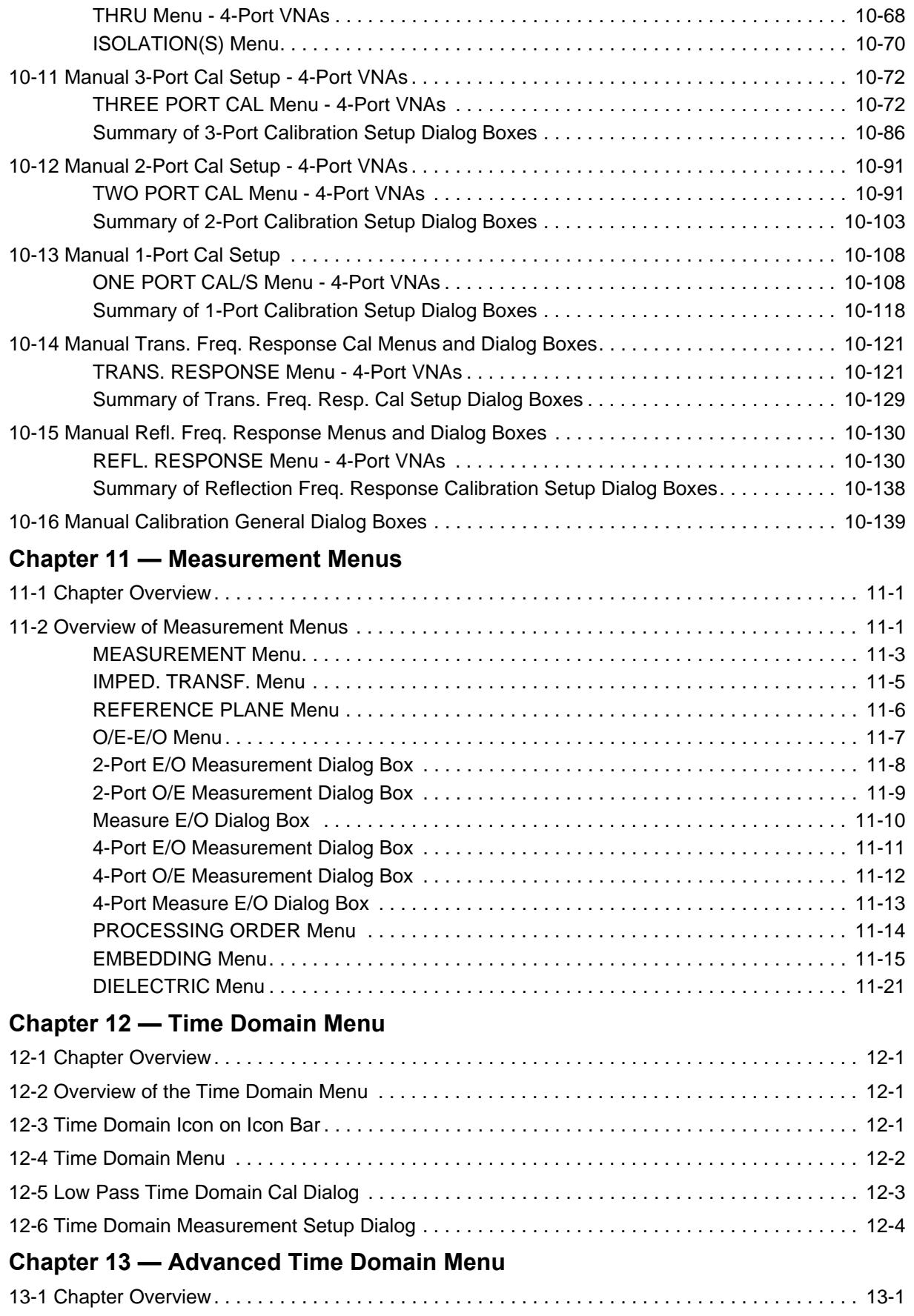

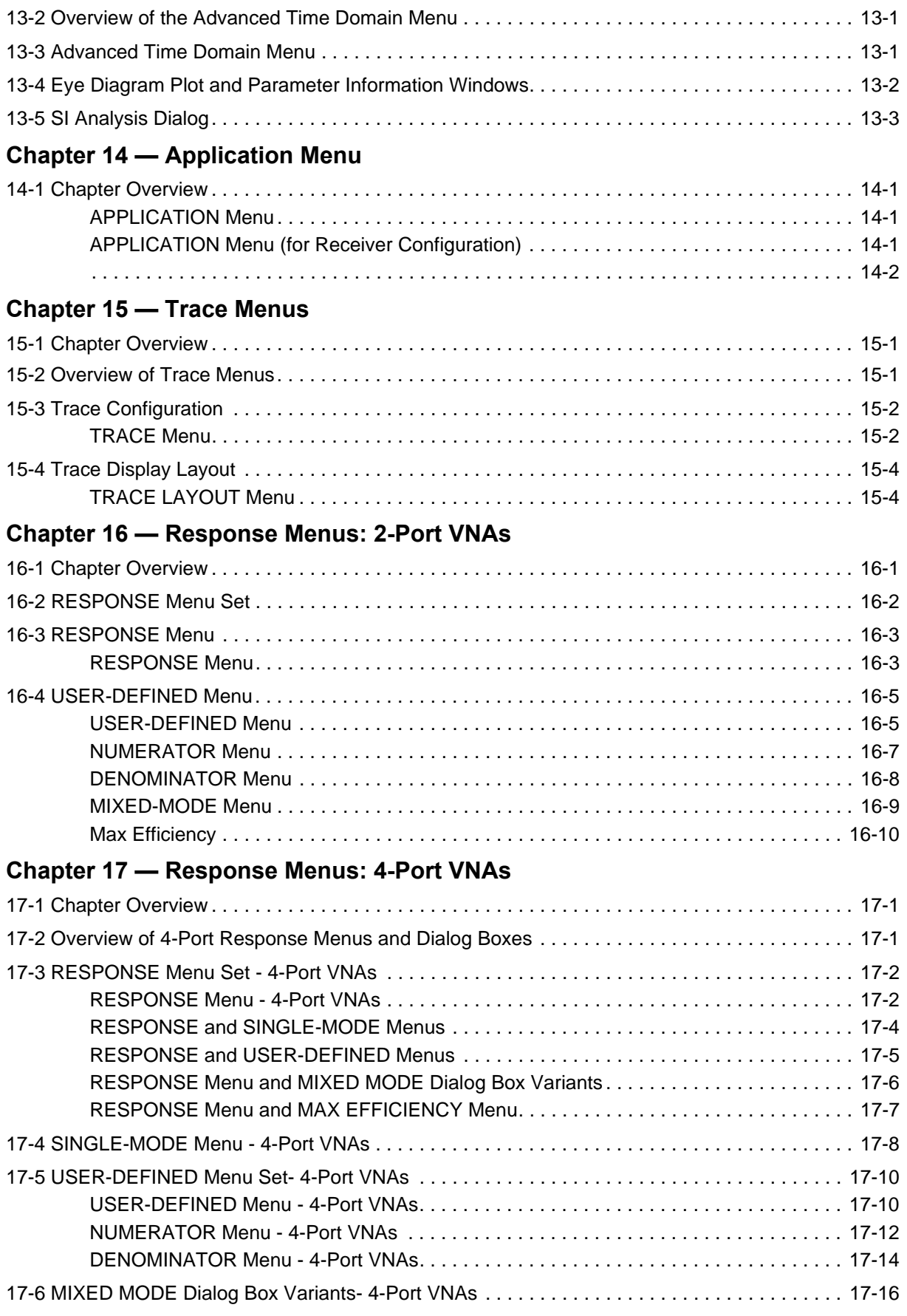

## **[Chapter 18 — Display Menus](#page-434-0)**

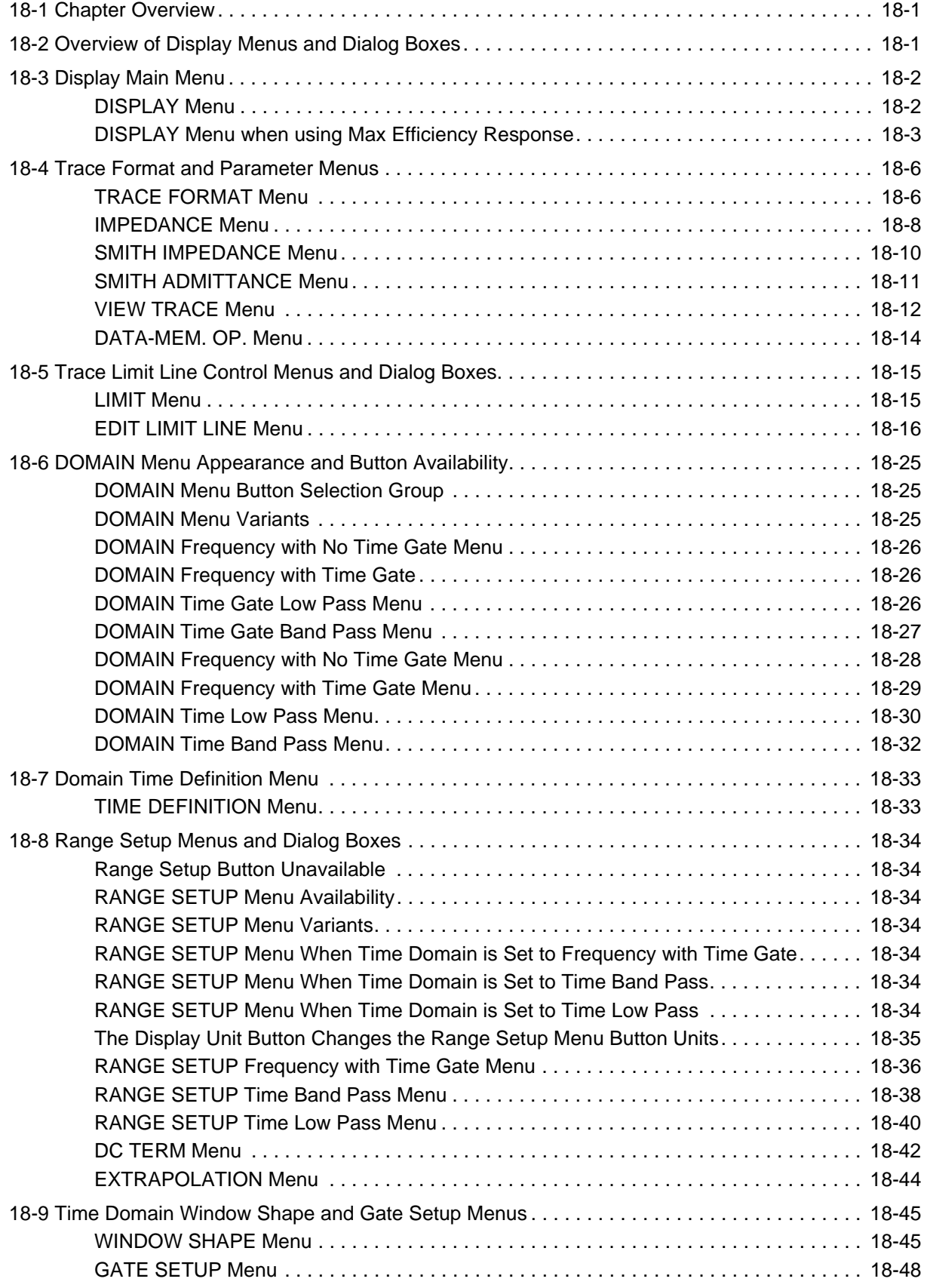

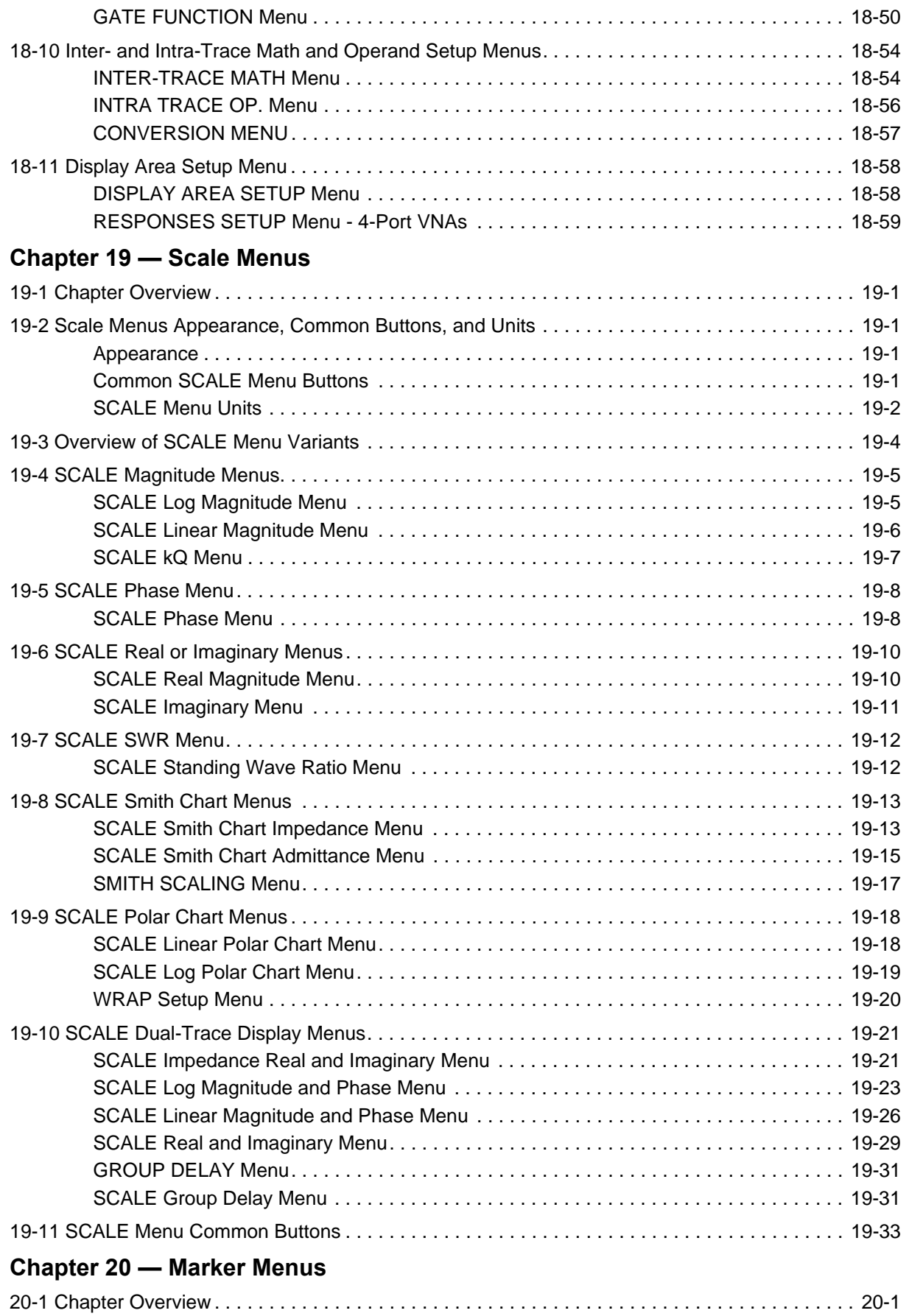

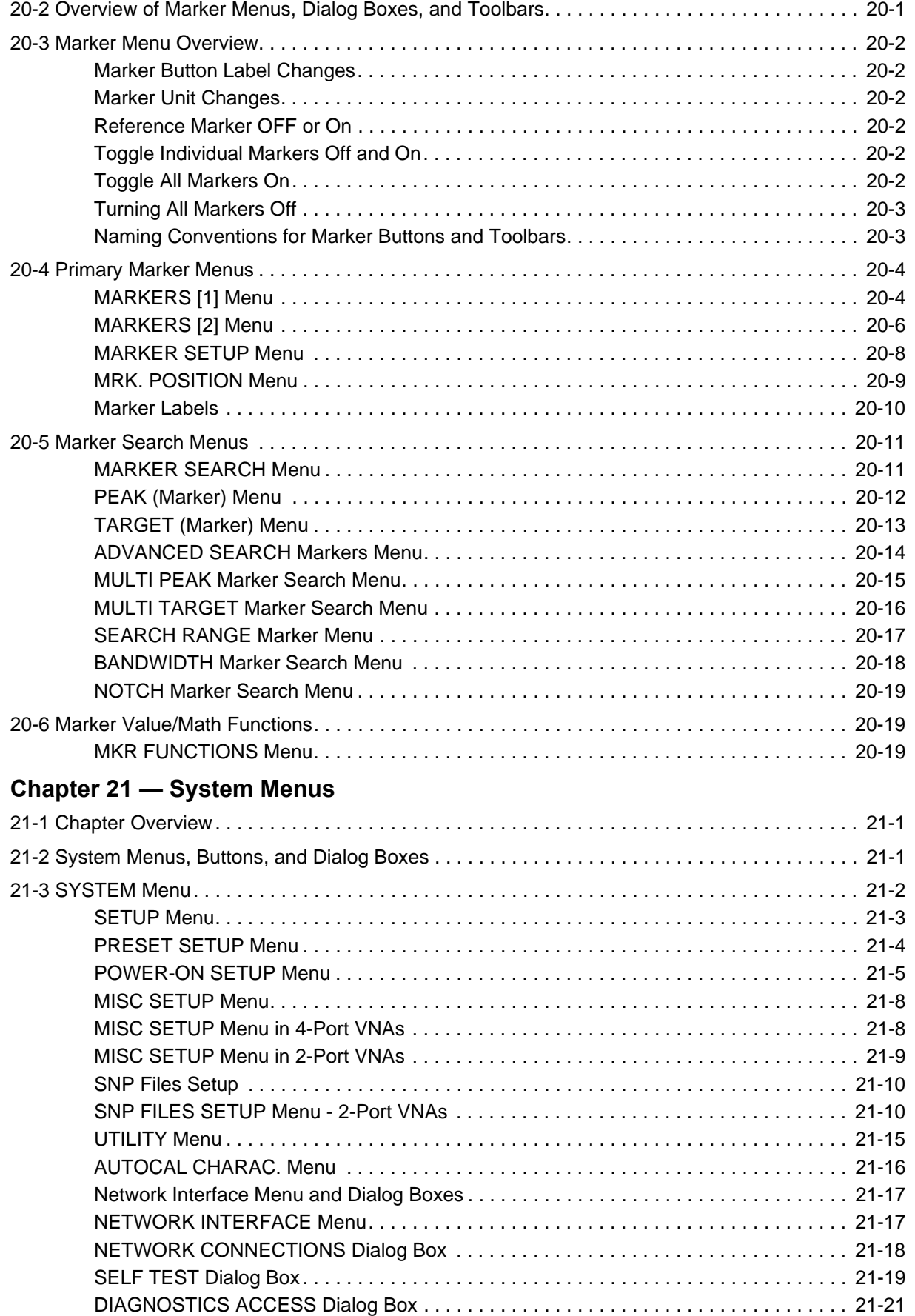

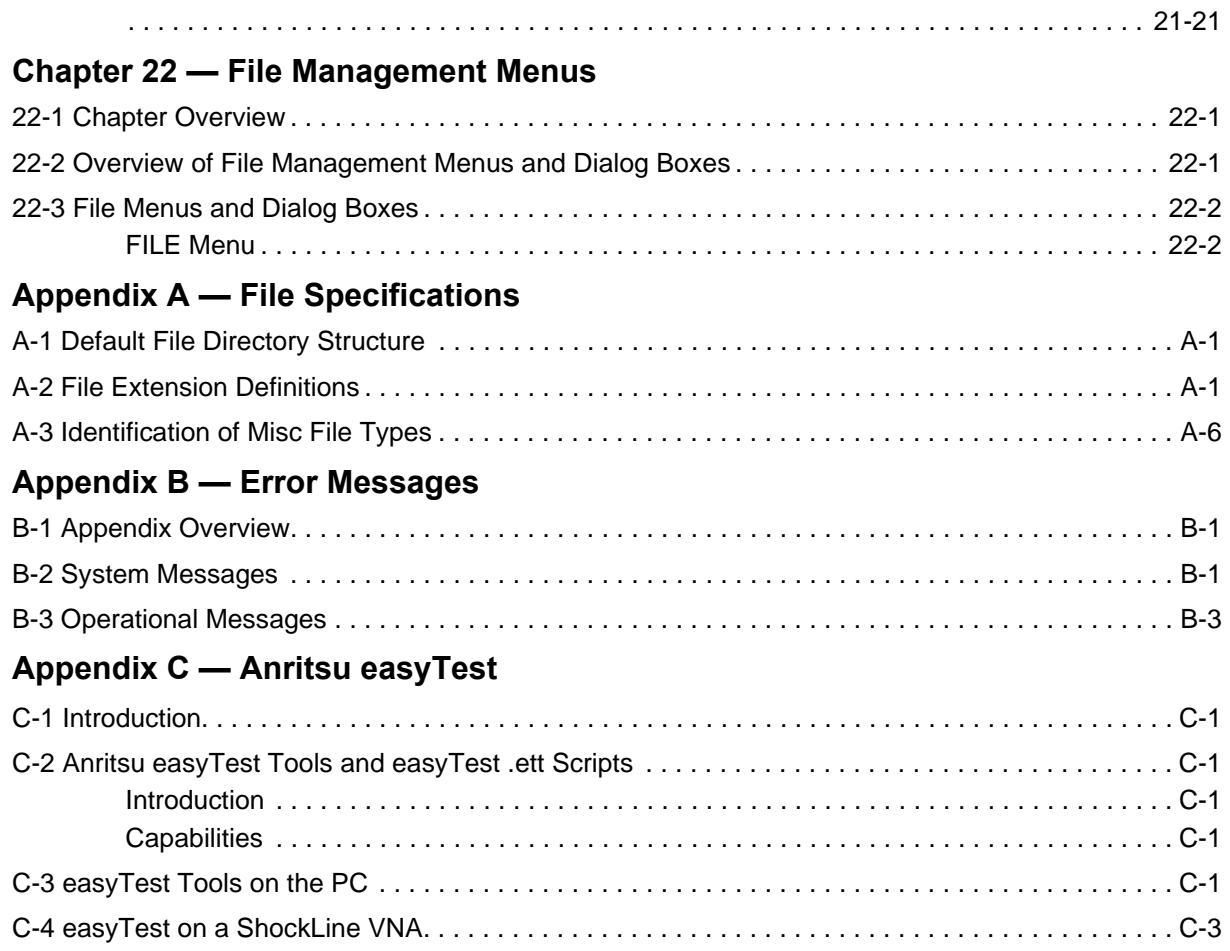

## **[List of Figures](#page-35-1)**

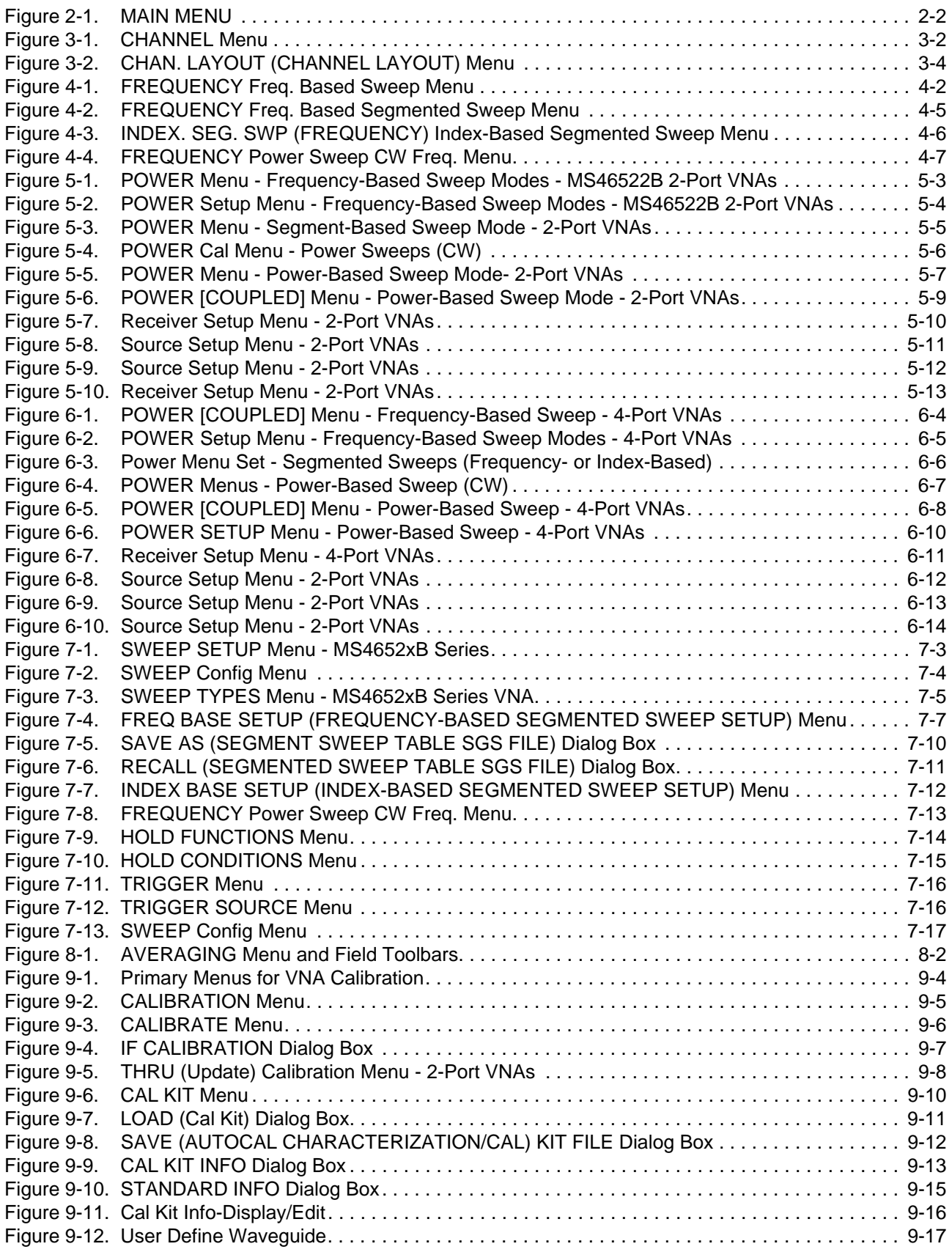

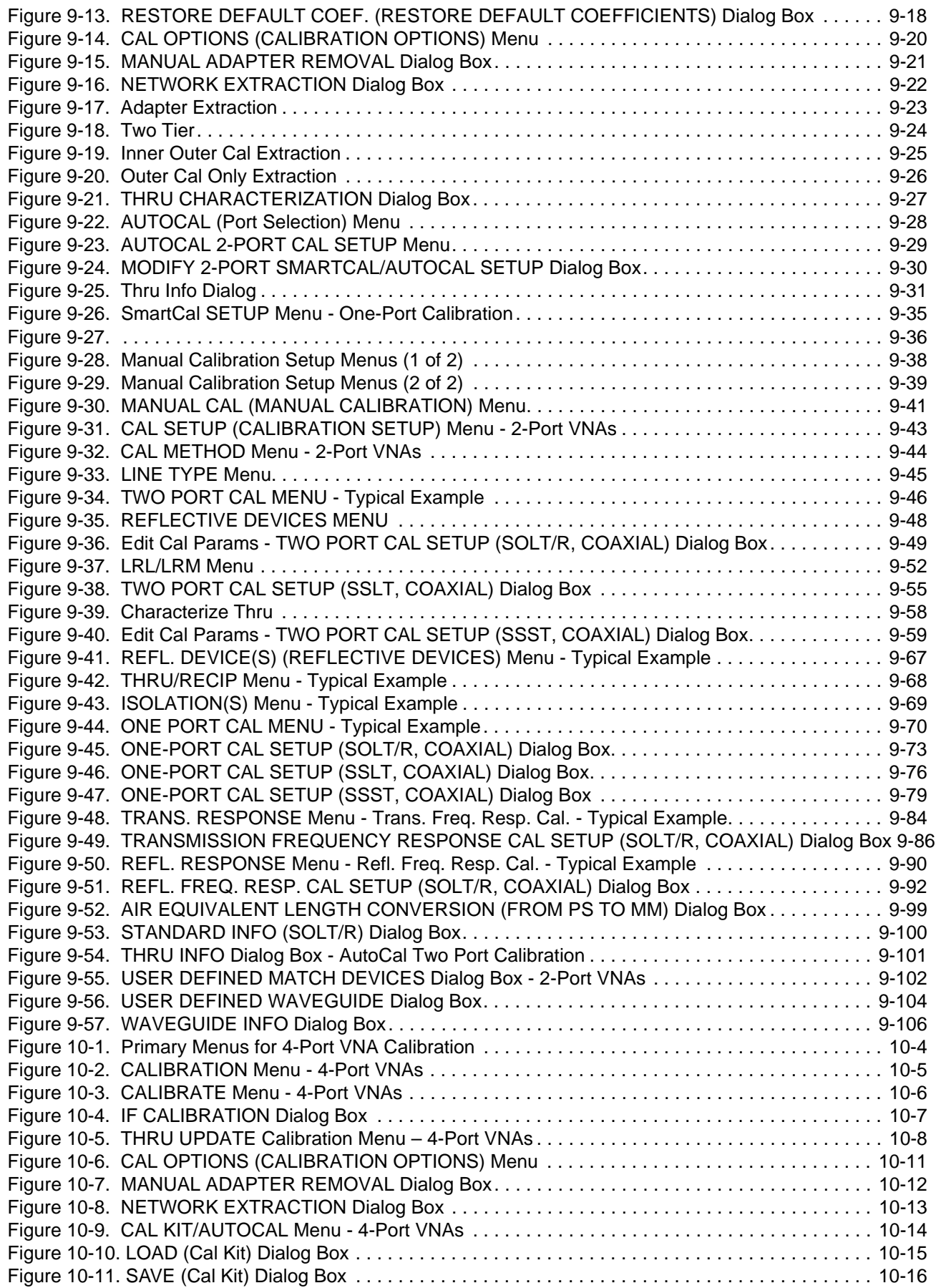

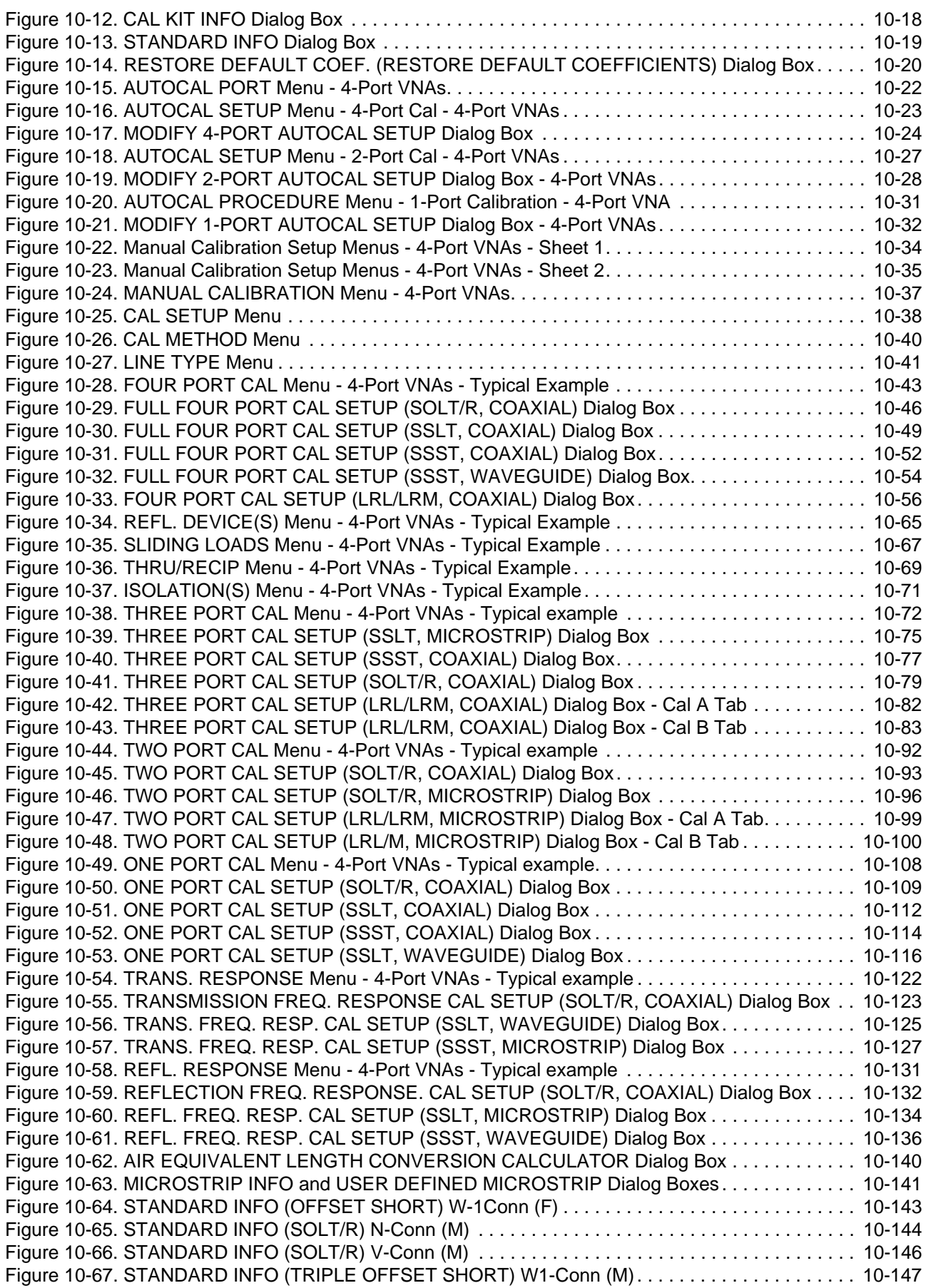

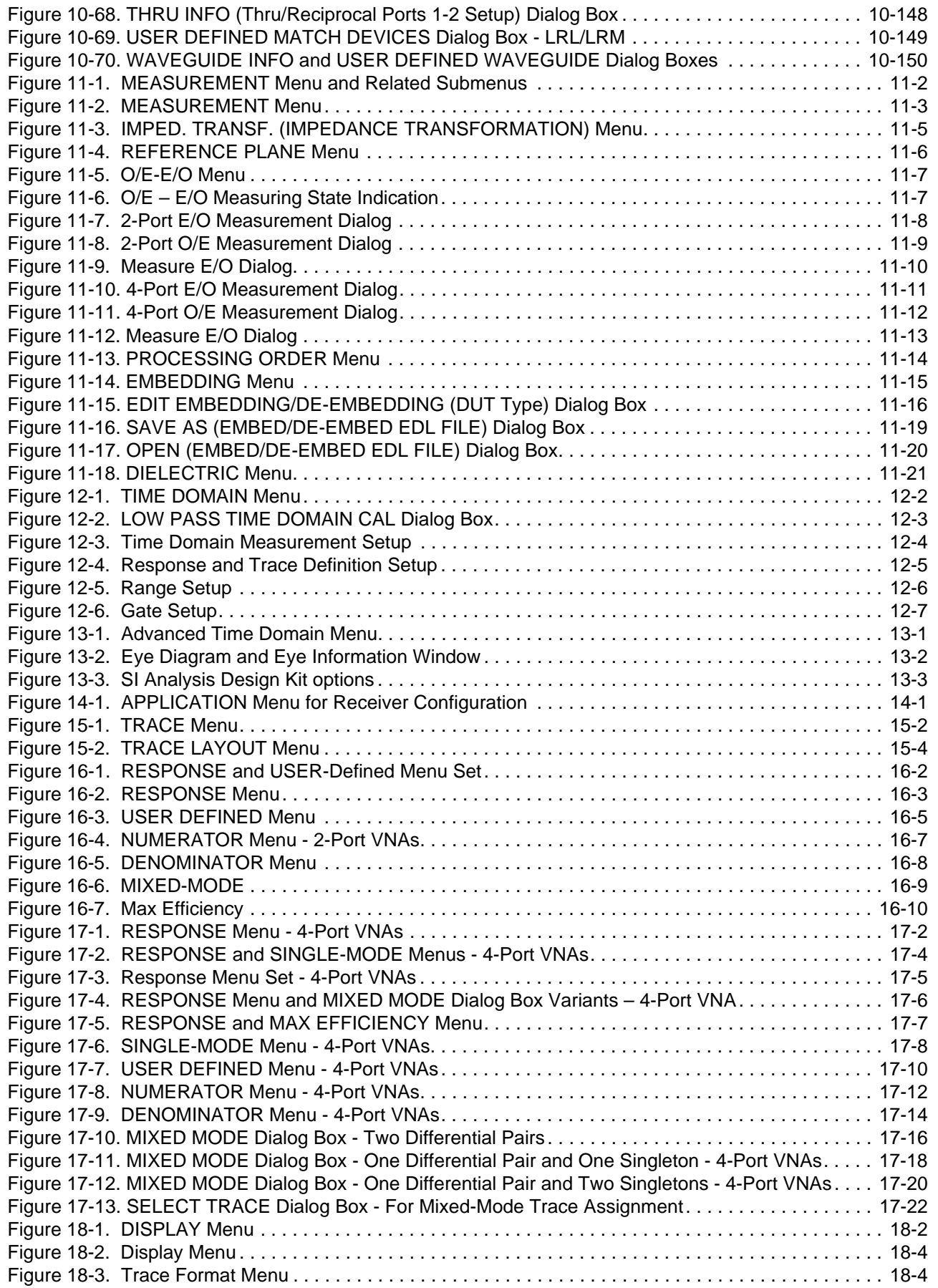

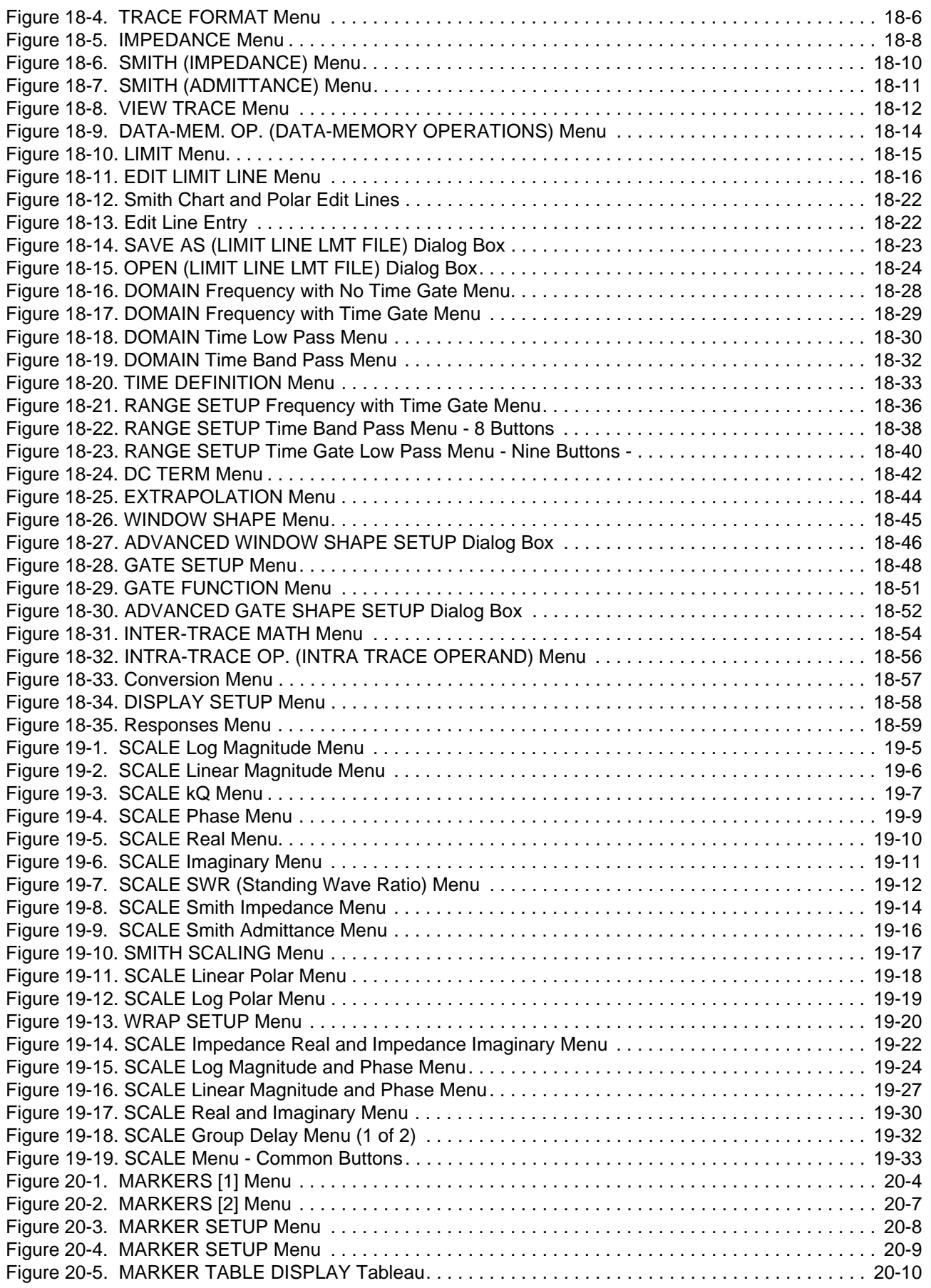

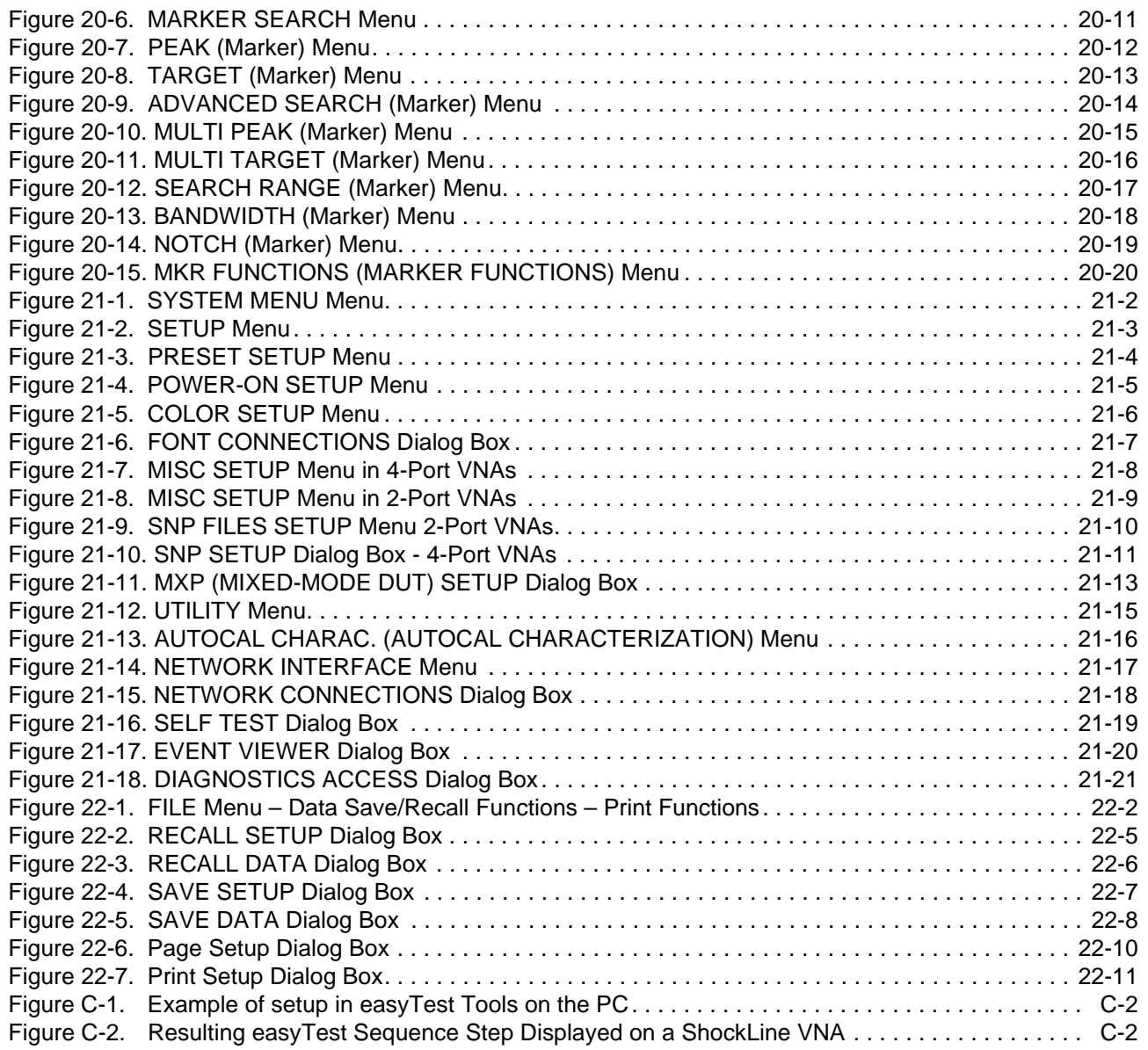

## **Alphabetical List of Figures**

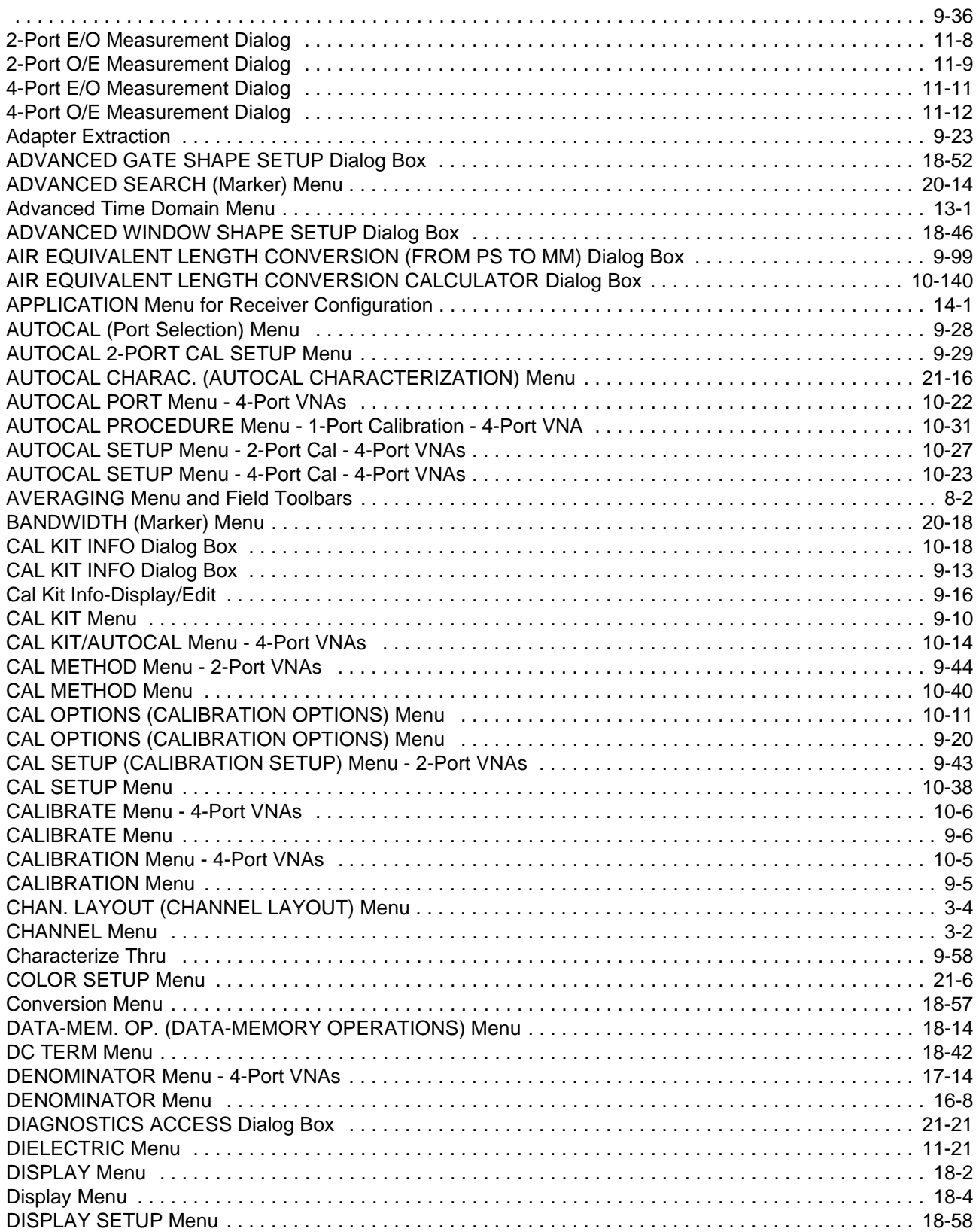

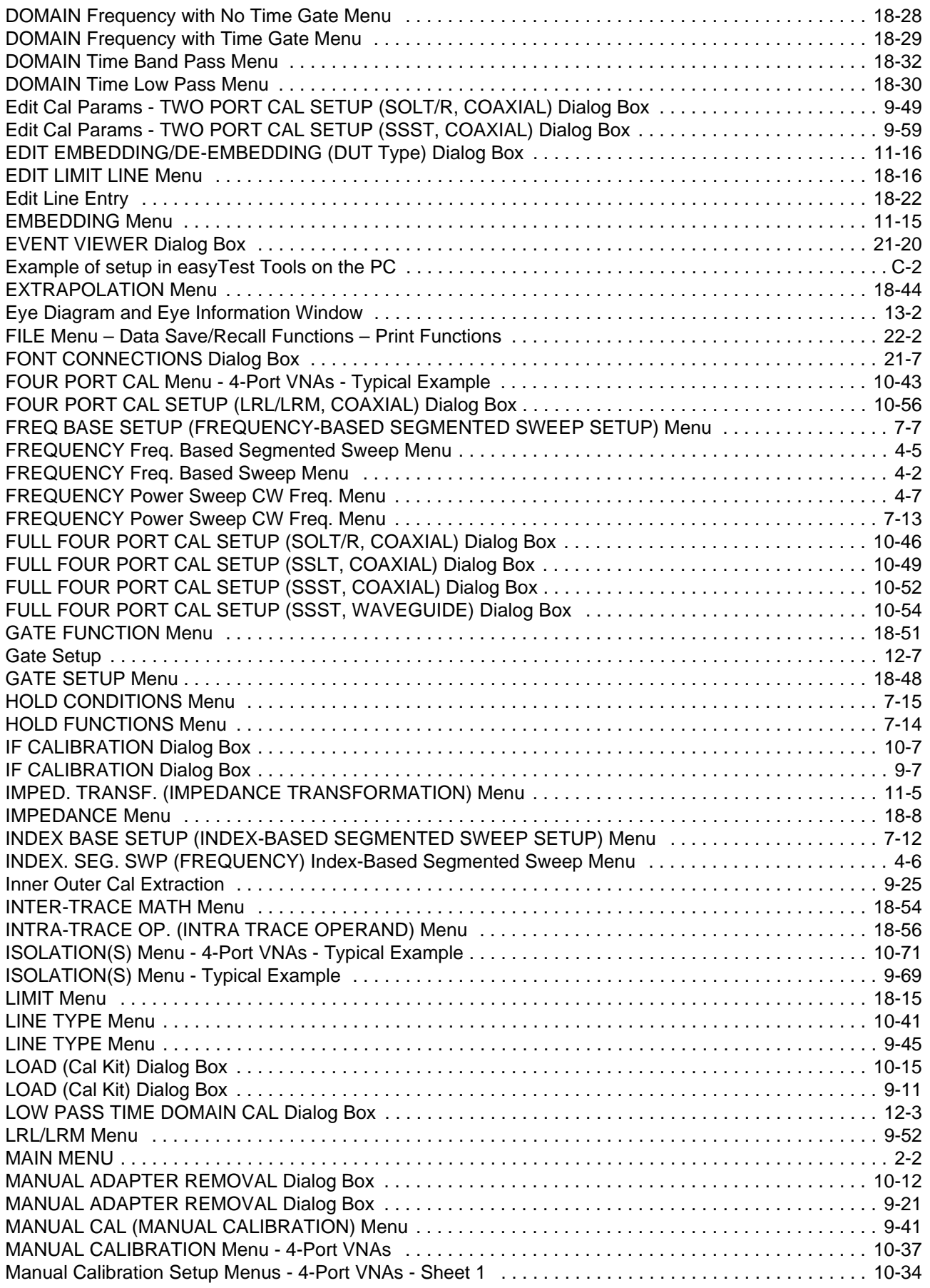

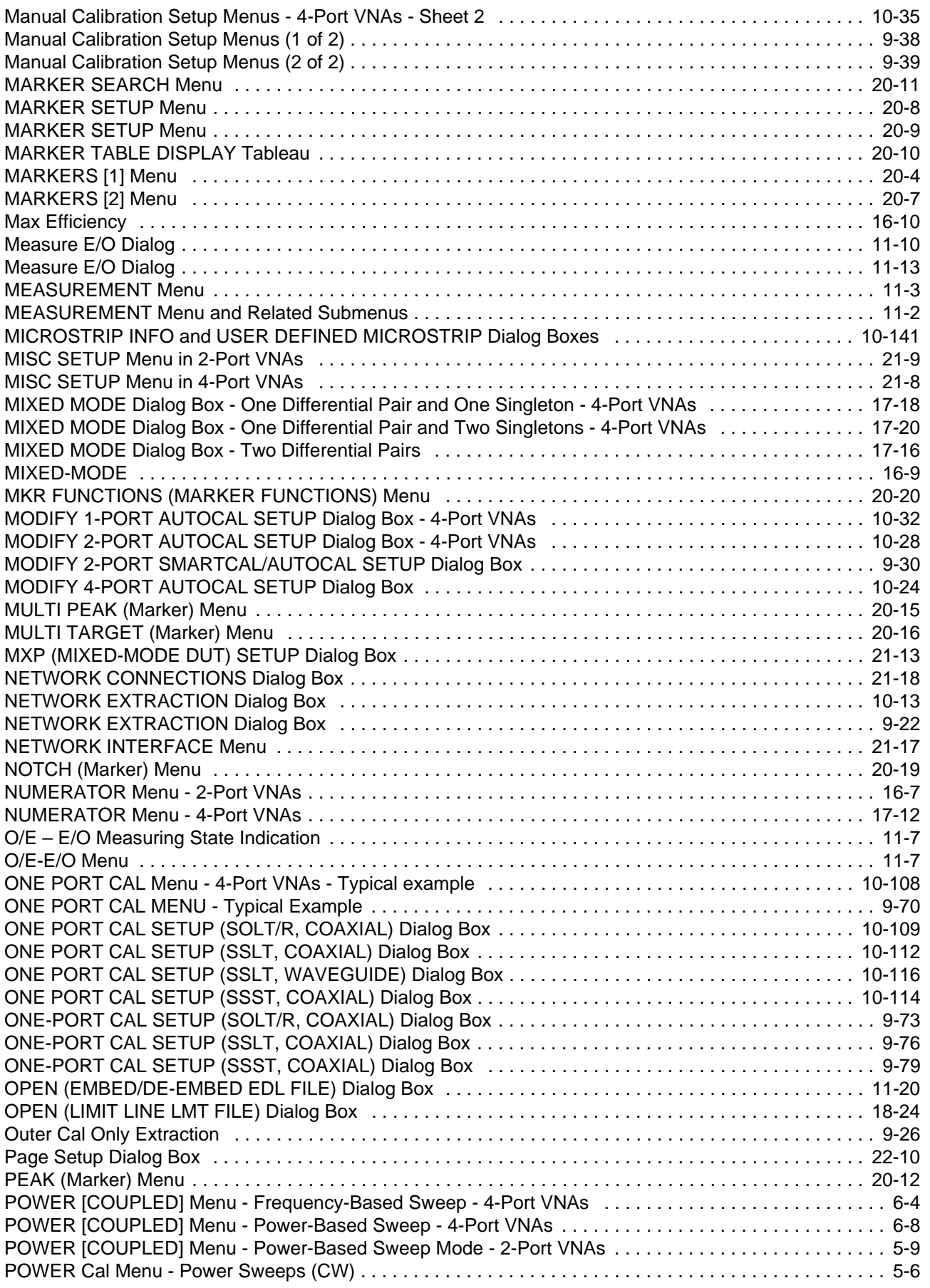

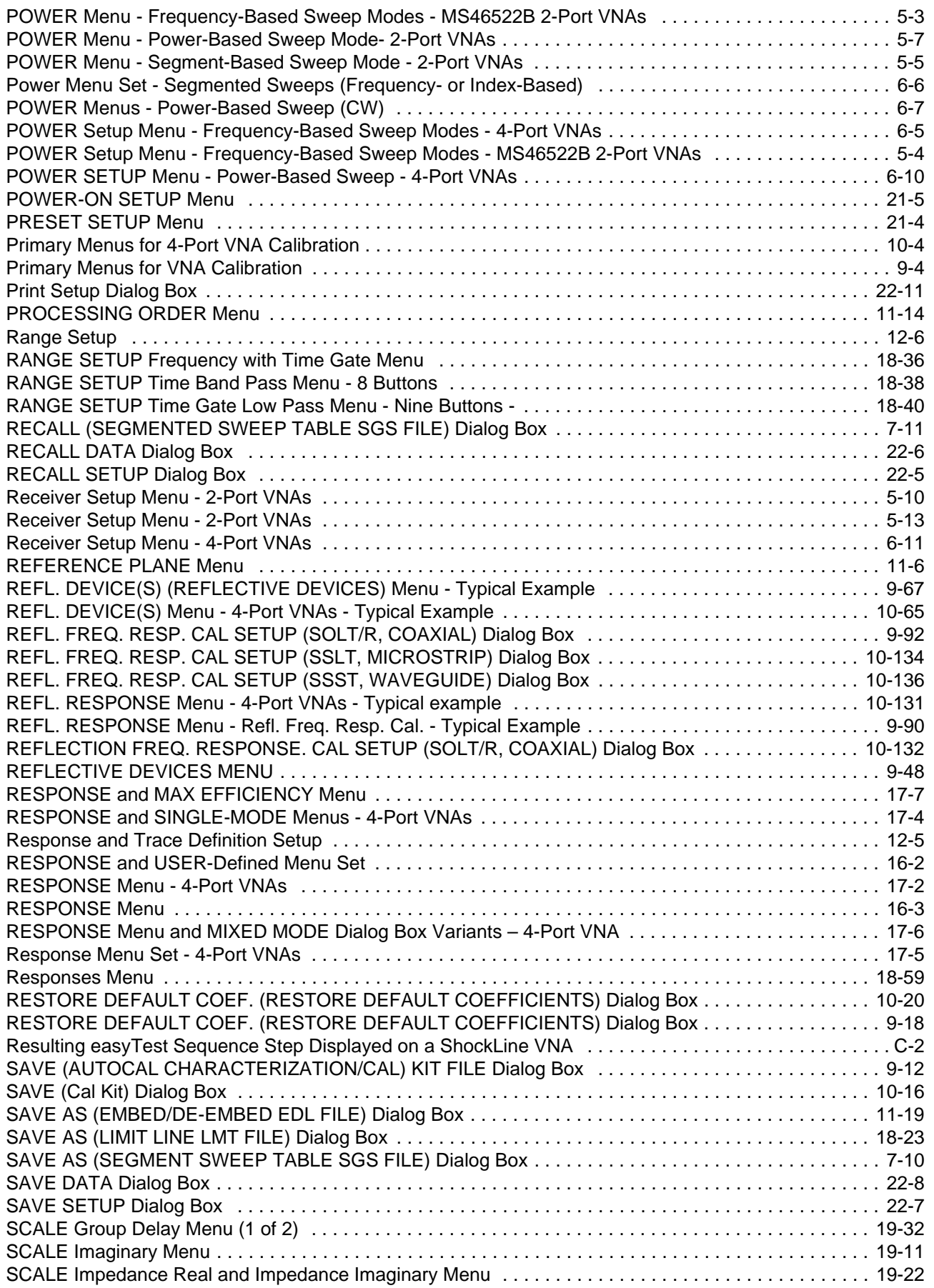

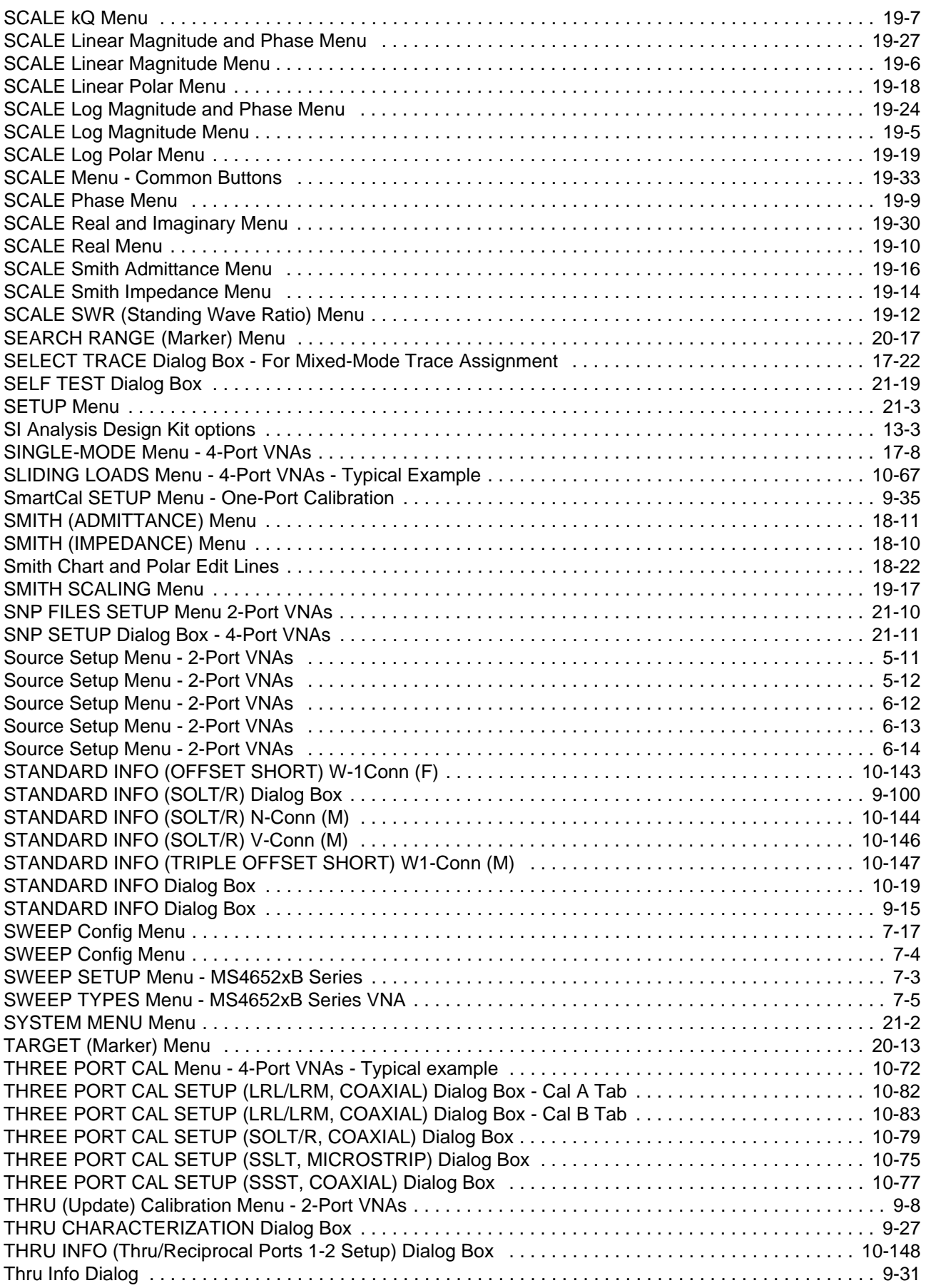

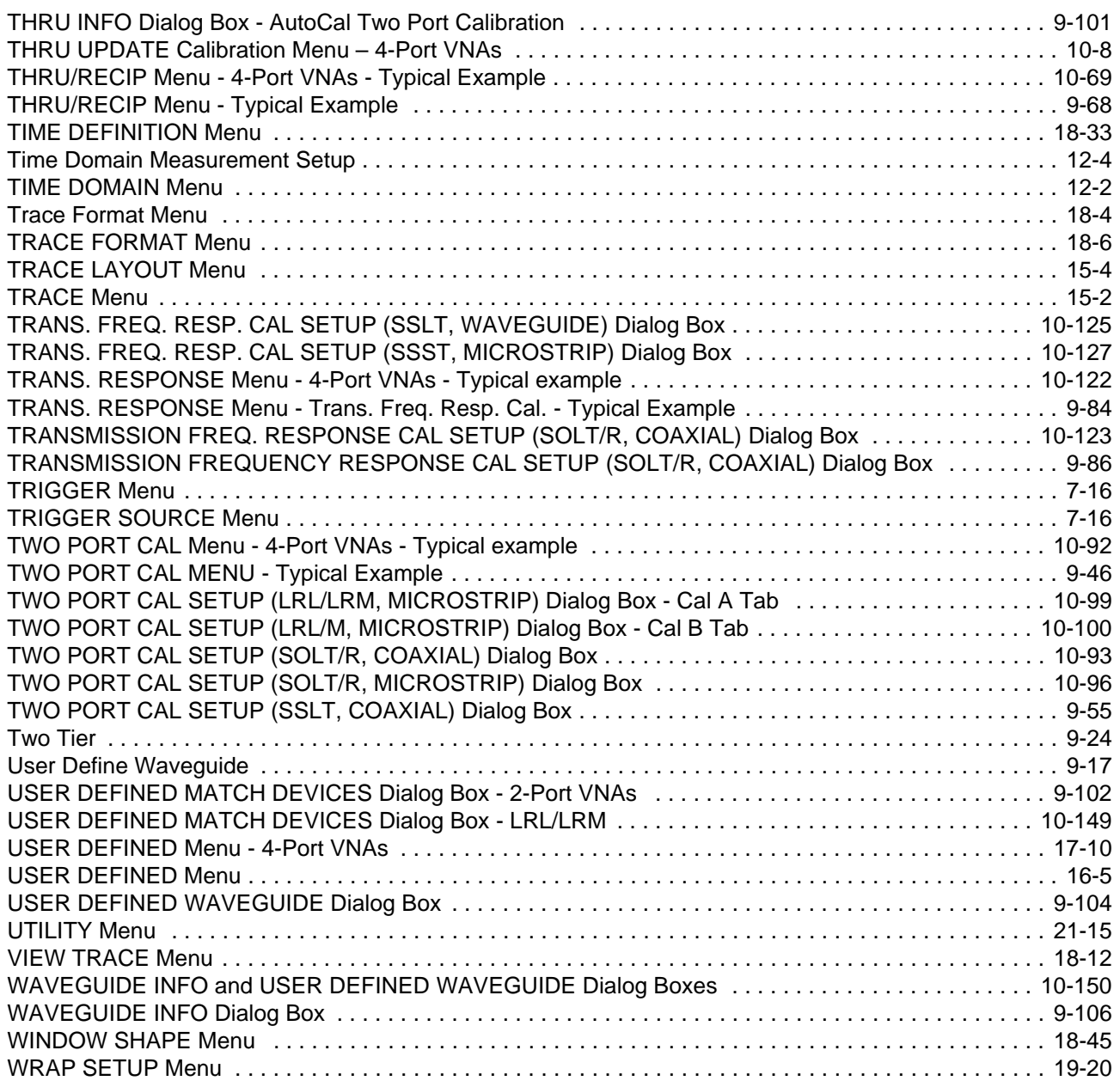

## <span id="page-32-0"></span>**Chapter 1 — Overview**

## <span id="page-32-2"></span>**1-1 Introduction**

<span id="page-32-1"></span>This manual is a reference document for the Anritsu ShockLine™ VNA user interface (UI) menus and dialog boxes. This chapter describes the document conventions used in this manual and lists related ShockLine™ VNA documentation.

The full documentation set for the ShockLine™ VNA is listed in ["User Documentation" on page 1-2.](#page-33-1) All documentation except the maintenance manuals is available from the Anritsu website. Maintenance manuals are available by contacting Anritsu Customer Service. Refer to other MS46522B/MS46524B Series VNA documentation for detailed explanations and procedures.

This document assumes readers have reviewed the introduction to the ShockLine application User Interface presented in the Operation Manual or User Guide.

## <span id="page-32-3"></span>**1-2 Documentation Conventions**

The following conventions are used throughout the entire ShockLine VNA Series documentation set.

#### <span id="page-32-4"></span>**Instrument Identification**

Throughout this manual, the following term definitions are used:

- **•** ShockLine™ VNA refers to any ShockLine™ VNA module or system.
- **•** VNA refers to any ShockLine™ VNA module.

When identifying a frequency option for a VNA model, that option number is appended after the model number; example: MS46522B-010.

**Note** Many of the images in this document are used as typical representations of the product, product features, or the user interface. Your instrument and instrument displays may vary slightly from these images.

#### <span id="page-32-5"></span>**User Interface**

The ShockLine VNA user interface consists of menus, sub-menus, buttons, toolbars, and dialog boxes.

#### <span id="page-32-6"></span>**User Interface Navigation**

In ShockLine VNA documentation:

- **•** regular text uses a Serif font (example: this is Serif text).
	- **•** All references to UI elements use Sans Serif font (example: this is a Sans Serif font)
	- **•** Menu and dialog box names are formatted in ALL CAPITALS
	- **•** Button names are in Initial Capitals

For example, "on the MAIN MENU, click the Calibration button."

**•** Elements in navigation paths are separated with a vertical bar or "pipe" symbol ("|"). For example, the path to the CALIBRATE menu is:

MAIN | Calibration | CALIBRATION [TR] | Calibrate | CALIBRATE |

which means: MAIN menu -> Calibration button -> CALIBRATION [TR] MENU -> Calibrate button -> CALIBRATE Menu

#### <span id="page-33-0"></span>**User Input**

User input such as entering values or other information is denoted in a mono-spaced font such as:

This font denotes a string of user input.

## <span id="page-33-1"></span>**1-3 User Documentation**

The following ShockLine™ MS46522B/MS46524B Series VNA documentation is provided on the user documentation media, and is also available on the Anritsu website.

- **•** MS46522B Series VNA Technical Data Sheet 11410-00858
- **•** MS46524B Series VNA Technical Data Sheet 11410-00860
- **•** MS46522B/MS46524B Series VNA Operation Manual 10410-00743
- **•** MS46522B/MS46524B Series VNA User Interface Reference Manual 10410-00744
- **•** MS46522B/MS46524B Series VNA Programming Manual 10410-00746
- **•** All User Documentation above on a USB device 2300-559

#### <span id="page-33-2"></span>**Updates to Manuals**

For updates to any of the MS46522B/MS46524B Series product documentation, visit the Anritsu website at: http://www.anritsu.com

## <span id="page-34-0"></span>**Chapter 2 — Menu Bar, Icon Bar, and Main Menu**

## <span id="page-34-2"></span>**2-1 Chapter Overview**

<span id="page-34-1"></span>This chapter describes the user interface screen layout, and navigation tools including the Menu Bar, Icon Bar, and MAIN MENU.

Because the Menu Bar and Icon Bar are fully covered in the Operations Manual, these topics are only summarized here. For full discussions, see the Operation Manual.

## <span id="page-34-3"></span>**2-2 Menu Bar**

The menu bar at the top of the screen provides drop-down menus for access to major ShockLine™ VNA functions and dialogs. The bar is shown below.

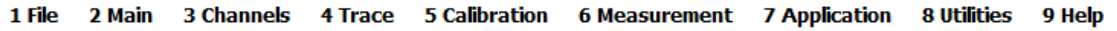

## <span id="page-34-4"></span>**2-3 Icon Bar**

The Icon Toolbar is located immediately below the Menu Bar and allows single-click access to many menus and functions. The icon toolbar is user-configurable and up to 13 icons can be displayed in any configuration.

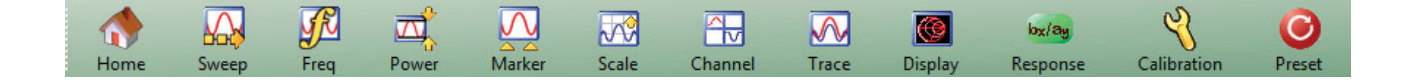

### <span id="page-35-0"></span>**2-4 Main Menu**

The Main Menu allows navigating to all functions of the software application. It is located at the right side of the ShockLine screen. The split/collapsed view in the diagram below shows all of what is seen when the main menu is scrolled down.

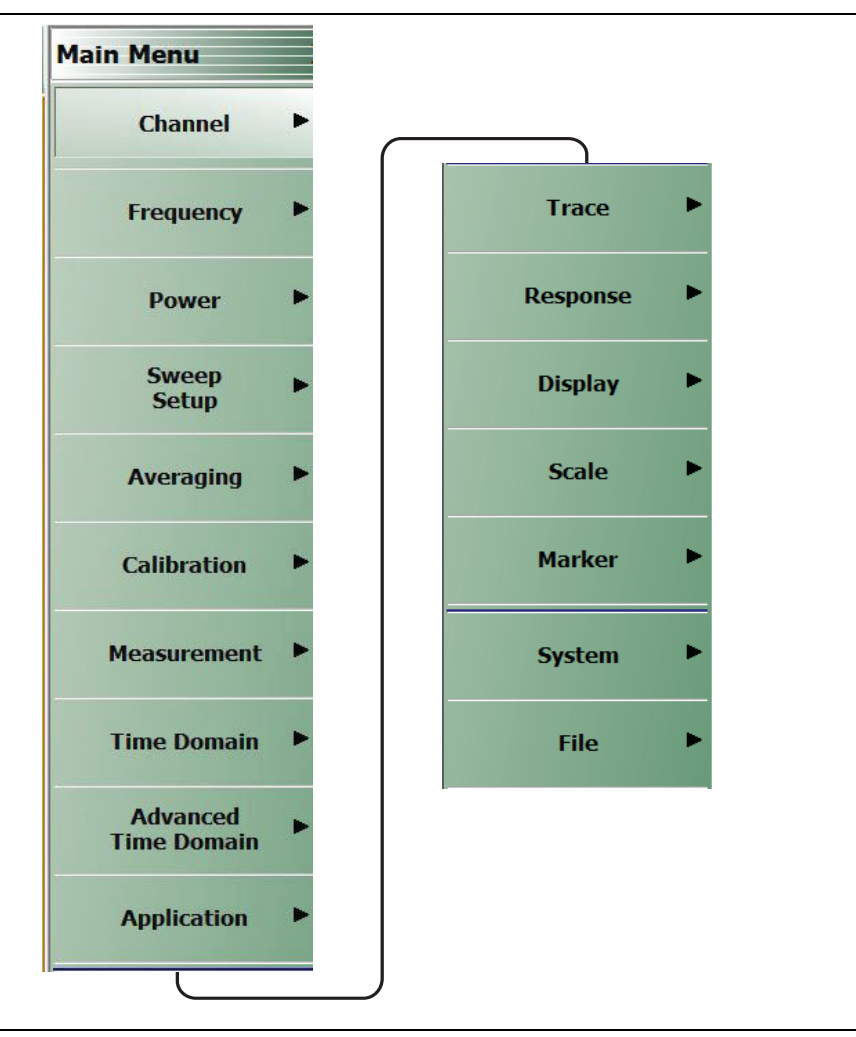

<span id="page-35-1"></span>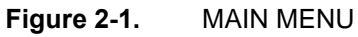

#### **Channel**

Select displays the CHANNEL menu.

**•** ["Channel Menus" on page 3-2](#page-39-3)

#### **Frequency**

Select displays the FREQUENCY menu.

**•** ["Overview of Frequency Menus" on page 4-1](#page-44-4)

#### **Power**

Select displays the POWER menu.

**•** ["Overview - Power Menus - 2-Port VNAs" on page 5-2](#page-53-3)
**•** ["Maximum and Minimum Power Settings" on page 6-1](#page-66-0)

#### **Sweep Setup**

Select displays the SWEEP SETUP menu.

**•** ["Sweep Menus" on page 7-1](#page-80-0)

#### **Averaging**

Select displays the AVERAGING menu.

**•** ["AVERAGING Menu" on page 8-2](#page-99-0)

#### **Calibration**

Select displays the CALIBRATION menu.

- **•** ["CALIBRATION \[TR\] Menu" on page 9-5](#page-106-0)
- **•** ["CALIBRATION \[TR\] Menu 4-Port VNAs" on page 10-5](#page-214-0)

#### **Measurement**

Select displays the MEASUREMENT menu.

**•** ["MEASUREMENT Menu" on page 11-3](#page-362-0)

#### **Time Domain**

Selection displays the Time Domain menu.

**•** [Section 12-1 "Chapter Overview" on page 12-1](#page-382-0)

## **Advanced Time Domain**

Selection displays the Advanced Time Domain menu.

**•** ["Advanced Time Domain Menu" on page 13-1](#page-390-0)

#### **Application**

Select displays the APPLICATION menu.

**•** ["APPLICATION Menu \(for Receiver Configuration\)" on page 14-1](#page-394-0)

#### **Trace**

Select displays the TRACE menu.

**•** ["TRACE Menu" on page 15-2](#page-397-0)

#### **Response**

Select displays the RESPONSE menu.

- **•** ["RESPONSE Menu" on page 16-3](#page-404-0)
- **•** ["RESPONSE Menu 4-Port VNAs" on page 17-2](#page-413-0)

#### **Display**

Select displays the DISPLAY menu.

**•** ["DISPLAY Menu" on page 18-2](#page-435-0)

## **Scale**

Select displays the SCALE menu which allows the user to change the scaling and other attributes of a trace display.

**•** ["Overview of SCALE Menu Variants" on page 19-4](#page-497-0)

The available SCALE menu buttons change based on the settings on the DISPLAY Menu's submenu TRACE FORMAT.

**•** ["TRACE FORMAT Menu" on page 18-6](#page-439-0)

## **Marker**

Select displays the MARKERS [1] menu.

**•** ["MARKERS \[1\] Menu" on page 20-4](#page-531-0)

## **System**

Select displays the SYSTEM menu.

**•** ["System Menus, Buttons, and Dialog Boxes" on page 21-1](#page-548-0)

## **File**

Select displays the FILE menu.

**•** ["FILE Menu" on page 22-2](#page-571-0)

# **Chapter 3 — Channel Menus**

# **3-1 Chapter Overview**

This chapter describes how to set the number of channels used and how they are displayed on the instrument. Up to 16 channels can be configured each with up to 16 traces per channel.

# **3-2 Overview of Channel Menus**

There are two channel menus:

- **•** ["CHANNEL Menu" on page 3-2](#page-39-0)
- **•** ["CHAN. LAYOUT Menu" on page 3-3](#page-40-0)

# **3-3 Channel Menus**

The CHANNEL menu and the CHAN. LAYOUT menus are related in that the setting on one menu affects the setting on the other menu.

## <span id="page-39-0"></span>**CHANNEL Menu**

**Previous**

**•** ["Main Menu" on page 2-2](#page-35-0)

## **Navigation**

**•** MAIN | Channel | CHANNEL

You can move between channels either by clicking on a channel on-screen, or from the keyboard by pressing ALT and holding it, and pressing 3 followed by the menu number of the operation you want (such as 1 - Menu, 2 - Max, 3 - Previous, or 4 -Next).

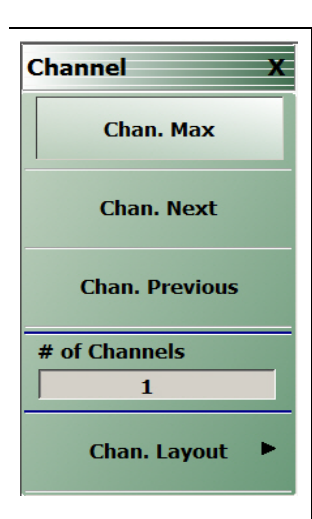

#### **Chan. Max**

When multiple channels are displayed, use the Channel Maximum button to maximize the active channel to fill the display area. Clicking a second time returns to the prior multi-channel view.

#### **Chan. Next**

When multiple channels are displayed, the Channel Next button activates the next higher channel number. When the highest channel number is reached, the next click activates channel 1 (one).

## **Chan. Previous**

When multiple channels are displayed, the Channel Previous button activates the next lower channel number. When channel 1 (one) is reached, the next click activates the highest channel number.

## **# of Channels**

Select displays the Number of Channels field toolbar below the icon toolbar. The toolbar allows the user to set the number of displayed channels in discrete values of 1 (one), 2, 3, 4, 6, 8, 9, 10, 12, or 16 channels. If other channel settings are applied (5, 7, 11, 13, or 14), the instrument applies the next permitted channel setting. The Channel Layout (described below) is automatically set to the number of selected channels.

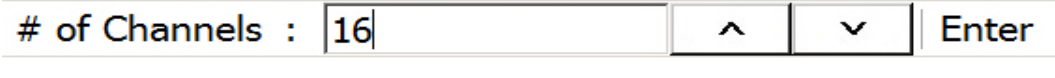

## **Chan. Layout**

The Channel Layout button displays the CHAN. LAYOUT menu which defines how multiple channels are displayed on the screen.

**•** ["CHAN. LAYOUT Menu" on page 3-3](#page-40-0)

**Figure 3-1.** CHANNEL Menu

## <span id="page-40-0"></span>**CHAN. LAYOUT Menu**

The CHANNEL LAYOUT menu allows the user to select from 22 selectable channel views. The channel view buttons are not labeled, but instead provide a representative icon of each view configuration. For example, the Single Channel View button provides a channel view where one channel is displayed in one display area. Once the desired view is selected, click the Back button at the bottom of the CHAN. LAYOUT menu to return to the CHANNEL menu. Note that CHAN. LAYOUT menu setting and the # of Channels setting on the CHANNEL menu are linked. Changing the number of channels selects an appropriate channel layout. Changing the channel layout where the number of displayed channels changes, changes the number of channels set on the CHANNEL menu.

## **Full Name**

**•** CHANNEL LAYOUT Menu

**Previous**

**•** ["CHANNEL Menu" on page 3-2.](#page-39-0)

#### **Navigation**

.

**•** MAIN | Channel | CHANNEL | Chan. Layout | CHAN. LAYOUT

**Note** The **Chan. Layout** buttons do not have labels, but do have tool tips that appear if the mouse pointer is hovered over the button. The selected channel layout view is indicated by the button selected icon. For VNA programmatic control, note also that each channel layout is described by the appropriate SCPI parameter. For example, to program a three across channel layout, use the R1C3 parameter.

The long CHAN LAYOUT menu is immediately below. The names of the different channel layout displays are shown in the [Table 3-1, "Channel Layout Options" on page 3-5](#page-42-0) below.

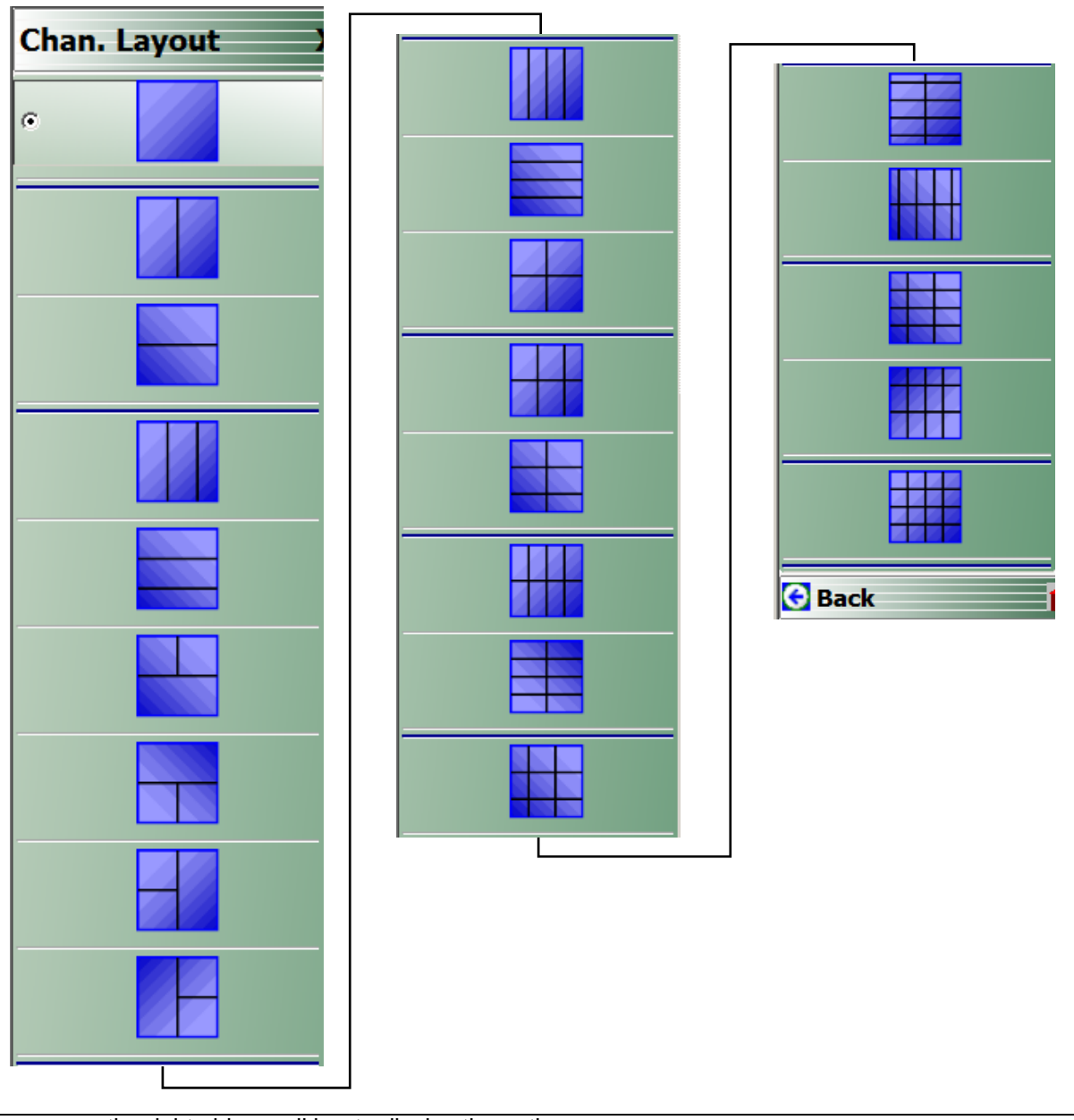

The menu uses the right-side scroll bar to display the entire menu.

**Figure 3-2.** CHAN. LAYOUT (CHANNEL LAYOUT) Menu

The table below describes each Channel Layout option.

<span id="page-42-0"></span>Table 3-1. Channel Layout Options (1 of 2)

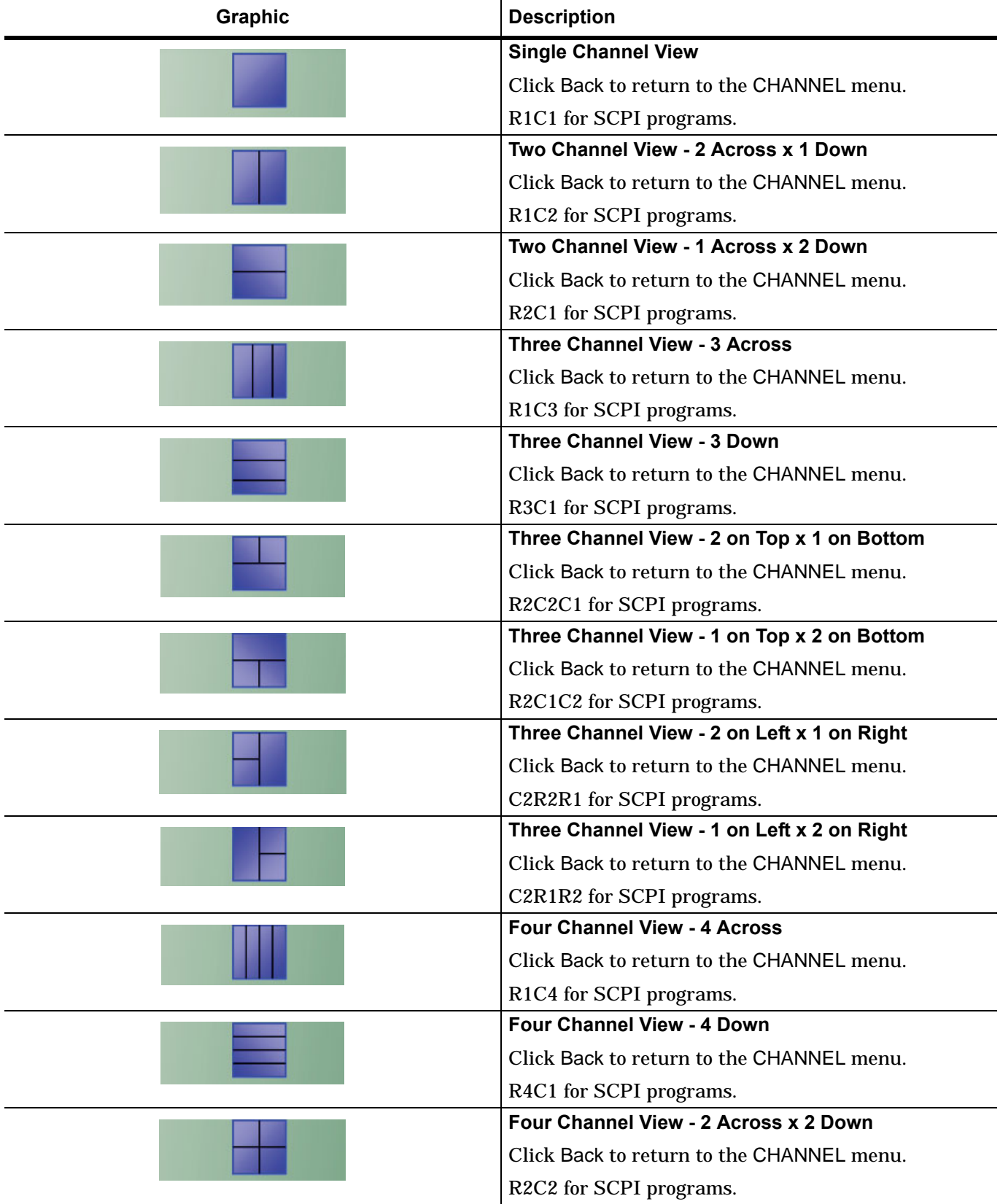

**Table 3-1.** Channel Layout Options (2 of 2)

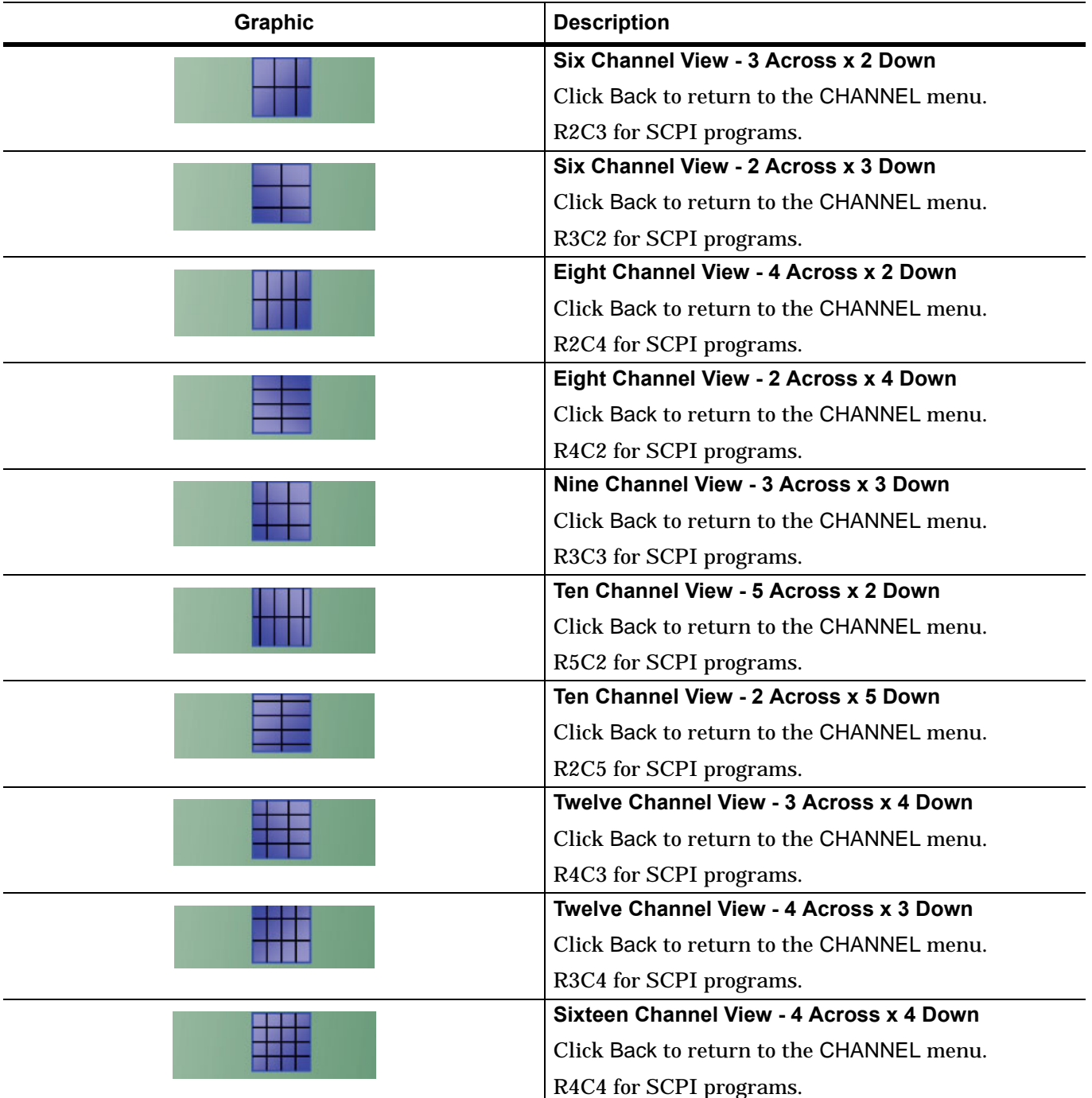

# **Chapter 4 — Frequency Menus**

# **4-1 Chapter Overview**

This chapter covers the FREQUENCY menu which allows the user to set frequency start, stop, span, number of points, and CW mode parameters for the currently active (selected) channel. The FREQUENCY menu has several variants; the one that is displayed depends on the SWEEP TYPES setting for the current channel. The sweep type is set on the SWEEP SETUP menu.

# **4-2 Overview of Frequency Menus**

The appearance and content of the FREQUENCY menu and sub menus depend on the current channel's sweep mode, set by the SWEEP TYPES menu. The settings on the FREQUENCY menu apply to the currently active channel.

The setup sequence is:

1. Select a channel.

- 2. Select a sweep type for the channel.
	- **•** MAIN | Sweep Setup | SWEEP SETUP | Sweep Types | SWEEP TYPES
- 3. Set the channel's frequency parameters on the FREQUENCY menu variant appropriate for your situation.

This chapter covers the sweep-based variants of the FREQUENCY menu. They are:

- **•** ["FREQUENCY Menu for Frequency-Based Linear Sweep Mode" on page 4-2](#page-45-0)
- **•** ["FREQUENCY Menu for Frequency-Based Logarithmic Sweep Mode" on page 4-4](#page-47-0)
- **•** ["FREQUENCY Menu for Frequency-Based Segmented Sweep Mode" on page 4-5](#page-48-0)
- **•** ["FREQUENCY Menu for Segmented Sweep \(Index-Based\) Mode" on page 4-6](#page-49-0)
- **•** ["FREQUENCY Power Sweep CW-Based Menu" on page 4-7.](#page-50-0)

# <span id="page-45-0"></span>**4-3 FREQUENCY Menu for Frequency-Based Linear Sweep Mode**

## **Function(s)**

This menu controls linear sweeps.

## **Displays**

**•** Traces for the channel will show linear axes.

## **Prerequisites**

- **•** User has selected a channel to set up.
- **•** This menu is enabled by selection of Frequency Sweep on the SWEEP TYPES menu.

## **Navigation**

• MAIN | Frequency | FREQUENCY

## **Appearance and Controls**

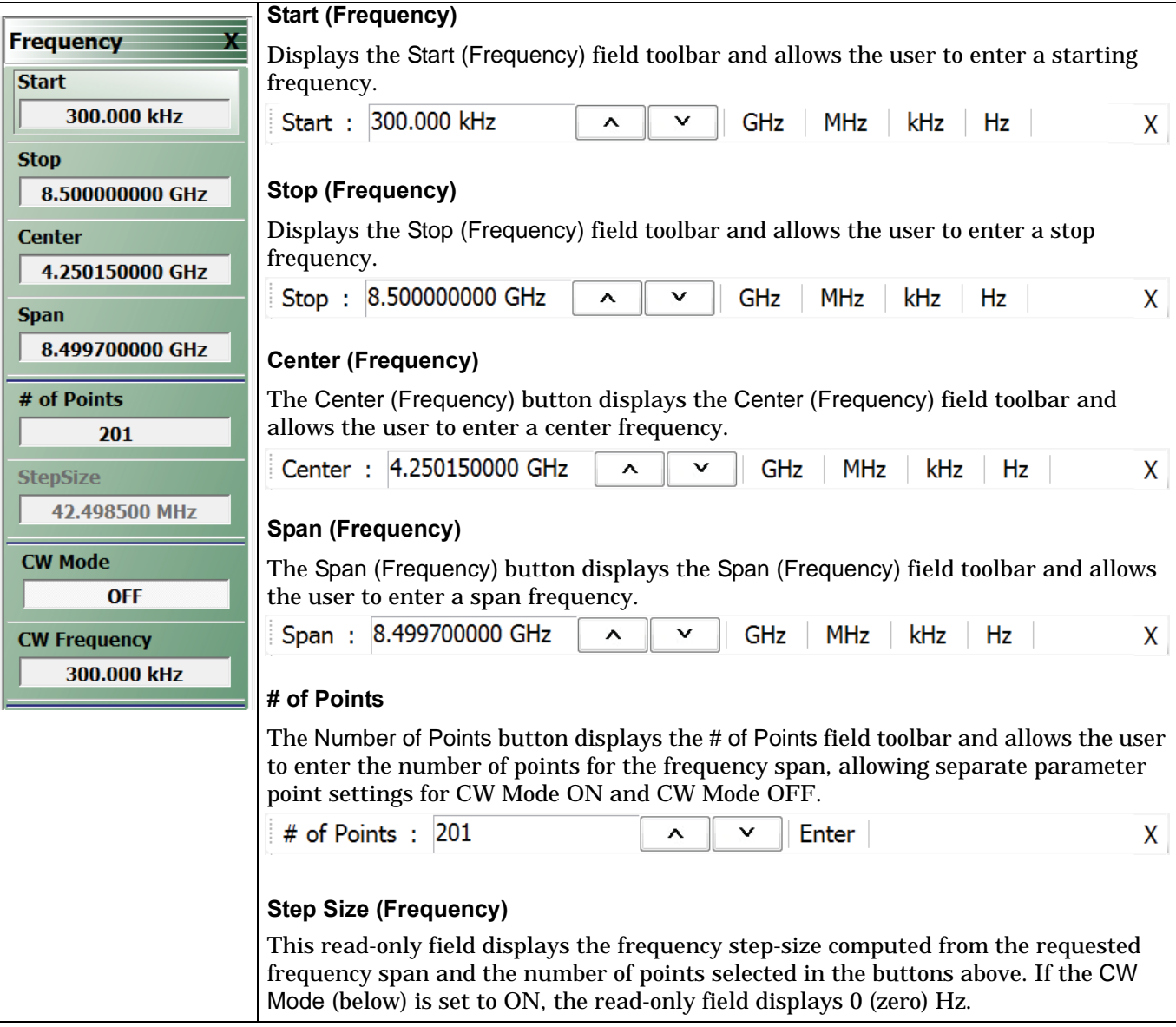

**Figure 4-1.** FREQUENCY Freq. Based Sweep Menu (1 of 2)

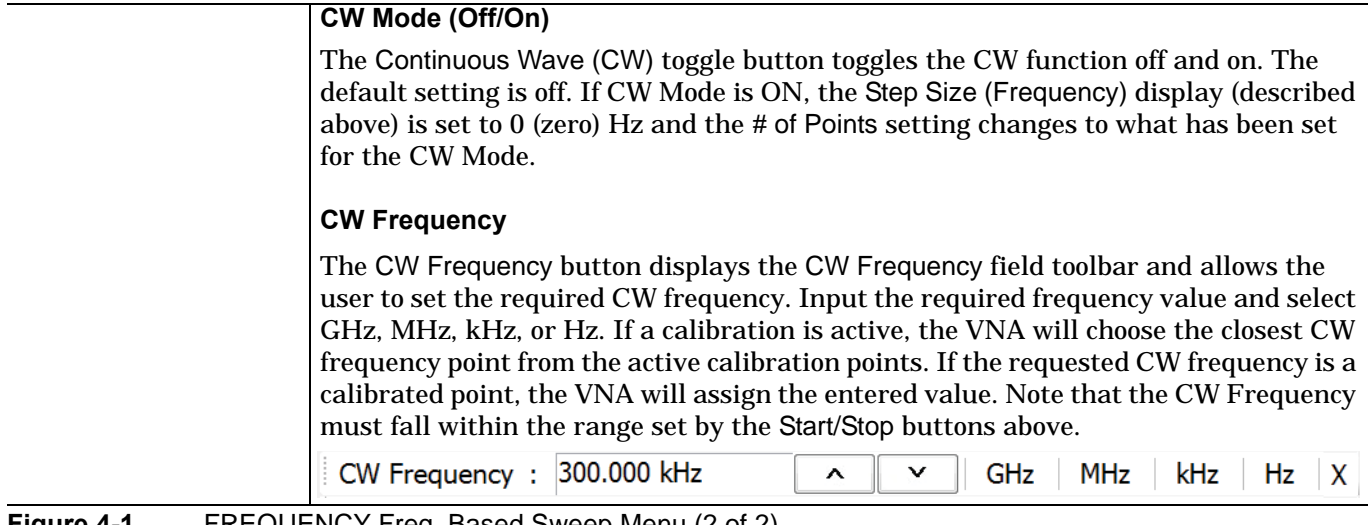

**Figure 4-1.** FREQUENCY Freq. Based Sweep Menu (2 of 2)

# <span id="page-47-0"></span>**4-4 FREQUENCY Menu for Frequency-Based Logarithmic Sweep Mode**

## **Function(s)**

This menu controls logarithmic sweeps.

## **Displays**

**•** Traces for the channel will show logarithmic axes.

## **Prerequisites**

- **•** User has selected a channel to set up.
- **•** This menu is enabled by selection of Frequency Sweep (Log) on the SWEEP TYPES menu.

## **Navigation**

• MAIN | Frequency | FREQUENCY

## **Appearance and Controls**

The menu appearance and controls are exactly the same as for Frequency-Based Linear Sweep shown in ["FREQUENCY Menu for Frequency-Based Linear Sweep Mode" on page 4-2](#page-45-0). Traces appear the same except that the graph bars are logarithmic and the Step Size is N/A in Log Sweep Mode.

# <span id="page-48-0"></span>**4-5 FREQUENCY Menu for Frequency-Based Segmented Sweep Mode**

## **Function(s)**

This menu controls frequency-based segmented sweeps. (Parameters are also set at the SWEEP Setup Menu's Freq-based Seg. Sweep Setup button and its menu.)

## **Displays**

**•** Traces for the channel will show linear axes.

### **Prerequisites**

- **•** User has selected a channel to set up.
- **•** This menu is enabled by selection of Segmented (Freq) sweep type on the Sweep Setup menu's Sweep Types button.

#### **Navigation**

**•** MAIN | Frequency | FREQUENCY

#### **Appearance and Controls**

- **•** The three active buttons are Start Range, Stop Range, and Maximize Range.
- **•** The three read-only buttons are Display Start, Display Stop, and DataPoints.

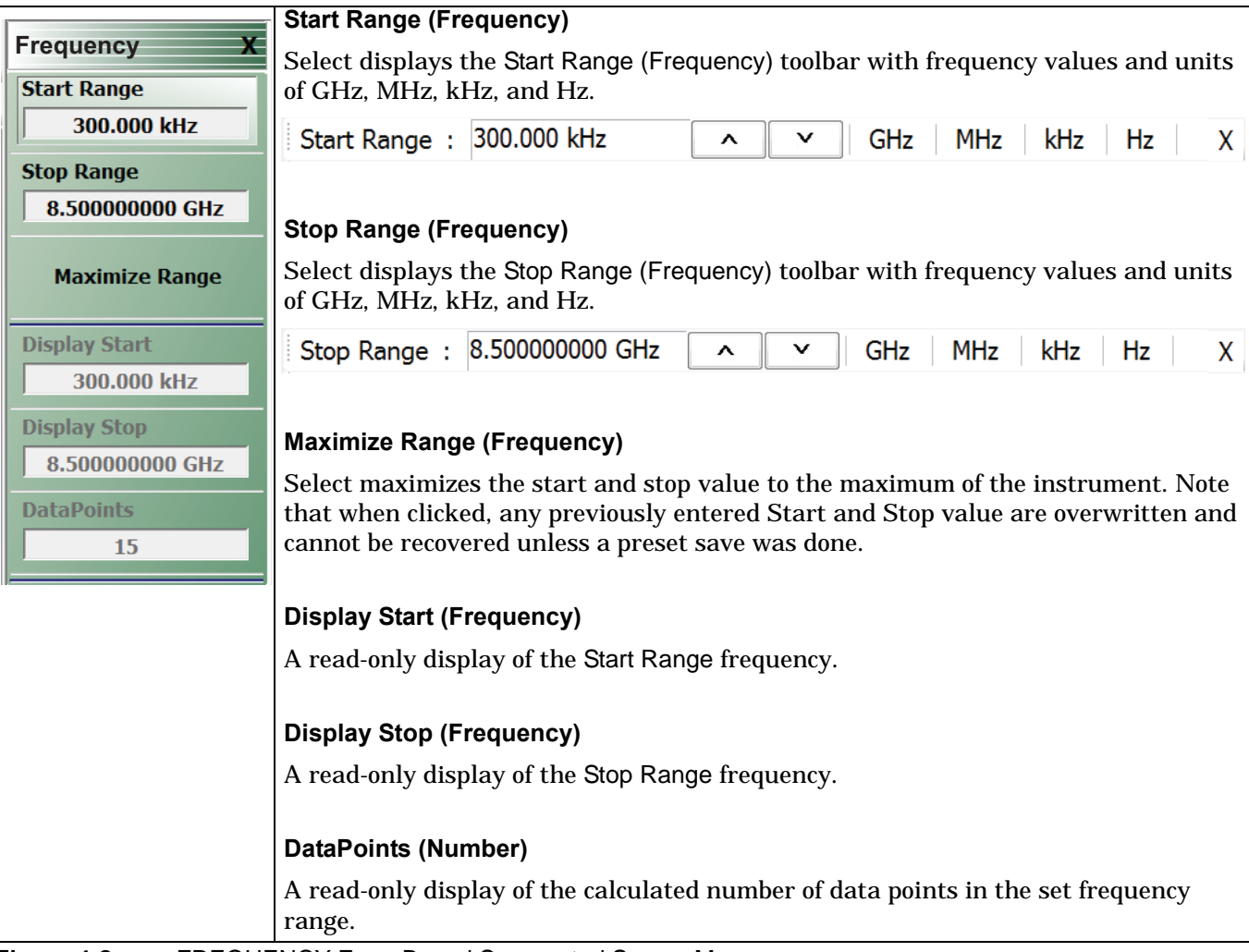

Figure 4-2. FREQUENCY Freq. Based Segmented Sweep Menu

# <span id="page-49-0"></span>**4-6 FREQUENCY Menu for Segmented Sweep (Index-Based) Mode**

## **Function(s)**

This menu controls index-based segmented sweeps. (Parameters are also set at the SWEEP Setup Menu's Index-based Seg. Sweep Setup button and its menu.)

## **Displays**

Sweeps showing index-based data.

## **Prerequisites**

- **•** User has selected a channel to set up.
- **•** This menu is available when Segmented Sweep (Index-based) is selected on the SWEEP TYPES menu's Sweep Types button to produce a linear sweep.

## **Navigation**

**•** MAIN | Frequency | FREQUENCY

## **Appearance**

- **•** The three (3) active buttons are Start Index, Stop Index, and Maximize Range.
- The three read-only buttons are Display Start Index, Display Stop Index, and DataPoints.

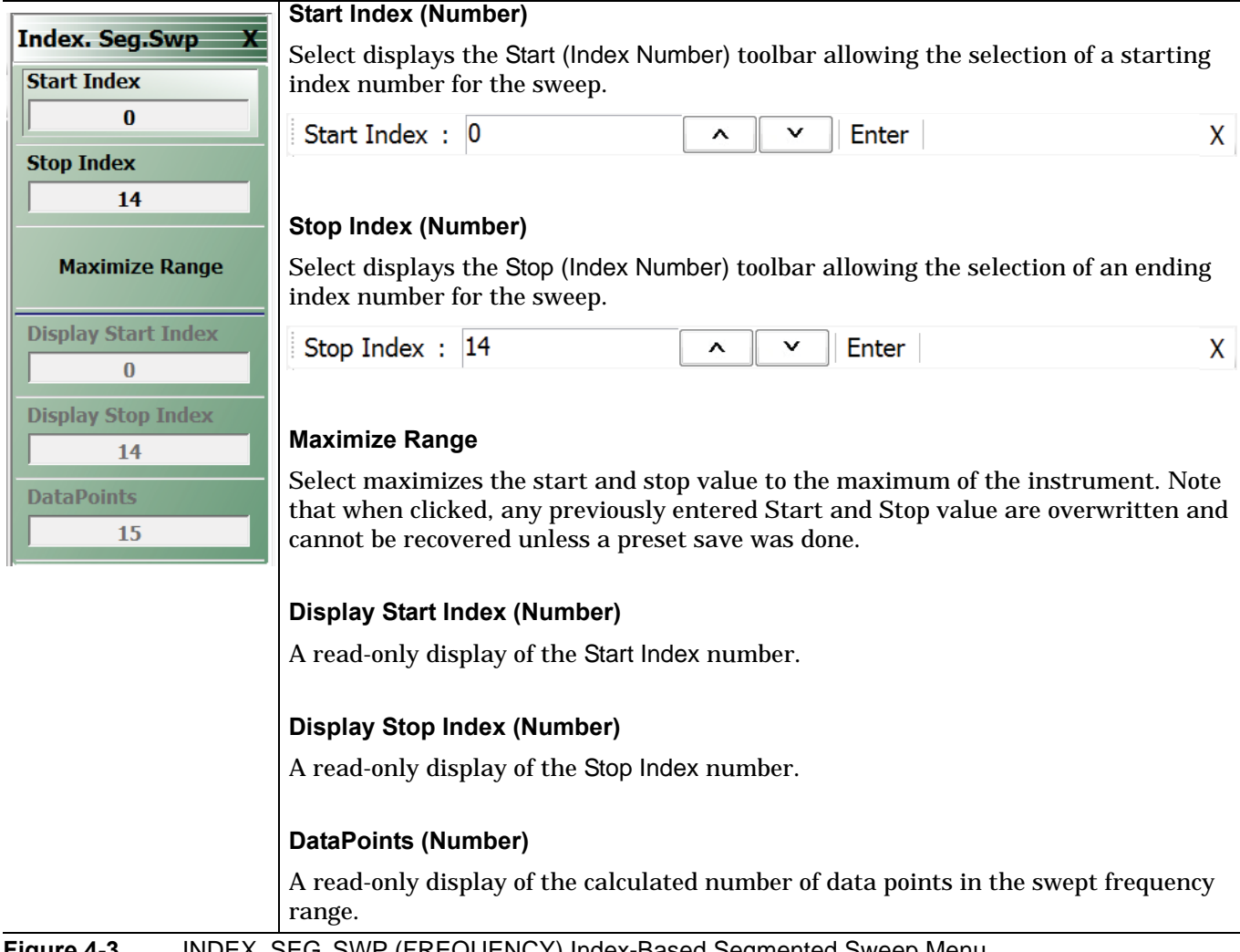

**Figure 4-3.** INDEX. SEG. SWP (FREQUENCY) Index-Based Segmented Sweep Menu

# <span id="page-50-0"></span>**4-7 FREQUENCY Power Sweep CW-Based Menu**

## **Function(s)**

This menu controls (sets) the frequency at which a power-based sweep is performed. The power values for the sweep are set on the Power menu.

#### **Displays**

**•** Traces for the channel will show power values on the horizontal axis.

#### **Prerequisites**

**•** This menu is enabled when SWEEP TYPES is set to Power Sweep (CW Frequency) on the SWEEP TYPES menu.

#### **Navigation**

**•** MAIN | Frequency | FREQUENCY

#### **Appearance**

Available control buttons are: CW Frequency.

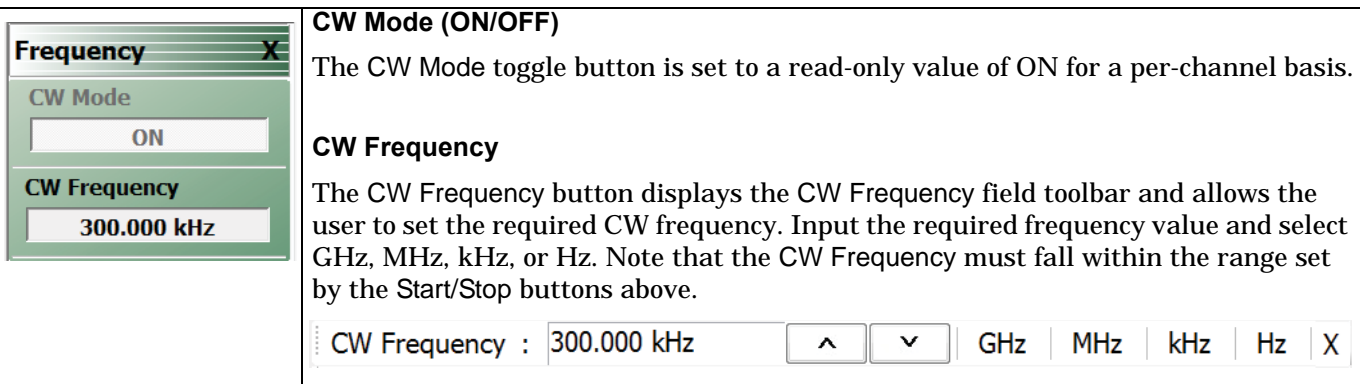

**Figure 4-4.** FREQUENCY Power Sweep CW Freq. Menu

# **Chapter 5 — Power Menus: 2-Port VNAs**

# **5-1 Chapter Overview**

This chapter provides information on port power control in 2-port VNAs. Power conditions for sweeps are set in different places in the ShockLine application, depending on the sweep type: 1) for frequency-based sweeps and for power-based sweeps, the Power menu is used to set power parameters, and 2) for segmented and indexed sweeps, the power setup controls are in segment or index setup characteristics areas of the sweep tableaus (see Sweep chapter for details).

## **Maximum and Minimum Power Settings**

The VNA models in this series support using two power levels normally: High, or Low. For all configurations, the maximum power setting is +15 dBm.

[Table 5-1](#page-52-0) below shows the ranges on the power settings.

<span id="page-52-0"></span>**Table 5-1.** Summary of Maximum and Minimum Power Levels for MS46522B Series 2-Port VNAs

| Power Level, and<br><b>Frequency Range</b> | <b>Power Sweep Type</b>                 | <b>Power</b><br>Setting<br>Max/Min <sup>a</sup> |
|--------------------------------------------|-----------------------------------------|-------------------------------------------------|
| <b>Maximum Power</b><br>8 GHz to 8.5 GHz   | Any                                     | $+10$ dBm                                       |
| <b>Maximum Power</b><br>6 GHz to 8 GHz     | Any                                     | $+12$ dBm                                       |
| <b>Maximum Power</b><br>300 KHz to 6 GHz   | Any                                     | $+15$ dBm                                       |
| <b>Minimum Power at</b><br>8.5 GHz         | • Power Sweep CW<br>• Single Power Mode | $-30$ dBm                                       |
| <b>Maximum Power</b><br>8.5 GHz to 40 GHz  | Any                                     | +7dBm <sup>b</sup>                              |
| <b>Maximum Power</b><br>40 GHz to 43.5 GHz | Any                                     | $0$ dBm $^{b}$                                  |

a.The default power setting (+5 dBm) applies to the user configurable Start, Stop, and Single Power buttons and their variants.

b. typical

## **5-2 Overview - Power Menus - 2-Port VNAs**

## **Locations of Power Settings**

There are two main things to know about the VNA power controls:

- **1.** The sweep type determines where the power controls are found. For basic frequency-based sweeps the controls are in the POWER menus. For segment or index sweeps, the controls are both in the POWER menus and in SWEEP menu setup tables.
- **2.** The POWER menu contents such as menu title text, buttons, and available functions, may vary depending on selected sweep type, instrument model (2 or 4 port), and installed options.

This chapter organizes discusses of power menus by sections reflecting the sweep type. The following is a quick reference:

## **1. POWER Settings for Frequency-Based Sweeps**

If SWEEP Menu SWEEP TYPES is set to either Frequency Sweep (for linear sweep) or to Frequency Sweep (Log), the power settings are under the POWER menu and its submenus.

## **2. POWER Settings for Segment-Based Sweeps**

If SWEEP Menu SWEEP TYPES is set to a Segment-Based Sweep type (Frequency or Index), the per-port power and effective power are set on a per-segment basis in the Segmented Sweep Setup Tableau dialog area. To reach that dialog:

How to Navigate to Power Settings for Frequency-Segment-Based Sweeps

- **•** MAIN | Sweep Setup | SWEEP SETUP | Freq-Based Seg Sweep Setup | FREQ BASE SETUP
- **•** For use see ["FREQ BASE SETUP Menu" on page 7-6](#page-85-0)

How to Navigate to Power Settings for Index-Based Segmented Sweeps

- **•** MAIN | Sweep Setup | SWEEP SETUP | Index-Based Seg Sweep Setup | INDEX BASE SETUP
- **•** For use see ["INDEX BASE SETUP Menu" on page 7-12](#page-91-0)

## **3. POWER Settings for Power-Based Sweeps**

If SWEEP Menu SWEEP TYPES is set to Power-Based Sweep (CW), power settings for sweeps are set here:

Navigation to Power Settings for Power-Based Sweeps

- **•** MAIN | Power | POWER |
- **•** and also MAIN | Power | POWER | Other Setup | POWER SETUP
- **•** For use see: ["POWER SETUP Menu Power-Based Sweep Menu 2-Port VNAs" on page 5-9](#page-60-0)

## **Power Coupling State Is Shown in Power Menu Titles**

- **•** POWER menu title text of 'POWER [COUPLED]' or 'POWER [C]' indicates that all port powers are coupled.
- **•** POWER menu title text of 'POWER' indicates that the port powers are not coupled.
- **•** To enable/disable port power coupling
	- **•** Navigate to: MAIN | Power | POWER |
	- **•** Click the POWER menu's Other Setup button to open the POWER SETUP menu.
	- **•** Use the Port Power button to toggle between Not Coupled and Coupled.

# **5-3 POWER Menu for Frequency-Based Sweeps (Linear or Log)**

## **Navigation**

**•** MAIN | Power | POWER

| <b>Power</b>                 | <b>Port 1 Power</b>                                                                                                    |  |  |
|------------------------------|----------------------------------------------------------------------------------------------------|--|--|
| <b>Port 1 Power</b><br>5 dBm | Select displays the Port 1 Power field toolbar and allows setting the port 1 power<br>level in dBm. If Port Power is set to coupled, changes to the Port 1 Power level affect<br>the Port 2 Power level.                                                             |  |  |
| <b>Port 2 Power</b>          |                                                                                                    |  |  |
| 5 dBm                        | Port 1 Power: 5.00 dBm<br>dBm<br>X<br>丷<br>∧                                                                                                    |  |  |
| <b>Source Cal</b>            | Port 2 Power                                                                                                    |  |  |
| <b>Receiver Cal</b>          | Select displays the Port 2 Power field toolbar and allows setting the port 2 power<br>level in dBm. If Port Power is set to coupled, changes to the Port 2 Power level affect                                                                                        |  |  |
| <b>Other Setup</b>           | the Port 1 Power level.                                                                                                    |  |  |
|                              | Port 2 Power: 5.00 dBm<br>dBm<br>X<br>v<br>$\lambda$                                                                                                    |  |  |
|                              | <b>Source Cal</b>                                                                                                    |  |  |
|                              | Select opens the Source Setup menu for the source calibration-related functions.                                                                                                    |  |  |
|                              | See "Source Setup" on page 5-11                                                                                                    |  |  |
|                              | <b>Receiver Cal</b>                                                                                                    |  |  |
|                              | Select opens the Receive Setup menu.                                                                                                    |  |  |
|                              | "Receiver Setup" on page 5-10                                                                                                    |  |  |
|                              | <b>Other Setup</b>                                                                                                    |  |  |
|                              | Select displays the POWER SETUP menu. The title of the POWER SETUP menu may<br>include [1]. [2]], or [C] to show reference to port 1, port 2, coupling of the port powers.<br>This is based on the settings of the Power Selection button and the Port Power button. |  |  |

**Figure 5-1.** POWER Menu - Frequency-Based Sweep Modes - MS46522B 2-Port VNAs

## **Power Setup Menu**

## **Navigation**

MAIN | Power | POWER |Other Setup | POWER SETUP [1]

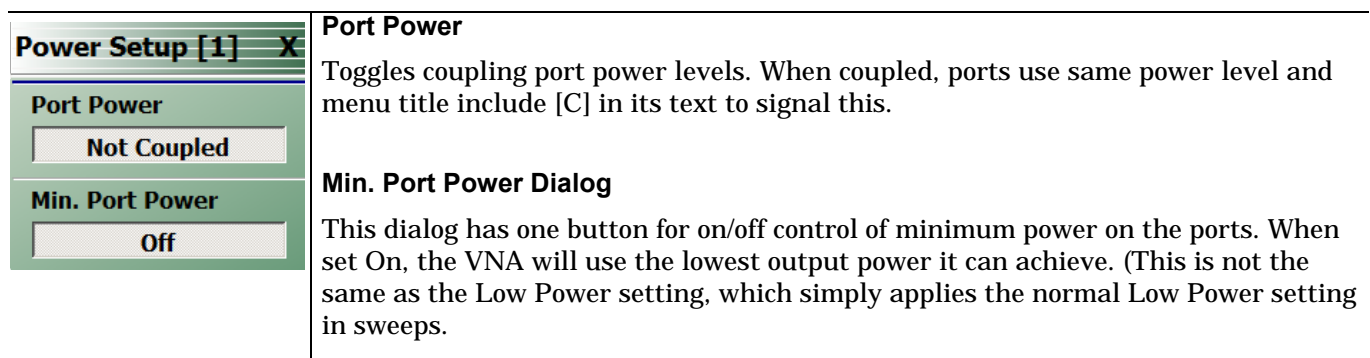

**Figure 5-2.** POWER Setup Menu - Frequency-Based Sweep Modes - MS46522B 2-Port VNAs

# **5-4 POWER Menu for Segment-Based Sweeps - 2-Port VNAs**

#### **Previous**

**•** ["Main Menu" on page 2-2](#page-35-0)

#### **Navigation**

**•** MAIN | Power | POWER

## **Prerequisites**

- **•** SWEEP TYPES = Frequency-Based Segmented Sweep or Index-Based Segmented Sweep
- **•** Segmented Sweep Frequency-Based Setup
	- **•** MAIN | Sweep Setup | SWEEP SETUP | Sweep Type | SWEEP TYPES | Segmented Sweep (Freq-Based)
	- **•** ["Sweep Setup Menu" on page 7-2](#page-81-0)
- **•** SWEEP TYPES Segmented Sweep Index-Based Setup
	- **•** MAIN | Sweep Setup | SWEEP SETUP | Sweep Types | SWEEP TYPES | Segmented Sweep (Index-Based)
	- **•** ["Sweep Setup Menu" on page 7-2](#page-81-0)

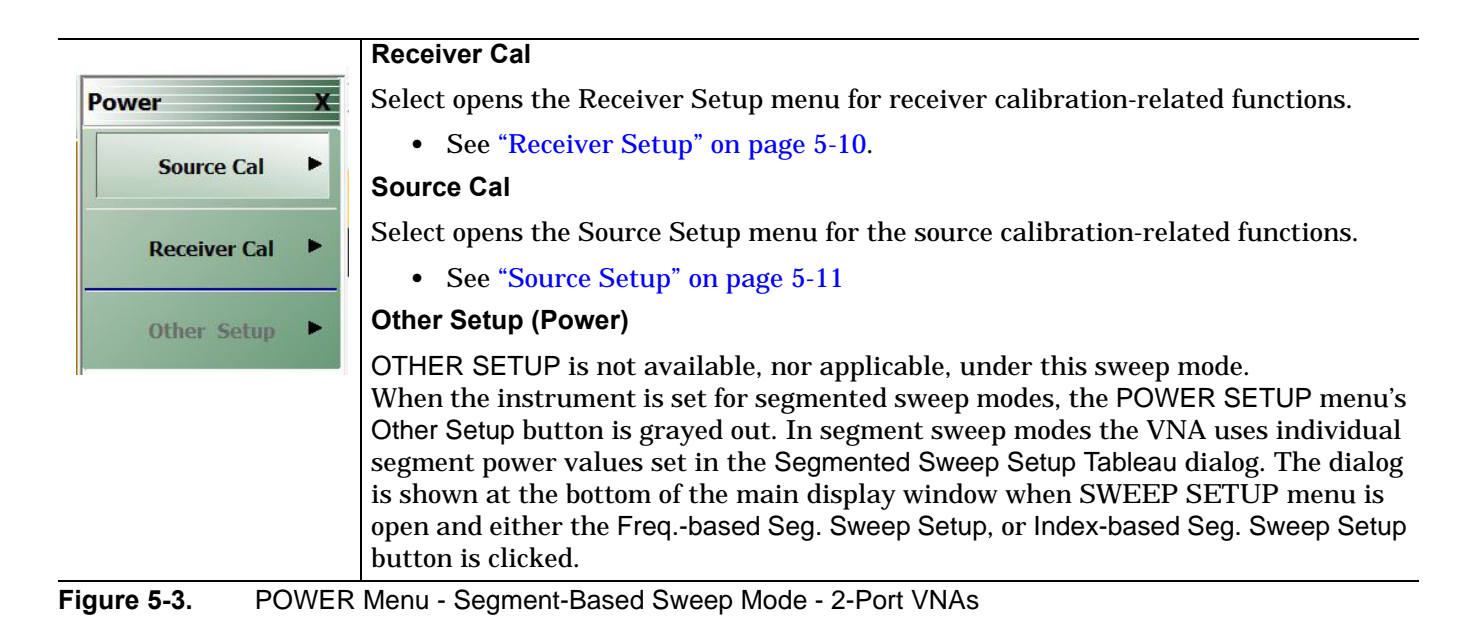

# **5-5 POWER Menu for Power-Based Sweeps (CW)**

## **Previous**

**•** ["Main Menu" on page 2-2](#page-35-0)

## **Navigation**

**•** MAIN | Power | POWER

## **Prerequisites**

- **•** SWEEP TYPES = Power-Based Sweep
- **•** Power-Based Sweep Setup
	- **•** MAIN | Sweep Setup | SWEEP SETUP | Sweep Type | SWEEP TYPES | Power Sweep
	- **•** ["Sweep Setup Menu" on page 7-2](#page-81-0)

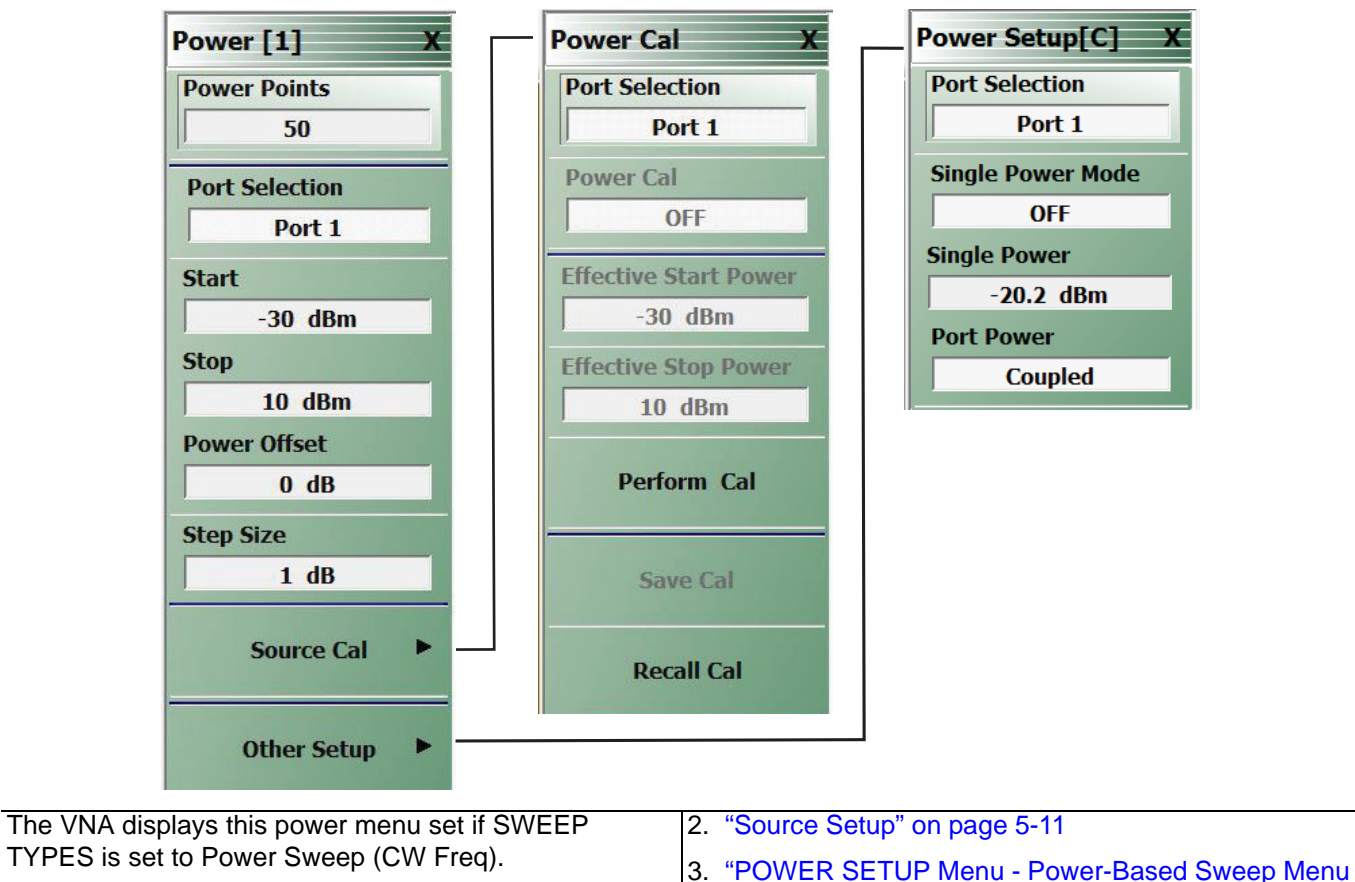

[- 2-Port VNAs" on page 5-9](#page-60-0)

[VNAs" on page 5-7](#page-58-0) **Figure 5-4.** POWER Cal Menu - Power Sweeps (CW)

1. ["POWER Menu - Power-Based Sweeps - 2-Port](#page-58-0) 

frequency-based or index-based segment power setting input tables: see ["SEGMENTED SWEEP DEFINITION](#page-87-0) 

The power settings for power sweeps are in the

[Table" on page 7-8.](#page-87-0)

## <span id="page-58-0"></span>**POWER Menu - Power-Based Sweeps - 2-Port VNAs**

The power-based sweep POWER Menu provides controls for port selection and power offset, and interactive controls for adjusting the number of power points, start, stop, and step size values.

### **Previous**

**•** ["Main Menu" on page 2-2](#page-35-0)

## **Prerequisites**

- **•** SWEEP TYPES = Power-Based Sweep (CW Frequency)
- **•** Power-Based Sweep (CW Frequency) Setup
	- **•** MAIN | Sweep Setup | SWEEP SETUP | Sweep Types | SWEEP TYPES | Power Sweep (CW Freq)
	- **•** ["Sweep Setup Menu" on page 7-2](#page-81-0)

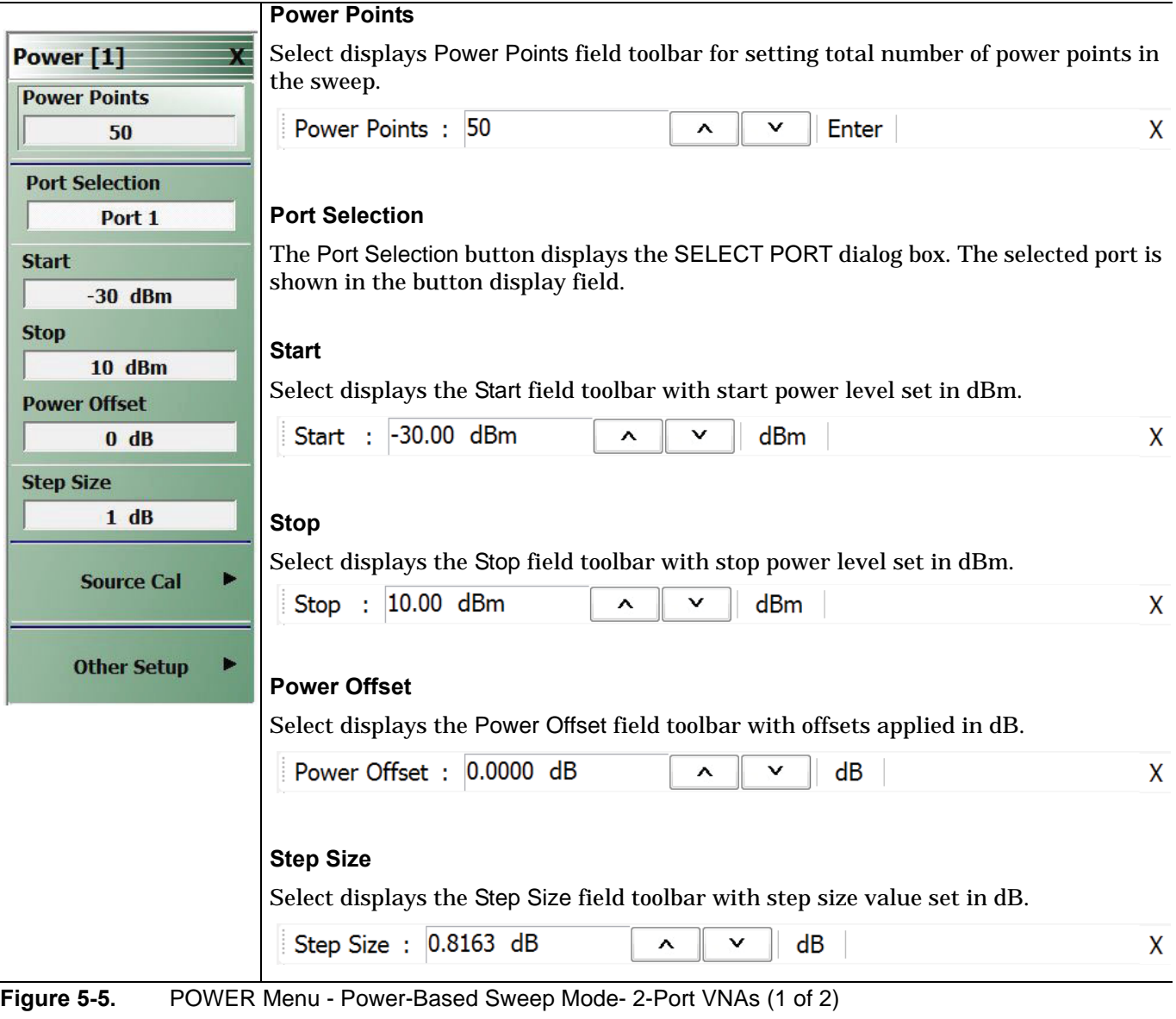

## **Source Cal**

Select opens the Source Cal menu.

**•** ["Source Setup" on page 5-11](#page-62-0)

#### **Other Setup**

Select displays the POWER SETUP menu which contains the controls for Port Selection, Single Power Mode, Single Power Level, and Port Power Coupling.

- **•** MAIN | Power | POWER | Other Setup | POWER SETUP
- **•** ["POWER SETUP Menu Power-Based Sweep Menu 2-Port VNAs"](#page-60-0)  [on page 5-9](#page-60-0)

**Figure 5-5.** POWER Menu - Power-Based Sweep Mode- 2-Port VNAs (2 of 2)

## <span id="page-60-0"></span>**POWER SETUP Menu - Power-Based Sweep Menu - 2-Port VNAs**

## **Previous**

**•** ["POWER Menu - Power-Based Sweeps - 2-Port VNAs" on page 5-7](#page-58-0)

## **Prerequisites**

- **•** Sweep = Power-Based Sweep (CW Frequency)
- **•** MAIN | Sweep Setup | SWEEP SETUP | Sweep Types | SWEEP TYPES | Power Sweep (CW Freq)
- **•** ["Sweep Setup Menu" on page 7-2](#page-81-0))

## **Navigation**

**•** MAIN | Power | POWER | Source Cal | POWER CAL

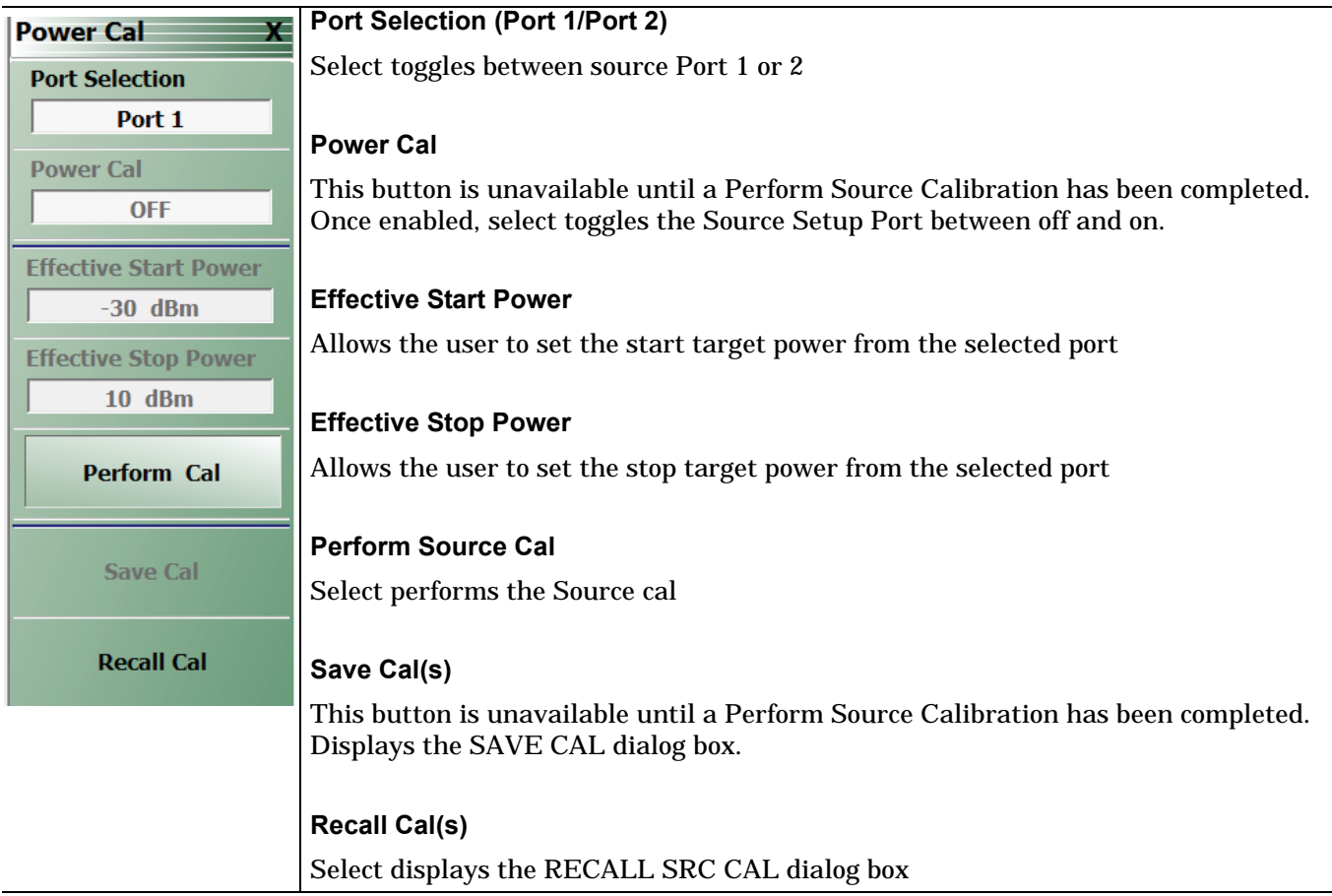

**Figure 5-6.** POWER [COUPLED] Menu - Power-Based Sweep Mode - 2-Port VNAs

## <span id="page-61-0"></span>**Receiver Setup**

The receiver setup and calibration menus are available for frequency sweeps and for both segmented sweep types (frequency and index-based).

## **Navigation**

**•** MAIN | Power | POWER | Receiver Cal | RECEIVER SETUP

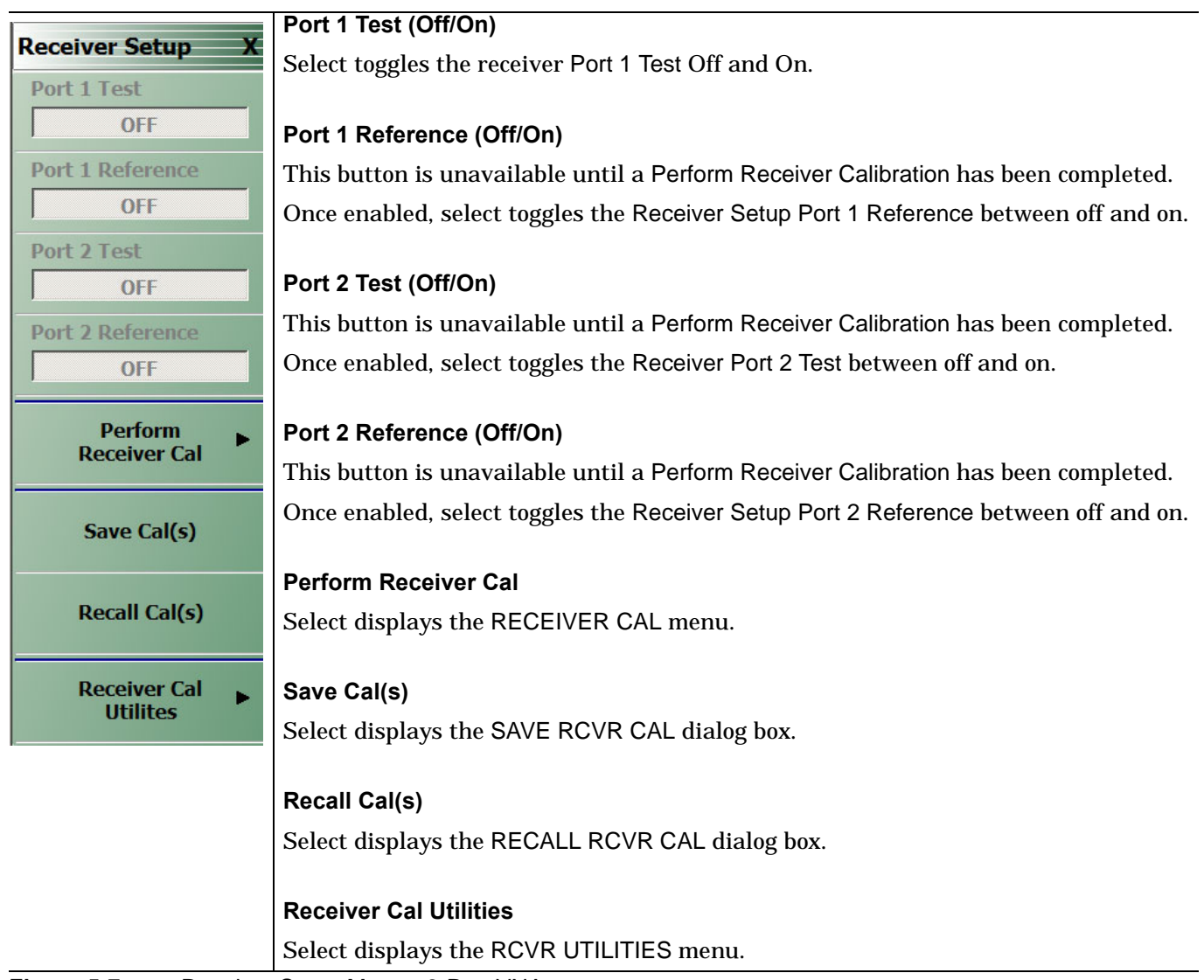

**Figure 5-7.** Receiver Setup Menu - 2-Port VNAs

## <span id="page-62-1"></span><span id="page-62-0"></span>**Source Setup**

The Source setup and calibration menus are available for frequency sweeps, both segmented sweep types (frequency and index-based), and power sweep. This menu description will not apply to power or segmented (frequency and index-based) sweeps.

## **Navigation**

• MAIN | Power | POWER | Source Cal | POWER CAL

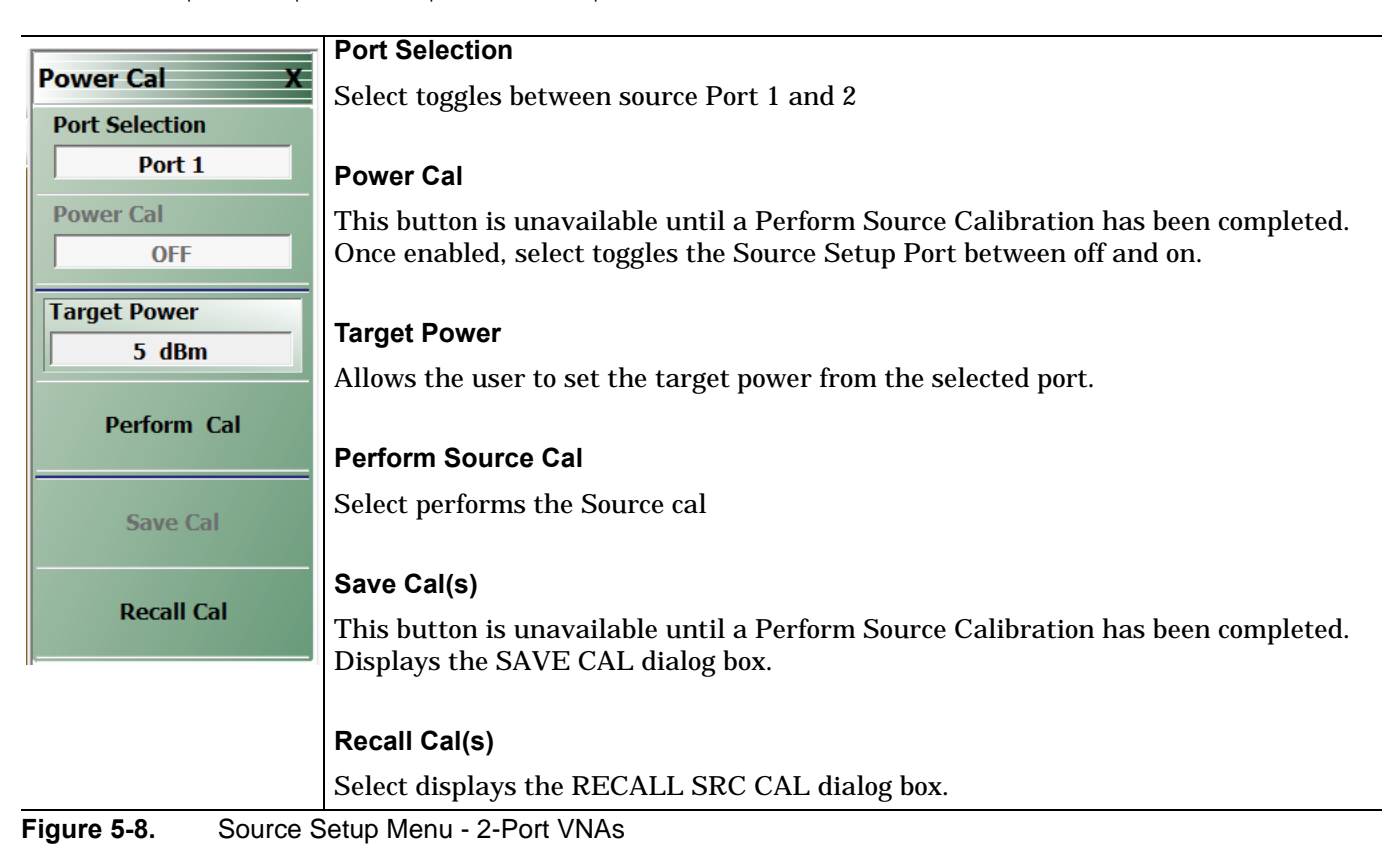

## **Source Setup**

The Source setup and calibration menus are available for frequency sweeps, both segmented sweep types (frequency and index-based), and power sweeps. This menu description will not apply to frequency (linear and log) or power sweeps.

## **Navigation**

• MAIN | Power | POWER | Source Cal | POWER CAL

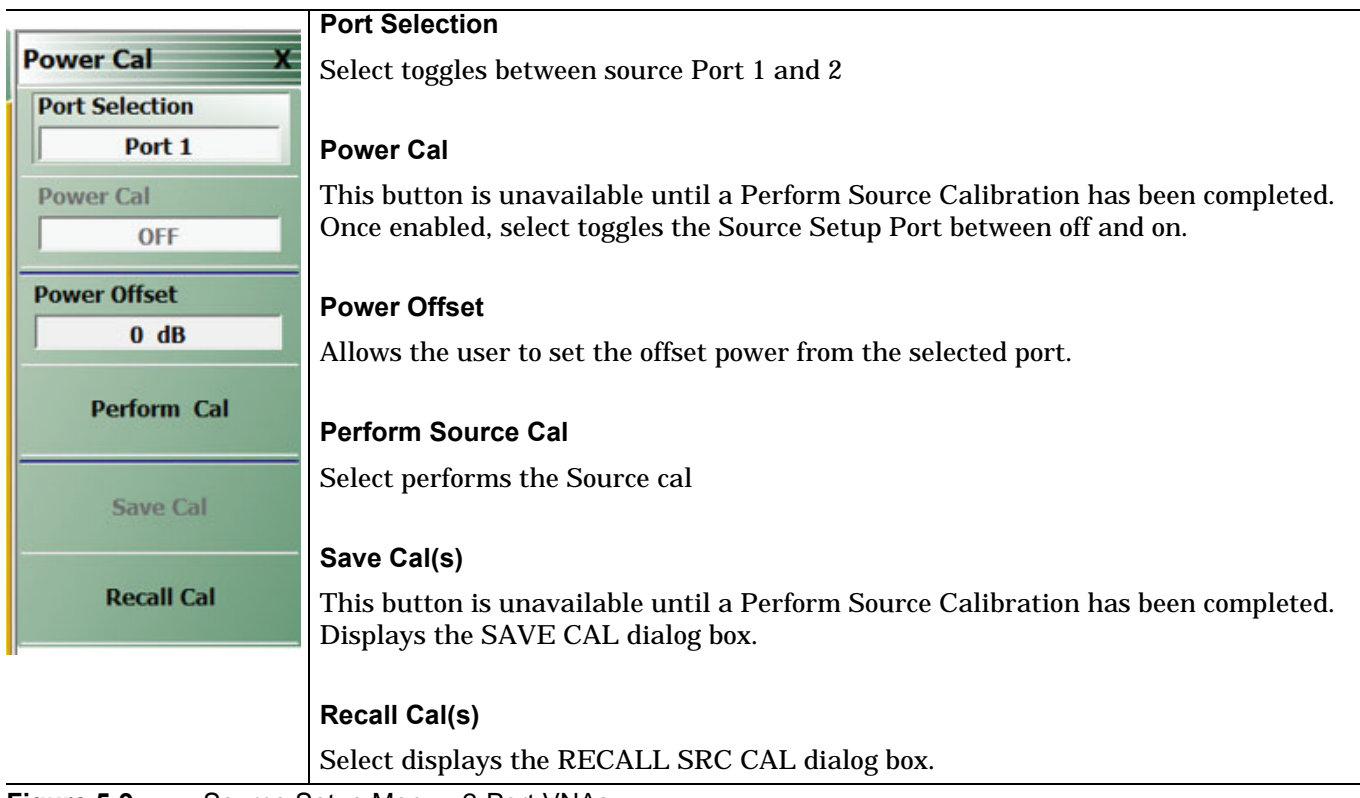

**Figure 5-9.** Source Setup Menu - 2-Port VNAs

## **Source Setup**

The Source setup and calibration menus are available for frequency sweeps, both segmented sweep types (frequency and index-based), and power sweep. This menu description will apply to power sweeps.

## **Navigation**

• MAIN | Power | POWER | Source Cal | POWER CAL

## **Prerequisites**

- **•** Sweep = Power-Based Sweep (CW Frequency)
- **•** MAIN | Sweep Setup | SWEEP SETUP | SWEEP TYPES | SWEEP TYPES | Power Sweep (CW Freq)
- **•** ["Sweep Setup Menu" on page 7-2](#page-81-0))

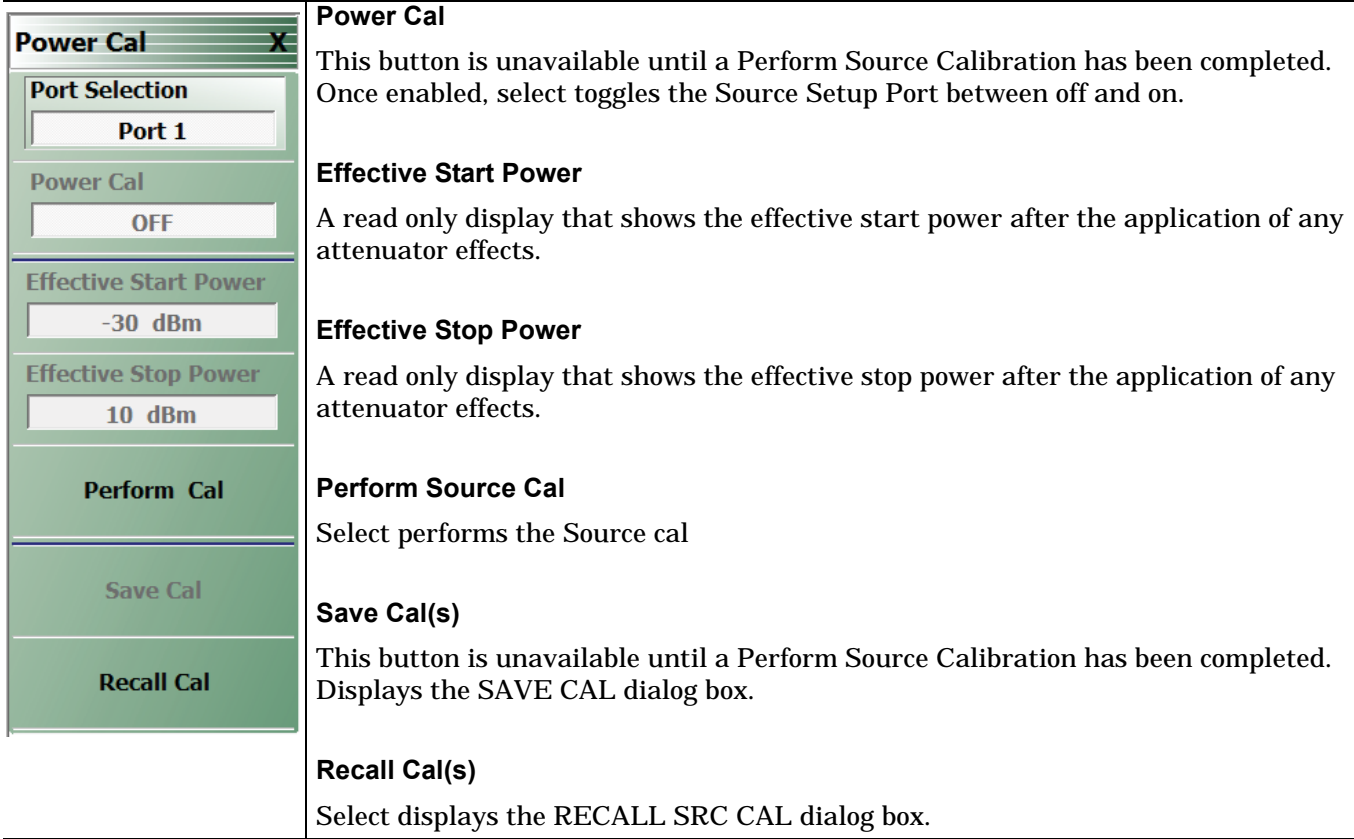

**Figure 5-10.** Receiver Setup Menu - 2-Port VNAs

# **Chapter 6 — Power Menus: 4-Port VNAs**

# **6-1 Chapter Overview**

This chapter provides information on port power control in 4-port VNAs. Power conditions for sweeps are set in different places in the ShockLine application, depending on the sweep type: 1) for frequency-based sweeps and for power-based sweeps, the Power menu is used to set power parameters, and 2) for segmented and indexed sweeps, the power setup controls are in segment or index setup characteristics areas of the sweep tableaus. (See Sweep chapter for details.)

## <span id="page-66-0"></span>**Maximum and Minimum Power Settings**

For all configurations, the maximum power setting is +15 dBm.

| VNA, Power Level,<br>and Frequency<br>Range | <b>Power Sweep Type</b>               | <b>Power</b><br>Setting<br>Max/Min <sup>a</sup> |
|---------------------------------------------|---------------------------------------|-------------------------------------------------|
| <b>Maximum Power</b><br>8 GHz to 8.5 GHz    | Any                                   | $+10$ dBm                                       |
| <b>Maximum Power</b><br>6 GHz to 8 GHz      | Any                                   | $+12$ dBm                                       |
| <b>Maximum Power</b><br>300 kHz to 6 GHz    | Any                                   | $+15$ dBm                                       |
| <b>Minimum Power at</b><br>8.5 GHz          | • Power Sweep CW<br>Single Power Mode | $-30$ dBm                                       |
| <b>Maximum Power</b><br>8.5 GHz to 40 GHz   | Any                                   | $+7$ dBm $^{\rm b}$                             |
| <b>Maximum Power</b><br>40 GHz to 43.5 GHz  | Any                                   | $0$ dBm $^{b}$                                  |

**Table 6-1.** Summary of Maximum and Minimum Power Levels for MS46524B Series VNAs

a. The default power setting (+5 dBm) applies to the user configurable Start, Stop, and Single Power buttons and their variants.

b. typical

## **6-2 Overview - Power Menus - 4-Port VNAs**

## **Locations of Power Settings**

VNA power control:

- **•** The sweep type determines where the power controls are found. For basic frequency-based sweeps, the controls are in the POWER menus. For segment or index sweeps, the controls are both in the POWER menus and in SWEEP menu setup tables.
- **•** The POWER menu contents such as menu title text, buttons, and available functions, may vary depending on selected sweep type, instrument model (2 port or 4 port), and installed options.

This chapter organizes discusses of power menus by sections reflecting the sweep type. The following is a quick reference:

## **1. POWER Settings for Frequency-Based Sweeps**

If SWEEP Menu SWEEP TYPES is set to either Frequency Sweep (for linear sweep) or to Frequency Sweep (Log), the power settings are under the POWER menu and its submenus.

## **2. POWER Settings for Segment-Based Sweeps**

If SWEEP Menu SWEEP TYPES is set to a Segment-Based Sweep type (Frequency or Index), the per-port power and effective power are set on a per-segment basis in the Segmented Sweep Setup Tableau dialog area. To reach that dialog:

How to Navigate to Power Settings for Frequency-Segment-Based Sweeps

- **•** MAIN | Sweep Setup | SWEEP SETUP | Freq-Based Seg Sweep Setup | FREQ BASE SETUP
- **•** For use see ["FREQ BASE SETUP Menu" on page 7-6](#page-85-0)

How to Navigate to Power Settings for Index-Based Segmented Sweeps

- **•** MAIN | Sweep Setup | SWEEP SETUP | Index-Based Seg Sweep Setup | INDEX BASE SETUP
- **•** For use see ["INDEX BASE SETUP Menu" on page 7-12](#page-91-0)

## **3. POWER Settings for Power-Based Sweeps**

If SWEEP Menu SWEEP TYPES is set to Power-Based Sweep (CW), power settings for sweeps are set here:

Navigation to Power Settings for Power-Based Sweeps

- **•** MAIN | Power | POWER |
- **•** and also MAIN | Power | POWER | Other Setup | POWER SETUP
- **•** UPDATE THE BELOW ITEMS
- **•**
- **•** For use see: ["POWER SETUP Menu Power-Based Sweep Menu 4-Port VNAs" on page 6-10](#page-75-0)

## **Power Coupling State Is Shown in Power Menu Titles**

- **•** POWER menu title text of 'POWER [COUPLED]' or 'POWER [C]' indicates that all port powers are coupled.
- **•** POWER menu title text of 'POWER' indicates that the port powers are not coupled.
- **•** To enable/disable port power coupling
	- **•** Navigate to: MAIN | Power | POWER |
	- **•** Click the POWER menu's Other Setup button to open the POWER SETUP menu.
	- **•** Use the Port Power button to toggle between Not Coupled and Coupled.

# **6-3 POWER Menu for Frequency-Based Sweep (Linear and Log)**

If Port Power is set to Coupled, changes to any Port Power level are applied to all other port power levels.

## **Navigation**

**•** MAIN | Power | POWER

## **Prerequisites**

- **•** Sweep Type = Frequency-Based Sweep (Linear or Log)
- **•** Frequency-Based Sweep (Linear)
	- **•** MAIN | Sweep Setup | SWEEP SETUP | Sweep Type | SWEEP TYPES | Freq Sweep (Linear)
	- **•** ["SWEEP CONFIG Menu" on page 7-4](#page-83-0)

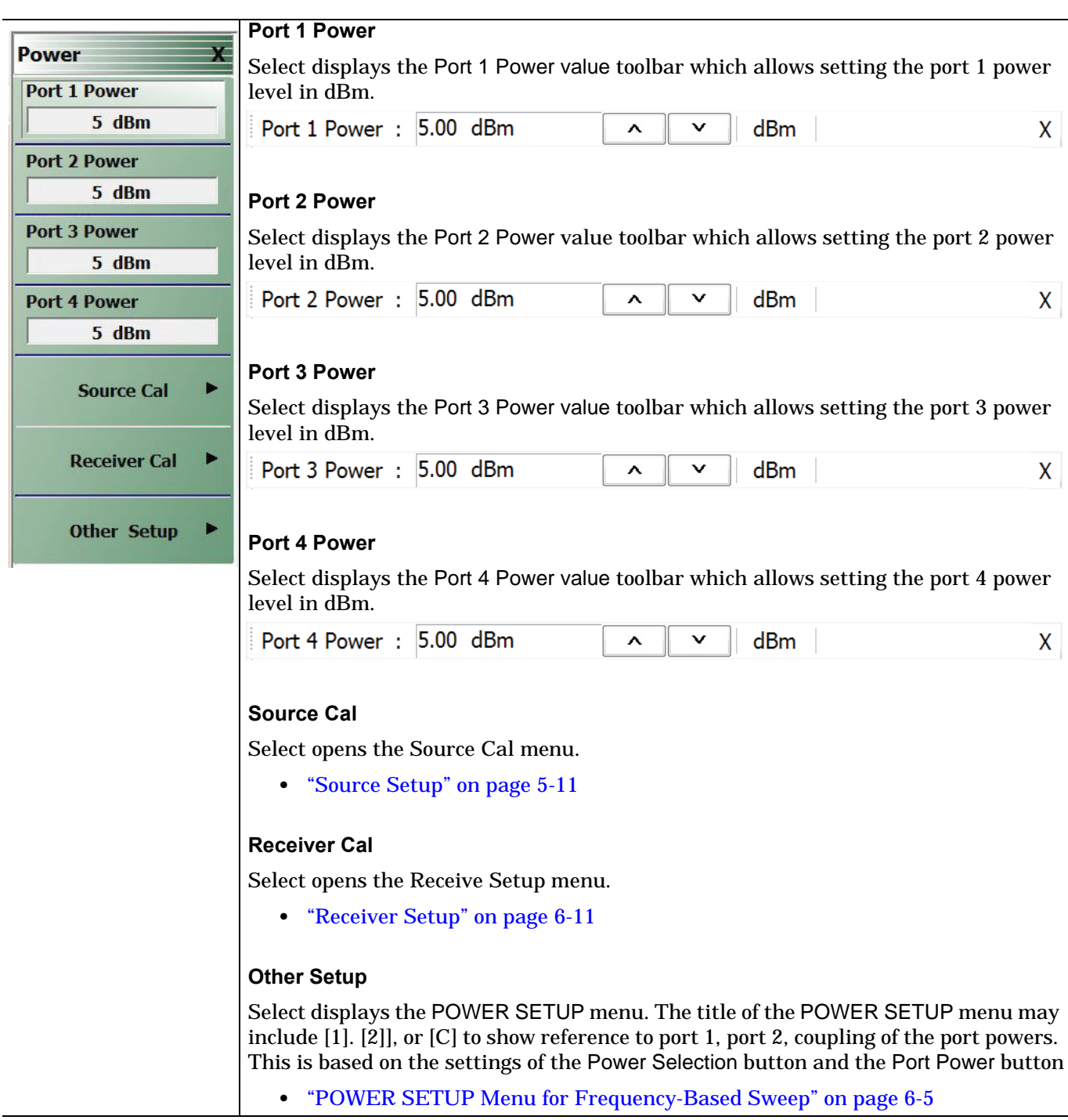

**Figure 6-1.** POWER [COUPLED] Menu - Frequency-Based Sweep - 4-Port VNAs

## <span id="page-70-0"></span>**POWER SETUP Menu for Frequency-Based Sweep**

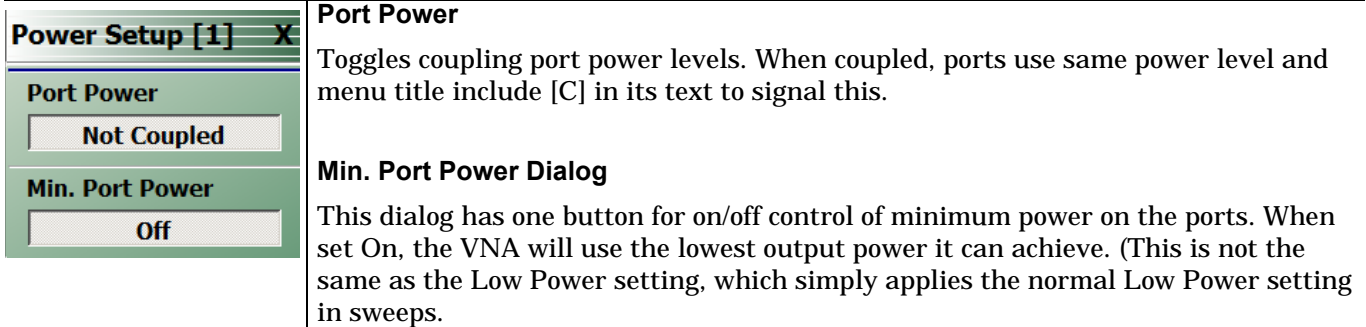

**Figure 6-2.** POWER Setup Menu - Frequency-Based Sweep Modes - 4-Port VNAs

# **6-4 POWER Menu for Segment-Based Sweeps**

The power menu when instrument is set for segment-based sweep is shown in the figure below.

## **Navigation**

**•** MAIN | Power | POWER

## **Prerequisites**

- **•** Sweep Type = Segmented Sweep (Freq or Index-based)
- **•** MAIN | Sweep Setup | SWEEP SETUP | Sweep Type | SWEEP TYPES | Segmented Sweep

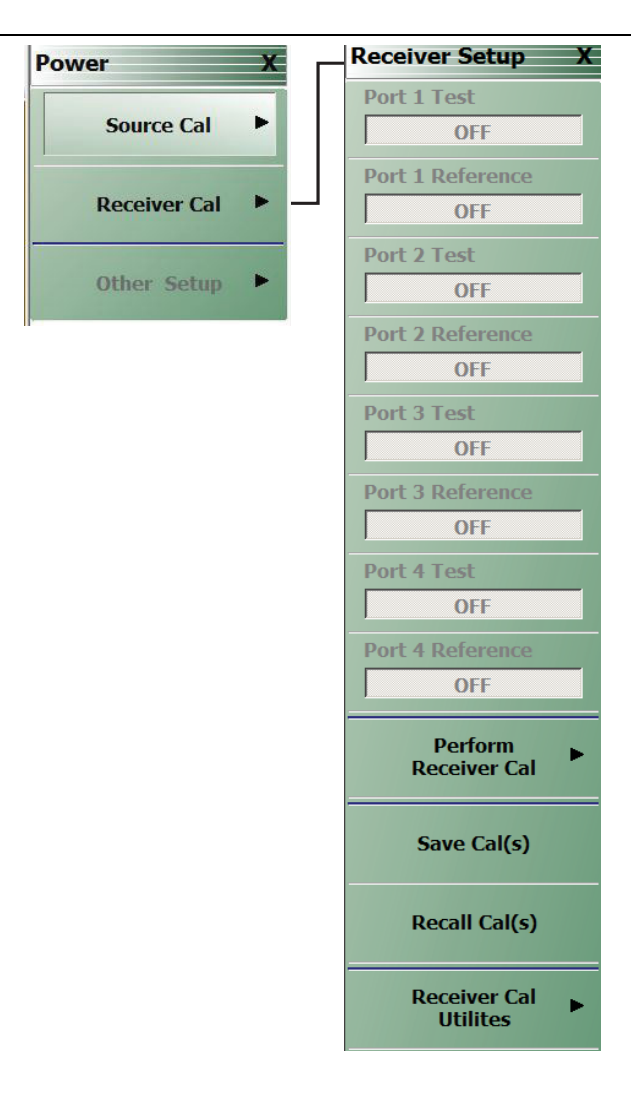

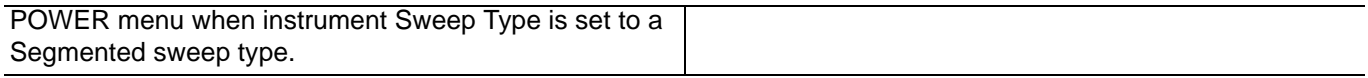

**Figure 6-3.** Power Menu Set - Segmented Sweeps (Frequency- or Index-Based)

Clicking Receiver Cal opens the Receiver Setup menu: see ["Receiver Setup" on page 6-11](#page-76-0)
# **6-5 POWER Menu for Power-Based Sweep (CW)**

The power menu when instrument is set for power-based sweep is shown in the figure below.

#### **Navigation**

**•** MAIN | Power | POWER [1]

#### **Prerequisites**

**•** Sweep Type = Segmented Sweep (Freq or Index-based)

MAIN | Sweep Setup | SWEEP SETUP | Sweep Type | SWEEP TYPES | Power Sweep (CW Freq)

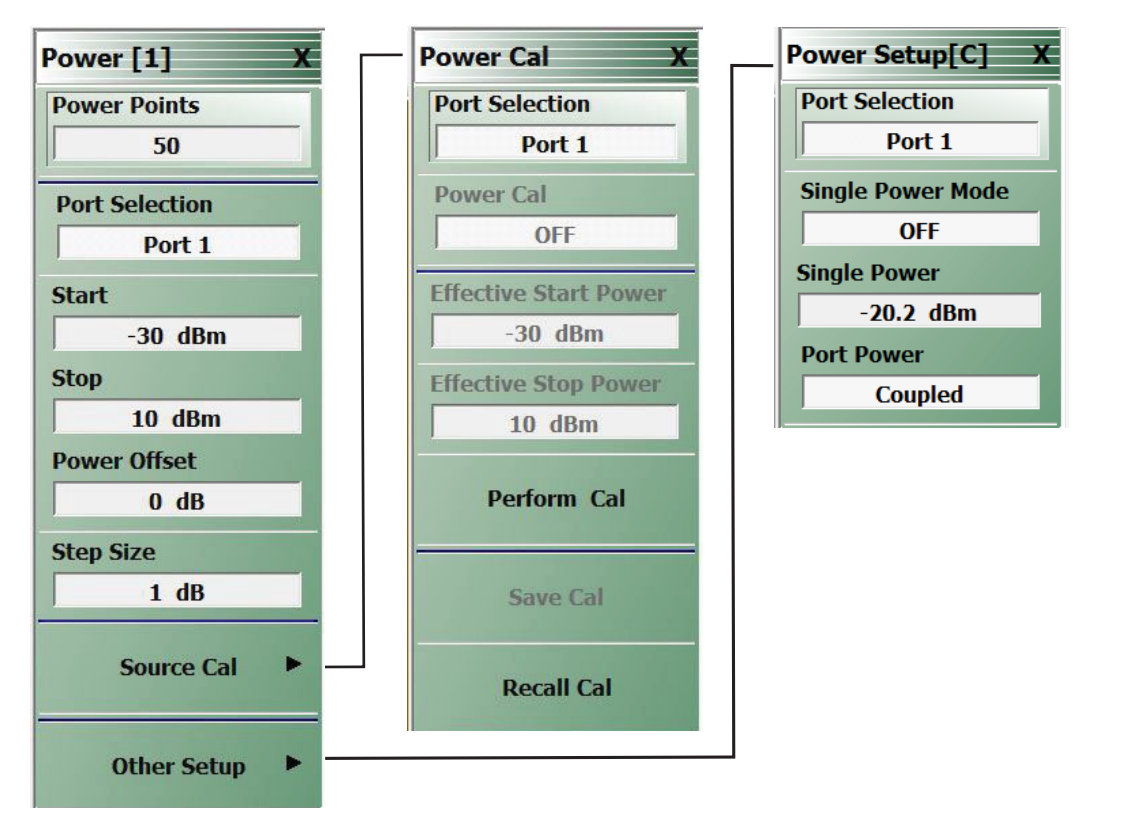

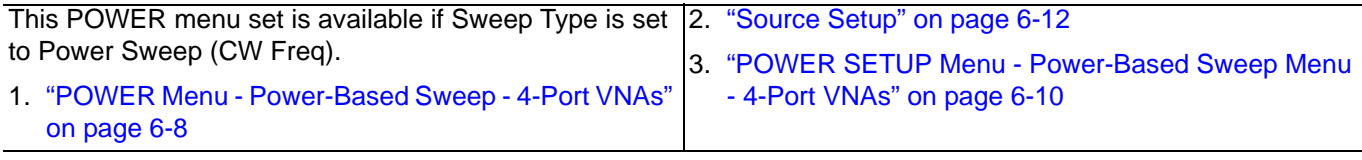

**Figure 6-4.** POWER Menus - Power-Based Sweep (CW)

## <span id="page-73-0"></span>**POWER Menu - Power-Based Sweep - 4-Port VNAs**

The power-based sweep POWER Menu provides controls for port selection and power offset, and interactive controls for adjusting the number of power points, start, stop, and step size values.

#### **Previous**

**•** ["Main Menu" on page 2-2](#page-35-0)

#### **Navigation**

**•** MAIN | Power | POWER

#### **Prerequisites**

- **•** Sweep Type = Power-Based Sweep (CW Frequency)
- **•** Power-Based Sweep (CW Frequency)
	- **•** MAIN | Sweep Setup | SWEEP SETUP | Sweep Types | SWEEP TYPES | Power Sweep (CW Freq)
	- **•** ["SWEEP CONFIG Menu" on page 7-4](#page-83-0)

<span id="page-73-1"></span>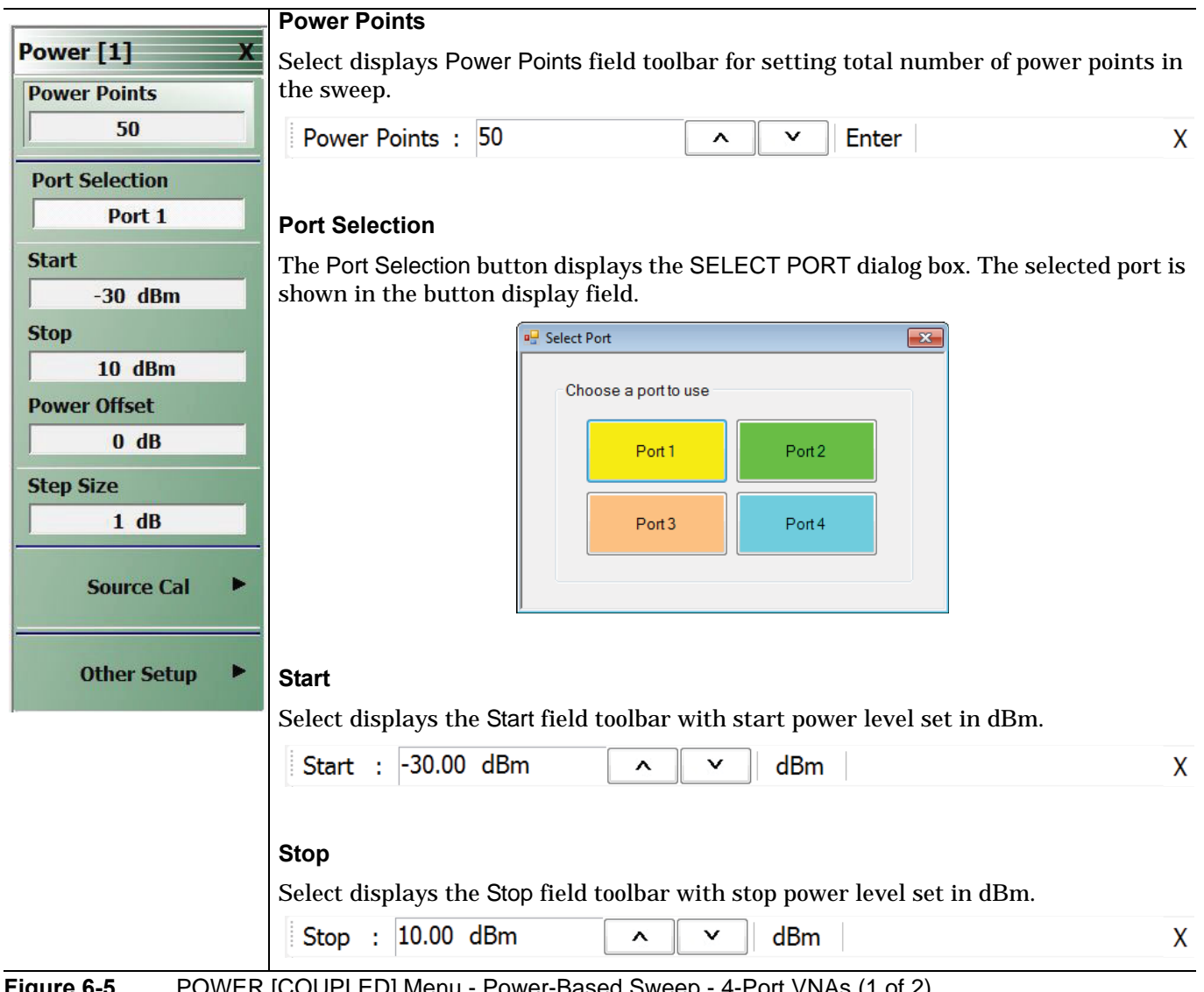

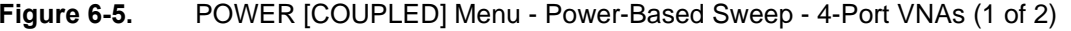

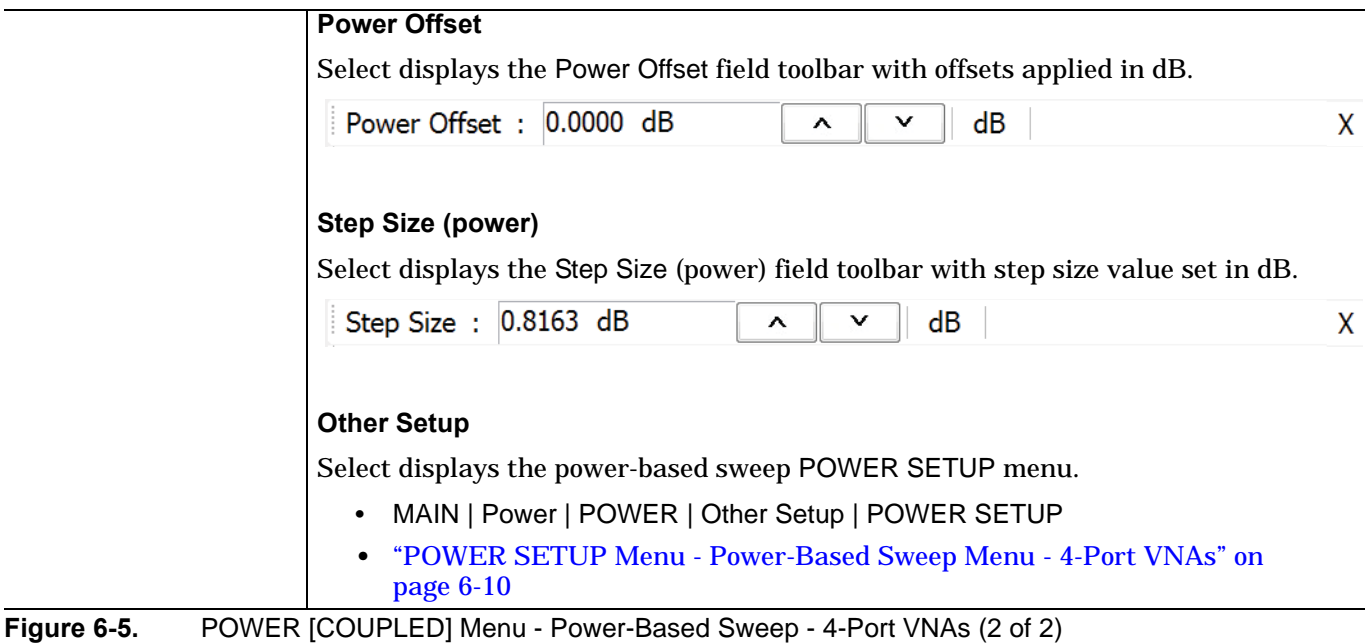

## <span id="page-75-0"></span>**POWER SETUP Menu - Power-Based Sweep Menu - 4-Port VNAs**

#### **Previous**

**•** ["POWER Menu - Power-Based Sweep - 4-Port VNAs" on page 6-8](#page-73-0)

#### **Navigation**

**•** MAIN | Power | POWER | Power Setup | POWER SETUP

#### **Prerequisites**

- **•** Sweep Type = Power Sweep (CW Frequency)
- **•** ["SWEEP CONFIG Menu" on page 7-4](#page-83-0)
- **•** MAIN | Sweep Setup | SWEEP SETUP | Sweep Type | SWEEP TYPES | Power Sweep (CW Freq)

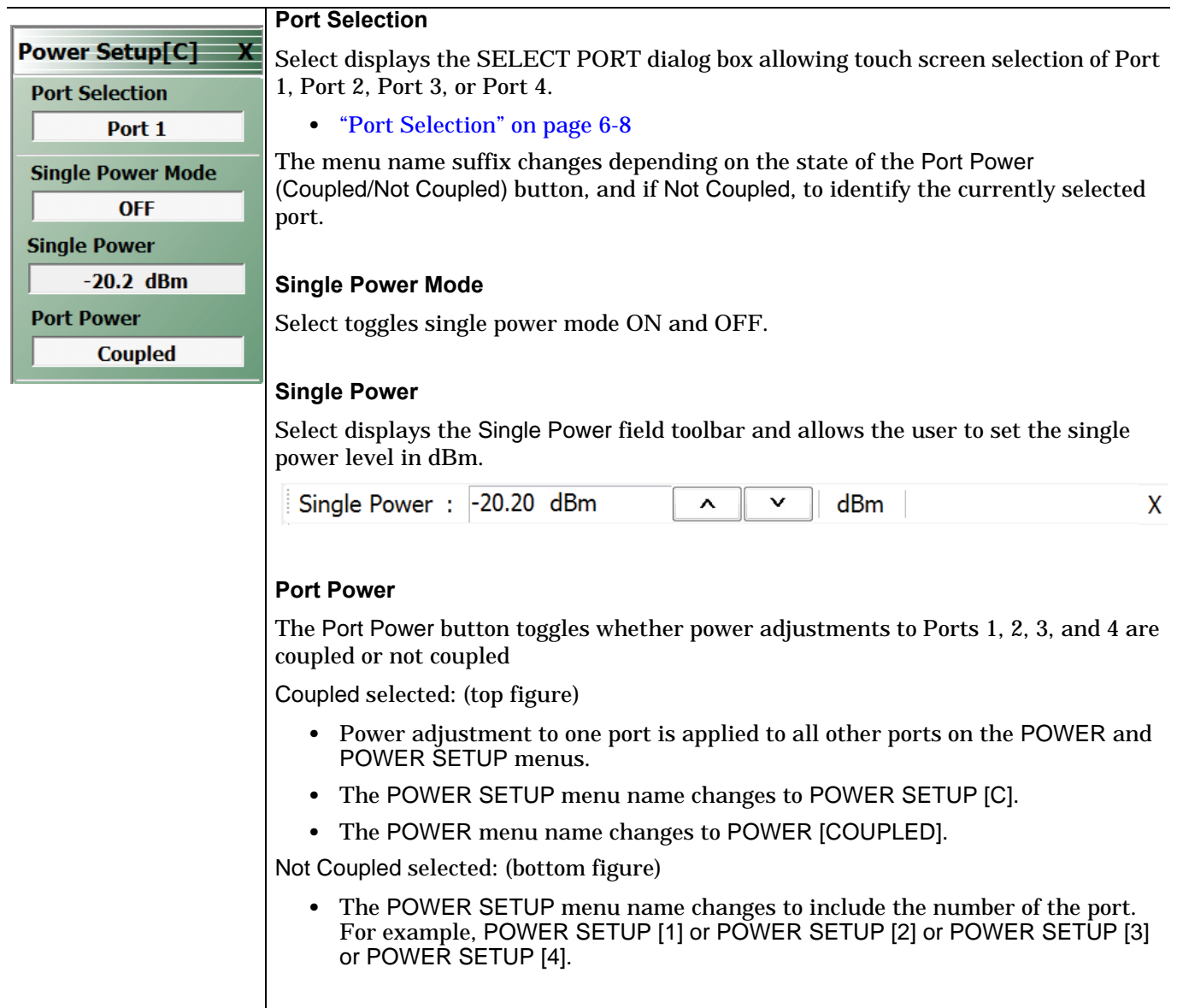

**Figure 6-6.** POWER SETUP Menu - Power-Based Sweep - 4-Port VNAs

## **Receiver Setup**

The receiver setup and calibration menus are available for frequency sweeps and for both segmented sweep types (frequency and index-based).

#### **Navigation**

**•** MAIN | Power | POWER | Receiver Cal | RECEIVER SETUP

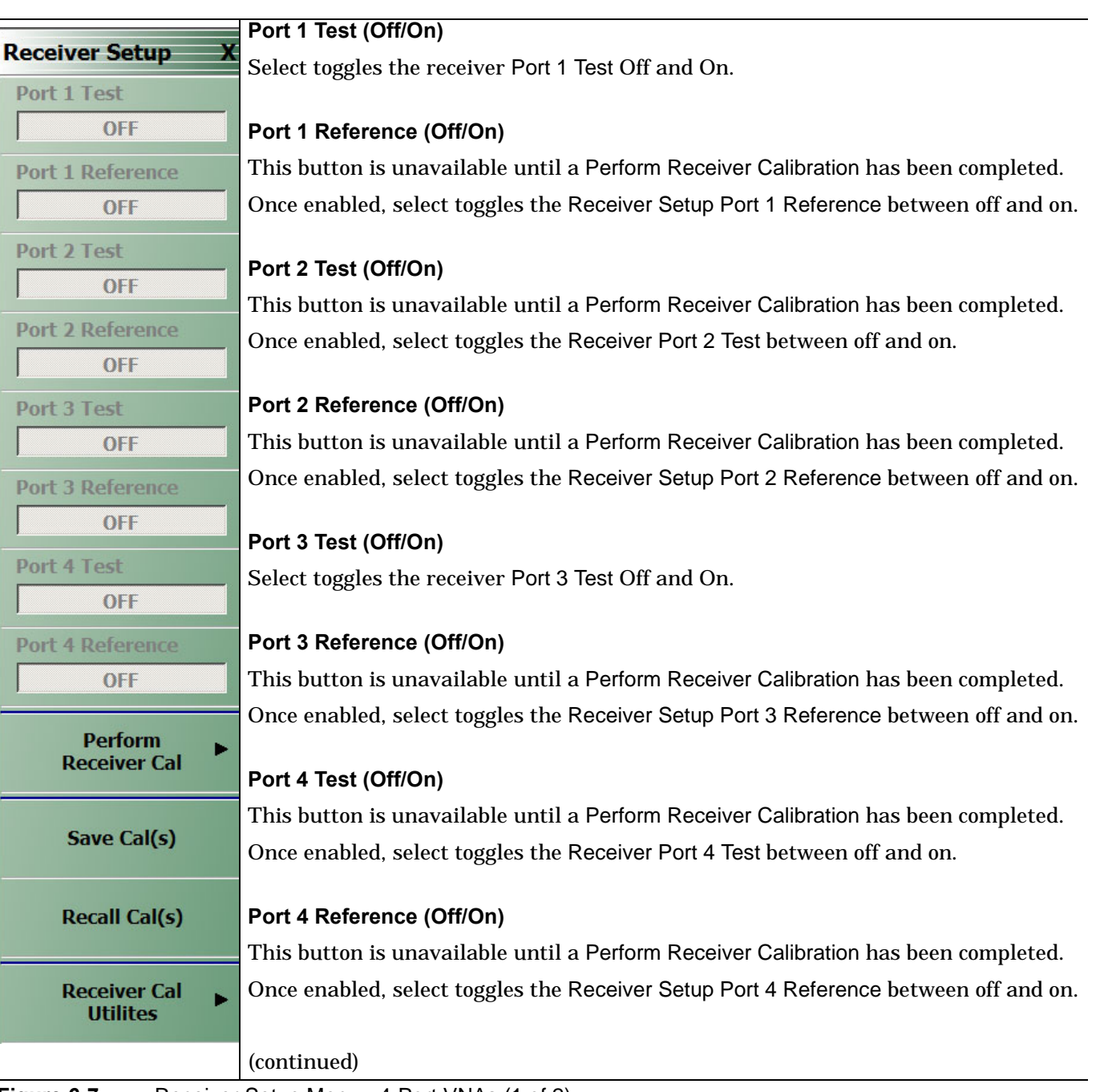

**Figure 6-7.** Receiver Setup Menu - 4-Port VNAs (1 of 2)

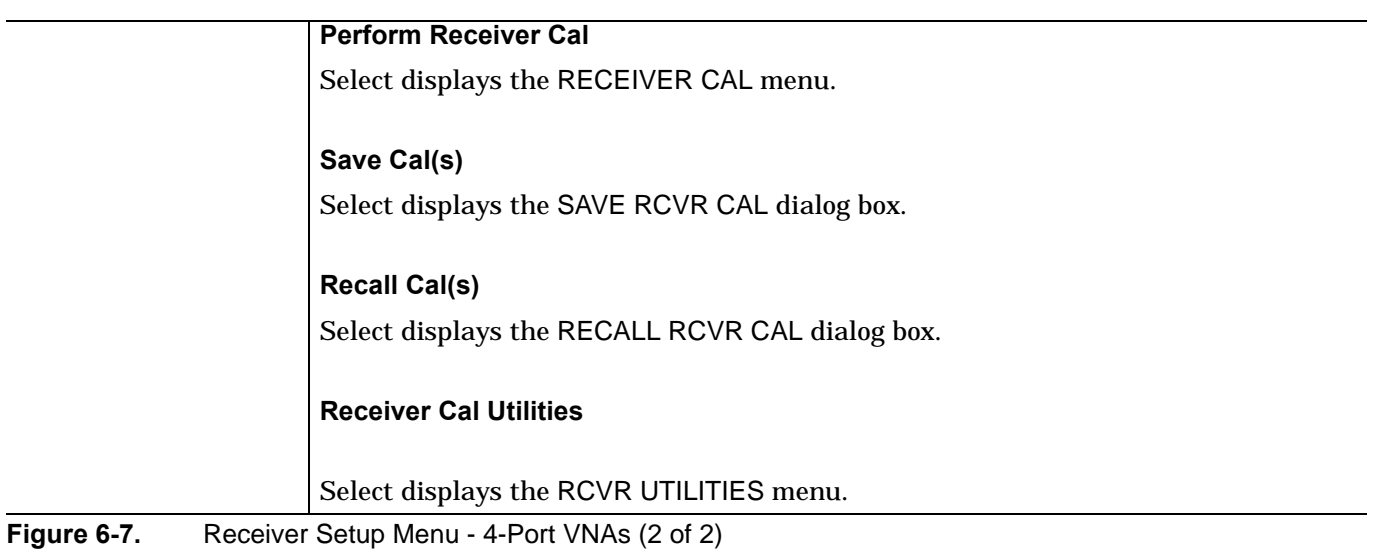

## <span id="page-77-0"></span>**Source Setup**

This menu description will not apply to power sweeps. The Source setup and calibration menus are available for frequency sweeps, both segmented sweep types (frequency and index-based), and power sweep. This menu description will not apply to power or segmented (frequency or index-based) sweeps.

#### **Navigation**

• MAIN | Power | POWER | Source Cal | POWER CAL

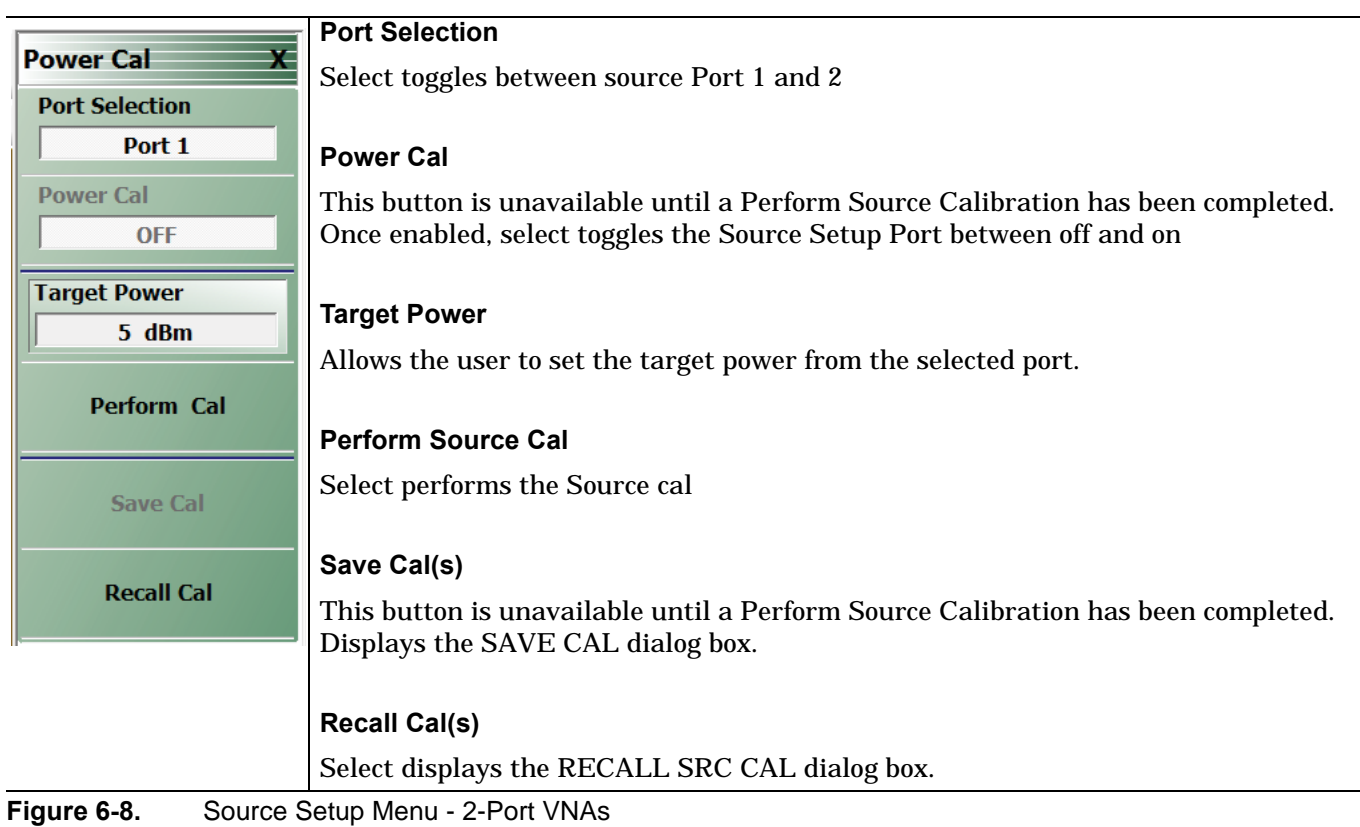

## **Source Setup**

The Source setup and calibration menus are available for frequency sweeps, both segmented sweep types (frequency and index-based), and power sweeps. This menu description will not apply to frequency (linear and log) or power sweeps.

#### **Navigation**

• MAIN | Power | POWER | Source Cal | POWER CAL

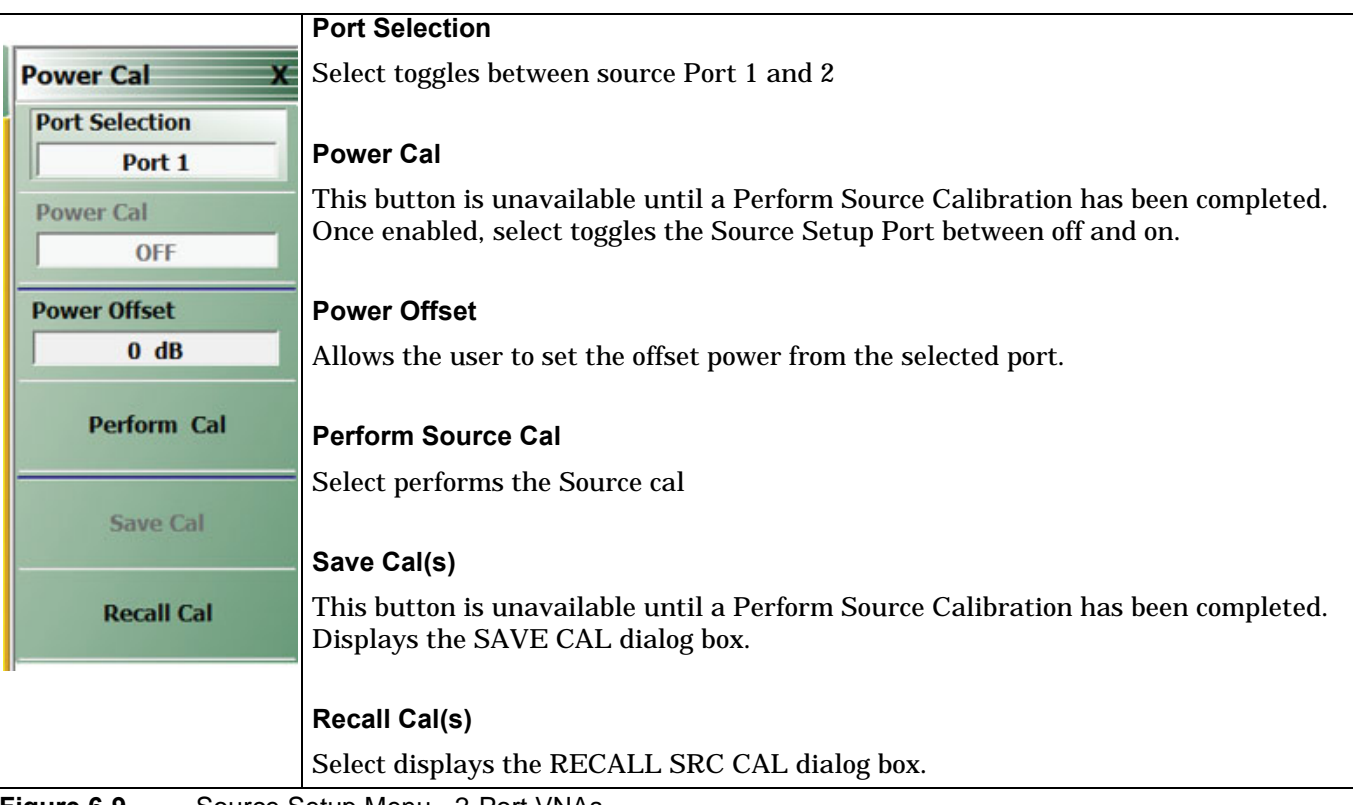

**Figure 6-9.** Source Setup Menu - 2-Port VNAs

## **Source Setup (With Power Sweep)**

This menu description will apply to power sweeps. The Source setup and calibration menus are available for frequency sweeps, both segmented sweep types (frequency and index-based), and power sweep.

#### **Navigation**

• MAIN | Power | POWER | Source Cal | POWER CAL

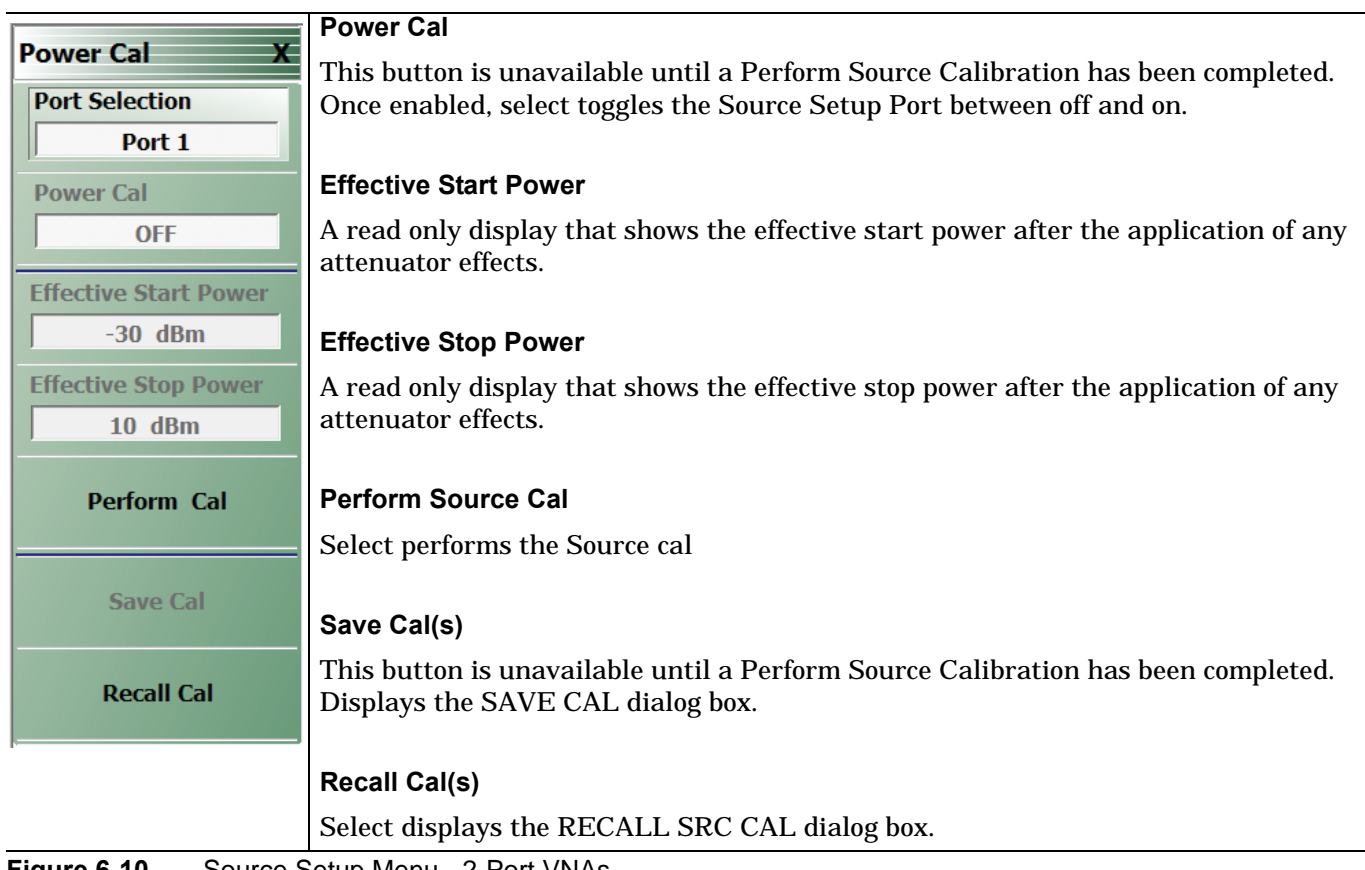

**Figure 6-10.** Source Setup Menu - 2-Port VNAs

# **Chapter 7 — Sweep Menus**

# **7-1 Chapter Overview**

This chapter describes sweep types supported by the VNA and how to set and configure them.

# **7-2 Sweep on the ShockLine VNA**

The Sweep menu is used to select sweep type for a channel, and to set key sweep parameters. You can choose from these types:

#### **A. Basic (continuous) frequency sweeps:**

- **•** Frequency-based (linear) sweep you can set start and end frequency values for the sweep. All traces in the display have linear frequency axes.
- **•** Frequency-based (logarithmic) sweep you can set start and end frequency values for the sweep. All traces in the display have logarithmic frequency axes.

This sweep type is configured for frequency on the Frequency menu and port power is set at the Power menu.

#### **B. Segmented frequency sweeps:**

- **•** Segmented frequency-based sweep you can create multiple linear segments each with its own independent start and end frequencies.
- **•** Segmented index-based sweep you can create a collection of index-based specific frequencies that the instrument steps through. Any index point can have any frequency assigned.

Segments for these sweep types are configured through the Sweep Setup menu. Segment parameters for frequency, power, and number of points are set on the Sweep Setup tableau at the bottom of the display window. You can also set parameters for segments at the Frequency menu.

#### **C. Power sweep:**

**•** Power sweep at a CW frequency - you can set start and end power levels for a sweep at a constant frequency.

The power sweep mode is selected on the Sweep menu and the port power levels are set at the Power menu. In all cases, the sweep type selected for a channel applies to all traces of that channel.

All sweep configurations can be saved or recalled individually and/or can be assigned to a user-defined preset setup configuration. The configuration can be recalled at any time. You can configure the hold and trigger conditions for a sweep type.

## **7-3 Overview of Sweep Menus**

These are the sweep control menus and dialog boxes:

- **•** ["SWEEP SETUP Menu" on page 7-2](#page-81-0)
- **•** ["SWEEP CONFIG Menu" on page 7-4](#page-83-1)
- **•** ["FREQ BASE SETUP Menu" on page 7-6](#page-85-0)
- **•** ["SEGMENTED SWEEP DEFINITION Table" on page 7-8](#page-87-0)
- **•** ["SAVE AS \(SEGMENT SWEEP TABLE SGS FILE\) Dialog Box" on page 7-10](#page-89-0)
- **•** ["RECALL SEGMENTED SWEEP TABLE SGS FILE Dialog Box" on page 7-11](#page-90-0)
- **•** ["INDEX BASE SETUP Menu" on page 7-12](#page-91-0)
- **•** ["HOLD FUNCTIONS Menu" on page 7-14](#page-93-0)
- **•** ["TRIGGER Menu" on page 7-16](#page-95-0)
- **•** ["TRIGGER SOURCE Source Menu" on page 7-16](#page-95-1)

# **7-4 Sweep Setup Menu**

## <span id="page-81-0"></span>**SWEEP SETUP Menu**

#### **Purposes**

Select sweep type, and set up sweep parameters.

## **Navigation**

MAIN | Sweep Setup | SWEEP SETUP

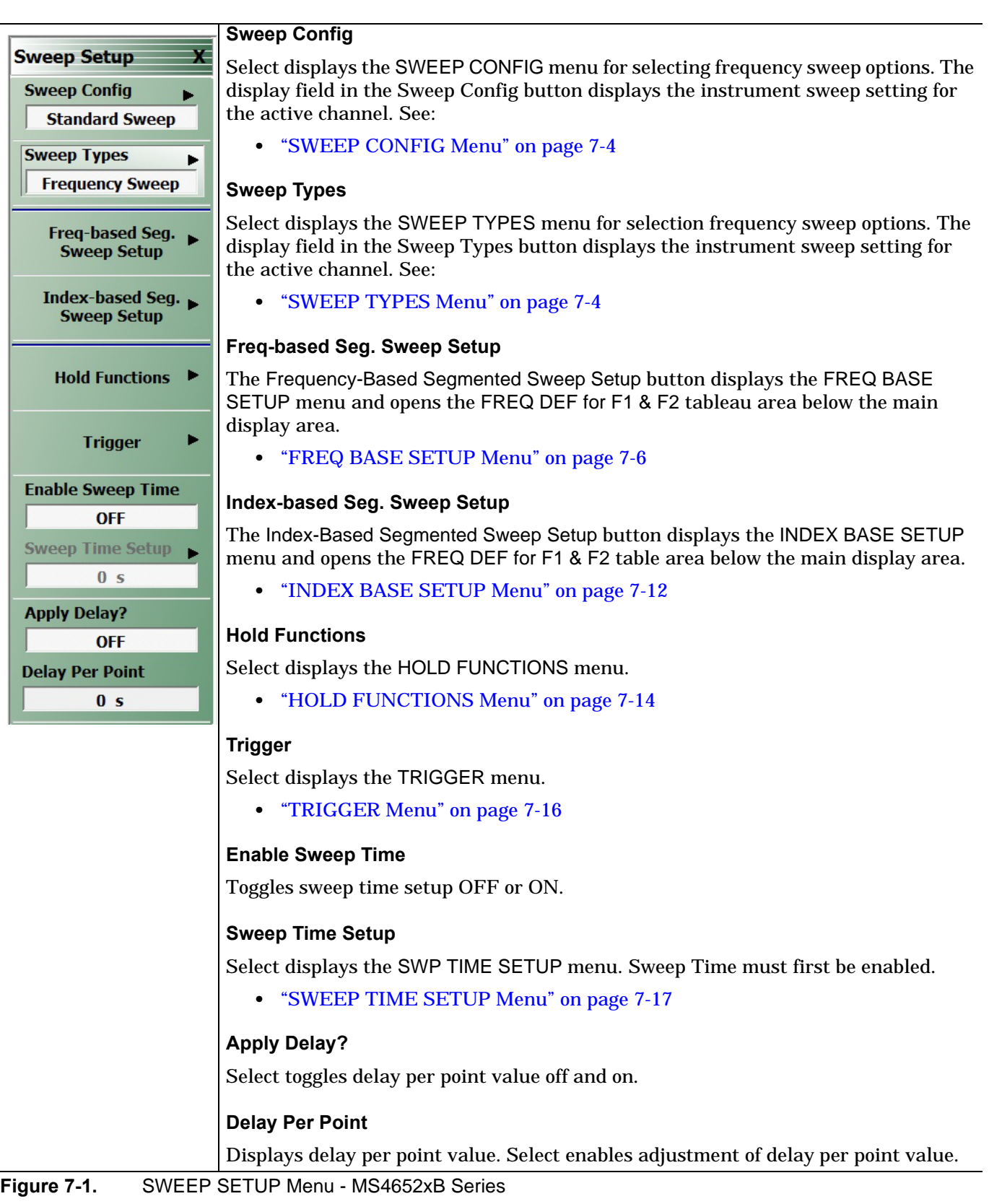

## <span id="page-83-1"></span><span id="page-83-0"></span>**SWEEP CONFIG Menu**

#### **Simultaneous Sweep: Introduction**

The MS46522B/524B VNAs have an independent source for each port that can be programmed to sweep simultaneously. Simultaneous sweep mode automatically programs each port enabling all ports to be measured in parallel. Standard sweep does one source at a time sequentially, so simultaneous sweep is capable of faster measurements.

**Note** Simultaneous sweep is currently only available on the MS46522B-010 and MS46524B-010 VNAs.

#### **Navigation**

MAIN | Sweep Setup | SWEEP SETUP | Sweep Config | CONFIGURATION

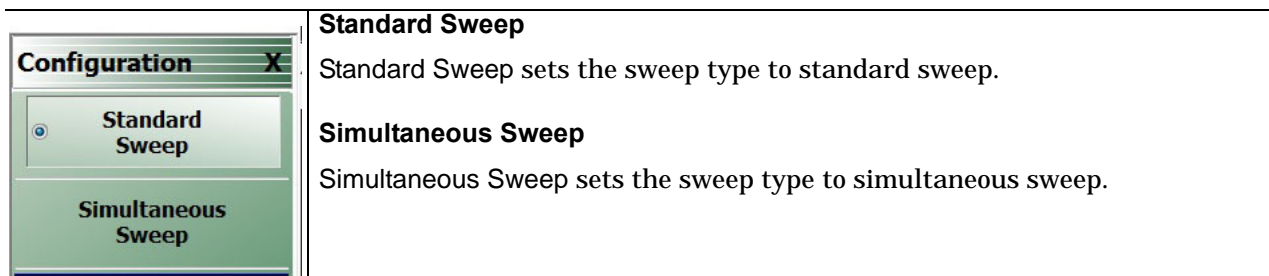

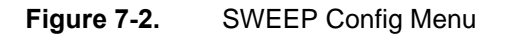

## <span id="page-83-2"></span>**SWEEP TYPES Menu**

#### **Purposes**

Select sweep type.

#### **Navigation**

MAIN | Sweep Setup | SWEEP SETUP | Sweep Types | SWEEP TYPES

#### **Notes**

Several classes of sweep type appear here, invoked by control buttons:

- **•** linear or log frequency sweep
- **•** segmented sweep (either normal segments each with a start and end frequency, or indexed segments each having a start and end frequency)
- **•** power sweep (for CW frequency)

#### **Segmented Sweep: Introduction**

Segmented Sweep allows selections of different frequency segments, each monotonic in frequency, and where each segment can have a different number of points, power level, and Averaging. There are two types of segmented sweep. In the frequency-based version, segments can have many points in a short segment or no points within a long segment. In index based, the sweep has all points are plotted with equal spacing, and any point can have any frequency.

**Sweep Types** 

**Freq Sweep**

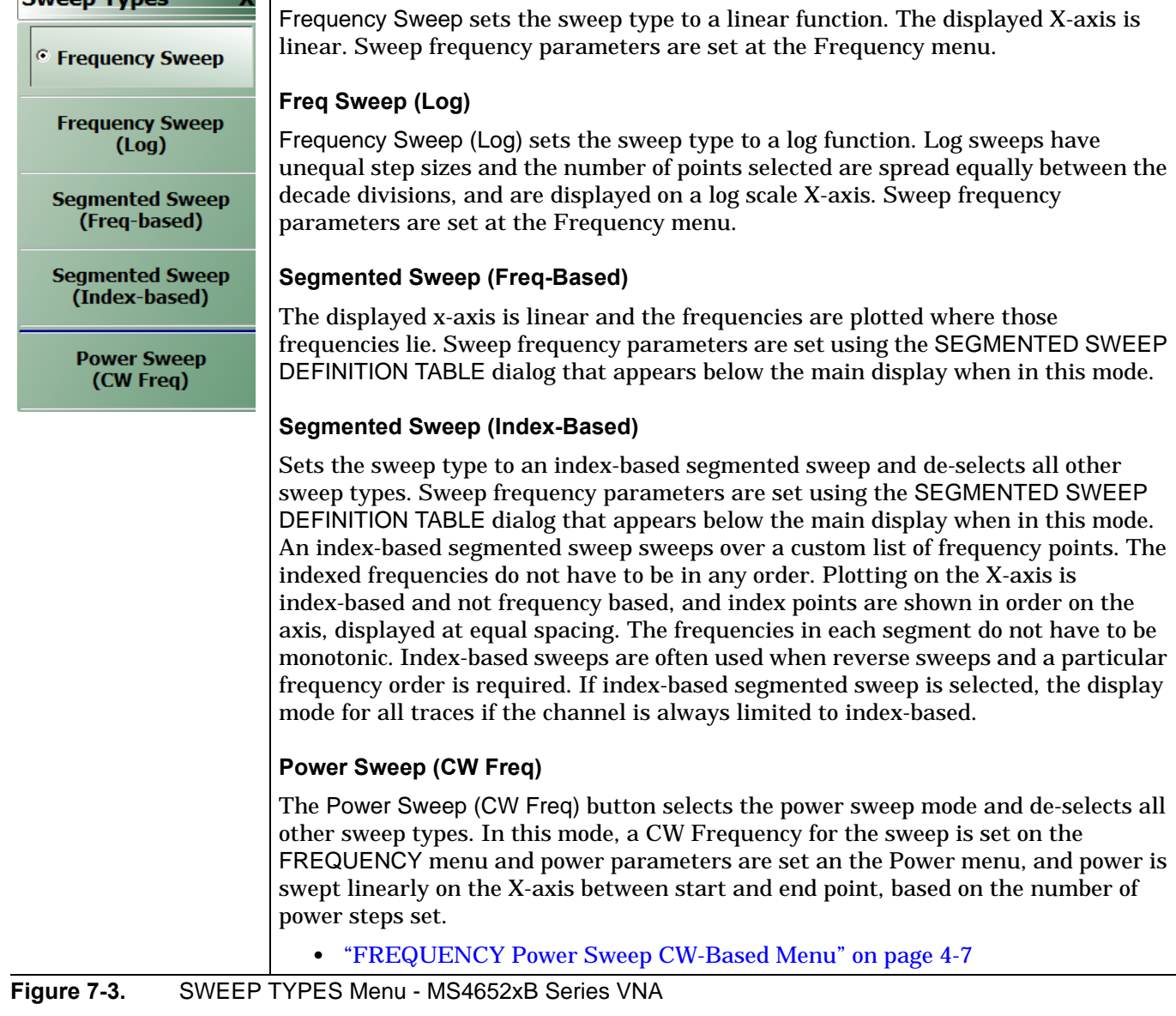

# **7-5 Frequency-Based Segmented Sweep Setup**

## <span id="page-85-0"></span>**FREQ BASE SETUP Menu**

#### **Purposes**

Used to set up frequency-based segment sweep parameters.

#### **Navigation**

MAIN | Sweep Setup | SWEEP SETUP | Freq-Based Seg Sweep Setup | FREQ BASE SETUP

#### **Notes:**

When the FREQ BASE SETUP menu appears, the companion set of controls, SEGMENTED SWEEP DEFINITION TABLE dialog, also appears. The table display at the bottom of the main display area. allows the configuration of frequency segments for sweep management. See instructions in:

## **•** ["SEGMENTED SWEEP DEFINITION Table" on page 7-8](#page-87-0)

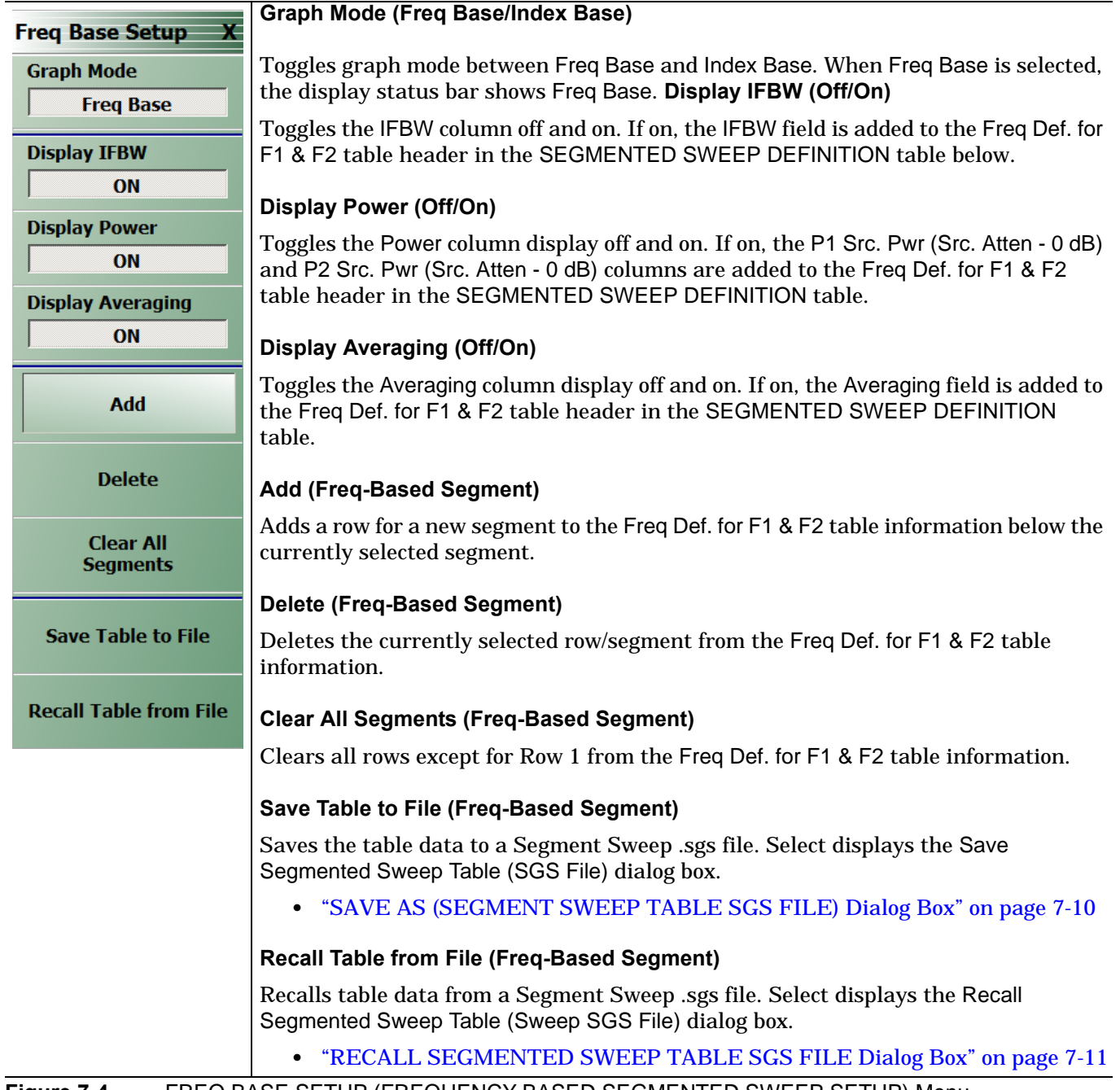

**Figure 7-4.** FREQ BASE SETUP (FREQUENCY-BASED SEGMENTED SWEEP SETUP) Menu

## <span id="page-87-0"></span>**SEGMENTED SWEEP DEFINITION Table**

#### **Purposes**

Used to edit frequency-based segment sweep parameters.

#### **Navigation**

MAIN | Sweep Setup | SWEEP SETUP | Freq-Based Seg Sweep Setup | FREQ BASE SETUP

#### **Overview**

The Freq Def. for F1 and F2 (Segmented Sweep Definition) table information appears below the display area. The number of rows and columns displayed depend on the button settings in the Freq Base Setup menu. The default settings display the following column fields: IFBW, P1 source power, P2 source power, and Averaging.

#### **Default Appearance**

The following table displays all fields showing.

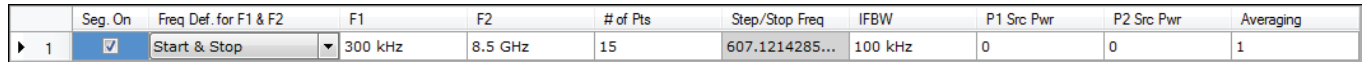

#### **Freq Def. for F1 & F2 Column, Sweep Segment Options Pull-Down Menu**

The Freq Def. for F1 & F2 pull-down menu allows each segments to be set as either a Stop & Start, Start & Step Size, or CW (F2 not used).

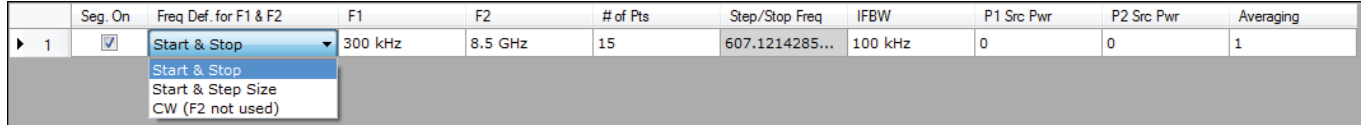

#### **Display IFBW Column, Toggle Off/On**

The Display IFBW button on the Freq Base Setup menu causes the IFBW column to disappear and appear.

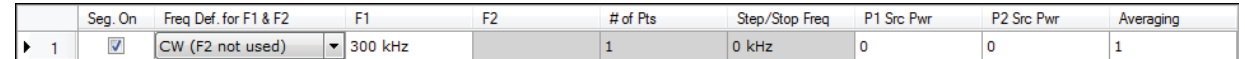

#### **Display Power Column, Toggle Off/On**

CW (F2 not used)

 $\vert$  = 300 kHz

The Display Power button on the Freq Base Setup menu causes the Power columns to disappear and appear.

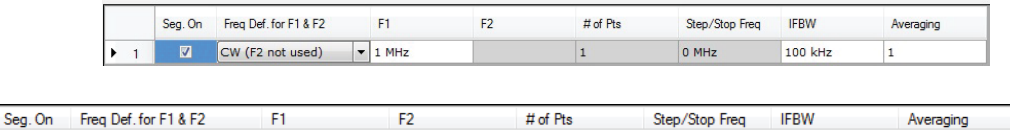

1

 $0$  kHz

100 kHz

 $\mathbf{1}$ 

#### **Display Averaging, Toggle Off/On**

 $\overline{\mathbf{v}}$ 

The Display Averaging button on the Freq Base Setup menu causes the Averaging column to disappear and appear.

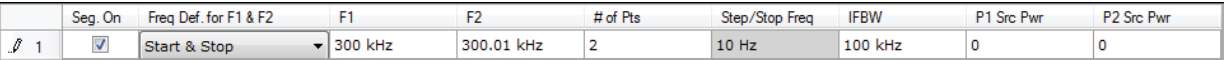

#### **Adding Rows**

Selecting the Add button on the Freq Base Setup menu adds a row to the tableau so that another frequency segment can be added.

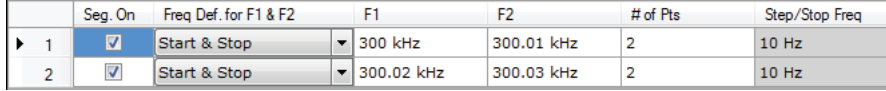

To add additional rows, repeat selecting the Add button. Note that the currently selected and editable row is indicated by the left arrow, as shown in Row 3 below.

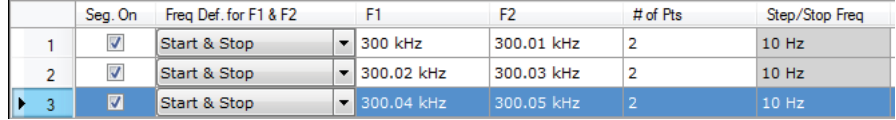

#### **Deleting Rows**

Select a row to delete it. A selected row is indicated by the right-facing arrow icon as shown for Row 2 below.

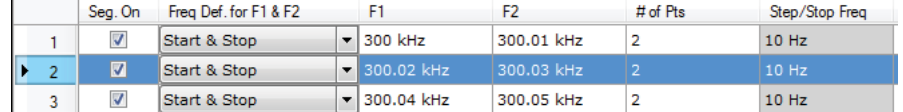

Click the Delete button on the Freq Base Setup menu to delete the row:

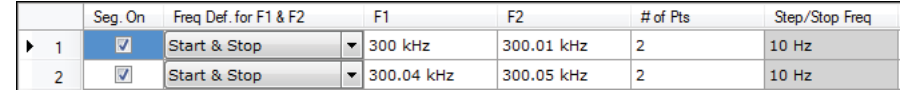

Click the Clear All Seg. button on the Freq Base Setup menu to clear all rows.

## <span id="page-89-0"></span>**SAVE AS (SEGMENT SWEEP TABLE SGS FILE) Dialog Box**

#### **Purposes**

Used to save the frequency-based segment sweep table.

#### **Navigation**

MAIN | Sweep Setup | SWEEP SETUP | Freq-Based Seg Sweep Setup | FREQ BASE SETUP | Save Table to File | SAVE SEGMENTED SWEEP TABLE Dialog Box

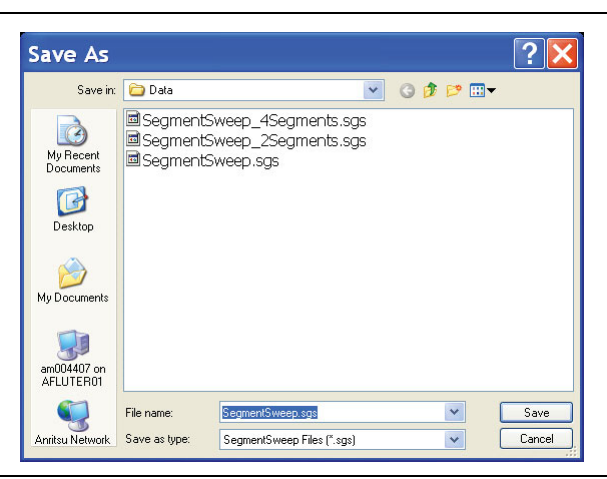

**Figure 7-5.** SAVE AS (SEGMENT SWEEP TABLE SGS FILE) Dialog Box

#### **Instructions**

Navigate to required location, enter unique file name, and click Save. Click Cancel to return to the Freq Base Setup menu.

## <span id="page-90-0"></span>**RECALL SEGMENTED SWEEP TABLE SGS FILE Dialog Box**

#### **Purposes**

Used to load and use a frequency-based segment sweep table.

#### **Navigation**

MAIN | Sweep Setup | SWEEP SETUP | Freq-Based Seg Sweep Setup | FREQ BASE SETUP | Recall Table from File | RECALL SEGMENTED SWEEP TABLE SGS FILE Dialog Box

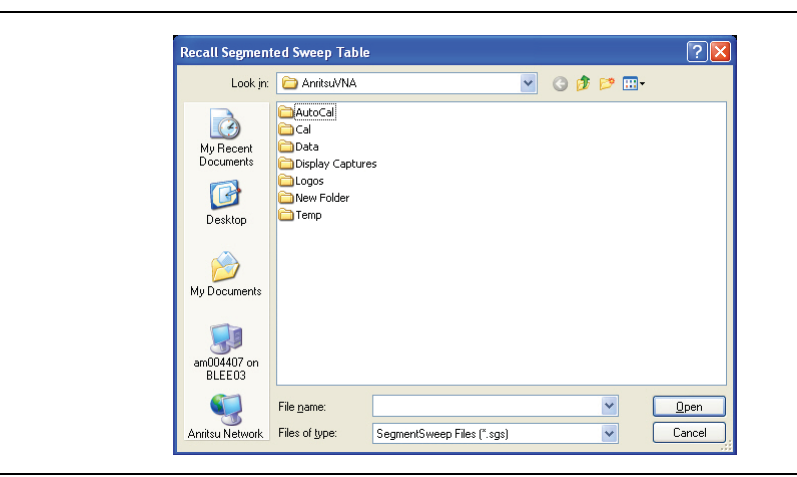

**Figure 7-6.** RECALL (SEGMENTED SWEEP TABLE SGS FILE) Dialog Box

#### **Instructions**

Navigate to required location, select the required SGS file, and click Open. Click Cancel to return to the Freq Base Setup menu.

# **7-6 Index-Based Segmented Sweep Setup**

## <span id="page-91-0"></span>**INDEX BASE SETUP Menu**

#### **Purposes**

Used to set up index-based segment sweep parameters.

#### **Navigation**

MAIN | Sweep Setup | SWEEP SETUP | Index-Based Seg Sweep Setup | INDEX BASE SETUP

#### **Notes:**

When the INDEX BASE SETUP menu appears, the companion set of controls, SEGMENTED SWEEP DEFINITION TABLE dialog, also appears. The table display at the bottom of the main display area. allows the configuration of frequency segments for sweep management. For Add, Delete, and Clear, see instructions in:

**•** ["SEGMENTED SWEEP DEFINITION Table" on page 7-8](#page-87-0)

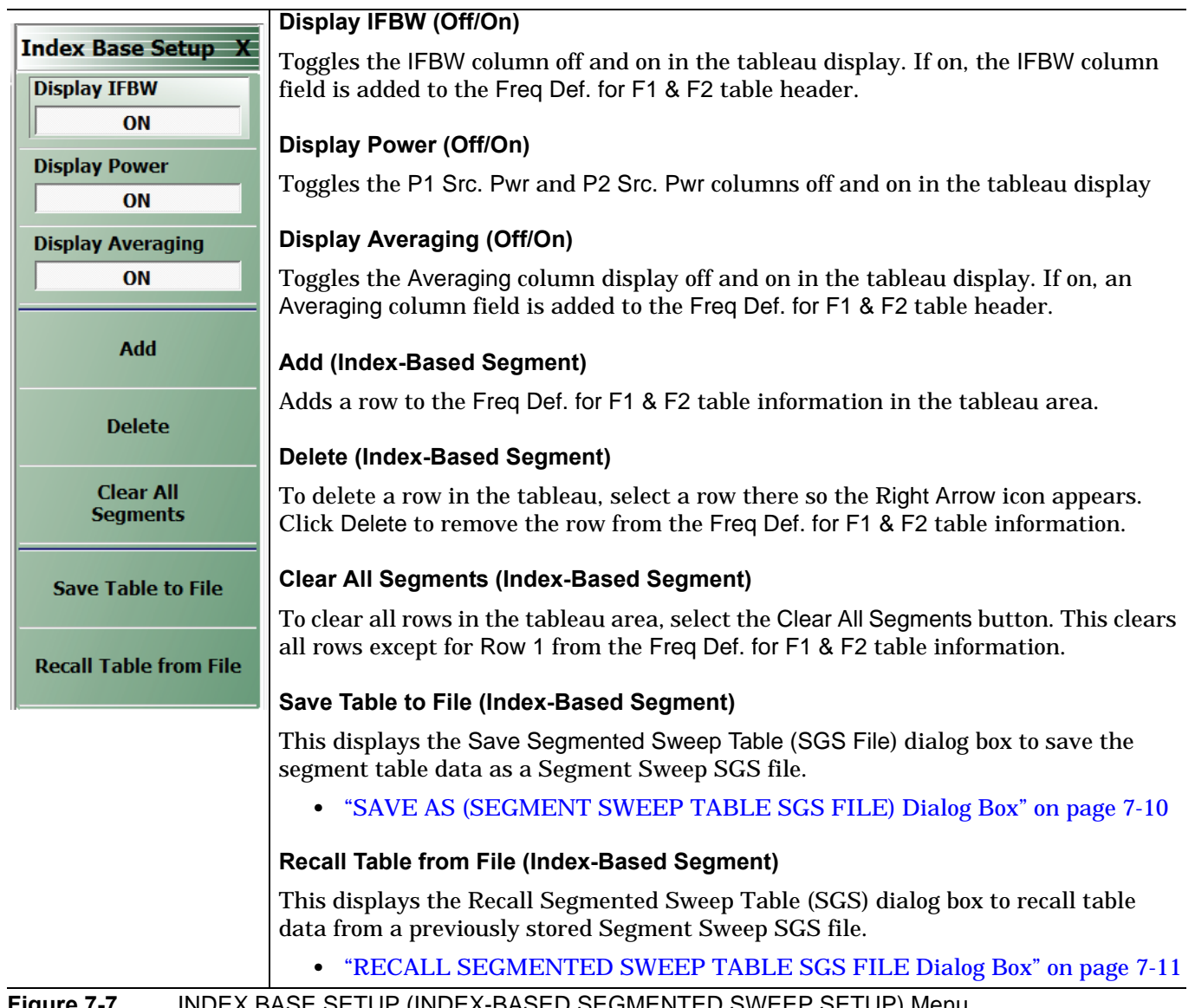

**Figure 7-7.** INDEX BASE SETUP (INDEX-BASED SEGMENTED SWEEP SETUP) Menu

# **7-7 FREQUENCY Power Sweep CW-Based Menu**

#### **Full Name**

**•** Frequency Power Sweep CW-Based Menu

#### **Menu Identification and Variants**

**•** The FREQUENCY menu's appearance and button change when this sweep mode is selected on the SWEEP TYPE menu.

#### **Prerequisites**

**•** When the SWEEP TYPE is set to Power Sweep (CW Frequency), the FREQUENCY menu changes to a two (2) button menu with one active button and one read-only display.

#### **SWEEP TYPES Menu**

- **•** ["SWEEP CONFIG Menu" on page 7-4](#page-83-1)
- **•** MAIN | Sweep Setup | SWEEP SETUP | Sweep Types | SWEEP TYPES

#### **Previous**

**•** ["Main Menu" on page 2-2](#page-35-0)

#### **Navigation**

**•** MAIN | Frequency | FREQUENCY

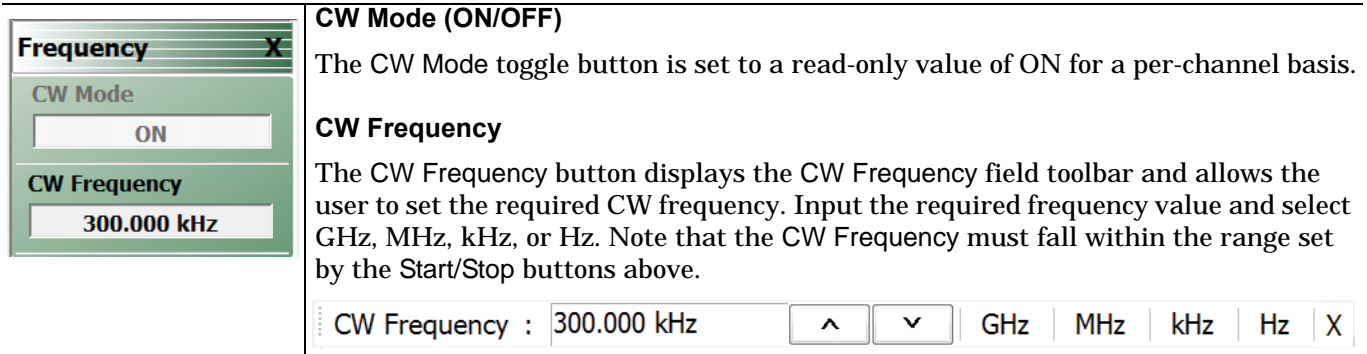

**Figure 7-8.** FREQUENCY Power Sweep CW Freq. Menu

# **7-8 Sweep Hold and Trigger Functions**

## <span id="page-93-0"></span>**HOLD FUNCTIONS Menu**

## **Purposes**

Provides hold control over sweep in the current display channel.

#### **Navigation**

MAIN | Sweep Setup | SWEEP SETUP | Hold Functions | HOLD FUNCTIONS

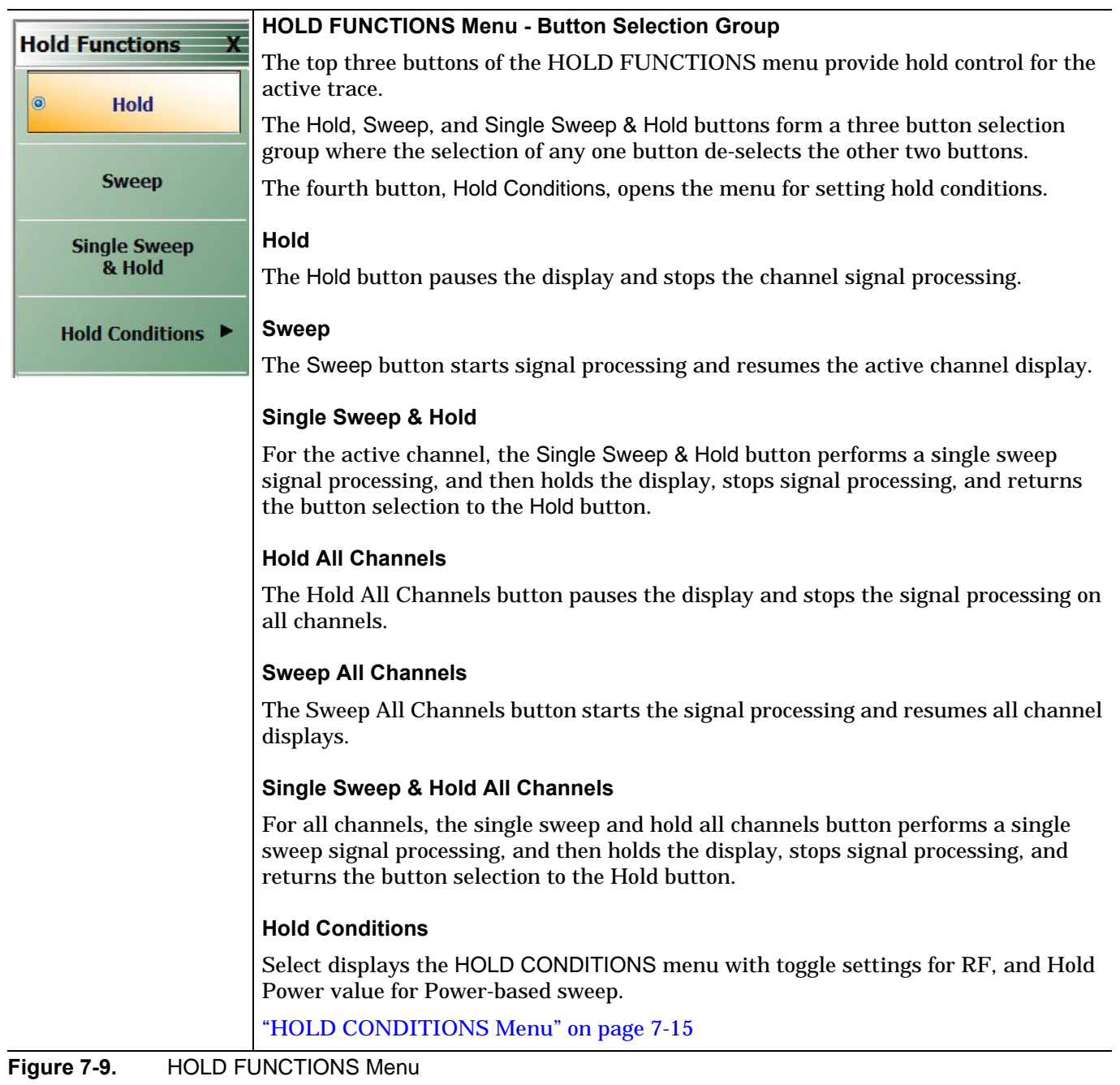

## <span id="page-94-0"></span>**HOLD CONDITIONS Menu**

## **Previous**

**•** [HOLD FUNCTIONS Menu](#page-93-0)

## **Navigation**

**•** MAIN | Sweep Setup | SWEEP SETUP | Hold Functions | HOLD FUNCTIONS| HOLD CONDITIONS

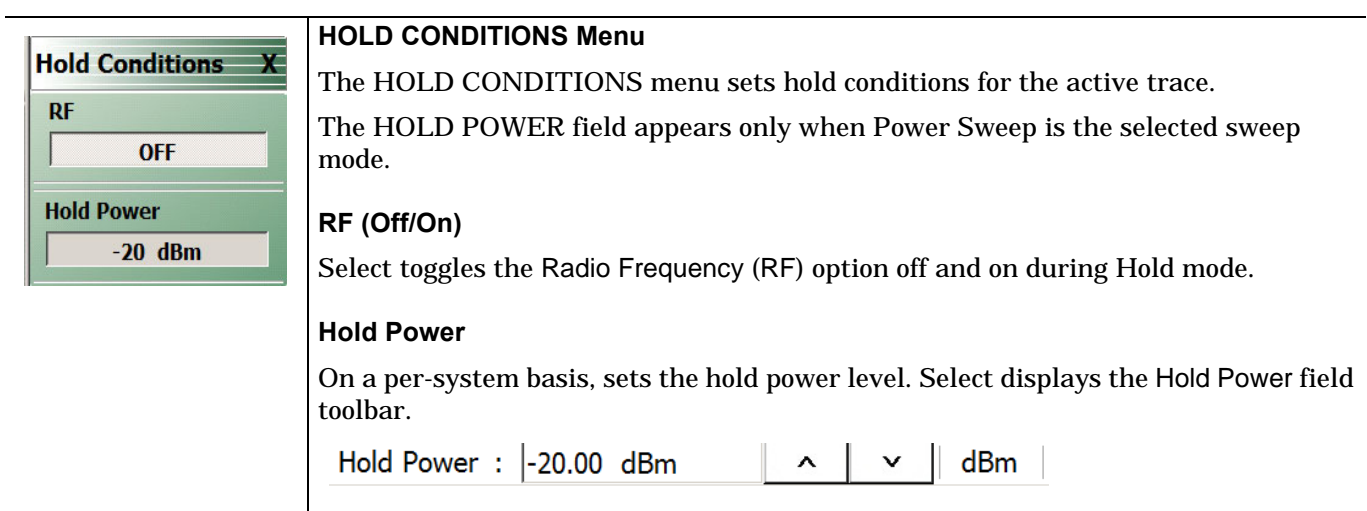

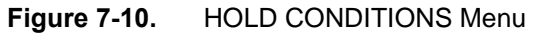

## <span id="page-95-0"></span>**TRIGGER Menu**

#### **Purposes**

Access to trigger controls for the sweep in the current display channel. The MS46121A is internal trigger only. This menu is not applicable to the MS46121A.

#### **Navigation**

MAIN | Sweep Setup | SWEEP SETUP | Trigger | TRIGGER

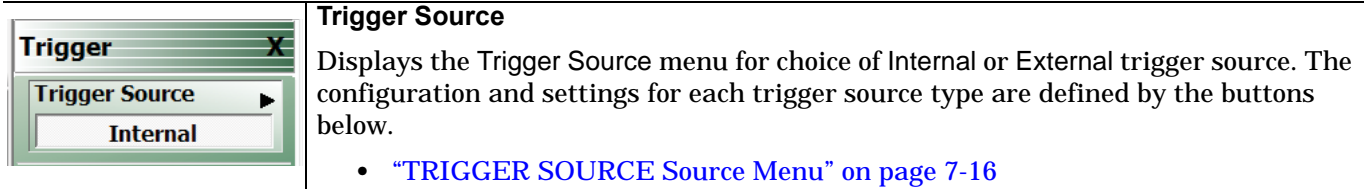

**Figure 7-11.** TRIGGER Menu

## <span id="page-95-1"></span>**TRIGGER SOURCE Source Menu**

#### **Purposes**

Set trigger controls for the sweep in the current display channel.

#### **Navigation**

**•** MAIN | Sweep Setup | SWEEP SETUP | Trigger | TRIGGER | Trigger Source | TRIGGER SOURCE

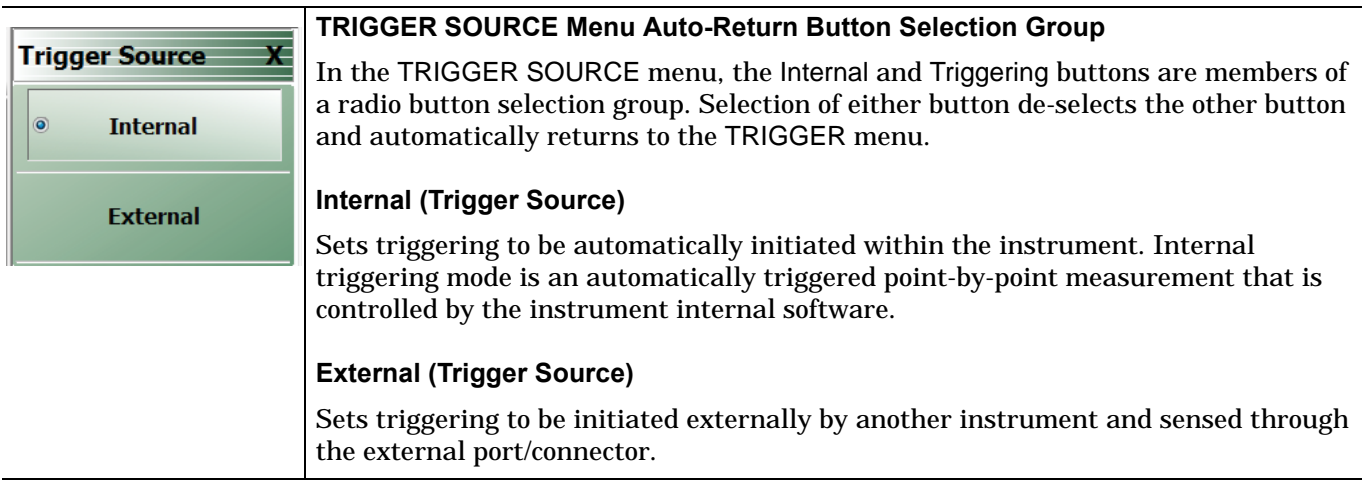

**Figure 7-12.** TRIGGER SOURCE Menu

## <span id="page-96-0"></span>**SWEEP TIME SETUP Menu**

#### **Purposes**

Select sweep time configuration.

#### **Navigation**

MAIN | Sweep Setup | SWEEP SETUP | Enable Sweep Time | ON | Sweep Time Setup | SWP TIME SETUP

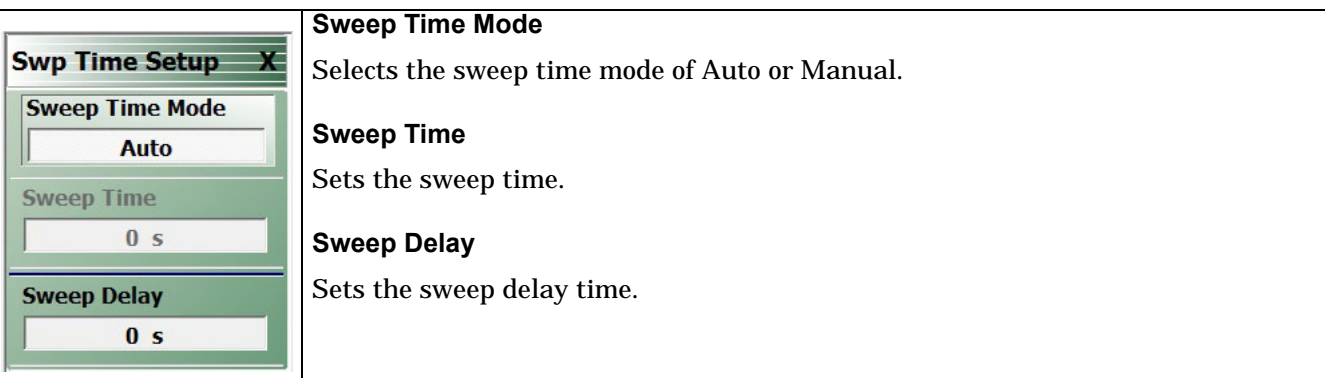

**Figure 7-13.** SWEEP Config Menu

# **Chapter 8 — Averaging Menu**

# **8-1 Chapter Overview**

The AVERAGING menu allows users to turn averaging on or off, set the averaging factor, and select whether the averaging type is per point or per sweep. Control is also provided for IFBW and trace smoothing.

# **8-2 Overview of the Averaging Menu**

There is one averaging menu:

**•** ["AVERAGING Menu" on page 8-2](#page-99-0)

# **8-3 Averaging Menu Functions**

## <span id="page-99-0"></span>**AVERAGING Menu**

## **Previous**

**•** ["Main Menu" on page 2-2](#page-35-0)

## **Navigation**

**•** MAIN | Averaging | AVERAGING

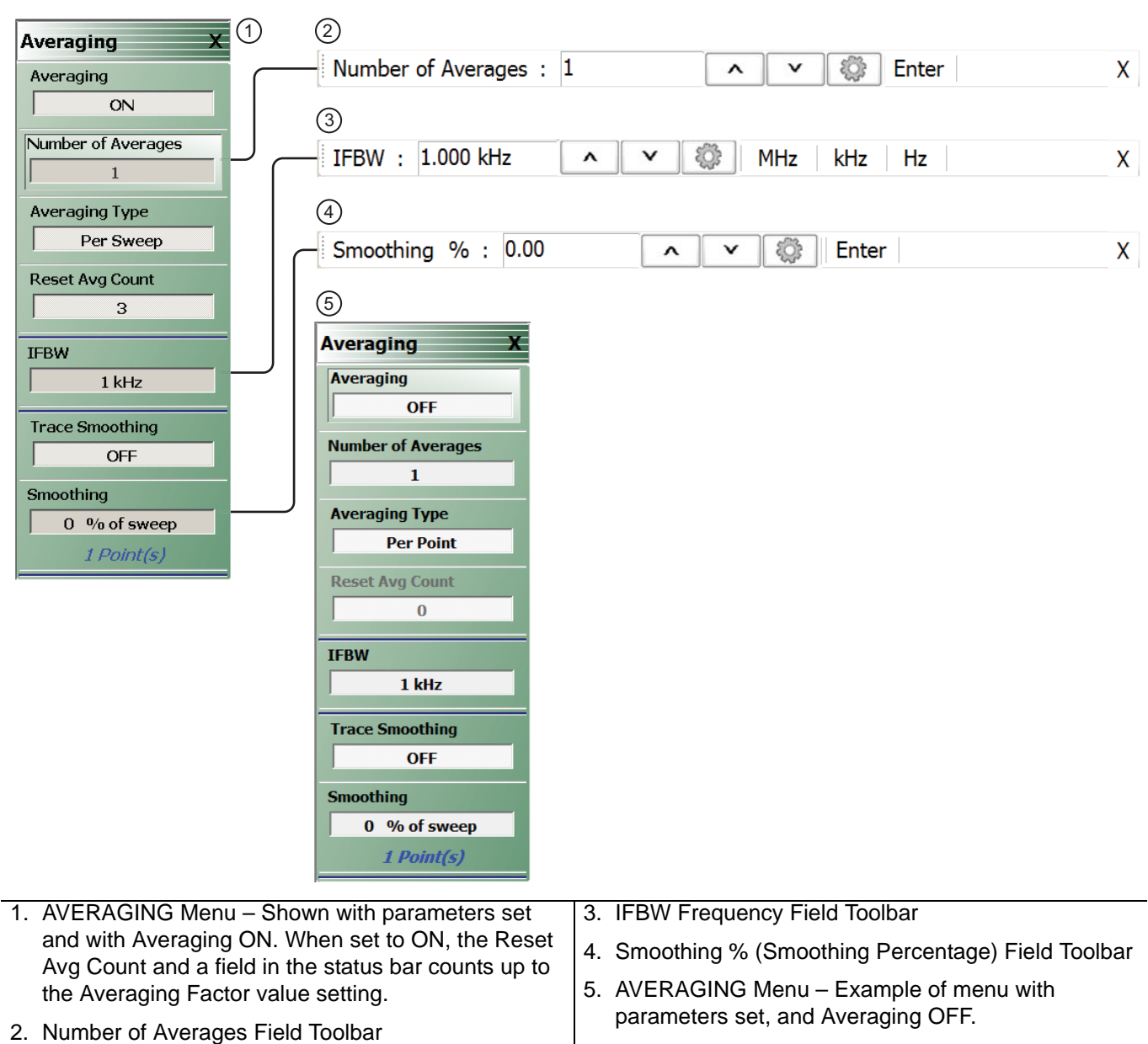

**Figure 8-1.** AVERAGING Menu and Field Toolbars

## **Averaging**

Select toggles trace averaging OFF and ON.

#### **Number of Averages**

Select displays the Number of Averages field toolbar.

#### **Averaging Type**

Select toggles between averaging Per Point and averaging Per Sweep.

#### **Reset Average Count**

Read only display field. Counts up to the Averaging Factory value as the averaging session proceeds. Select resets the averaging count to 0 (zero), and the averaging session starts new.

#### **IFBW**

Button only present for frequency-based sweeps. Not present for segment-based sweeps. Select displays the IFBW field toolbar for setting the Intermediate Frequency Bandwidth frequency. The toolbar allows discrete values of:

10 Hz, 20 Hz, 30 Hz, 50 Hz, 70 Hz 100 Hz, 200 Hz, 300 Hz, 500 Hz, 700 Hz 1 kHz, 2 kHz, 3 kHz, 5 kHz, 7 kHz, 10 kHz, 20 kHz, 30 kHz, 50 kHz, 70 kHz 100 kHz, 200 kHz, 300 kHz, 500 kHz

#### **Trace Smoothing**

On a per-trace basis, toggles trace smoothing OFF and ON.

#### **Smoothing**

On a per-trace basis, select displays the Smoothing % field toolbar. The toolbar allows the user to set the percentage of trace smoothing in use. A display below the button field shows the number of points that are smoothed.

# **Chapter 9 — Calibration Menus: 2-Port VNAs**

# **9-1 Chapter Overview**

This chapter describes the menus used when calibrating 1-Port and 2-Port ShockLine™ VNAs. It is organized to follow the flows in the progressions of menus and dialog boxes for calibration control. Though it provides representative examples of dialogs, it does not show all the possible dialog contents. This is because their appearance changes dynamically based on combination of instrument calibration ports, AutoCal, manual calibration, calibration methods, line types, and connectors. However, basic elements in the combinations are explained.

## **9-2 Listing of Calibration Menus**

This section lists coverage in this chapter of the calibration menu types for a 2-port VNA, including:

## **Primary Calibration Menus**

The primary calibration menus are:

- **•** ["CALIBRATION \[TR\] Menu" on page 9-5](#page-106-0)
- **•** ["CALIBRATE Menu" on page 9-6](#page-107-0)
- **•** ["THRU \(Update\) Menu 2-Port VNAs" on page 9-8](#page-109-0)

## **General Setup and Utilities for Calibration**

The calibration utility and setup function and management menus, key buttons, and dialog boxes are:

- **•** ["CAL OPTIONS Menu" on page 9-20](#page-121-0)
	- **•** ["MANUAL ADAPTER REMOVAL Dialog Box" on page 9-21](#page-122-0)
- **•** ["CAL KIT Menu" on page 9-10](#page-111-0)
	- Load Kit/Charac. button -- ["Load \(Cal Kit\) Dialog Box" on page 9-11](#page-112-0)
	- Save Kit/Charac. button -- ["SAVE \(Cal Kit\) Dialog Box" on page 9-12](#page-113-0)
	- Create/Edit Kit button -- ["CAL KIT INFO Dialog Box" on page 9-13](#page-114-0)
	- Restore Default Coef. button -- ["RESTORE DEFAULT COEF. Dialog Box" on page 9-18](#page-119-0)
- **•** ["CAL SETUP Menu" on page 9-42](#page-143-0)
- **•** ["CAL METHOD Menu" on page 9-44](#page-145-0)

## **Auto Calibration on MS4652x Series**

**Note** AutoCal is not available with Option 082.

- **•** ["AutoCal Port Selection Setup" on page 9-28](#page-129-0)
- **•** ["AUTOCAL \(Port Selection\) Menu" on page 9-28](#page-129-1)

#### **Menus for Performing 2-port Auto Cal**

- **•** ["AUTOCAL SETUP Menu 2-Port Cal" on page 9-29](#page-130-0)
- Modify Cal Setup button -- ["MODIFY 2-PORT AUTOCAL SETUP Dialog Box" on page 9-30](#page-131-0)

#### **Menus for Performing 1-port Auto Cal**

**•** ["AUTOCAL SETUP Menu - 1-Port Cal" on page 9-35](#page-136-0)

**•** ["MODIFY 1-PORT AUTOCAL SETUP Dialog Box" on page 9-36](#page-137-0)

## **Manual Calibration on MS4652x Series**

Start at CALIBRATION [TR] menu, and do setup as needed with any of:

#### **Setup and Configuration Menus**

- **•** ["CAL KIT Menu" on page 9-10](#page-111-0)
	- **•** ["Load \(Cal Kit\) Dialog Box" on page 9-11](#page-112-0)
	- **•** ["SAVE \(Cal Kit\) Dialog Box" on page 9-12](#page-113-0)
	- **•** ["CAL KIT INFO Dialog Box" on page 9-13](#page-114-0)
- **•** Cal Options

Once a calibration type is selected at the MANUAL CALIBRATION menu, the next menus are used to set up the calibration method and line type. The settings for calibration parameters in these three menus determine which dialog boxes will be available and which procedural menus will appear:

- **•** ["CAL SETUP Menu" on page 9-42](#page-143-0)
- **•** ["CAL METHOD Menu" on page 9-44](#page-145-0)
- **•** ["LINE TYPE Menu" on page 9-45](#page-146-0)

#### **Menus and Dialogs for Performing 2-port Manual Calibration**

- **•** ["MANUAL CAL Menu" on page 9-41](#page-142-0)
- **•** ["Manual 2-Port Cal Setup Dialog Box Summary" on page 9-62](#page-163-0)
- **•** ["TWO PORT CAL SETUP \(SOLT/R, COAXIAL\) Dialog Box" on page 9-49](#page-150-0)
- **•** ["TWO PORT CAL SETUP \(LRL/LRM, COAXIAL\) Dialog Box 2-Port VNA" on page 9-52](#page-153-0)
- **•** ["TWO PORT CAL SETUP \(SSLT, COAXIAL\) Dialog Box" on page 9-55](#page-156-0)
- **•** ["TWO PORT CAL SETUP \(SSST, COAXIAL\) Dialog Box 2-Port VNA" on page 9-59](#page-160-0)
- **•** ["THRU/RECIP Menu" on page 9-68](#page-169-0)

#### **Menus for Performing 1-port Manual Calibration**

- **•** ["ONE PORT CAL Menu \(SOLT/R Coaxial\) 2-Port VNAs" on page 9-70](#page-171-0)
- **•** ["Modify One-Port Cal Setup Dialog Boxes" on page 9-72](#page-173-0)
- ["ONE-PORT CAL SETUP \(SOLT/R, COAXIAL\) Dialog Box" on page 9-73](#page-174-0)
- **•** ["ONE-PORT CAL SETUP \(SSLT, COAXIAL\) Dialog Box" on page 9-76](#page-177-0)
- **•** ["ONE-PORT CAL SETUP \(SSST, COAXIAL\) Dialog Box" on page 9-79](#page-180-0)
- **•** ["REFL. DEVICE\(S\) Menu" on page 9-66](#page-167-0)

#### **Additional Menus and Dialogs**

- **•** ["TRANS. RESPONSE Menu" on page 9-84](#page-185-0)
- **•** ["TRANSMISSION FREQUENCY RESPONSE CAL SETUP \(SOLT/R Coaxial\) Dialog Box"](#page-187-0)  [on page 9-86](#page-187-0)
- **•** ["Manual Cal Trans. Freq. Resp. Cal" on page 9-84](#page-185-1)
- **•** ["REFL. RESPONSE Menu" on page 9-90](#page-191-0)
- **•** ["REFLECTION FREQ. RESPONSE CAL SETUP \(SOLT/R, COAXIAL\) Dialog Box" on page 9-92](#page-193-0)
- **•** ["Manual Cal Refl. Freq. Resp. Cal" on page 9-90](#page-191-1)

#### **General Purpose Manual Calibration Dialog Boxes**

These dialog boxes are representative of those that can be linked-to from multiple locations. Not all possible dialog boxes are shown:

- **•** ["AIR EQUIVALENT LENGTH CONVERSION \(FROM PS TO MM\) Dialog Box" on page 9-99](#page-200-0)
- **•** ["STANDARD INFO Dialog Box" on page 9-100](#page-201-0). Exists in different variants from the normal one, with differences in cal type and line type.
- **•** ["THRU INFO Dialog Box" on page 9-101](#page-202-0)
- **•** ["USER DEFINED MATCH DEVICES Dialog Box 2-Port VNAs" on page 9-102](#page-203-0)

# **9-3 Primary Menus for VNA Calibration**

The menus shown in [Figure 9-1](#page-105-0) provide access to all 2-Port VNA calibration functions. Additional menus and dialog boxes accessed from the MANUAL CAL menu provide configuration and setup for 2-Port, 1-Port, Transmission Frequency Response, and Reflection Frequency Response manual calibration procedures.

This section provides descriptions for each primary menu.

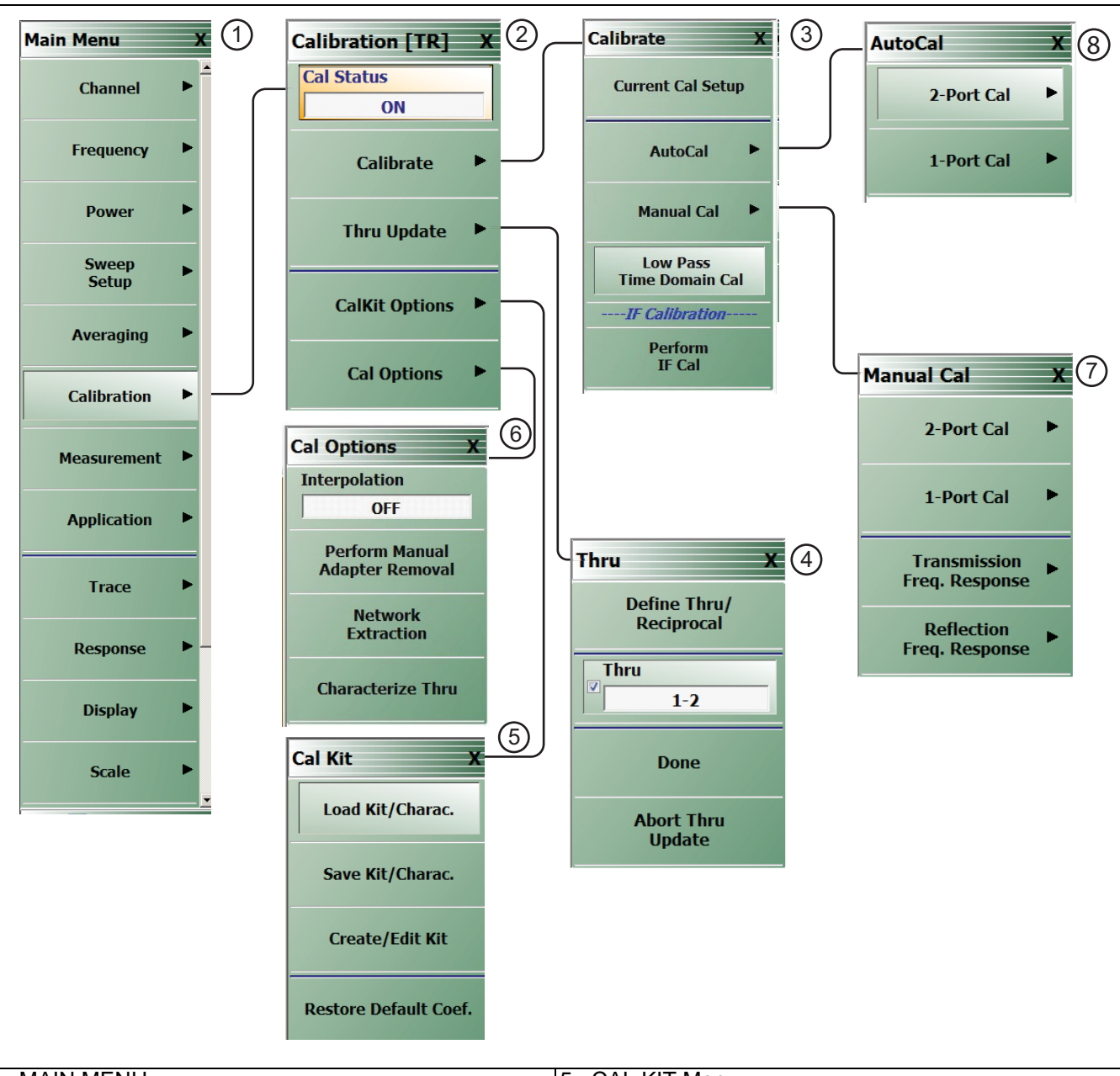

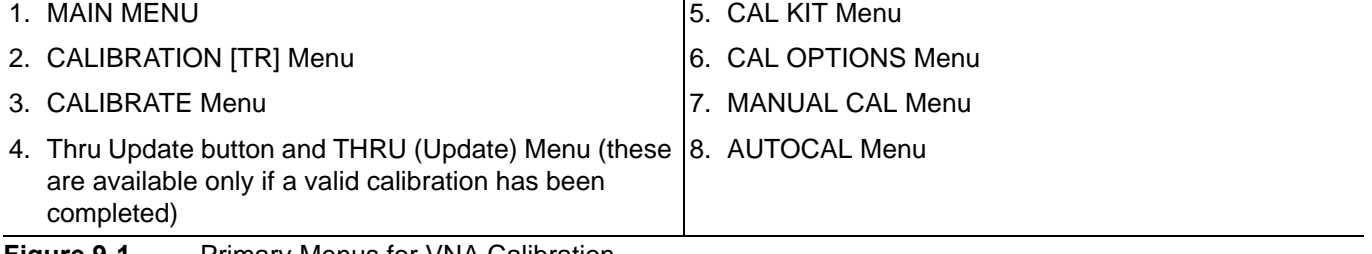

<span id="page-105-0"></span>**Figure 9-1.** Primary Menus for VNA Calibration

## <span id="page-106-0"></span>**CALIBRATION [TR] Menu**

#### **Full Name**

**•** CALIBRATION [TRANSMISSION-REFLECTION] Menu

#### **Purpose**

The CALIBRATION [TR] menu provides options to configure and run calibration routines, to configure cal kit characterization files, to enable /disable interpolation, and to perform manual adapter removal.

#### **Prerequisites**

**•** Availability of the Thru Update button on the CALIBRATION [TR] menu requires successful completion of a full 4-Port, 3-Port, 2-Port, or 1 Path-2 Port calibration.

#### **Navigation**

**•** MAIN | Calibration | CALIBRATION

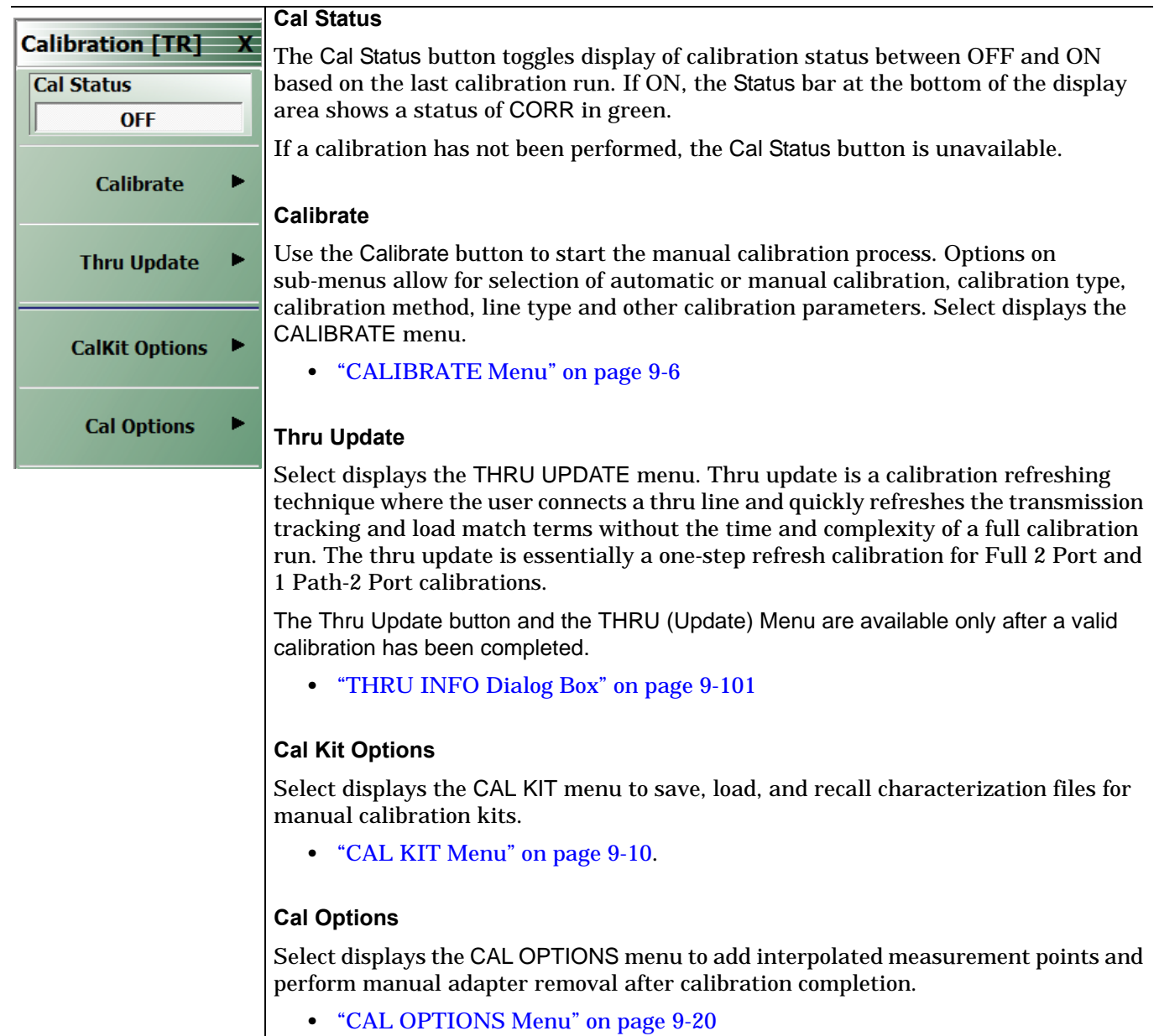

**Figure 9-2.** CALIBRATION Menu

## <span id="page-107-0"></span>**CALIBRATE Menu**

The CALIBRATE menu initiates the manual calibration process with the selection of calibration parameters, calibration types, calibration methods, line types, and test port connectors.

#### **Previous**

**•** ["CALIBRATION \[TR\] Menu" on page 9-5](#page-106-0)

#### **Navigation**

**•** MAIN | Calibration | CALIBRATION [TR] | Calibrate | CALIBRATE

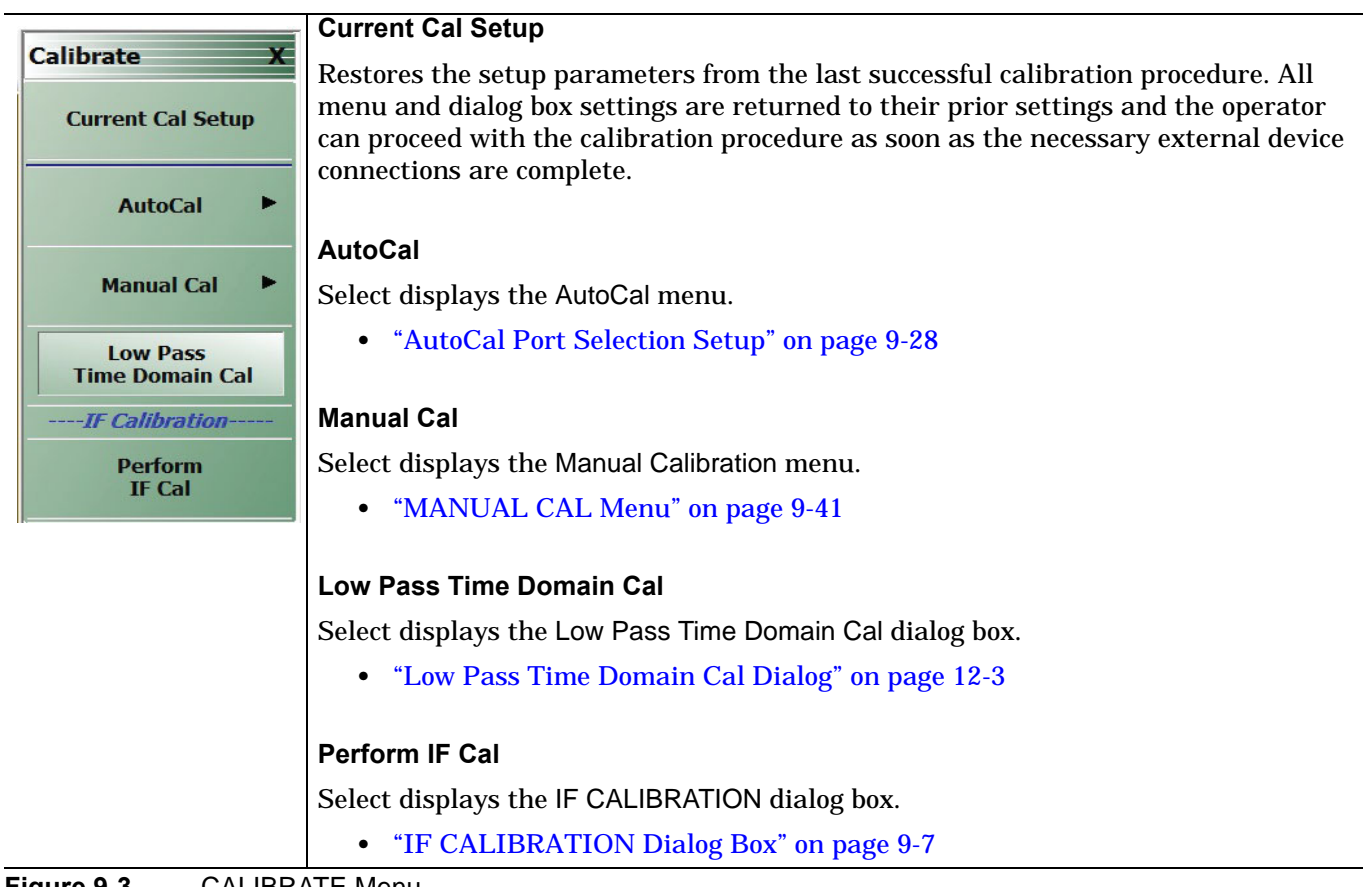

**Figure 9-3.** CALIBRATE Menu
# **IF CALIBRATION Dialog Box**

# **Previous**

**•** ["CALIBRATE Menu"](#page-107-0)

# **Navigation**

**•** MAIN | Calibration | CALIBRATION [TR] | Calibrate | CALIBRATE | Perform IF Cal | IF CALIBRATION dialog box

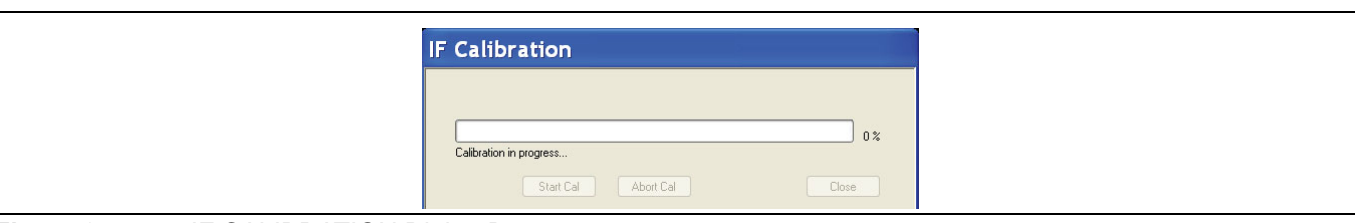

**Figure 9-4.** IF CALIBRATION Dialog Box

# **Instructions**

Click Start Cal button to begin calibration; click Abort Cal to cancel calibration; click Close to exit the dialog box.

# **THRU (Update) Menu - 2-Port VNAs**

The THRU (Update) menu is a completion button menu. When the through update calibration procedure is complete, the menu's Thru button is annotated with a completion checkmark as shown in the figure below.

# **Prerequisites**

**•** You must be first perform a successful Full 2-Port, or a 1 Path-2 Port calibration (AutoCal or manual) before the Thru Update button on the MANUAL CALIBRATION menu is available. The button will be grayed out before that.

# **Previous**

**•** ["CALIBRATION \[TR\] Menu" on page 9-5](#page-106-0)

### **Navigation**

**•** MAIN | Calibration | CALIBRATION [TR] | Thru Update | THRU (Update)

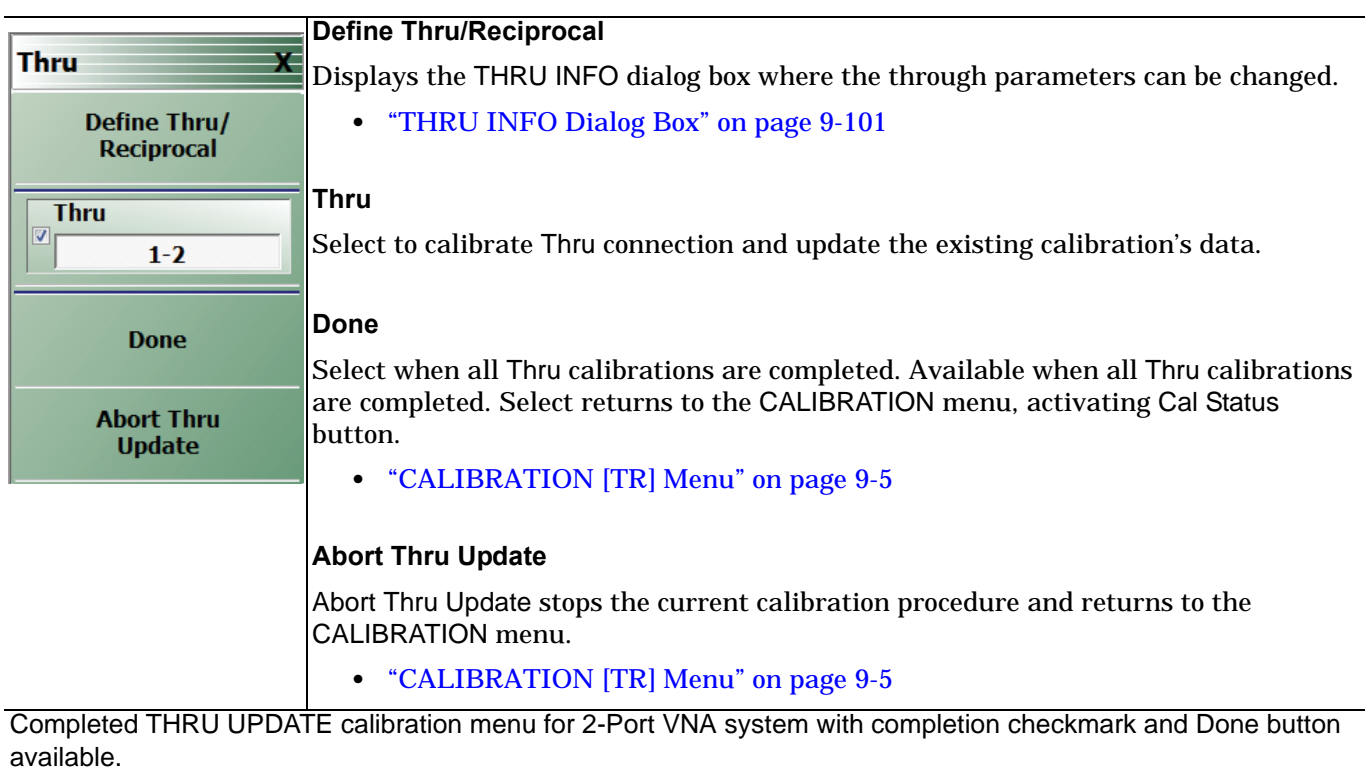

**Figure 9-5.** THRU (Update) Calibration Menu - 2-Port VNAs

# **9-4 Calibration Utility Functions**

The calibration utility function and management menus and dialog boxes are:

- **•** ["CAL OPTIONS Menu" on page 9-20](#page-121-0)
	- **•** ["MANUAL ADAPTER REMOVAL Dialog Box" on page 9-21](#page-122-0)
- **•** ["CAL KIT Menu" on page 9-10](#page-111-0)
	- **•** Load Kit/Charac. button -- ["Load \(Cal Kit\) Dialog Box" on page 9-11](#page-112-0)
	- Save Kit/Charac. button -- ["SAVE \(Cal Kit\) Dialog Box" on page 9-12](#page-113-0)
	- Create/Edit Kit button -- ["CAL KIT INFO Dialog Box" on page 9-13](#page-114-0)
	- Restore Default Coef. button -- ["RESTORE DEFAULT COEF. Dialog Box" on page 9-18](#page-119-0)
- **•** ["CAL SETUP Menu" on page 9-42](#page-143-0)
- **•** ["CAL METHOD Menu" on page 9-44](#page-145-0)

# <span id="page-111-0"></span>**CAL KIT Menu**

The CAL KIT menu provides tools to load, save, and create, and edit calibration kit characterization files between an external memory device, the instrument firmware, and a hard drive on the instrument or on a network.

# **Previous**

# **•** ["CALIBRATION \[TR\] Menu" on page 9-5](#page-106-0)

# **Navigation MAIN | Calibration | CALIBRATION [TR]| CalKit Options| CAL KIT**

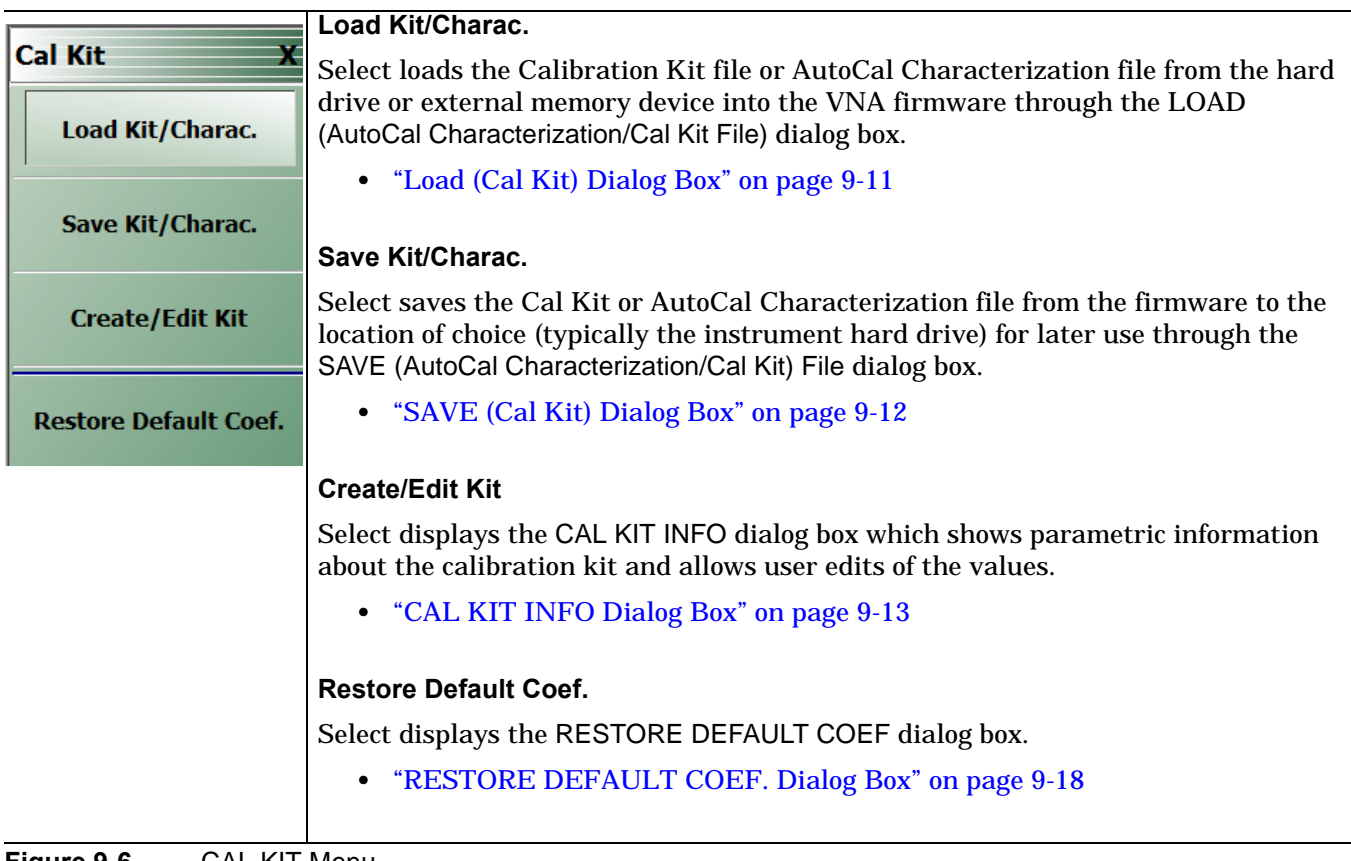

**Figure 9-6.** CAL KIT Menu

# <span id="page-112-0"></span>**Load (Cal Kit) Dialog Box**

The LOAD (Cal Kit) dialog box is used to install a calibration kit coefficients file in the instrument for subsequent use. A recommended best practice is to keep the cal kit serial number as part of the file name.

# **Previous**

**•** ["CAL KIT Menu" on page 9-10](#page-111-0)

### **Navigation**

**•** MAIN | Calibration | CALIBRATION [TR] | Cal Kit Options| CAL KIT | Load Kit/Charac. | LOAD (Cal Kit) Dialog Box

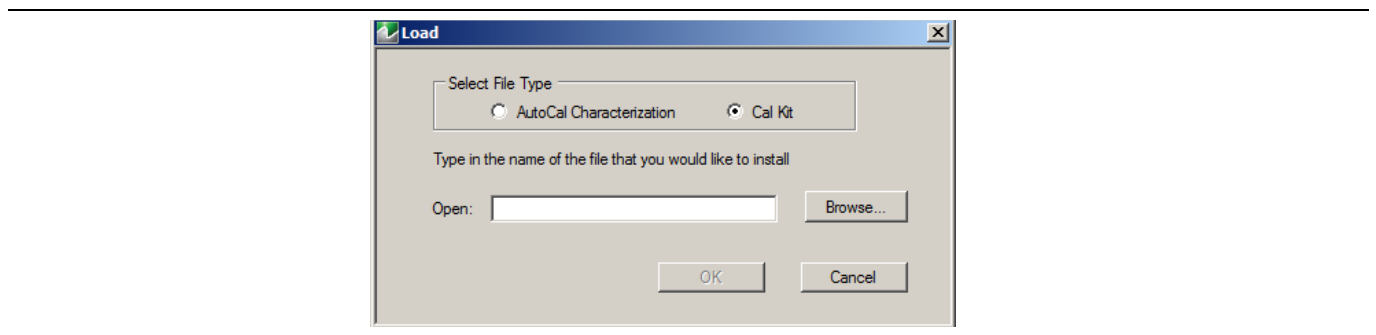

**Figure 9-7.** LOAD (Cal Kit) Dialog Box

- **1.** Cal Kit is the default selection under Select File Type.
- **2.** Enter a file name in the Open field, or click Browse to navigate manually to the appropriate CalKit Coefficient.ccf file.
- **3.** Click Open to load the file or Cancel to return to the menu.

# <span id="page-113-0"></span>**SAVE (Cal Kit) Dialog Box**

The SAVE (Cal Kit) dialog is used to save Cal Kit Coefficient Files from the VNA firmware to other locations such as the instrument hard drive, a network drive, or an external memory device, allowing storage of multiple files from available cal kits.

An alternate method is to a Windows program such as File Manager to copy files from the supplied USB flash drive to the recommended internal hard drive location C:\AnritsuVNA\Data.

#### **Previous**

**•** ["CAL KIT Menu" on page 9-10](#page-111-0)

#### **Navigation**

**•** MAIN | Calibration | CALIBRATION [TR] | Cal Kit Options| CAL KIT | Save Kit/Charac | SAVE (Cal Kit) Dialog Box

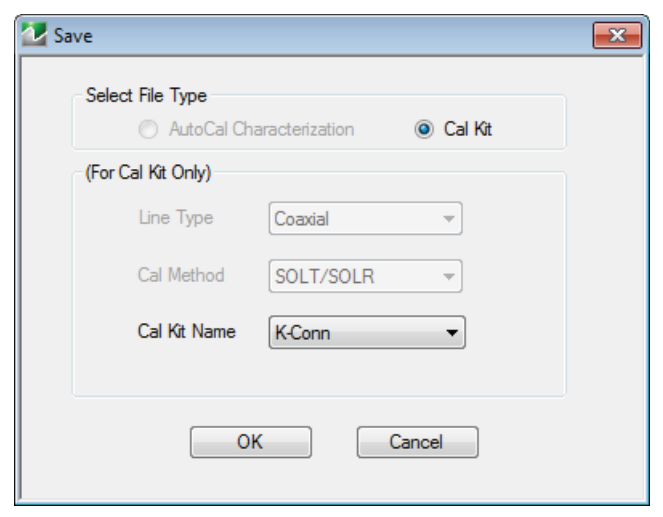

#### Cal Kit radio button selected

**Figure 9-8.** SAVE (AUTOCAL CHARACTERIZATION/CAL) KIT FILE Dialog Box

- **1.** Cal Kit is the default selection under Select File Type.
- **2.** Select a calibration kit characterization file from the Cal Kit Name drop-down menu:
	- **•** K-Conn
	- **•** GPC-3.5
	- **•** SMA
	- **•** N-Conn
	- **•** other types in the menu
- **3.** Click OK to proceed or Cancel to return to the menu.
- **4.** A SAVE AS dialog box appears with a default Cal Kit Coefficient Files (\*.ccf) file name.
- **5.** Navigate to a storage location:
	- **•** C:\AnritsuVNA\Data is recommended.
- **6.** Click Save to save the file or Cancel to return to the menu.

# <span id="page-114-0"></span>**CAL KIT INFO Dialog Box**

The CAL KIT INFO dialog box provides access to instrument calibration kit information that is read-only for selections from the Cal Standard drop-down menu, but editable for user-defined cal kits.

# **Previous**

**•** ["CAL KIT Menu" on page 9-10](#page-111-0)

# **Navigation**

**•** MAIN | Calibration | CALIBRATION [TR] | Cal Kit Options| CAL KIT | Create/Edit Kit | CAL KIT INFO Dialog Box

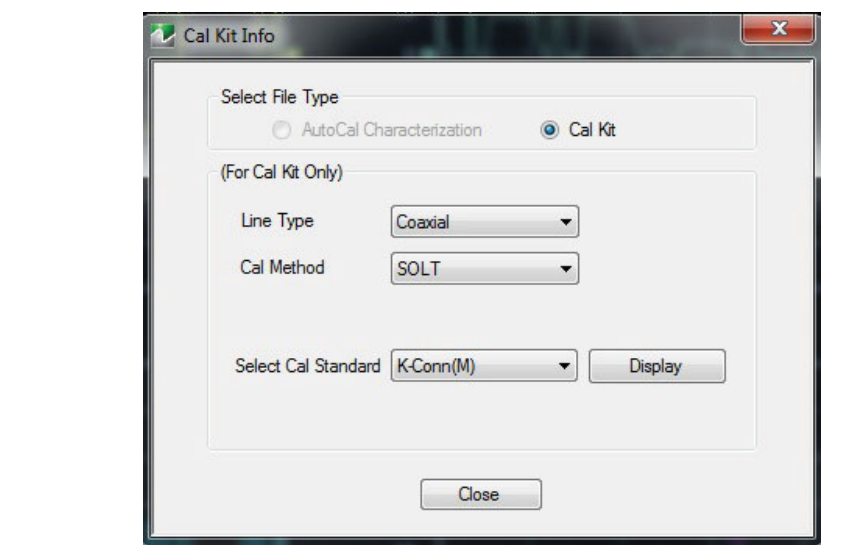

Controls for Cal Kit files.

<span id="page-114-1"></span>**Figure 9-9.** CAL KIT INFO Dialog Box

- **1.** Cal Kit is the default selection under Select File Type.
- **2.** Select a connector type from the Select Cal Standard drop-down menu:
	- **•** K-Conn (M)
	- **•** K-Conn (F)
	- **•** GPC-3.5 (M)
	- **•** GPC-3.5 (F)
	- **•** SMA (M)
	- **•** SMA (F)
	- **•** N-Conn (M)
	- **•** N-Conn (F)
	- **•** 2.4 mm (M)
	- **•** 2.4 mm (F)
	- **•** TNC (M)
	- **•** TNC (F)
	- **•** V-conn (M)
	- **•** V-conn (F)
- **•** W1-conn (M)
- **•** W1-conn (F)
- **•** 7/16 (M)
- **•** 7/16 (F)
- **•** GPC-7
- **•** TOSLNF50A (F)
- **•** TOSLN50A (M)
- **•** TOSLKF50A (F)
- **•** TOSLK50A (M)
- **•** N-conn(75) (M)
- **•** N-conn(75) (F)
- **•** GCS35M(M)
- **•** GCS35F(M)
- **•** user defined 1 through 8 (M or F)
- **3.** Click Display.
- **4.** The STANDARD INFO read-only dialog box opens [\(Figure 9-10\)](#page-116-0).
	- **•** Note that the dialog box title and content fields reflect selections made in the CAL SETUP menu [\("CAL SETUP Menu" on page 9-42\)](#page-143-0).
- **5.** Click OK to close the STANDARD INFO dialog box.
- **6.** Click Close to close the CAL KIT INFO dialog box.

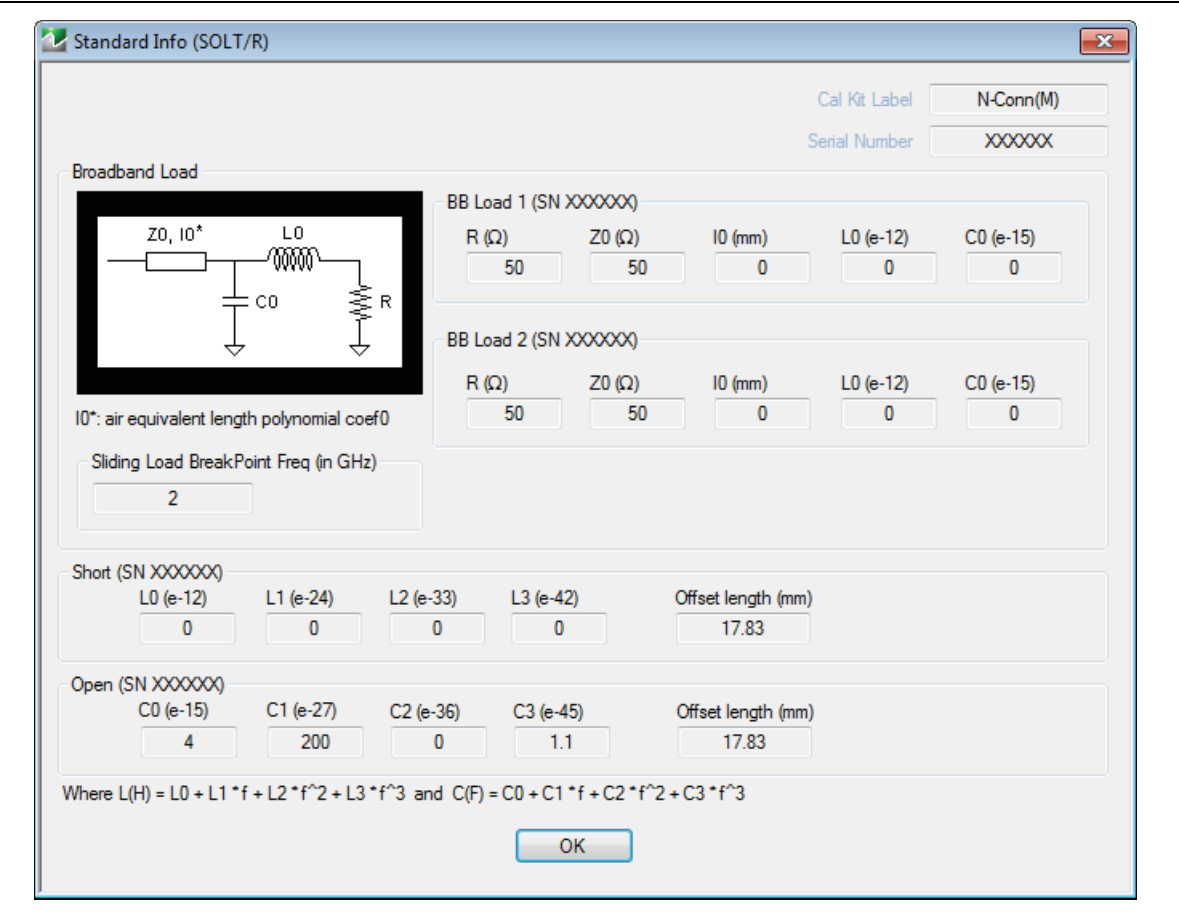

<span id="page-116-0"></span>**Figure 9-10.** STANDARD INFO Dialog Box

When the parameters selected in the Cal Kit Info dialog box [Figure 9-9, "CAL KIT INFO Dialog Box"](#page-114-1) are defined and Display/Edit menu bar appears, Figure 9-11, "Cal Kit Info-Display/Edit" the User must define the parameter fields in [Figure 9-12, "User Define Waveguide"](#page-118-0).

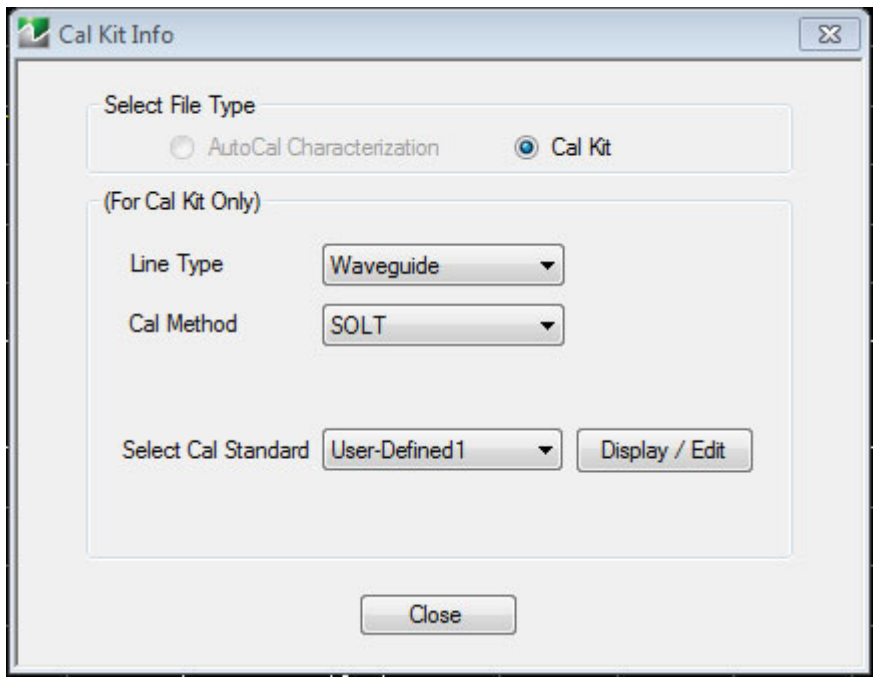

<span id="page-117-0"></span>**Figure 9-11.** Cal Kit Info-Display/Edit

**7.** Click Display/Edit.

You see the User Define menu appear as in [Figure 9-12, "User Define Waveguide"](#page-118-0).

**8.** Select the open parameter fields and edit

.

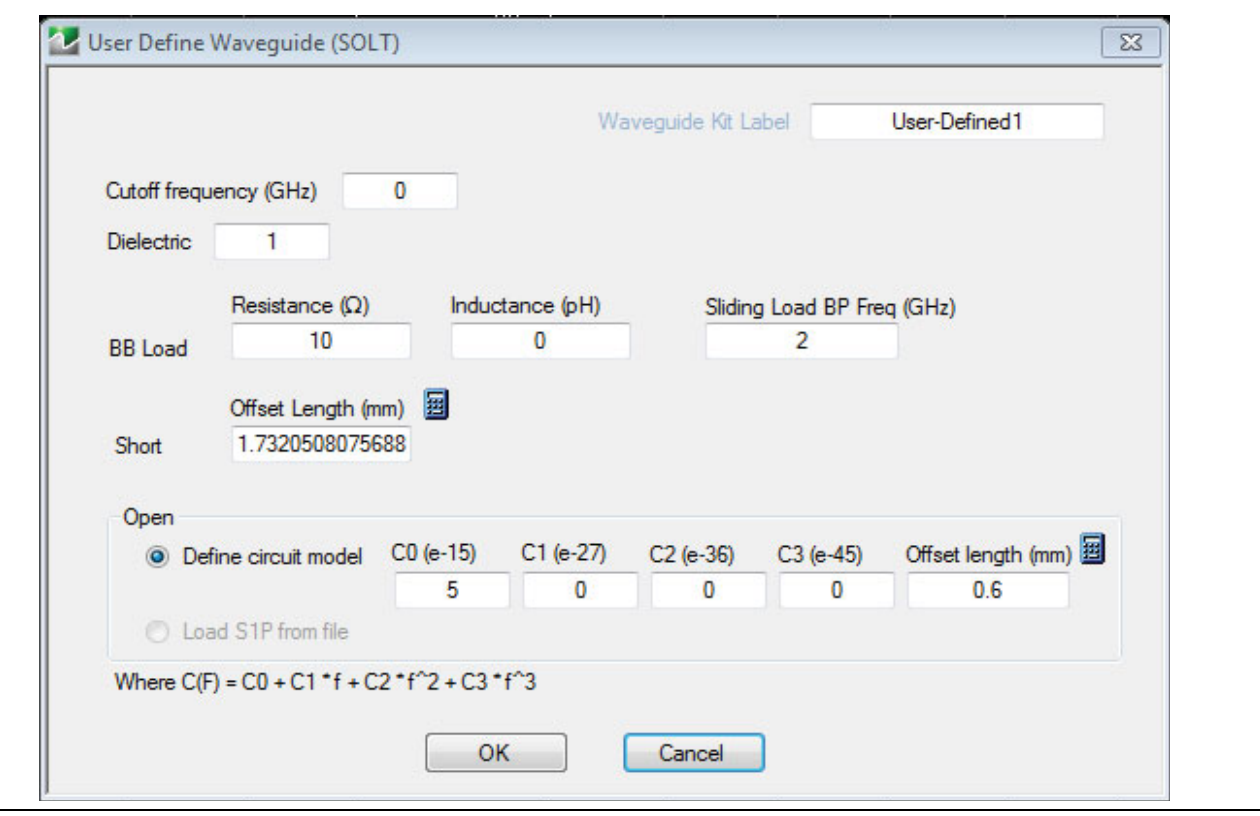

<span id="page-118-0"></span>**Figure 9-12.** User Define Waveguide

# <span id="page-119-0"></span>**RESTORE DEFAULT COEF. Dialog Box**

Use the RESTORE DEFAULT COEF. dialog box to restore firmware-stored Cal Kit Coefficients fields back to their default coefficients. For best performance, either install the cal kit coefficients file supplied with your cal kit, or enter your user-defined coefficients before starting this procedure. The restore function is not available to AutoCal kits as they do not have restorable characterization data.

### **Previous**

**•** ["CAL KIT Menu" on page 9-10](#page-111-0)

#### **Navigation**

**•** MAIN | Calibration | CALIBRATION [TR]| Cal Kit Options | CAL KIT | Restore Default Coef. | RESTORE DEFAULT COEF. Dialog Box

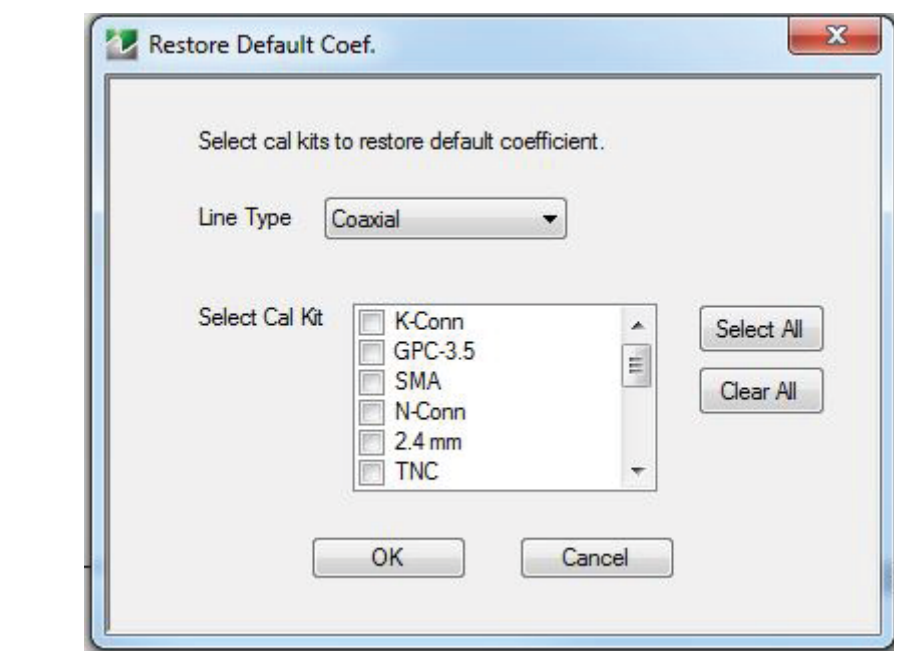

**Figure 9-13.** RESTORE DEFAULT COEF. (RESTORE DEFAULT COEFFICIENTS) Dialog Box

# **Instructions Restore Default Calibration Coefficients**

Use this dialog to restore factory coefficients to available calibration kits.

- **1.** Select the Line Type as required.
- **2.** Select the Calibration Kits as required to be restored.
- **3.** Click OK.

# **Available Selections**

The table below shows the available calibration kits in the Select Cal Kit field of the RESTORE DEFAULT COEFFICIENTS dialog box. The available kits depend on the input combination selected for Line Type Media and Cal Method.

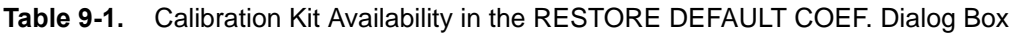

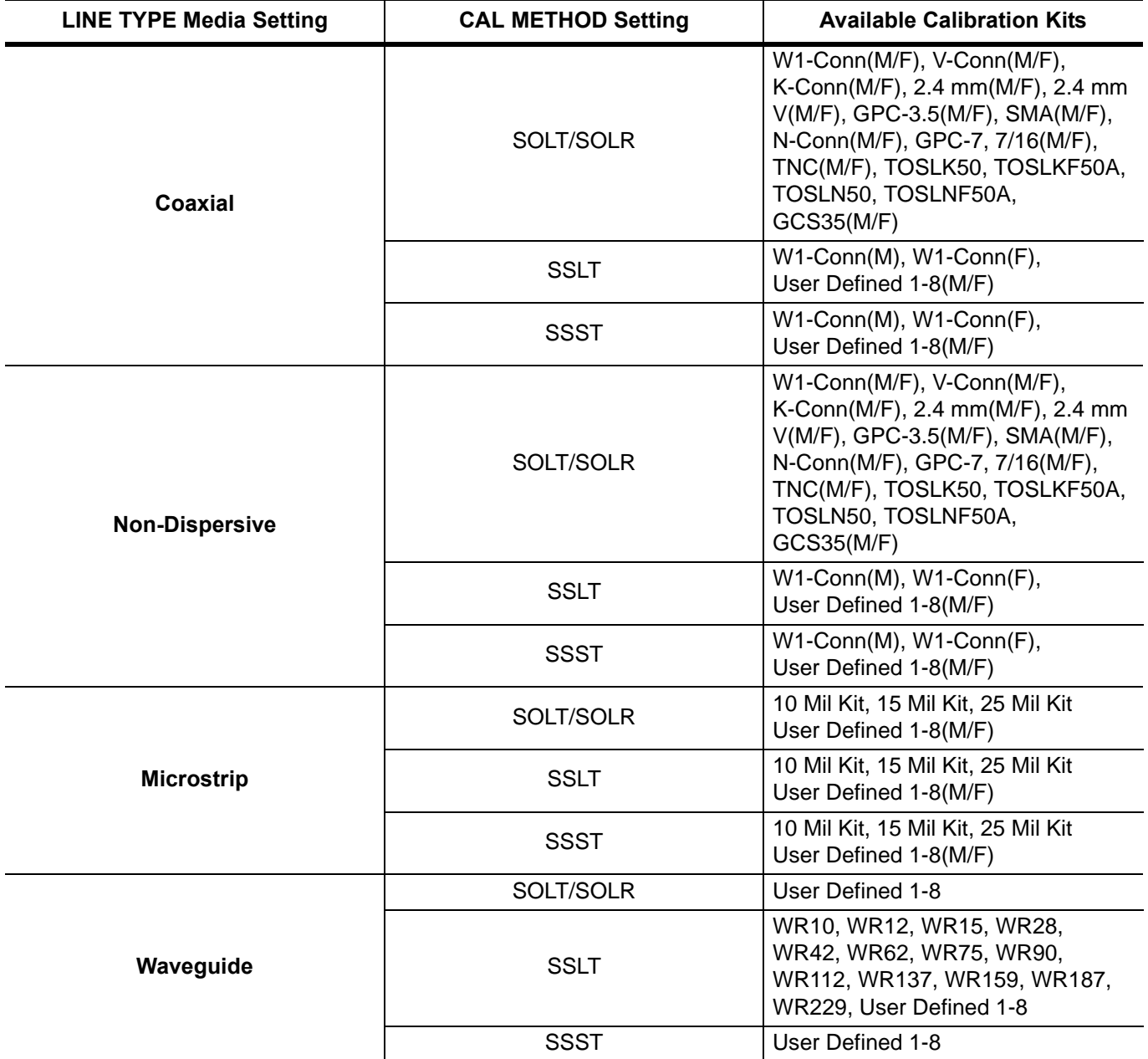

# <span id="page-121-0"></span>**CAL OPTIONS Menu**

The CAL OPTIONS menu provides control for use of interpolation and procedure for manual adapter removal.

# **Previous**

**•** ["CALIBRATION \[TR\] Menu" on page 9-5](#page-106-0)

# **Navigation**

**•** MAIN | Calibration | CALIBRATION [TR] | Cal Options | CAL OPTIONS

|                                                 | Interpolation                                                                                                    |
|-------------------------------------------------|----------------------------------------------------------------------------------------------------|
| <b>Cal Options</b>                              | Select toggles interpolation OFF and ON with a default state of OFF.                                                                                                    |
| <b>Interpolation</b>                            | Interpolation allows additional interpolated measurement points between calibrated                                                                                                    |
| <b>OFF</b>                                      | measurement points. This is useful if the user wants to zoom into a specific area                                                                                                    |
| <b>Perform Manual</b><br><b>Adapter Removal</b> | without having to recalibrate the instrument. The interpolated points must lie<br>within the calibration frequency points.                                                                                                    |
| <b>Network</b><br><b>Extraction</b>             | <b>Perform Manual Adapter Removal</b>                                                                                                    |
|                                                 | Select displays the MANUAL ADAPTER REMOVAL dialog box.                                                                                                    |
| <b>Characterize Thru</b>                        | Adapter removal permits accurate measurement of non-insertable devices using an<br>adapter of known electrical length and two full 12-term calibrations. Manual adapter<br>removal extracts the behavior of the adapter from the setup after a successful                                                                                                    |
|                                                 | calibration.                                                                                                    |
|                                                 | • "MANUAL ADAPTER REMOVAL Dialog Box" on page 9-21                                                                                                    |
|                                                 | <b>Network Extraction</b>                                                                                                    |
|                                                 | Use network extraction to generate an S-Parameter (.s2p) file for a set of networks.<br>The file can be embedded or de-embedded as required. Select displays the<br>NETWORK EXTRACTION dialog box.                                                                                                    |
|                                                 | • "NETWORK EXTRACTION Dialog Box - 2-Port VNAs" on page 9-22                                                                                                    |
|                                                 | <b>Characterize Thru</b>                                                                                                    |
|                                                 | Select displays the THRU CHARACTERIZATION dialog box.                                                                                                    |
|                                                 | The THRU CHARACTERIZATION dialog box provides a process to characterize an<br>unknown Thru standard. Two 1-port calibrations are performed, one at the VNA port<br>and one at the end of the unknown Thru. A network extraction is performed to create<br>an s2p file characterizing the unknown thru. This s2p file can then be used in an<br>SOLT calibration. |
|                                                 | • "THRU CHARACTERIZATION Dialog Box" on page 9-27                                                                                                    |

**Figure 9-14.** CAL OPTIONS (CALIBRATION OPTIONS) Menu

# <span id="page-122-0"></span>**MANUAL ADAPTER REMOVAL Dialog Box**

The MANUAL ADAPTER REMOVAL dialog box provides a process to extract the electrical behavior of an adapter after completion of a calibration procedure using different connectors at each end that are incompatible with the DUT configuration.

#### **Previous**

**•** ["CAL OPTIONS Menu" on page 9-20](#page-121-0)

# **Navigation**

**•** MAIN | Calibration | CALIBRATION [TR] | Cal Options | CAL OPTIONS | Perform Manual Adapter Removal | MANUAL ADAPTER REMOVAL Dialog Box

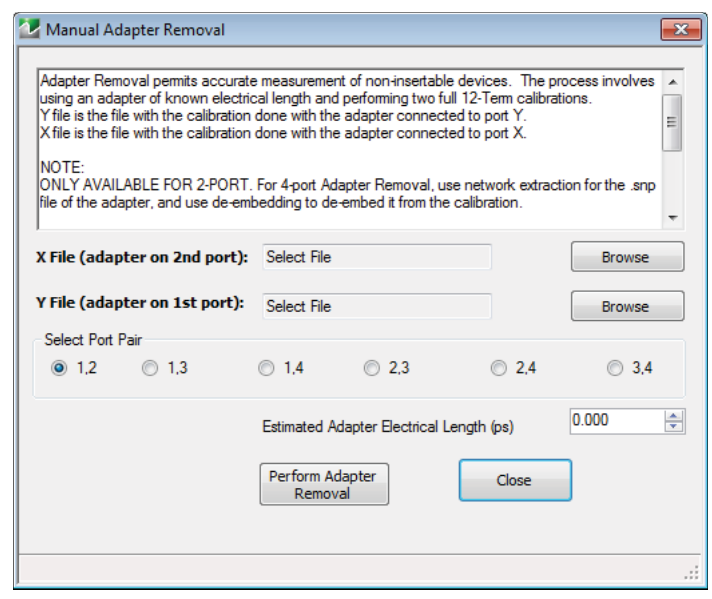

**Figure 9-15.** MANUAL ADAPTER REMOVAL Dialog Box

#### **Instructions**

Adapter removal permits accurate measurement of non-insertable devices. The process involves using an adapter of known electrical length and performing two full 12-term calibrations. In the procedure below:

- **•** The Y file is the file with the calibration when the adapter connected to Port 1.
- **•** The X file is the file with the calibration when the adapter connected to Port 2.

#### **Procedure**

- **1.** Connect the adapter to port X, where X signifies any port. Perform a full 12-term (Full 2 Port) calibration using Y' and Y as the test ports and store the calibration to disk.
- **2.** Connect the adapter to port Y, where Y signifies any port that is not X. Perform a full 12-term calibration using X and X' as the test ports and store calibration to disk.
- **3.** Call up the X and Y files.
- **4.** Input the estimated adapter electrical length.
- **5.** Select Perform Adapter Removal to remove adapter.

# <span id="page-123-0"></span>**NETWORK EXTRACTION Dialog Box - 2-Port VNAs**

The network extraction features provides a method of generating an S-Parameter (.s2p) file for a set of networks. The.s2p file can then be embedded or de-embedded into the error coefficient of the VNA as required. Four extractable network configurations are provided:

- **•** Type A Adapter Extraction Extract one 2-port network
- **•** Type B Two Tier Calibration Extract one 2-port network
- **•** Type C Inner and Outer Calibrations Available Extract two 2-port networks
- **•** Type D Outer Cal Only Extract two 2-port networks

#### **Previous**

**•** ["CAL OPTIONS Menu" on page 9-20](#page-121-0)

### **Navigation**

**•** MAIN | Calibration | CALIBRATION | Cal Options | CAL OPTIONS | Network Extraction | NETWORK EXTRACTION Dialog Box

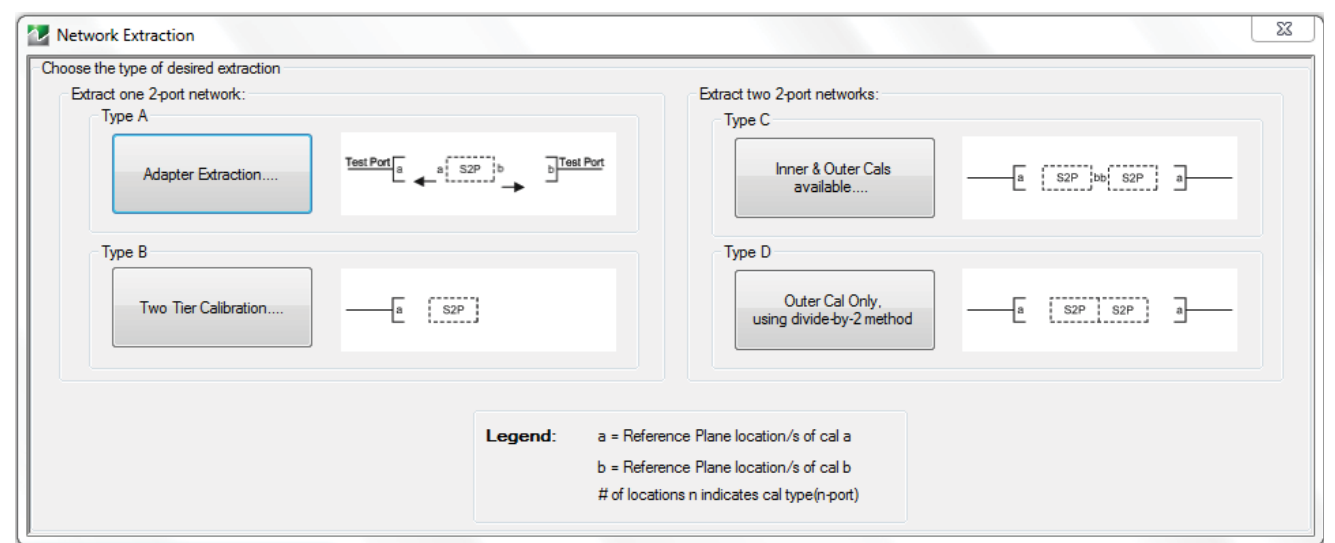

NETWORK EXTRACTION Dialog Box – Choose the type of desired extraction from the buttons below:

- Type A Extract one (1) 2-Port Network Adapter Extraction [Figure 9-17, "Adapter Extraction"](#page-124-0)
- Type B Extract one (1) 2-Port Network Two Tier Calibration [Figure 9-18, "Two Tier"](#page-125-0)
- Type C Extract two (2) 2-Port Networks Inner and Outer Cals Available [Figure 9-19, "Inner Outer Cal](#page-126-0)  [Extraction"](#page-126-0)
- Type D Extract two (2) 2-Port Networks Outer Cal Only using divided-by-2 method [Figure 9-20, "Outer Cal](#page-127-0)  [Only Extraction"](#page-127-0)

# **Figure 9-16.** NETWORK EXTRACTION Dialog Box

#### **Adapter Extraction**

Network Extraction provides the means of generating SnP files of networks. The generated files can than be embedded or de-embedded. Based on the type of extraction chosen, multiple SnP files may be generated, as shown in the graphics for each extraction type. Port Swapping can be performed in the Embedding/De-embedding menus.

All calibration files must be Full cals, of the same Cal type, and over the same exact frequency points.

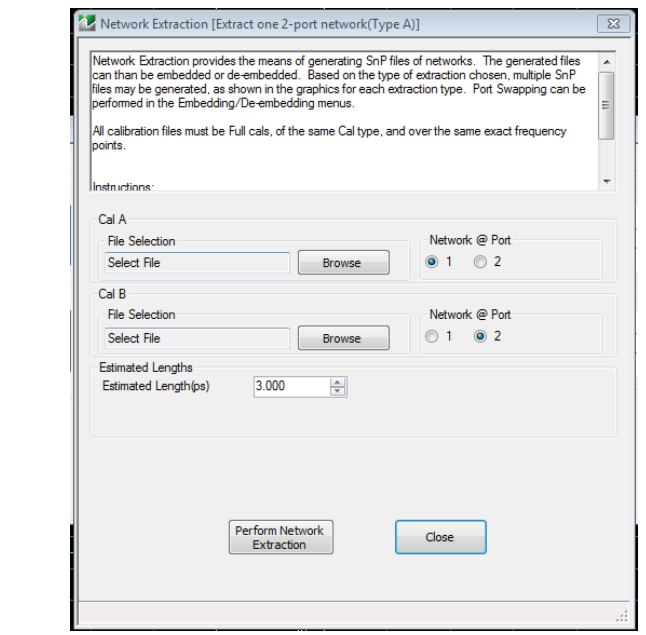

<span id="page-124-0"></span>**Figure 9-17.** Adapter Extraction

- **1.** Select "Browse" to select the appropriate cal file/s.
- **2.** Select "Perform Network Extraction" to perform the extraction.
- **3.** If the extraction is successful, follow the prompt to save the generated SnP files/s.

#### **Two Tier Extraction**

Network Extraction provides the means of generating SnP files of networks. The generated files can than be embedded or de-embedded. Based on the type of extraction chosen, multiple SnP files may be generated, as shown in the graphics for each extraction type. Port Swapping can be performed in the Embedding/De-embedding menus.

Cal a and b must share a common test port. Cal b in this extraction type must only be a full 1-port cal, which is ideal if a Thru is not available. Both cals must have the exact same frequency points.

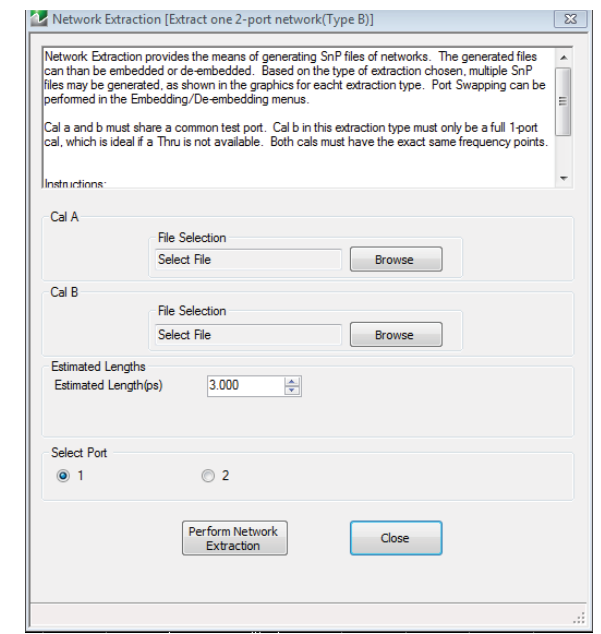

<span id="page-125-0"></span>**Figure 9-18.** Two Tier

- **1.** Sleet "Browse" to select the appropriate cal file/s.
- **2.** Select "Perform Network Extraction" to perform the extraction.
- **3.** If the extraction is successful, follow the prompt to save the generated SnP files/s.

#### **Inner and Outer Cal Available**

Network Extraction provides the means of generating SnP files of networks. The generated files can than be embedded or de-embedded. Based on the type of extraction chosen, multiple SnP files may be generated, as shown in the graphics for each extraction type. Port Swapping can be performed in the Embedding/De-embedding menus.

All calibration files must be Full cals, of the same Cal type, and over the same exact frequency points.

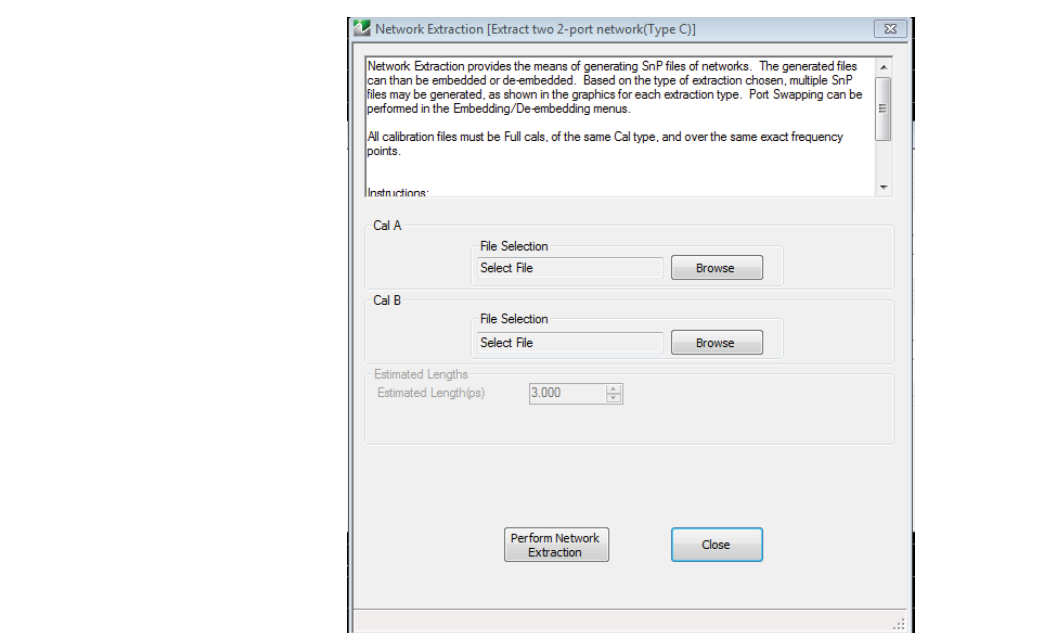

<span id="page-126-0"></span>**Figure 9-19.** Inner Outer Cal Extraction

- **1.** Select "Browse" to select the appropriate cal file/s. Note CalA is the inner file and CalB is the outer file.
- **2.** Select "Perform Network Extraction" to perform the extraction.
- **3.** If the extraction is successful, follow the prompt to save the generated SnP files/s.

### **Outer Cal Only**

Network Extraction provides the means of generating SnP files of networks. The generated files can then be embedded or de-embedded. Based on the type of extraction chosen, multiple SnP files may be generated, as shown in the graphics for each extraction type. Port Swapping can be performed in the Embedding/De-embedding menus.

These extraction types are for cases where an inner-cal is not possible. The network measured is assumed symmetrical, and SnP files generated using Divide by 2 schemes. An option is given to zero-out the match terms instead of fully allocating them to the outer-ports.

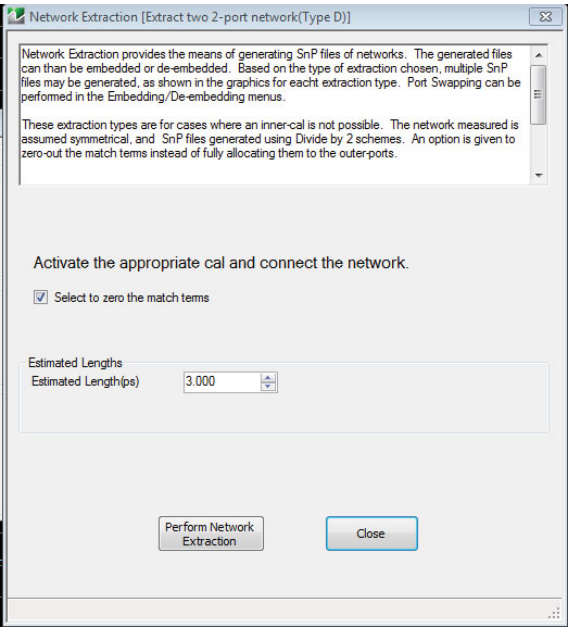

<span id="page-127-0"></span>**Figure 9-20.** Outer Cal Only Extraction

- **1.** Make sure the appropriate calibration is active.
- **2.** Zero-out the match terms if needed.
- **3.** Connect the network and select "Perform Network Extraction" to perform the extraction.
- **4.** If the extraction is successful, follow the prompt to save the generated SnP files/s.

# <span id="page-128-0"></span>**THRU CHARACTERIZATION Dialog Box**

The THRU CHARACTERIZATION dialog box provides a process to characterize an unknown Thru standard. Two 1-port calibrations are performed, one at the VNA port and one at the end of the unknown Thru. A network extraction is performed to create an s2p file characterizing the unknown thru. This s2p file can then be used in an SOLT calibration.

#### **Previous**

**•** ["CAL OPTIONS Menu" on page 9-20](#page-121-0)

#### **Navigation**

**•** MAIN | Calibration | CALIBRATION [TR] | Cal Options | CAL OPTIONS | Thru Chracterization | THRU CHARACTERIZATOIN Dialog Box

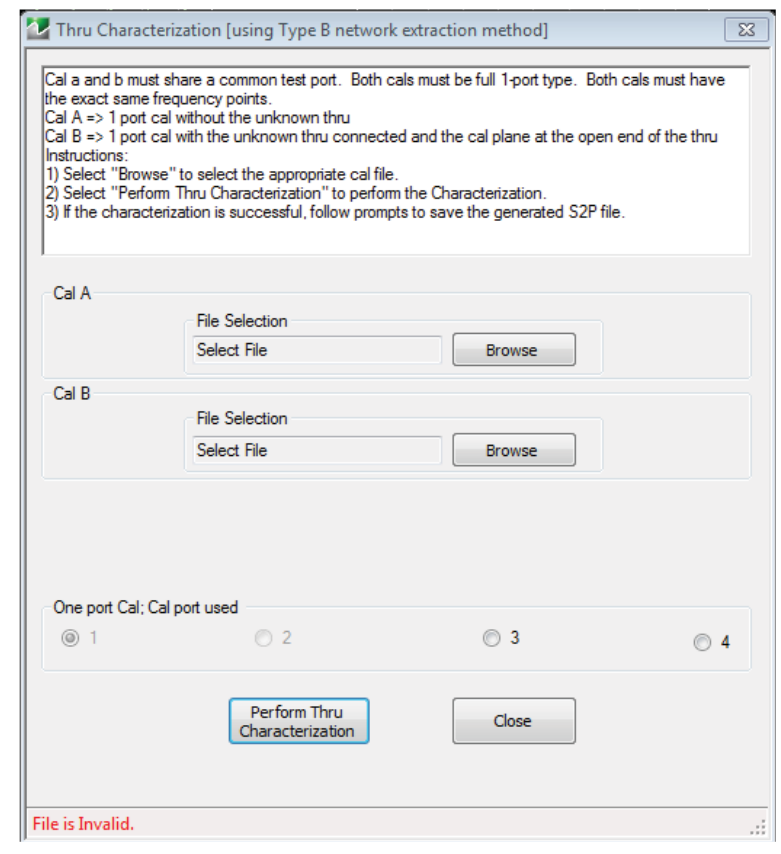

**Figure 9-21.** THRU CHARACTERIZATION Dialog Box

# **Thru Characterization**

Cal a and b must share a common test port. Both cals must be full 1-port type. Both cals must have the exact same frequency points.

Cal  $A \Rightarrow 1$  port cal without the unknown thru

Cal  $B \geq 1$  port cal with the unknown thru connected and the cal plane at the open end of the thru Instructions:

- **1.** Select "Browse" to select the appropriate cal file.
- **2.** Select "Perform Thru Characterization" to perform the Characterization.
- **3.** If the characterization is successful, follow prompts to save the generated S2P file.

# **9-5 AutoCal Port Selection Setup**

# <span id="page-129-0"></span>**AUTOCAL (Port Selection) Menu**

AutoCal is not available with Option 082.

**Note** To use the 36585 Series autocal with ShockLine VNAs, a serial to USB converter (Anritsu part number 2000-1809-R USB to Serial adapter) must be employed to enable communication between the autocal unit and the VNA. The proper comm port will need to be selected once the adapter has been installed.

Use the AUTOCAL menu to define whether the AutoCal procedure will be for two-ports or only for one-port.

### **Previous**

**•** ["CALIBRATE Menu" on page 9-6](#page-107-0)

### **Navigation**

**•** MAIN | Calibration | CALIBRATION [TR] | Calibrate | CALIBRATE | AutoCal | AUTOCAL

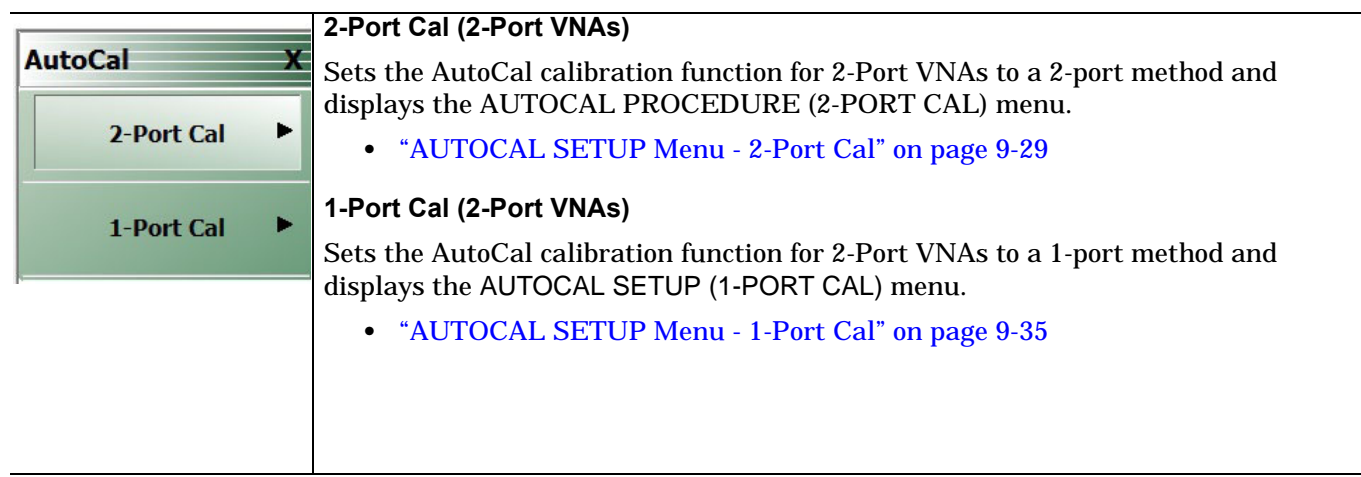

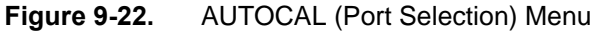

# **9-6 AutoCal 2-Port Cal Setup**

# <span id="page-130-0"></span>**AUTOCAL SETUP Menu - 2-Port Cal**

**Note** AutoCal is not available with Option 082.

#### **Instrument Mode**

**•** 2-Port VNA Mode

#### **Previous**

**•** ["AUTOCAL \(Port Selection\) Menu" on page 9-28](#page-129-0)

#### **Navigation**

**•** MAIN | Calibration | CALIBRATION [TR] | Calibrate | CALIBRATE | AutoCal | AUTOCAL | 2-Port Cal | AUTOCAL SETUP

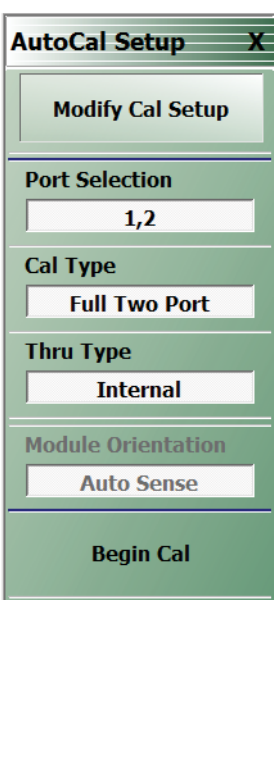

# **Modify Cal Setup**

Select displays the MODIFY 1-PORT AUTOCAL SETUP dialog box. The dialog box provides control settings for 1-Port Calibration Ports and Port A / Port B Identification.

**•** ["MODIFY 2-PORT AUTOCAL SETUP Dialog Box" on page 9-30](#page-131-0)

### **Port Selection (Read Only)**

Displays the Ports selected for the AutoCal procedure. The settings are determined in the MODIFY 2-PORT AUTOCAL SETUP dialog box.

# **Cal Type (Read Only)**

Displays the Cal Type selected for the AutoCal procedure. The setting is defined in the AUTOCAL PORTS menu.

#### **Port 1 Orientation (Read Only)**

This read-only button only appears if Port 1 was selected in the MODIFY 1-PORT AUTOCAL SETUP dialog box. If available, shows the Port A / Port B assignment for Port 1.

["MODIFY 2-PORT AUTOCAL SETUP Dialog Box" on page 9-30](#page-131-0)

#### **Port 2 Orientation (Read Only)**

This read-only button only appears if Port 2 was selected in the MODIFY 1-PORT AUTOCAL SETUP dialog box. If available, shows the Port A / Port B assignment for Port 2.

["MODIFY 2-PORT AUTOCAL SETUP Dialog Box" on page 9-30](#page-131-0)

# **Begin Cal (AutoCal 1-Port Cal)**

Starts the AutoCal procedure. On-screen dialogs and prompts provide user instructions for the selected calibration procedure. When the calibration is complete, the display returns to the CALIBRATION [TR] menu when the Cal Status button is enabled and set to ON.

**Figure 9-23.** AUTOCAL 2-PORT CAL SETUP Menu

# <span id="page-131-0"></span>**MODIFY 2-PORT AUTOCAL SETUP Dialog Box**

Use the MODIFY 2-PORT SMARTCAL or AUTOCAL SETUP dialog box to change the calibration parameters prior to an AutoCal calibration procedure. Options include the calibration and thru types to be used. If required, an adapter removal calibration can be configured. For production installations, the left/right port sense can be automatically or manually configured.

### **Previous**

### **•** ["AUTOCAL SETUP Menu - 2-Port Cal" on page 9-29](#page-130-0)

#### **Navigation**

- **•** MAIN | Calibration | CALIBRATION [TR] | Calibrate | CALIBRATE | AutoCal | AUTOCAL PORT | 2-Port Cal | SMARTCAL SETUP | Modify Cal Setup | MODIFY 2-Port SMARTCAL SETUP Dialog Box
- **•** MAIN | Calibration | CALIBRATION [TR] | Calibrate | CALIBRATE | AutoCal | AUTOCAL PORT | 2-Port Cal | AUTOCAL SETUP | Modify Cal Setup | MODIFY 2-Port AUTOCAL SETUP Dialog Box

(The dialog box in the image below varies depending on if SmartCal or Autocal is selected.)

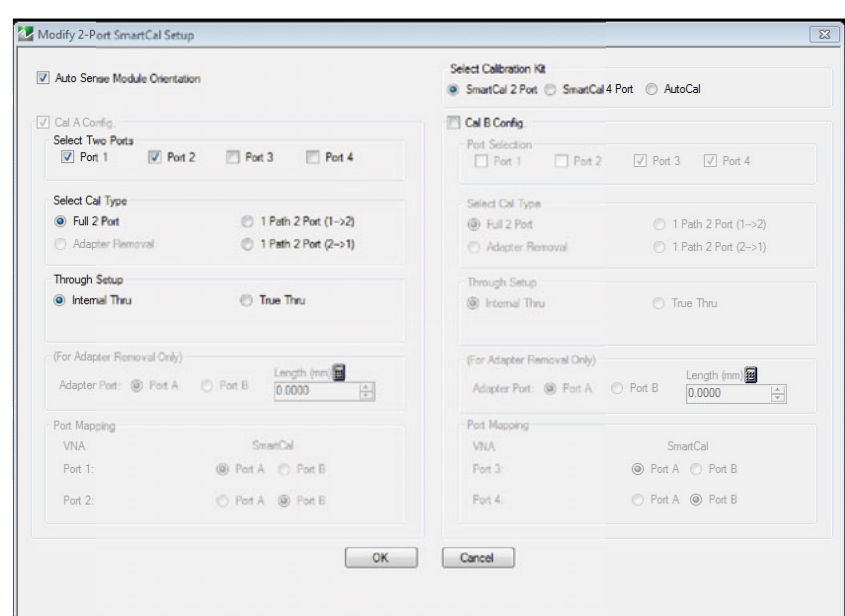

**Figure 9-24.** MODIFY 2-PORT SMARTCAL/AUTOCAL SETUP Dialog Box

#### **SmartCal Dialog Box Descriptions**

#### **Auto Sense Module Orientation Check Box**

- **•** If selected, the AutoCal Module determines the Port A/B assignments.
- **•** If not selected, manual port assignment is available in the port mapping section of the dialog box. The user can select a radio button to assign ports A and B.

# **Select Cal Type Area**

Select one of the following using the provided radio buttons:

- **•** Full 2 Port
	- **•** When selected, the Thru Select area becomes available.
	- **•** When selected, the For Adapter Removal Only area is unavailable.
- **•** Adapter Removal
	- **•** When selected, the Thru Select area becomes available and the Thru Info button appears.
	- Select the Thru Info button to display the THRU INFO dialog box. [Figure 9-25](#page-132-0).

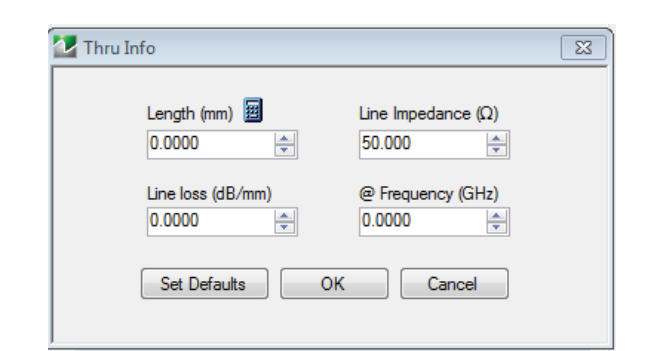

<span id="page-132-0"></span>**Figure 9-25.** Thru Info Dialog

- **•** When selected, the For Adapter Removal Only area becomes available.
- **•** Select the Calculator icon to display the AIR EQUIVALENT LENGTH CONVERSION dialog box. Use the calculator to convert length in ps to air equivalent length in mm.
- **•** 1 Path 2 Port (1-->2)
	- **•** When selected, the Thru Select area becomes available.
	- **•** When selected, the For Adapter Removal Only area is unavailable.
- 1 Path 2 Port (2-->1)
	- **•** When selected, the Thru Select area becomes available.
	- **•** When selected, the For Adapter Removal Only area is unavailable.

#### **Through Setup Area**

This area is available for all AutoCal Types. The button selection options are:

- **•** Internal Thru
	- **•** If selected, the AutoCal module uses internal circuitry to determine the through values.
	- **•** The Thru Info button is unavailable.
- **•** True Thru
	- **•** If selected, the AutoCal module will prompt the user to remove the module and connect the ports with a through line.
	- **•** If selected, the Thru Info button becomes available. When clicked, the THRU INFO dialog box appears and allows input of values for Thru Length, Thru Line Impedance, Thru Line Loss, and Thru Frequency Setting.
		- **•** In the Thru Line Length field, enter the line length in mm. For example, enter a value of 30 mm.
		- **•** In the Line Impedance field, enter the impedance in ohms. For example, use the default value of 50 ohms.
		- In the Line Loss field, enter the loss as dB per mm. For example, enter a value of 0.1 dB/mm.
		- **•** In the @ Frequency field, enter the working frequency in GHz. For example, enter a value of 45 GHz.
		- **•** When all entries are complete, click OK to return to the Modify 2-Port AutoCal Setup dialog box.
		- **•** ["THRU INFO Dialog Box" on page 9-101](#page-202-0)

### **For Adapter Removal Only Area**

This area is only available if Adapter Removal button was selected in the Select Cal Type area above. The adapter removal controls are:

### **Adapter Port Select Radio Buttons**

- **•** Port A
- **•** Port B

# **Adapter Length (mm) Field**

Available as either a direct entry field or using the dialog box below to calculate the parameters.

- **•** To use the calculator dialog, click the Calculator icon.
- **•** The AIR EQUIVALENT LENGTH CONVERSION CALCULATOR dialog box appears. Entries can be typed in or incremented by clicking the field up/down arrows, or by pressing the keyboard up/down arrow keys.
	- **•** Enter the adapter length in ps. For example, enter a length of 100 ps.
	- **•** Enter the adapter dielectric constant. For example, enter a dielectric constant for polyethylene of 2.26.
	- **•** Click the Calculate Air Equivalent Length button.
	- **•** The air equivalent length in mm is: 9.9778515... or 9.9779.
	- **•** Click OK and the result appears in the For Adapter Removal Only Length field.
	- **•** ["AIR EQUIVALENT LENGTH CONVERSION \(FROM PS TO MM\) Dialog Box" on page 9-99](#page-200-0)

### **Manual Port Orientation Area**

This area is only available if the Auto Sense Module Orientation check box at the top of the dialog box is deselected.

- **•** If the Auto Sense check box is selected, the Port A / Port B buttons at the bottom of the dialog box are unavailable. The instrument identifies the Port A / Port B and directs the user to the appropriate port.
- **•** If the Auto Sense check box is deselected, the Port A / Port B buttons at the bottom of the dialog box are available. The user defines which port is "Port A" and which port is "Port B". This is especially useful if the instrument is oriented differently from the work environment. Options are:
	- **•** Port 1=Port A, Port 2=Port B
	- **•** Port 1=Port B, Port 2=Port A

#### **Completing AutoCal Setup**

When all AutoCal Setup functions are completed, click OK to return to the AutoCal menu. Click Cancel to make no changes and close the dialog box.

#### **AutoCal Dialog Box Descriptions**

#### **Auto Sense Module Orientation Check Box**

- **•** If selected, the AutoCal Module determines the Port Left/Right assignments.
- **•** If not selected, the Left/Right manual assignment area at the bottom of the dialog box is available. The user can select a radio button for either:
	- Left = Port 1, Right = Port 2
	- Right = Port 1, Left = Port 2

# **Select Cal Type Area**

Select one of the following using the provided radio buttons:

- **•** Full 2 Port
	- **•** When selected, the Thru Select area becomes available.
	- **•** When selected, the For Adapter Removal Only area is unavailable.
- **•** Adapter Removal
	- **•** When selected, the Thru Select area becomes available and the Thru Info button appears.
	- **•** Select the Thru Info button to display the THRU INFO dialog box.
	- **•** When selected, the For Adapter Removal Only area becomes available.
	- **•** Select the Calculator icon to display the AIR EQUIVALENT LENGTH CONVERSION dialog box. Use the calculator to convert length in ps to air equivalent length in mm.
- **•** 1 Path 2 Port (1-->2)
	- **•** When selected, the Thru Select area becomes available.
	- **•** When selected, the For Adapter Removal Only area is unavailable.
- 1 Path 2 Port (2-->1)
	- **•** When selected, the Thru Select area becomes available.
	- **•** When selected, the For Adapter Removal Only area is unavailable.

# **Through Setup Area**

This area is available for all AutoCal Types. The button selection options are:

- **•** Internal Thru
	- **•** If selected, the AutoCal module uses internal circuitry to determine the through values.
	- **•** The Thru Info button is unavailable.
- **•** True Thru
	- **•** If selected, the AutoCal module will prompt the user to remove the module and connect the ports with a through line.
	- **•** If selected, the Thru Info button becomes available. When clicked, the THRU INFO dialog box appears and allows input of values for Thru Length, Thru Line Impedance, Thru Line Loss, and Thru Frequency Setting.
		- **•** In the Thru Line Length field, enter the line length in mm. For example, enter a value of 30 mm.
		- **•** In the Line Impedance field, enter the impedance in ohms. For example, use the default value of 50 ohms.
		- In the Line Loss field, enter the loss as dB per mm. For example, enter a value of 0.1 dB/mm.
		- **•** In the @ Frequency field, enter the working frequency in GHz. For example, enter a value of 45 GHz.
		- **•** When all entries are complete, click OK to return to the Modify 2-Port AutoCal Setup dialog box.
		- **•** ["THRU INFO Dialog Box" on page 9-101](#page-202-0)

### **For Adapter Removal Only Area**

This area is only available if Adapter Removal button was selected in the Select Cal Type area above. The adapter removal controls are:

#### **Adapter Port Select Radio Buttons**

- **•** Left
- **•** Right

# **Adapter Length (mm) Field**

Available as either a direct entry field or using the dialog box below to calculate the parameters.

- **•** To use the calculator dialog, click the Calculator icon.
- **•** The AIR EQUIVALENT LENGTH CONVERSION CALCULATOR dialog box appears. Entries can be typed in or incremented by clicking the field up/down arrows, or by pressing the keyboard up/down arrow keys.
	- **•** Enter the adapter length in ps. For example, enter a length of 100 ps.
	- **•** Enter the adapter dielectric constant. For example, enter a dielectric constant for polyethylene of 2.26.
	- **•** Click the Calculate Air Equivalent Length button.
	- **•** The air equivalent length in mm is: 9.9778515... or 9.9779.
	- **•** Click OK and the result appears in the For Adapter Removal Only Length field.
	- **•** ["AIR EQUIVALENT LENGTH CONVERSION \(FROM PS TO MM\) Dialog Box" on page 9-99](#page-200-0)

### **Manual Port Orientation Area**

This area is only available if the Auto Sense Module Orientation check box at the top of the dialog box is deselected.

- **•** If the Auto Sense check box is selected, the Left/Right buttons at the bottom of the dialog box are unavailable. The instrument identifies the left/right ports, and directs the user to the appropriate port.
- **•** If the Auto Sense check box is deselected, the Left/Right buttons (Callout 8) at the bottom of the dialog box are available. The user defines which port is "Left" and which port is "Right". This is especially useful if the instrument is oriented differently from the work environment. Options are:
	- Left = Port 1, Right = Port 2
	- Right = Port 1, Left = Port 2

### **Completing AutoCal Setup**

When all AutoCal Setup functions are completed, click OK to return to the AutoCal menu. Click Cancel to make no changes and close the dialog box.

# **9-7 AutoCal 1-Port Cal Setup**

# <span id="page-136-0"></span>**AUTOCAL SETUP Menu - 1-Port Cal**

### **Previous**

**•** ["AUTOCAL \(Port Selection\) Menu" on page 9-28](#page-129-0)

#### **Navigation**

**•** MAIN | Calibration | CALIBRATION [TR] | Calibrate | CALIBRATE | AutoCal | AUTOCAL | 1-PORT CAL | 1-Port Cal | SMARTCAL SETUP

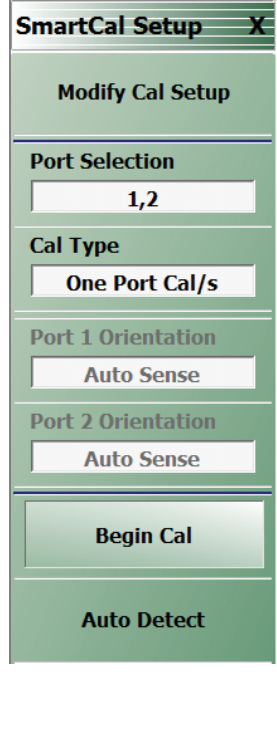

# **Modify Cal Setup**

Select displays the MODIFY 1-PORT AUTOCAL SETUP dialog box. The dialog box provides control settings for 1-Port Calibration Ports and Port A / Port B Identification.

**•** ["MODIFY 1-PORT AUTOCAL SETUP Dialog Box" on page 9-36](#page-137-0)

### **Port Selection (Read Only)**

Displays the Port or Ports selected for the AutoCal procedure. The settings are determined in the MODIFY 1-PORT AUTOCAL SETUP dialog box.

### **Cal Type (Read Only)**

Displays the Cal Type selected for the AutoCal procedure. The setting is defined in the AUTOCAL PORTS menu.

### **Port 1 Orientation (Read Only)**

This read-only button only appears if Port 1 was selected in the MODIFY 1-PORT AUTOCAL SETUP dialog box. If available, shows the Port A/ Port B assignment for Port 1.

**•** ["MODIFY 1-PORT AUTOCAL SETUP Dialog Box" on page 9-36](#page-137-0)

# **Port 2 Orientation (Read Only)**

This read-only button only appears if Port 2 was selected in the MODIFY 1-PORT AUTOCAL SETUP dialog box. If available, shows the Port A/ Port B assignment for Port 2.

**•** ["MODIFY 1-PORT AUTOCAL SETUP Dialog Box" on page 9-36](#page-137-0)

# **Begin Cal (AutoCal 1-Port Cal)**

Starts the AutoCal procedure. On-screen dialogs and prompts provide user instructions for the selected calibration procedure. When the calibration is complete, the display returns to the CALIBRATION [TR] menu when the Cal Status button is enabled and set to ON.

**•** ["CALIBRATION \[TR\] Menu" on page 9-5](#page-106-0)

#### **Auto Detect**

Select allows he SmatCal device to automatically detect the internal port configuration to the VNA.

**Figure 9-26.** SmartCal SETUP Menu - One-Port Calibration

# <span id="page-137-0"></span>**MODIFY 1-PORT AUTOCAL SETUP Dialog Box**

#### **Previous**

**•** ["AUTOCAL SETUP Menu - 1-Port Cal" on page 9-35](#page-136-0)

#### **Navigation**

**•** MAIN | Calibration | CALIBRATION [TR] | Calibrate | CALIBRATE | AutoCal | AUTOCAL | 1-Port Cal | SMARTCAL SETUP | Modify Cal Setup | MODIFY 1-PORT AUTOCAL SETUP Dialog BoxSmartCal Dialog

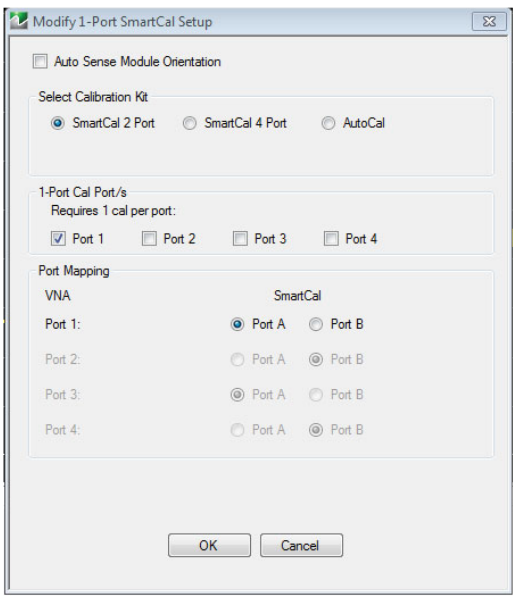

#### **Figure 9-27.**

Box Descriptions

#### **Auto Sense Cal Port(s)**

The Auto Sense selection check box is on by default in the SmartCal option. Auto sense is not available in the Autocal option.

#### **1-Port Cal Port(s)**

Select either one or both of the available ports. Ports will be automatically mapped depending on the choice for one port cal or both.

- **•** Port 1 Only
	- **•** If selected, the Port 1 Cal Left/Right area is available.
- **•** Port 1 and Port 2
	- **•** If selected, the Port 1 Cal Left/Right area is available.
- **•** Port 2 Only
	- **•** If selected, the Port 2 Cal Left/Right area is available.

#### **Port 1 Cal Left/Right Radio Buttons**

Port 1 above must be selected to make the radio buttons available. If available, allows the following port left/right options:

- **•** Left = Port 1
- **•** Right = Port 1

# **Port 2 Cal Left/Right Radio Buttons**

Port 2 above must be selected to make the radio buttons available. If available, allows the following port left/right options:

- Left = Port  $2$
- **•** Right = Port 2

# **AutoCal Dialog Box Descriptions**

# **Auto Sense Cal Port(s)**

The Auto Sense selection check box is not available in AutoCal 1-Port1. Select either one or both of the available ports.

- **•** Port 1 Only
	- **•** If selected, the Port 1 Cal Left/Right area is available.
- **•** Port 1 and Port 2
	- **•** If selected, the Port 1 Cal Left/Right area is available.
- **•** Port 2 Only

If selected, the Port 2 Cal Left/Right area is available.

# **Port 1 Cal Left/Right Radio Buttons**

Port 1 above must be selected to make the radio buttons available. If available, allows the following port left/right options:

- Left = Port  $1$
- **•** Right = Port 1

# **Port 2 Cal Left/Right Radio Buttons**

Port 2 above must be selected to make the radio buttons available. If available, allows the following port left/right options:

- Left = Port  $2$
- **•** Right = Port 2

# **9-8 Manual Calibration Menus and Dialog Boxes**

The MANUAL CAL menu buttons select a calibration type and then open the main setup menu for that type.

In main setup menus, the Modify Cal Setup button opens the CAL SETUP menu which has CAL METHOD, LINE TYPE, and Edit Cal Params buttons. Edit Cal Params opens a calibration parameter configuration dialog box showing parameters appropriate to the cal type, cal method, and line type.

The selection of parameters shown on a menu or dialog depends on the configuration set by previous parameter selections higher in the tree.

The figure ["Manual Calibration Setup Menus \(1 of 2\)" on page 9-38](#page-139-0) summarizes the configuration menus and dialogs.

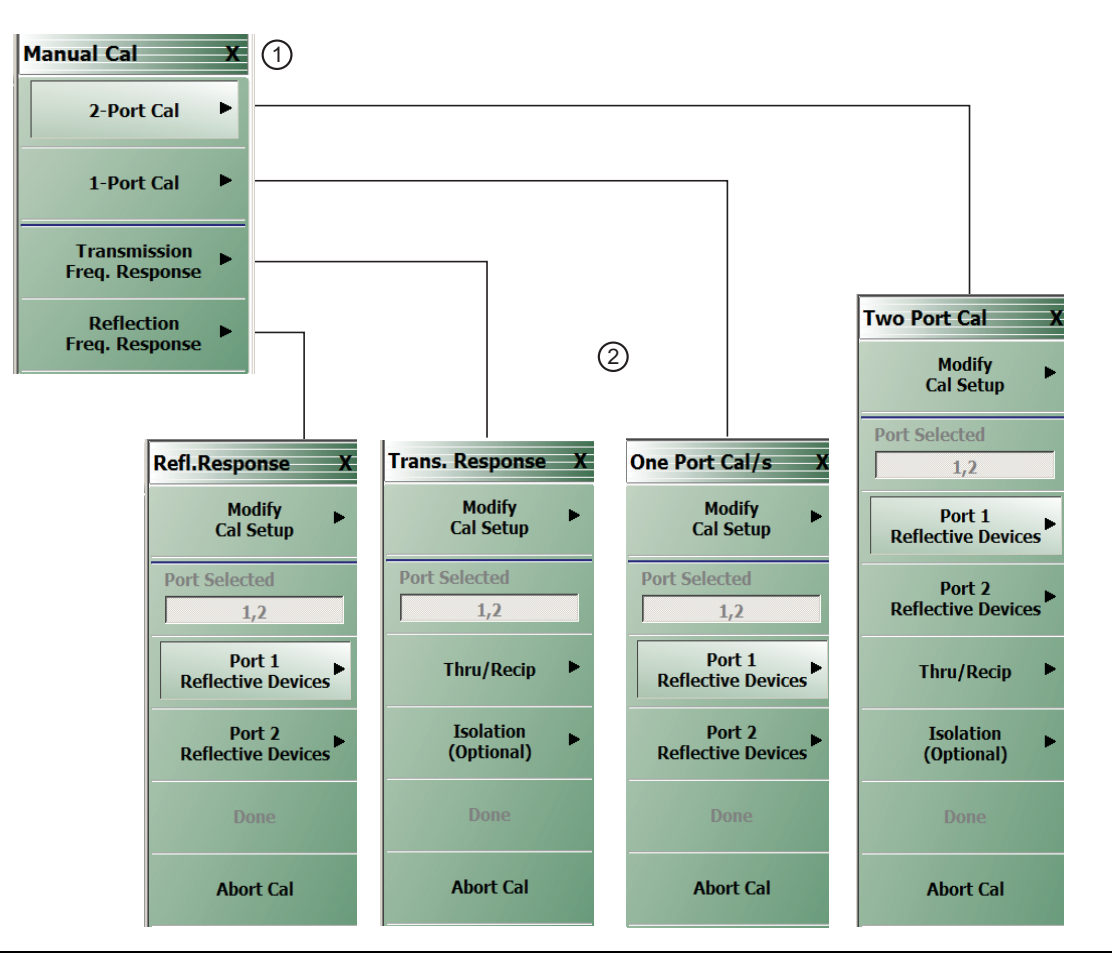

# 1. MANUAL CAL menu

2. TWO PORT CAL, ONE PORT CAL/S (select cal for a specific single port), TRANSMISSION RESPONSE, REFLECTION RESPONSE menus

# <span id="page-139-0"></span>**Figure 9-28.** Manual Calibration Setup Menus (1 of 2)

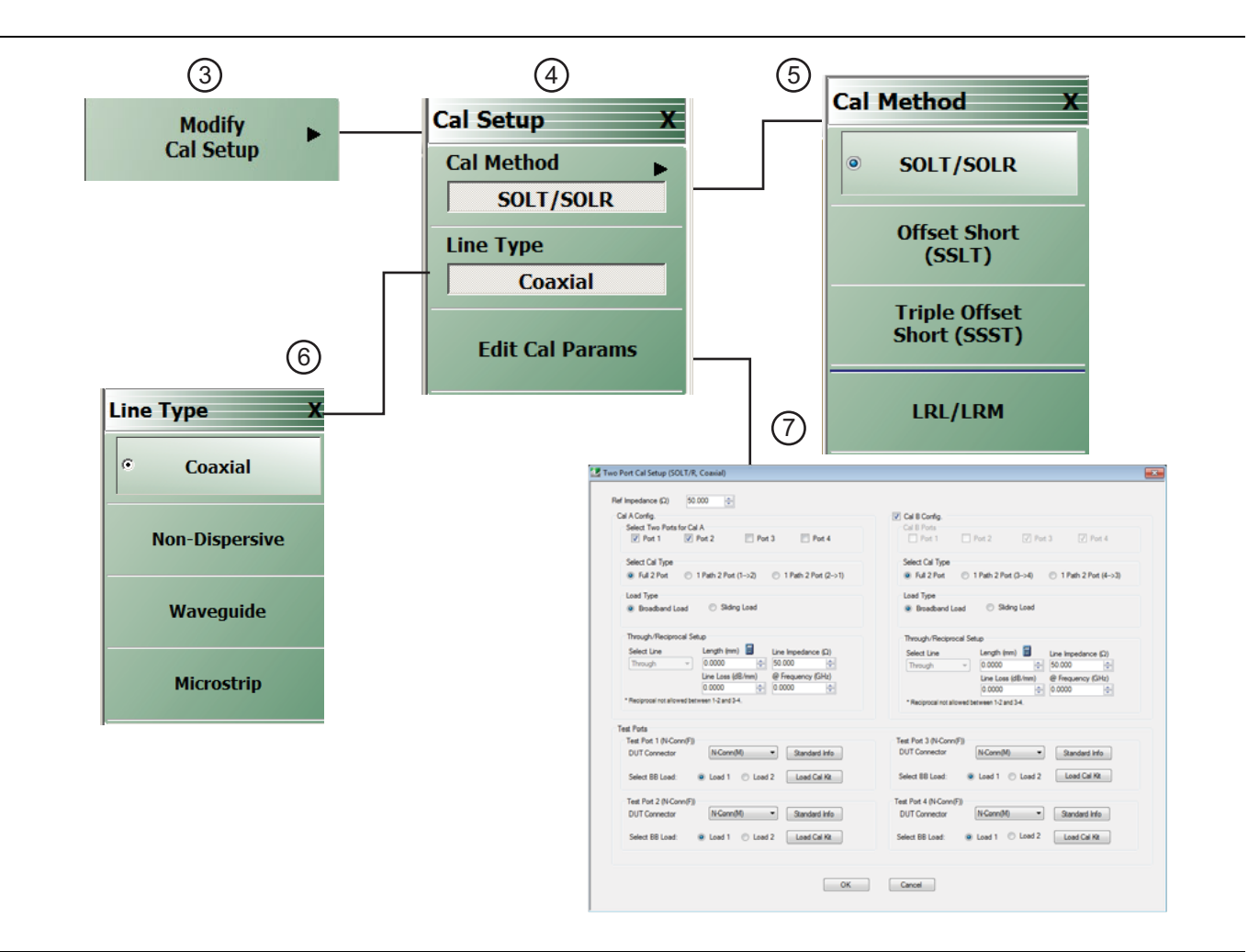

- 3. MODIFY CAL SETUP menu
- 4. CAL SETUP menu
- 5. CAL METHOD menu
- 6. LINE TYPE menu
- 7. TWO PORT CAL SETUP (example: SOLT/R, COAXIAL) dialog box

**Figure 9-29.** Manual Calibration Setup Menus (2 of 2)

# **Manual Calibration Types**

- **•** 2-Port Calibration
- **•** 1-Port Calibration
- **•** Transmission Frequency Response Calibration
- **•** Reflection Frequency Response Calibration

# **Manual Calibration Methods**

- **•** SOLT/SOLR Short-Open-Load-Thru / Short-Open-Load-Return
- **•** SSLT Offset Short or Short-Short-Load-Thru
- **•** SSST Triple Offset Short or Short-Short-Short-Thru
- **•** LRL/LRM Line-Reflect-Line / Line-Reflect-Match

# **Calibration Line Types**

- **•** Coaxial
- **•** Non-Dispersive Essentially the same as coaxial
- **•** Waveguide
- **•** Microstrip

# **Manual Calibration Dialog Box Settings**

All permissible combinations of the calibration parameters above can be further modified through a series of dialog boxes that control DUT connectors, load types such as broadband or sliding loads, port selection, through types, reference plane location, number of bands, and similar settings. Many of these dialog boxes are shown in this document and all are summarized in tables.

# **MANUAL CAL Menu**

**Previous**

**•** ["CALIBRATE Menu" on page 9-6](#page-107-0)

# **Navigation**

**•** MAIN | Calibration | CALIBRATION [TR] | Calibrate | CALIBRATE | Manual Cal | MANUAL CAL

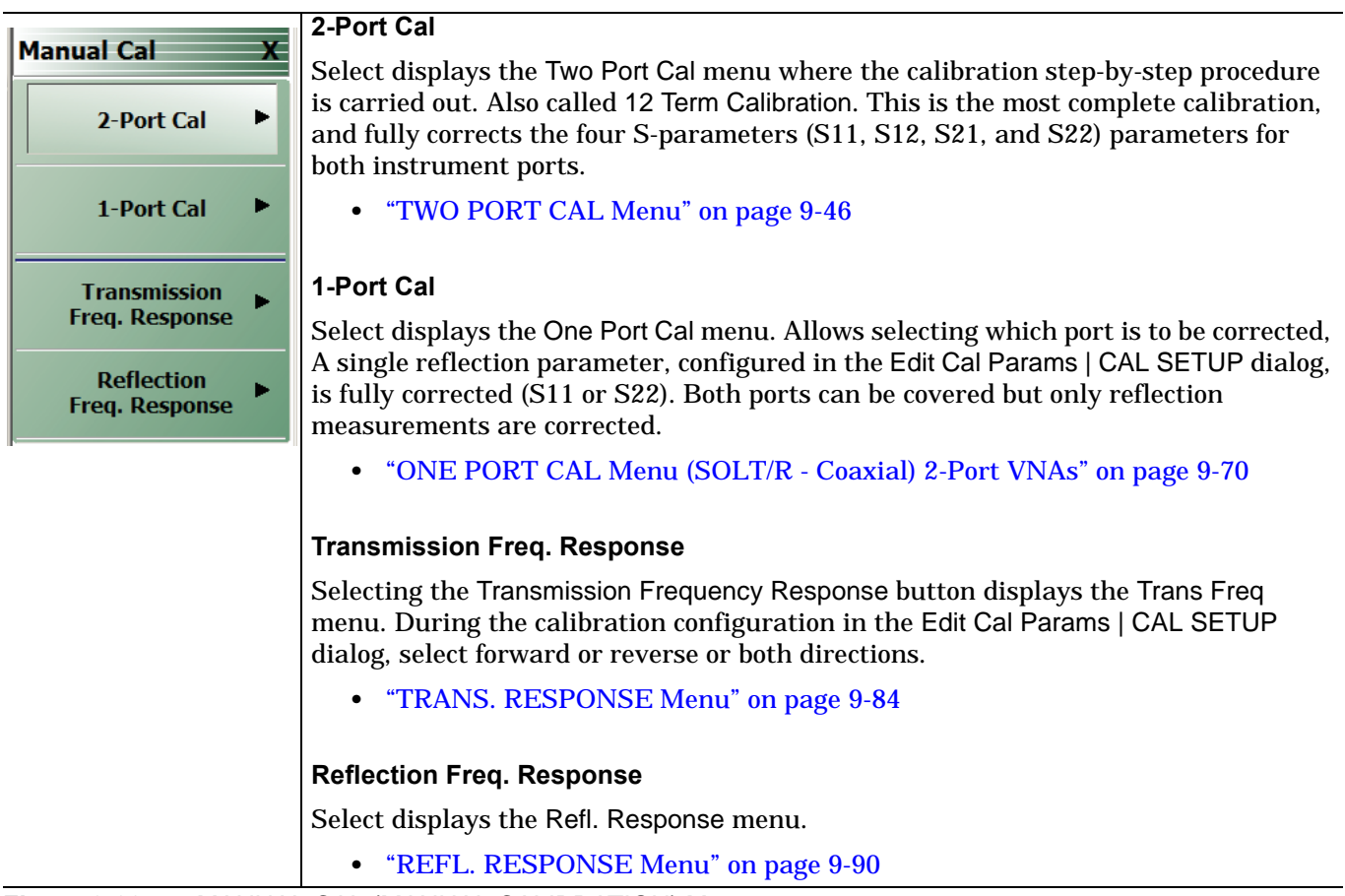

**Figure 9-30.** MANUAL CAL (MANUAL CALIBRATION) Menu

# <span id="page-143-0"></span>**CAL SETUP Menu**

Use the CAL SETUP menu to set the calibration method (for example SOLT/R), the calibration line type (such as coaxial or microwave), and additional parameters for ports and connectors shown via the Edit Cal Parameters button and the linked CAL SETUP dialogs.

# **Previous**

- **•** The CAL SETUP menu can be accessed from multiple menus depending on the manual calibration type selected on the MANUAL CAL menu.
	- **•** ["TWO PORT CAL Menu" on page 9-46](#page-147-0)
	- **•** ["ONE PORT CAL Menu \(SOLT/R Coaxial\) 2-Port VNAs" on page 9-70](#page-171-0)
	- **•** ["TRANS. RESPONSE Menu" on page 9-84](#page-185-0)
	- **•** ["REFL. RESPONSE Menu" on page 9-90](#page-191-0)

# **Navigation Alternatives**

- **•** MAIN | Calibration | CALIBRATION [TR] | Calibrate | CALIBRATE | Manual Cal | MANUAL CAL | 2-Port Cal | TWO PORT CAL | Modify Cal Setup | CAL SETUP
- **•** MAIN | Calibration | CALIBRATION [TR] | Calibrate | CALIBRATE | Manual Cal | MANUAL CAL | 1-Port Cal | ONE PORT CAL | Modify Cal Setup | CAL SETUP
- **•** MAIN | Calibration | CALIBRATION [TR] | Calibrate | CALIBRATE | Manual Cal | MANUAL CAL | Transmission Freq, Response | TRANS. RESPONSE | Modify Cal Setup | CAL SETUP
- **•** MAIN | Calibration | CALIBRATION [TR] | Calibrate | CALIBRATE | Manual Cal | MANUAL CAL | Reflection Freq, Response | REFL. RESPONSE | Modify Cal Setup | CAL SETUP

(continued on next page)
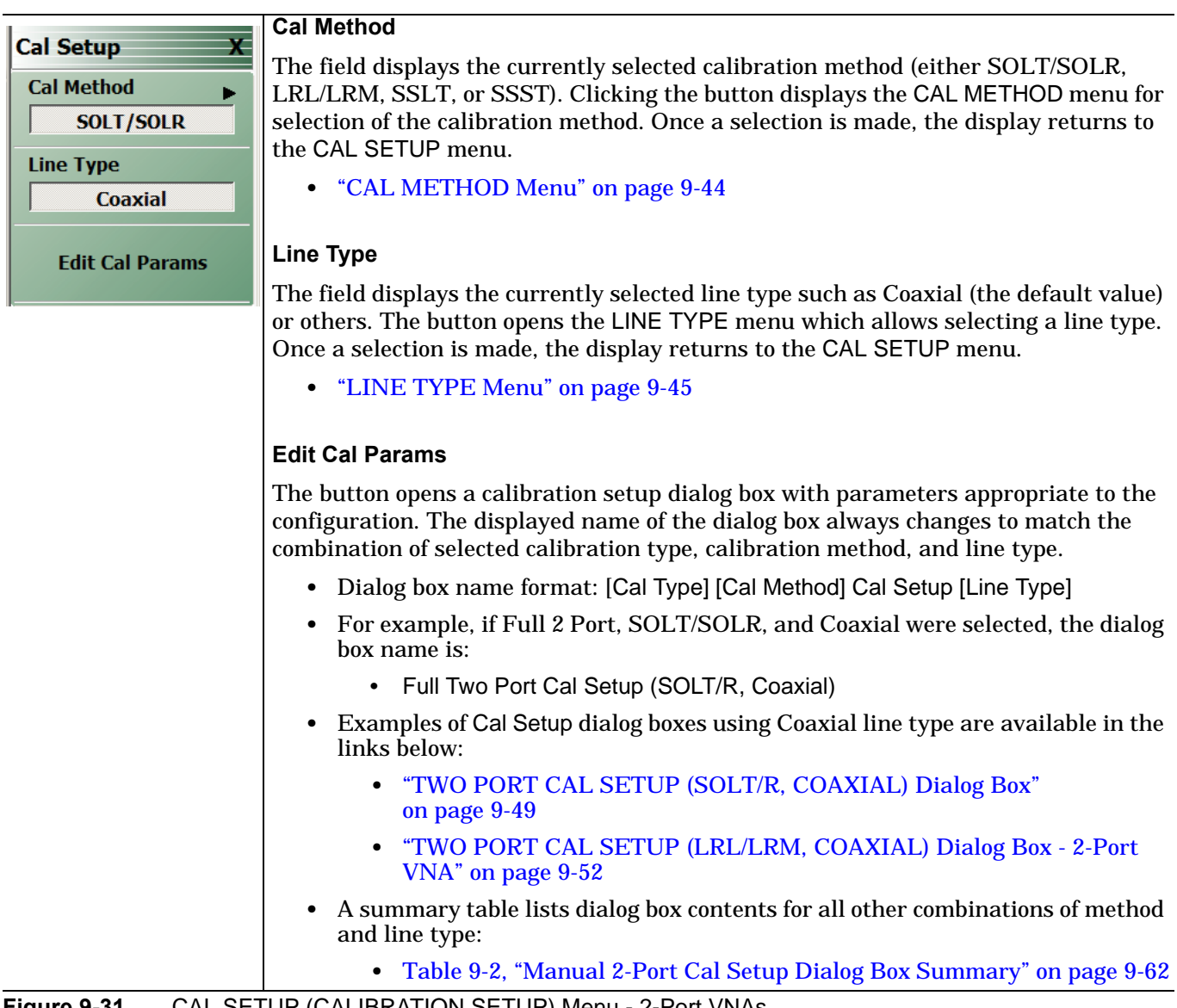

**Figure 9-31.** CAL SETUP (CALIBRATION SETUP) Menu - 2-Port VNAs

# <span id="page-145-0"></span>**CAL METHOD Menu**

Use the CAL METHOD menu to select whether the method of SOLT/SOLR, SSLT, SSST, or LRL/LRM will be used during the calibration.

#### **Previous**

**•** ["CAL SETUP Menu" on page 9-42](#page-143-0)

#### **Navigation**

- **•** MAIN | Calibration | CALIBRATION [TR] | Calibrate | CALIBRATE | Manual Cal | MANUAL CAL | 2-Port Cal | TWO PORT CAL | Modify Cal Setup | CAL SETUP | Cal Method | CAL METHOD
- **•** The navigation path above assumes that Two Port Cal calibration type was selected on the Manual Cal menu.

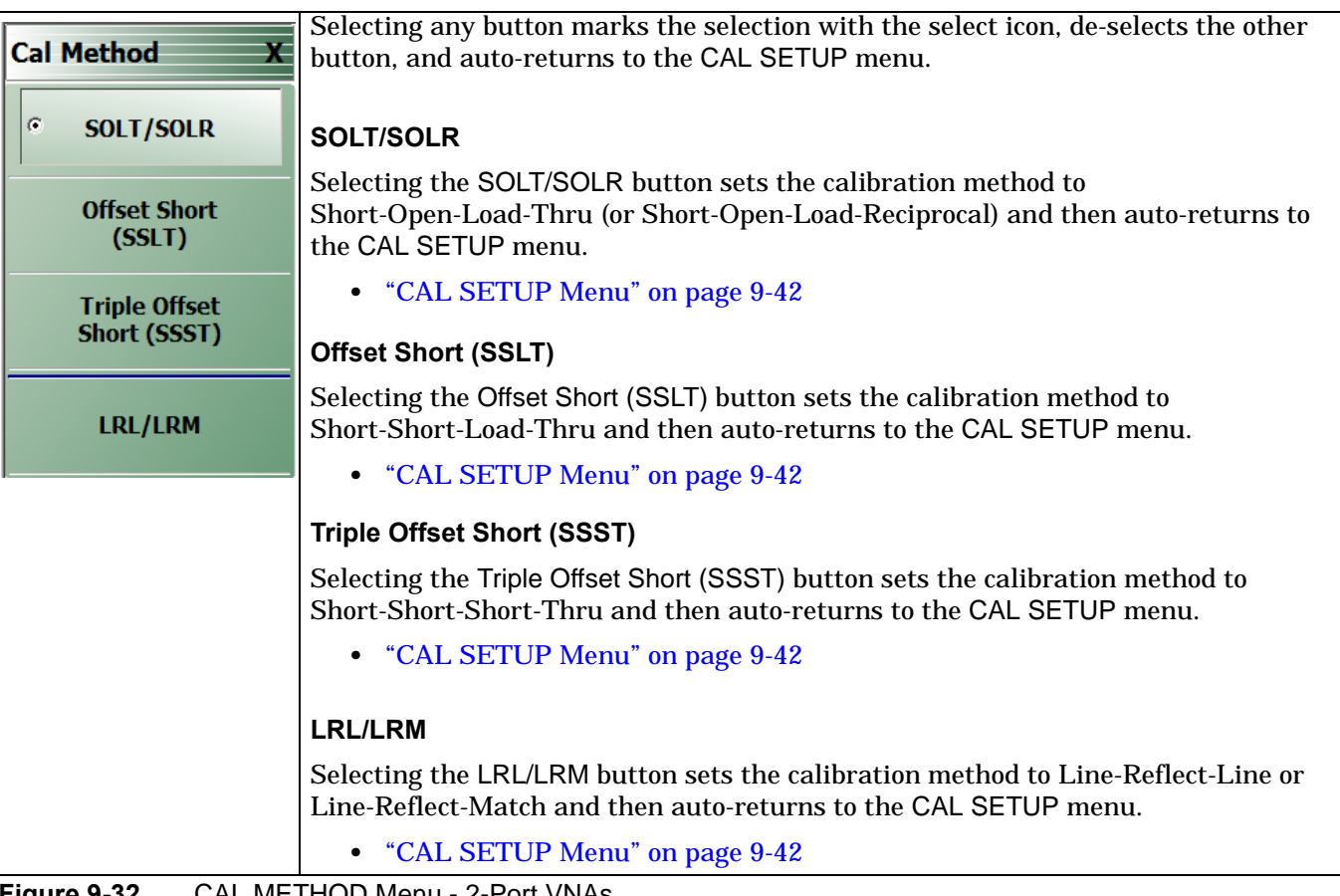

**Figure 9-32.** CAL METHOD Menu - 2-Port VNAs

# <span id="page-146-0"></span>**LINE TYPE Menu**

Use the LINE TYPE menu to select from coaxial, non-dispersive, waveguide, or microstrip line types. Non-dispersive is for line types such as coplanar waveguide, stripline, or twin-lead and is treated the same as coaxial line.

# **Previous**

**•** ["CAL SETUP Menu" on page 9-42](#page-143-0).

# **Navigation**

**•** MAIN | Calibration | CALIBRATION [TR] | Calibrate | CALIBRATE | Manual Cal | MANUAL CAL | 2-Port Cal | TWO PORT CAL | Modify Cal Setup | CAL SETUP | Line Type | LINE TYPE

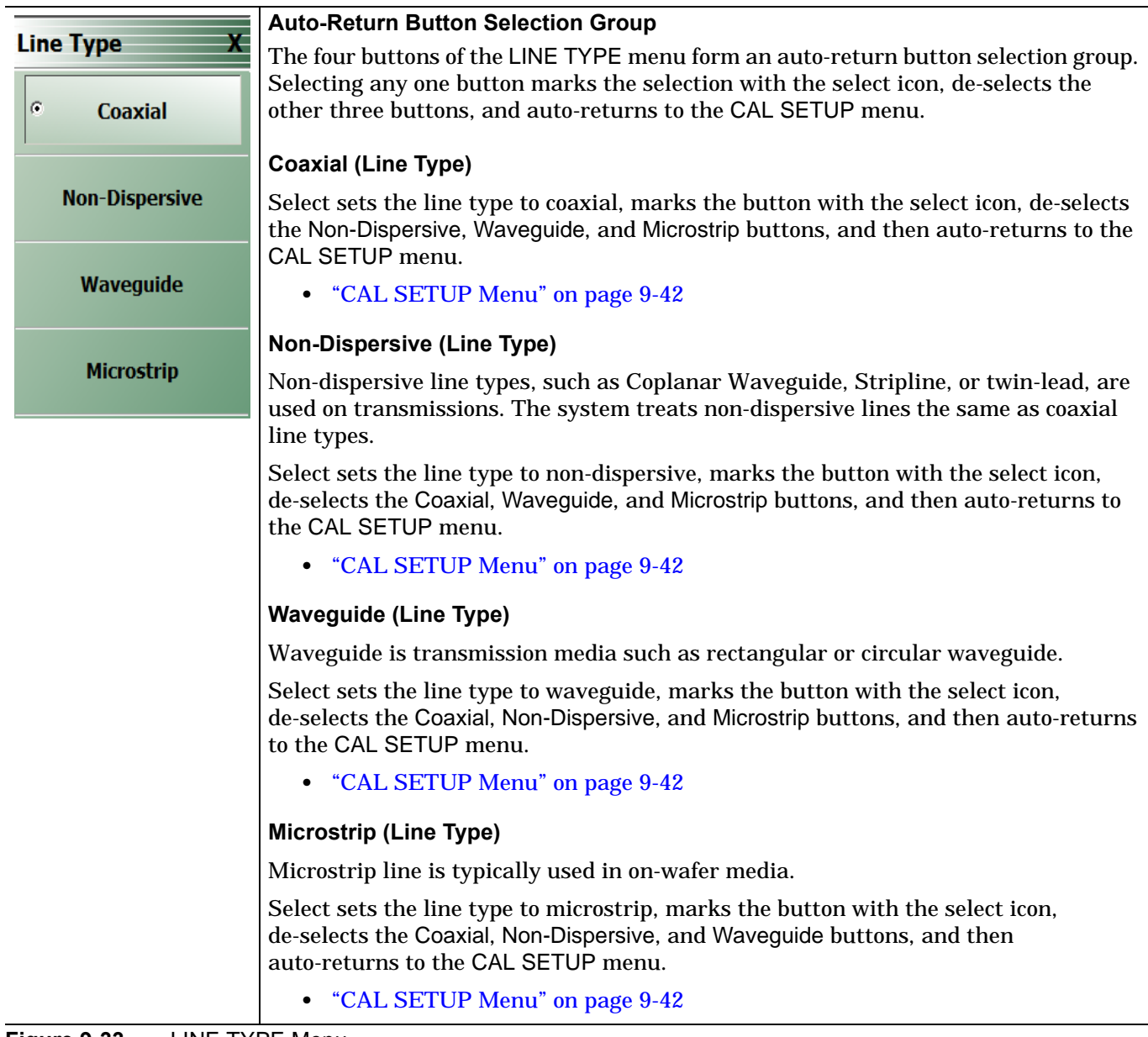

**Figure 9-33.** LINE TYPE Menu

# **9-9 Manual 2-Port Cal Setup**

# <span id="page-147-0"></span>**TWO PORT CAL Menu**

#### **Button Availability**

- **•** The exact composition of the menu depends on the settings made on the CAL SETUP, CAL METHOD, and LINE TYPE menus and on the resultant TWO PORT CAL SETUP dialog box.
- **•** A representative menu is shown below.
- **•** The example procedures at the end of this chapter show examples of various TWO PORT CAL menus.

#### **Previous**

**•** ["MANUAL CAL Menu" on page 9-41](#page-142-0)

#### **Navigation**

**•** MAIN | Calibration | CALIBRATION [TR] | Calibrate | CALIBRATE | Manual Cal | MANUAL CAL | 2-Port Cal | TWO PORT CAL

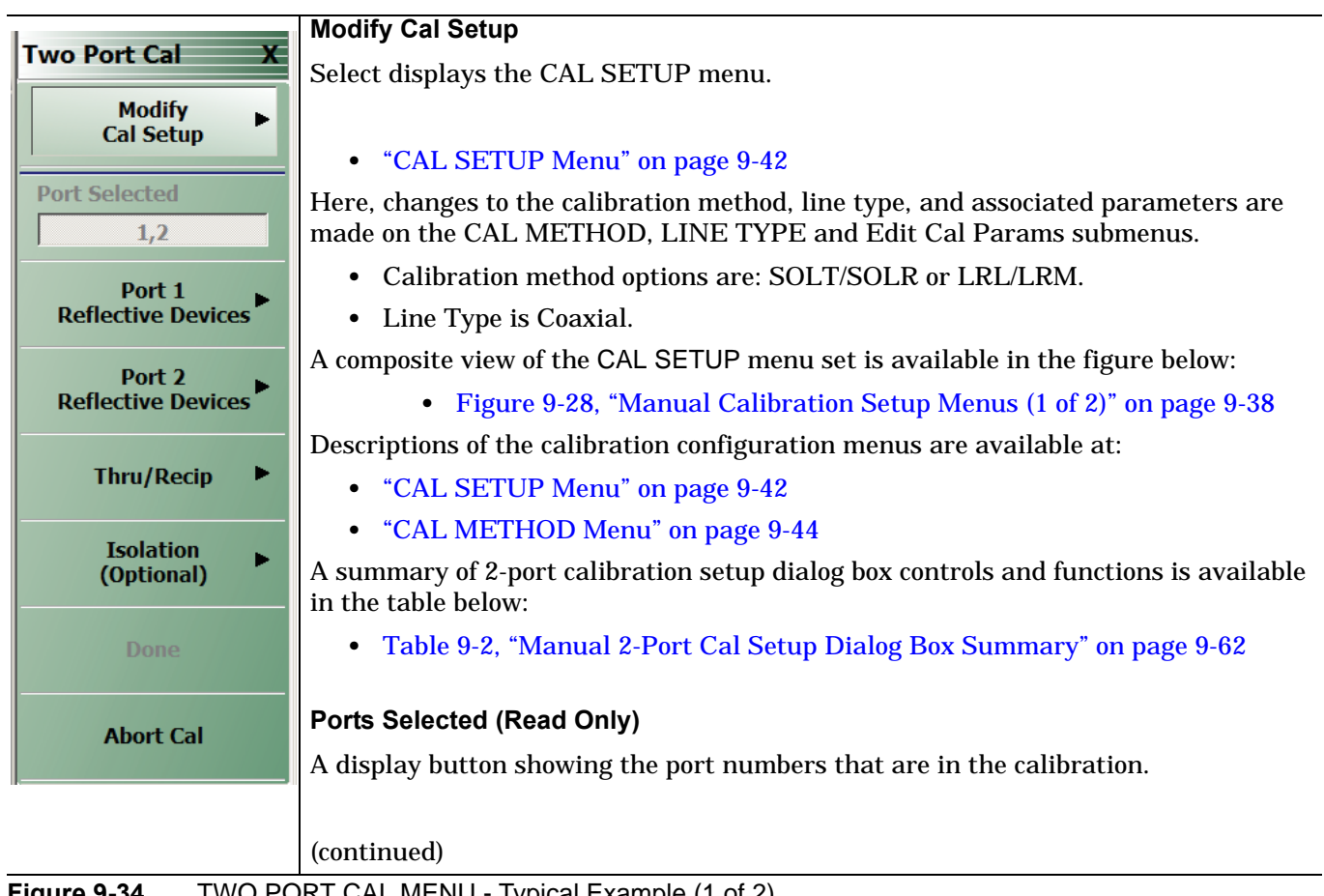

# **Figure 9-34.** TWO PORT CAL MENU - Typical Example (1 of 2)

#### **Completion Menu Buttons**

For this example menu, the Port 1 Reflective Devices to the Isolation (Optional) buttons link to completion submenus where additional calibration procedures are performed.

For example, the Port 1 Reflective Devices button (shown below at #1) links to the REFL. DEVICES PORT 1 submenu. As each procedure is completed, the submenu button is marked with a completion checkmark. When all the procedures on the submenu are completed, use the Back button to return to the TWO PORT CAL menu.

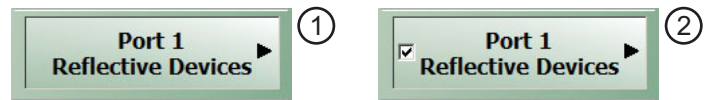

The Port 1 Reflective Devices button (shown above at #2) is now marked with a completion checkmark.

#### **Port 1 Reflective Devices**

When selected, provides the REFL. DEVICES PORT 1 menu. Each button represents a completion task. When ready for the task, click the button, and the instrument performs the calibration. When the calibration task is successfully completed, the button is marked with a completion checkmark. When all tasks are completed on the menu, return to the TWO PORT CAL menu.

#### **Port 2 Reflective Devices**

When selected, displays the REFL. DEVICES PORT 2 menu. When all tasks are completed, return to the TWO PORT CAL menu.

#### **Thru/Recip**

When selected, displays the THRU/RECIP menu. When all tasks are completed, return to the TWO PORT CAL menu.

# **Isolation (Optional)**

When selected, displays the ISOLATION menu. When all tasks are completed, return to the TWO PORT CAL menu.

#### **Done**

This button is unavailable until all calibration tasks have been successfully completed. When available, select the button to return to the CALIBRATION menu when the Cal Status is set to ON.

**•** ["CALIBRATION \[TR\] Menu" on page 9-5](#page-106-0)

#### **Abort Cal**

Select aborts the current calibration and returns to the CALIBRATION menu.

**•** ["CALIBRATION \[TR\] Menu" on page 9-5](#page-106-0)

**Figure 9-34.** TWO PORT CAL MENU - Typical Example (2 of 2)

# **REFLECTIVE DEVICES Menu**5

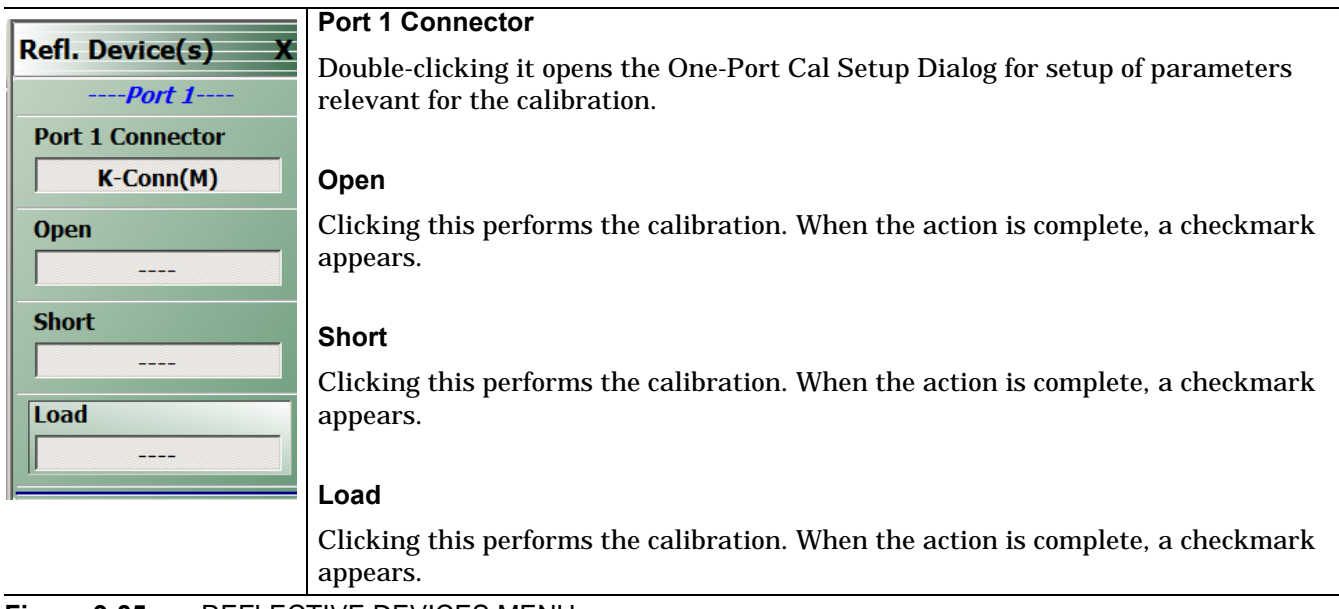

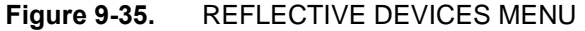

# **Manual 2-Port Cal Setup Dialog Boxes**

From the TWO PORT CAL menu, Modify Cal Setup button links to the CAL SETUP menu, where the Edit Cal Params button displays the appropriate configuration dialog box with that vary depending on the settings made in the MANUAL CAL, CAL SETUP, CAL METHOD, and LINE TYPE menus. Sample dialog boxes are described in the sections below for:

- **•** ["TWO PORT CAL SETUP \(SOLT/R, COAXIAL\) Dialog Box" on page 9-49](#page-150-0)
- **•** ["TWO PORT CAL SETUP \(LRL/LRM, COAXIAL\) Dialog Box 2-Port VNA" on page 9-52](#page-153-0)

For all other calibration combinations, see the summary table of all dialog boxes and their controls:

**•** Table: ["Manual 2-Port Cal Setup Dialog Box Summary" on page 9-62.](#page-163-0)

# <span id="page-150-0"></span>**TWO PORT CAL SETUP (SOLT/R, COAXIAL) Dialog Box**

# **Prerequisites**

- **•** Cal Method = SOLT/SOLR
- Line Type = Coaxial

# **Previous**

**•** ["CAL SETUP Menu" on page 9-42](#page-143-0)

#### **Navigation**

**•** MAIN | Calibration | CALIBRATION [TR] | Calibrate | CALIBRATE | Manual Cal | MANUAL CAL | 2-Port Cal | TWO-PORT CAL | Modify Cal Setup | CAL SETUP | Edit Cal Params | TWO-PORT CAL SETUP (SOLT/R, COAXIAL Dialog Box

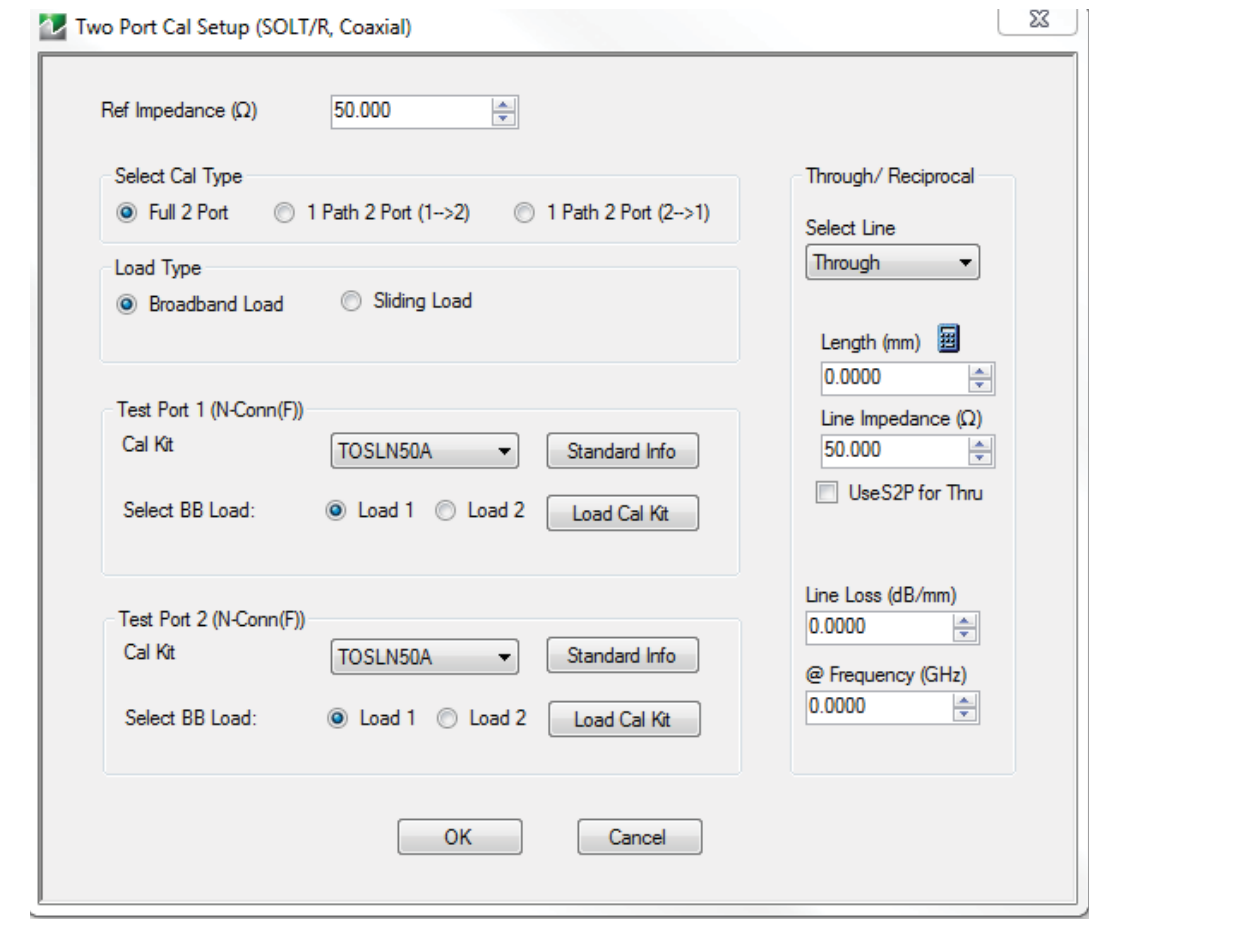

**Figure 9-36.** Edit Cal Params - TWO PORT CAL SETUP (SOLT/R, COAXIAL) Dialog Box

# **Reference Impedance**

Reference Impedance is 50 ohms.

# **Select Cal Type**

Select from three radio button controlled options:

- **•** Full 2 Port
- **•** 1 Path 2 Port (1 --> 2)
- **•** 1 Path 2 Port (2 --> 1)

# **Load Type Area**

Select from two radio button controlled options:

- **•** Broadband Load
- **•** Sliding Load. If Sliding Load is selected:
	- **•** A message appears: "Still requires broadband loads below sliding load breakpoint frequency."
	- **•** A Sliding Load button appears on the PORT 1 REFLECTIVE DEVICES menu and on the PORT 2 REFLECTIVE DEVICES menu.

# <span id="page-151-0"></span>**Test Port 1 Connector Type Area**

Select the DUT Connector Type from a drop-down menu list with options of:

- **•** K-Conn (M)
- **•** K-Conn (F)
- **•** GPC-3.5 (M)
- **•** GPC-3.5 (F)
- **•** TOSLN50A (F)
- **•** TOSLN50A (M)
- **•** TOSLK50A (F)
- **•** TOSLK50A (M)
- **•** SMA (M)
- **•** SMA (F)
- **•** N-Conn (M)
- **•** N-Conn (F)
- **•** 2.4 mm (M)
- **•** 2.4 mm (F)
- **•** TNC (M)
- **•** TNC (F)
- **•** V-conn (M)
- **•** V-conn (F)
- **•** W1-conn (M)
- **•** W1-conn (F)
- **•** 7/16 (M)
- **•** 7/16 (F)
- **•** GPC-7
- **•** N-conn(75) (M)
- **•** N-conn(75) (F)
- **•** user defined 1 through 8 (M or F)

# **Select BB Load for Test Port 1 Area**

Select BB Load number for Test Port 1:

- **•** Load 1
- **•** Load 2

# **Load Cal Kit**

Prompts the LOAD dialog box.

#### **Test Port 1 Connector Standard Info Button**

Select displays the Standard Info dialog box for the selected connector and calibration method that displays the connector calibration coefficients. The dialog box contents depends on the connector selected above and on the Cal Method selected.

#### **Test Port 2 Connector Type Area**

Select the DUT Connector Type from a drop-down menu list with options the same as the Test Port 1 Connector area above [see "Test Port 1 Connector Type Area" on page 9-50](#page-151-0).

# **Test Port 2 Connector Standard Info Button**

Select displays the Standard Info dialog box for the selected connector and calibration method that displays the connector calibration coefficients. The dialog box contents depends on the connector selected above and on the Cal Method selected.

# **Select BB Load for Test Port 2 Area**

Select BB Load number for Test Port 2:

- **•** Load 1
- **•** Load 2.

#### **Load Cal Kit**

Prompts the LOAD dialog box.

#### **Through/Reciprocal Area**

Located on the right side of the dialog box, these controls allow characterization of the through/reciprocal line settings.

- **•** Select Line. Allows options of:
	- **•** Through
	- **•** Reciprocal
- **•** Length (mm)
	- **•** Input line length in mm.
	- **•** Calculator icon displays the AIR EQUIVALENT LENGTH CONVERSION dialog box.
		- **•** ["AIR EQUIVALENT LENGTH CONVERSION \(FROM PS TO MM\) Dialog Box"](#page-200-0)  [on page 9-99](#page-200-0)
- **•** Line Impedance (Ohms)
	- **•** Input defaults to be 50 Ohms. Any numeric value accepted.
- **•** Line Loss (dB/mm)
	- Allows input of a line loss in dB per mm at the frequency specified in the field below.
- **•** @ Frequency (GHz)
	- **•** Allows input of a frequency setting for the Line Loss factor input above.

#### **OK / Cancel**

Click OK to accept the changes and return to the CAL SETUP menu.

Click Cancel to abandon any changes and return to the CAL SETUP menu.

# <span id="page-153-0"></span>**TWO PORT CAL SETUP (LRL/LRM, COAXIAL) Dialog Box - 2-Port VNA**

### **Prerequisites**

- **•** Cal Method = LRL/LRM
- Line Type = Coaxial

#### **Previous**

**•** ["CAL SETUP Menu" on page 9-42](#page-143-0)

#### **Navigation**

**•** MAIN | Calibration | CALIBRATION [TR] | Calibrate | CALIBRATE | Manual Cal | MANUAL CAL | 2-Port Cal | TWO-PORT CAL | Modify Cal Setup | CAL SETUP | Edit Cal Params | TWO-PORT CAL SETUP (LRL/LRM, COAXIAL Dialog Box

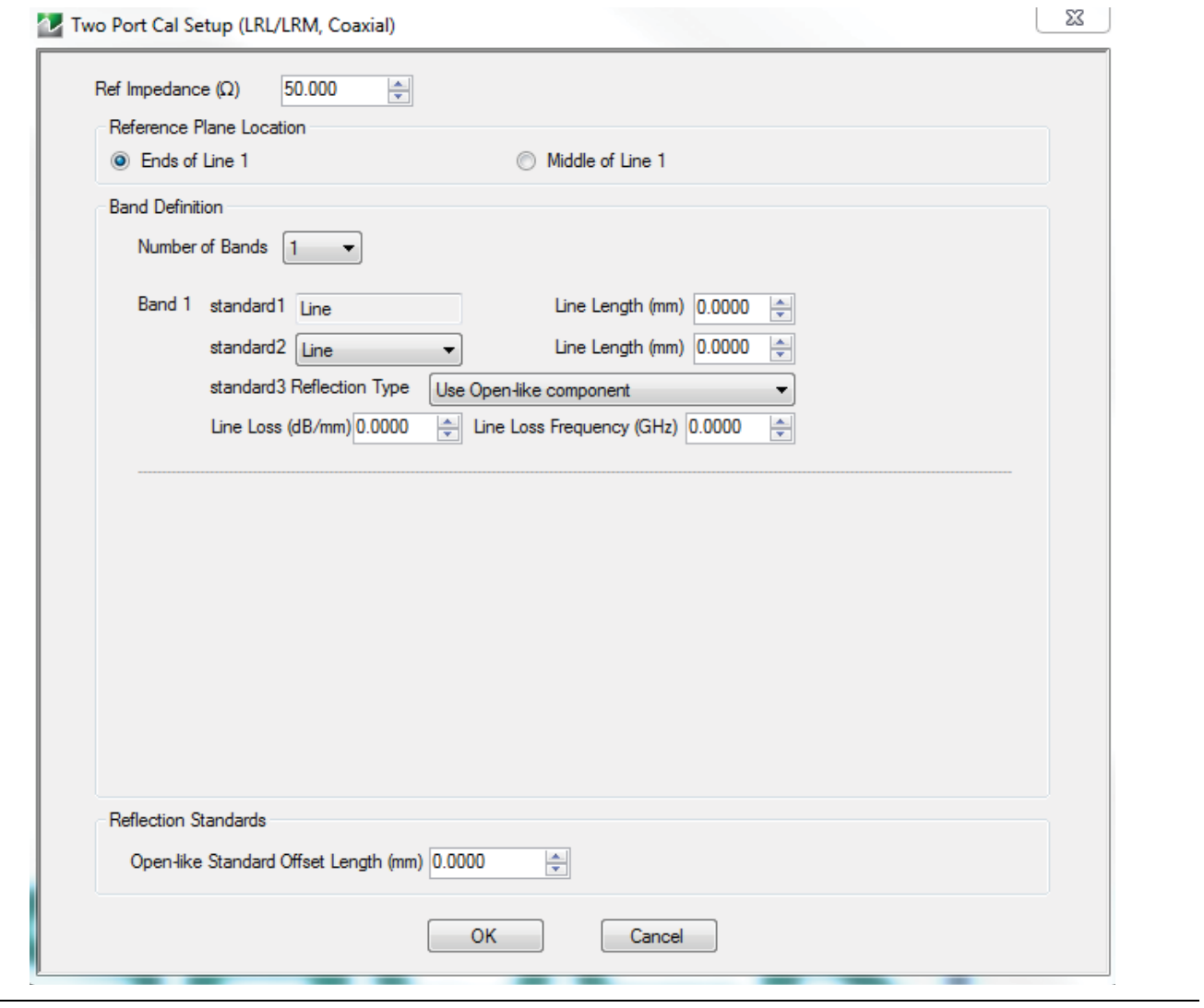

**Figure 9-37.** LRL/LRM Menu

#### **Reference Impedance**

Reference impedance is 50 Ohms.

# **Reference Plane Location**

Select from two radio button controlled options:

- **•** Ends of Line 1
- **•** Middle of Line 1

### **Band Definition**

Select one or two bands from the pull-down menu.

- **•** Number of Bands = 1. Only the Band 1 Definition Area is present.
- **•** Number of Bands = 2. The Band 1 Definition and the Band Break Point areas appear.

#### **Band 1 Definition**

Provides the following fields and controls for Band 1:

- **•** Band 1 Standard 1 = Defaulted to Line.
	- **•** Line Length (mm) for Standard 1. Allows input of the line length in mm.
	- Line Loss (dB/mm). Allows input of a line loss in dB per mm at the frequency specified in the field below.
	- **•** @ Frequency (GHz). Allows input of a frequency setting for the Line Loss factor input above.
- **•** Band 1 Standard 2. Select from Line or Match in pull-down menu.
	- **•** If Line is selected, Standard 3 Reflection Type allows selection of Use Open-like component or Use Short-like component.
	- **•** If Match is selected, standard3 Reflection Type allows selection of Use Open-like component or Use Short-like component, and displays a Match Info button, which opens the User Define Match Devices dialog box

#### **Band 2 Definition**

The Number of Bands field above must be set to "2" for this area and the Band Break Point area described below to be displayed. Provides the following fields and controls for Band 2.

#### **Band 2 Standard 4**

A pull-down menu with selection of:

**•** Line Match

### **Band 2 Standard 5**

A pull-down menu with selections of:

- **•** Use device 1
- **•** Use device 2
- **•** Use new line. If selected, additional fields appear as Line Length (mm), Line Loss (dB/mm), and @ Frequency (GHz).

If Line is selected for Standard 4, the Line Length (mm) field is available. The standard6 Reflection Type field choices are limited to:

- **•** Use Short-like component. If selected, the Reflection Component area below has two fields of Open-like Offset Length (mm) and Short-like Offset Length (mm).
- **•** Use Open-like component. If selected, the Reflection Component area below has one field of Open-like Offset Length (mm).

If Match is selected for Standard 4, the Match Info button is available with choices of:

**•** The Match Info button appears. Select displays the USER DEFINED MATCH DEVICES dialog box appears which allows configuration of the match devices. Per Stan, no match available.

### **Band Break Point**

This area only appears if the Number of Bands in the Band Definition area is set to "2".

The Calculate Recommended Value button calculates the recommended break point value based on the input parameters in the fields above. Clicking the button calculates a break point frequency value and populates the Use Recommended Frequency (GHz) field.

A radio button set allows selection of either:

- **•** Use Recommended Frequency (GHz) which was calculated by the button above.
- **•** Define New Frequency (GHz) field which allows direct user input of a break frequency value.

### **Reflection Standards**

Depending on the settings in the fields above, this area provides up to two input fields.

- **•** Open-like Offset Length (mm)
- **•** Short-like Offset Length (mm)

# **OK / Cancel**

Click OK to accept the changes and return to the CAL SETUP menu.

Click Cancel to abandon any changes and return to the CAL SETUP menu.

# <span id="page-156-0"></span>**TWO PORT CAL SETUP (SSLT, COAXIAL) Dialog Box**

#### **Prerequisites**

- **•** Cal Method = SSLT
- **•** Line Type = Coaxial

#### **Previous**

**•** ["CAL SETUP Menu" on page 9-42](#page-143-0)

# **Navigation**

**•** MAIN | Calibration | CALIBRATION [TR] | Calibrate | CALIBRATE | Manual Cal | MANUAL CAL | 2-Port Cal | TWO-PORT CAL | Modify Cal Setup | CAL SETUP | Edit Cal Params | TWO-PORT CAL SETUP (SSLT, COAXIAL Dialog Box

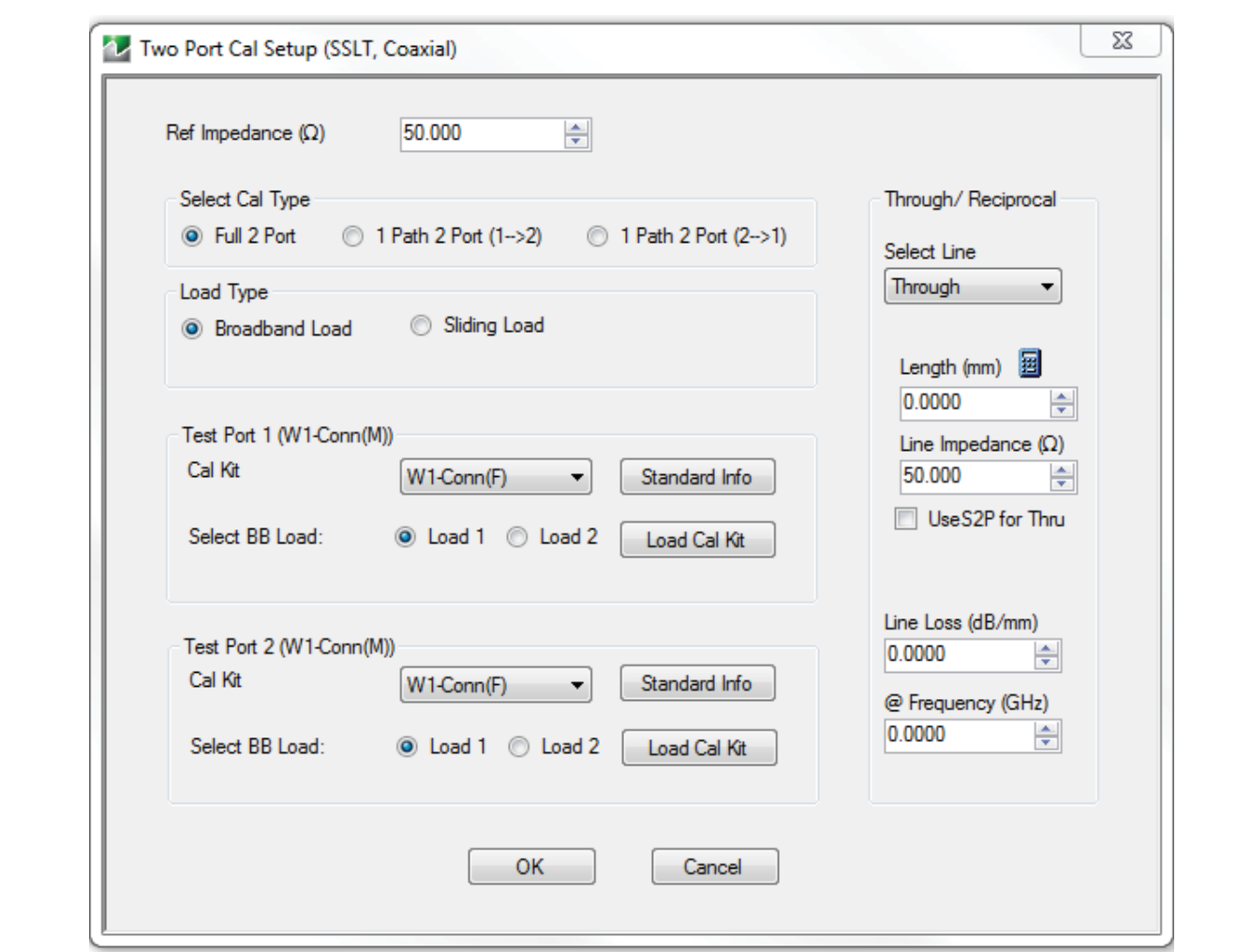

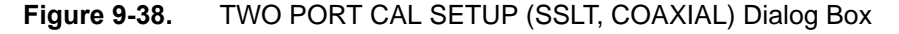

#### **Reference Impedance**

Input the reference impedance.

- **•** Input field defaulted to 50 Ohms.
- **•** Any numerical value accepted; although input values <0.01 Ohms are converted to 0.01 Ohms.

# **Select Cal Type**

Select from three radio button controlled options:

- **•** Full 2 Port
- **•** 1 Path 2 Port (1 --> 2)
- **•** 1 Path 2 Port (2 --> 1)

# **Load Type Area**

Select from two radio button controlled options:

- **•** Broadband Load
- **•** Sliding Load. If Sliding Load is selected:
	- **•** A message appears in the "Still requires broadband loads below sliding load breakpoint frequency.'
	- **•** A Sliding Load button appears on the PORT 1 REFLECTIVE DEVICES menu and on the PORT 2 REFLECTIVE DEVICES menu.

# **Test Port 1 Connector Type Area**

Select the DUT Connector Type from a drop-down menu list with options of:

- **•** W1-Conn (M)
- **•** W1-Conn (F)
- **•** User-Defined1 (M) through User-Defined8 (M)
- **•** User-Defined1 (F) through User-Defined8 (F)

# **Select BB Load for Test Port 1 Area**

Select BB Load number for Test Port 1:

- **•** Load 1
- **•** Load 2

# **Test Port 1 Connector Standard Info Button**

Select displays the STANDARD INFO dialog box for the selected connector and calibration method that displays the connector calibration coefficients. The dialog box contents depends on the connector selected above and on the Cal Method selected.

# **Test Port 2 Connector Type Area**

Select the DUT Connector Type from a drop-down menu list with options the same as the Test Port 1 Connector area above.

# **Test Port 2 Connector Standard Info Button**

Select displays the STANDARD INFO dialog box for the selected connector and calibration method that displays the connector calibration coefficients. The dialog box contents depends on the connector selected above and on the Cal Method selected.

# **Select BB Load for Test Port 2 Area**

Select BB Load number for Test Port 2:

- **•** Load 1
- **•** Load 2

# **Through/Reciprocal Area**

Located on the right side of the dialog box, these controls allow characterization of the through/reciprocal line settings.

- **•** Select Line. Allows options of:
	- **•** Reciprocal
	- **•** Through
- **•** Length (mm)
	- **•** Input line length in mm.
	- **•** Calculator icon displays the AIR EQUIVALENT LENGTH CONVERSION dialog box.
- **•** Line Impedance (Ohms)
	- **•** Input defaults to be 50 Ohms. Any numeric value accepted.
- **•** Use S2P for Thru
- **•** Select displays Load S2p for Thru and Characterize Thru Buttons
- **•** LoadS2P allows search for file location.
- **•** Characterize Thru[.Figure 9-39, "Characterize Thru"](#page-159-0).
- **•** Line Loss (dB/mm)
	- Allows input of a line loss in dB per mm at the frequency specified in the field below.
- **•** @ Frequency (GHz)
	- **•** Allows input of a frequency setting for the Line Loss factor input above.

# **OK / Cancel**

Click OK to accept the changes and return to the CAL SETUP menu.

Click Cancel to abandon any changes and return to the CAL SETUP menu.

# **Characterize Thru**

Cal a and b must share a common test port. Both cals must be full 1-port type. Both cals must have the exact same frequency points.

Cal  $A \Rightarrow 1$  port cal without the unknown thru

Cal  $B \Rightarrow 1$  port cal with the unknown thru connected and the cal plane at the open end of the thru

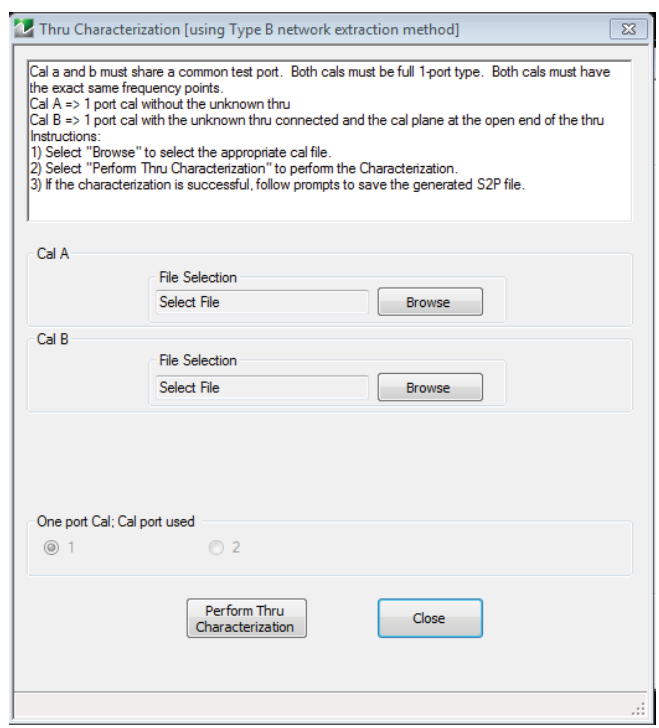

<span id="page-159-0"></span>**Figure 9-39.** Characterize Thru

#### **Instructions:**

- 1) Select "Browse" to select the appropriate cal file.
- 2) Select "Perform Thru Characterization" to perform the Characterization.
- 3) If the characterization is successful, follow prompts to save the generated S2P file.

# <span id="page-160-0"></span>**TWO PORT CAL SETUP (SSST, COAXIAL) Dialog Box - 2-Port VNA**

#### **Prerequisites**

- **•** Cal Method = SSST
- Line Type = Coaxial

# **Previous**

**•** ["CAL SETUP Menu" on page 9-42](#page-143-0)

#### **Navigation**

**•** MAIN | Calibration | CALIBRATION [TR] | Calibrate | CALIBRATE | Manual Cal | MANUAL CAL | 2-Port Cal | TWO-PORT CAL | Modify Cal Setup | CAL SETUP | Edit Cal Params | TWO-PORT CAL SETUP (SSST, COAXIAL Dialog Box

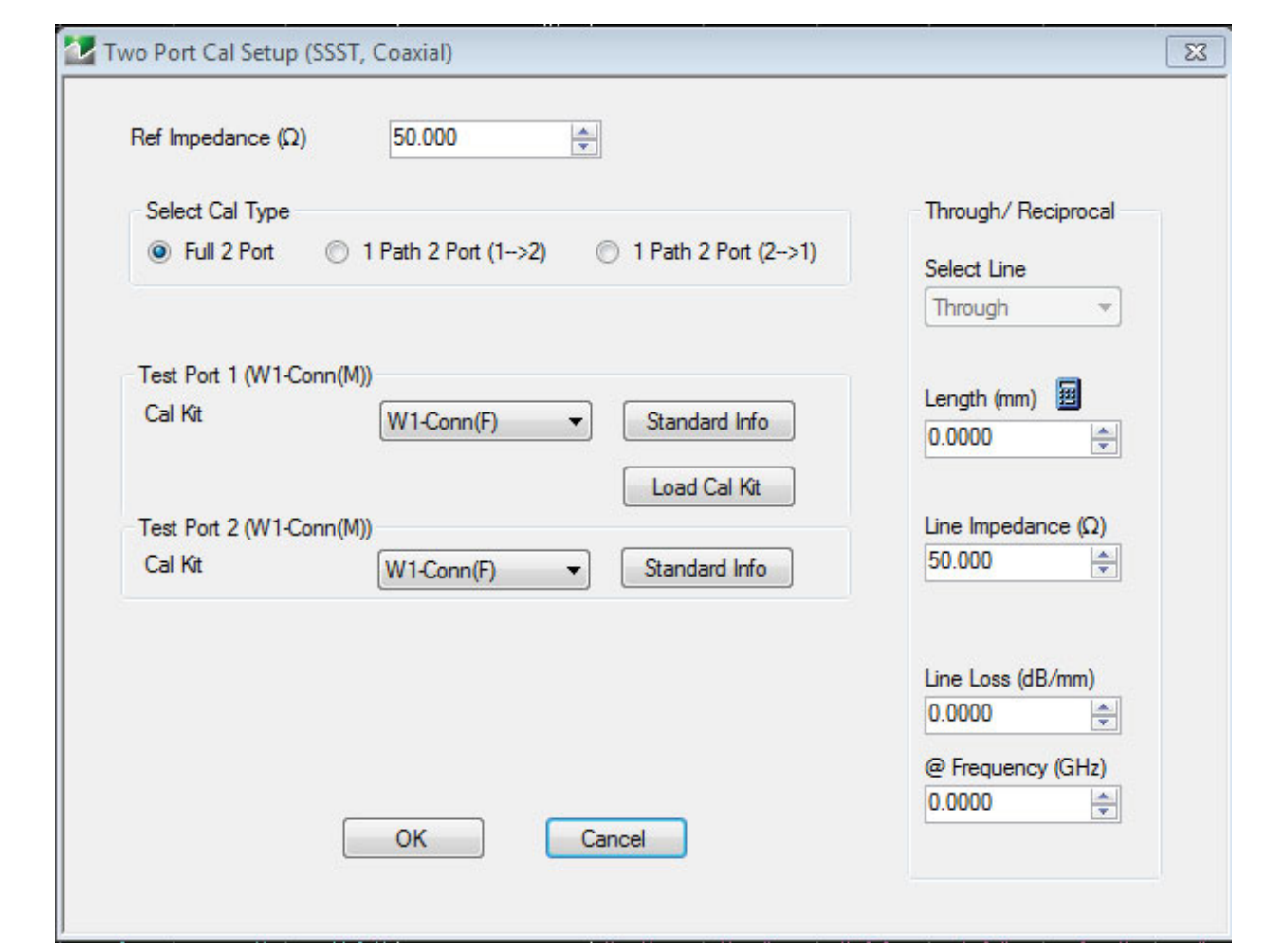

**Figure 9-40.** Edit Cal Params - TWO PORT CAL SETUP (SSST, COAXIAL) Dialog Box

### **Reference Impedance**

Input the reference impedance.

- **•** Input field defaulted to 50 Ohms.
- Any numerical value accepted although input values <0.01 Ohms are converted to 0.01 Ohms.

# **Select Cal Type**

Select from three radio button controlled options:

- **•** Full 2 Port
- **•** 1 Path 2 Port (1 --> 2)
- **•** 1 Path 2 Port (2 --> 1)

# **Test Port 1 Connector Type Area**

Select the DUT Connector Type from a drop-down menu list with options of:

- **•** W1-Conn (M)
- **•** W1-Conn (F)
- **•** User-Defined1 (M) through User-Defined8 (M)
- **•** User-Defined1 (F) through User-Defined8 (F)

# **Test Port 1 Connector Standard Info Button**

Select displays the STANDARD INFO dialog box for the selected connector and calibration method that displays the connector calibration coefficients. The dialog box contents depends on the connector selected above and on the Cal Method selected.

# **Test Port 2 Connector Type Area**

Select the DUT Connector Type from a drop-down menu list with options the same as the Test Port 1 Connector area above.

# **Test Port 2 Connector Standard Info Button**

Select displays the STANDARD INFO dialog box for the selected connector and calibration method that displays the connector calibration coefficients. The dialog box contents depends on the connector selected above and on the Cal Method selected.

# **Through/Reciprocal Area**

Located on the right side of the dialog box, these controls allow characterization of the through/reciprocal line settings.

- **•** Select Line allows options of:
	- **•** Reciprocal
	- **•** Through
- **•** Length (mm)
	- **•** Input line length in mm.
	- **•** Calculator icon displays the AIR EQUIVALENT LENGTH CONVERSION dialog box.
- **•** Line Impedance (Ohms)
	- **•** Input defaults to be 50 Ohms. Any numeric value accepted.
- **•** Line Loss (dB/mm)
	- Allows input of a line loss in dB per mm at the frequency specified in the field below.
- **•** @ Frequency (GHz)
	- **•** Allows input of a frequency setting for the Line Loss factor input above.

# **OK / Cancel**

Click OK to accept the changes and return to the CAL SETUP menu.

Click Cancel to abandon any changes and return to the CAL SETUP menu.

# **Manual 2-Port Cal Dialog Box Summary**

The table below summarizes the available fields in all 2-port calibration setup dialog boxes. If the dialog box is described above, a link is provided to that description. To view each dialog box, set the CAL METHOD and LINE TYPE menus to the appropriate settings, and then select the Edit Cal Params button. All dialog boxes are named "Two Port Cal Setup (*Cal Method, Line Type*)".

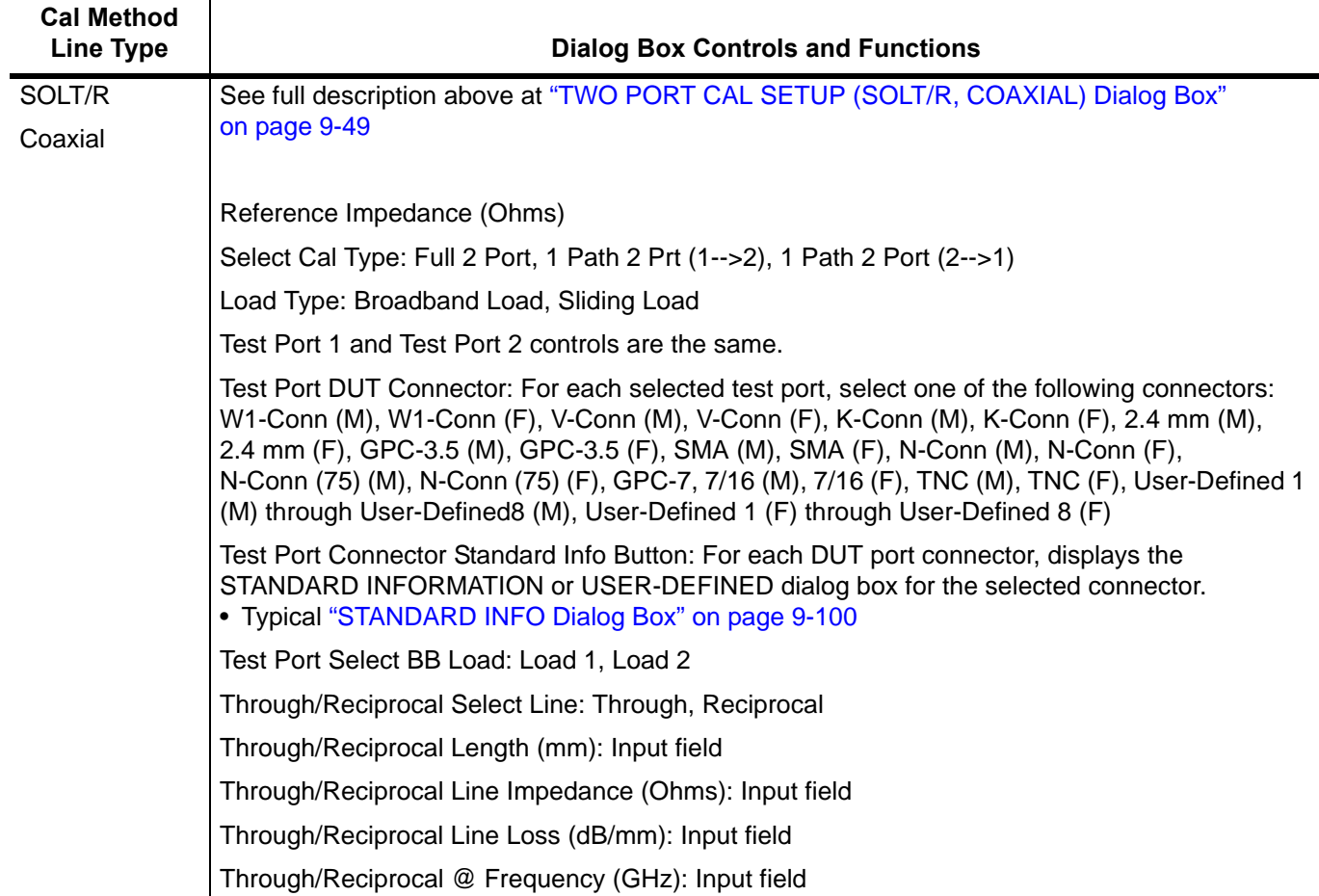

<span id="page-163-0"></span>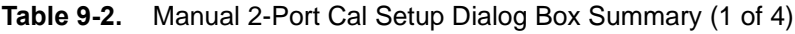

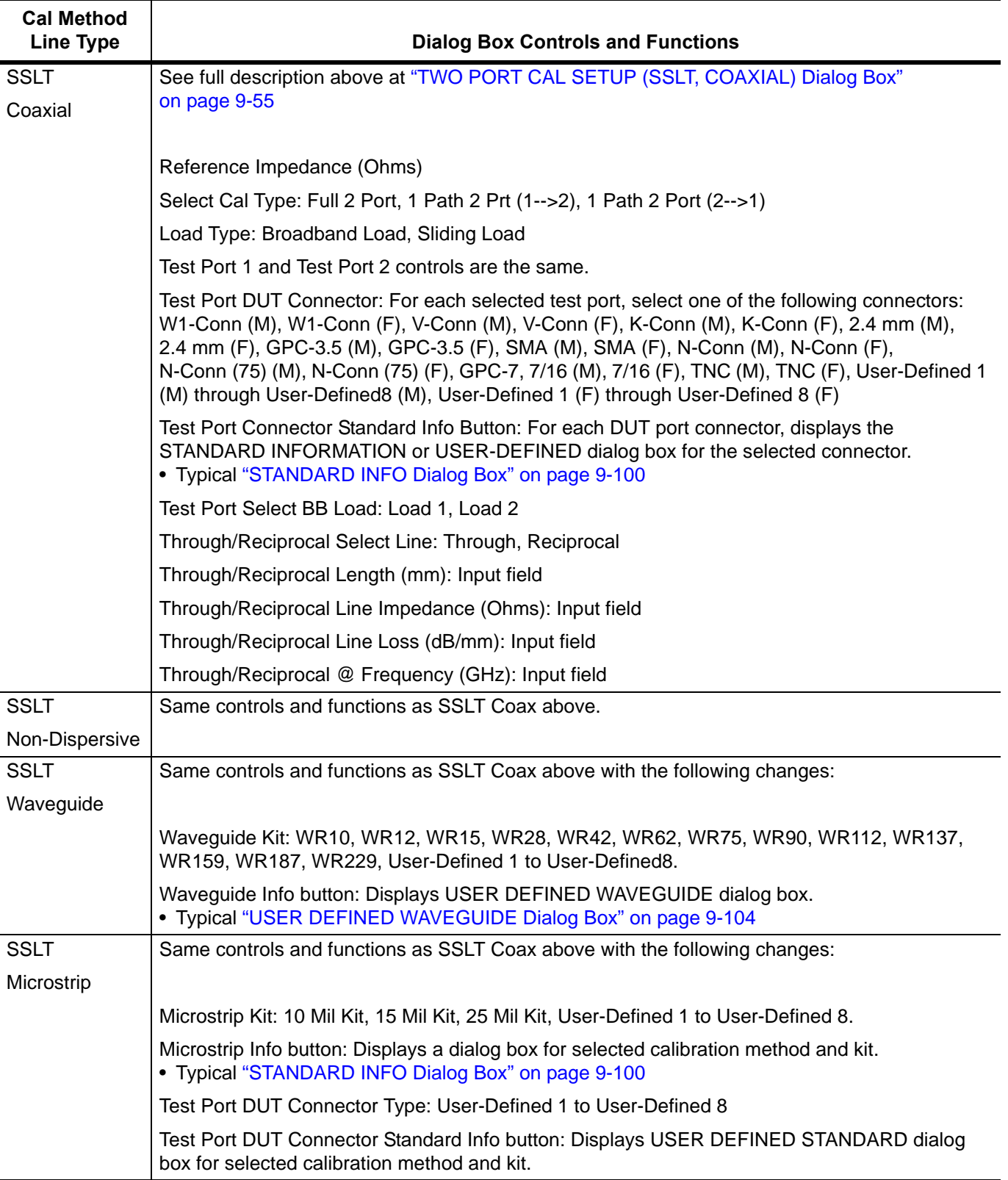

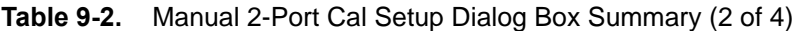

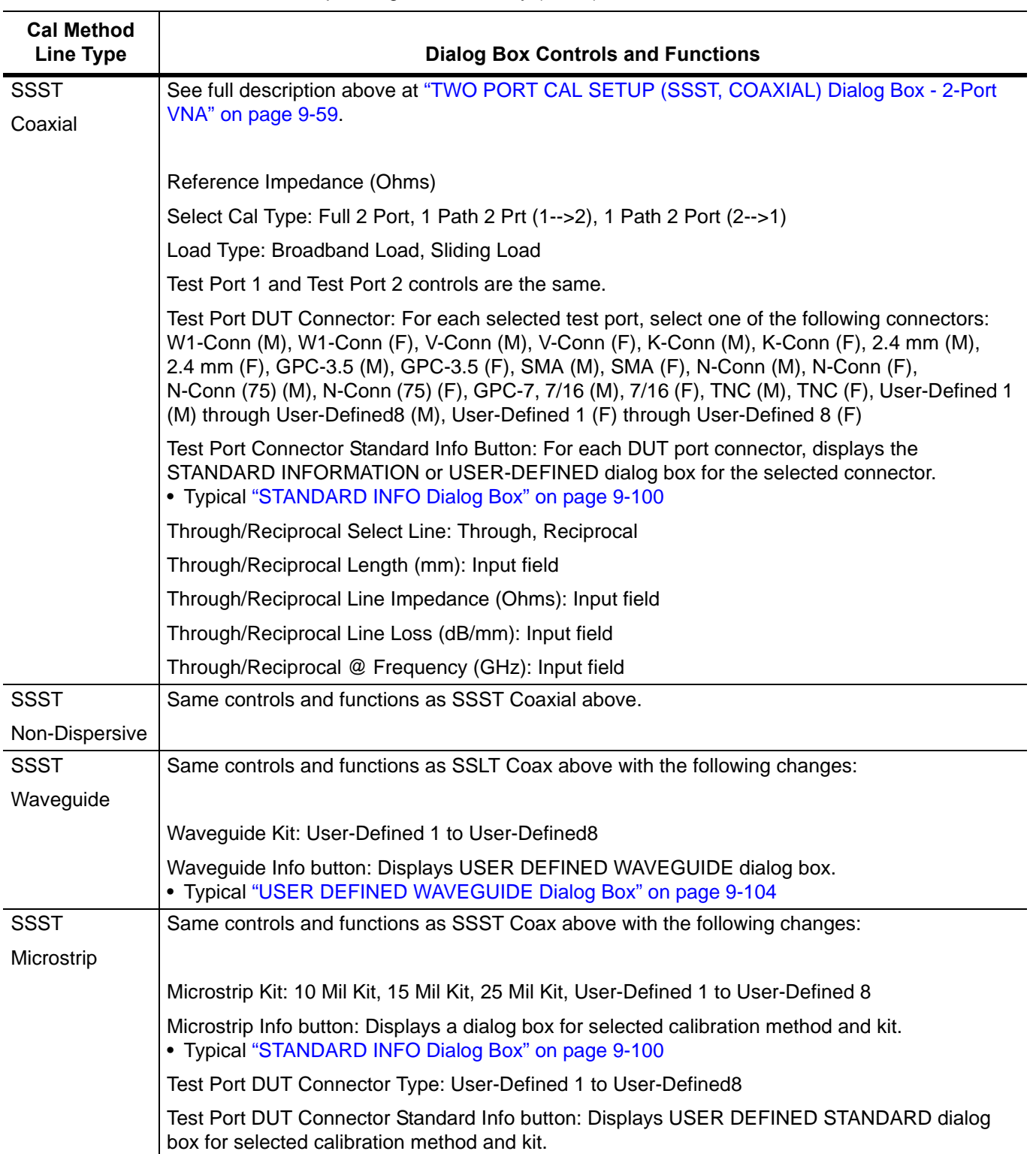

# **Table 9-2.** Manual 2-Port Cal Setup Dialog Box Summary (3 of 4)

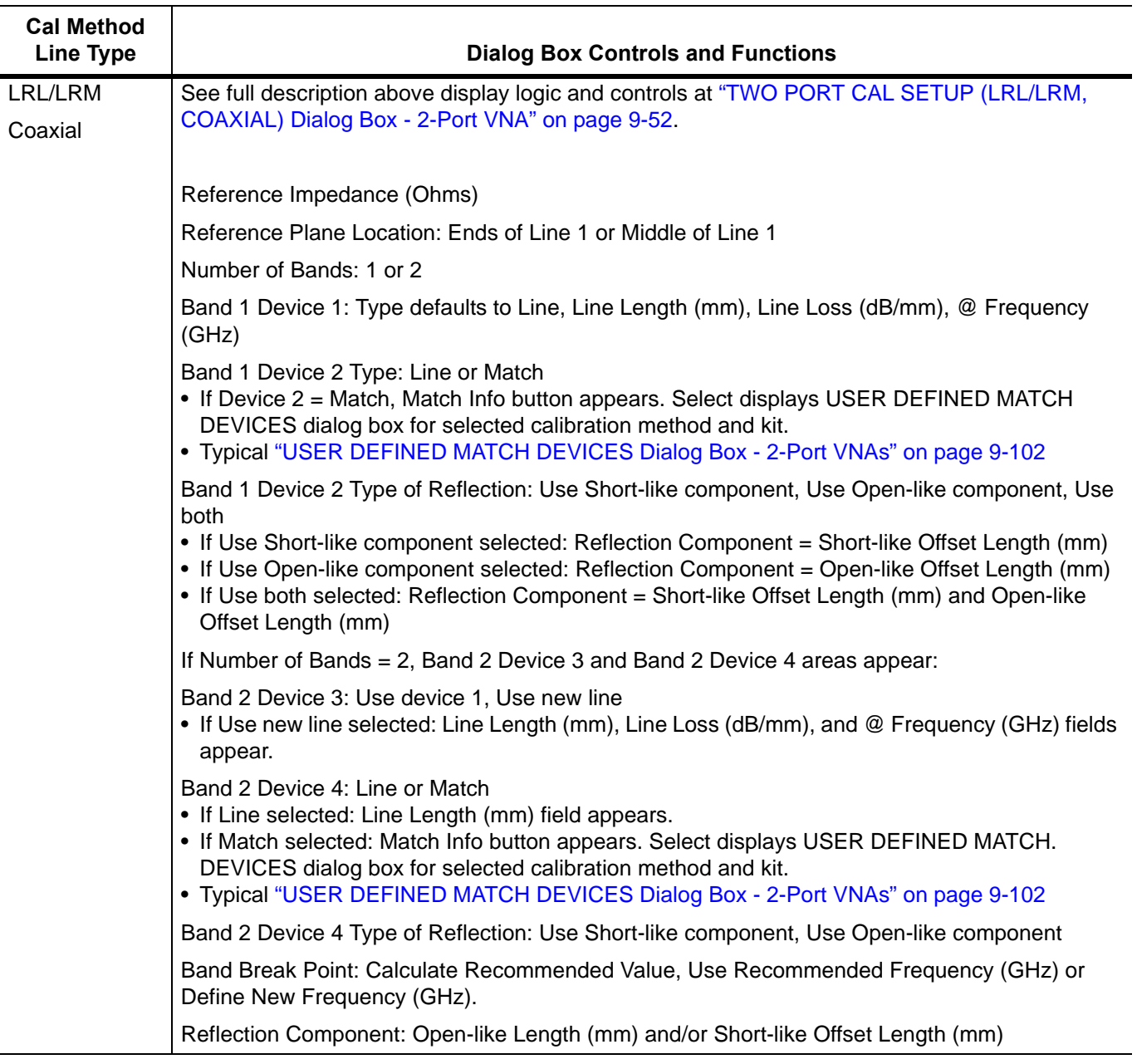

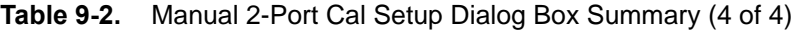

# **9-10 Typical Calibration Sub-Menus**

The menus in this section are example menus for the calibration step procedures. The exact content and presence of each menu is dependent on the settings for each calibration run.

# <span id="page-167-0"></span>**REFL. DEVICE(S) Menu**

This example is a representative menu based on the following configuration:

- **•** VNA is in 2-port mode
- **•** A 2-port calibration
- **•** A SOLT/SOLR calibration method
- **•** A coaxial line type
- **•** Connector

Using a different configuration set can change the appearance of the REFL. DEVICE(S) menu.

# **Full Name**

**•** REFLECTIVE DEVICE(S) Menu

# **Previous**

- **•** The previous menu can be any of the following manual calibration menus and their associated configuration dialog boxes.
	- **•** ["TWO PORT CAL Menu" on page 9-46](#page-147-0)
	- **•** ["ONE PORT CAL Menu \(SOLT/R Coaxial\) 2-Port VNAs" on page 9-70](#page-171-0)
	- **•** ["TRANS. RESPONSE Menu" on page 9-84](#page-185-0)
	- **•** ["REFL. RESPONSE Menu" on page 9-90](#page-191-0)
- **•** The REFL. DEVICE(s) menu controls and functions are also subject to the settings in the following:
	- **•** ["CAL SETUP Menu" on page 9-42](#page-143-0)
	- **•** ["CAL METHOD Menu" on page 9-44](#page-145-0)
	- **•** ["LINE TYPE Menu" on page 9-45](#page-146-0)

# **Similar Menus**

**•** The REFL. DEVICE(S) Port 1 menu is nearly identical to the typical REFL. DEVICE(S) Port 2 menu (not shown).

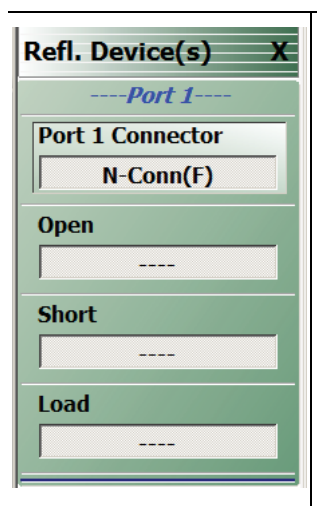

# **A typical REFL. DEVICE(S) menu.**

Each button is a completion task button and marked with a checkmark when the calibration task is complete.

# **Port 1 Connector**

This button returns user to the Two Port Cal Setup dialog box, allowing changes to the connector type.

#### **Open**

In general, prepare the indicated connections and components and then select the button. Starts the open calibration procedure for the indicated port. When the calibration task is completed, the button is marked with a checkmark.

# **Short**

Starts the short calibration procedure for the indicated port. When the calibration task is completed, the button is marked with a checkmark.

#### **Load**

Starts the load calibration procedure for the indicated port. When the calibration task is completed, the button is marked with a checkmark.

### **Sliding Load**

If present, selecting this button displays the SLIDING LOADS menu which is described in the section below.

**Figure 9-41.** REFL. DEVICE(S) (REFLECTIVE DEVICES) Menu - Typical Example

# **THRU/RECIP Menu**

This menu example is a representative menu based on the following configuration:

- **•** VNA is in 2-port mode
- **•** A 2-port calibration
- **•** A SOLT/SOLR calibration method
- **•** Sliding loads selected
- **•** A coaxial line type
- **•** Connector

Using a different configuration set can change the appearance of the THRU/RECIP menu.

# **Previous**

- **•** The previous menu can be any of the following manual calibration menus and their associated configuration dialog boxes.
	- **•** ["TWO PORT CAL Menu" on page 9-46](#page-147-0)
	- **•** ["ONE PORT CAL Menu \(SOLT/R Coaxial\) 2-Port VNAs" on page 9-70](#page-171-0)
	- **•** ["TRANS. RESPONSE Menu" on page 9-84](#page-185-0)
	- **•** ["REFL. RESPONSE Menu" on page 9-90](#page-191-0)
- **•** The THRU/RECIP menu controls and functions are also subject to the settings in the following:
	- **•** ["CAL SETUP Menu" on page 9-42](#page-143-0)
	- **•** ["CAL METHOD Menu" on page 9-44](#page-145-0)

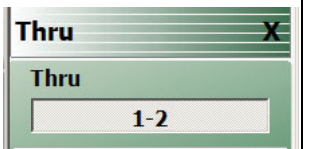

#### **A typical THRU/RECIP menu.**

Each button is a completion task button and marked with a checkmark when the calibration task is complete.

# **Thru (Port Pair 1-2)**

In general, prepare the indicated connections and components and then select the button. Starts the through calibration procedure for the indicated port pair. When the calibration task is completed, the button is marked with a checkmark.

When all calibration procedures are complete, use the Back button to return to the REFL DEVICE menu.

- **•** ["REFL. DEVICE\(S\) Menu" on page 9-66](#page-167-0)
- **Figure 9-42.** THRU/RECIP Menu Typical Example

# **ISOLATION(S) Menu - 2-Port VNA**

This menu example is a representative menu based on the following configuration:

- **•** VNA is in 2-port mode
- **•** A 2-port calibration
- **•** A SOLT/SOLR calibration method
- **•** A coaxial line type
- **•** A K (f) Connector

Using a different configuration set can change the appearance of the THRU/RECIP menu.

# **Previous**

- **•** The previous menu can be any of the following manual calibration menus and their associated configuration dialog boxes.
	- **•** ["TWO PORT CAL Menu" on page 9-46](#page-147-0)
	- **•** ["ONE PORT CAL Menu \(SOLT/R Coaxial\) 2-Port VNAs" on page 9-70](#page-171-0)
	- **•** ["TRANS. RESPONSE Menu" on page 9-84](#page-185-0)
	- **•** ["REFL. RESPONSE Menu" on page 9-90](#page-191-0)
- **•** The THRU/RECIP menu controls and functions are also subject to the settings in the following:
	- **•** ["CAL SETUP Menu" on page 9-42](#page-143-0)
	- **•** ["CAL METHOD Menu" on page 9-44](#page-145-0)

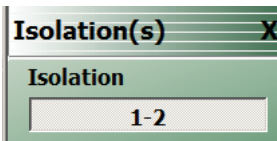

#### **A typical ISOLATION(S) menu.**

Each button is a completion task button and marked with a checkmark when the calibration task is complete.

# **Isolation (Port Pair 1-2)**

In general, prepare the indicated connections and components and then select the button. Starts the optional isolation calibration procedure for the indicated port pair. When the calibration task is completed, the button is marked with a checkmark.

When all calibration procedures are complete, use the Back button to return to the REFL DEVICE menu.

**•** ["REFL. DEVICE\(S\) Menu" on page 9-66](#page-167-0)

**Figure 9-43.** ISOLATION(S) Menu - Typical Example

# **9-11 Manual 1-Port Cal Setup**

**Note**

The appearance and button availability of the calibration menus depends on the settings established in the CAL SETUP, CAL METHOD, LINE TYPE menus and in the associated dialog boxes that appear from the Edit Cal Params button.

# <span id="page-171-0"></span>**ONE PORT CAL Menu (SOLT/R - Coaxial) 2-Port VNAs**

#### **Previous**

**•** ["MANUAL CAL Menu" on page 9-41](#page-142-0)

# **Navigation**

**•** MAIN | Calibration | CALIBRATION [TR] | Calibrate | CALIBRATE | Manual Cal | MANUAL CAL | 1-Port Cal | ONE PORT CAL/S menu

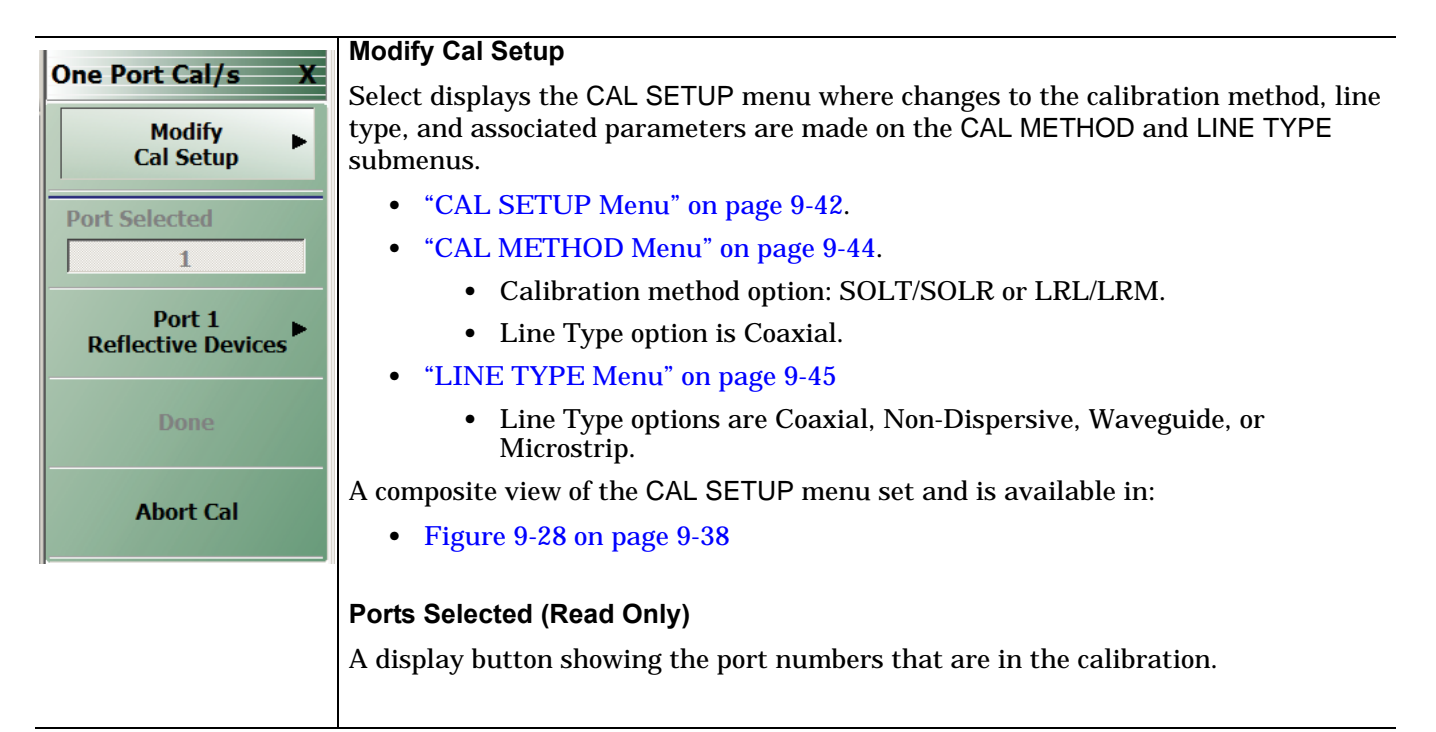

**Figure 9-44.** ONE PORT CAL MENU - Typical Example (1 of 2)

#### **Completion Menu Buttons**

For this example menu, the Port 1 Reflective Devices to the Isolation (Optional) buttons link to completion submenus where additional calibration procedures are performed.

For example, the Port 1 Reflective Devices button (shown below at #1) links to the REFL. DEVICES PORT 1 submenu. As each procedure is completed, the submenu button is marked with a completion checkmark. When all the procedures on the submenu are completed, use the Back button to return to the FOUR PORT CAL menu.

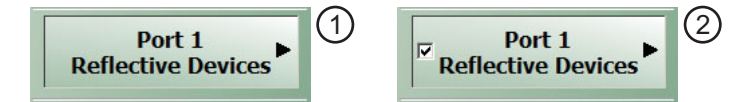

The Port 1 Reflective Devices button (shown above at #2) is now marked with a completion checkmark.

#### **Port 1 Reflective Devices**

When selected, provides the PORT 1 REFLECTIVE DEVICES menu. Each button represents a completion task. When ready for the task, click the button, and the instrument performs the calibration. When the calibration task is successfully completed, the button is marked with a completion checkmark. When all tasks are completed on the menu, return to the ONE PORT CAL menu.

#### **Done**

This button is unavailable until all calibration tasks have been successfully completed. When available, select the button to return to the CALIBRATION menu when the Cal Status is set to ON.

**•** ["CALIBRATION \[TR\] Menu" on page 9-5](#page-106-0)

#### **Abort Cal**

Select aborts the current calibration and returns to the CALIBRATION menu.

- **•** ["CALIBRATION \[TR\] Menu" on page 9-5](#page-106-0)
- **Figure 9-44.** ONE PORT CAL MENU Typical Example (2 of 2)

# **Modify One-Port Cal Setup Dialog Boxes**

The controls and fields in Edit Cal Params dialog boxes depend on the settings made in the MANUAL CAL, CAL SETUP, CAL METHOD, and LINE TYPE menus. Dialog box examples are:

**•** ["ONE-PORT CAL SETUP \(SOLT/R, COAXIAL\) Dialog Box" on page 9-73](#page-174-0)

For all other combinations of calibration methods and line types, see the summary in [Table 9-3 on page 9-81](#page-182-0) for a listing of dialog box controls and functions.

**Note** Note that the LRL/LRM calibration method is not available for One-Port Calibrations.

# <span id="page-174-0"></span>**ONE-PORT CAL SETUP (SOLT/R, COAXIAL) Dialog Box**

#### **Prerequisites**

- **•** Calibration Method = SOLT/SOLR
- Line Type = Coaxial

#### **Previous**

**•** ["ONE PORT CAL Menu \(SOLT/R - Coaxial\) 2-Port VNAs" on page 9-70](#page-171-0)

#### **Navigation**

**•** MAIN | Calibration | CALIBRATION [TR] | Calibrate | CALIBRATE | Manual Cal | MANUAL CAL | 1-Port Cal | ONE-PORT CAL(S) | Modify Cal Setup | CAL SETUP | Edit Cal Params | ONE-PORT CAL SETUP (SOLT/R, COAXIAL) Dialog Box

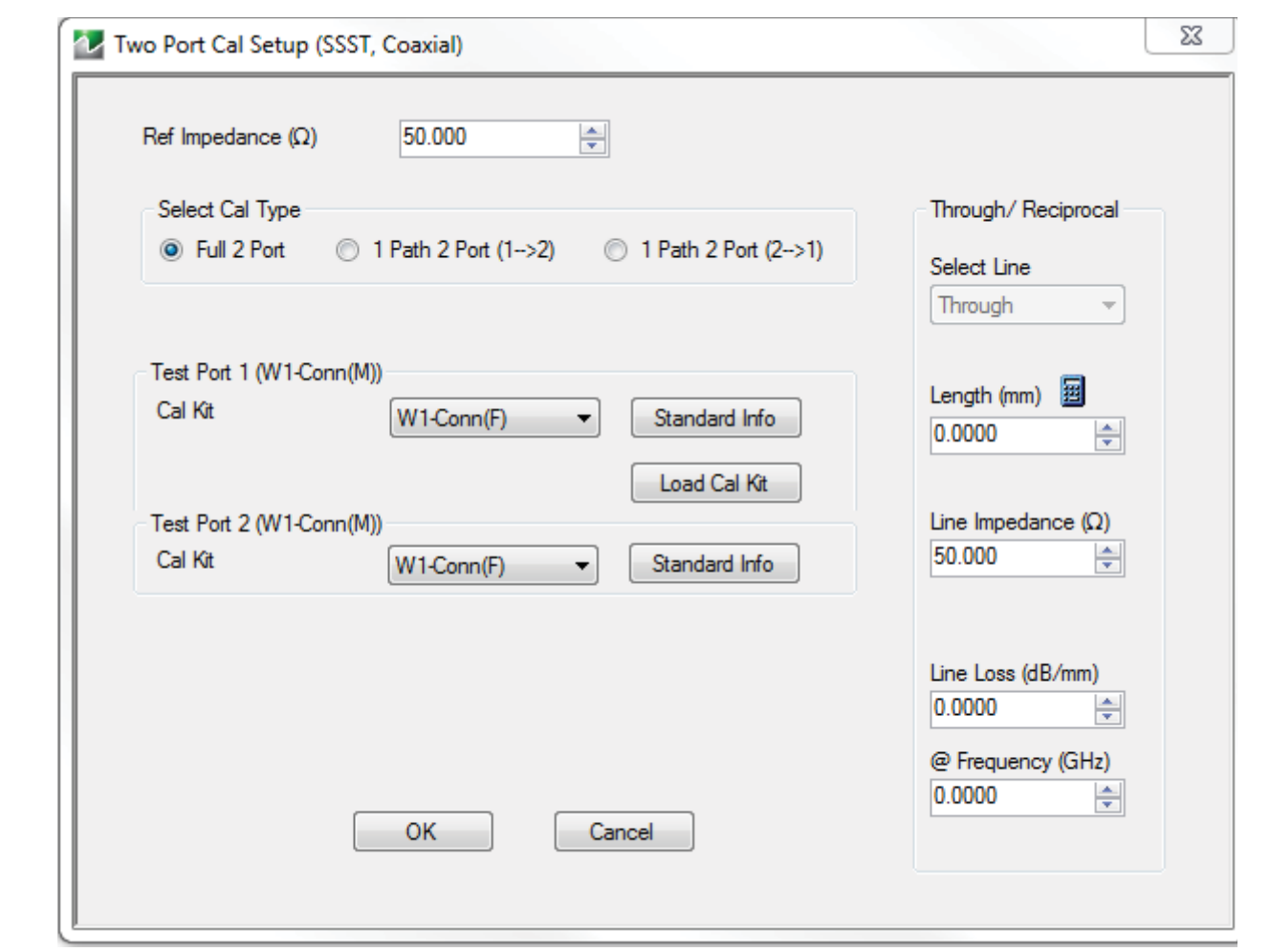

**Figure 9-45.** ONE-PORT CAL SETUP (SOLT/R, COAXIAL) Dialog Box

#### **Reference Impedance**

Read-only field displays 50 Ohms reference impedance.

# **Test Port 1**

At least one test port (Test Port 1 or Test Port 2) must be selected. Both test ports may be selected.

Use the check box to select Test Port 1. If the check box is not selected, all Test Port 1 fields and controls are unavailable. If selected, the following controls are available:

### **Cal Kit (Connector) Type Field**

Select the DUT Connector Type from a drop-down menu list with options of:

- **•** K-Conn (M)
- **•** K-Conn (F)
- **•** GPC-3.5 (M)
- **•** GPC-3.5 (F)
- **•** SMA (M)
- **•** SMA (F)
- **•** TOSLN50A (M)
- **•** TOSLN50A (F)
- **•** TOSLK50A (M)
- **•** TOSLK50A (F)
- **•** N-Conn (M)
- **•** N-Conn (F)
- **•** 2.4 mm (M)
- **•** 2.4 mm (F)
- **•** TNC (M)
- **•** TNC (F)
- **•** V-conn (M)
- **•** V-conn (F)
- **•** W1-conn (M)
- **•** W1-conn (F)
- **•** 7/16 (M)
- **•** 7/16 (F)
- **•** GPC-7
- **•** N-conn(75) (M)
- **•** N-conn(75) (F)
- **•** user defined 1 through 8 (M or F)

# **Test Port 1 Connector Standard Info Button**

Select displays the Standard Info dialog box for the selected connector and calibration method that displays the connector calibration coefficients. The dialog box contents depends on the connector selected above and on the Cal Method selected.

# **Select BB Load for Test Port 1**

Select BB Load number for Test Port 1:

- **•** Load 1
- **•** Load 2

# **Load Cal Kit**

Prompts the LOAD dialog box.

# **Select Load Type for Test Port 1**

Select the load type for Test Port 1:

- **•** Broadband Load
- **•** Sliding Load. If Sliding Load is selected:
	- **•** A message appears in the "Still requires broadband loads below sliding load breakpoint frequency."
	- **•** A Sliding Load button appears on the PORT 1 REFLECTIVE DEVICES menu.

# **Test Port 2 Area**

Use the check box to select Test Port 2. If the check box is not selected, all Test Port 2 fields and controls are unavailable. If selected, the following controls are available:

# **DUT Connector Type Field:**

Select the DUT Connector Type from a drop-down menu list with the same options as in Test Port 1 above.

# **Test Port 2 Connector Standard Info Button**

Select displays the Standard Info dialog box for the selected connector and calibration method that displays the connector calibration coefficients. The dialog box contents depends on the connector selected above and on the Cal Method selected.

# **Select BB Load for Test Port 2**

Select BB Load number for Test Port 2:

- **•** Load 1
- **•** Load 2

# **Load Cal Kit**

Prompts the LOAD dialog box.

# **Select Load Type for Test Port 2**

Select the load type for Test Port 2:

- **•** Broadband Load
- **•** Sliding Load. If Sliding Load is selected:
	- **•** A message appears in the "Still requires broadband loads below sliding load breakpoint frequency."
	- **•** A Sliding Load button appears on the PORT 2 REFLECTIVE DEVICES menu.

# **OK / Cancel**

Click OK to accept the changes and return to the CAL SETUP menu.

Click Cancel to abandon any changes and return to the CAL SETUP menu.

# **ONE-PORT CAL SETUP (SSLT, COAXIAL) Dialog Box**

#### **Prerequisites**

- **•** Calibration Method = SSLT
- Line Type = Coaxial

#### **Previous**

**•** ["ONE PORT CAL Menu \(SOLT/R - Coaxial\) 2-Port VNAs" on page 9-70](#page-171-0)

#### **Navigation**

**•** MAIN | Calibration | CALIBRATION [TR] | Calibrate | CALIBRATE | Manual Cal | MANUAL CAL | 1-Port Cal | ONE-PORT CAL | Modify Cal Setup | CAL SETUP | Edit Cal Params | ONE-PORT CAL SETUP (SSLT, COAXIAL) Dialog Box

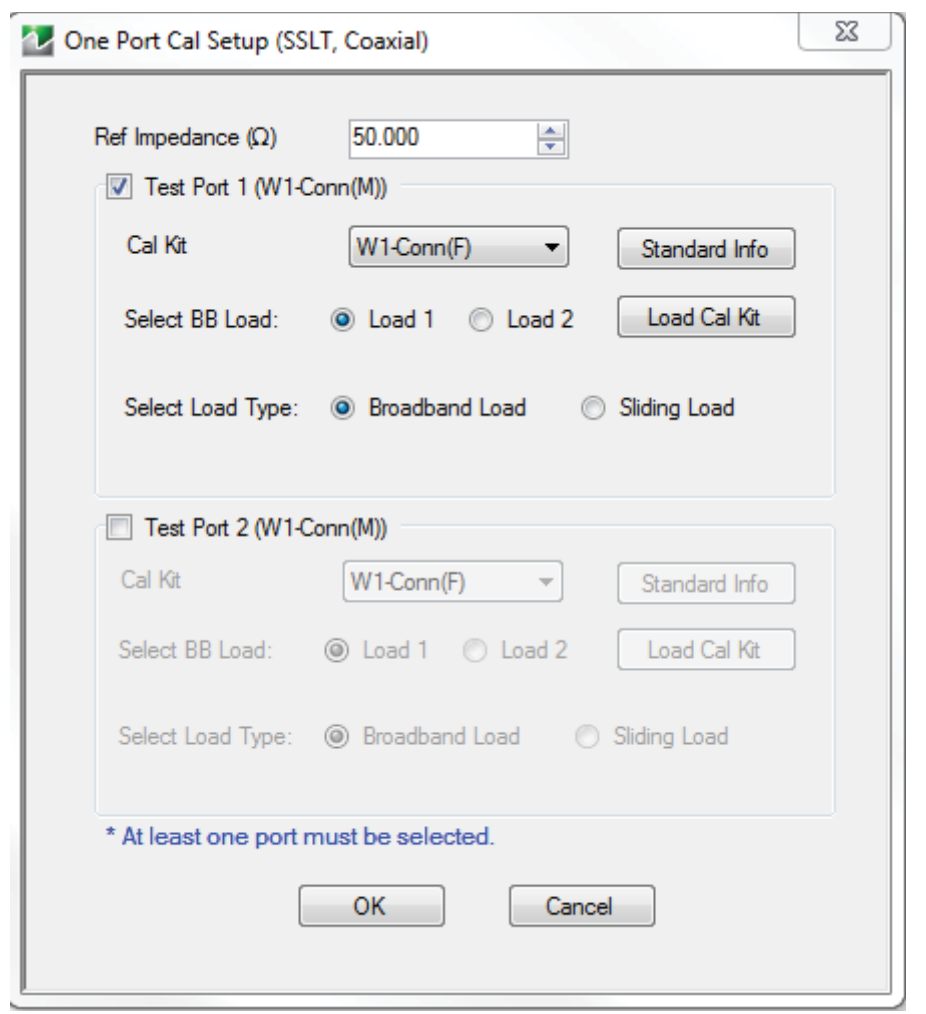

**Figure 9-46.** ONE-PORT CAL SETUP (SSLT, COAXIAL) Dialog Box

# **Reference Impedance**

Input the reference impedance.

- **•** Input field defaulted to 50 Ohms.
- Any numerical value accepted although input values <0.01 Ohms are converted to 0.01 Ohms.

#### **Test Port 1**

At least one test port (Test Port 1 or Test Port 2) must be selected. Both test ports may be selected.

Use the check box to select Test Port 1. If the check box is not selected, all Test Port 1 fields and controls are unavailable. If selected, the following controls are available:

#### **Test Port 1 DUT Connector Type Field**

Select the DUT Connector Type from a drop-down menu list with options of:

- **•** W1-Conn (M)
- **•** W1-Conn (F)
- **•** User-Defined1 (M) through User-Defined8 (M)
- **•** User-Defined1 (F) through User-Defined8 (F)

#### **Test Port 1 Connector Standard Info Button**

Select displays the Standard Info dialog box for the selected connector and calibration method that displays the connector calibration coefficients. The dialog box contents depends on the selected connector and Cal Method selected.

#### **Select BB Load for Test Port 1**

Select BB Load number for Test Port 1:

- **•** Load 1
- **•** Load 2

#### **Select Load Type for Test Port 1**

Select the load type for Test Port 1:

- **•** Broadband Load
- **•** Sliding Load. If Sliding Load is selected:
	- **•** A message appears in the "Still requires broadband loads below sliding load breakpoint frequency."
	- **•** A Sliding Load button appears on the PORT 1 REFLECTIVE DEVICES menu.

#### **Test Port 2 Area**

Use the check box to select Test Port 2. If the check box is not selected, all Test Port 2 fields and controls are unavailable. If selected, the following controls are available:

#### **Test Port 2 DUT Connector Type Field:**

Select the DUT Connector Type from a drop-down menu list with the same options as in Test Port 1 above.

#### **Test Port 1 Connector Standard Info Button**

Select displays the Standard Info dialog box for the selected connector and calibration method that displays the connector calibration coefficients. The dialog box contents depends on the connector selected above and on the Cal Method selected.

# **Select BB Load for Test Port 2**

Select BB Load number for Test Port 2:

- **•** Load 1
- **•** Load 2

### **Select Load Type for Test Port 2**

Select the load type for Test Port 2:

- **•** Broadband Load
- **•** Sliding Load. If Sliding Load is selected:
	- **•** A message appears in the "Still requires broadband loads below sliding load breakpoint frequency."
	- **•** A Sliding Load button appears on the PORT 2 REFLECTIVE DEVICES menu.

# **OK / Cancel**

Click OK to accept the changes and return to the CAL SETUP menu.

Click Cancel to abandon any changes and return to the CAL SETUP menu.
# <span id="page-180-0"></span>**ONE-PORT CAL SETUP (SSST, COAXIAL) Dialog Box**

#### **Prerequisites**

- **•** Calibration Method = SSST
- Line Type = Coaxial

#### **Previous**

**•** ["ONE PORT CAL Menu \(SOLT/R - Coaxial\) 2-Port VNAs" on page 9-70](#page-171-0)

#### **Navigation**

**•** MAIN | Calibration | CALIBRATION [TR] | Calibrate | CALIBRATE | Manual Cal | MANUAL CAL | 1-Port Cal | ONE-PORT CAL(S) | Modify Cal Setup | CAL SETUP | Edit Cal Params | ONE-PORT CAL SETUP (SSST, COAXIAL) Dialog Box

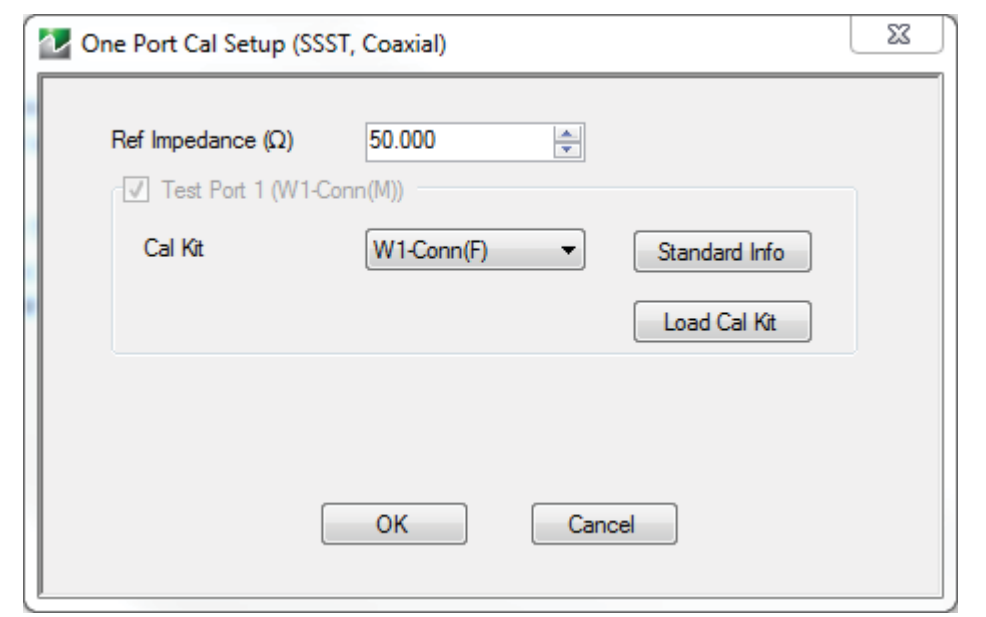

**Figure 9-47.** ONE-PORT CAL SETUP (SSST, COAXIAL) Dialog Box

#### **Reference Impedance**

Input the reference impedance.

- **•** Input field defaulted to 50 Ohms.
- Any numerical value accepted although input values <0.01 Ohms are converted to 0.01 Ohms.

#### **Test Port 1**

At least one test port (Test Port 1 or Test Port 2) must be selected. Both test ports may be selected.

Use the check box to select Test Port 1. If the check box is not selected, all Test Port 1 fields and controls are unavailable. If selected, the following controls are available:

#### **Test Port 1 DUT Connector Type**

Select the DUT Connector Type from a drop-down menu list with options of:

- **•** W1-Conn (M)
- **•** W1-Conn (F)
- **•** User-Defined1 (M) through User-Defined8 (M)
- **•** User-Defined1 (F) through User-Defined8 (F)

#### **Test Port 1 Connector Standard Info Button**

Select displays the Standard Info dialog box for the selected connector and calibration method that displays the connector calibration coefficients. The dialog box contents depends on the connector selected above and on the Cal Method selected.

#### **Test Port 2 Area**

Use the check box to select Test Port 2. If the check box is not selected, all Test Port 2 fields and controls are unavailable. If selected, the following controls are available:

#### **Test Port 2 DUT Connector Type Field:**

Select the DUT Connector Type from a drop-down menu list with the same options as in Test Port 1 above.

#### **Test Port 1 Connector Standard Info Button**

Select displays the Standard Info dialog box for the selected connector and calibration method that displays the connector calibration coefficients. The dialog box contents depends on the connector selected above and on the Cal Method selected.

#### **OK / Cancel**

Click OK to accept the changes and return to the CAL SETUP menu.

Click Cancel to abandon any changes and return to the CAL SETUP menu.

# **Summary of 1-Port Calibration Setup Dialog Boxes**

The table below summarizes the available fields in other one-port calibration setup dialog boxes. To view each dialog box, set the CAL METHOD and LINE TYPE menus to the appropriate settings, and then select the Edit Cal Params button. All dialog boxes are named "One Port Cal Setup (*Cal Method*, *Line Type*)".

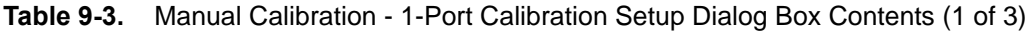

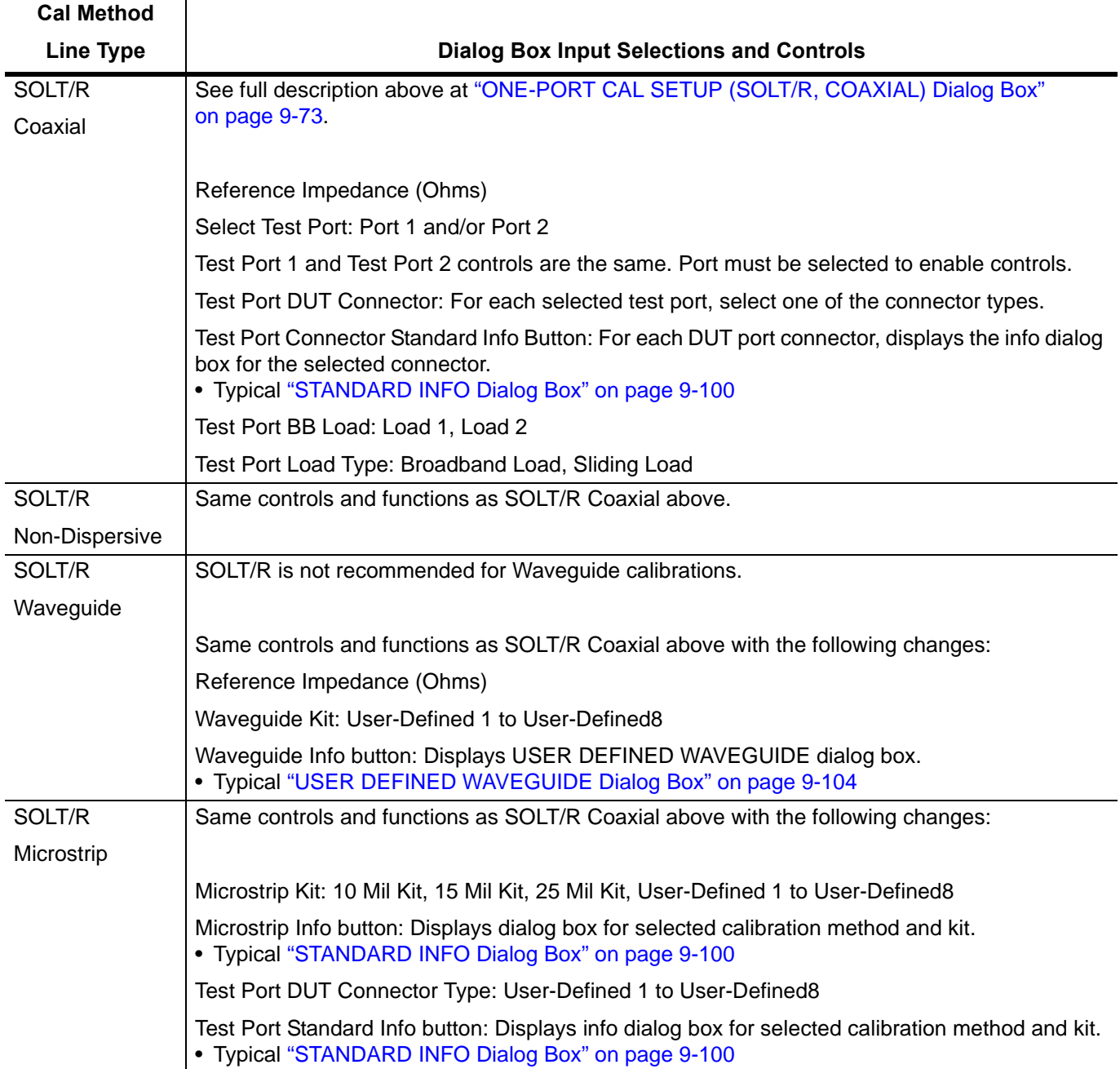

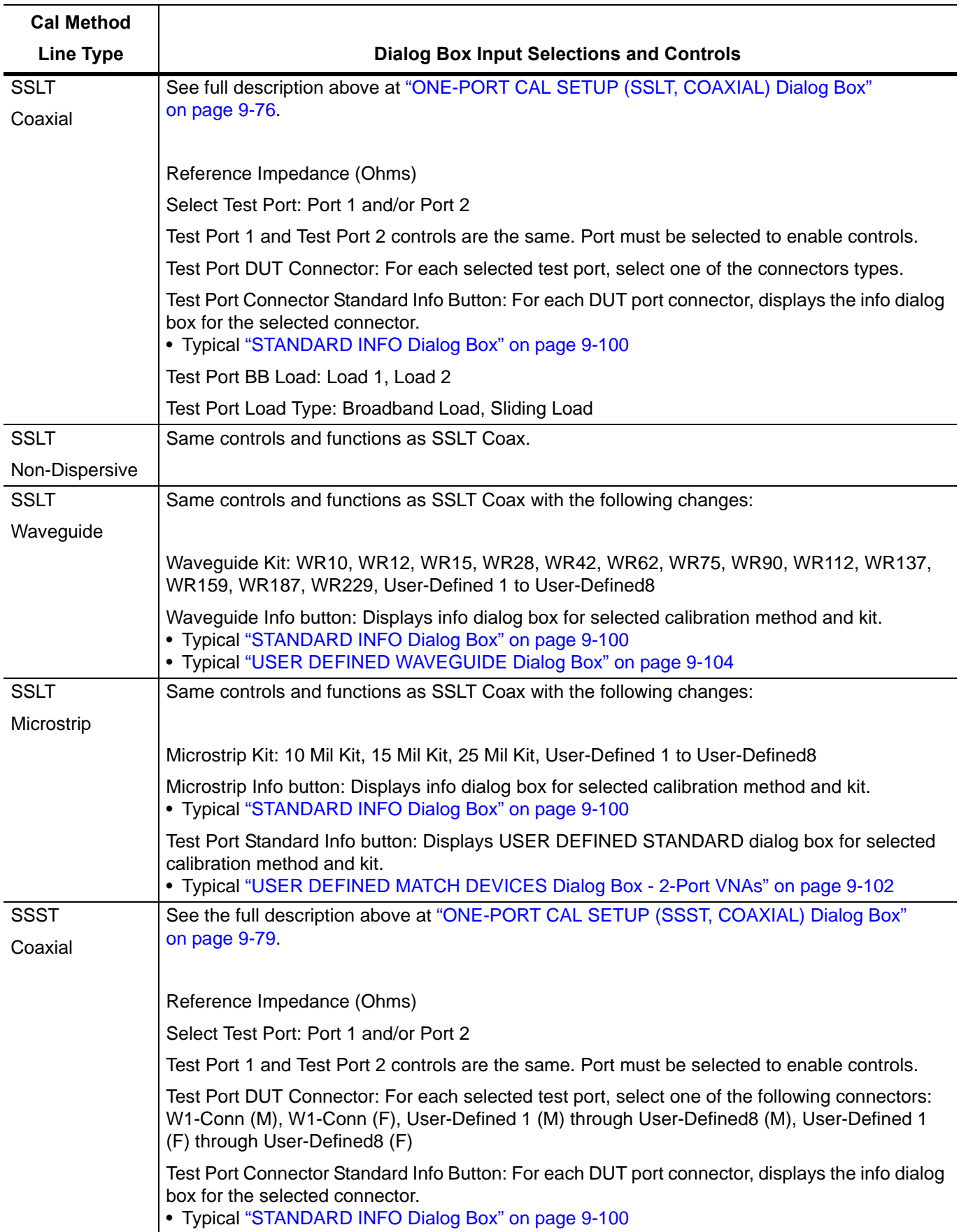

#### **Table 9-3.** Manual Calibration - 1-Port Calibration Setup Dialog Box Contents (2 of 3)

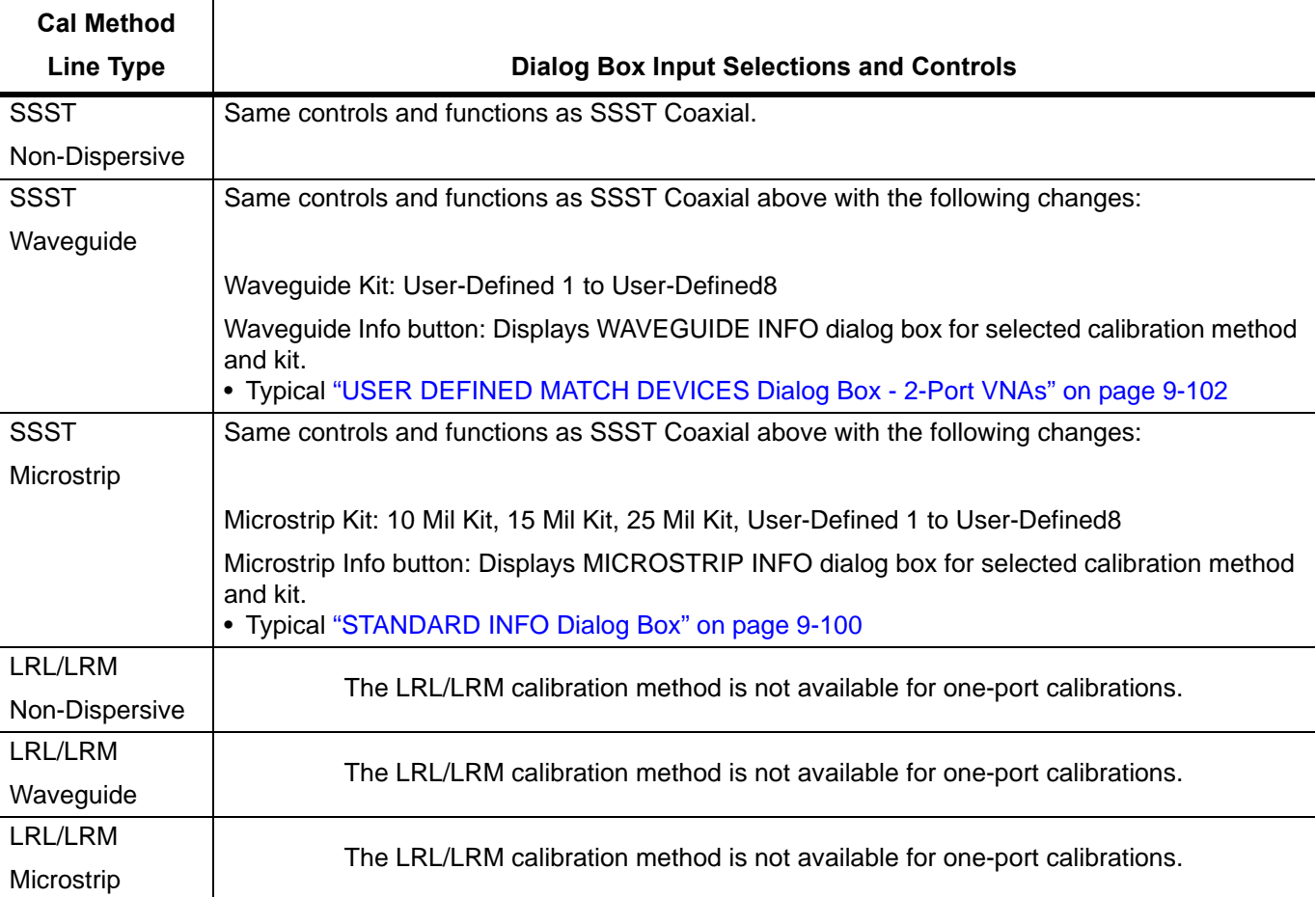

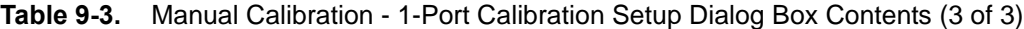

# **9-12 Manual Cal - Trans. Freq. Resp. Cal**

**Note**

The appearance and button availability of the calibration menus depends on the settings established in the CAL SETUP, CAL METHOD, LINE TYPE menus and in the associated dialog boxes that appear from the Edit Cal Params button.

#### **Full Name**

**•** Transmission Frequency Response Calibration

#### **Menu Name**

**•** TRANS. RESPONSE

#### **Button Name**

**•** Transmission Freq. Response

# <span id="page-185-0"></span>**TRANS. RESPONSE Menu**

#### **Full Name**

**•** TRANSMISSION FREQUENCY RESPONSE CALIBRATION SETUP Menu

The exact composition of the menu depends on the settings made on the CAL SETUP, CAL METHOD, and LINE TYPE menus and on the resultant TRANSMISSION FREQUENCY REPONSE CAL SETUP dialog box. A representative menu is shown below. There is one example procedure of a TRANS. RESPONSE calibration in this chapter.

#### **Previous**

#### **•** ["MANUAL CAL Menu" on page 9-41](#page-142-0)

#### **Navigation**

**•** MAIN | Calibration | CALIBRATION [TR] | Calibrate | CALIBRATE | Manual Cal | MANUAL CAL | Transmission Freq. Response | TRANS. RESPONSE

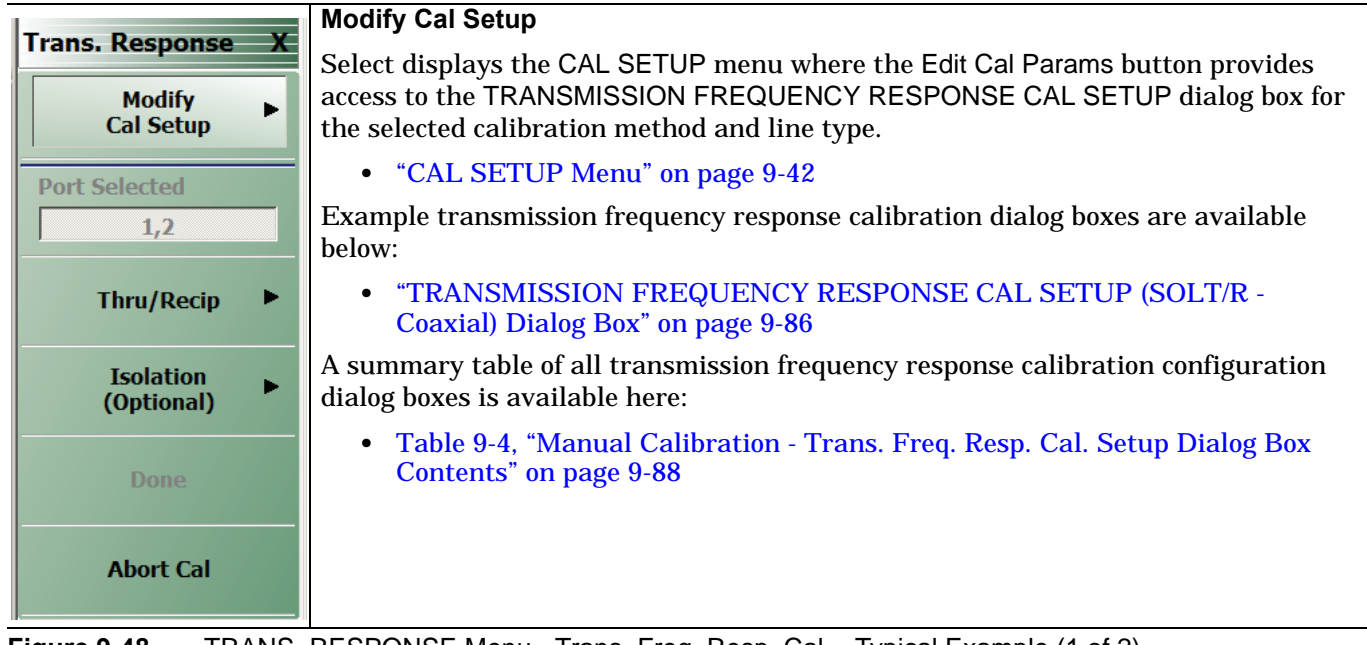

#### **Port Selected**

Read-only display of the ports selected for the pending calibration.

#### **Completion Menu Buttons**

For this example menu, the Thru/Recip and Isolation (Optional) buttons link to completion submenus where additional calibration procedures are performed.

For example, the Thru/Recip button (shown below at #1) links to the THRU/RECIP submenu. As each procedure is completed, the submenu button is marked with a completion checkmark. When all the procedures on the submenu are completed, use the Back button to return to the TRANS. RESPONSE menu.

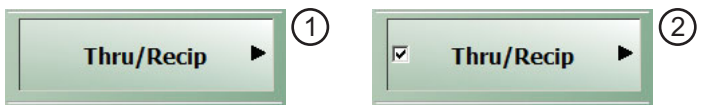

The Thru/Recip button (shown above at #2) is now marked with a completion checkmark.

#### **Thru/Recip**

When selected, displays the THRU/RECIP menu. When all tasks are complete, return to the TRANS. RESPONSE menu.

#### **Isolation (Optional)**

When selected, displays the ISOLATION menu. When all tasks are completed, return to the TRANS. RESPONSE menu.

#### **Done**

This button is unavailable until all calibration tasks have been successfully completed. When available, select the button to return to the CALIBRATION menu when the Cal Status is set to ON.

**•** ["CALIBRATION \[TR\] Menu" on page 9-5](#page-106-0)

#### **Abort Cal**

Select aborts the current calibration and returns to the CALIBRATION menu.

**•** ["CALIBRATION \[TR\] Menu" on page 9-5](#page-106-0)

**Figure 9-48.** TRANS. RESPONSE Menu - Trans. Freq. Resp. Cal. - Typical Example (2 of 2)

# <span id="page-187-0"></span>**TRANSMISSION FREQUENCY RESPONSE CAL SETUP (SOLT/R - Coaxial) Dialog Box**

#### **Full Name**

**•** Transmission Frequency Response Calibration Setup Dialog Box

#### **Prerequisites**

- **•** Cal Method = SOLT/SOLR
- Line Type = Coaxial

#### **Previous**

- **•** ["TRANS. RESPONSE Menu" on page 9-84](#page-185-0)
- **•** ["CAL SETUP Menu" on page 9-42](#page-143-0)

#### **Navigation**

**•** MAIN | Calibration | CALIBRATION [TR] | Calibrate | CALIBRATE | Manual Cal | MANUAL CAL | Transmission Freq Response | TRANS FREQ (TRANSMISSION FREQUENCY RESPONSE) | Modify Cal Setup | CAL SETUP | Edit Cal Params | TRANSMISSION FREQUENCY RESPONSE CAL SETUP (SOLT/R, COAXIAL) Dialog Box

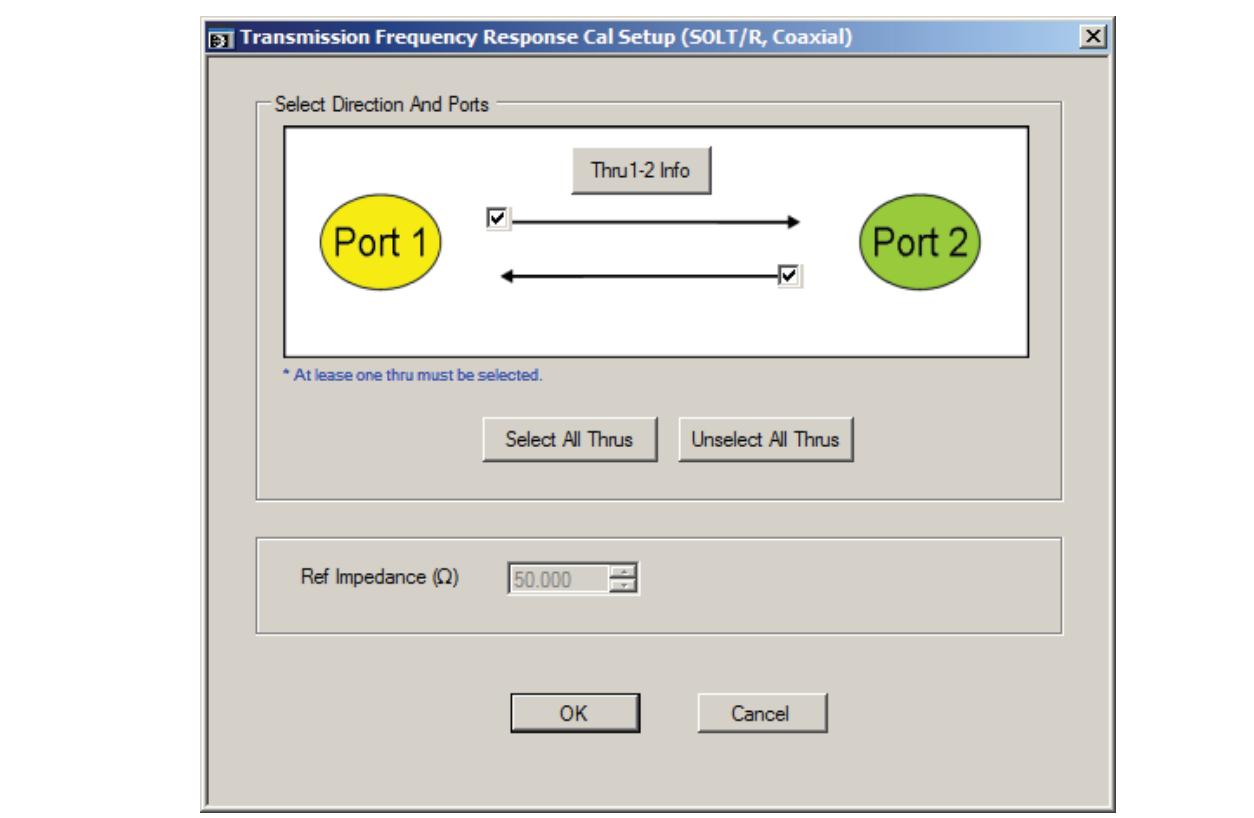

**Figure 9-49.** TRANSMISSION FREQUENCY RESPONSE CAL SETUP (SOLT/R, COAXIAL) Dialog Box

#### **Select Direction And Ports**

Select any combination of the two available throughs. At least one thru must be selected. Both the Thru Port 1 to Port 2 and the Thru Port 2 to Port 1 may be selected.

#### **Thru 1-2 Info Button**

Select the Thru 1-2 to display the THRU INFO dialog box.

**•** The THRU INFO dialog box is described above in ["THRU INFO Dialog Box" on page 9-101](#page-202-0)

The Calculator icon is available on the THRU INFO dialog box. Select displays the AIR EQUIVALENT LENGTH CONVERSION dialog box.

**•** The AIR EQUIVALENT LENGTH CONVERSION dialog box is described above in ["AIR EQUIVALENT](#page-200-0)  [LENGTH CONVERSION \(FROM PS TO MM\) Dialog Box" on page 9-99.](#page-200-0)

#### **Reference Impedance**

The reference impedance is 50 Ohms. This field is read only.

# **Transmission Frequency Response Calibration Setup Dialog Boxes**

The table below summarizes the available fields and controls in other transmission frequency response calibration setup dialog boxes (abbreviated in this section as Trans. Freq. Resp. Cal.). To view each dialog box, set the CAL METHOD and LINE TYPE menus to the appropriate settings, and then select the Edit Cal Params button.

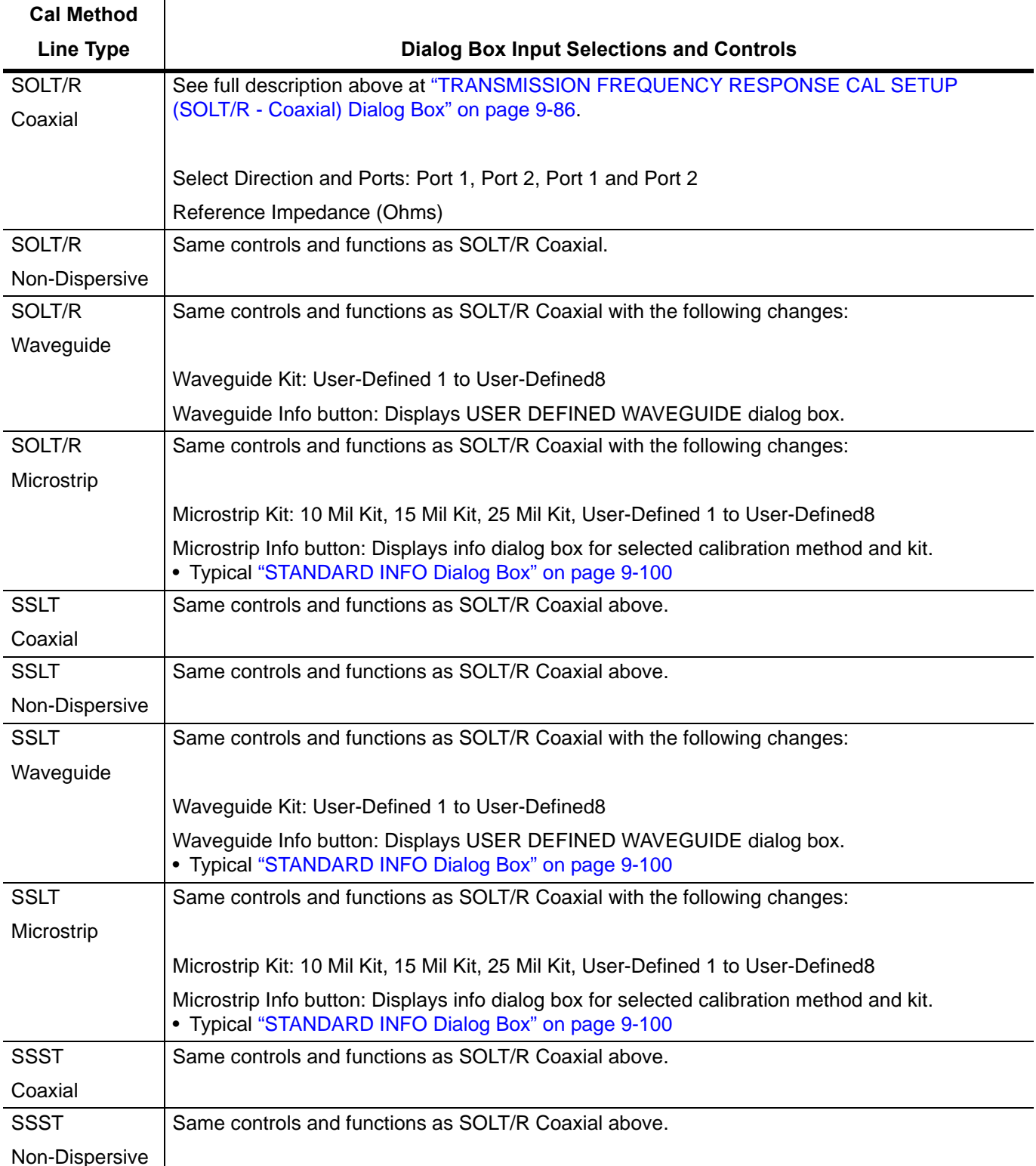

<span id="page-189-0"></span>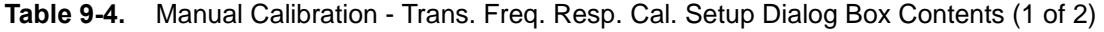

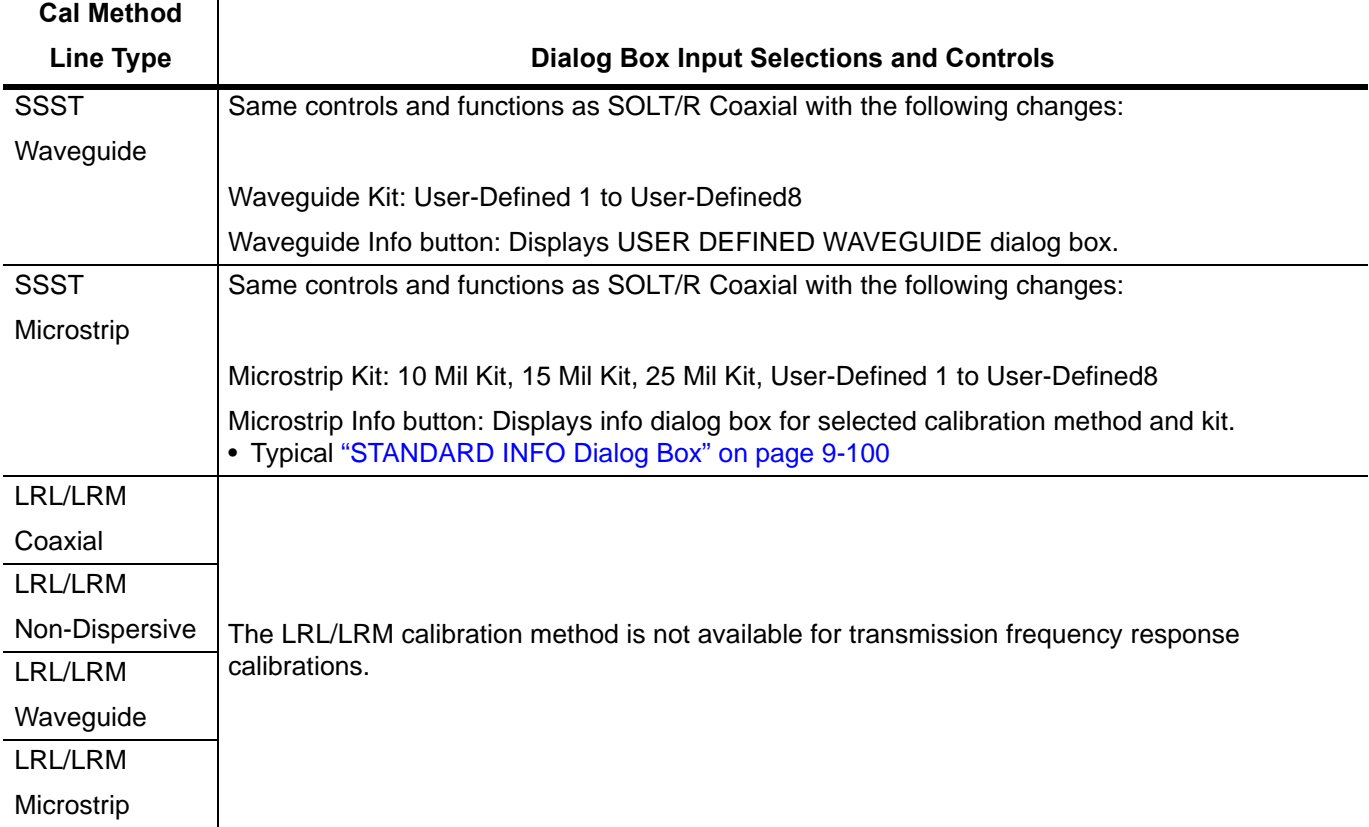

**Table 9-4.** Manual Calibration - Trans. Freq. Resp. Cal. Setup Dialog Box Contents (2 of 2)

# **9-13 Manual Cal - Refl. Freq. Resp. Cal**

# **Purpose**

Setup and configuration of reflection frequency response manual calibration for a 2-port VNA.

**Note** The appearance and button availability of the calibration menus depends on the settings established in the CAL SETUP, CAL METHOD, LINE TYPE menus and in the associated dialog boxes that appear from the Edit Cal Params button.

#### **Full Name**

**•** Reflection Frequency Response Calibration

#### **Menu Name**

**•** REFL. RESPONSE

# **Button Name**

**•** Reflection Freq. Response

# <span id="page-191-0"></span>**REFL. RESPONSE Menu**

#### **Full Name**

**•** REFLECTION RESPONSE Menu

The exact composition of the menu depends on the settings made on the CAL SETUP, CAL METHOD, and LINE TYPE menus and on the resultant REFLECTION FREQUENCY REPONSE CAL SETUP dialog box. A representative menu is shown below. There is one example procedure of a REFL. RESPONSE calibration in this chapter.

#### **Previous**

# **•** ["MANUAL CAL Menu" on page 9-41](#page-142-0)

#### **Navigation**

**•** MAIN | Calibration | CALIBRATION [TR] | Calibrate | CALIBRATE | Manual Cal | MANUAL CAL | Reflection Freq. Response | REFL. RESPONSE

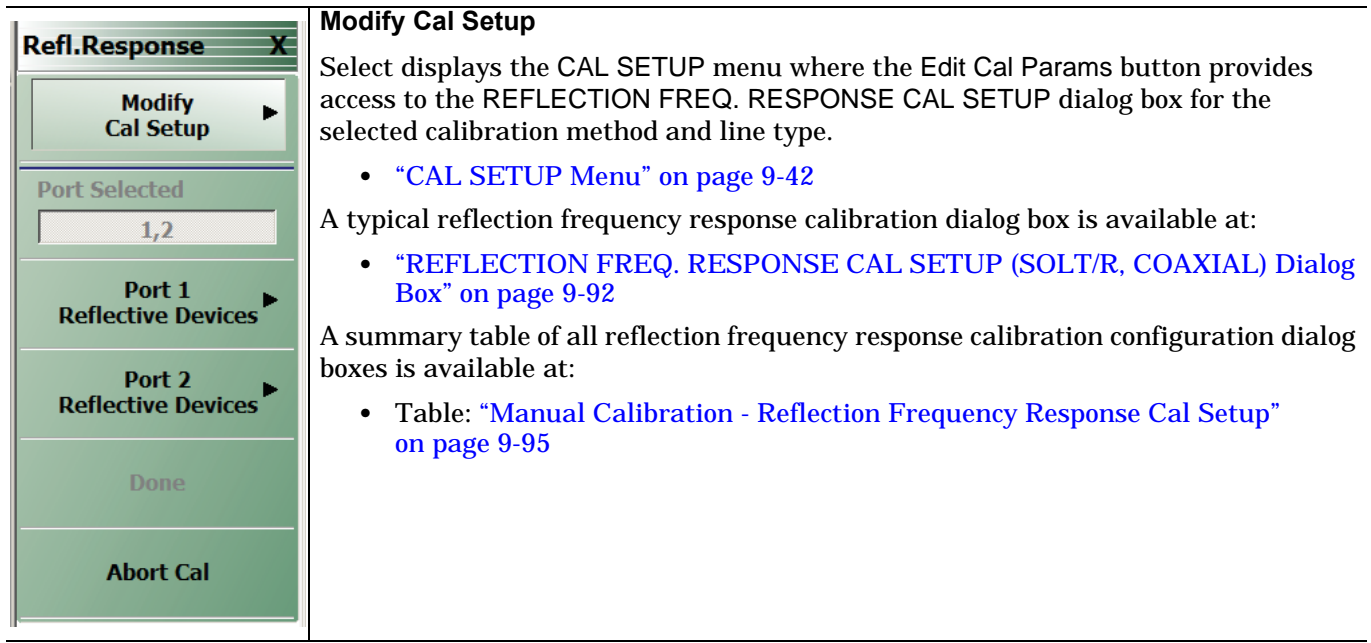

**Figure 9-50.** REFL. RESPONSE Menu - Refl. Freq. Resp. Cal. - Typical Example (1 of 2)

#### **Port Selected**

Read-only display of the ports selected for the pending calibration.

#### **Completion Menu Buttons**

For this example menu, the Port 1 Reflective Devices, Port 2 Reflective Devices, Thru/Recip, and Isolation (Optional) buttons link to completion submenus where additional calibration procedures are performed.

For example, the Port 1 Reflective Devices button (shown below at #1) links to the REFL. DEVICES PORT 1 submenu. As each procedure is completed, the submenu button is marked with a completion checkmark. When all the procedures on the submenu are completed, use the Back button to return to the REFL. RESPONSE menu.

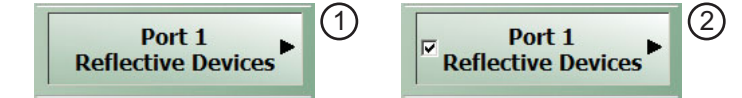

The Port 1 Reflective Devices button (shown above at #2) is now marked with a completion checkmark.

#### **Port 1 Reflective Devices**

When selected, the REFL. DEVICES PORT 1 menu appears where each button represents a completion task. When ready for the task, click the button, and the instrument performs the calibration. When the calibration task is successfully completed, the button is marked with a completion checkmark. When all tasks are completed on the menu, return to the REFL. RESPONSE menu.

#### **Port 2 Reflective Devices**

When selected, displays the REFL. DEVICES PORT 2 menu where each button represents a completion task. When ready for the task, click the button, and the instrument performs the calibration. When the calibration task is successfully completed, the button is marked with a completion checkmark. When all tasks are completed on the menu, return to the REFL. RESPONSE menu.

#### **Done**

This button is unavailable until all calibration tasks have been successfully completed. When available, select the button to return to the CALIBRATION menu when the Cal Status is set to ON.

**•** ["CALIBRATION \[TR\] Menu" on page 9-5](#page-106-0)

#### **Abort Cal**

Select aborts the current calibration and returns to the CALIBRATION menu.

**•** ["CALIBRATION \[TR\] Menu" on page 9-5](#page-106-0)

**Figure 9-50.** REFL. RESPONSE Menu - Refl. Freq. Resp. Cal. - Typical Example (2 of 2)

# <span id="page-193-0"></span>**REFLECTION FREQ. RESPONSE CAL SETUP (SOLT/R, COAXIAL) Dialog Box**

#### **Prerequisites**

- **•** Cal Method = SOLT/SOLR
- Line Type = Coaxial

#### **Previous**

- **•** ["REFL. RESPONSE Menu" on page 9-90](#page-191-0)
- **•** ["CAL SETUP Menu" on page 9-42](#page-143-0)

#### **Navigation**

**•** MAIN | Calibration | CALIBRATION [TR] | Calibrate | CALIBRATE | Manual Cal | MANUAL CAL | Reflection Freq Response | REFL. RESPONSE | Modify Cal Setup | CAL SETUP | Edit Cal Params | REFLECTION FREQ REPONSE CAL SETUP (SOLT/R, COAXIAL) Dialog Box

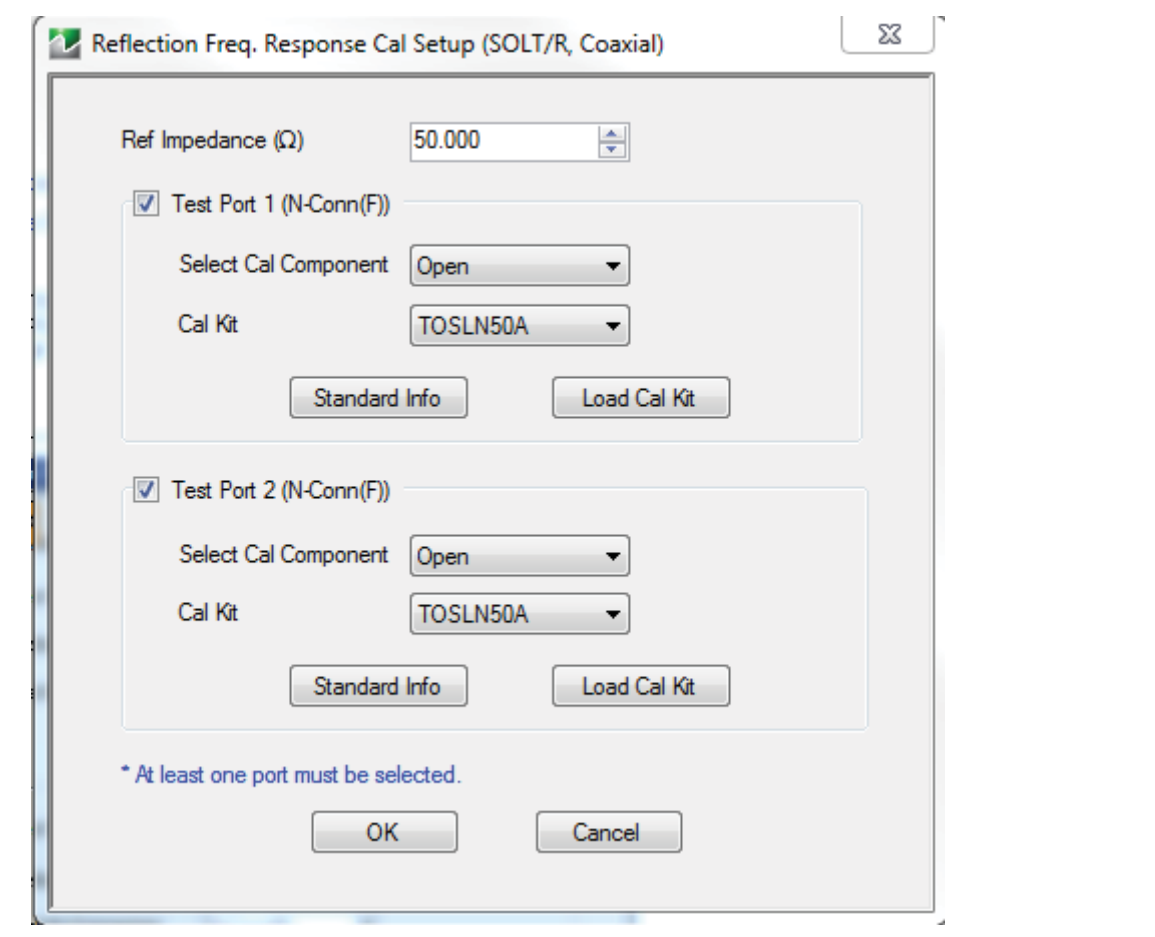

REFLECTION FREQUENCY RESPONSE CALIBRATION SETUP Dialog Box **Figure 9-51.** REFL. FREQ. RESP. CAL SETUP (SOLT/R, COAXIAL) Dialog Box

#### **Reference Impedance**

The reference impedance is 50 Ohms. This field is read only.

#### **Test Port Selection**

Select any combination:

- **•** Test Port 1
- **•** Test Port 2
- **•** Test Port 1 and Test Port 2

# **Test Port 1 Select Cal Component**

Select either:

- **•** Open
- **•** Short

#### **Test Port 1 Cal Kit (Connector)**

Select the Test Port 1 Connector type from the pull down menu with options of:

- **•** K-Conn (M)
- **•** K-Conn (F)
- **•** GPC-3.5 (M)
- **•** GPC-3.5 (F)
- **•** SMA (M)
- **•** SMA (F)
- **•** TOSLN50A (M)
- **•** TOSLN50A (F)
- **•** TOSLK50A (M)
- **•** TOSLK50A (F)
- **•** N-Conn (M)
- **•** N-Conn (F)
- **•** 2.4 mm (M)
- **•** 2.4 mm (F)
- **•** TNC (M)
- **•** TNC (F)
- **•** V-conn (M)
- **•** V-conn (F)
- **•** W1-conn (M)
- **•** W1-conn (F)
- **•** 7/16 (M)
- **•** 7/16 (F)
- **•** GPC-7
- **•** N-conn(75) (M)
- **•** N-conn(75) (F)
- **•** user defined 1 through 8 (M or F)

#### **Test Port 1 Connector Standard Info Button**

Select displays the STANDARD INFO (SOLT/R) Dialog Box. Note that the name of this dialog changes depending on the selected Cal Method.

#### **Load Cal Kit**

Prompts the LOAD dialog box.

#### **Test Port 2 Select Cal Component**

Select either:

- **•** Open
- **•** Short

## **Test Port 2 Cal Kit (Connector)**

Select the Test Port 2 Connector type from the pull down menu. The options are the same as those for Test Port 1 above.

#### **Test Port 2 Connector Standard Info Button**

Select displays the STANDARD INFO (SOLT/R) STANDARD LABEL (V-Conn M) Dialog Box. Note that the name of this dialog changes depending on the selected Cal Method and DUT Connector.

**•** Test Port 1 Connector Load Cal Kit Button Select displays the LOAD dialog box. The cal kit file can be loaded into memory from this menu.

#### **Load Cal Kit**

Prompts the LOAD dialog box.

# **Refl. Freq. Resp. Calibration Setup Dialog Box Summary**

The table below summarizes the available fields and controls in other reflection frequency response calibration setup dialog boxes. To view each dialog box, set the CAL METHOD and LINE TYPE menus to the appropriate settings, and then select the Edit Cal Params button.

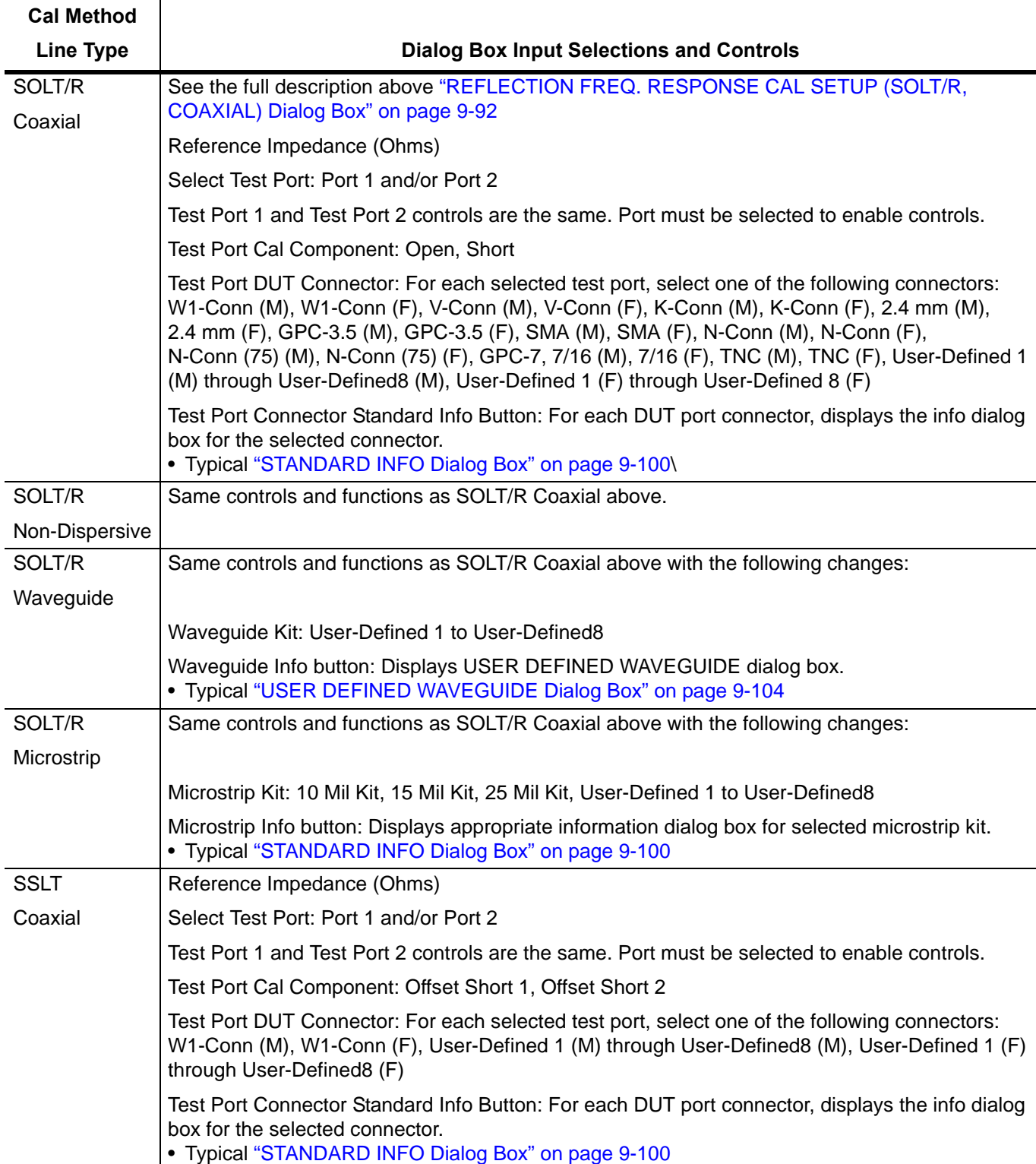

<span id="page-196-0"></span>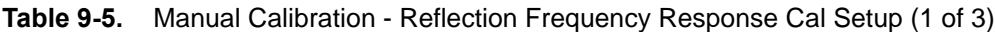

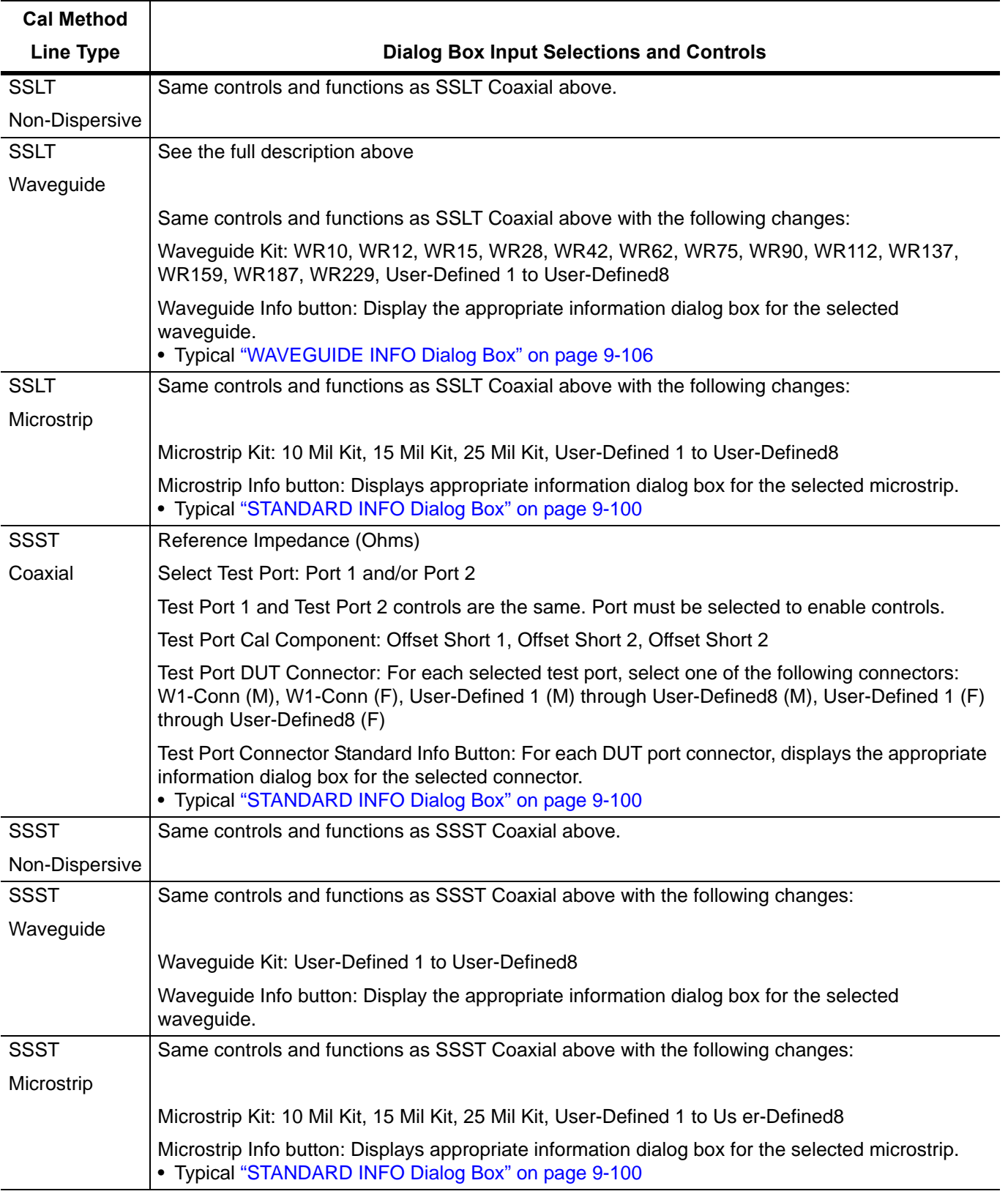

#### **Table 9-5.** Manual Calibration - Reflection Frequency Response Cal Setup (2 of 3)

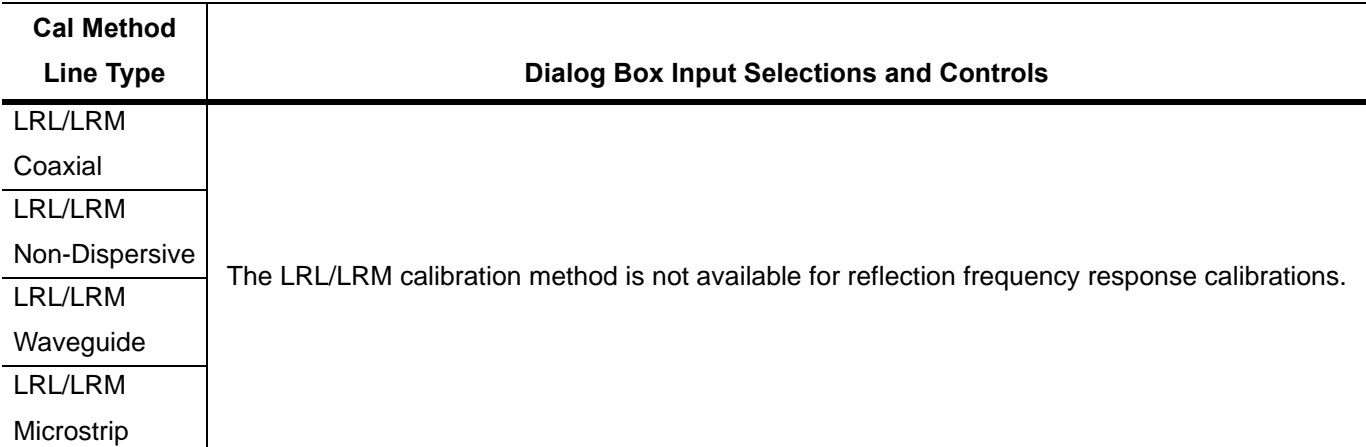

**Table 9-5.** Manual Calibration - Reflection Frequency Response Cal Setup (3 of 3)

# **9-14 Manual Calibration General Dialog Boxes**

The dialog boxes displayed below are representative of standard and user-defined dialog boxes associated with the calibration function. Most of these dialog boxes can be called from multiple locations.

- **•** ["AIR EQUIVALENT LENGTH CONVERSION \(FROM PS TO MM\) Dialog Box" on page 9-99](#page-200-0)
- **•** ["STANDARD INFO Dialog Box" on page 9-100](#page-201-0)
- **•** ["THRU INFO Dialog Box" on page 9-101](#page-202-0)
- **•** ["USER DEFINED MATCH DEVICES Dialog Box 2-Port VNAs" on page 9-102](#page-203-0)

# <span id="page-200-0"></span>**AIR EQUIVALENT LENGTH CONVERSION (FROM PS TO MM) Dialog Box**

Use the AIR EQUIVALENT LENGTH calculator dialog box to speed configuration of a thru line by entering its length in picoseconds (ps) and its dielectric constant. The calculator returns the air equivalent length in millimeters (mm).

#### **Previous**

- **•** The AIR EQUIVALENT LENGTH dialog box can be accessed from multiple locations.
- **•** ["TWO PORT CAL SETUP \(SOLT/R, COAXIAL\) Dialog Box" on page 9-49](#page-150-0)
- **•** ["TWO PORT CAL SETUP \(LRL/LRM, COAXIAL\) Dialog Box 2-Port VNA" on page 9-52](#page-153-0)
- **•** ["ONE-PORT CAL SETUP \(SOLT/R, COAXIAL\) Dialog Box" on page 9-73](#page-174-0)

#### **Navigation**

**•** MAIN | Calibration | CALIBRATION [TR] | Calibrate | CALIBRATE | Manual Cal | MANUAL CAL | 2-Port Cal | TWO PORT CAL | Modify Cal Setup | CAL SETUP | Edit Cal Params | TWO PORT CAL SETUP dialog | Through/Reciprocal Length Calculator Icon | AIR EQUIVALENT LENGTH Dialog Box

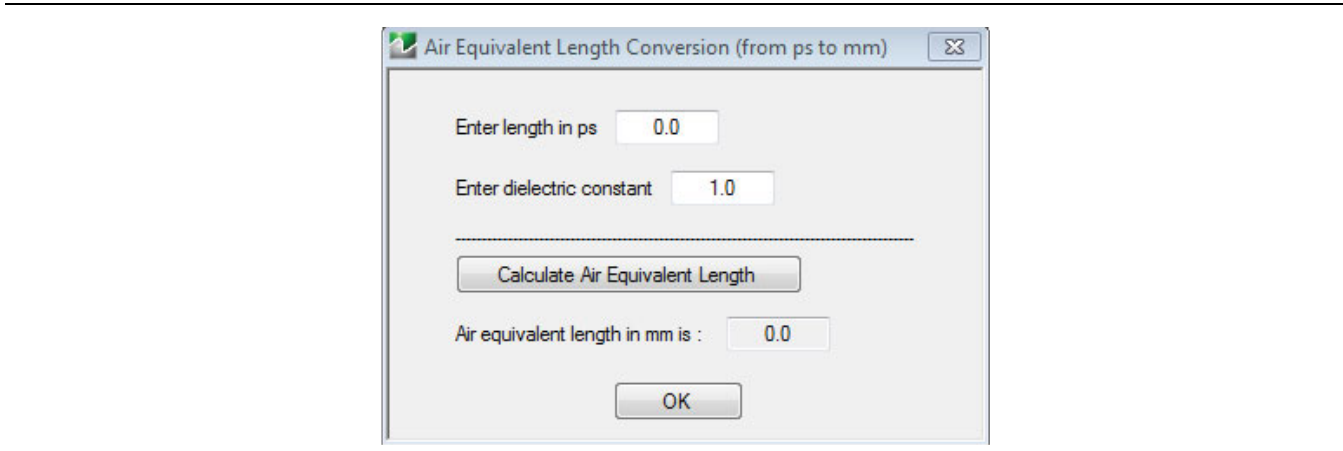

**Figure 9-52.** AIR EQUIVALENT LENGTH CONVERSION (FROM PS TO MM) Dialog Box

#### **Using the Calculator**

- **1.** Use the Enter length in ps (picoseconds) to input a length.
	- **•** For example, enter a value of 250 ps.
- **2.** Use the Enter constant to change the dielectric constant as required.
	- **•** For example, change the dielectric constant to 1.2.
- **3.** Click the Calculate Air Equivalent Length button.
- **4.** The required value appears in the Air Equivalent Length in mm field.
	- **•** Using the examples above, an air equivalent length of 68.465319... appears in the field.
- **5.** Click OK.
- **6.** The Thru Info dialog box reappears with the calculated value in the Length (mm) field.
- **7.** Using the examples above, the Length (mm) field displays 68.4653 mm.
	- **•** ["THRU INFO Dialog Box" on page 9-101](#page-202-0)
- **8.** Click OK on the Thru Info dialog box.
- **9.** The Modify AutoCal Setup dialog box reappears.

# <span id="page-201-0"></span>**STANDARD INFO Dialog Box**

The exact title and contents of the dialog box depend on the calibration method and connector types selected. This dialog box displays parametric information for the standard connector selected previously.

#### **Prerequisites**

- Line Type = Coaxial
- **•** DUT Connector Type = N-Conn (M)

#### **Previous**

- **•** The STANDARD INFO dialog box can be accessed from multiple locations.
- **•** ["ONE-PORT CAL SETUP \(SOLT/R, COAXIAL\) Dialog Box" on page 9-73](#page-174-0)
- **•** ["TWO PORT CAL SETUP \(SOLT/R, COAXIAL\) Dialog Box" on page 9-49](#page-150-0)

#### **Navigation**

**•** MAIN | Calibration | CALIBRATION [TR] | Calibrate | CALIBRATE | Manual Cal | MANUAL CAL | 2-Port Cal | TWO PORT CAL | Modify Cal Setup | CAL SETUP | Cal Method = SOLT/SOLR | Line Type = Coaxial | Edit Cal Params | TWO PORT CAL SETUP (SOLT/R, COAXIAL) | DUT Connector = N-Conn(M) | Standard Info button | STANDARD INFO (SOLT/R) Dialog Box

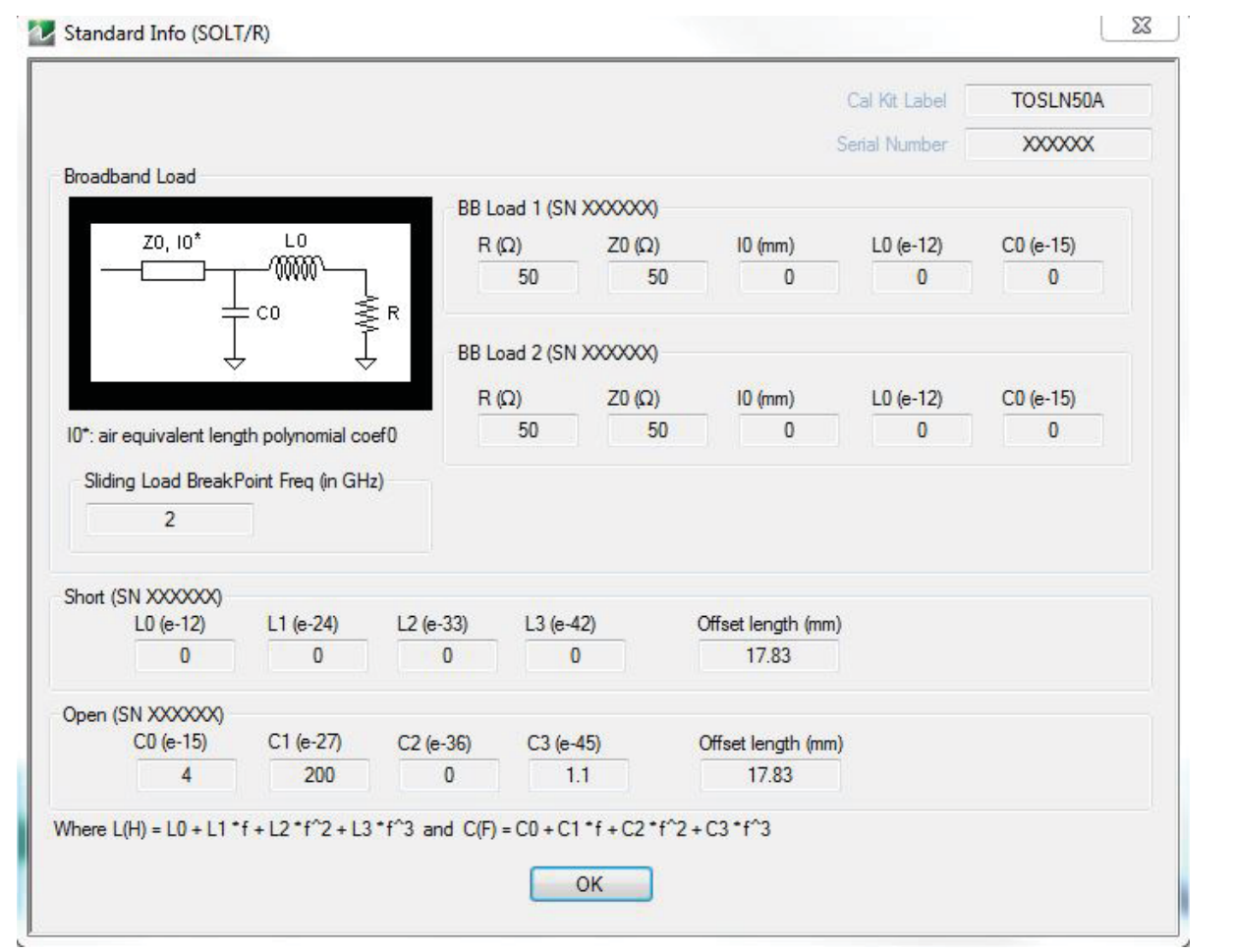

#### **Figure 9-53.** STANDARD INFO (SOLT/R) Dialog Box

The read-only dialog box provides the calibration parameters for the selected connector and calibration method.

# <span id="page-202-0"></span>**THRU INFO Dialog Box**

Use the THRU INFO dialog to update the thru information for most calibration types. The dialog includes access to the AIR EQUIVALENT LENGTH calculator function dialog box to speed configuration.

#### **Previous**

- **•** The THRU INFO dialog box can be accessed from multiple locations.
- **•** "MODIFY 2-PORT AUTOCAL SETUP Dialog Box" on page 9-46

#### **Navigation**

**•** MAIN | Calibration | CALIBRATION [TR] | Thru Update | THRU | Define Thru/Reciprocal | THRU INFO Dialog Box

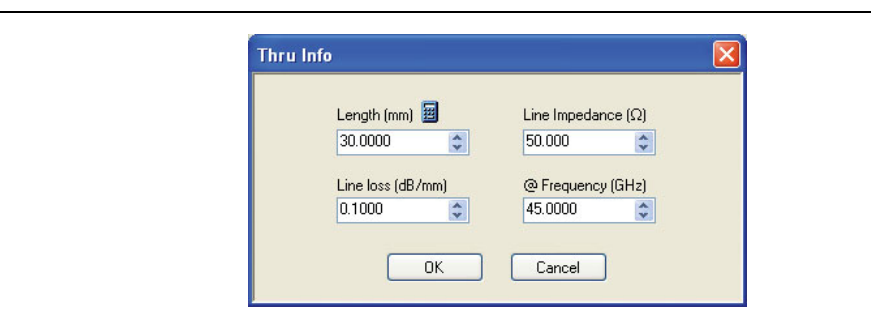

**Figure 9-54.** THRU INFO Dialog Box - AutoCal Two Port Calibration

#### **Thru Information Parameters and Calculator**

The Thru Info dialog box allows user input field for the thru connection parameters of:

- **•** Length (mm). If needed, click the Calculator icon to display the Air Equivalent Length Conversion Calculator dialog box.
	- **•** ["AIR EQUIVALENT LENGTH CONVERSION \(FROM PS TO MM\) Dialog Box" on page 9-99](#page-200-0)
- **•** Line Loss (dB/mm)
- **•** Line Impedance (Ω or Ohms)
- **•** @ Frequency (GHz)

# <span id="page-203-0"></span>**USER DEFINED MATCH DEVICES Dialog Box - 2-Port VNAs**

#### **Prerequisites**

- **•** Calibration Method = LRL/LRM
- Line Type = Coaxial
- **•** Band 1 Device 2 = Match

#### **Previous**

- **•** The STANDARD INFO dialog box can be accessed from multiple locations.
- **•** ["TWO PORT CAL SETUP \(LRL/LRM, COAXIAL\) Dialog Box 2-Port VNA" on page 9-52](#page-153-0)

#### **Navigation**

**•** MAIN | Calibration | CALIBRATION [TR] | Calibrate | CALIBRATE | Manual Cal | MANUAL CAL | 2-Port Cal | TWO PORT CAL | Modify Cal Setup | CAL SETUP | Cal Method = LRL\LRM | Edit Cal Params | TWO PORT CAL SETUP (LRL/LRM, COAXIAL) | Band 1 Device 2 = Match | Match button | USER DEFINED MATCH DEVICES Dialog Box

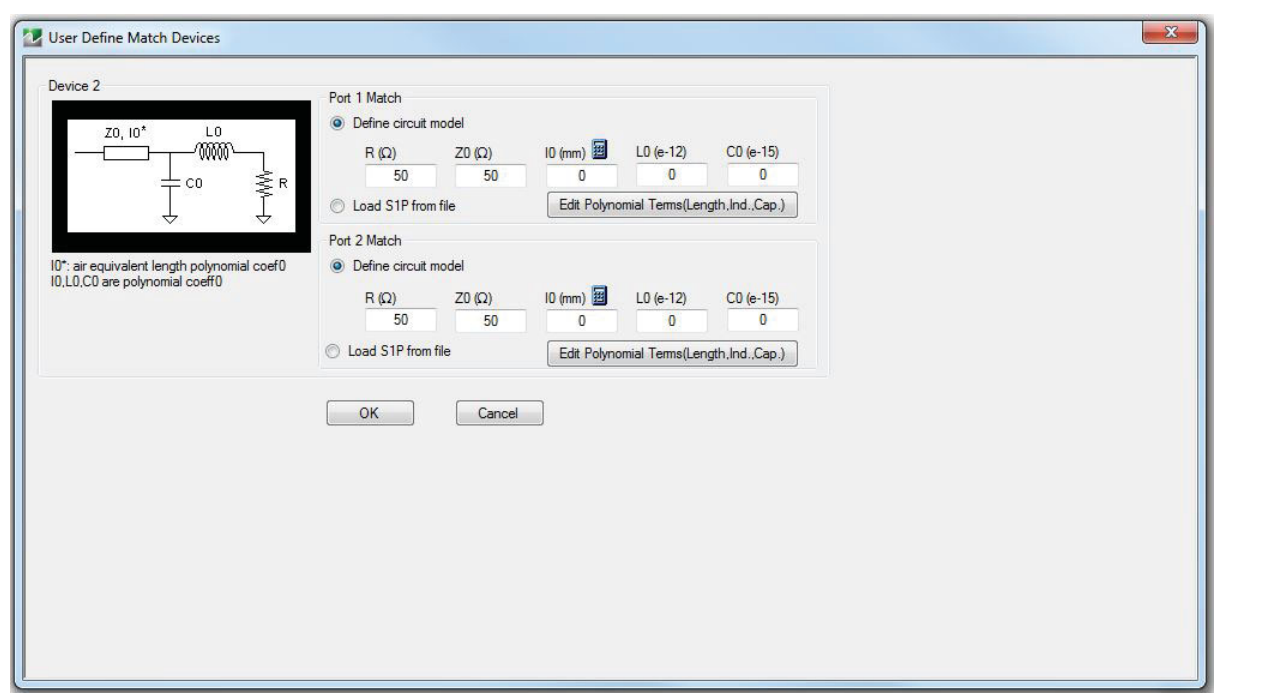

**Figure 9-55.** USER DEFINED MATCH DEVICES Dialog Box - 2-Port VNAs

#### **Description**

The dialog box allows the definition of a user-provided match device.

# **Port 1 Match**

Define the Port 1 Match device by entering the following parameters:

- **•** R (Ohms)
- **•** Z0 (Ohms)
- **•** I0 (mm)
	- **•** If required, a link is available to the AIR EQUIVALENT LENGTH dialog box.
	- **•** ["AIR EQUIVALENT LENGTH CONVERSION \(FROM PS TO MM\) Dialog Box" on page 9-99](#page-200-0)
- **•** L0 (e-12)
- **•** C0(e-15)
- **•** Provides the calibration parameters for the selected connector and calibration method.
- **•** Edit Polynomial Terms (Length, Ind., Cap) button opens a window for editing the polynomial terms.

#### **Port 2 Match**

The Port 2 Match parameters and controls are the same as the Port 1 Match.

# <span id="page-205-0"></span>**USER DEFINED WAVEGUIDE Dialog Box**

This dialog box displays parametric information for a user-defined waveguide. For the equivalent dialog box for a standard waveguide kit, see ["WAVEGUIDE INFO Dialog Box" on page 9-106](#page-207-0).

#### **Prerequisites**

- **•** Line Type = Waveguide
- DUT Connector Type = User-Defined1 to User-Defined8

#### **Previous**

- **•** Item 1 shows TWO PORT CAL SETUP (SSLT, WAVEGUIDE) Dialog Box
- **•** Item 2 in figure is the User Defined Waveguide dialog box titled WAVEGUIDE INFO, which is invoked by the Waveguide Info button in the TWO PORT CAL SETUP dialog box.

#### **Navigation**

**•** MAIN | Calibration | CALIBRATION [TR] | Calibrate | CALIBRATE | Manual Cal | MANUAL CAL | 2-Port Cal | TWO PORT CAL | Modify Cal Setup | CAL SETUP | Cal Method = SSLT | Line Type = Waveguide | Edit Cal Params | TWO PORT CAL SETUP (SSLT, WAVEGUIDE) | Waveguide Kit = User-Defined 1 | Waveguide Info button | USER DEFINED WAVEGUIDE Dialog Box

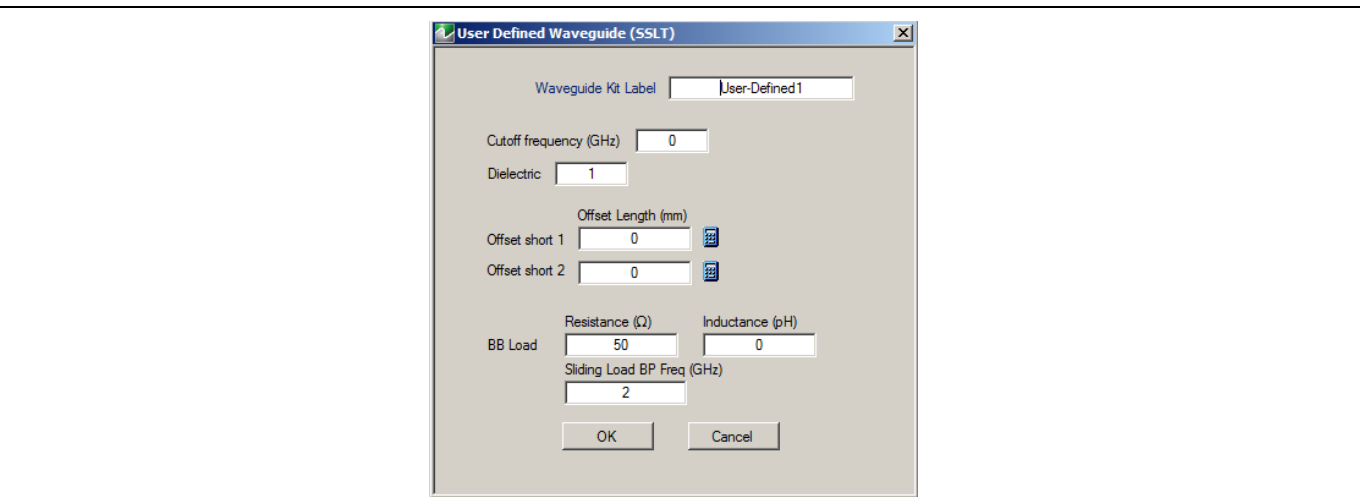

**Figure 9-56.** USER DEFINED WAVEGUIDE Dialog Box

#### **Description**

The USER DEFINED WAVEGUIDE dialog box allows the input of the calibration parameters for a user-defined device.

#### **Standard Label**

Either leave as the pre-defined label or input a new label for the device.

#### **Cutoff Frequency and Dielectric**

- **•** Cutoff frequency (GHz)
- **•** Dielectric value

#### **Broadband Load Definition**

Define the broadband load with the following parameters:

- **•** Resistance (Ohms)
- **•** Inductance (pH)

**•** Sliding Load Break Point Frequency (GHz)

## **Short Definition**

- **•** Offset length (mm)
	- **•** If required, a link is available to the AIR EQUIVALENT LENGTH dialog box.
	- **•** ["AIR EQUIVALENT LENGTH CONVERSION \(FROM PS TO MM\) Dialog Box" on page 9-99](#page-200-0)

#### **Open Circuit Model**

Define the Open Circuit Model with the following parameters:

- **•** C0 (e-15)
- **•** C1 (e-27)
- **•** C2 (e-36)
- **•** C3 (e-45)
- **•** Offset length (mm)
	- **•** If required, a link is available to the AIR EQUIVALENT LENGTH dialog box.
	- **•** ["AIR EQUIVALENT LENGTH CONVERSION \(FROM PS TO MM\) Dialog Box" on page 9-99](#page-200-0)

# <span id="page-207-0"></span>**WAVEGUIDE INFO Dialog Box**

This read-only dialog box displays parametric information for a standard waveguide kit. For the equivalent dialog box for a user-defined waveguide, see ["USER DEFINED WAVEGUIDE Dialog Box" on page 9-104](#page-205-0).

#### **Prerequisites**

- **•** Line Type = Waveguide
- DUT Connector Type = User-Defined1 to User-Defined8

#### **Previous**

- **•** The WAVEGUIDE INFO dialog box can be accessed from multiple locations when Line Type is set to Waveguide.
- **•** TWO PORT CAL SETUP (SSLT, WAVEGUIDE) Dialog Box

#### **Navigation**

**•** MAIN | Calibration | CALIBRATION [TR] | Calibrate | CALIBRATE | Manual Cal | MANUAL CAL | 2-Port Cal | TWO PORT CAL | Modify Cal Setup | CAL SETUP | Cal Method = SSLT | Line Type = Waveguide | Edit Cal Params | TWO PORT CAL SETUP (SSLT, WAVEGUIDE) | Waveguide Kit = WR10, WR12, WR15, WR28, WR42, WR62, WR75, WR90, WR112, WR137, WR159, WR187, WR229 | Waveguide Info button | WAVEGUIDE Dialog Box

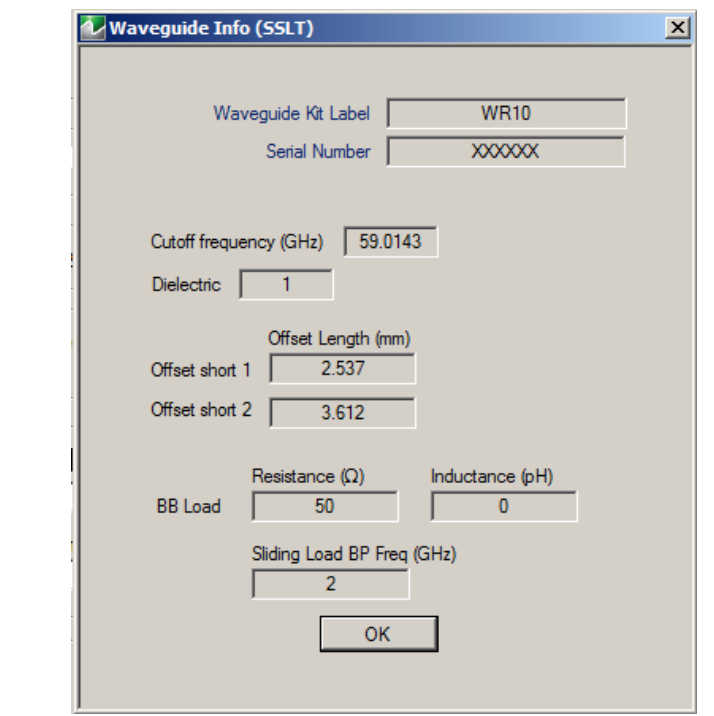

**Figure 9-57.** WAVEGUIDE INFO Dialog Box

#### **Description**

The read-only WAVEGUIDE INFO dialog box provides the calibration parameters for the WR10, WR12, WR15, WR28, WR42, WR62, WR75, WR90, WR112, WR137, WR159, WR187, WR229 waveguide kits.

#### **Instructions**

The parameters are:

- **•** Waveguide Kit Label
- **•** Cutoff Frequency (GHz)
- **•** Dielectric value
- **•** Cutoff frequency (GHz)
- **•** Offset short 1 length (mm)
- **•** Offset short 2 length (mm)
- **•** Broadband Load Resistance (Ohms)
- **•** Broadband Load Inductance (pH)
- **•** Sliding Load Break Point Frequency (GHz)

# **Chapter 10 — Calibration Menus: 4-Port VNAs**

# **10-1 Chapter Overview**

This chapter describes the menus used when calibrating 4-Port ShockLine™ VNAs. Chapter organization follows the flows in the progressions of menus and dialog boxes for calibration control. Representative examples of dialogs are shown. Dialog appearance changes dynamically depending on based on the combination of instrument calibration ports, AutoCal, manual calibration, calibration methods, line types, and connectors.

# **10-2 Listing of Calibration Menus (4-Port VNA)**

This section covers all calibration menu types for a 4-port VNA, including

- **•** 1-port, 2-port, 3-port, and 4-port
- **•** Auto Cal and Manual cal
- **•** Calibration utilities and support menus

These links connect to the calibration menus organized by function and type of calibration:

# **Primary Calibration Menus**

- **•** ["CALIBRATION \[TR\] Menu 4-Port VNAs" on page 10-5](#page-214-0)
- **•** ["CALIBRATE Menu 4-Port VNAs" on page 10-6](#page-215-0)
- **•** ["THRU UPDATE Menu 4-Port VNAs" on page 10-8](#page-217-0)

# **Calibration Utility Functions**

The calibration utility function and management menus and dialog boxes are:

- **•** ["CAL OPTIONS Menu 4-Port VNAs" on page 10-11](#page-220-0)
	- **•** ["MANUAL ADAPTER REMOVAL Dialog Box 4-Port VNAs" on page 10-12](#page-221-0)
- **•** ["CAL KIT \(and AutoCal Kit\) Menu 4-Port VNAs" on page 10-14](#page-223-0)
	- **•** ["SAVE \(Cal Kit\) Dialog Box 4-Port VNAs" on page 10-16](#page-225-0)
	- **•** ["CAL KIT INFO Dialog Box 4-Port VNAs" on page 10-18](#page-227-0)
	- **•** ["RESTORE DEFAULT COEF. Dialog Box 4-Port VNAs" on page 10-20](#page-229-0)

#### **AutoCal Setup Menu**

**Note** AutoCal is not available with Option 082.

The main AutoCal setup menu is:

**•** ["AutoCal Port Selection Setup - 4-Port VNAs" on page 10-22](#page-231-0)

# **AutoCal 4-Port Calibration on 4-Port VNA**

- **•** ["AutoCal Port Selection Setup 4-Port VNAs" on page 10-22](#page-231-0)
	- **•** ["MODIFY 4-PORT AUTOCAL SETUP Dialog Box" on page 10-24](#page-233-0)

# **AutoCal 2-Port Calibration on 4-Port VNA**

- **•** ["AUTOCAL SETUP Menu 2-Port Cal 4-Port VNAs" on page 10-27](#page-236-0)
	- **•** ["MODIFY 2-PORT AUTOCAL SETUP Dialog Box 4-Port VNAs" on page 10-28](#page-237-0)

# **AutoCal 1-Port Calibration on 4-Port VNA**

- **•** ["AUTOCAL SETUP Menu 1-Port Cal 4-Port VNAs" on page 10-31](#page-240-0)
	- **•** ["MODIFY 1-PORT AUTOCAL SETUP Dialog Box 4-Port VNAs" on page 10-32](#page-241-0)

# **Manual Calibration Configuration on 4-Port VNA**

Basic method: Once a calibration type is selected in the MANUAL CALIBRATION menus, the following menus are used to set up the calibration method and line type. The settings in these menus define which dialog boxes will be available and the procedural menus that will appear for the specified calibration parameters:

- **•** ["MANUAL CAL Menu 4-Port VNAs" on page 10-37](#page-246-0)
- **•** ["CAL SETUP Menu 4-Port VNAs" on page 10-38](#page-247-0)
- **•** ["CAL METHOD Menu 4-Port VNA" on page 10-40](#page-249-0)
- **•** ["LINE TYPE Menu 4-Port VNA" on page 10-41](#page-250-0)

# **Manual 4-Port Calibration on 4-Port VNA**

- **•** ["FOUR PORT CAL Menu 4-Port VNAs" on page 10-42](#page-251-0)
	- **•** ["FULL FOUR PORT CAL SETUP \(SOLT/R, COAXIAL\) Dialog Box" on page 10-46](#page-255-0)
	- **•** ["FULL FOUR PORT CAL SETUP \(SSLT, COAXIAL\) Dialog Box" on page 10-49](#page-258-0)
	- **•** ["FULL FOUR PORT CAL SETUP \(SSST, COAXIAL\) Dialog Box" on page 10-52](#page-261-0)
	- **•** ["FULL FOUR PORT CAL SETUP \(SSST, WAVEGUIDE\) Dialog Box" on page 10-54](#page-263-0)
	- **•** ["FULL FOUR PORT CAL SETUP \(LRL/LRM, COAXIAL\) Dialog Box" on page 10-56](#page-265-0)
	- **•** ["THRU Menu 4-Port VNAs" on page 10-68](#page-277-0)
	- **•** Summary Table:
		- **•** [Table 10-2, "Manual 4-Port Cal Setup Dialog Box Summary" on page 10-60](#page-269-0)

# **Manual 3-Port Calibration on 4-Port VNA**

- **•** ["THREE PORT CAL Menu 4-Port VNAs" on page 10-72](#page-281-0)
	- **•** ["THREE PORT CAL SETUP \(SOLT/R, COAXIAL\) Dialog Box" on page 10-79](#page-288-0)
	- **•** ["THREE PORT CAL SETUP \(SSLT, MICROSTRIP\) Dialog Box" on page 10-75](#page-284-0)
	- **•** ["THREE PORT CAL SETUP \(SSST, COAXIAL\) Dialog Box" on page 10-77](#page-286-0)
	- **•** ["THREE PORT CAL SETUP \(LRL/LRM, COAXIAL\) Dialog Box" on page 10-82](#page-291-0)
	- **•** Summary Table:
		- **•** [Table 10-3, "Manual Calibration 3-Port Calibration Setup Dialog Box Contents 4-Port](#page-295-0)  [VNAs" on page 10-86](#page-295-0)

# **Manual 2-Port Calibration on 4-Port VNA**

- **•** ["TWO PORT CAL Menu 4-Port VNAs" on page 10-91](#page-300-0)
	- **•** ["TWO PORT CAL SETUP \(SOLT/R, COAXIAL\) Dialog Box" on page 10-93](#page-302-0)
	- **•** ["TWO PORT CAL SETUP \(SOLT/SOLR, MICROSTRIP\) Dialog Box" on page 10-96](#page-305-0)
	- **•** ["TWO PORT CAL SETUP \(LRL/LRM, MICROSTRIP\) Dialog Box" on page 10-99](#page-308-0)
	- **•** Summary Table:

**•** [Table 10-4, "Manual Calibration - 2-Port Calibration Setup Dialog Box Contents - 4-Port](#page-312-0)  [VNAs" on page 10-103](#page-312-0)

# **Manual 1-Port Calibration on 4-Port VNA**

- **•** ["ONE PORT CAL/S Menu 4-Port VNAs" on page 10-108](#page-317-0)
	- **•** ["ONE PORT CAL SETUP \(SOLT/R, COAXIAL\) Dialog Box" on page 10-109](#page-318-0)
	- **•** ["ONE PORT CAL SETUP \(SSST, COAXIAL\) Dialog Box" on page 10-114](#page-323-0)
	- **•** ["ONE PORT CAL SETUP \(SSLT, WAVEGUIDE\) Dialog Box" on page 10-116](#page-325-0)
	- **•** Summary Table:
		- **•** [Table 10-5, "Manual Calibration 1-Port Calibration Setup Dialog Box Contents 4-Port](#page-327-0)  [VNAs" on page 10-118](#page-327-0)

# **Manual Transmission Frequency Response on 4-Port VNA**

- **•** ["TRANS. RESPONSE Menu 4-Port VNAs" on page 10-121](#page-330-0)
	- **•** ["TRANSMISSION FREQ. RESPONSE CAL SETUP \(SOLT/SOLR, COAXIAL\) Dialog Box"](#page-332-0)  [on page 10-123](#page-332-0)
	- **•** ["TRANS. FREQ. RESP. CAL SETUP \(SSLT, WAVEGUIDE\) Dialog Box" on page 10-125](#page-334-0)
	- **•** ["TRANS. FREQ. RESP. CAL SETUP \(SSST, MICROSTRIP\) Dialog Box" on page 10-127](#page-336-0)
	- **•** Summary Table: ["Trans. Freq. Resp. Manual Cal Setup Dialog Box Contents 4-Port VNAs"](#page-338-0)  [on page 10-129](#page-338-0)

# **Manual Reflection Frequency Response Calibration on 4-Port VNA**

- **•** ["REFL. RESPONSE Menu 4-Port VNAs" on page 10-130](#page-339-0)
	- **•** ["REFLECTION FREQ. RESPONSE CAL SETUP \(SOLT/R, COAXIAL\) Dialog Box"](#page-341-0)  [on page 10-132](#page-341-0)
	- **•** ["REFL. FREQ. RESP. CAL SETUP \(SSLT, MICROSTRIP\) Dialog Box" on page 10-134](#page-343-0)
	- **•** ["REFL. FREQ. RESP. CAL SETUP \(SSST, WAVEGUIDE\) Dialog Box" on page 10-136](#page-345-0)
	- **•** Summary Table:
		- **•** [Table 10-7, "Refl. Freq. Resp. Manual Cal. Setup Dialog Box Contents 4-Port VNAs"](#page-347-0)  [on page 10-138](#page-347-0)

# **Manual Calibration General Dialog Boxes on 4-Port VNA**

These dialog boxes are representative of those that can be linked to from multiple locations. Not all possible dialog boxes are shown:

- **•** ["AIR EQUIVALENT LENGTH Calculator Dialog Box" on page 10-140](#page-349-0)
- **•** ["MICROSTRIP KIT INFO and USER DEFINED MICROSTRIP Dialog Boxes" on page 10-141](#page-350-0)
- **•** ["STANDARD INFO \(OFFSET SHORT\) W1-Connector \(F\) Dialog Box" on page 10-142](#page-351-0)
- **•** ["THRU INFO Dialog Box 4-Port VNAs" on page 10-148](#page-357-0)
- **•** ["USER DEFINED MATCH DEVICES Dialog Box LRL/LRM" on page 10-149](#page-358-0)
- **•** ["WAVEGUIDE INFO and USER DEFINED WAVEGUIDE Dialog Boxes" on page 10-150](#page-359-0)

# **10-3 Primary Menus for 4-Port VNA Calibration**

The menus shown below provide access to all 4-Port VNA calibration functions. From the AUTOCAL menu (below at #6), additional menus and dialog boxes provide configuration and setup for the 4-Port, 2-Port, and 1-Port AutoCal calibration procedures. From the MANUAL CAL menu (below at #7), additional menus and dialog boxes provide configuration and setup for the manual calibration 4-Port, 3-Port, 2-Port, 1-Port, Transmission Frequency Response, and Reflection Frequency Response procedures.

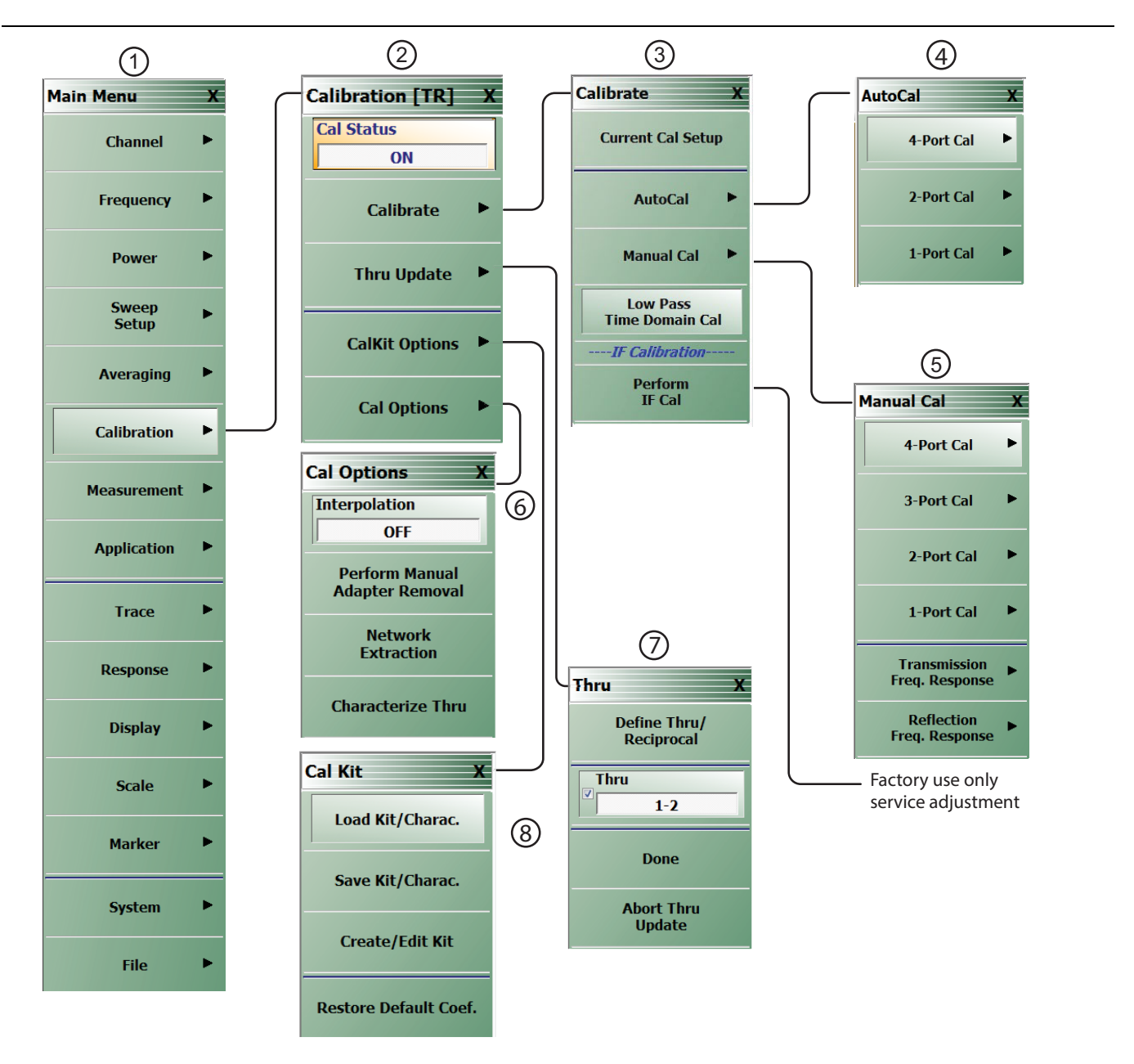

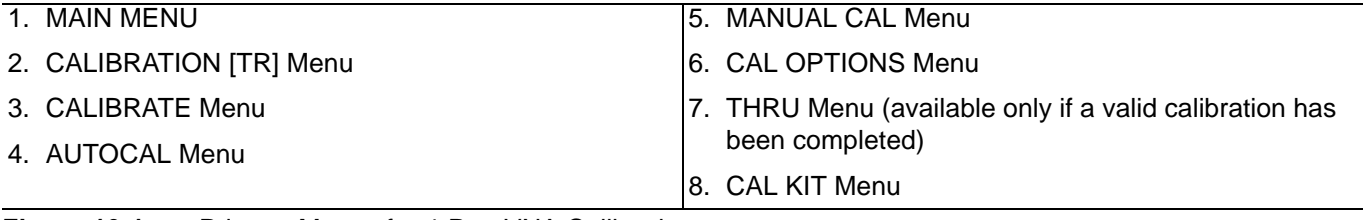

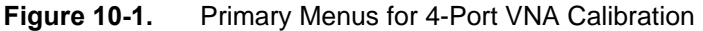

# <span id="page-214-0"></span>**CALIBRATION [TR] Menu - 4-Port VNAs**

The CALIBRATION [TR] menu provides options to configure and run calibration routines, to configure cal kit characterization files, and to enable /disable interpolation.

#### **Full Name**

**•** CALIBRATION [TRANSMISSION-RESPONSE] Menu

The name of the CALIBRATION menu is appended with [TR] for transmission/reflection operational mode.

#### **Prerequisites**

- **•** The VNA is in 4-Port mode.
- **•** The VNA is equipped with a Multiport Test Set.
- **•** Availability of the Thru Update button on the CALIBRATION [TR] menu requires successful completion of a full 4-Port, 3-Port, 2-Port, or 1 Path-2 Port calibration.

#### **Previous**

**•** ["Main Menu" on page 2-2](#page-35-0)

#### **Navigation**

**•** MAIN | Calibration | CALIBRATION

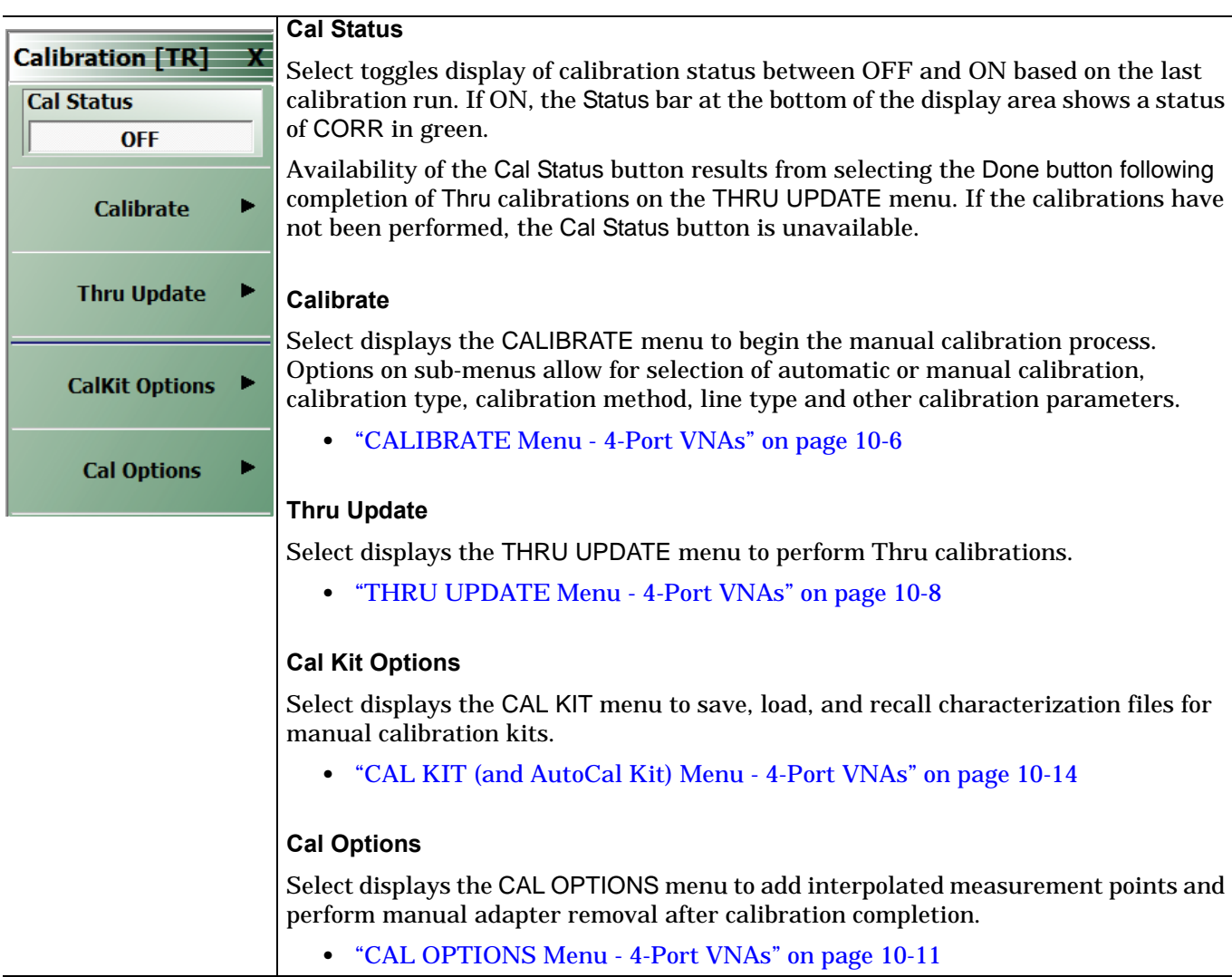

**Figure 10-2.** CALIBRATION Menu - 4-Port VNAs

# <span id="page-215-0"></span>**CALIBRATE Menu - 4-Port VNAs**

The CALIBRATE menu initiates the manual calibration process with the selection of calibration parameters, calibration types, calibration methods, line types, and test port connectors.

#### **Previous**

**•** ["MANUAL CAL Menu - 4-Port VNAs" on page 10-37](#page-246-0)

#### **Navigation**

**•** MAIN | Calibration | CALIBRATION [TR] | Calibrate | CALIBRATE

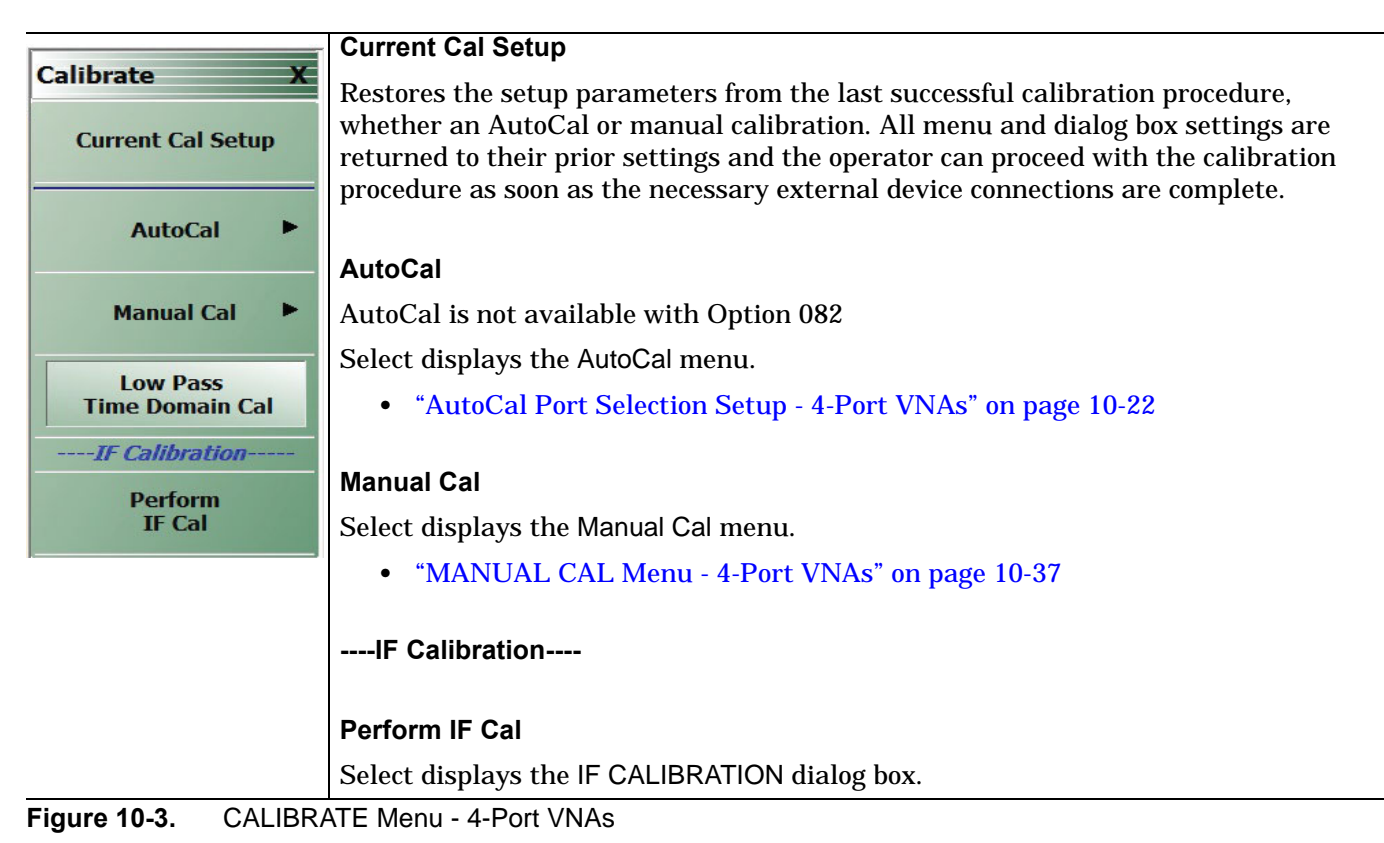
## **IF CALIBRATION Dialog Box**

### **Previous**

**•** ["CALIBRATE Menu - 4-Port VNAs"](#page-215-0)

### **Navigation**

**•** MAIN | Calibration | CALIBRATION [TR] | Calibrate | CALIBRATE | Perform IF Cal | IF CALIBRATION dialog box

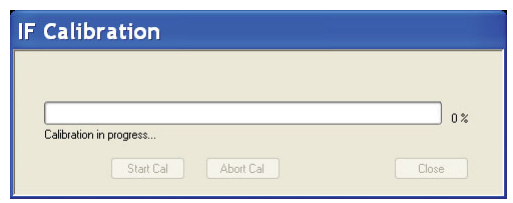

**Figure 10-4.** IF CALIBRATION Dialog Box

#### **Instructions**

Click Start Cal button to begin calibration; click Abort Cal to cancel calibration; click Close to exit the dialog box.

## **THRU UPDATE Menu - 4-Port VNAs**

The THRU UPDATE menu provides completion buttons for Thru calibrations. When a Thru calibration is complete, the button displays a completion checkmark.

## **Prerequisites**

**•** To enable the Thru Update button on the MANUAL CALIBRATION menu, a Full 4-Port, Full 3-Port, Full 2-Port, or a 1 Path-2 Port calibration must first be successfully completed.

## **Previous**

**•** ["MANUAL CAL Menu - 4-Port VNAs" on page 10-37](#page-246-0)

## **Navigation**

**•** MAIN | Calibration | CALIBRATION [TR] | Thru Update | THRU UPDATE

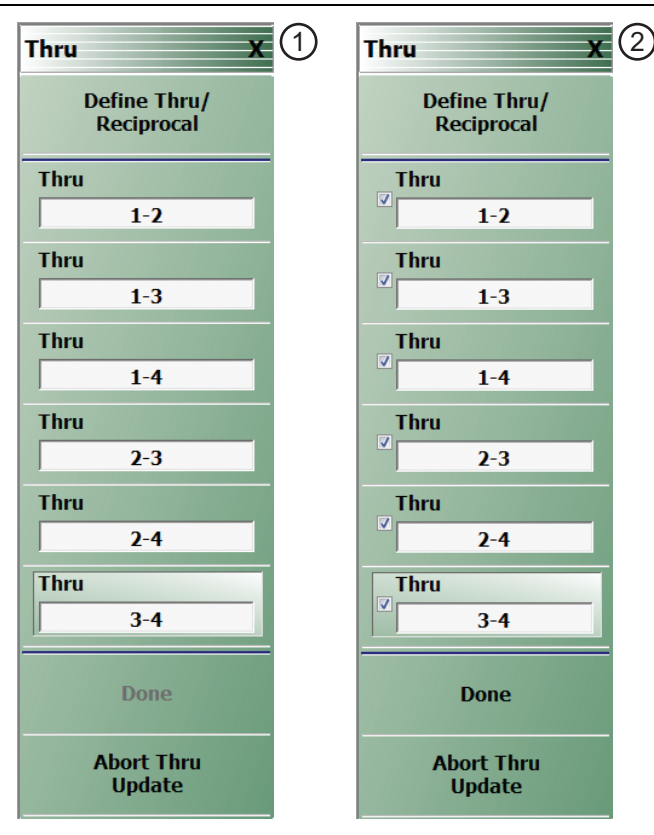

1. Initial display of THRU UPDATE calibration menu with 2. All THRU calibrations completed with Done button Done button unavailable. available.

<span id="page-217-0"></span>**Figure 10-5.** THRU UPDATE Calibration Menu – 4-Port VNAs

## **Define Thru/Reciprocal**

Displays the THRU INFO dialog box where the through parameters can be changed.

**•** ["THRU INFO Dialog Box - 4-Port VNAs" on page 10-148](#page-357-0)

## **Thru**

Select to calibrate Thru connection. The number of Thru connection buttons displayed on the menu corresponds to the number of ports selected during setup. A 4-Port calibration requires calibrating all possible thru connections (1-2, 1-3, 1-4, 2-3, 2-4, and 3-4) as illustrated in [Figure 10-5.](#page-217-0)

## **Done**

Select when all Thru calibrations are completed. Select returns to the CALIBRATION menu, activating the Cal Status button.

**•** ["CALIBRATION \[TR\] Menu - 4-Port VNAs" on page 10-5](#page-214-0)

### **Abort Thru Update**

Abort Thru Update stops the current calibration procedure and returns to the CALIBRATION menu.

**•** ["CALIBRATION \[TR\] Menu - 4-Port VNAs" on page 10-5](#page-214-0)

# **10-4 Calibration Utility Functions**

The calibration utility functions and management menus and dialog boxes are:

- **•** ["CAL OPTIONS Menu 4-Port VNAs" on page 10-11](#page-220-0)
	- **•** ["MANUAL ADAPTER REMOVAL Dialog Box 4-Port VNAs" on page 10-12](#page-221-0)
- **•** ["CAL KIT \(and AutoCal Kit\) Menu 4-Port VNAs" on page 10-14](#page-223-0)
	- **•** ["LOAD \(Cal Kit\) Dialog Box 4-Port VNAs" on page 10-15](#page-224-0)
	- **•** ["SAVE \(Cal Kit\) Dialog Box 4-Port VNAs" on page 10-16](#page-225-0)
	- **•** CREATE/EDIT KIT: ["CAL KIT INFO Dialog Box 4-Port VNAs" on page 10-18](#page-227-0)
	- **•** ["RESTORE DEFAULT COEF. Dialog Box 4-Port VNAs" on page 10-20](#page-229-0)

## <span id="page-220-0"></span>**CAL OPTIONS Menu - 4-Port VNAs**

The CAL OPTIONS menu provides control for use of interpolation and procedure for manual adapter removal. **Previous**

**•** ["CALIBRATION \[TR\] Menu - 4-Port VNAs" on page 10-5](#page-214-0)

### **Navigation**

**•** MAIN | Calibration | CALIBRATION [TR] | Cal Options | CAL OPTIONS

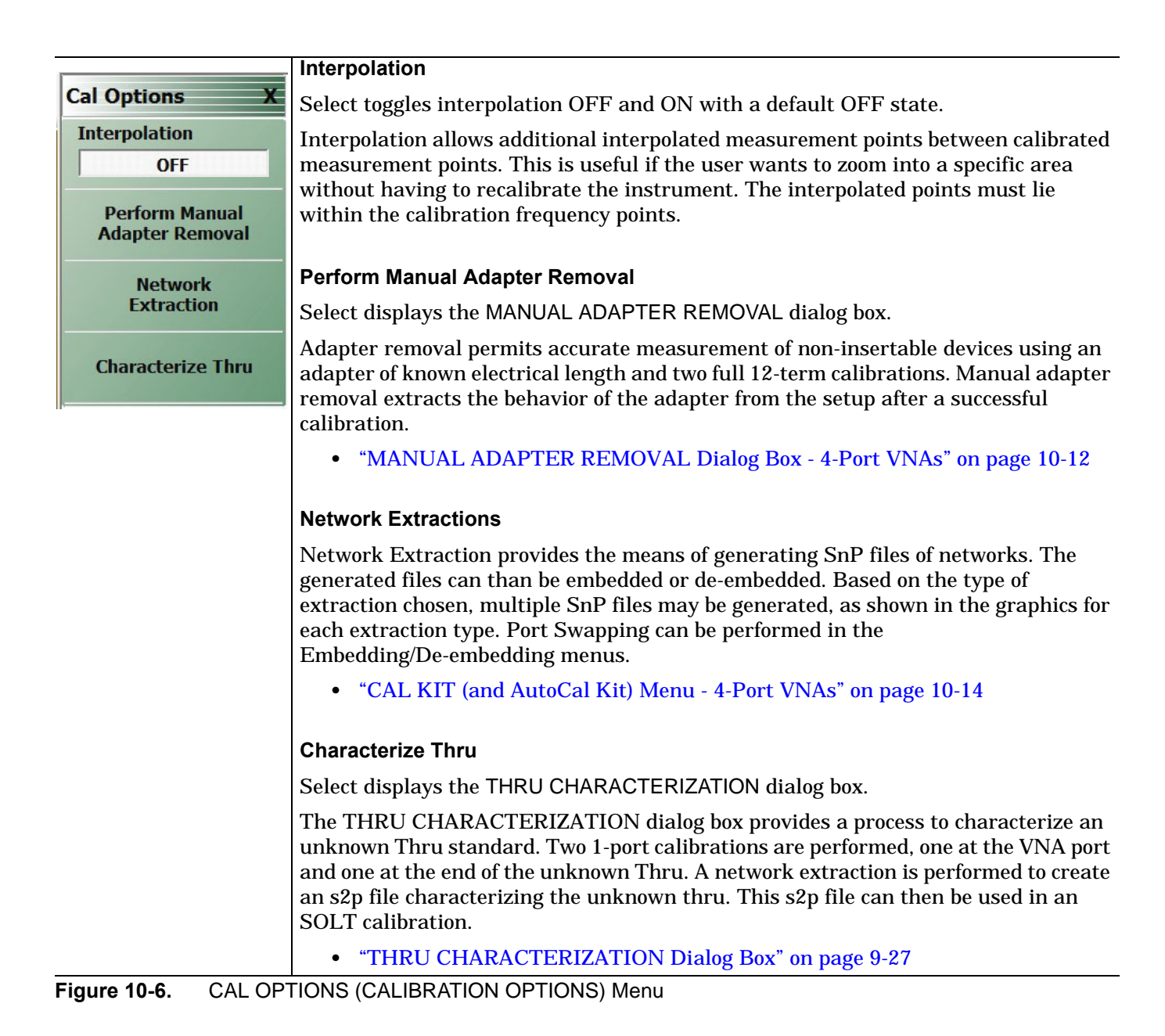

## <span id="page-221-0"></span>**MANUAL ADAPTER REMOVAL Dialog Box - 4-Port VNAs**

The MANUAL ADAPTER REMOVAL dialog box provides a process to extract the electrical behavior of an adapter after completion of a calibration procedure using different connectors at each end that are incompatible with the DUT configuration.

### **Previous**

**•** ["CAL OPTIONS Menu - 4-Port VNAs" on page 10-11](#page-220-0)

## **Navigation**

**•** MAIN | Calibration | CALIBRATION [TR] | Cal Options | CAL OPTIONS | Perform Manual Adapter Removal | MANUAL ADAPTER REMOVAL Dialog Box

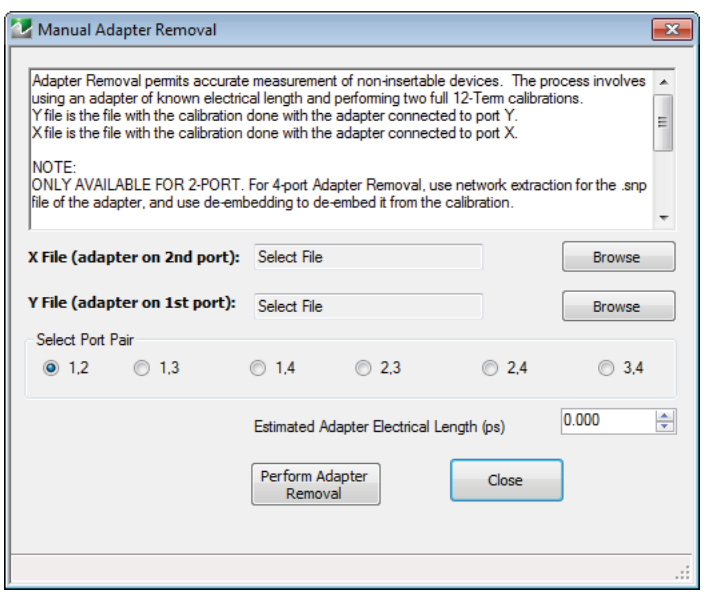

**Figure 10-7.** MANUAL ADAPTER REMOVAL Dialog Box

#### **Instructions**

Adapter removal permits accurate measurement of non-insertable devices. The process involves using an adapter of known electrical length and performing two full 12-term calibrations. In the procedure below:

- **•** The Y file is the file with the calibration when the adapter connected to Port 1.
- **•** The X file is the file with the calibration when the adapter connected to Port 2.

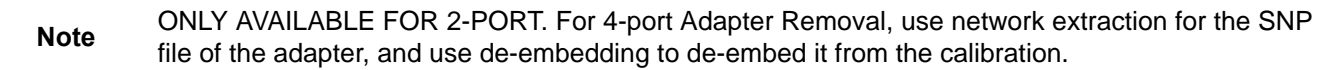

#### **Procedure**

Select the port pair to be used from the following port combinations: 1,2; 1,3; 1,4; 2,3; 2,4; or 3,4.

- **1.** Connect the adapter to Port X where X signifies any port. Perform a full 12-term calibration using Y' and Y as the test ports and store calibration to disk.
- **2.** Connect the adapter to Port Y where Y signifies any port that is not X. Perform a full 12-term calibration using X and X' as the test ports and store calibration to disk.
- **3.** Call up the X and Y files.
- **4.** Input the estimated adapter electrical length in picoseconds (ps).
- **5.** Select Perform Adapter Removal to remove adapter.

## **NETWORK EXTRACTION Dialog Box - 4-Port VNAs**

The network extraction features provides a method of generating an S-Parameter (.s2p) file for a set of networks. The.s2p file can then be embedded or de-embedded into the error coefficient of the VNA as required. Four extractable network configurations are provided:

- **•** Type A Adapter Extraction Extract one 2-port network
- **•** Type B Two Tier Calibration Extract one 2-port network
- **•** Type C Inner and Outer Calibrations Available Extract two 2-port networks
- **•** Type D Outer Cal Only Extract two 2-port networks
- **•** Type E Extract four (4) 2-Port Networks Inner and Outer Cals Available
- **•** Type F Extract four (4) 2-Port Networks Outer Cal Only using divided-by-2 method
- **•** Type G Extract two (2) 4-Port Networks Outer Cal Only using divided-by-2 method

#### **Full Name**

**•** NETWORK EXTRACTIONS

#### **Previous**

**•** ["CAL OPTIONS Menu - 4-Port VNAs" on page 10-11](#page-220-0)

#### **Navigation**

**•** MAIN | Calibration | CALIBRATION [TR] | Cal Options | CAL OPTIONS | Network Extraction | Network Extraction Dialog Box

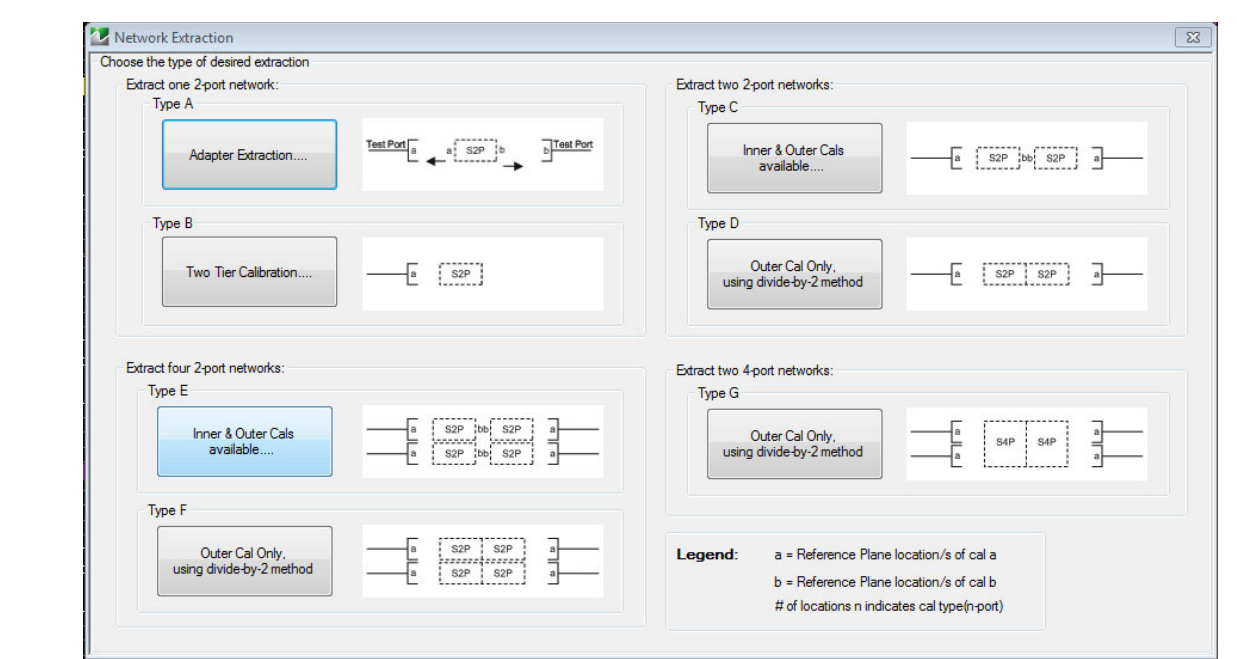

NETWORK EXTRACTION Dialog Box – Choose the type of desired extraction from the buttons below:

- Type A Extract one (1) 2-Port Network Adapter Extraction
- Type B Extract one (1) 2-Port Network Two Tier Calibration
- Type C Extract two (2) 2-Port Networks Inner and Outer Cals Available
- Type D Extract two (2) 2-Port Networks Outer Cal Only using divided-by-2 method
- Type E Extract four (4) 2-Port Networks Inner and Outer Cals Available
- Type F Extract four (4) 2-Port Networks Outer Cal Only using divided-by-2 method
- Type G Extract two (2) 4-Port Networks Outer Cal Only using divided-by-2 method

**Figure 10-8.** NETWORK EXTRACTION Dialog Box

## <span id="page-223-0"></span>**CAL KIT (and AutoCal Kit) Menu - 4-Port VNAs**

Use the CAL KIT menu to install, save, and restore calibration kit characterization files between an external memory device, the instrument firmware, and a hard drive on the instrument or on a network This menu is also used for working with AutoCal kit characterization files.

## **Full Name**

**•** FULL MANUAL CALIBRATION KIT / AUTOMATIC CALIBRATOR (AUTOCAL) Menu

### **Previous**

**•** ["CALIBRATION \[TR\] Menu - 4-Port VNAs" on page 10-5](#page-214-0)

### **Navigation**

**•** MAIN | Calibration | CALIBRATION [TR] | Cal Kit Options | CAL KIT

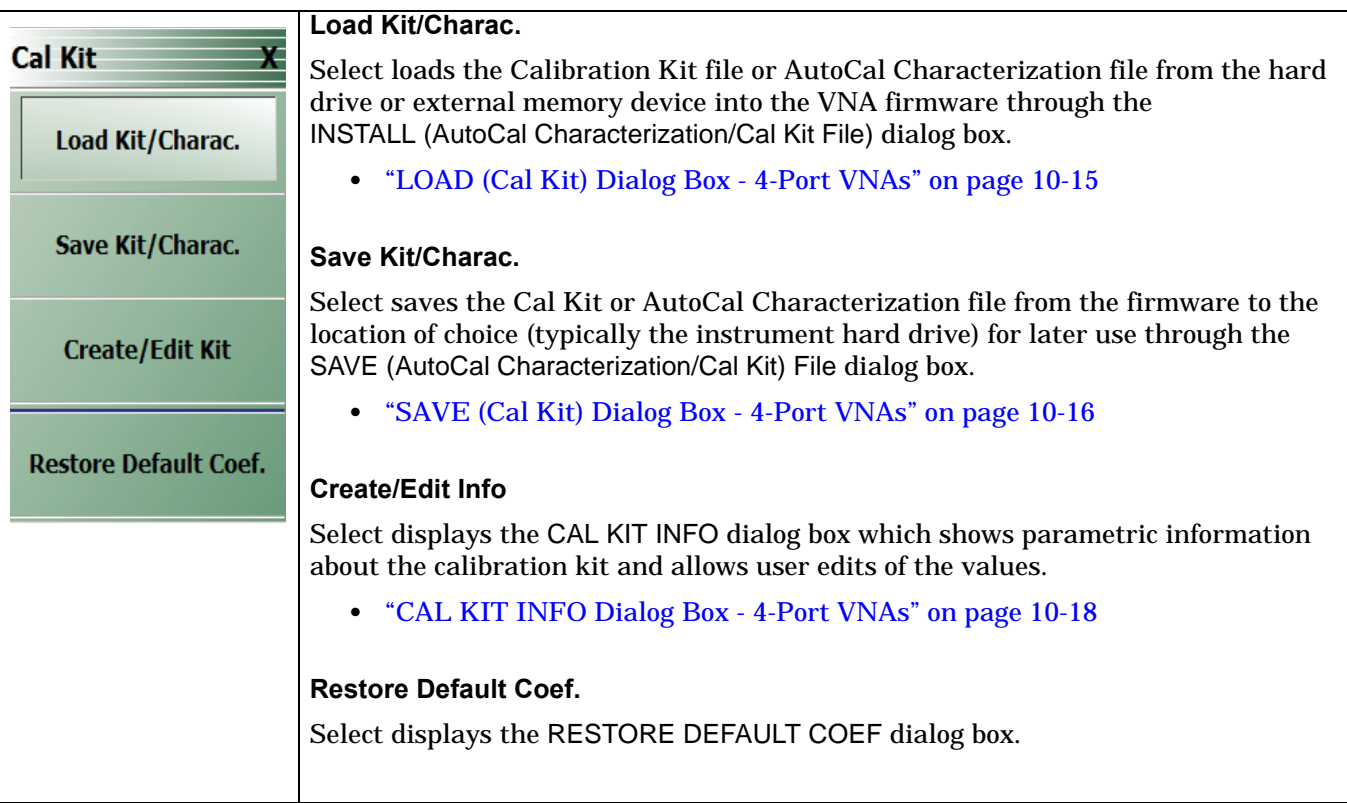

**Figure 10-9.** CAL KIT/AUTOCAL Menu - 4-Port VNAs

## <span id="page-224-0"></span>**LOAD (Cal Kit) Dialog Box - 4-Port VNAs**

The LOAD (Cal Kit) dialog box is used to install a calibration kit coefficients file in the instrument firmware for subsequent use. A recommended best practice is to keep the cal kit serial number as part of the file name.

#### **Full Name**

**•** LOAD (CAL KIT PARAMETERS FILES) Dialog Box

### **Previous**

**•** ["CAL KIT \(and AutoCal Kit\) Menu - 4-Port VNAs" on page 10-14](#page-223-0)

#### **Navigation**

**•** MAIN | Calibration | CALIBRATION [TR] | Cal Kit Options | CAL KIT | Load Kit/Charac. | LOAD (Cal Kit) Dialog Box

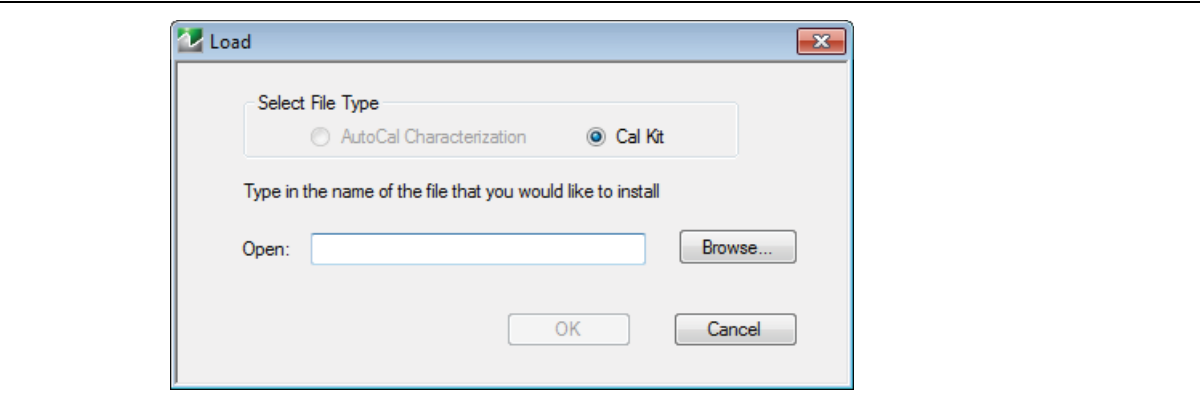

**Figure 10-10.** LOAD (Cal Kit) Dialog Box

#### **Instructions**

- **1.** Cal Kit is the default selection under Select File Type.
- **2.** Enter a file name in the Open field, or click Browse to navigate manually to the appropriate CalKit Coefficient.ccf file.
- **3.** Click Open to load the file or Cancel to return to the menu.

## <span id="page-225-0"></span>**SAVE (Cal Kit) Dialog Box - 4-Port VNAs**

The SAVE (Cal Kit) dialog is used to save CalKitReflectionCoefficient Files from the VNA firmware to other locations such as the instrument hard drive, a network drive, or an external memory device, allowing storage of multiple files from available cal kits.

An alternate method is to a Windows program such as File Manager to copy files from the supplied USB flash drive to the recommended internal hard drive location C:\AnritsuVNA\Data.

#### **Previous**

**•** ["CAL KIT \(and AutoCal Kit\) Menu - 4-Port VNAs" on page 10-14](#page-223-0)

#### **Navigation**

**•** MAIN | Calibration | CALIBRATION [TR] | Cal Kit Options | CAL KIT | Save Kit/Charac | SAVE (Cal Kit) Dialog Box

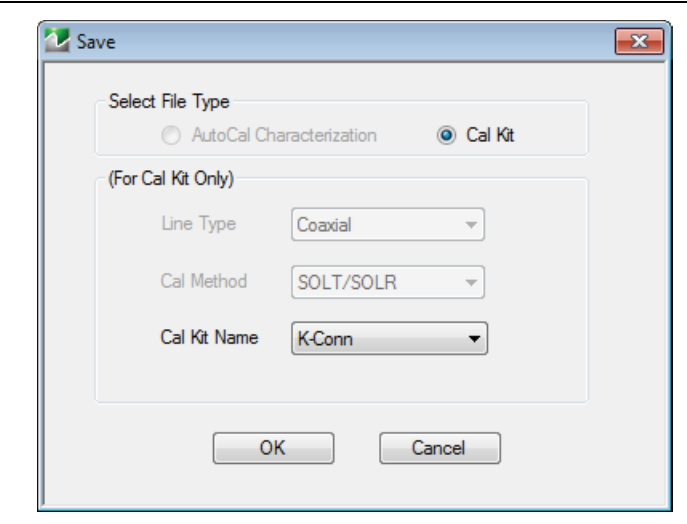

<span id="page-225-1"></span>**Figure 10-11.** SAVE (Cal Kit) Dialog Box

## **Instructions for Cal Kit File Types**

- **1.** Under Select File Type, Cal Kit is the default selection. If Cal Kit is selected, the fields of Line Type, Cal Method, and Cal Kit Name are available (shown at right in [Figure 10-11 on page 10-16](#page-225-1) above) with the values in drop-down menus. For AutoCal these are no active.
- **2.** For a Cal Kit but not with AutoCal, select a line type.
- **3.** For a Cal Kit but not with AutoCal, select a calibration method.
- **4.** Select a calibration kit characterization file type from the Cal Kit Name drop-down menu:
	- **•** K-Conn (M)
	- **•** K-Conn (F)
	- **•** GPC-3.5 (M)
	- **•** GPC-3.5 (F)
	- **•** SMA (M)
	- **•** SMA (F)
	- **•** N-Conn (M)
	- **•** N-Conn (F)
	- **•** 2.4 mm (M)
	- **•** 2.4 mm (F)
- **•** TNC (M)
- **•** TNC (F)
- **•** V-conn (M)
- **•** V-conn (F)
- **•** W1-conn (M)
- $W1$ -conn  $(F)$
- **•** 7/16 (M)
- **•** 7/16 (F)
- **•** GPC-7
- **•** N-conn(75) (M)
- **•** N-conn(75) (F)
- **•** user defined 1 through 8 (M or F)
- **5.** Click OK to proceed or Cancel to return to the menu.
- **6.** A SAVE AS dialog box appears with a default ReflectionCoefficient Files (\*.ccf) file name.
- **7.** Navigate to a storage location:
	- **•** C:\AnritsuVNA\Data is recommended.
- **8.** Click Save to save the file or Cancel to return to the menu.

## <span id="page-227-0"></span>**CAL KIT INFO Dialog Box - 4-Port VNAs**

The CAL KIT INFO dialog box provides access to instrument calibration kit information that is read-only for selections from the Cal Standard drop-down menu, but editable for user-defined cal kits.

### **Previous**

**•** ["CAL KIT \(and AutoCal Kit\) Menu - 4-Port VNAs" on page 10-14](#page-223-0)

### **Navigation**

**•** MAIN | Calibration | CALIBRATION [TR] | Cal Kit Options | CAL KIT | Create/Edit Info | CAL KIT INFO Dialog Box

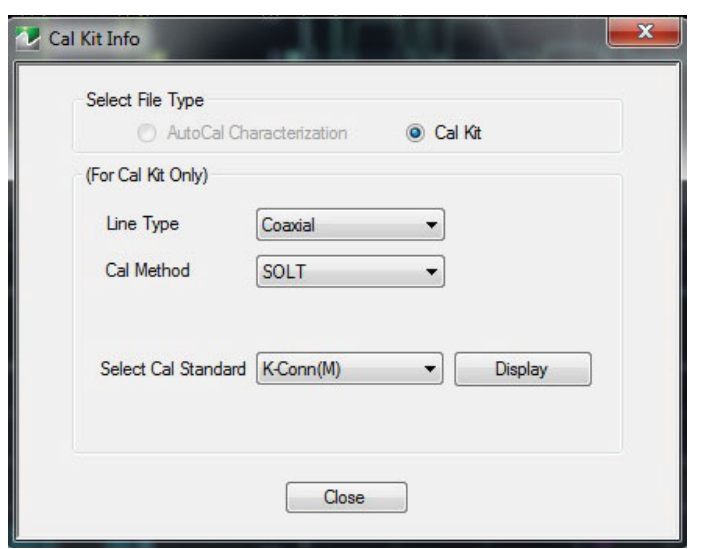

**Figure 10-12.** CAL KIT INFO Dialog Box

## **Instructions**

- **1.** Cal Kit is the default selection under Select File Type.
- **2.** Select a connector type from the Select Cal Standard drop-down menu:
- **3.** Click Display.
- **4.** The STANDARD INFO read-only dialog box opens [\(Figure 10-13](#page-228-0)).
	- **•** Dialog box title and content fields reflect selections made in the CAL SETUP menu (["CAL SETUP](#page-247-0)  [Menu - 4-Port VNAs" on page 10-38\)](#page-247-0).
- **5.** Click OK to close the STANDARD INFO dialog box.
- **6.** Click Close to close the CAL KIT INFO dialog box.

## **STANDARD INFO Dialog Box - 4-Port VNAs**

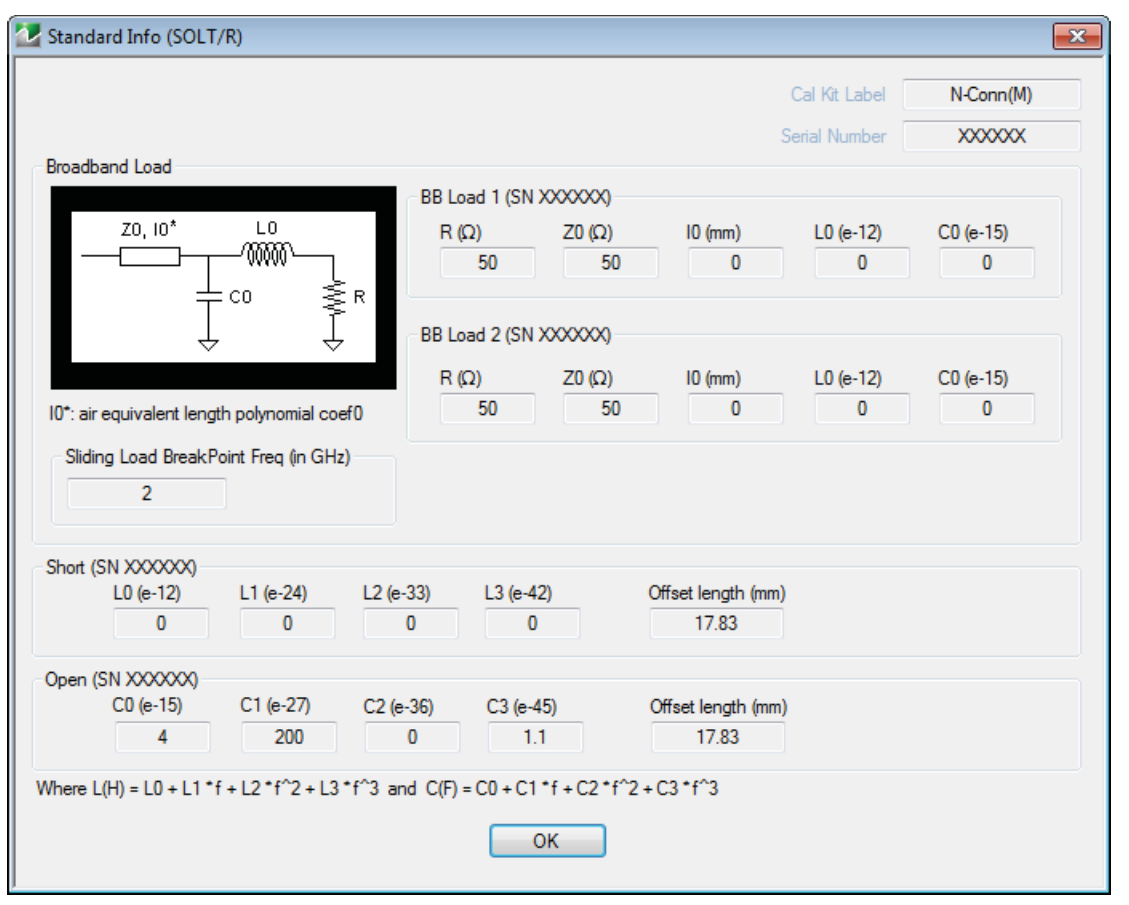

<span id="page-228-0"></span>**Figure 10-13.** STANDARD INFO Dialog Box

## <span id="page-229-0"></span>**RESTORE DEFAULT COEF. Dialog Box - 4-Port VNAs**

Use the RESTORE DEFAULT COEF. dialog box to restore firmware-stored Cal Kit Coefficients fields back to their default coefficients. For best performance, either install the cal kit coefficients file supplied with your cal kit, or enter your user-defined coefficients before starting this procedure. The restore function is not available to AutoCal kits as they do not have restorable characterization data.

#### **Full Name**

**•** FULL RESTORE DEFAULT COEFFICIENTS Dialog Box

#### **Previous**

**•** ["CAL KIT \(and AutoCal Kit\) Menu - 4-Port VNAs" on page 10-14](#page-223-0)

#### **Navigation**

**•** MAIN | Calibration | CALIBRATION [TR] | Cal Kit Options | CAL KIT | Restore Default Coef | RESTORE DEFAULT COEF Dialog Box

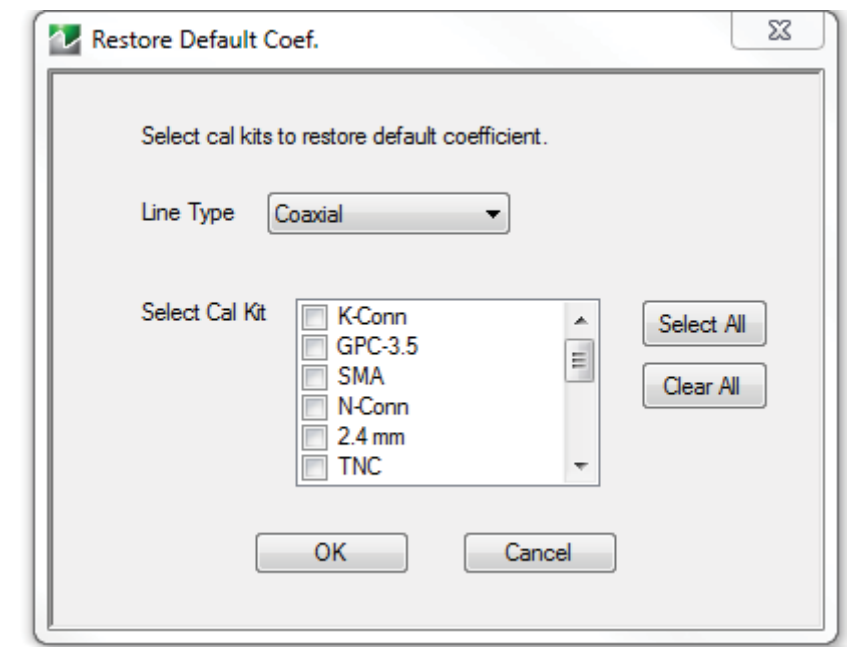

**Figure 10-14.** RESTORE DEFAULT COEF. (RESTORE DEFAULT COEFFICIENTS) Dialog Box

## **Instructions Restore Default Calibration Coefficients**

Use this dialog to restore factory coefficients to available calibration kits.

- **1.** Select the Line Type as required.
- **2.** Select the Calibration Kits as required to be restored.
- **3.** Click OK.

### **Available Selections**

The table below shows the available calibration kits in the Select Cal Kit field of the RESTORE DEFAULT COEFFICIENTS dialog box. The available kits depend on the input combination selected for Line Type Media and Cal Method.

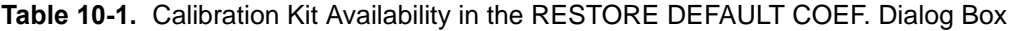

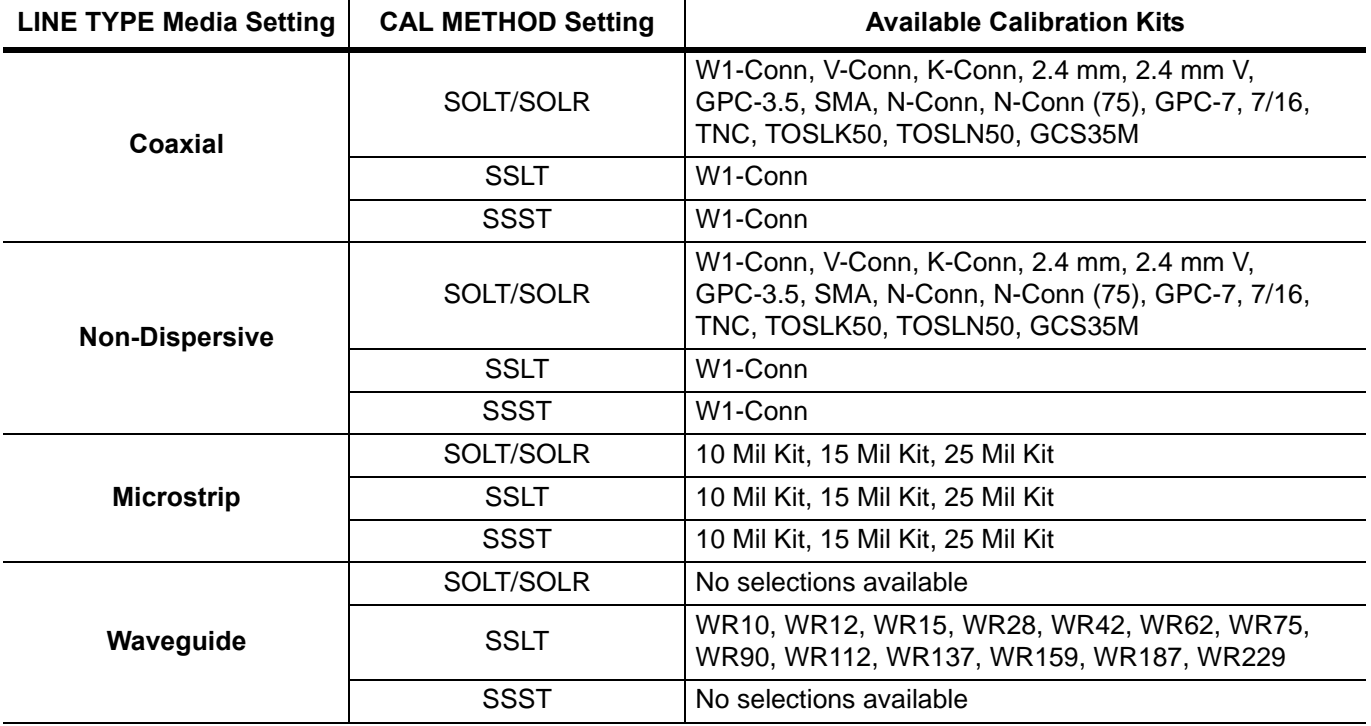

# <span id="page-231-1"></span>**10-5 AutoCal Port Selection Setup - 4-Port VNAs**

## <span id="page-231-0"></span>**AUTOCAL (Port Selection) Menu - 4-Port VNAs**

**Note** AutoCal is not available with Option 082.

Use the AUTOCAL (Port Selection) menu to select whether the AutoCal procedure will be for 4-port, 2-port, or 1-port calibration. Menu is also used to identify COMM port number targeted by the adapter.

#### **Prerequisites**

**•** 4-Port VNA Mode

### **Previous**

**•** ["CALIBRATE Menu - 4-Port VNAs" on page 10-6](#page-215-0)

#### **Navigation**

**•** MAIN | Calibration | CALIBRATION [TR] | Calibrate | CALIBRATE | AutoCal | AUTOCAL

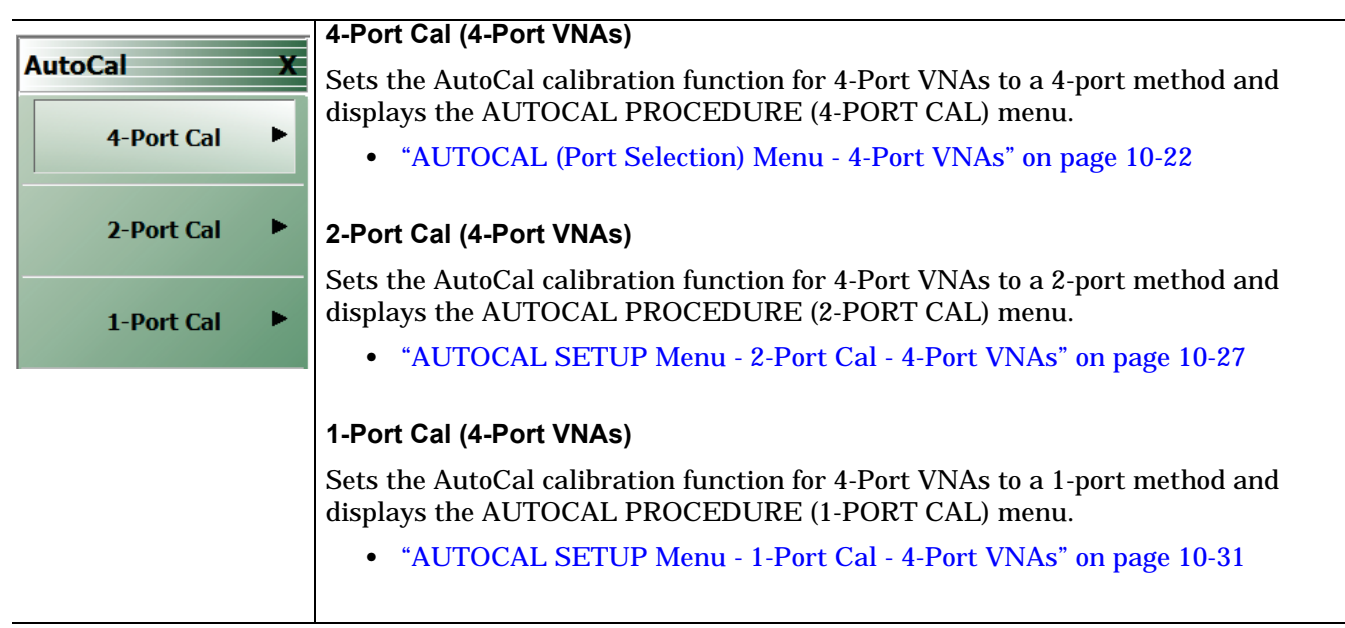

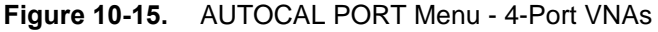

## **AUTOCAL SETUP Menu - 4-Port Cal - 4-Port VNAs**

**Note** AutoCal is not available with Option 082.

#### **Prerequisites**

**•** 4-Port Mode

## **Previous**

**•** ["AUTOCAL \(Port Selection\) Menu - 4-Port VNAs" on page 10-22](#page-231-0)

#### **Navigation**

MAIN | Calibration | CALIBRATION [TR] | Calibrate | CALIBRATE | AutoCal | AUTOCAL | 4-Port Cal | SMARTCAL

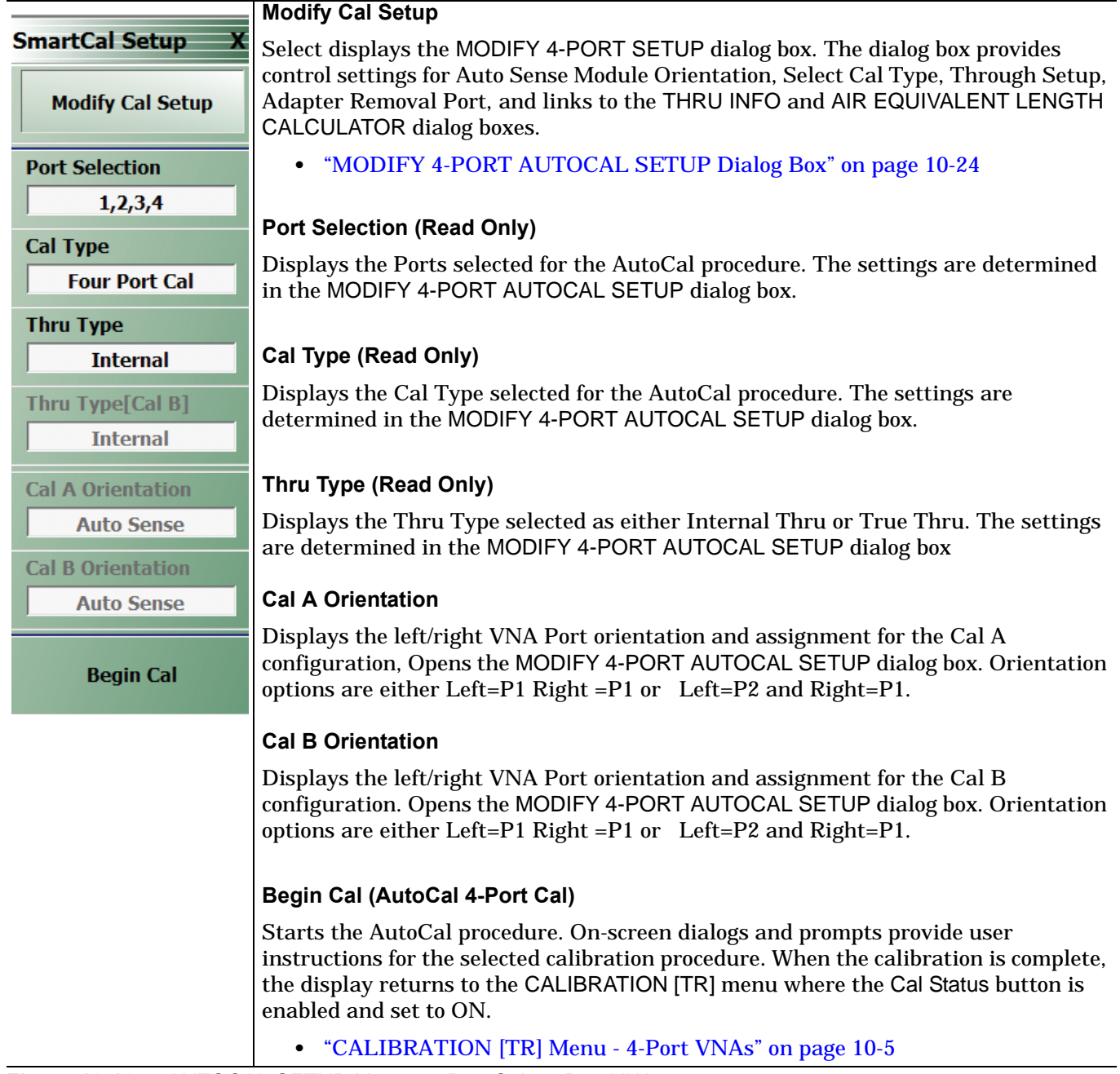

**Figure 10-16.** AUTOCAL SETUP Menu - 4-Port Cal - 4-Port VNAs

## <span id="page-233-0"></span>**MODIFY 4-PORT AUTOCAL SETUP Dialog Box**

Use the MODIFY 4-PORT AUTOCAL SETUP dialog box to change the calibration parameters prior to an AutoCal calibration procedure. Options include the calibration and thru types to be used. The left/right port sense is manually configured.

## **Previous**

**•** ["AutoCal Port Selection Setup - 4-Port VNAs" on page 10-22](#page-231-1)

## **Navigation**

**•** MAIN | Calibration | CALIBRATION [TR] | Calibrate | CALIBRATE | AutoCal | AUTOCAL | 4-Port Cal | AUTOCAL SETUP | Modify Cal Setup | MODIFY 4-PORT AUTOCAL SETUP Dialog Box

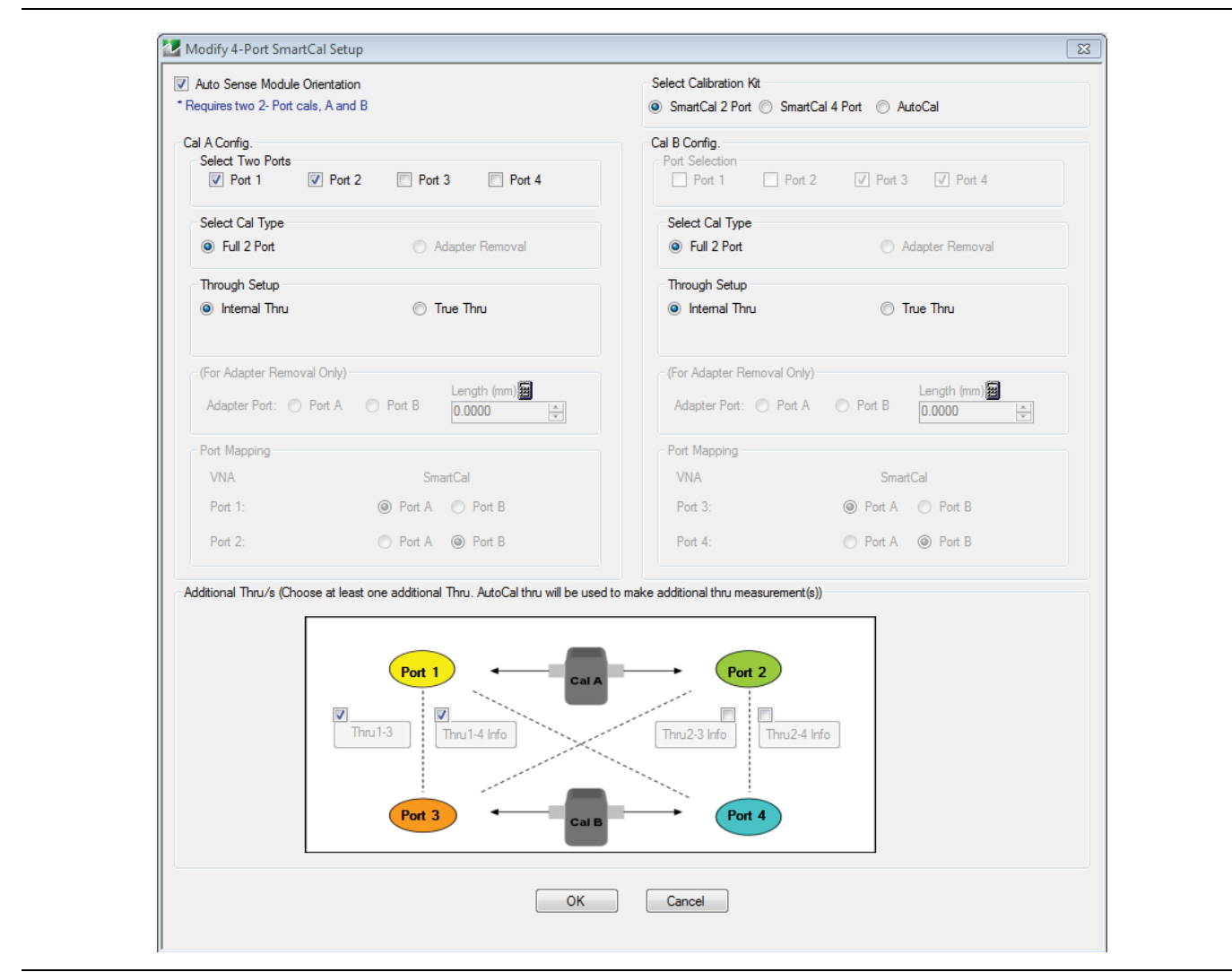

**Figure 10-17.** MODIFY 4-PORT AUTOCAL SETUP Dialog Box

## **General**

The calibration requires two 2-Port calibrations: Cal A and Cal B.

## **Auto Sense Module Orientation**

Check to use Auto Sense Module Orientation.

## **Cal A Configuration**

Select two ports for the Cal A configuration. choose from Port 1, Port 2, Port 3, or Port 4.

## **Cal A Configuration - Select Cal Type**

Only the Full 2 Port selection is available.

## **Cal A Configuration - Through Setup**

Select either Internal Through or True Thru.

If True Thru is selected, the Thru Info button is available. Select displays the THRU INFO dialog box.

## **For Adapter Removal**

The For Adapter Removal area and its controls are not available in 4-Port AutoCal Setup.

## **Cal A Manual Port Sense Configuration**

The selections available are dependent on the ports selected above in Cal A Configuration. For example:

- **•** If Port 1 and Port 2 were selected above, your choices are:
	- Left = Port 1 and Right = Port 2
	- Left = Port 2 and Right = Port 1
- **•** If Port 1 and Port 3 were selected above, your choices are:
	- Left = Port 1 and Right = Port 3
	- Left = Port 3 and Right = Port 1

## **Cal B Configuration**

Auto selects whichever ports were not selected in Cal A Configuration.

### **Cal B Configuration - Select Cal Type**

Only the Full 2 Port selection is available.

## **Cal B Configuration - Through Setup**

Select either Internal Through or True Thru.

If True Thru is selected, the Thru Info button is available. Select displays the THRU INFO dialog box.

## **Cal B Manual Port Sense Configuration**

The selections available are dependent on the ports selected above in Cal A Configuration. For example:

- **•** If Port 1 and Port 2 were selected for Cal A above, your choices are:
	- Left = Port 3 and Right = Port 4
	- Left = Port 4 and Right = Port 3
- **•** If Port 1 and Port 3 were selected for Cal A above, your choices are:
	- Left = Port 2 and Right = Port 4
		- Left = Port 4 and Right = Port 2

## **Additional Throughs**

Choose at least one additional external thru from the check boxes in the port diagrams. More than one selection may be made. Select from:

- **•** Thru 1-2
- **•** Thru 1-4
- **•** Thru 2-3
- **•** Thru 3-4

## **Completing AutoCal Setup**

When all AutoCal Setup functions are completed, click OK to return to the AutoCal menu. Click Cancel to make no changes and close the dialog box.

# **10-6 AutoCal 2-Port Cal Setup - 4-Port VNAs**

## <span id="page-236-0"></span>**AUTOCAL SETUP Menu - 2-Port Cal - 4-Port VNAs**

**Note** AutoCal is not available with Option 082.

#### Instrument Mode:

**•** 4-Port Mode

#### **Previous**

**•** ["AutoCal Port Selection Setup - 4-Port VNAs" on page 10-22](#page-231-1)

#### **Navigation**

**•** MAIN | Calibration | CALIBRATION [TR] | Calibrate | CALIBRATE | AutoCal | AUTOCAL| 2-Port Cal | AUTOCAL SETUP

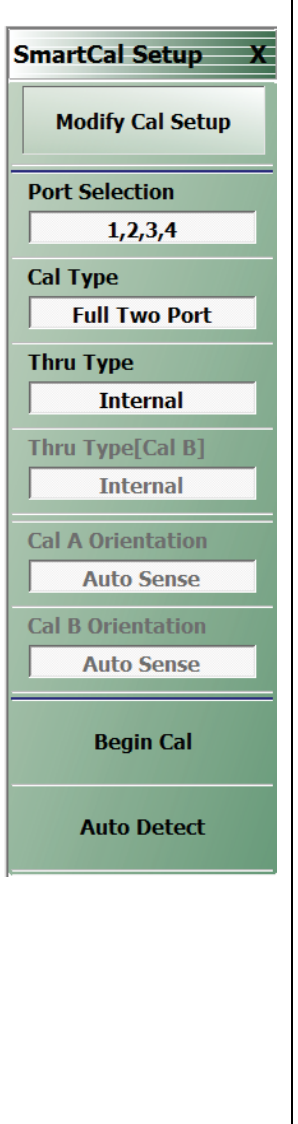

## **Modify Cal Setup**

Select displays the MODIFY 2-PORT AUTOCAL SETUP dialog box. The dialog box provides control settings for Auto Sense Module Orientation, Select Cal Type, Through Setup, Adapter Removal Port, and links to the THRU INFO and AIR EQUIVALENT LENGTH CALCULATOR dialog boxes.

- **•** ["MODIFY 2-PORT AUTOCAL SETUP Dialog Box 4-Port VNAs"](#page-237-0)  [on page 10-28](#page-237-0)
- **•** ["THRU INFO Dialog Box 4-Port VNAs" on page 10-148](#page-357-0)
- **•** ["AIR EQUIVALENT LENGTH Calculator Dialog Box" on page 10-140](#page-349-0)

#### **Port Selection (Read Only)**

Displays the Ports selected for the AutoCal procedure. The settings are determined in the MODIFY 2-PORT AUTOCAL SETUP dialog box.

#### **Cal Type (Read Only)**

Displays the Cal Type selected for the AutoCal procedure. The settings are determined in the MODIFY 2-PORT AUTOCAL SETUP dialog box.

#### **Thru Type (Read Only)**

Displays the Thru Type selected for the AutoCal procedure as either Internal Thru or True Thru. The settings are determined in the MODIFY 2-PORT AUTOCAL SETUP dialog box.

**Thru Type (Cal B)**

**Cal A Orientation**

**Cal B Orientation**

#### **Begin Cal (AutoCal 2-Port Cal) (2-Port VNAs)**

Starts the AutoCal procedure. On-screen dialogs and prompts provide user instructions for the selected calibration procedure. When the calibration is complete, the display returns to the CALIBRATION [TR] menu when the Cal Status button is enabled and set to ON.

#### **•** ["CALIBRATION \[TR\] Menu - 4-Port VNAs" on page 10-5](#page-214-0)

**Figure 10-18.** AUTOCAL SETUP Menu - 2-Port Cal - 4-Port VNAs

## <span id="page-237-0"></span>**MODIFY 2-PORT AUTOCAL SETUP Dialog Box - 4-Port VNAs**

Use the MODIFY 2-PORT AUTOCAL SETUP dialog box to change the calibration parameters prior to an AutoCal calibration procedure. Options include the calibration and thru types to be used. If required, an adapter removal calibration can be configured. For production installations, the left/right port sense can be automatically or manually configured.

## **Previous**

**•** ["AUTOCAL SETUP Menu - 2-Port Cal - 4-Port VNAs" on page 10-27](#page-236-0)

### **Navigation**

**•** MAIN | Calibration | CALIBRATION [TR] | Calibrate | CALIBRATE | AutoCal | AUTOCAL | 2-Port Cal | AUTOCAL SETUP | Modify Cal Setup | MODIFY 2-PORT AUTOCAL SETUP Dialog Box

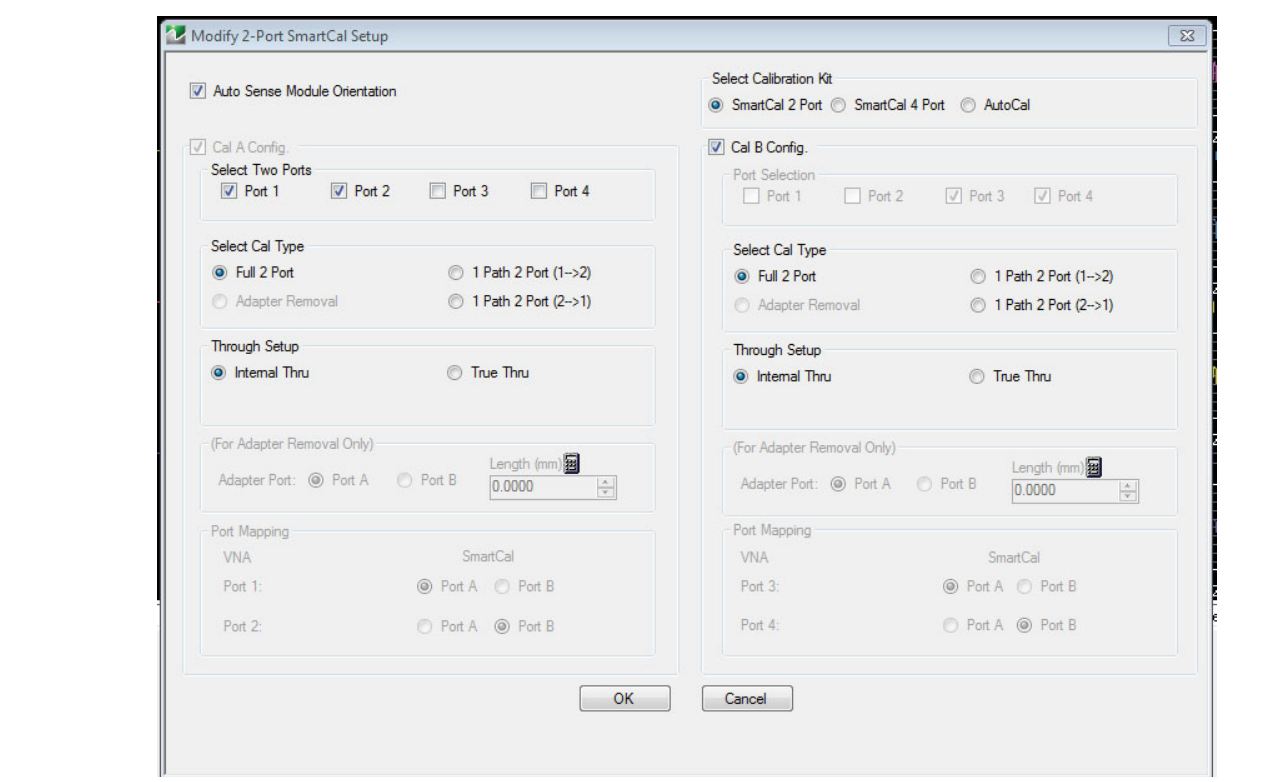

**Figure 10-19.** MODIFY 2-PORT AUTOCAL SETUP Dialog Box - 4-Port VNAs

## **Auto Sense Module Orientation**

Check to use Auto Sense Module Orientation.

## **Cal A Configuration**

The Cal A Configuration is auto-selected.

Select two ports for the Cal A configuration from either:

- **•** Port 1
- **•** Port 2
- **•** Port 3
- **•** Port 4

Whichever two ports are not selected are auto selected for Cal B Configuration.

### **Cal A Configuration - Select Cal Type**

Select calibration types from the following choices. Note that the 1 Path 2 Port choices depend on the ports selected above in Cal A Configuration. The examples below assume that Port 1 and Port 3 were selected above.

- **•** Full 2 Port
- 1 Path 2 Port (1-->3)
- 1 Path 2 Port (3-->1)

## **Cal A Configuration - Through Setup**

Select either:

- **•** Internal Through
- **•** True Thru
	- **•** If True Thru is selected, the Thru Info button is available. Select displays the THRU INFO dialog box which is described in the section above.
	- **•** ["THRU INFO Dialog Box 4-Port VNAs" on page 10-148](#page-357-0)

#### **For Adapter Removal**

The For Adapter Removal area and its controls are not available in 2-Port AutoCal Setup.

#### **Cal A Manual Port Sense Configuration**

The port sense configuration options are dependent on the ports selected above in Cal A Configuration. For example:

- **•** If Port 1 and Port 3 were selected above, your choices are:
	- Left = Port 1 and Right = Port 3
	- Left = Port 3 and Right = Port 1

#### **Cal B Configuration**

The configuration auto selects whichever ports were not selected in Cal A Configuration.

#### **Cal B Configuration - Select Cal Type**

Select calibration types from the following choices. Note that the 1 Path 2 Port choices depend on the ports selected above in Cal A Configuration. The examples below assume that Port 1 and Port 3 were selected above and that the Cal B ports are Port 2 and Port 4.

- **•** Full 2 Port
- 1 Path 2 Port (2-->4)
- **•** 1 Path 2 Port (4-->2)

### **Cal B Configuration - Through Setup**

Select either:

- **•** Internal Through
- **•** True Thru
	- **•** If True Thru is selected, the Thru Info button is available. Select displays the THRU INFO dialog box.
	- **•** ["THRU INFO Dialog Box 4-Port VNAs" on page 10-148](#page-357-0)

## **Cal B Manual Port Sense Configuration**

The selections available are dependent on the ports selected above in Cal A Configuration. For example:

- **•** If Port 1 and Port 3 were selected for Cal A above, your choices are:
	- **•** Left = Port 2 and Right = Port 4
	- **•** Left = Port 4 and Right = Port 2

## **Completing AutoCal Setup**

When all AutoCal Setup functions are completed, click OK to return to the AutoCal menu. Click Cancel to make no changes and close the dialog box.

**•** ["AUTOCAL SETUP Menu - 2-Port Cal - 4-Port VNAs" on page 10-27](#page-236-0)

# **10-7 AutoCal 1-Port Cal Setup - 4-Port VNAs**

## <span id="page-240-0"></span>**AUTOCAL SETUP Menu - 1-Port Cal - 4-Port VNAs**

### **Prerequisites**

**•** 4-Port Mode

## **Previous**

**•** ["AutoCal Port Selection Setup - 4-Port VNAs" on page 10-22](#page-231-1)

### **Navigation**

**•** MAIN | Calibration | CALIBRATION [TR] | Calibrate | CALIBRATE | AutoCal | AUTOCAL | 1-Port Cal | SMARTCAL SETUP

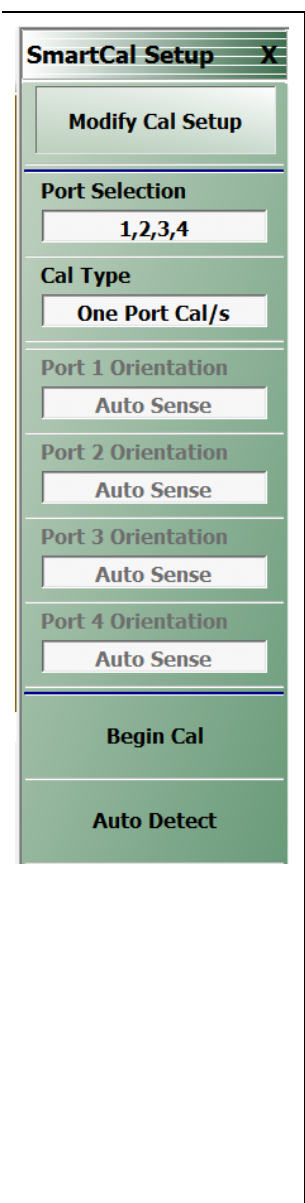

## **Modify Cal Setup**

Select displays the MODIFY 1-PORT SMARTCAL SETUP dialog box. The dialog box provides control settings for 1-Port Calibration Ports and Port Left/Right Identification.

**•** ["MODIFY 1-PORT AUTOCAL SETUP Dialog Box - 4-Port VNAs"](#page-241-0)  [on page 10-32](#page-241-0)

### **Port Selection (Read Only)**

Displays the Port or Ports selected for the AutoCal procedure. The settings are determined in the MODIFY 1-PORT AUTOCAL SETUP dialog box.

## **Cal Type (Read Only)**

Displays the Cal Type selected for the AutoCal procedure. The setting is defined by the selection of a button on the AUTOCAL menu.

**•** ["AutoCal Port Selection Setup - 4-Port VNAs" on page 10-22](#page-231-1)

## **Port 1 Orientation (Read Only)**

This read-only button only appears if Port 1 was selected in the MODIFY 1-PORT AUTOCAL SETUP dialog box. If available, shows the left/right assignment for Port 1.

**•** ["MODIFY 1-PORT AUTOCAL SETUP Dialog Box - 4-Port VNAs"](#page-241-0)  [on page 10-32](#page-241-0)

## **Port 2 Orientation (Read Only)**

This read-only button only appears if Port 2 was selected in the MODIFY 1-PORT AUTOCAL SETUP dialog box. If available, shows the left/right assignment for Port 2.

**•** ["MODIFY 1-PORT AUTOCAL SETUP Dialog Box - 4-Port VNAs"](#page-241-0)  [on page 10-32](#page-241-0)

## **Begin Cal (AutoCal 1-Port Cal)**

Starts the AutoCal procedure. On-screen dialogs and prompts provide user instructions for the selected calibration procedure. When the calibration is complete, the display returns to the CALIBRATION [TR] menu where the Cal Status button is now enabled and set to ON.

**•** ["CALIBRATION \[TR\] Menu - 4-Port VNAs" on page 10-5](#page-214-0)

**Figure 10-20.** AUTOCAL PROCEDURE Menu - 1-Port Calibration - 4-Port VNA

## <span id="page-241-0"></span>**MODIFY 1-PORT AUTOCAL SETUP Dialog Box - 4-Port VNAs**

#### **Previous**

**•** ["AUTOCAL SETUP Menu - 1-Port Cal - 4-Port VNAs" on page 10-31](#page-240-0)

#### **Navigation**

**•** MAIN | Calibration | CALIBRATION [TR] | Calibrate | CALIBRATE | AutoCal | AUTOCAL PORT | 1-Port Cal | AUTOCAL SETUP | Modify Cal Setup | MODIFY 1-PORT AUTOCAL SETUP Dialog Box

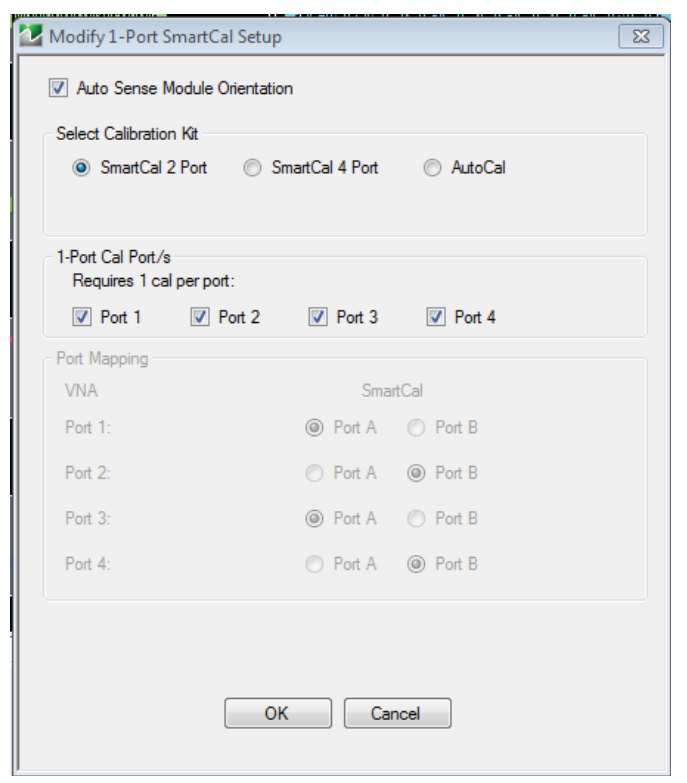

**Figure 10-21.** MODIFY 1-PORT AUTOCAL SETUP Dialog Box - 4-Port VNAs

#### **Auto Sense Module Orientation**

Check to use Auto Sense Module Orientation.

### **1-Port Cal Port(2)**

Select any combination of ports from Port 1, Port 2, Port 3, or Port 4.

For each port selected above, a left/right configuration radio button becomes available below.

#### **Port Sense Left/Right Configuration**

For each selected port above, select the left/right assignment:

- **•** Port 1 Cal: Left = Port 1 or Right = Port 1
- **•** Port 2 Cal: Left = Port 2 or Right = Port 2
- **•** Port 3 Cal: Left = Port 3 or Right = Port 3
- **•** Port 4 Cal: Left = Port 4 or Right = Port 4

### **Completing AutoCal Setup**

When all AutoCal Setup functions are completed, click OK to return to the AutoCal menu. Click Cancel to make no changes and close the dialog box.

**•** ["AUTOCAL SETUP Menu - 1-Port Cal - 4-Port VNAs" on page 10-31](#page-240-0)

# **10-8 Manual Calibration Menus and Dialog Boxes - 4-Port VNAs**

The MANUAL CAL menu buttons allow selection of the calibration type. The Modify Cal Setup button on the setup menus provides access to the CAL SETUP menu, which allows selection of either SOLT/SOLR or LRL/LRM calibration methods, and access with the Edit Cal Params button to the corresponding configuration dialog box.

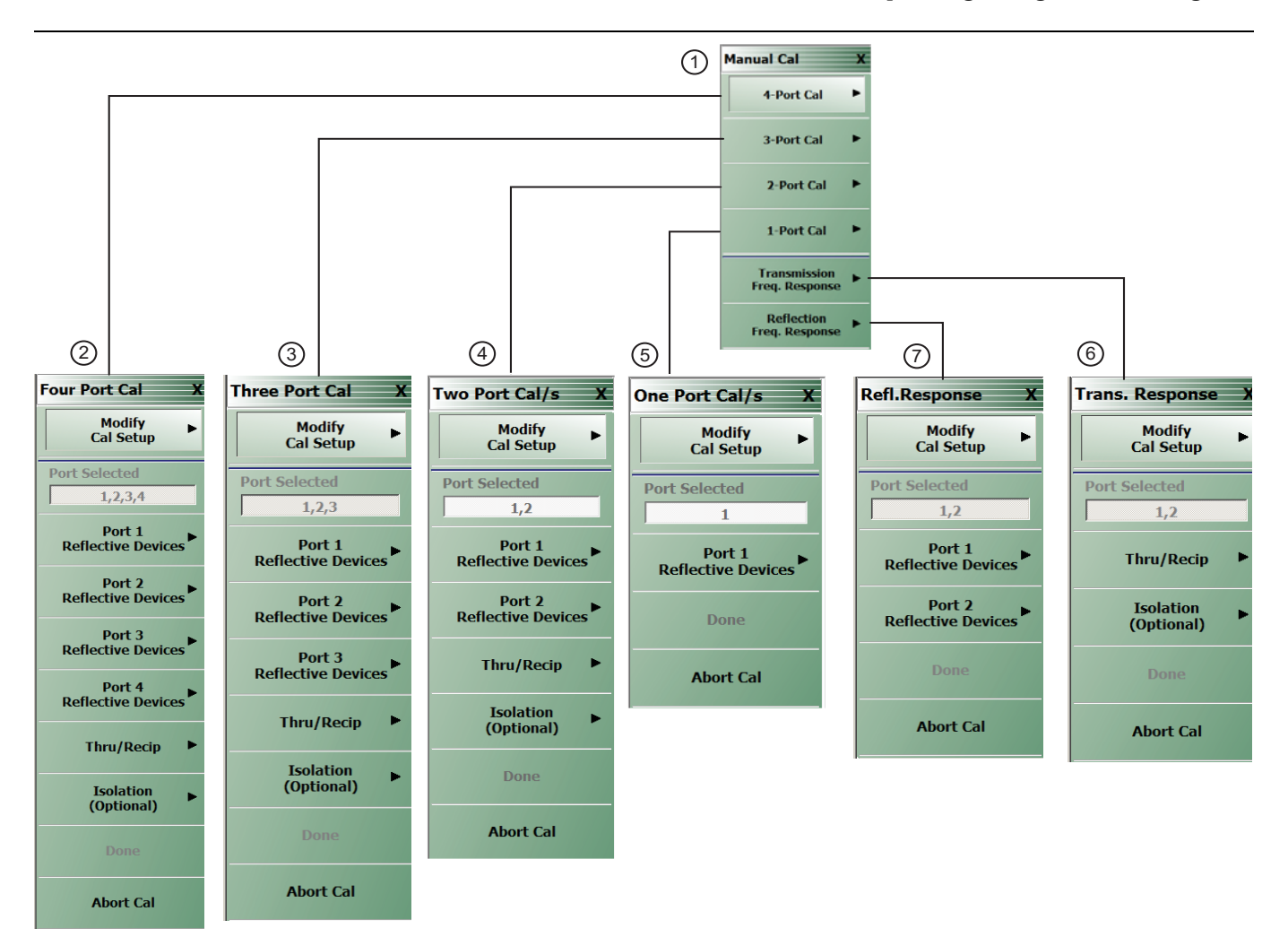

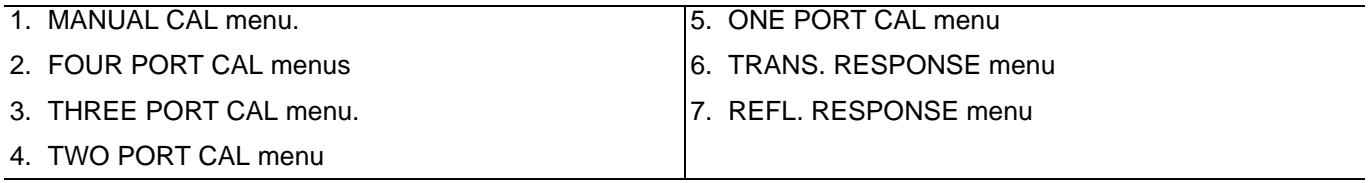

**Figure 10-22.** Manual Calibration Setup Menus - 4-Port VNAs - Sheet 1

.

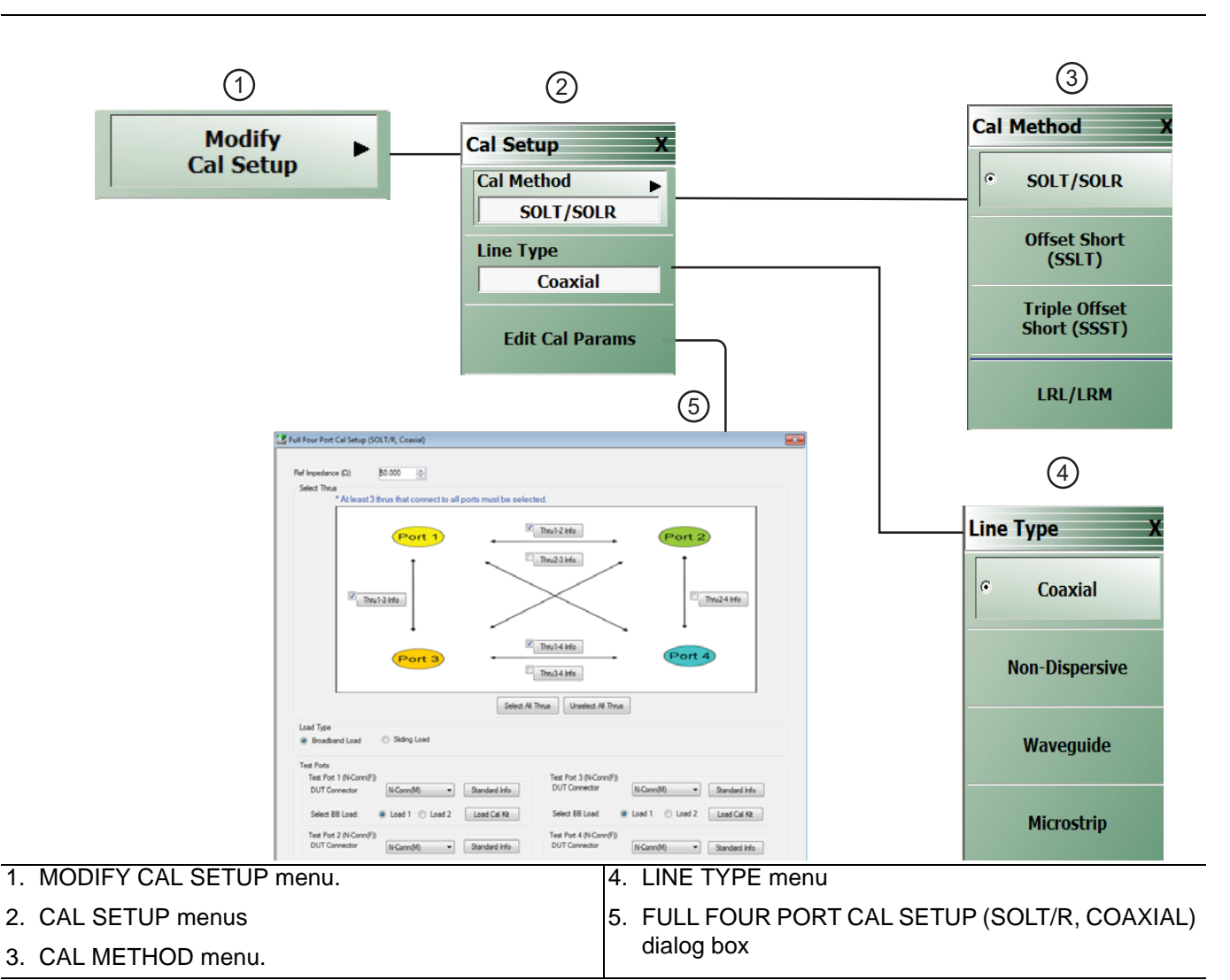

**Figure 10-23.** Manual Calibration Setup Menus - 4-Port VNAs - Sheet 2

Manual Cal Combinations

The manual calibration setup menus and dialog boxes provide the following port configurations, calibration types, and calibration methods, and line types:

- **•** Manual Calibration Types
	- **•** 4-Port Calibration
	- **•** 3-Port Calibration
	- **•** 2-Port Calibration
	- **•** 1-Port Calibration
	- **•** Transmission Frequency Response Calibration
	- **•** Reflection Frequency Response Calibration
- **•** Calibration Methods
	- **•** SOLT/SOLR Short-Open-Load-Thru / Short-Open-Load-Return
- **•** Line Types
	- **•** Coaxial

## **Manual Cal Dialog Box Settings**

Most combinations of the calibration parameters above can be further modified through a series of dialog boxes that control DUT connectors, load types such as broadband or sliding loads, port selection, through types, reference plane location, number of bands, and similar settings. Many of these dialog boxes are shown in this document and all are summarized in tables.

## <span id="page-246-0"></span>**MANUAL CAL Menu - 4-Port VNAs**

## **Full Name**

**•** Manual Calibration Menu

## **Prerequisites**

**•** 4-Port Mode

## **Previous**

**•** ["CALIBRATE Menu - 4-Port VNAs" on page 10-6](#page-215-0)

## **Navigation**

**•** MAIN | Calibration | CALIBRATION [TR] | Calibrate | CALIBRATE | Manual Cal | MANUAL CAL

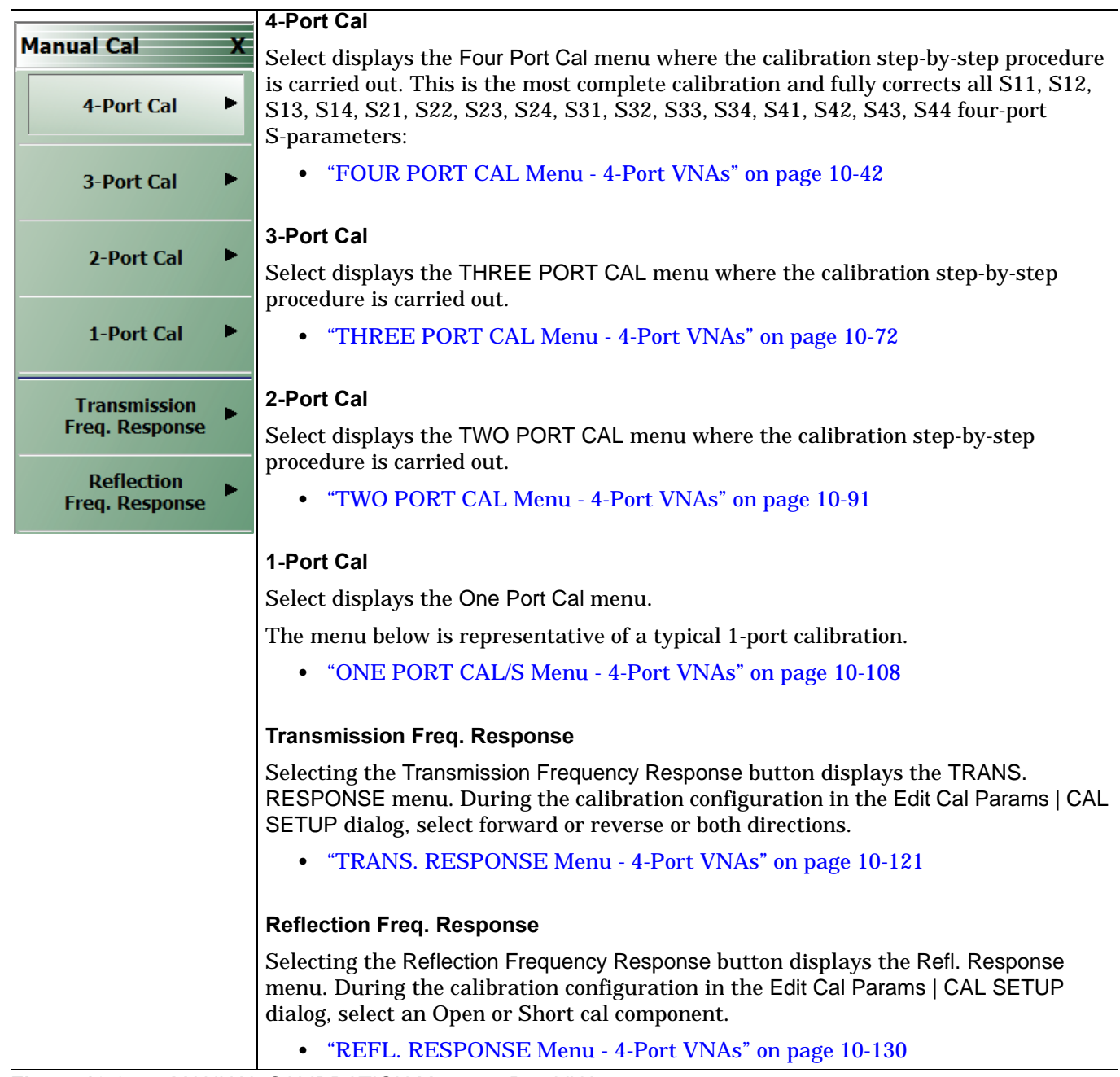

## <span id="page-247-0"></span>**CAL SETUP Menu - 4-Port VNAs**

Use the CAL SETUP menu to set the calibration method (SOLT/R, SSLT, SSST, or LRL/M), the calibration line type (default coaxial), and more detailed parameters for ports and connectors through the Edit Cal Parameters button and corresponding CAL SETUP dialogs.

## **Previous**

The CAL SETUP menu can be accessed from multiple menus depending on the manual calibration type selected on the MANUAL CAL menu.

- **•** ["FOUR PORT CAL Menu 4-Port VNAs" on page 10-42](#page-251-0)
- **•** ["THREE PORT CAL Menu 4-Port VNAs" on page 10-72](#page-281-0)
- **•** ["TWO PORT CAL Menu 4-Port VNAs" on page 10-91](#page-300-0)
- **•** ["ONE PORT CAL/S Menu 4-Port VNAs" on page 10-108](#page-317-0)
- **•** ["TRANS. RESPONSE Menu 4-Port VNAs" on page 10-121](#page-330-0)
- **•** ["REFL. RESPONSE Menu 4-Port VNAs" on page 10-130](#page-339-0)

### **Navigation**

The navigation path below assumes that 4-Port Cal manual calibration type was selected on the MANUAL CAL menu.

- **•** MAIN | Calibration | CALIBRATION [TR] | Calibrate | CALIBRATE | Manual Cal | MANUAL CAL | 4-Port Cal | FOUR PORT CAL | Modify Cal Setup | CAL SETUP
- **•** The general navigation path is:
- **•** MAIN | Calibration | CALIBRATION [TR] | Calibrate | CALIBRATE | Manual Cal | MANUAL CAL | [# of Ports] Cal | [NUM OF PORTS] CAL | Modify Cal Setup | CAL SETUP

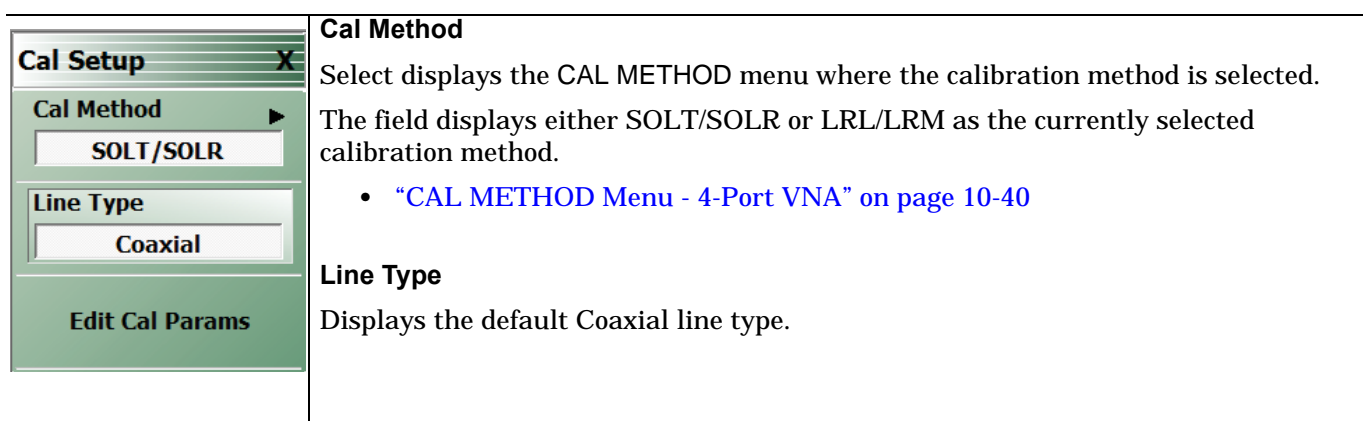

**Figure 10-25.** CAL SETUP Menu (1 of 2)

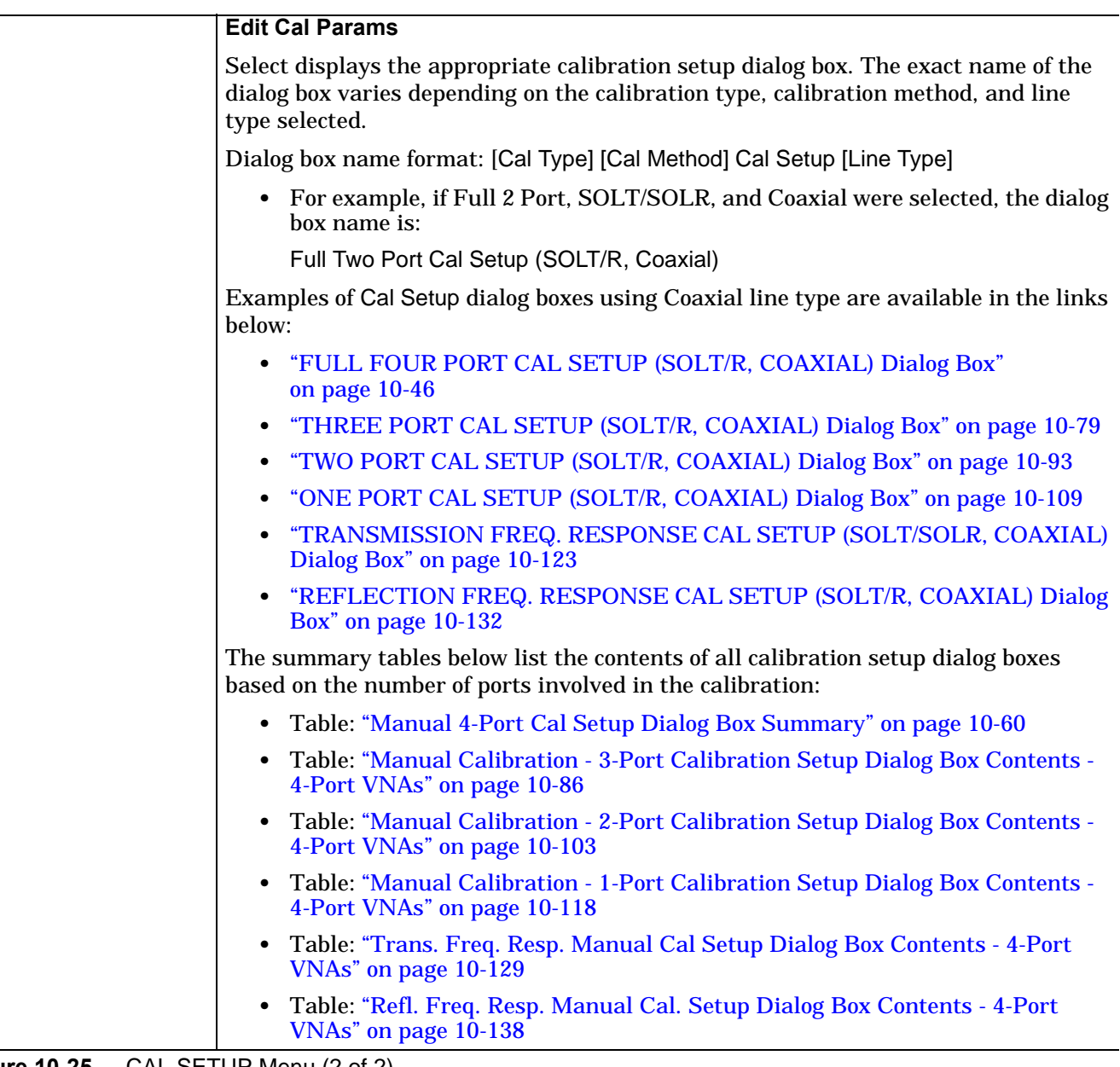

**Figure 10-25.** CAL SETUP Menu (2 of 2)

## <span id="page-249-0"></span>**CAL METHOD Menu - 4-Port VNA**

Use the CAL METHOD menu to select whether the method of SOLT/SOLR, SSLT, SSST, or LRL/LRM will be used during the calibration.

#### **Procedure Reference**

**•** [Figure 10-26, "CAL METHOD Menu" on page 10-40](#page-249-1)

#### **Auto-Return Button Selection Group**

**•** The four (4) buttons of the CAL METHOD menu form an auto-return button selection group. Selecting any one button marks the selection with the select icon, de-selects the other three (3) buttons, and auto-returns to the CAL SETUP menu.

#### **Previous**

**•** ["CAL SETUP Menu - 4-Port VNAs" on page 10-38](#page-247-0)

#### **Navigation**

- **•** The navigation path below assumes that Full 2 Port calibration type was selected on the Manual Cal menu.
- **•** MAIN | Calibration | CALIBRATION [TR] | Calibrate | CALIBRATE | Manual Cal | MANUAL CAL | 2-Port Cal | TWO PORT CAL | Modify Cal Setup | CAL SETUP | Cal Method | CAL METHOD

<span id="page-249-1"></span>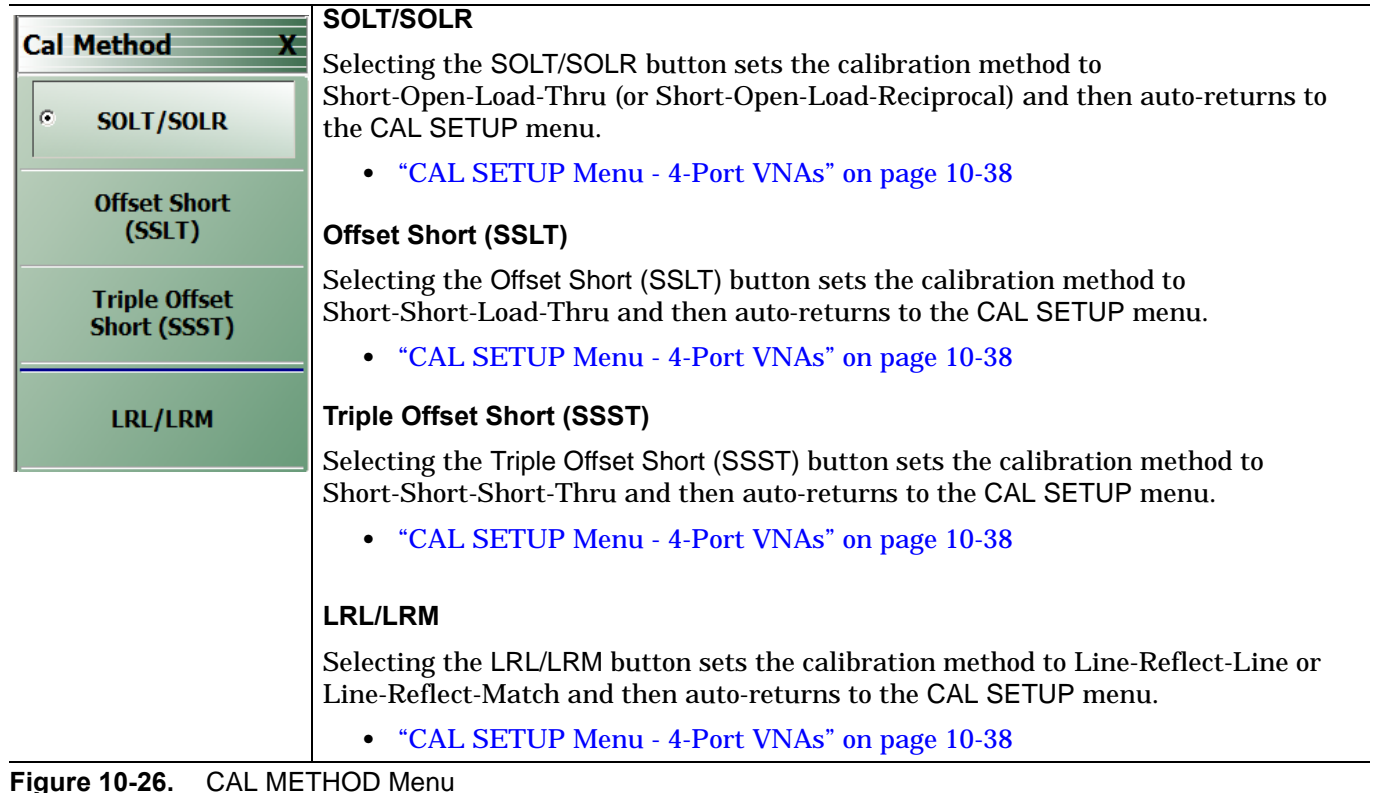

## **LINE TYPE Menu - 4-Port VNA**

Use the LINE TYPE menu to select from coaxial, non-dispersive, waveguide, or microstrip line types. Non-dispersive is for line types such as coplanar waveguide, stripline, or twin-lead and is treated the same as coaxial line.

#### **Procedure Reference**

**•** [Figure 10-27, "LINE TYPE Menu" on page 10-41](#page-250-0) Callout #4

### **Auto-Return Button Selection Group**

- **•** The four (4) buttons of the LINE TYPE menu form an auto-return button selection group.
- Selecting any one button marks the selection with the select icon, de-selects the other three (3) buttons, and auto-returns to the CAL SETUP menu.

#### **Previous**

**•** ["CAL SETUP Menu - 4-Port VNAs" on page 10-38](#page-247-0).

#### **Navigation**

- **•** The navigation path below assumes that Full 2 Port calibration type was selected on the Manual Cal menu.
- **•** MAIN | Calibration | CALIBRATION [TR] | Calibrate | CALIBRATE | Manual Cal | MANUAL CAL | 2-Port Cal | TWO PORT CAL | Modify Cal Setup | CAL SETUP | Line Type | LINE TYPE

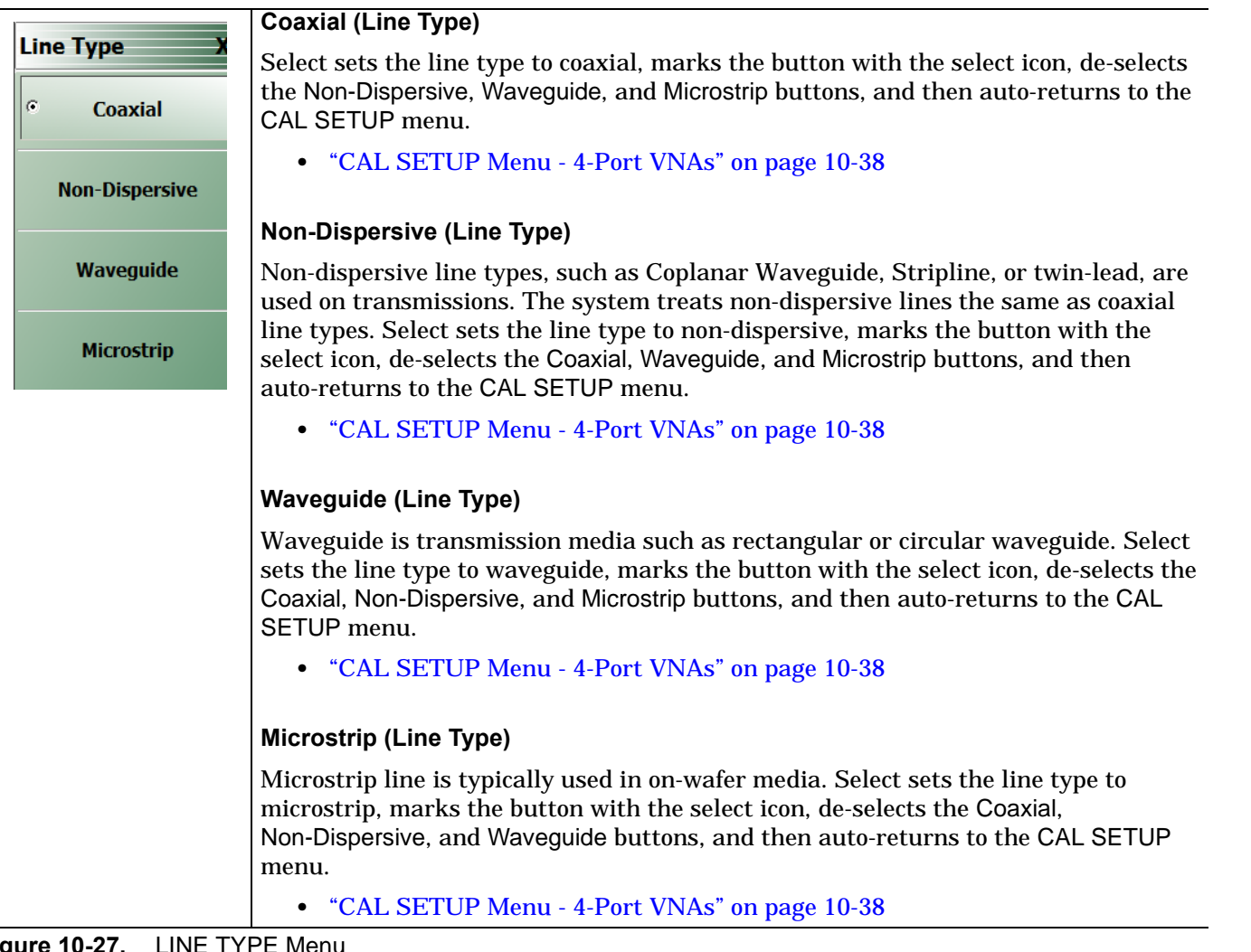

<span id="page-250-0"></span>**Figure 10-27.** 

# **10-9 Manual 4-Port Cal Setup - 4-Port VNAs**

The FOUR PORT CAL Setup menu and its related dialog boxes is used to set the calibration parameters for the four port calibration. Dialog boxes for all Cal Method/Line Type combinations are summarized in the table:

**•** Table: ["Manual 4-Port Cal Dialog Box Summary" on page 10-60](#page-269-1)

## <span id="page-251-0"></span>**FOUR PORT CAL Menu - 4-Port VNAs**

## **Button Availability**

- **•** The exact composition of the menu depends on the settings made on the CAL SETUP, CAL METHOD, and LINE TYPE menus and on the resultant FULL FOUR PORT CAL SETUP dialog box.
- **•** A representative menu is shown below.
- **•** The example procedures at the end of this chapter show examples of various FOUR PORT CAL menus.

## **Previous**

**•** ["MANUAL CAL Menu - 4-Port VNAs" on page 10-37](#page-246-0)

## **Navigation**

**•** MAIN | Calibration | CALIBRATION [TR] | Calibrate | CALIBRATE | Manual Cal | MANUAL CAL | 4-Port Cal | FOUR PORT CAL
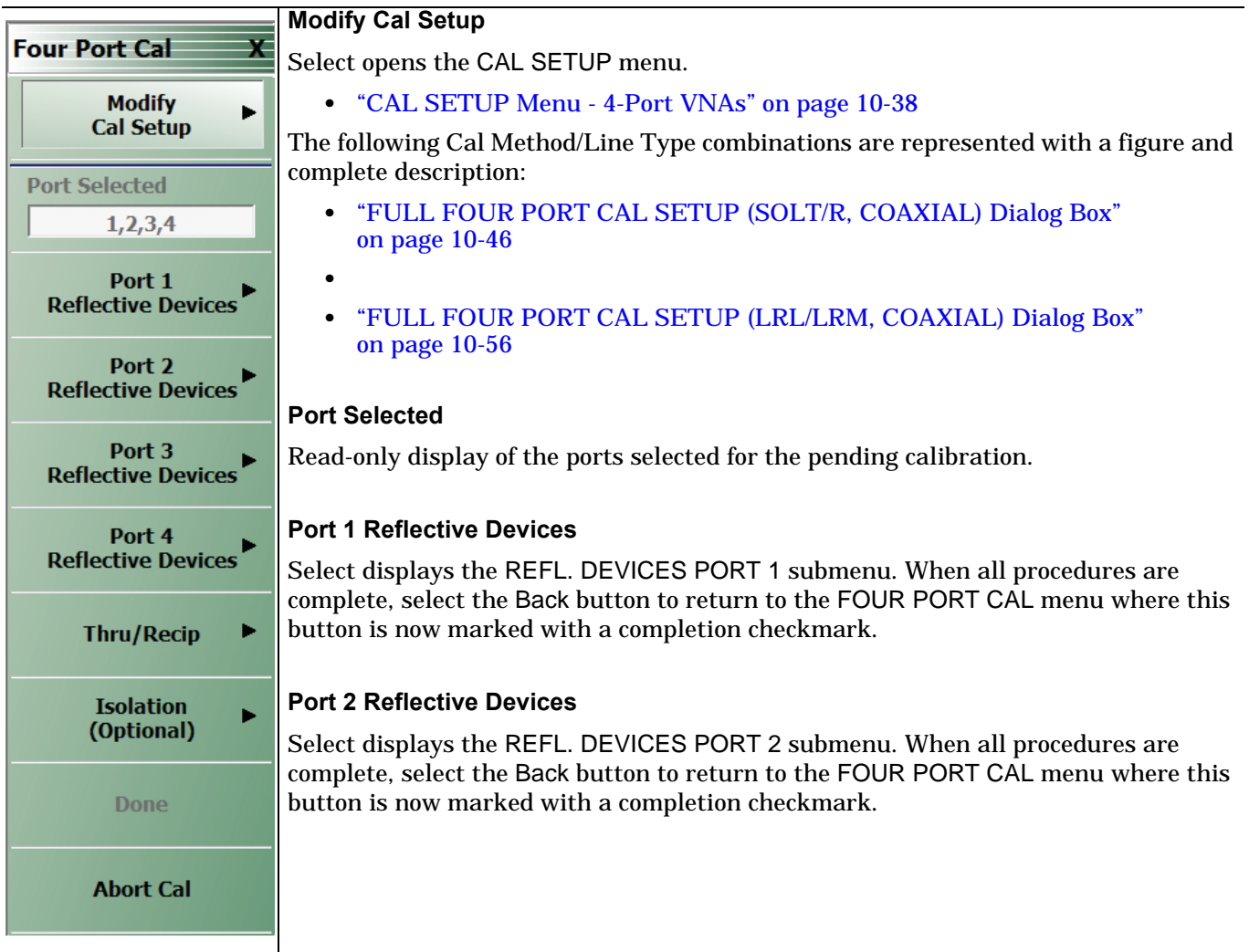

**Figure 10-28.** FOUR PORT CAL Menu - 4-Port VNAs - Typical Example (1 of 2)

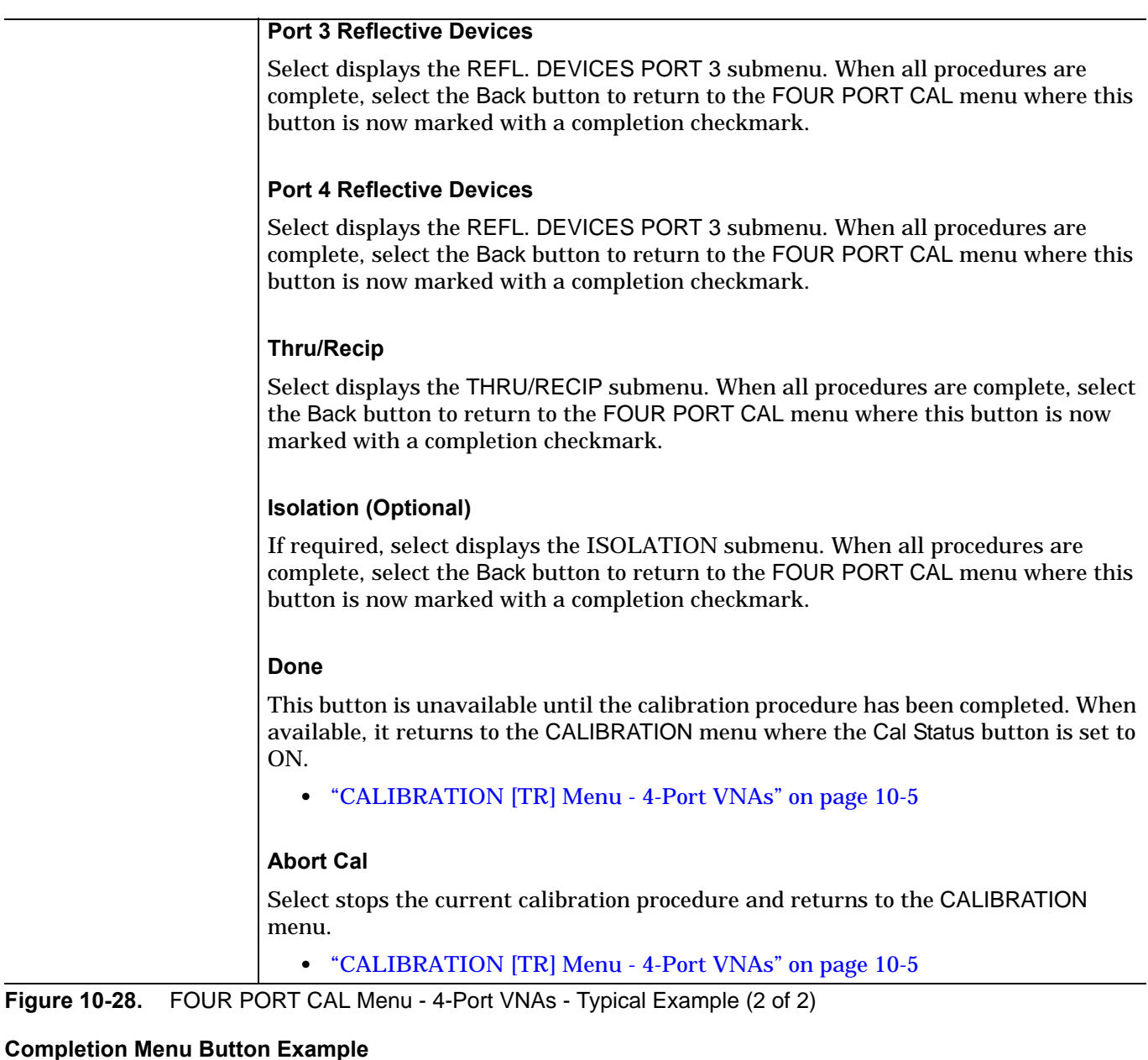

The Port 1 Reflective Devices button (#1) links to the REFL. DEVICES PORT 1 submenu. As each procedure is completed, the submenu button is marked with a completion checkmark. When all the procedures on the submenu are completed, use the Back button to return to the FOUR PORT CAL menu.

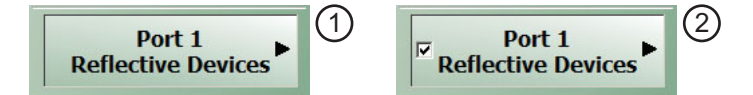

The Port 1 Reflective Devices button (#2) is now marked with a completion checkmark.

## **Manual 4-Port Cal Setup Dialog Boxes - 4-Port VNAs**

The instrument supports all combinations of 4-port calibration method and line types with configuration dialog boxes. In the interest of document length, not all combinations are described in detail. However, all combinations are summarized in the table at the end of this section.

- **•** ["FULL FOUR PORT CAL SETUP \(SOLT/R, COAXIAL\) Dialog Box" on page 10-46](#page-255-0)
- **•** ["FULL FOUR PORT CAL SETUP \(SSLT, COAXIAL\) Dialog Box" on page 10-49](#page-258-0)
- **•** ["FULL FOUR PORT CAL SETUP \(SSST, COAXIAL\) Dialog Box" on page 10-52](#page-261-0)
- **•** ["FULL FOUR PORT CAL SETUP \(LRL/LRM, COAXIAL\) Dialog Box" on page 10-56](#page-265-0)
- **•** Table: ["Manual 4-Port Cal Setup Dialog Box Summary" on page 10-60](#page-269-0)

## <span id="page-255-0"></span>**FULL FOUR PORT CAL SETUP (SOLT/R, COAXIAL) Dialog Box**

## **Prerequisites**

- **•** VNA Mode = 4-Port Mode
- **•** Cal Method = SOLT/SOLR
- Line Type = Coaxial

## **Previous**

- **•** ["FOUR PORT CAL Menu 4-Port VNAs" on page 10-42](#page-251-0)
- **•** ["CAL SETUP Menu 4-Port VNAs" on page 10-38](#page-247-0)

## **Navigation**

**•** MAIN | Calibration | CALIBRATION [TR] | Calibrate | CALIBRATE | Manual Cal | MANUAL CAL | 4-Port Cal | FOUR PORT CAL | Modify Cal Setup | CAL SETUP | Cal Method = SOLT/SOLR | Line Type = Coaxial | Edit Cal Params | FULL FOUR PORT CAL SETUP (SOLT/R, COAXIAL) Dialog Box

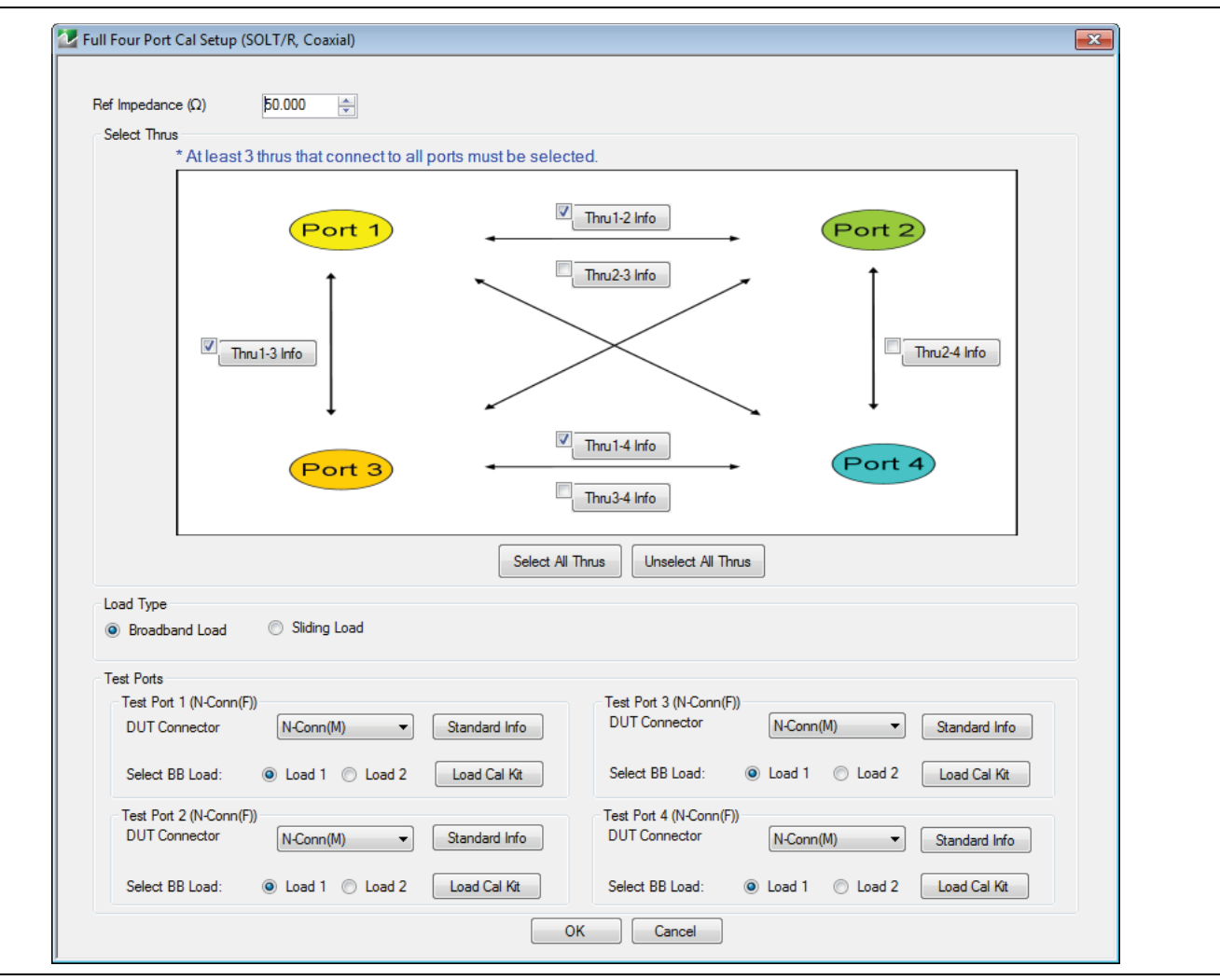

**Figure 10-29.** FULL FOUR PORT CAL SETUP (SOLT/R, COAXIAL) Dialog Box

#### **Reference Impedance**

Input the reference impedance.

- **•** Input field defaulted to 50 Ohms.
- **•** Any numerical value accepted although input values <0.01 Ohms are converted to 0.01 Ohms.

## **Select Through Area**

Select any combination of throughs as long as three are selected. For a 4-port calibration, the following port pairs are available:

- **•** Thru 1-2
- **•** Thru 1-3
- **•** Thru 1-4
- **•** Thru 2-3
- **•** Thru 2-4
- **•** Thru 3.4

## **Thru Buttons**

Each of the throughs above enables a Thru Info button that displays the THRU INFO dialog box allowing configuration of each through. A calculator icon in the THRU INFO dialog box allows access to the AIR EQUIVALENT LENGTH CALCULATOR dialog box.

- **•** ["THRU INFO Dialog Box 4-Port VNAs" on page 10-148](#page-357-0)
- **•** ["AIR EQUIVALENT LENGTH Calculator Dialog Box" on page 10-140](#page-349-0)

## **Load Type Area**

Select from two options:

- **•** Broadband Load
- **•** Sliding Load (Requires broadband loads below sliding load breakpoint frequency)

## **Test Port 1 Connector Type Area**

Select the **DUT Connector Type** from a drop-down menu list with options of:

- **•** K-Conn (M)
- **•** K-Conn (F)
- **•** GPC-3.5 (M)
- **•** GPC-3.5 (F)
- **•** SMA (M)
- **•** SMA (F)
- **•** N-Conn (M)
- **•** N-Conn (F)
- **•** 2.4 mm (M)
- **•** 2.4 mm (F)
- **•** TNC (M)
- **•** TNC (F)
- **•** V-conn (M)
- **•** V-conn (F)
- **•** W1-conn (M)
- **•** W1-conn (F)
- **•** 7/16 (M)
- **•** 7/16 (F)
- **•** GPC-7
- **•** N-conn(75) (M)
- **•** N-conn(75) (F)
- **•** user defined 1 through 8 (M or F)

## **Test Port 1 Connector Standard Info Button**

Select displays the Standard Info dialog box for the selected connector and calibration method that displays the connector calibration coefficients. The dialog box contents depend on the selected connector, Cal Method, and Line Type. The example here shows a typical standard information dialog box.

**•** ["MICROSTRIP KIT INFO and USER DEFINED MICROSTRIP Dialog Boxes" on page 10-141](#page-350-0)

## **Test Port 1 Select BB Load Area**

Select BB Load number for Test Port 1:

- **•** Load 1
- **•** Load 2

## **Test Port 2, Test Port 3, and Test Port 4 Connector Type Area**

Identical function as with the Test Port 1 Connector Area above. Select the DUT Connector Type from a drop-down menu list.

## **Test Port 2, Test Port 3, and Test Port 4 Connector Standard Info Button**

Identical function as with the Test Port 1 Connector Standard Info Button above. Select displays the Standard Info dialog box for the selected DUT Connector.

## **Test Port 2, Test Port 3, and Test Port 4 Select BB Load Area**

Identical function as with the Test Port 1 Select BB Load Area above. Select between Load 1 and Load 2.

## **OK / Cancel**

Click OK to accept the changes and return to the CAL SETUP menu or click Cancel.

## <span id="page-258-0"></span>**FULL FOUR PORT CAL SETUP (SSLT, COAXIAL) Dialog Box**

#### **Prerequisites**

- **•** VNA Mode = 4-Port Mode
- **•** Cal Method = SSLT
- Line Type = Coaxial

## **Previous**

- **•** ["FOUR PORT CAL Menu 4-Port VNAs" on page 10-42](#page-251-0)
- **•** ["CAL SETUP Menu 4-Port VNAs" on page 10-38](#page-247-0)

#### **Navigation**

**•** MAIN | Calibration | CALIBRATION [TR] | Calibrate | CALIBRATE | Manual Cal | MANUAL CAL | 4-Port Cal | FOUR PORT CAL | Modify Cal Setup | CAL SETUP | Cal Method = SSLT | Line Type = Coaxial | Edit Cal Params | FULL FOUR PORT CAL SETUP (SSLT, COAXIAL) Dialog Box

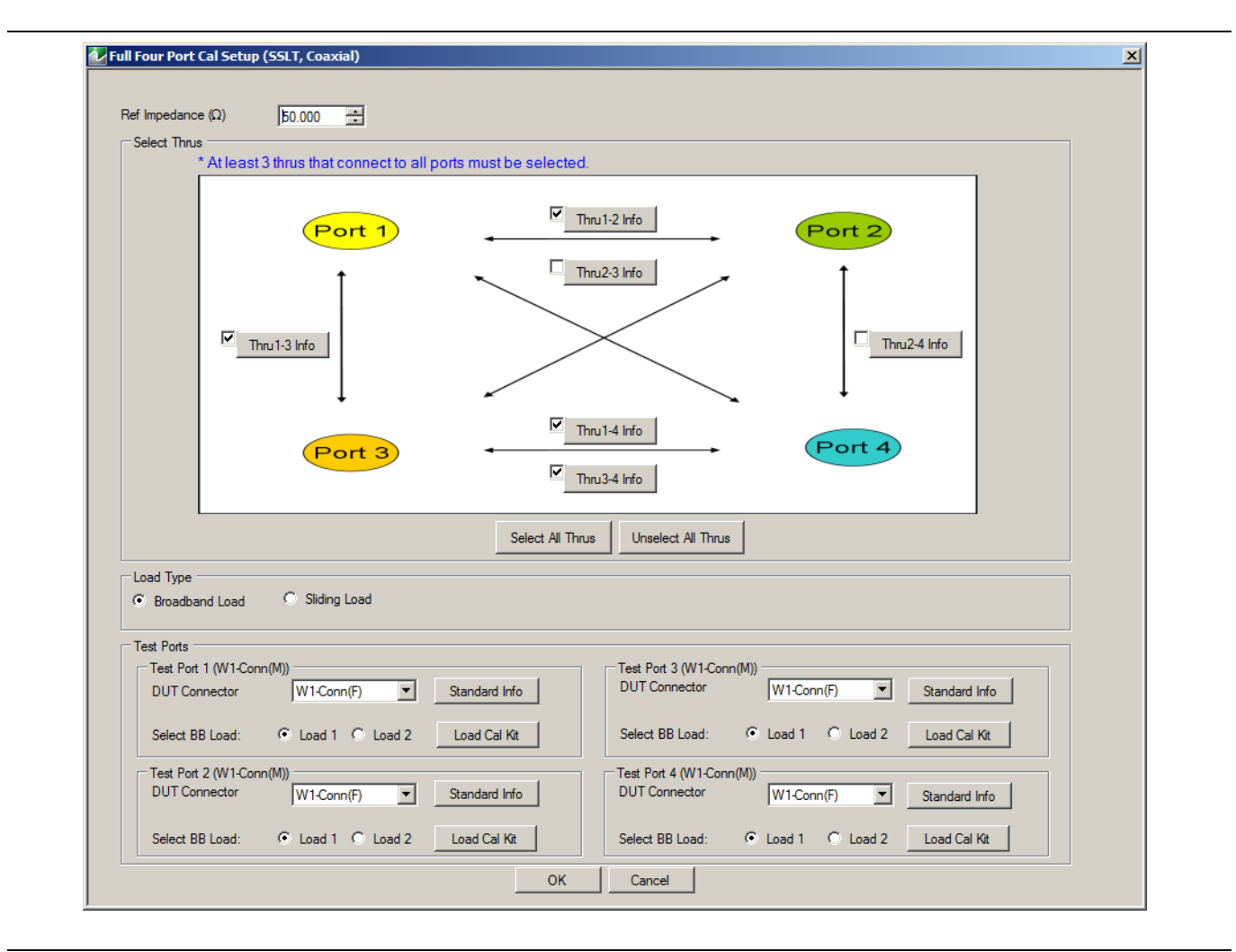

**Figure 10-30.** FULL FOUR PORT CAL SETUP (SSLT, COAXIAL) Dialog Box

#### **Reference Impedance**

Input the reference impedance.

- **•** Input field defaulted to 50 Ohms.
- Any numerical value accepted although input values <0.01 Ohms are converted to 0.01 Ohms.

## **Select Throughs**

Select any combination of throughs as long as three are selected. For a 4-port calibration, the following port pairs are available:

- **•** Thru 1-2
- **•** Thru 1-3
- **•** Thru 1-4
- **•** Thru 2-3
- **•** Thru 2-4
- **•** Thru 3.4

## **Thru Buttons**

Each of the throughs above enables a Thru Info button that displays the THRU INFO dialog box allowing configuration of each through. A calculator icon in the THRU INFO dialog box allows access to the AIR EQUIVALENT LENGTH CALCULATOR dialog box.

- **•** ["THRU INFO Dialog Box 4-Port VNAs" on page 10-148](#page-357-0)
- **•** ["AIR EQUIVALENT LENGTH Calculator Dialog Box" on page 10-140](#page-349-0)

## **Load Type**

Select from two radio button controlled options:

- **•** Broadband Load
- **•** Sliding Load. If Sliding Load is selected, a message appears in the "Still requires broadband loads below sliding load breakpoint frequency."

## **Test Port 1 Connector Type**

Select the **DUT Connector Type** from a drop-down menu list with options of:

- **•** K-Conn (M)
- **•** K-Conn (F)
- **•** GPC-3.5 (M)
- **•** GPC-3.5 (F)
- **•** SMA (M)
- **•** SMA (F)
- **•** N-Conn (M)
- **•** N-Conn (F)
- **•** 2.4 mm (M)
- **•** 2.4 mm (F)
- **•** TNC (M)
- **•** TNC (F)
- **•** V-conn (M)
- **•** V-conn (F)
- **•** W1-conn (M)
- **•** W1-conn (F)
- **•** 7/16 (M)
- **•** 7/16 (F)
- **•** GPC-7
- **•** N-conn(75) (M)
- **•** N-conn(75) (F)
- **•** user defined 1 through 8 (M or F)

## **Test Port 1 Connector Standard Info Button**

Select displays the Standard Info dialog box for the selected connector and calibration method that displays the connector calibration coefficients. The dialog box contents depend on the selected connector, Cal Method, and Line Type. The example here shows a typical standard information dialog box.

**•** ["MICROSTRIP KIT INFO and USER DEFINED MICROSTRIP Dialog Boxes" on page 10-141](#page-350-0)

## **Test Port 1 Select BB Load**

Select BB Load number for Test Port 1:

- **•** Load 1
- **•** Load 2

## **Test Port 2, Test Port 3, and Test Port 4 Connector Type**

Identical function as with the Test Port 1 Connector above. Select the DUT Connector Type from a drop-down menu list.

## **Test Port 2, Test Port 3, and Test Port 4 Connector Standard Info Button**

Identical function as with the Test Port 1 Connector Standard Info Button above. Select displays the Standard Info dialog box for the selected DUT Connector.

## **Test Port 2, Test Port 3, and Test Port 4 Select BB Load**

Identical function as with the Test Port 1 Select BB Load above. Select between Load 1 and Load 2.

#### **OK / Cancel**

Click OK to accept the changes and return to the CAL SETUP menu.

Click Cancel to abandon any changes and return to the CAL SETUP menu.

## <span id="page-261-0"></span>**FULL FOUR PORT CAL SETUP (SSST, COAXIAL) Dialog Box**

#### **Prerequisites**

- **•** VNA Mode = 4-Port Mode
- **•** Cal Method = SSST
- Line Type = Coaxial

## **Previous**

- **•** ["FOUR PORT CAL Menu 4-Port VNAs" on page 10-42](#page-251-0)
- **•** ["CAL SETUP Menu 4-Port VNAs" on page 10-38](#page-247-0)

#### **Navigation**

- **•** This dialog box is available from multiple menus.
- **•** MAIN | Calibration | CALIBRATION [TR] | Calibrate | CALIBRATE | Manual Cal | MANUAL CAL | 4-Port Cal | FOUR PORT CAL | Modify Cal Setup | CAL SETUP | Cal Method = SSST | Line Type = Coaxial | Edit Cal Params | FULL FOUR PORT CAL SETUP (SSST, COAXIAL) Dialog Box

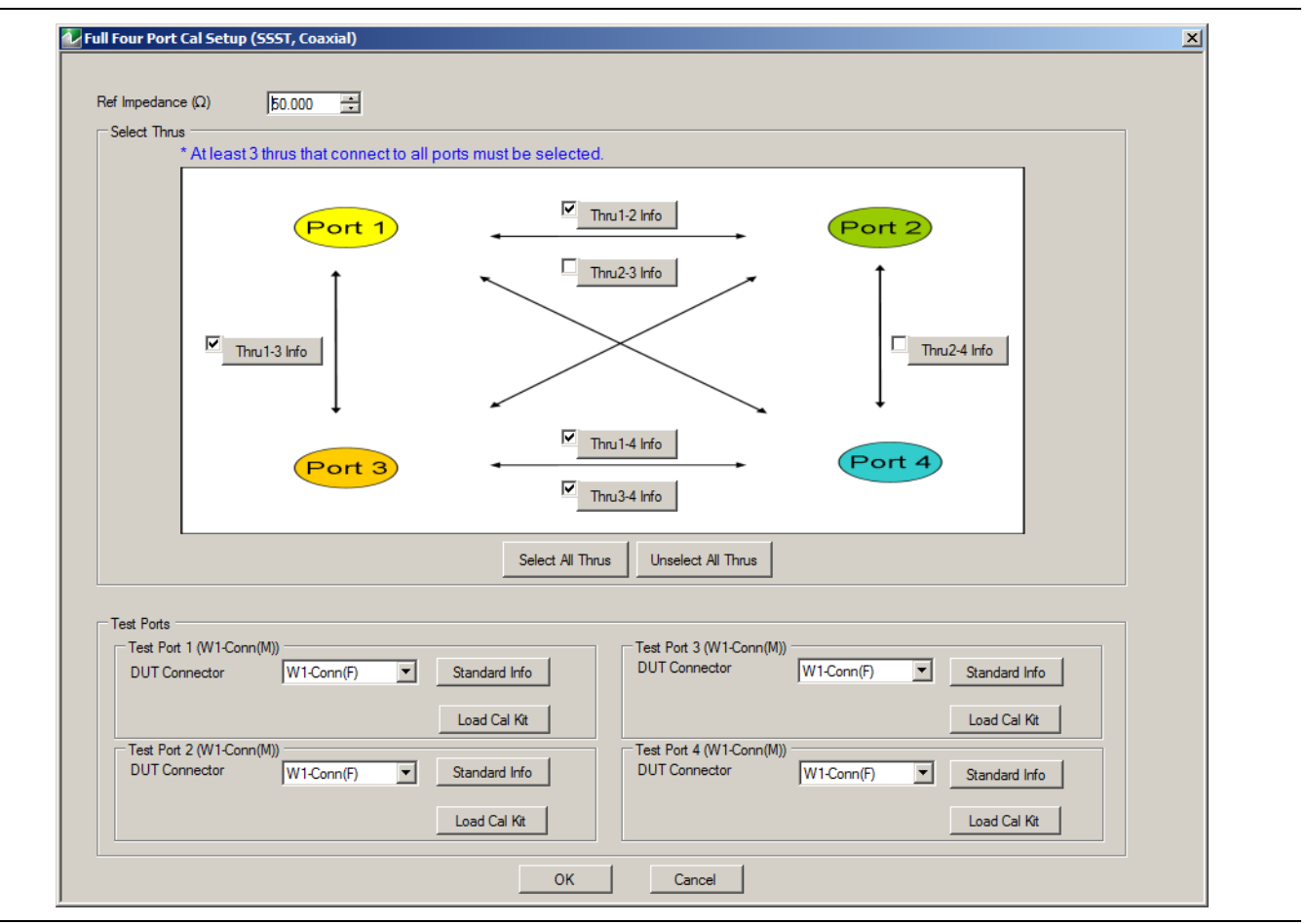

**Figure 10-31.** FULL FOUR PORT CAL SETUP (SSST, COAXIAL) Dialog Box

#### **Reference Impedance**

Input the reference impedance.

- **•** Input field defaulted to 50 Ohms.
- Any numerical value accepted although input values <0.01 Ohms are converted to 0.01 Ohms.

## **Select Throughs**

Select any combination of throughs as long as three are selected. For a 4-port calibration, the following port pairs are available:

- **•** Thru 1-2
- **•** Thru 1-3
- **•** Thru 1-4
- **•** Thru 2-3
- **•** Thru 2-4
- **•** Thru 3.4

## **Thru Info Buttons**

Each of the throughs above enables a Thru Info button that displays the THRU INFO dialog box allowing configuration of each through. A calculator icon in the THRU INFO dialog box allows access to the AIR EQUIVALENT LENGTH CALCULATOR dialog box.

- **•** ["THRU INFO Dialog Box 4-Port VNAs" on page 10-148](#page-357-0)
- **•** ["AIR EQUIVALENT LENGTH Calculator Dialog Box" on page 10-140](#page-349-0)

## **Test Port 1 Connector Type**

Select the **DUT Connector Type** from a drop-down menu list with options of:

- **•** W1-Conn (M)
- **•** W1-Conn (F)
- **•** User-Defined1 (M) through User-Defined8 (M)
- **•** User-Defined1 (F) through User-Defined8 (F)

## **Test Port 1 Connector Standard Info Button**

Select displays the Standard Info dialog box for the selected connector and calibration method that displays the connector calibration coefficients. The dialog box contents depend on the selected connector, Cal Method, and Line Type. The example here shows a typical standard information dialog box.

**•** ["MICROSTRIP KIT INFO and USER DEFINED MICROSTRIP Dialog Boxes" on page 10-141](#page-350-0)

## **Test Port 2, Test Port 3, and Test Port 4 Connector Type**

Identical function as with the Test Port 1 Connector above. Select the DUT Connector Type from a drop-down menu list.

## **Test Port 2, Test Port 3, and Test Port 4 Connector Standard Info Button**

Identical function as with the Test Port 1 Connector Standard Info Button above. Select displays the Standard Info dialog box for the selected DUT Connector.

## **OK / Cancel**

Click OK to accept the changes and return to the CAL SETUP menu.

Click Cancel to abandon any changes and return to the CAL SETUP menu.

## <span id="page-263-0"></span>**FULL FOUR PORT CAL SETUP (SSST, WAVEGUIDE) Dialog Box**

#### **Prerequisites**

- **•** VNA Mode = 4-Port Mode
- **•** Cal Method = SSST
- **•** Line Type = Waveguide

#### **Previous**

- **•** ["FOUR PORT CAL Menu 4-Port VNAs" on page 10-42](#page-251-0)
- **•** ["CAL SETUP Menu 4-Port VNAs" on page 10-38](#page-247-0)

#### **Navigation**

- **•** This dialog box is available from multiple menus.
- **•** MAIN | Calibration | CALIBRATION [TR] | Calibrate | CALIBRATE | Manual Cal | MANUAL CAL | 4-Port Cal | FOUR PORT CAL | Modify Cal Setup | CAL SETUP | Cal Method = SSST | Line Type = Waveguide | Edit Cal Params | FULL FOUR PORT CAL SETUP (SSST, WAVEGUIDE) Dialog Box

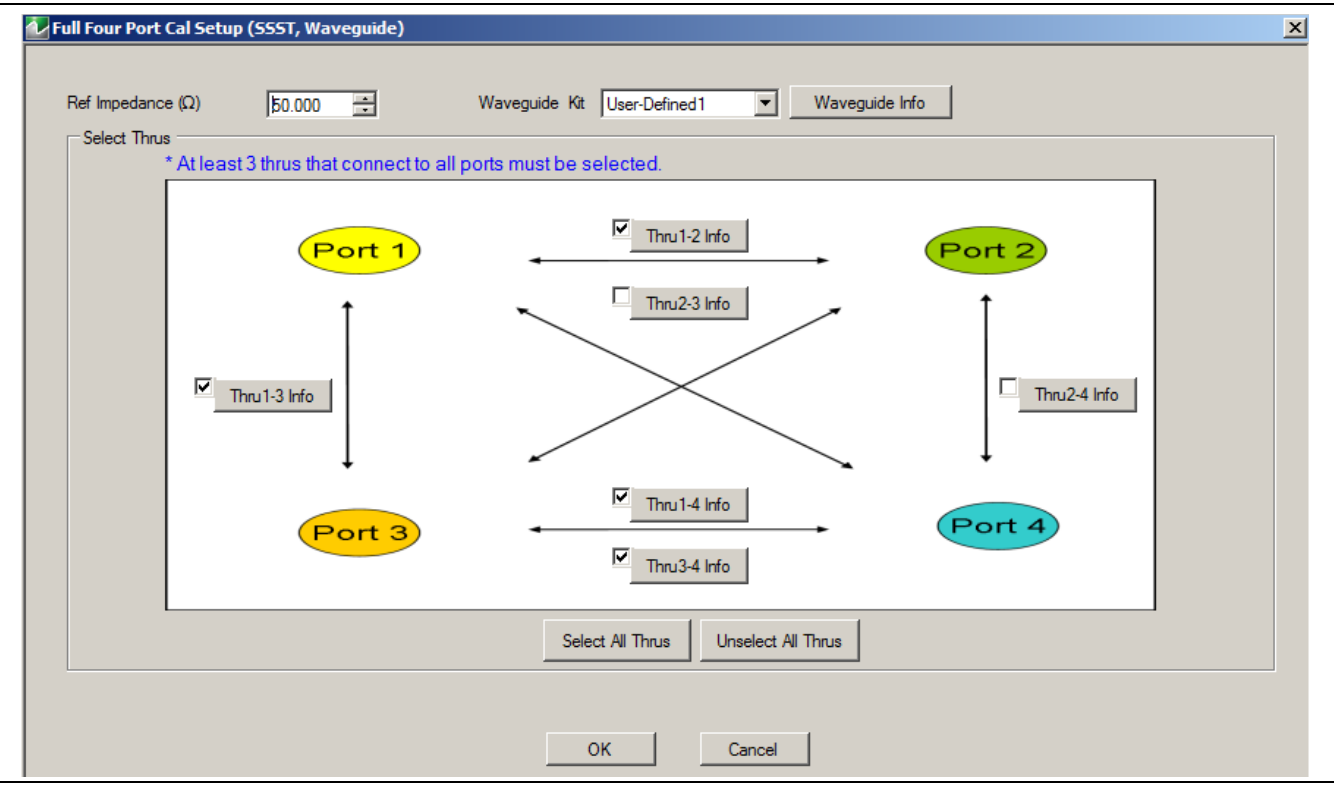

**Figure 10-32.** FULL FOUR PORT CAL SETUP (SSST, WAVEGUIDE) Dialog Box

#### **Reference Impedance**

Input the reference impedance.

- **•** Input field defaulted to 50 Ohms.
- Any numerical value accepted although input values <0.01 Ohms are converted to 0.01 Ohms.

## **Waveguide Kit**

Select the **Waveguide Kit** from a drop-down menu list with options of:

**•** User-Defined1 through User-Defined8

## **Select Throughs**

Select any combination of throughs as long as three are selected that connect to all ports. For a 4-port calibration, the following port pairs are available:

- **•** Thru 1-2
- **•** Thru 1-3
- **•** Thru 1-4
- **•** Thru 2-3
- **•** Thru 2-4
- **•** Thru 3.4

## **Thru Buttons**

As each through is selected, it enables a Thru Info button that displays the THRU INFO configuration dialog box for the selected port pair. A calculator icon in the THRU INFO dialog box allows access to the AIR EQUIVALENT LENGTH CALCULATOR dialog box.

- **•** ["THRU INFO Dialog Box 4-Port VNAs" on page 10-148](#page-357-0)
- **•** ["AIR EQUIVALENT LENGTH Calculator Dialog Box" on page 10-140](#page-349-0)

#### **OK / Cancel**

Click OK to accept the changes and return to the CAL SETUP menu.

Click Cancel to abandon any changes and return to the CAL SETUP menu.

## <span id="page-265-0"></span>**FULL FOUR PORT CAL SETUP (LRL/LRM, COAXIAL) Dialog Box**

## **Prerequisites**

- **•** VNA Mode = 4-Port Mode
- **•** Cal Method = LRL/LRM
- Line Type = Coaxial

## **Previous**

- **•** ["FOUR PORT CAL Menu 4-Port VNAs" on page 10-42](#page-251-0)
- **•** ["CAL SETUP Menu 4-Port VNAs" on page 10-38](#page-247-0)

#### **Navigation**

**•** MAIN | Calibration | CALIBRATION [TR] | Calibrate | CALIBRATE | Manual Cal | MANUAL CAL | 4-Port Cal | FOUR PORT CAL | Modify Cal Setup | CAL SETUP | Cal Method = LRL/LRM | Line Type = Coaxial | Edit Cal Params | FULL FOUR PORT CAL SETUP (LRL/LRM, COAXIAL) Dialog Box

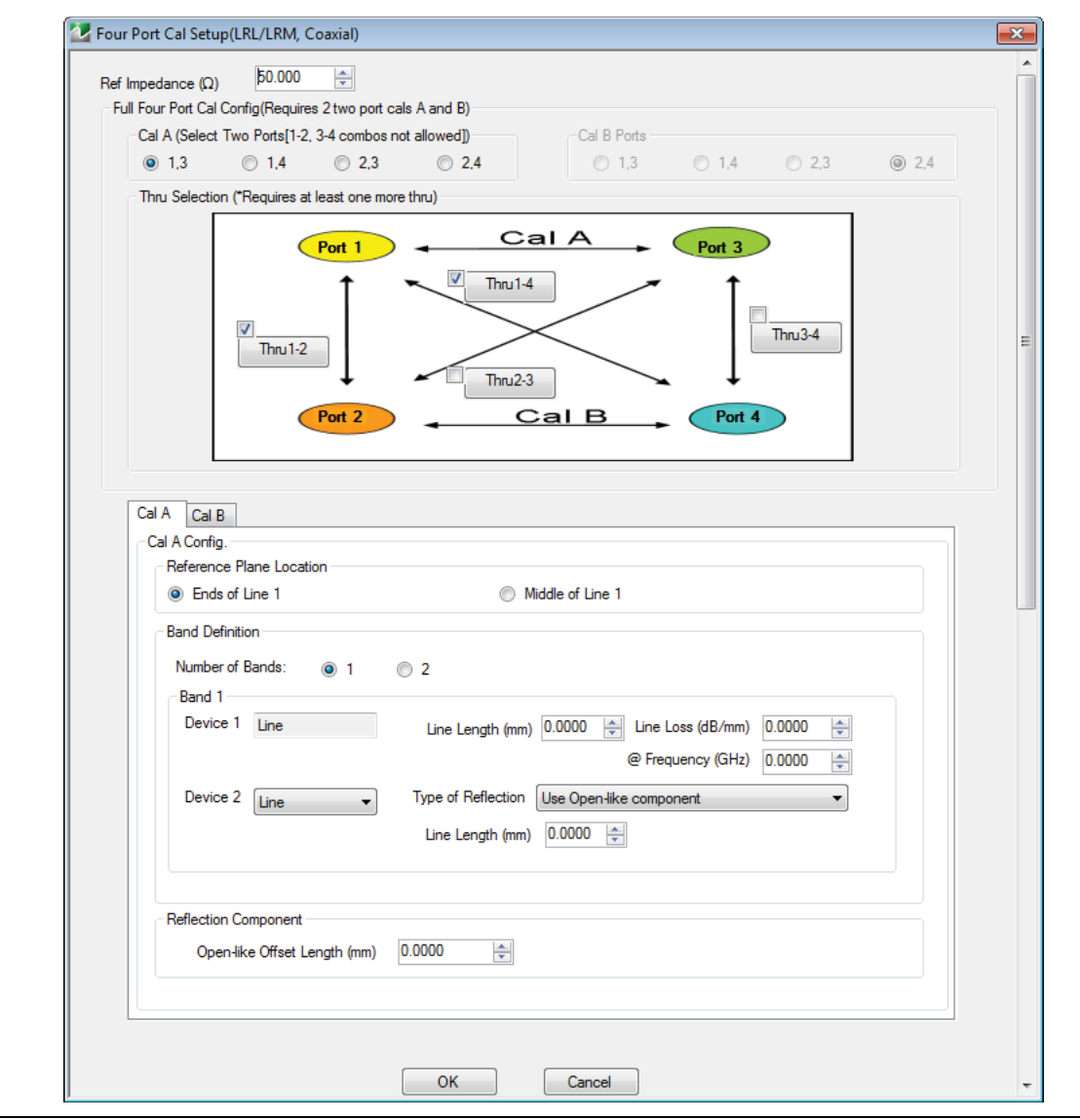

**Figure 10-33.** FOUR PORT CAL SETUP (LRL/LRM, COAXIAL) Dialog Box

## **Overview**

The dialog box provides common areas for Reference Impedance, Full Four Port Calibration Configuration, and Thru Selection. Below this common section are two tabbed dialog areas for Cal A and Cal B.

## **Reference Impedance**

Input the reference impedance.

- **•** Input field defaulted to 50 Ohms.
- Any numerical value accepted although input values <0.01 Ohms are converted to 0.01 Ohms.

## **Full Four Port Cal Configuration**

Requires two 2-port calibrations as Cal A and Cal B, configured below.

## **Cal A Ports**

Allows selection of the calibration A port pair. Combinations of ports 1-2 and ports 3-4 are not allowed. Select from:

- **•** Port 1, 3
- **•** Port 1, 4
- **•** Port 2, 3
- **•** Port 2, 4

## **Cal B Ports**

This area is read-only and defined by the port pair choice for Cal A.

- If Cal  $A =$  Ports 1, 3, then Cal  $B =$  Ports 2, 4
- If Cal  $A =$  Ports 1, 4, then Cal  $B =$  Ports 2, 3
- If Cal  $A =$  Ports 2, 3, then Cal  $B =$  Ports 1, 4
- If Cal  $A =$  Ports 2, 4, then Cal  $B =$  Ports 1, 3

## **Thru Selection**

Any combination of throughs may be selected as long as least one additional through is selected from:

- **•** Thru 1-2
- **•** Thru 1-3
- **•** Thru 1-4
- **•** Thru 3-4

## **Cal A Tab**

Access the Cal A functions and controls by selecting the Cal A tab.

#### **Cal A - Reference Plane Location**

Select from two options:

- **•** Ends of Line 1
- **•** Middle of Line 1

## **Cal A - Band Definition**

Select one or two bands from the pull-down menu.

- Number of Bands = 1. Only the Band 1 Definition area is present.
- **•** Number of Bands = 2. The Band 1 Definition area remains, and the Band 2 Definition and the Band Break Point areas appear.

## **Cal A - Band 1 Device 1 Definition**

Provides the following fields and controls for Band 1:

- **•** Band 1 Device 1 = Defaulted to Line.
- **•** Line Length (mm) for Device 1. Allows input of the line length in mm.
- **•** Line Loss (dB/mm). Allows input of a line loss in dB per mm at the frequency specified in the field below.
- **•** @ Frequency (GHz). Allows input of a frequency setting for the Line Loss factor input above.

#### **Cal A - Band 1 Device 2 Definition**

- **•** Band 1 Device 2. Select from Line or Match in pull-down menu.
- **•** If Line is selected, the Type of Reflection allows selection of Use Open-like component or Use Short-like component.
	- **•** If Use Open-line component is selected, the Reflection Component area at bottom of dialog box displays the Open-like Offset Length (mm) field.
	- **•** If Use Short-like component is selected, the Reflection Component area at bottom of dialog box displays Short-line Offset Length (mm) field.

## **Cal A - Band 2 Definition**

The Number of Bands field above must be set to "2" for this area and the Band Break Point area described below to be displayed. Provides the following fields and controls for Band 2.

## **Cal A - Band 2 Device 3 Definition**

A pull-down menu with selections of:

- **•** Use device 1
- **•** Use device 2
- **•** Use new line. If selected, additional fields appear as Line Length (mm), Line Loss (dB/mm), and @ Frequency (GHz).

## **Cal A - Band 2 Device 4 Definition**

A pull-down menu with selections of:

- **•** Line
- **•** Match

If Line is selected for Band 2 Device 4, the Type of Reflection and Line Length (mm) fields are available.

The Type of Reflection field choices are limited to:

- **•** Use Short-like component. If selected, the Reflection Component area below has one field for Short-like Offset Length (mm).
- **•** Use Open-like component. If selected, the Reflection Component area below has two fields of Open-like Offset Length (mm) and Short-like Offset Length (mm).

If Match is selected for Band 2 Device 4, the Match Info button and the Type of Reflection fields appear with choices of:

- **•** The Match Info button appears. Select displays the USER DEFINED MATCH DEVICES dialog box appears which allows configuration of the match devices.
	- **•** ["USER DEFINED MATCH DEVICES Dialog Box LRL/LRM" on page 10-149](#page-358-0)
- **•** The Type of Reflection field has the following choices:
	- **•** Use Short-like component. If selected, the Reflection Component area below has one field of Short-like Offset Length (mm) field.
	- **•** Use Open-like component. If selected, the Reflection Component area below has two fields of Open-like Offset Length (mm) and Short-like Offset Length (mm).
	- **•** Use both. If selected, pair of radio button fields appear and allow selection of either Use Port 1 Match or Use Port 2 Match. Also, if selected, the Reflection Component area below has two fields of Open-like Offset Length (mm) and Short-like Offset Length (mm).

#### **Cal A - Band Break Point**

This area appears if the Number of Bands in the Band Definition area is set to "2".

The Calculate Recommended Value button calculates the recommended break point value based on the input parameters in the fields above. Clicking the button calculates a break point frequency value and populates the Use Recommended Frequency (GHz) field.

A radio button set allows selection of either:

- **•** Use Recommended Frequency (GHz) which was calculated by the button above.
- **•** Define New Frequency (GHz) field which allows direct user input of a break frequency value.

#### **Cal A - Reflection Component**

Depending on the settings in the fields above, this area one or two input fields from:

- **•** Open-like Offset Length (mm)
- **•** Short-like Offset Length (mm)

## **Cal B Tab and Controls**

Access the Cal B functions and controls by selecting the Cal B tab.

## **Cal B - Reference Plane Location**

Select from two options:

- **•** Ends of Line 1
- **•** Middle of Line 1

## **Cal B - Band Definition**

Select one or two bands from the pull-down menu. The function is the same as the Cal A - Band Definition described above.

#### **Cal B - Band 1 Device 1 Definition**

Provides fields and controls for Cal B - Band 1 Device 1. The functions are the same as the Cal B - Band 1 Device 1 Definition area described above.

#### **Cal B - Band 1 Device 2 Definition**

Provides fields and controls for Cal B - Band 1 Device 2. The functions are the same as the Cal A - Band 1 Device 2 Definition area described above.

#### **Cal B - Band 2 Definition**

The Number of Bands field above must be set to "2" for this area and the Band Break Point area described below to be displayed. The functions are the same as the Cal B - Band 2 Definition area described above.

#### **Cal B - Band 2 Device 3 Definition**

A pull-down menu with selections of Use device 1, Use device 2, or Use new line. The functions and controls are the same as the Cal A - Band 2 Device 3 Definition area described above.

#### **Cal B - Band 2 Device 4 Definition**

A pull-down menu with selections of Line or Match. The functions and controls are the same as the Cal A - Band 2 Device 4 Definition area described above.

#### **Cal B - Band Break Point**

This area only appears if the Number of Bands in the Band Definition area is set to "2". The functions and controls are the same as the Cal A - Band Break Point area described above.

#### **Cal B - Reflection Component**

Depending on the settings in the fields above, this area has one or two input fields. The functions and controls are the same as the Cal A - Reflection Component area described above.

## **OK / Cancel**

Click OK to accept the changes and return to the CAL SETUP menu or click Cancel.

## **Manual 4-Port Cal Dialog Box Summary**

The table below summarizes the available fields in all available 4-port calibration setup dialog boxes. If the dialog box is described above, a link is provided to that description. To view each dialog box, set the CAL METHOD and LINE TYPE menus to the appropriate settings, and then select the Edit Cal Params button. All dialog boxes are named either "Full Four Port Cal Setup (Cal Method, Line Type)" or "Four Port Cal Setup (Cal Method, Line Type)

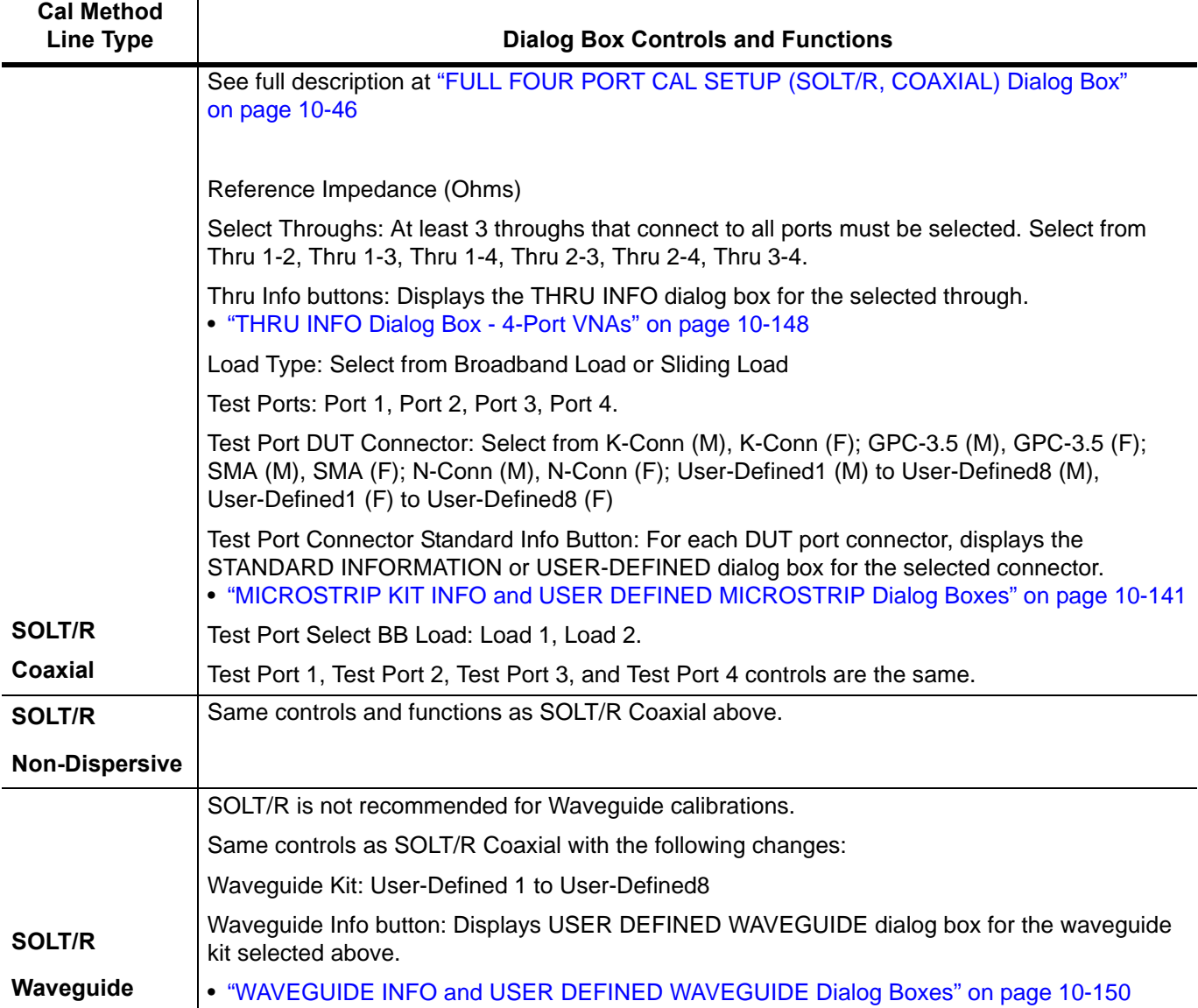

<span id="page-269-0"></span>**Table 10-2.** Manual 4-Port Cal Setup Dialog Box Summary (1 of 4)

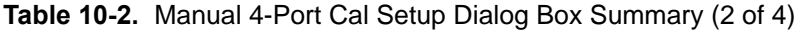

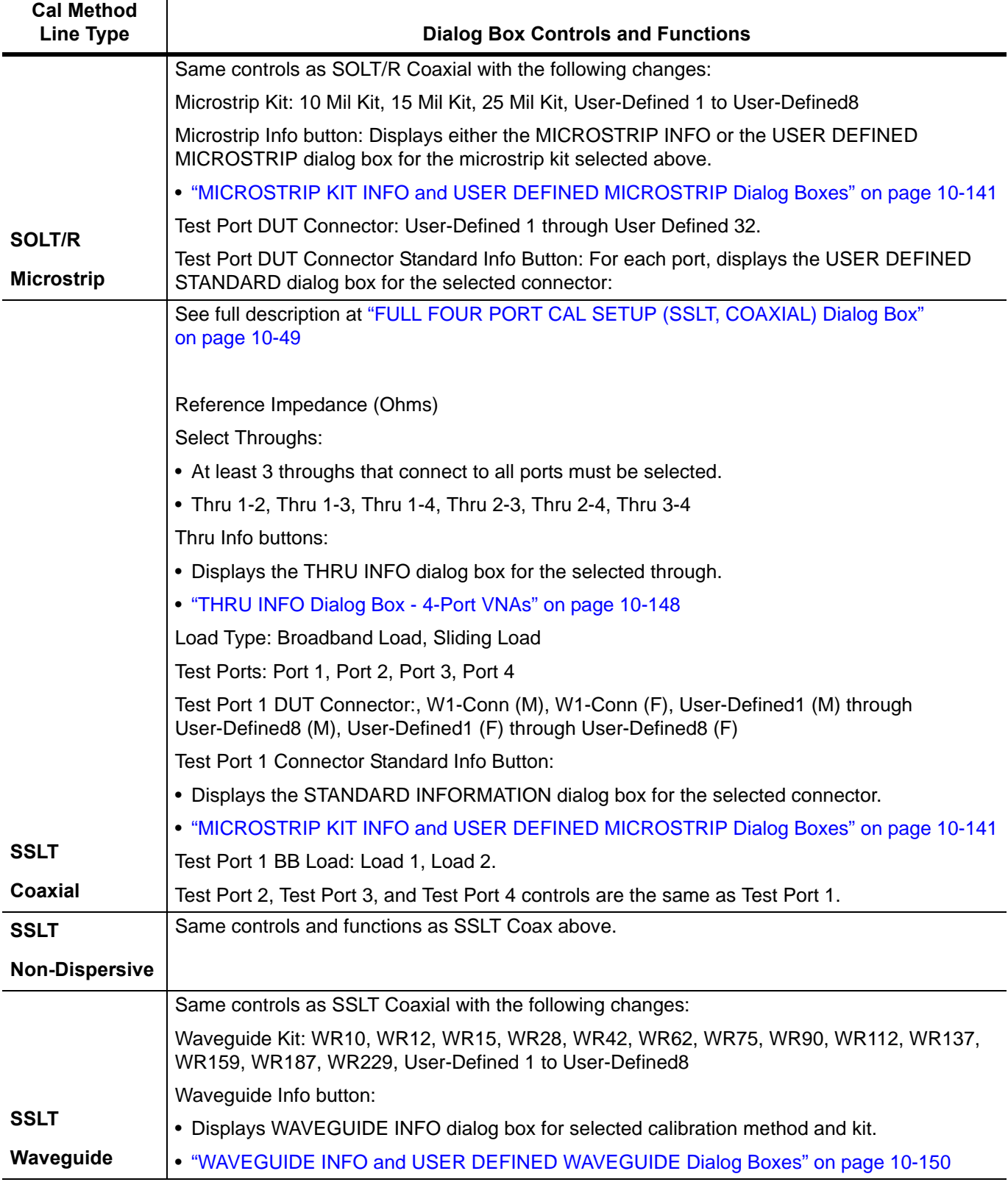

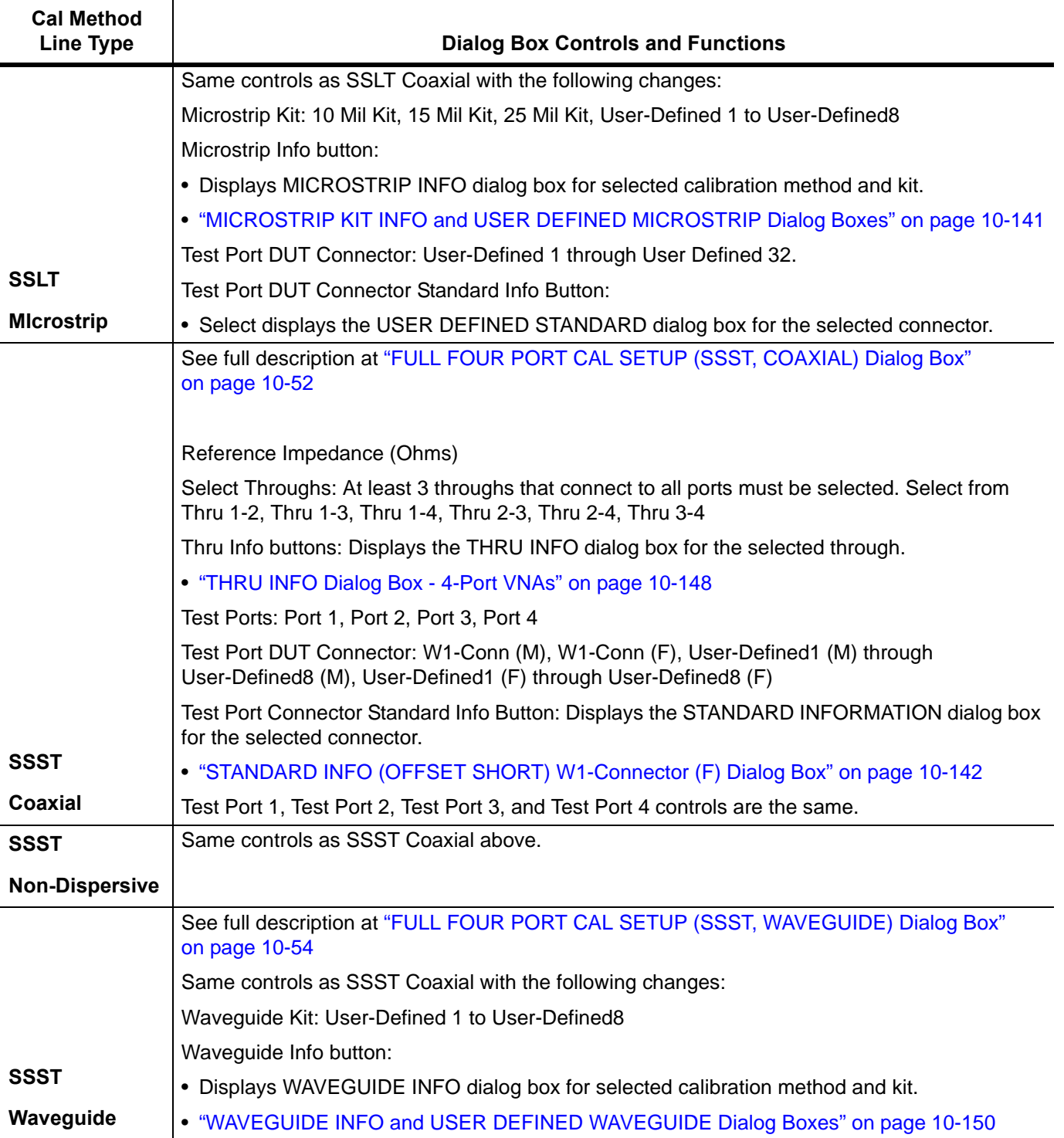

## **Table 10-2.** Manual 4-Port Cal Setup Dialog Box Summary (3 of 4)

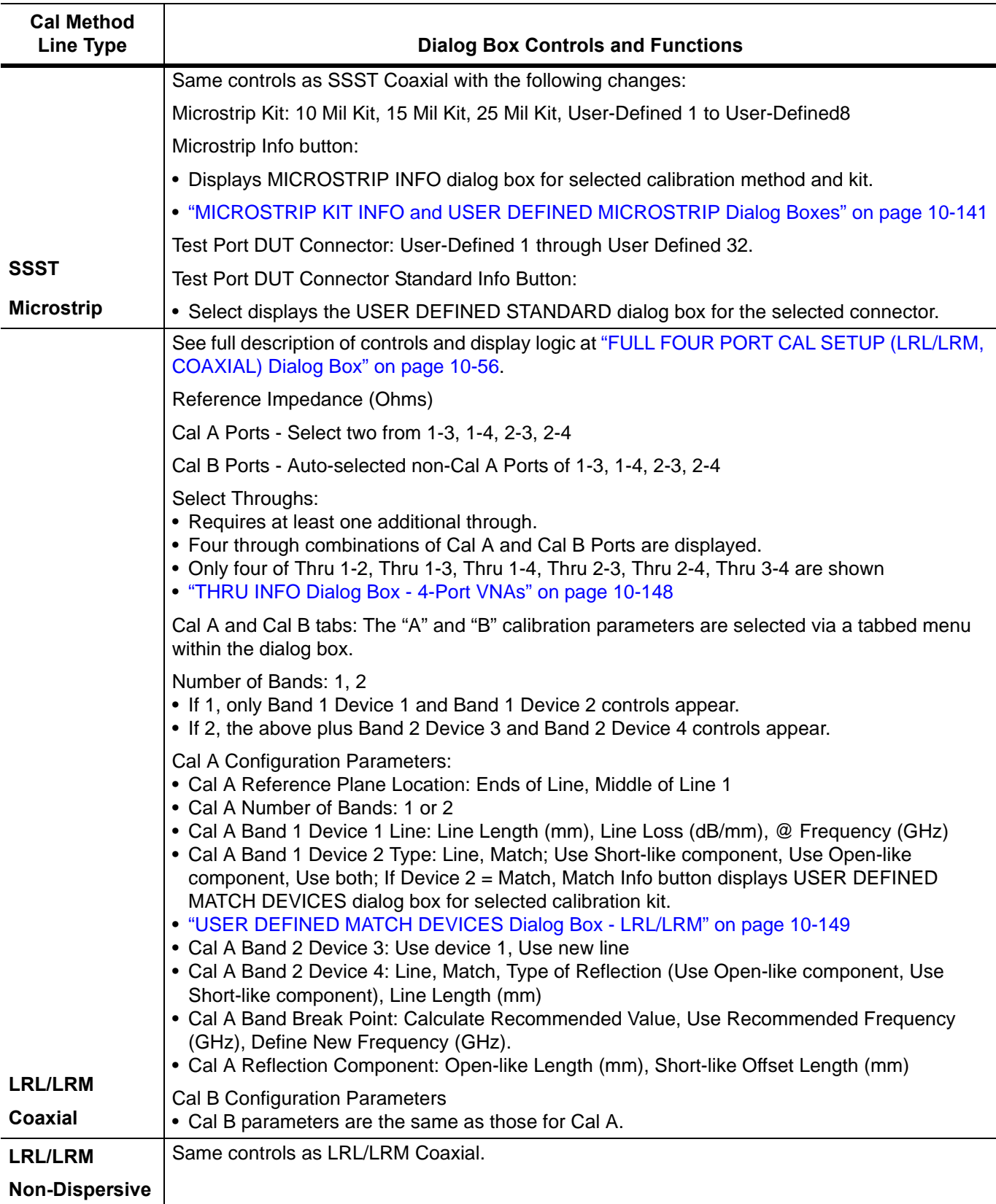

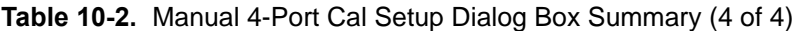

# **10-10 Typical Calibration Sub-Menus**

The menus in this section are example menus for the calibration step procedures. The exact content and presence of each menu is dependent on the settings for each calibration run.

## <span id="page-273-0"></span>**REFL. DEVICE(S) Menu - 4-Port VNAs**

## **Full Name**

**•** REFLECTIVE DEVICE(S) Menu

## **Typical Configuration**

This menu example is a representative menu based on the following configuration:

- **•** VNA is in 4-port mode
- **•** A 4-port calibration
- **•** A SOLT/SOLR calibration method
- **•** A coaxial line type
- **•** An N(f) Connector

Using a different configuration set can change the appearance of the REFL. DEVICE(S) menu.

## **Previous**

- **•** The previous menu can be any of the following manual calibration menus and their associated configuration dialog boxes.
	- **•** ["FOUR PORT CAL Menu 4-Port VNAs" on page 10-42](#page-251-0)
	- **•** ["THREE PORT CAL Menu 4-Port VNAs" on page 10-72](#page-281-0)
	- **•** ["TWO PORT CAL Menu 4-Port VNAs" on page 10-91](#page-300-0)
	- **•** ["ONE PORT CAL/S Menu 4-Port VNAs" on page 10-108](#page-317-0)
	- **•** ["TRANS. RESPONSE Menu 4-Port VNAs" on page 10-121](#page-330-0)
	- **•** ["REFL. RESPONSE Menu 4-Port VNAs" on page 10-130](#page-339-0)
- **•** The REFL. DEVICE(s) menu controls and functions are also subject to the settings in the following:
	- **•** ["CAL SETUP Menu 4-Port VNAs" on page 10-38](#page-247-0)
	- **•** ["CAL METHOD Menu 4-Port VNA" on page 10-40](#page-249-0)
	- **•** ["LINE TYPE Menu 4-Port VNA" on page 10-41](#page-250-0)
	- **•** ["CAL SETUP Menu 4-Port VNAs" on page 10-38](#page-247-0)

## **Similar Menus**

**•** The REFL. DEVICE(S) Port 1 menu is nearly identical to typical REFL. DEVICE(S) Port 2, REFL. DEVICE(S) Port 3, and REFL. DEVICE(S) Port 4 menus.

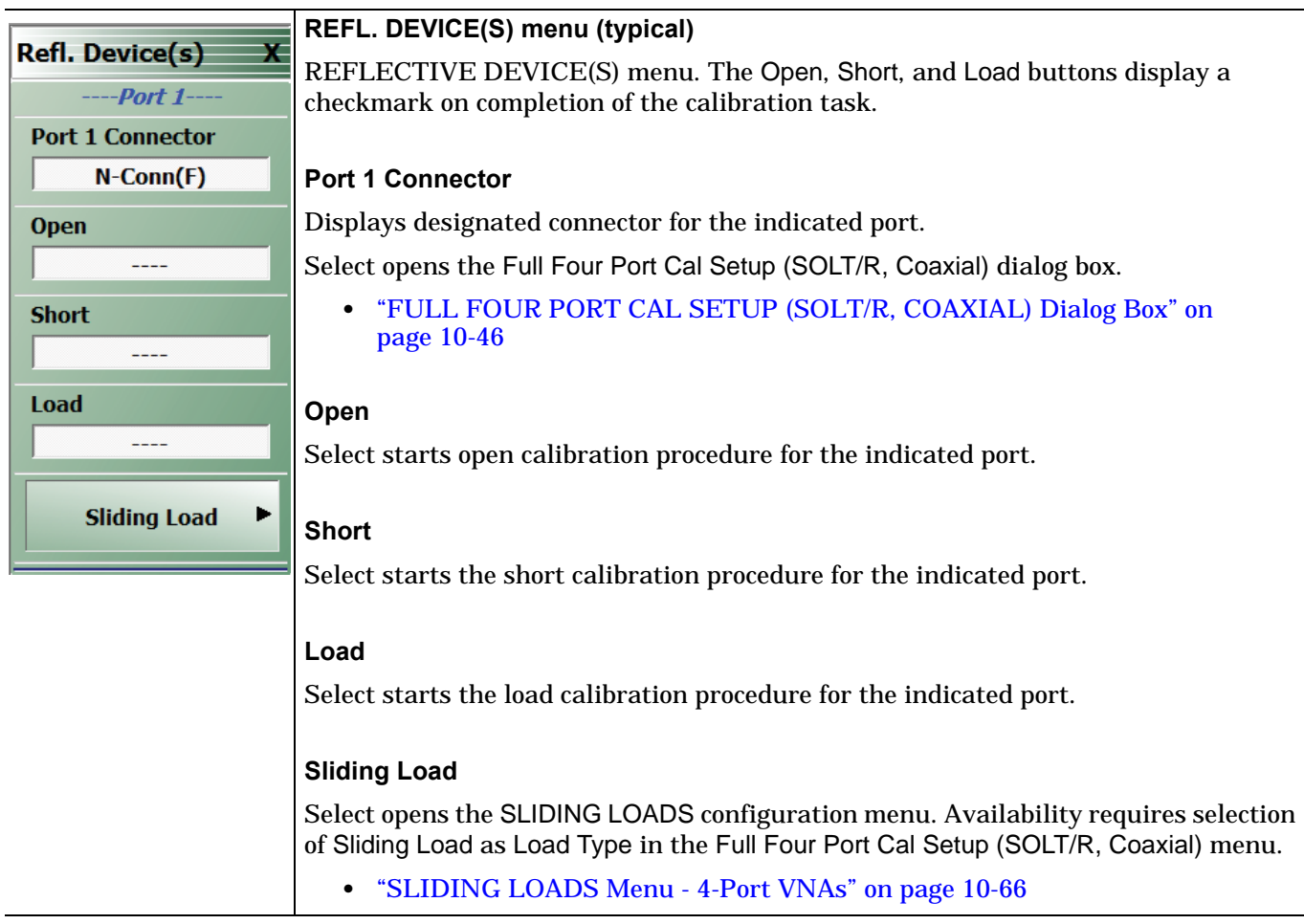

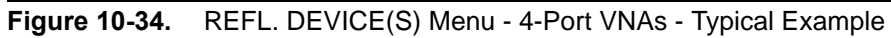

# <span id="page-275-0"></span>**SLIDING LOADS Menu - 4-Port VNAs**

## **Typical Configuration**

This menu example is a representative menu based on the following configuration:

- **•** VNA is in 4-port mode
- **•** A 4-port calibration
- **•** A SOLT/SOLR calibration method
- **•** Sliding loads selected
- **•** A coaxial line type
- **•** An N(f) Connector

Using a different configuration set can change the appearance of the SLIDING LOADS menu.

## **Previous**

- **•** The previous menu can be any of the following manual calibration menus and their associated configuration dialog boxes.
	- **•** ["REFL. DEVICE\(S\) Menu 4-Port VNAs" on page 10-64](#page-273-0)
	- **•** ["FOUR PORT CAL Menu 4-Port VNAs" on page 10-42](#page-251-0)
	- **•** ["THREE PORT CAL Menu 4-Port VNAs" on page 10-72](#page-281-0)
	- **•** ["TWO PORT CAL Menu 4-Port VNAs" on page 10-91](#page-300-0)
	- **•** ["ONE PORT CAL/S Menu 4-Port VNAs" on page 10-108](#page-317-0)
	- **•** ["TRANS. RESPONSE Menu 4-Port VNAs" on page 10-121](#page-330-0)
	- **•** ["REFL. RESPONSE Menu 4-Port VNAs" on page 10-130](#page-339-0)
- **•** The SLIDING LOADREFL. DEVICE(s) menu controls and functions are also subject to the settings in the following:
	- **•** ["CAL SETUP Menu 4-Port VNAs" on page 10-38](#page-247-0)
	- **•** ["CAL METHOD Menu 4-Port VNA" on page 10-40](#page-249-0)
	- **•** ["LINE TYPE Menu 4-Port VNA" on page 10-41](#page-250-0)

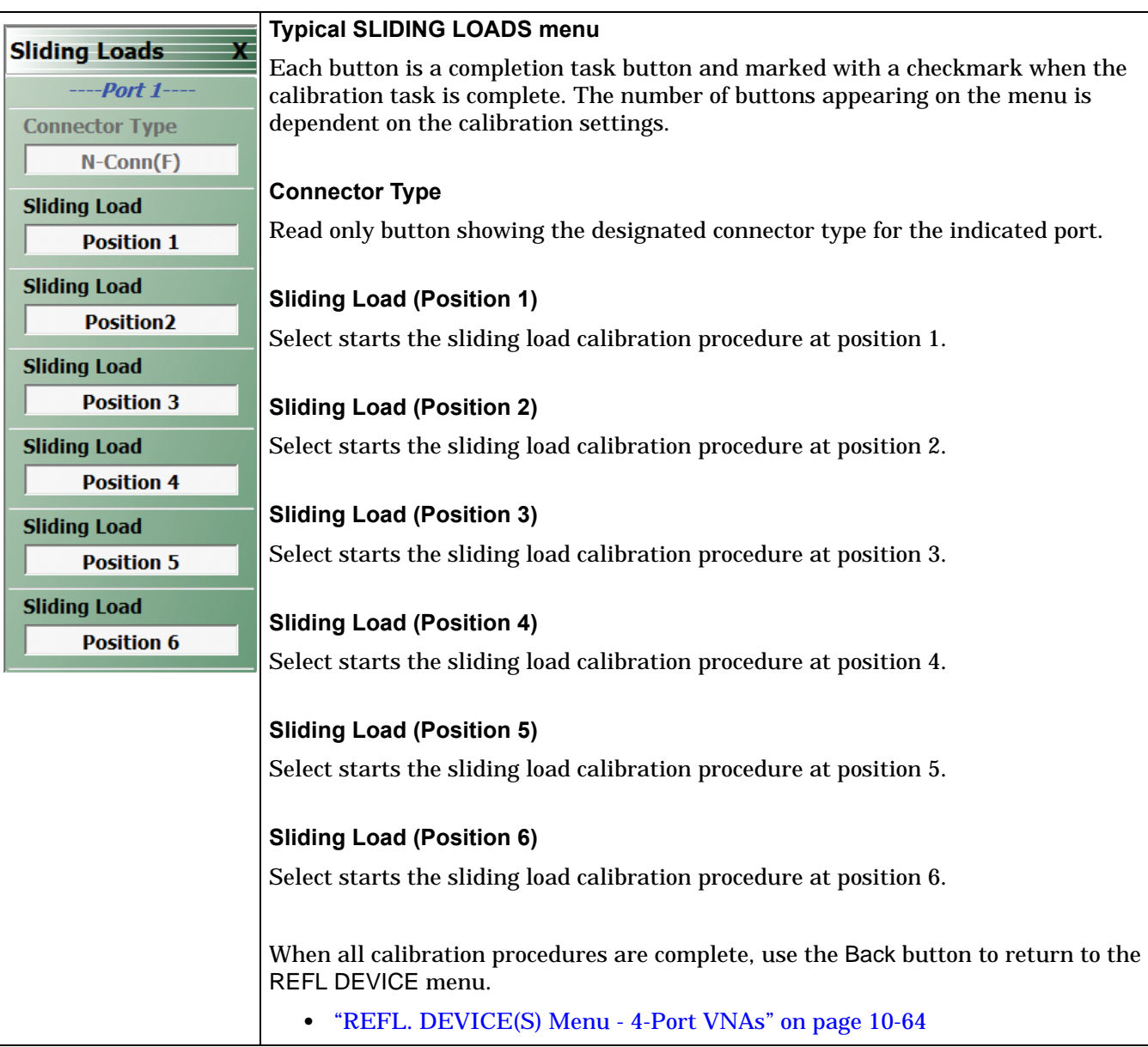

**Figure 10-35.** SLIDING LOADS Menu - 4-Port VNAs - Typical Example

## <span id="page-277-0"></span>**THRU Menu - 4-Port VNAs**

## **Typical Configuration**

This menu example is a representative menu based on the following configuration:

- **•** VNA in 4-port mode
- **•** 4-port calibration
- **•** SOLT/SOLR calibration method
- **•** Sliding loads selected
- **•** Coaxial line type
- **•** N (f) Connector

Using a different configuration set can change the appearance of the THRU/RECIP menu.

## **Previous**

- **•** The previous menu can be any of the following manual calibration menus and their associated configuration dialog boxes.
	- **•** ["FOUR PORT CAL Menu 4-Port VNAs" on page 10-42](#page-251-0)
	- **•** ["THREE PORT CAL Menu 4-Port VNAs" on page 10-72](#page-281-0)
	- **•** ["TWO PORT CAL Menu 4-Port VNAs" on page 10-91](#page-300-0)
	- **•** ["ONE PORT CAL/S Menu 4-Port VNAs" on page 10-108](#page-317-0)
	- **•** ["TRANS. RESPONSE Menu 4-Port VNAs" on page 10-121](#page-330-0)
	- **•** ["REFL. RESPONSE Menu 4-Port VNAs" on page 10-130](#page-339-0)
- **•** The THRU/RECIP menu controls and functions are also subject to the settings in the following:
	- **•** ["CAL SETUP Menu 4-Port VNAs" on page 10-38](#page-247-0)
	- **•** ["CAL METHOD Menu 4-Port VNA" on page 10-40](#page-249-0)
	- **•** ["LINE TYPE Menu 4-Port VNA" on page 10-41](#page-250-0)

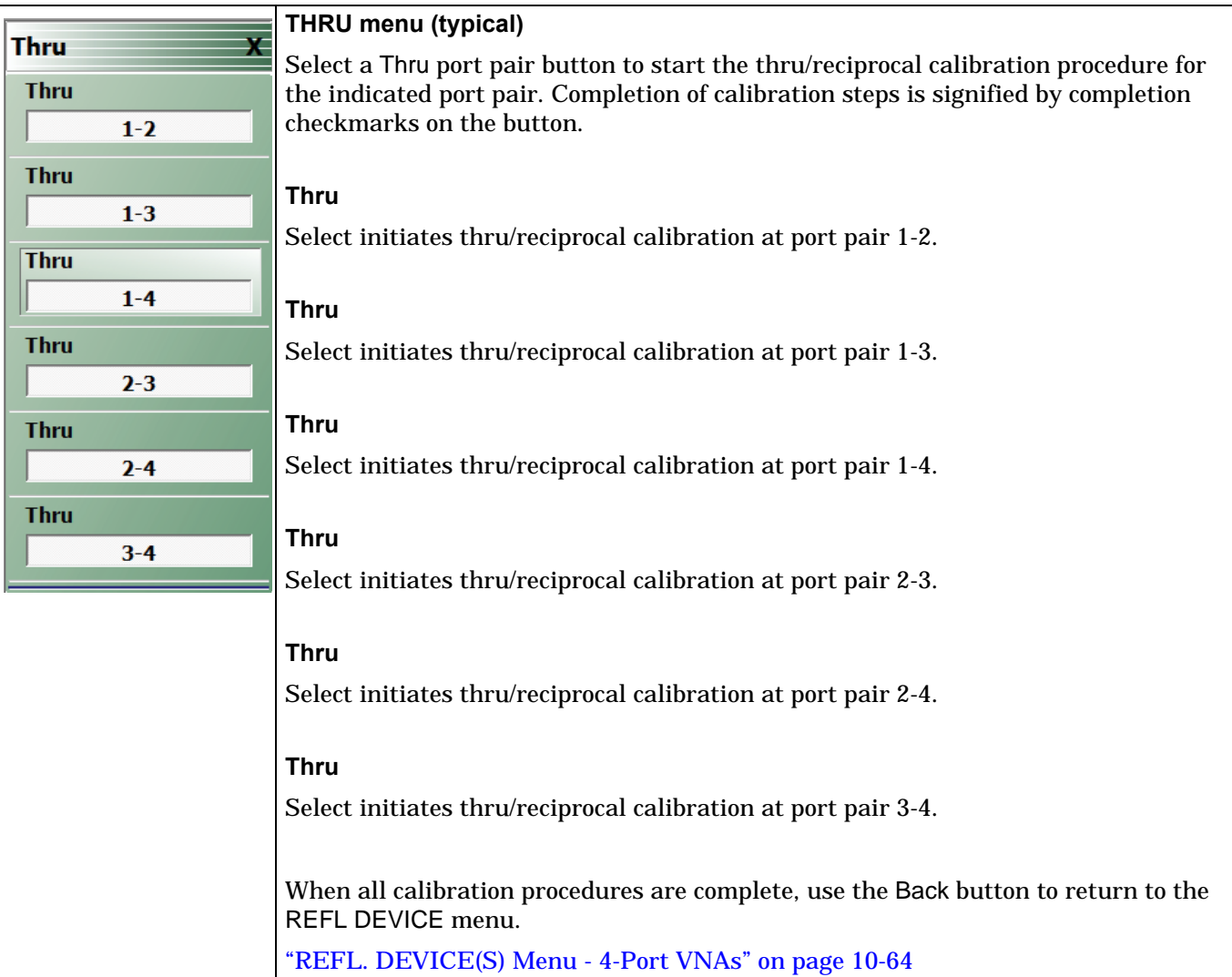

**Figure 10-36.** THRU/RECIP Menu - 4-Port VNAs - Typical Example

# <span id="page-279-0"></span>**ISOLATION(S) Menu**

## **Typical Configuration**

This menu example is a representative menu based on the following configuration:

- **•** VNA in 4-port mode
- **•** 4-port calibration
- **•** SOLT/SOLR calibration method
- **•** Coaxial line type
- **•** N (f) Connector

## **Previous**

- **•** The previous menu can be any of the following manual calibration menus and their associated configuration dialog boxes.
	- **•** ["FOUR PORT CAL Menu 4-Port VNAs" on page 10-42](#page-251-0)
	- **•** ["THREE PORT CAL Menu 4-Port VNAs" on page 10-72](#page-281-0)
	- **•** ["TWO PORT CAL Menu 4-Port VNAs" on page 10-91](#page-300-0)
	- **•** ["ONE PORT CAL/S Menu 4-Port VNAs" on page 10-108](#page-317-0)
	- **•** ["TRANS. RESPONSE Menu 4-Port VNAs" on page 10-121](#page-330-0)
	- **•** ["REFL. RESPONSE Menu 4-Port VNAs" on page 10-130](#page-339-0)
- **•** The THRU/RECIP menu controls and functions are also subject to the settings in the following:
	- **•** ["CAL SETUP Menu 4-Port VNAs" on page 10-38](#page-247-0)
	- **•** ["CAL METHOD Menu 4-Port VNA" on page 10-40](#page-249-0)
	- **•** ["LINE TYPE Menu 4-Port VNA" on page 10-41](#page-250-0)

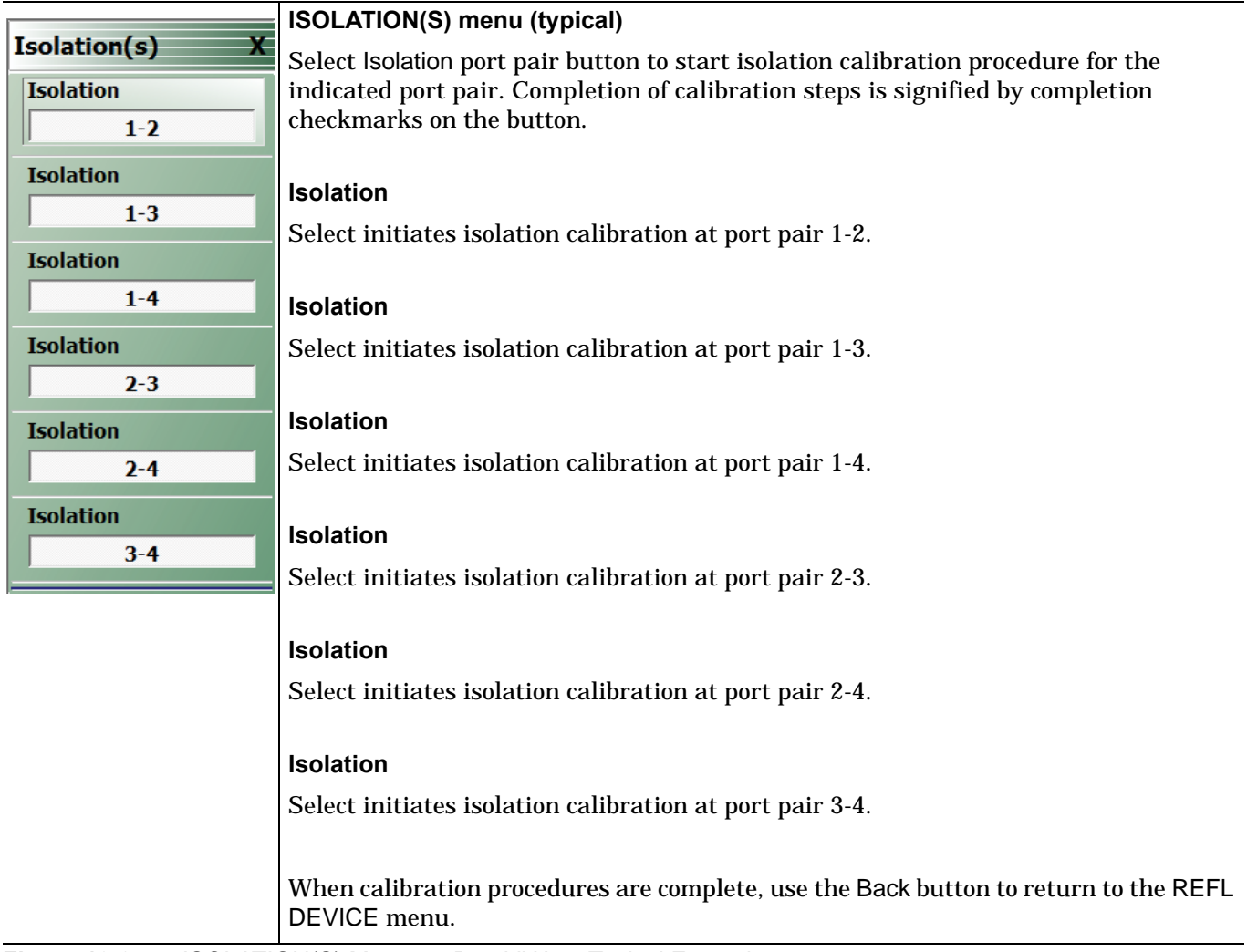

**Figure 10-37.** ISOLATION(S) Menu - 4-Port VNAs - Typical Example

# **10-11 Manual 3-Port Cal Setup - 4-Port VNAs**

This sections described the menus and dialog boxes uses for manual 3-port calibration on a ShockLine 4-Port VNA.

# <span id="page-281-0"></span>**THREE PORT CAL Menu - 4-Port VNAs**

## **Button Availability**

- **•** The exact composition of the menu depends on the settings made on the CAL SETUP, CAL METHOD, and LINE TYPE menus and on the resultant THREE PORT CAL SETUP dialog box.
- **•** A representative menu is shown below.
- **•** The example procedures at the end of this chapter show examples of various THREE PORT CAL menus.

## **Previous**

**•** ["MANUAL CAL Menu - 4-Port VNAs" on page 10-37](#page-246-0)

## **Navigation**

**•** MAIN | Calibration | CALIBRATION [TR] | Calibrate | CALIBRATE | Manual Cal | MANUAL CAL | 3-Port Cal | THREE PORT CAL

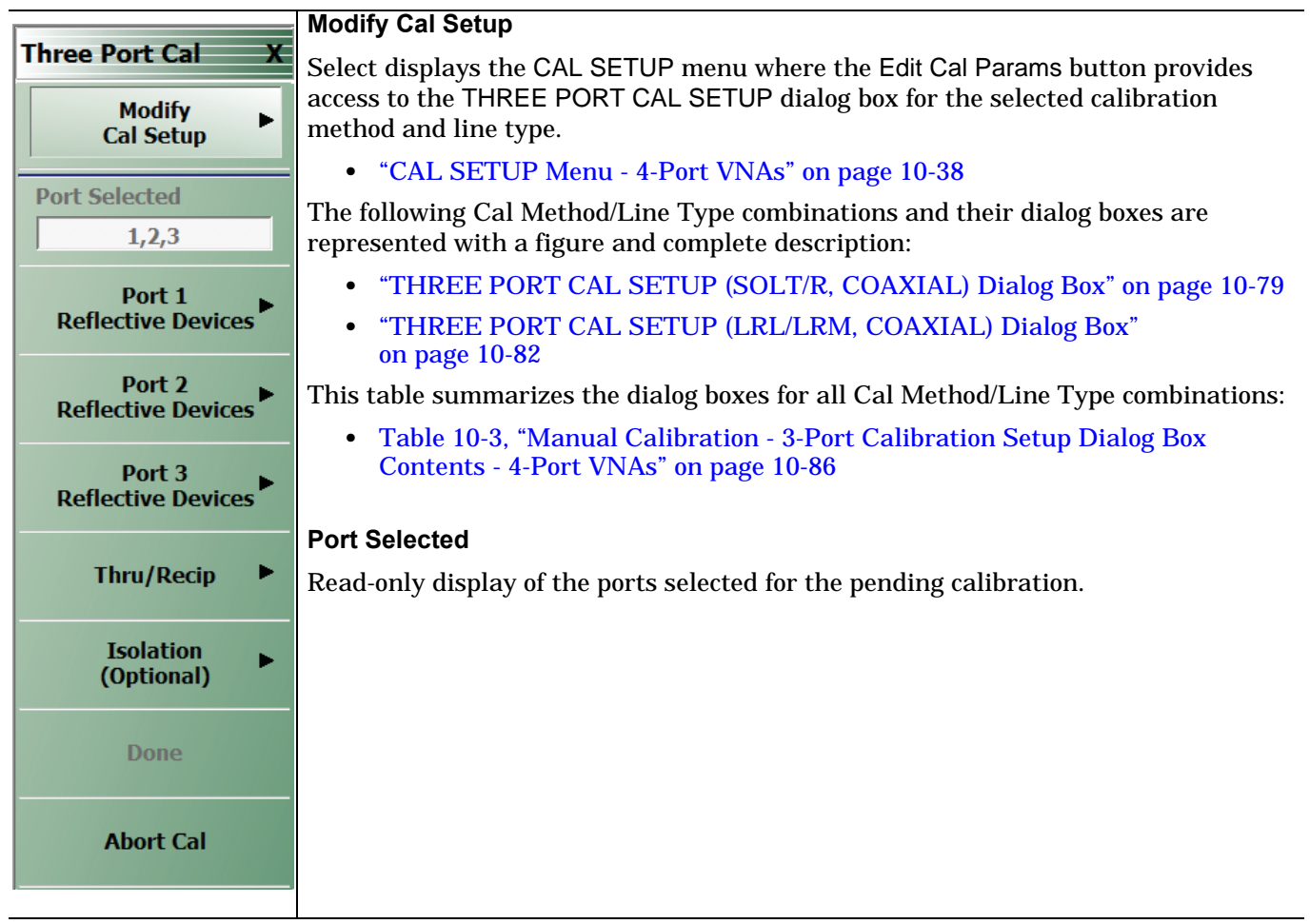

**Figure 10-38.** THREE PORT CAL Menu - 4-Port VNAs - Typical example (1 of 3)

#### **Completion Menu Buttons**

For this example menu, the Port 1 Reflective Devices to the Isolation (Optional) buttons link to completion submenus where additional calibration procedures are performed.

For example, the Port 1 Reflective Devices button (shown below at #1) links to the REFL. DEVICES PORT 1 submenu. As each procedure is completed, the submenu button is marked with a completion checkmark. When all the procedures on the submenu are completed, use the Back button to return to the THREE PORT CAL menu.

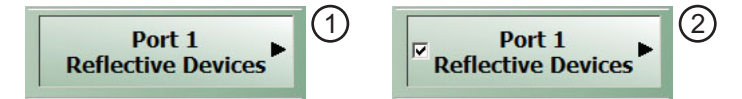

The Port 1 Reflective Devices button (shown above at #2) is now marked with a completion checkmark.

## **Port 1 Reflective Devices**

Select displays the REFL. DEVICES PORT 1 submenu. When all procedures are complete, select the Back button to return to the THREE PORT CAL menu where this button is now marked with a completion checkmark.

**•** Example: ["REFL. DEVICE\(S\) Menu - 4-Port VNAs" on page 10-64](#page-273-0)

## **Port 2 Reflective Devices**

Select displays the REFL. DEVICES PORT 2 submenu. When all procedures are complete, select the Back button to return to the THREE PORT CAL menu where this button is now marked with a completion checkmark.

#### **Port 3 Reflective Devices**

Select displays the REFL. DEVICES PORT 3 submenu. When all procedures are complete, select the Back button to return to the THREE PORT CAL menu where this button is now marked with a completion checkmark.

#### **Port 4 Reflective Devices**

Select displays the REFL. DEVICES PORT 3 submenu. When all procedures are complete, select the Back button to return to the THREE PORT CAL menu where this button is now marked with a completion checkmark.

**Figure 10-38.** THREE PORT CAL Menu - 4-Port VNAs - Typical example (2 of 3)

## **Thru/Recip**

Select displays the THRU/RECIP submenu. When all procedures are complete, select the Back button to return to the THREE PORT CAL menu where this button is now marked with a completion checkmark.

**•** ["THRU Menu - 4-Port VNAs" on page 10-68](#page-277-0)

#### **Isolation (Optional)**

If required, select displays the ISOLATION submenu. When all procedures are complete, select the Back button to return to the THREE PORT CAL menu where this button is now marked with a completion checkmark.

**•** ["ISOLATION\(S\) Menu" on page 10-70](#page-279-0)

#### **Done**

This button is unavailable until a successful calibration procedure has been completed. When available, it returns to the CALIBRATION menu where the Cal Status button is set to ON.

**•** ["CALIBRATION \[TR\] Menu - 4-Port VNAs" on page 10-5](#page-214-0)

## **Abort Cal**

This button stops the current calibration procedure and returns to the CALIBRATION menu.

**•** ["CALIBRATION \[TR\] Menu - 4-Port VNAs" on page 10-5](#page-214-0)

**Figure 10-38.** THREE PORT CAL Menu - 4-Port VNAs - Typical example (3 of 3)

## **THREE PORT CAL SETUP (SSLT, MICROSTRIP) Dialog Box**

#### **Prerequisites**

- **•** VNA Mode = 4-Port Mode
- **•** Cal Method = SSLT
- **•** Line Type = Microstrip

#### **Previous**

- **•** ["CAL SETUP Menu 4-Port VNAs" on page 10-38](#page-247-0)
- **•** ["THREE PORT CAL Menu 4-Port VNAs" on page 10-72](#page-281-0)

#### **Navigation**

**•** MAIN | Calibration | CALIBRATION [TR] | Calibrate | CALIBRATE | Manual Cal | MANUAL CAL | 3-Port Cal | THREE PORT CAL | Modify Cal Setup | CAL SETUP | Cal Method = SSLT | Line Type = Microstrip | Edit Cal Params | THREE PORT CAL SETUP (SSLT, MICROSTRIP) Dialog Box

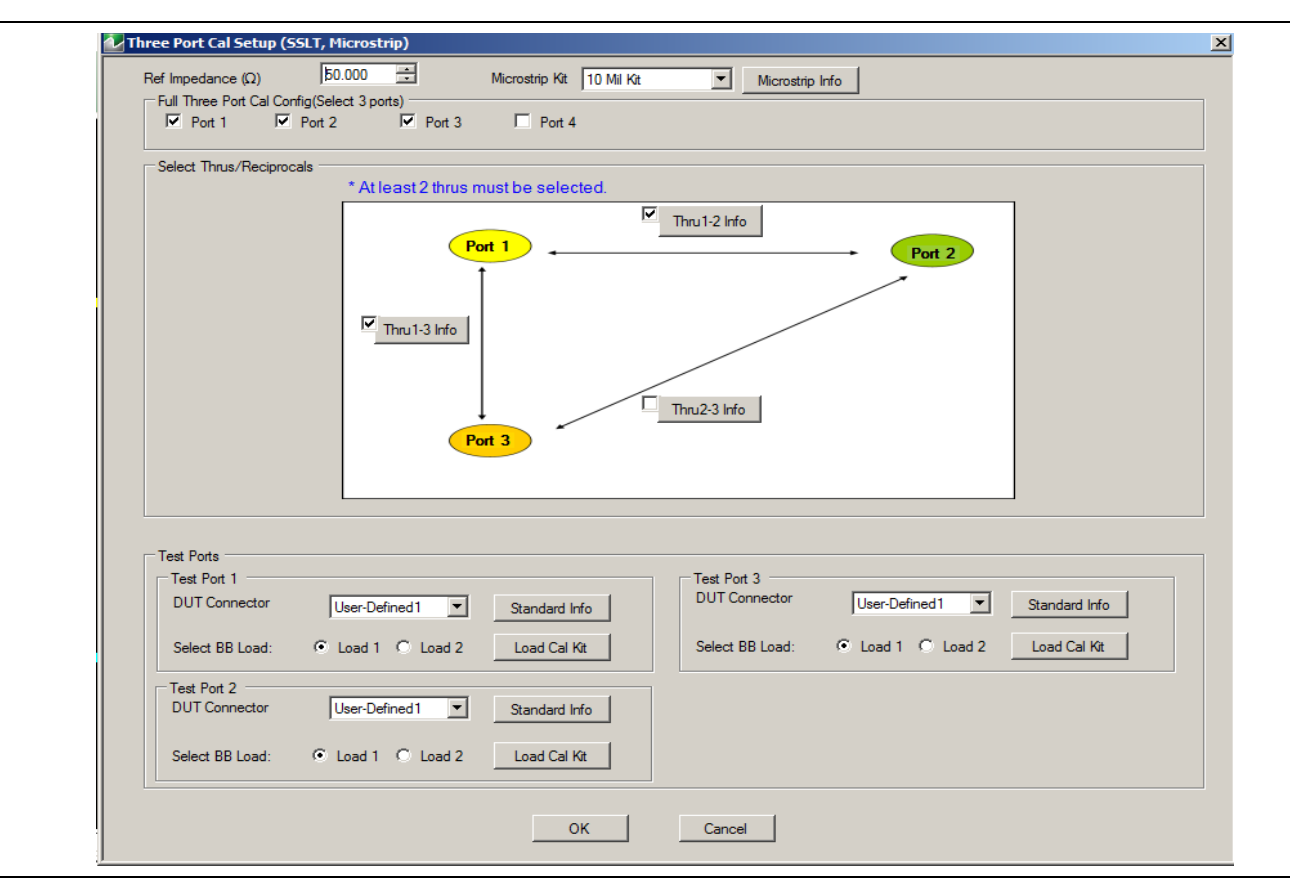

**Figure 10-39.** THREE PORT CAL SETUP (SSLT, MICROSTRIP) Dialog Box

#### **Reference Impedance**

Input the reference impedance.

- **•** Input field defaulted to 50 Ohms.
- **•** Any numerical value accepted although input values <0.01 Ohms are converted to 0.01 Ohms.

#### **OK / Cancel**

**•** Click OK to accept the changes and return to the CAL SETUP menu. Click Cancel to abandon any changes and return to the CAL SETUP menu.

## **Full Three Port Calibration Configuration**

Select three ports from the list below. If a fourth port selection is attempted, an earlier port is discarded:

- **•** Port 1
- **•** Port 2
- **•** Port 3
- **•** Port 4

## **Select Throughs**

Select any combination of three possible throughs as long as two are selected. The available port pair throughs are based on the ports selected above. For a 3-port calibration, only three of the following port pairs are available:

- **•** Thru 1-2
- **•** Thru 1-3
- **•** Thru 1-4
- **•** Thru 2-3
- **•** Thru 2-4
- **•** Thru 3.4

## **Thru Buttons**

Each of the throughs above enables a Thru Info button that displays the THRU INFO dialog box allowing configuration of each through. A calculator icon in the THRU INFO dialog box allows access to the AIR EQUIVALENT LENGTH CALCULATOR dialog box.

- **•** ["THRU INFO Dialog Box 4-Port VNAs" on page 10-148](#page-357-0)
- **•** ["AIR EQUIVALENT LENGTH Calculator Dialog Box" on page 10-140](#page-349-0)

Only three of the Test Port configuration areas are available based on the port selection above.

#### **Test Port 1 DUT Connector**

If Port 1 was selected above, select the **DUT Connector Type** from a drop-down menu list with options of:

**•** User-Defined1 through User-Defined8

## **Test Port 1 DUT Connector Standard Info Button**

If Port 1 was selected above, select displays the Standard Info dialog box for the selected connector and calibration method that displays the connector calibration coefficients. The dialog box contents depend on the selected connector, Cal Method, and Line Type. The example here shows a typical standard information dialog box.

**•** ["MICROSTRIP KIT INFO and USER DEFINED MICROSTRIP Dialog Boxes" on page 10-141](#page-350-0)

#### **Test Port 1 Select BB Load**

If Port 1 was selected above, select BB Load number for Test Port 1:

- **•** Load 1
- **•** Load 2

## **Test Port 2 Configuration**

If Port 2 was selected above, provides the same controls as Test Port 1 Connector above.

#### **Test Port 3 Configuration**

If Port 3 was selected above, provides the same controls as Test Port 3 Connector above.

## **Test Port 4 Configuration**

If Port 4 was selected above, provides the same controls as Test Port 4 Connector above.

## **THREE PORT CAL SETUP (SSST, COAXIAL) Dialog Box**

#### **Prerequisites**

- **•** VNA Mode = 4-Port Mode
- **•** Cal Method = SSST
- Line Type = Coaxial

## **Previous**

- **•** ["CAL SETUP Menu 4-Port VNAs" on page 10-38](#page-247-0)
- **•** ["THREE PORT CAL Menu 4-Port VNAs" on page 10-72](#page-281-0)

#### **Navigation**

**•** MAIN | Calibration | CALIBRATION [TR] | Calibrate | CALIBRATE | Manual Cal | MANUAL CAL | 3-Port Cal | THREE PORT CAL | Modify Cal Setup | CAL SETUP | Cal Method = SSST | Line Type = Coaxial | Edit Cal Params | THREE PORT CAL SETUP (SSST, COAXIAL) Dialog Box

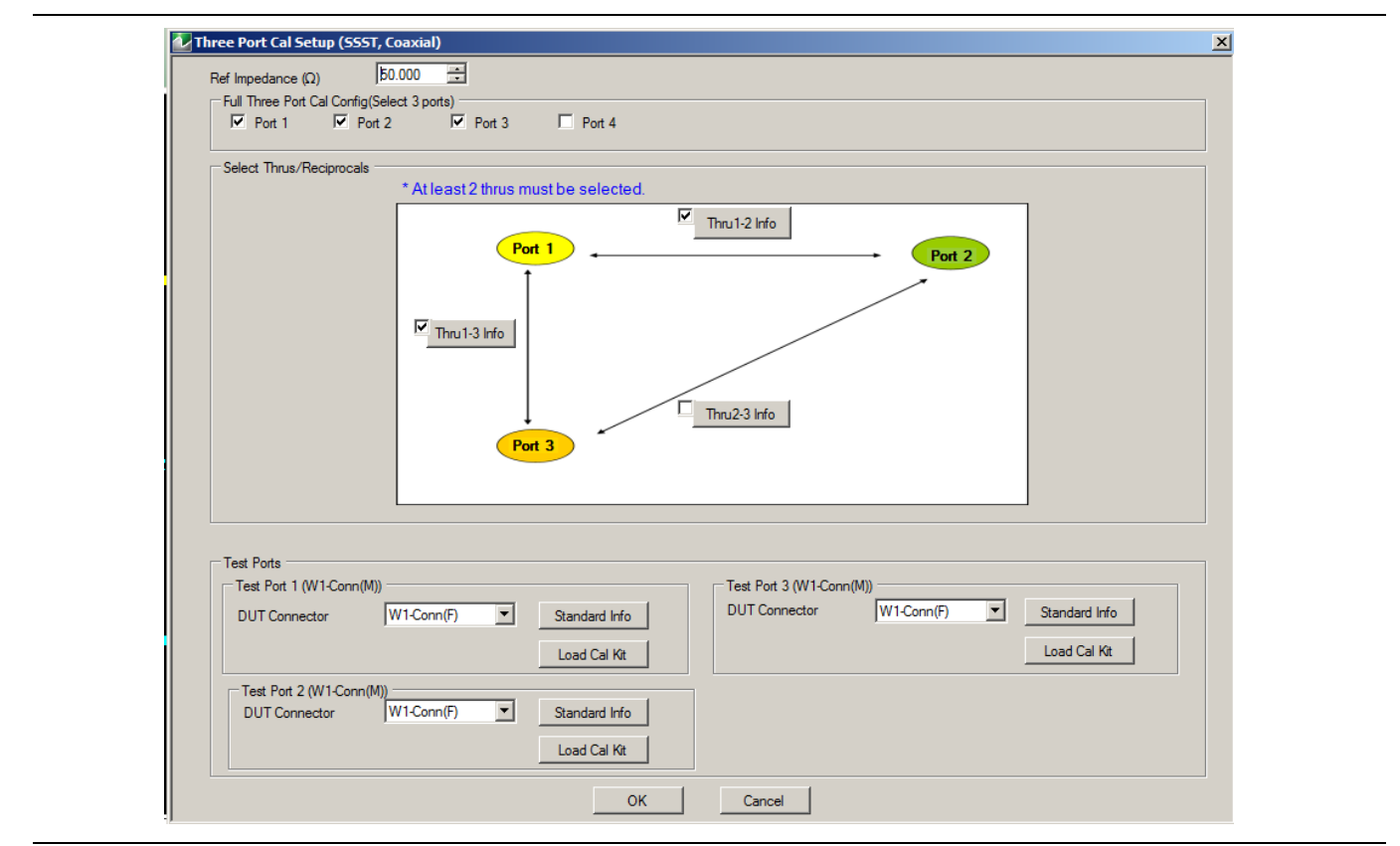

**Figure 10-40.** THREE PORT CAL SETUP (SSST, COAXIAL) Dialog Box

#### **Reference Impedance**

Input the reference impedance.

- **•** Input field defaulted to 50 Ohms.
- Any numerical value accepted although input values <0.01 Ohms are converted to 0.01 Ohms.

## **Full Three Port Calibration Configuration**

Select three (3) ports from the list below. If a fourth port selection is attempted, an earlier port is discarded:

- **•** Port 1
- **•** Port 2
- **•** Port 3
- **•** Port 4

## **Select Throughs/Reciprocals**

Select any combination of three possible throughs as long as two (2) are selected. The available port pair throughs are based on the ports selected above. For a 3-port calibration, only three of the following port pairs are available:

- **•** Thru 1-2
- **•** Thru 1-3
- **•** Thru 1-4
- **•** Thru 2-3
- **•** Thru 2-4
- **•** Thru 3-4

## **Thru Info Buttons**

Each of the throughs above enables a Thru Info button that displays the THRU INFO dialog box allowing configuration of each through. A calculator icon in the THRU INFO dialog box accesses the AIR EQUIVALENT LENGTH CALCULATOR dialog box.

- **•** ["THRU INFO Dialog Box 4-Port VNAs" on page 10-148](#page-357-0)
- **•** ["AIR EQUIVALENT LENGTH Calculator Dialog Box" on page 10-140](#page-349-0)

Only three of the Test Port Configuration areas are available based on the port selection above.

## **Test Port 1 DUT Connector**

If Port 1 was selected above, select the **DUT Connector Type** from a drop-down menu list with options of:

- **•** W1-Conn (M)
- **•** W1-Conn (F)
- **•** User-Defined1 (M) through User-Defined8 (M)
- **•** User-Defined1 (F) through User-Defined8 (F)

## **Test Port 1 DUT Connector Standard Info Button**

If Port 1 was selected above, select displays the STANDARD INFO dialog box for the selected connector and calibration method that displays the connector calibration coefficients. The dialog box contents depend on the selected connector, Cal Method, and Line Type. The example here shows a typical standard information dialog box.

**•** ["MICROSTRIP KIT INFO and USER DEFINED MICROSTRIP Dialog Boxes" on page 10-141](#page-350-0)

## **Test Port 2 Configuration**

If Port 2 was selected above, provides the same controls as Test Port 1 Connector above.

## **Test Port 3 Configuration**

If Port 3 was selected above, provides the same controls as Test Port 3 Connector above.

## **Test Port 4 Configuration**

If Port 4 was selected above, provides the same controls as Test Port 4 Connector above.

## **OK / Cancel**

Click OK to accept the changes and return to the CAL SETUP menu.

Click Cancel to abandon any changes and return to the CAL SETUP menu.
# <span id="page-288-0"></span>**THREE PORT CAL SETUP (SOLT/R, COAXIAL) Dialog Box**

#### **Previous**

- **•** ["CAL SETUP Menu 4-Port VNAs" on page 10-38](#page-247-0)
- **•** ["THREE PORT CAL Menu 4-Port VNAs" on page 10-72](#page-281-0)

## **Navigation**

**•** MAIN | Calibration | CALIBRATION [TR] | Calibrate | CALIBRATE | Manual Cal | MANUAL CAL | 3-Port Cal | THREE PORT CAL | Modify Cal Setup | CAL SETUP | Cal Method = SOLT/SOLR | Line Type = Coaxial | Edit Cal Params | THREE PORT CAL SETUP (SOLT/R, COAXIAL) Dialog Box

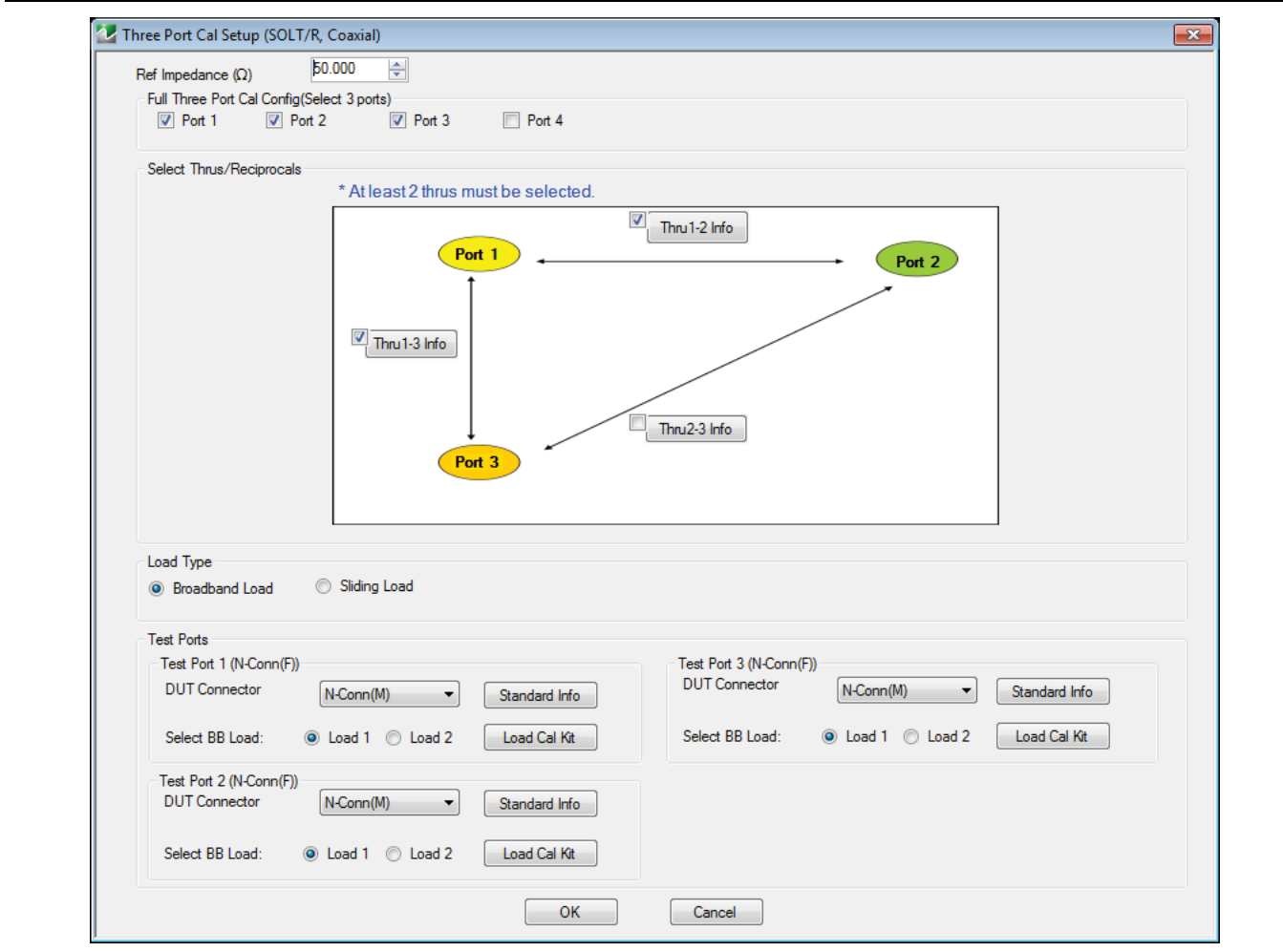

**Figure 10-41.** THREE PORT CAL SETUP (SOLT/R, COAXIAL) Dialog Box

#### **Reference Impedance**

Input the reference impedance.

- **•** Input field defaulted to 50 Ohms.
- **•** Any numerical value accepted although input values <0.01 Ohms are converted to 0.01 Ohms.

#### **Full Three Port Calibration Configuration**

Select three of the four available ports. Selection of an additional port deselects one of the previously selected ports.

- **•** Port 1
- **•** Port 2
- **•** Port 3
- **•** Port 4

#### **Select Thrus/Reciprocals**

Select a minimum two of the three available port pairs determined by the ports selected above. Three of the following port pairs are available for a 3-port calibration:

- **•** Thru 1-2
- **•** Thru 1-3
- **•** Thru 1-4
- **•** Thru 2-3
- **•** Thru 2-4
- **•** Thru 3.4

#### **Thru Buttons**

Each selected through enables a corresponding Thru Info button that displays the THRU INFO dialog box, allowing configuration of the selected through, including a Length calculator icon that opens the AIR EQUIVALENT LENGTH CONVERSION dialog box.

- **•** ["THRU INFO Dialog Box 4-Port VNAs" on page 10-148](#page-357-0)
- **•** ["AIR EQUIVALENT LENGTH Calculator Dialog Box" on page 10-140](#page-349-0)

## **Load Type**

Select from two options:

- **•** Broadband Load
- **•** Sliding Load (requires broadband loads below sliding load breakpoint frequency).

## **Test Port 1 DUT Connector**

If Port 1 was selected above, select the **DUT Connector Type** from a drop-down menu list with options of:

- **•** K-Conn (M)
- **•** K-Conn (F)
- **•** GPC-3.5 (M)
- **•** GPC-3.5 (F)
- **•** SMA (M)
- **•** SMA (F)
- **•** N-Conn (M)
- **•** N-Conn (F)
- **•** 2.4 mm (M)
- **•** 2.4 mm (F)
- **•** TNC (M)
- **•** TNC (F)
- **•** V-conn (M)
- **•** V-conn (F)
- **•** W1-conn (M)
- **•** W1-conn (F)
- **•** 7/16 (M)
- **•** 7/16 (F)
- **•** GPC-7
- **•** N-conn(75) (M)
- **•** N-conn(75) (F)
- **•** user defined 1 through 8 (M or F)

## **Test Port 1 DUT Connector Standard Info Button**

If Port 1 was selected above, select displays the Standard Info dialog box for the selected connector and calibration method that displays the connector calibration coefficients. The dialog box contents depend on the selected connector, Cal Method, and Line Type. The example here shows a typical standard information dialog box.

**•** ["MICROSTRIP KIT INFO and USER DEFINED MICROSTRIP Dialog Boxes" on page 10-141](#page-350-0)

## **Test Port 1 Select BB Load**

If Port 1 was selected above, select BB Load number for Test Port 1:

- **•** Load 1
- **•** Load 2

## **Test Port 2 Configuration**

If Port 2 was selected above, provides the same controls as Test Port 1 Connector above.

## **Test Port 3 Configuration**

If Port 3 was selected above, provides the same controls as Test Port 3 Connector above.

## **Test Port 4 Configuration**

If Port 4 was selected above, provides the same controls as Test Port 4 Connector above.

## **OK / Cancel**

Click OK to accept the changes and return to the CAL SETUP menu, or click Cancel.

# <span id="page-291-0"></span>**THREE PORT CAL SETUP (LRL/LRM, COAXIAL) Dialog Box**

#### **Previous**

- **•** ["CAL SETUP Menu 4-Port VNAs" on page 10-38](#page-247-0)
- **•** ["THREE PORT CAL Menu 4-Port VNAs" on page 10-72](#page-281-0)

#### **Navigation**

**•** MAIN | Calibration | CALIBRATION [TR] | Calibrate | CALIBRATE | Manual Cal | MANUAL CAL | 3-Port Cal | THREE PORT CAL | Modify Cal Setup | CAL SETUP | Cal Method = LRL/LRM | Line Type = Coaxial | Edit Cal Params | THREE PORT CAL SETUP (LRL/LRM, COAXIAL)

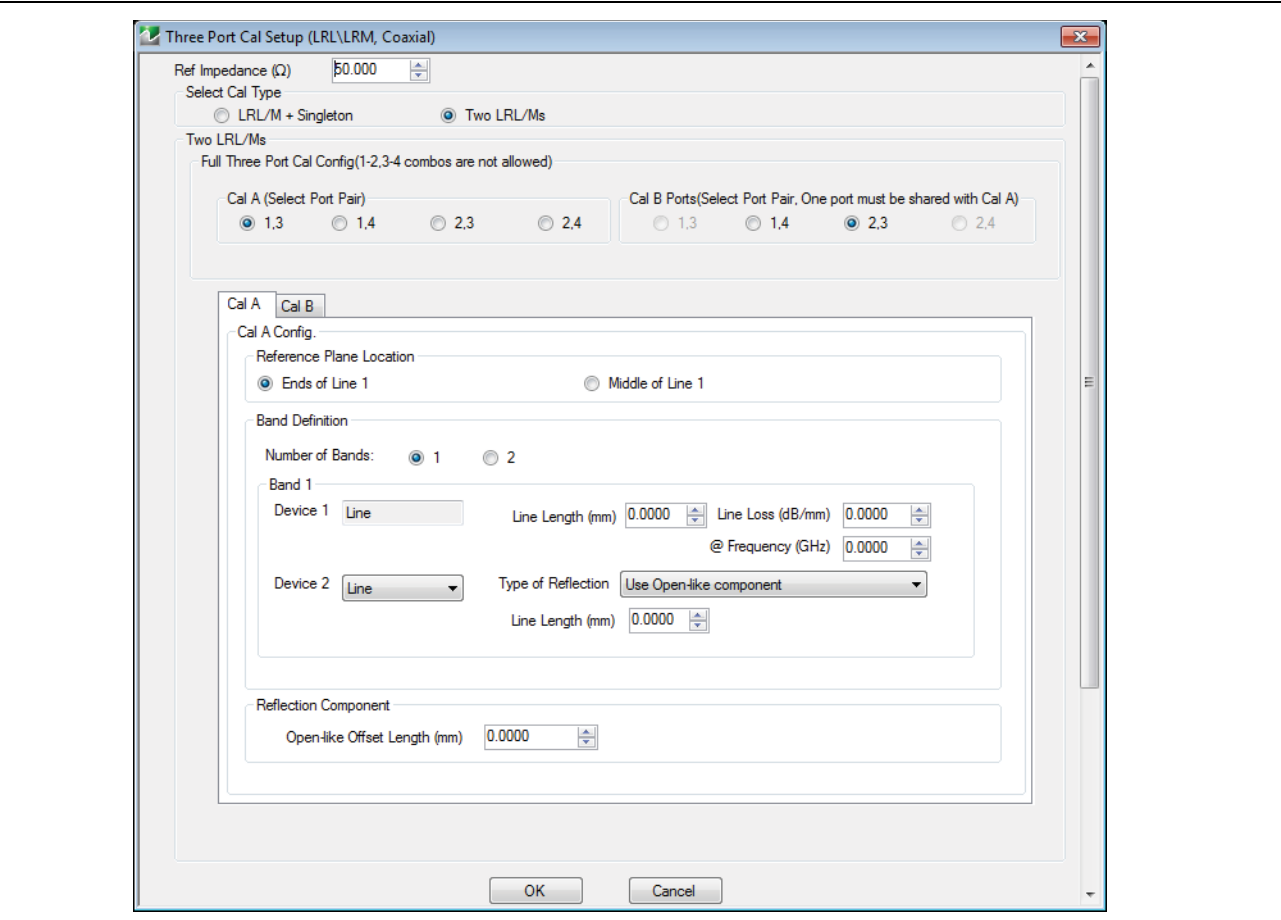

**Figure 10-42.** THREE PORT CAL SETUP (LRL/LRM, COAXIAL) Dialog Box - Cal A Tab

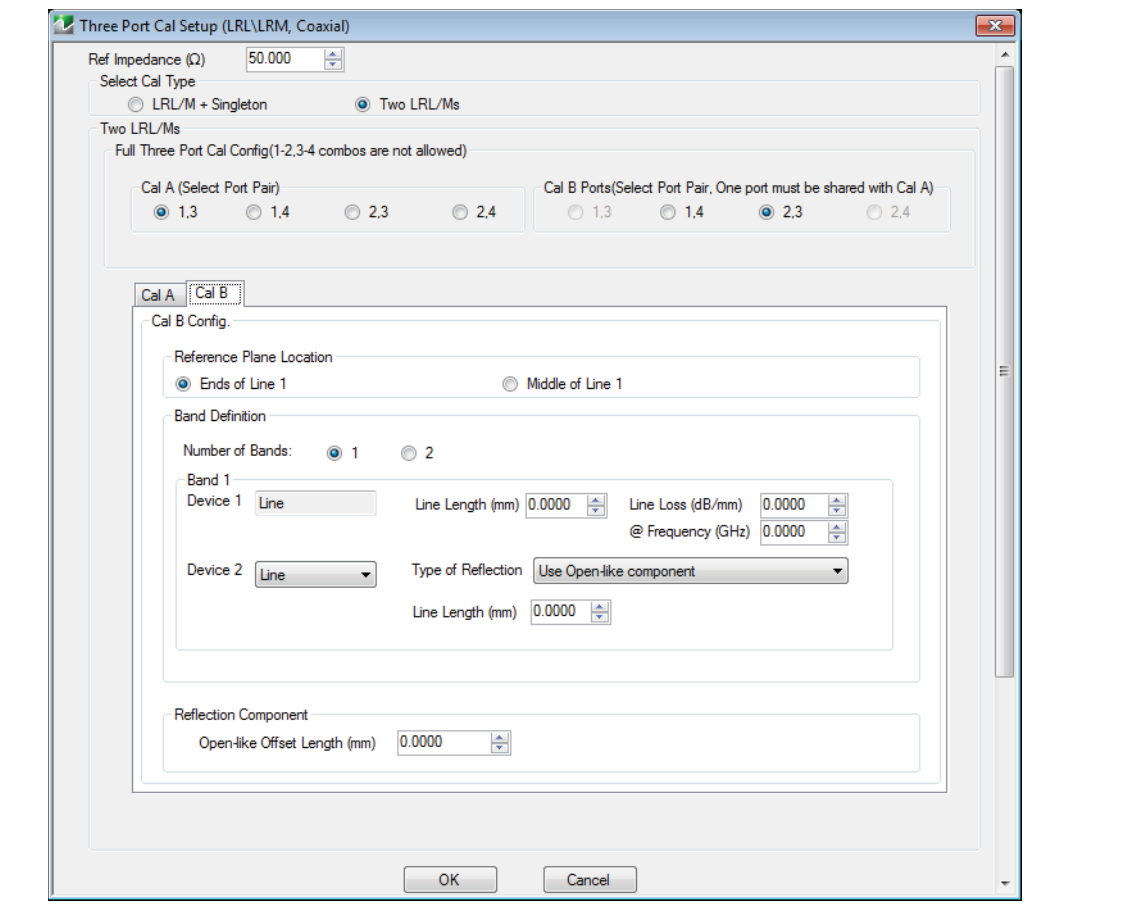

**Figure 10-43.** THREE PORT CAL SETUP (LRL/LRM, COAXIAL) Dialog Box - Cal B Tab

#### **Overview**

The dialog box provides common areas at the top for Reference Impedance, Three Port Calibration Configuration, and Thru Selection, and tabbed Cal A and Cal B dialog areas.

## **Reference Impedance**

Input the reference impedance.

- **•** Input field defaulted to 50 Ohms.
- Any numerical value accepted although input values <0.01 Ohms are converted to 0.01 Ohms.

## **Select Cal Type**

Select a calibration type:

- **•** LRL/M + Singleton
- **•** Two LRL/Ms

## **Cal A (Select Port Pair)**

Select Calibration A Port Pair (Port Pair 1-2 and Port Pair 3-4 combinations not allowed):

- **•** Port 1-3
- **•** Port 1-4
- **•** Port 2-3
- **•** Port 2-4

## **Cal B (Select Port Pair, One port must be shared with Cal A)**

Select one (1) Calibration B Port Pair from the remaining unused port pairs from the Cal A Ports:

- **•** If Cal A = Ports 1-3, then select Cal B from Ports 1-4 or 2-3
- **•** If Cal A = Ports 1-4, then select Cal B from Ports 1-3 or 2-4.
- **•** If Cal A = Ports 2-3, then select Cal B from Ports 1-3 or 2-4.
- **•** If Cal A = Ports 2-4, then select Cal B from Ports 1-4 or 2-3.

#### **Cal A Configuration Tab**

#### **Cal A - Reference Plane Location**

Select either:

- **•** Ends of Line 1
- **•** Middle of Line 1

## **Cal A - Band Definition**

Number of Bands:

- **•** 1: Specify settings for Band 1.
- **•** 2: Specify settings for Band 1, Band 2, and Band Break Point.

## **Cal A - Band 1 Device 1 Definition**

- **•** Device 1: Line (default)
	- **•** Line Length (mm): Input line length in mm.
	- **•** Line Loss (dB/mm): Input line loss in dB per mm at frequency specified in GHz.
	- **•** @ Frequency (GHz): Input frequency setting for line loss factor input above.

## **Cal A - Band 1 Device 2 Definition**

Select either:

- **•** Line
	- **•** Requires input for Line Length (mm), Line Loss (dB/mm), and @ Frequency (GHz) settings.
	- **•** Type of Reflection settings:
		- **•** Use Short-like component: select displays Short-like Offset Length (mm) Reflection Component field.
		- **•** Use Open-like component: select displays Open-like Offset Length (mm) Reflection Component field.
- **•** Match
	- **•** Match Info button: Select displays the USER DEFINED MATCH DEVICES dialog box for configuration of the match devices.
		- ["USER DEFINED MATCH DEVICES Dialog Box LRL/LRM" on page 10-149](#page-358-0)
	- **•** Type of Reflection settings:
		- **•** Use Short-like component: select displays Short-like Offset Length (mm) Reflection Component field.
		- **•** Use Open-like component: select displays Open-like Offset Length (mm) Reflection Component field.
		- **•** Use both: select displays both Open-like Offset Length (mm) and Short-like Offset Length (mm) Reflection Component fields, and Use Port 1 Match or Use Port 2 Match options.

## **Cal A - Band 2 Definition**

The Number of Bands field above must be set to 2 for this area and the Band Break Point area described below to be displayed. Provides the following fields and controls for Band 2.

## **Cal A - Band 2 Device 3 Definition**

Select either:

- **•** Use new line
	- **•** Requires input for Line Length (mm), Line Loss (dB/mm), and @ Frequency (GHz) settings.
- **•** Use device 1
- **•** Use device 2

## **Cal A - Band 2 Device 4 Definition**

Select either:

- **•** Line
	- **•** Requires input for Line Length (mm) setting.
	- **•** Type of Reflection settings:
		- **•** Use Short-like component: select displays Short-like Offset Length (mm) Reflection Component field.
		- **•** Use Open-like component: select displays Open-like Offset Length (mm) Reflection Component field.
- **•** Match
	- **•** Match Info button: Select displays the USER DEFINED MATCH DEVICES dialog box for configuration of the match devices.
		- ["USER DEFINED MATCH DEVICES Dialog Box LRL/LRM" on page 10-149](#page-358-0)
	- **•** Type of Reflection settings:
		- **•** Use Short-like component: select displays Short-like Offset Length (mm) Reflection Component field.
		- **•** Use Open-like component: select displays Open-like Offset Length (mm) Reflection Component field.
		- **•** Use both: select displays both Open-like Offset Length (mm) and Short-like Offset Length (mm) Reflection Component fields, and Use Port 1 Match or Use Port 2 Match options.

#### **Cal A - Band Break Point**

This area only appears if the Number of Bands in the Band Definition area is set to 2.

The Calculate Recommended Value button calculates the recommended break point value based on the input parameters in the fields above. Clicking the button calculates a break point frequency value and populates the Use Recommended Frequency (GHz) field.

Select either:

- **•** Use Recommended Frequency (GHz): Infinity (default)
- **•** Define New Frequency (GHz): Input break frequency value

## **Cal A - Reflection Component**

Display based on Type of Reflection setting:

- **•** Short-like Offset Length (mm)
- **•** Open-like Offset Length (mm)

#### **OK / Cancel**

Click OK to accept the changes, or click Cancel.

## **Cal B Configuration Tab**

Select the Cal B tab to access the same controls and functions as those in the Cal A tab.

# **Summary of 3-Port Calibration Setup Dialog Boxes**

The table below summarizes the available fields in all available 3-port calibration setup dialog boxes. If the dialog box is described in greater detail above, a link is provided to that description. To view each dialog box, set the CAL METHOD and LINE TYPE menus to the appropriate settings, and then select the Edit Cal Params button. All three-port dialog boxes are named "Three Port Cal Setup (Cal Method, Line Type)"

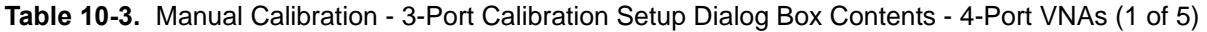

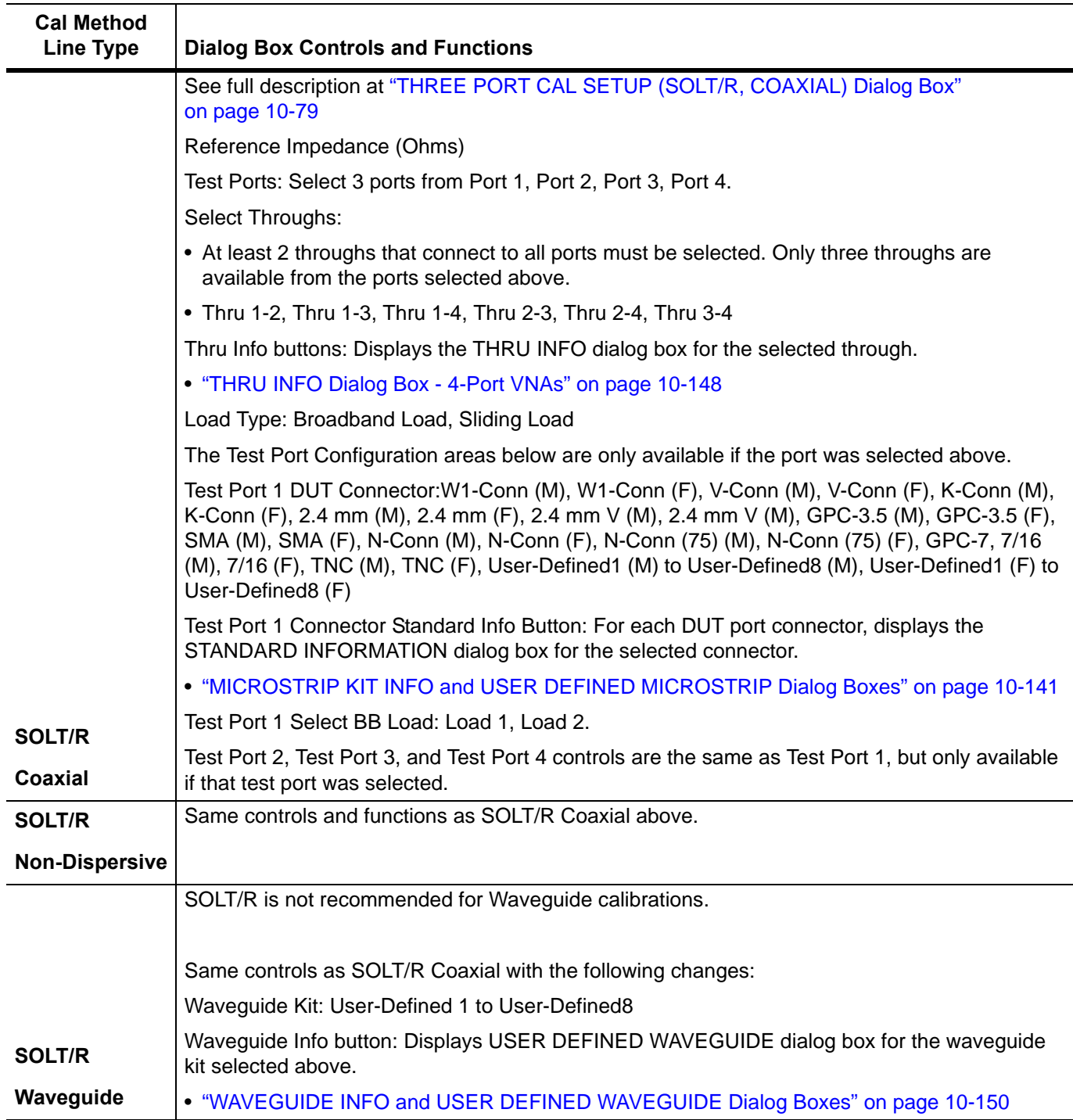

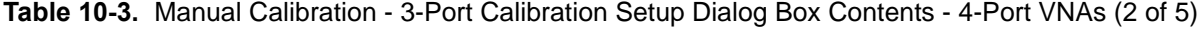

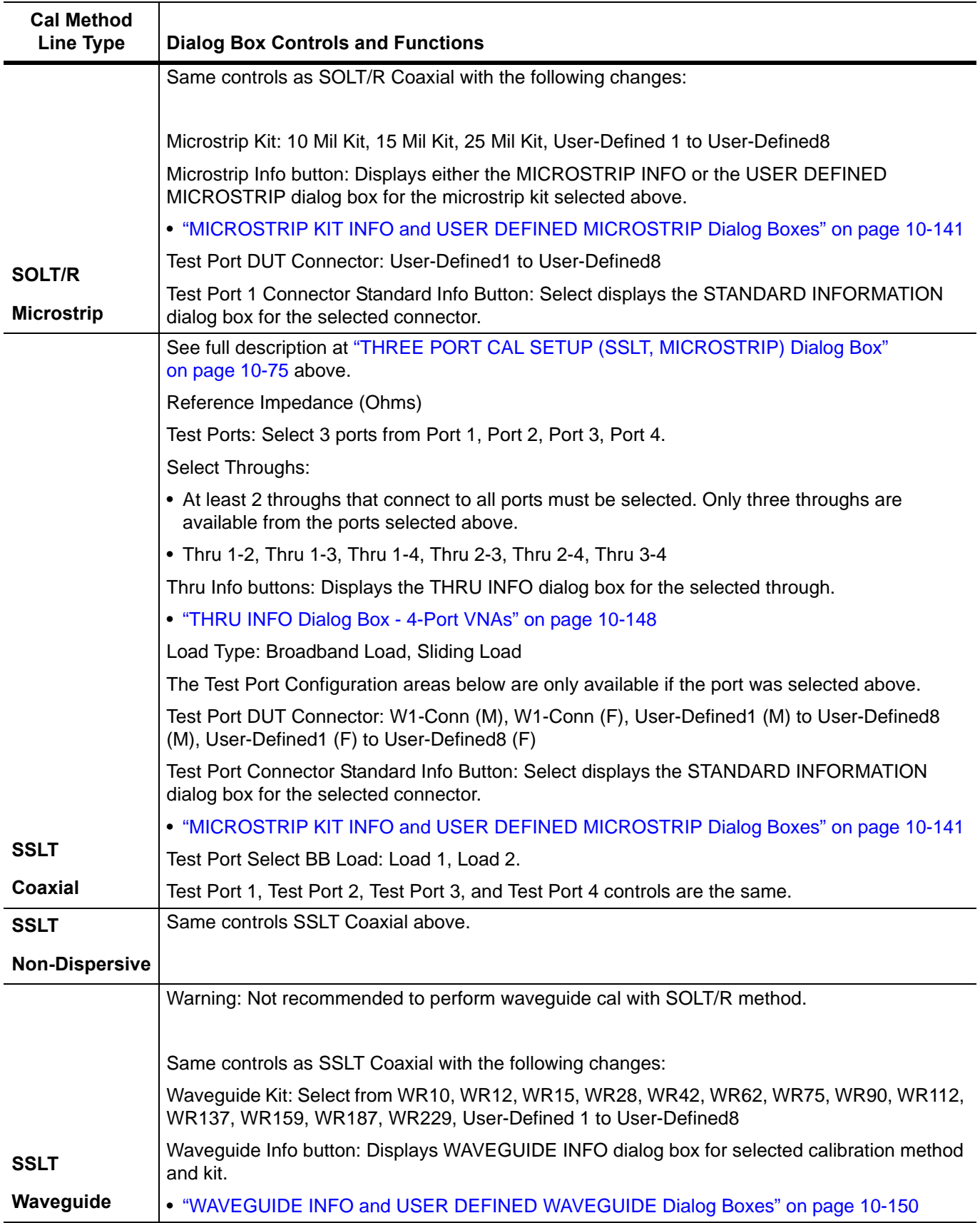

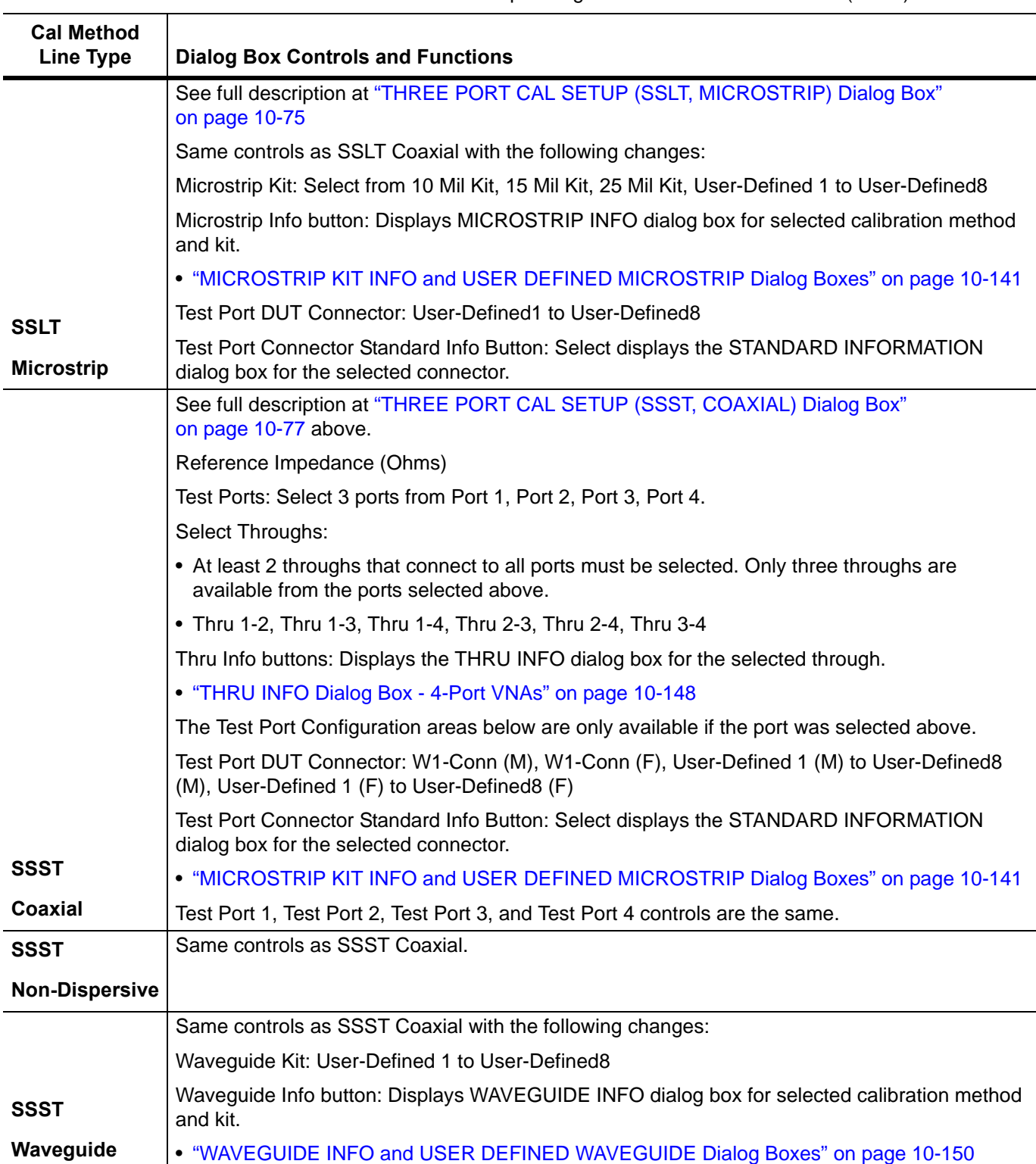

**Table 10-3.** Manual Calibration - 3-Port Calibration Setup Dialog Box Contents - 4-Port VNAs (3 of 5)

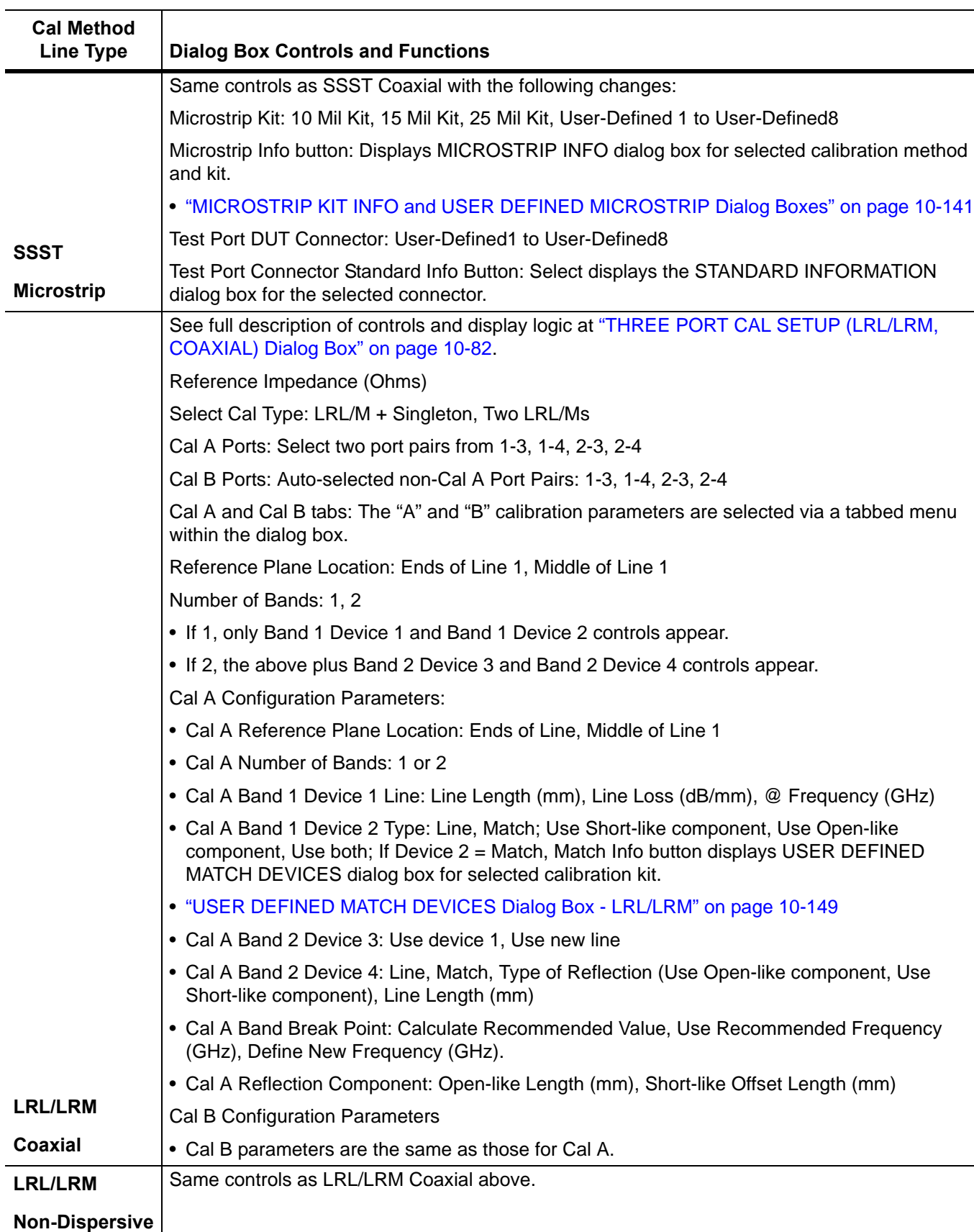

**Table 10-3.** Manual Calibration - 3-Port Calibration Setup Dialog Box Contents - 4-Port VNAs (4 of 5)

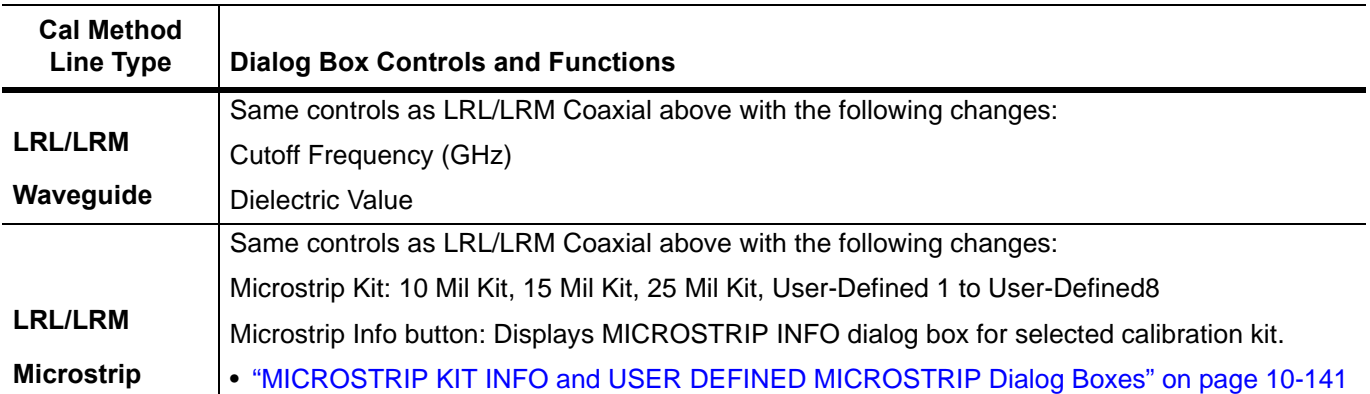

**Table 10-3.** Manual Calibration - 3-Port Calibration Setup Dialog Box Contents - 4-Port VNAs (5 of 5)

# **10-12 Manual 2-Port Cal Setup - 4-Port VNAs**

# <span id="page-300-0"></span>**TWO PORT CAL Menu - 4-Port VNAs**

Summary of all 2-Port Cal Method and Line Type combinations is available at:

**•** [Table 10-4, "Manual Calibration - 2-Port Calibration Setup Dialog Box Contents - 4-Port VNAs"](#page-312-0)  [on page 10-103](#page-312-0)

#### **Button Availability:**

- **•** The exact composition of the menu depends on the settings made on the CAL SETUP, CAL METHOD, and LINE TYPE menus and on the resultant TWO PORT CAL SETUP dialog box.
- **•** A representative menu is shown below.
- **•** The example procedures at the end of this chapter show examples of various TWO PORT CAL menus.

#### **Previous**

**•** ["MANUAL CAL Menu - 4-Port VNAs" on page 10-37](#page-246-0)

#### **Navigation**

**•** MAIN | Calibration | CALIBRATION [TR] | Calibrate | CALIBRATE | Manual Cal | MANUAL CAL | 2-Port Cal | TWO PORT CAL

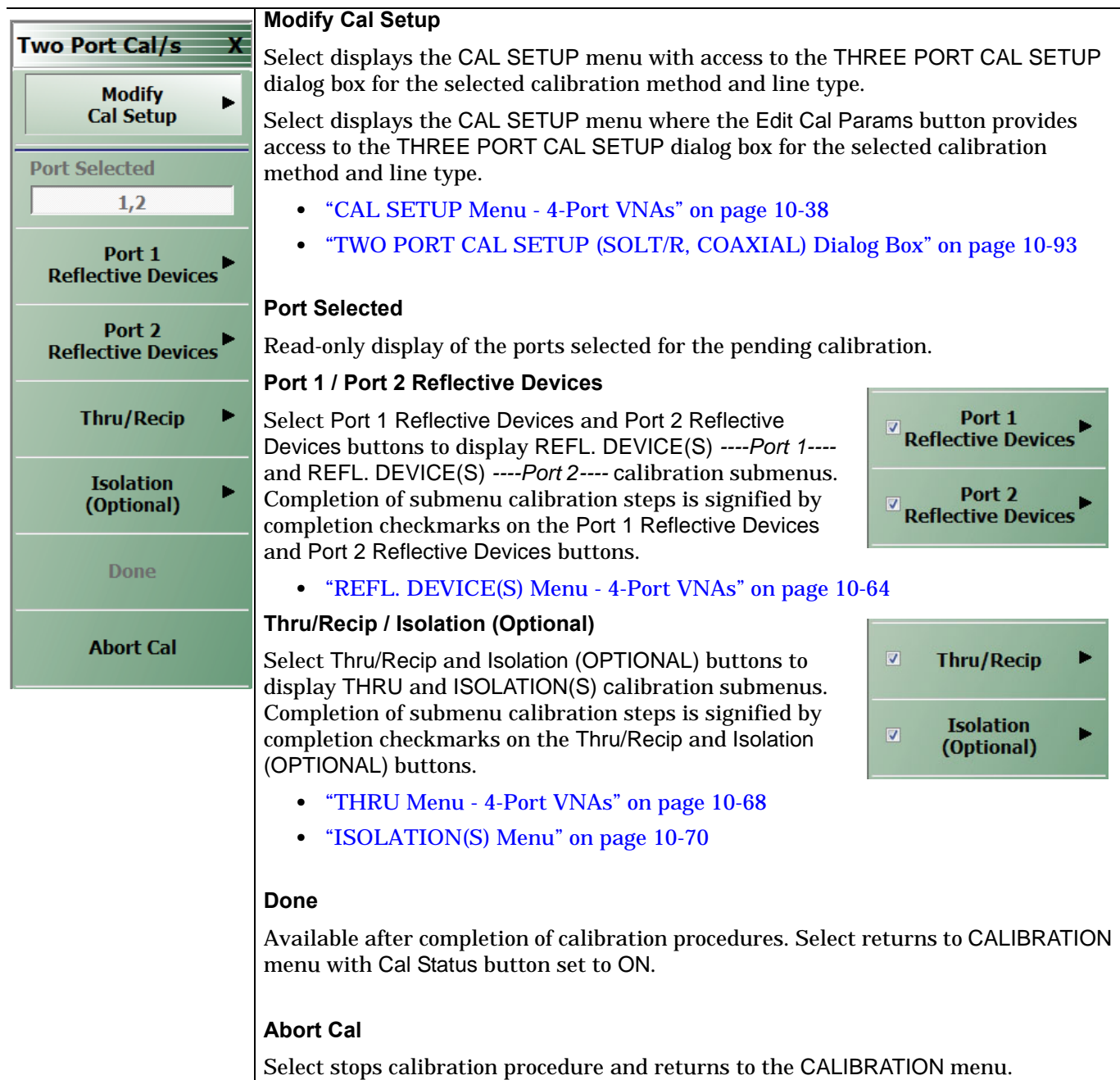

**Figure 10-44.** TWO PORT CAL Menu - 4-Port VNAs - Typical example

## <span id="page-302-0"></span>**TWO PORT CAL SETUP (SOLT/R, COAXIAL) Dialog Box**

#### **Previous**

- **•** ["CAL SETUP Menu 4-Port VNAs" on page 10-38](#page-247-0)
- **•** ["TWO PORT CAL Menu 4-Port VNAs" on page 10-91](#page-300-0)

#### **Navigation**

**•** MAIN | Calibration | CALIBRATION [TR] | Calibrate | CALIBRATE | Manual Cal | MANUAL CAL | 2-Port Cal | TWO PORT CAL | Modify Cal Setup | CAL SETUP | Edit Cal Params | TWO PORT CAL SETUP (SOLT/R, COAXIAL)

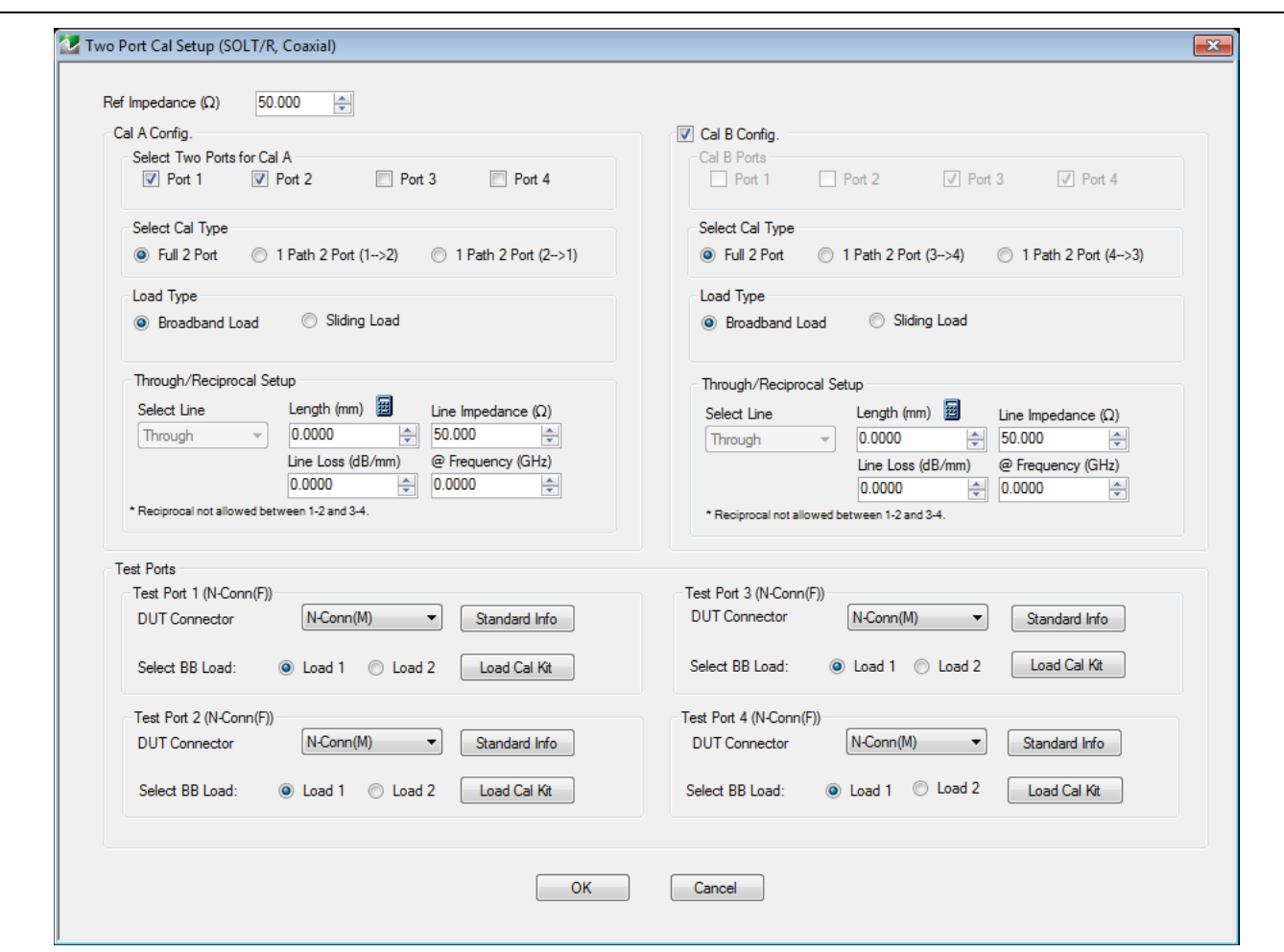

**Figure 10-45.** TWO PORT CAL SETUP (SOLT/R, COAXIAL) Dialog Box

#### **Reference Impedance**

Input the reference impedance.

- **•** Input field defaulted to 50 Ohms.
- Any numerical value accepted although input values <0.01 Ohms are converted to 0.01 Ohms.

#### **Cal A and Cal B Configuration**

The dialog box is divided into two calibration areas for Calibration A and Calibration B. Of the four test ports, the user selects two ports for the Cal A procedure. The instrument auto-selects the remaining two test ports for the Cal B procedure.

#### **Cal A Test Ports**

Select two test ports from Port 1, Port 2, Port 3, and Port 4. The non-selected ports are auto-selected for Cal B.

## **Cal A Cal Type**

Select the calibration type from the following options:

- **•** Full 2 Port
- **•** 1 Path 2 Port forward. If port 1 and port 2 are selected, this is labeled as 1 Path 2 Port (1-->2).
- **•** 1 Path 2 Port reverse. If port 1 and port 2 are selected, this is labeled as 1 Path 2 Port (2-->1).

## **Cal A Load Type**

Select from:

- **•** Broadband Load
- **•** Sliding Load. If selected, a message appears: "Still required broadband loads below sliding load breakpoint frequency."

## **Cal A Through/Reciprocal Setup**

- **•** Select Line:
	- **•** Through
	- **•** Reciprocal. Reciprocal is not allowed between 1-2 and 3-4.
- **•** Length (mm).
	- **•** Select the Calculator icon to convert time to length:
	- **•** ["AIR EQUIVALENT LENGTH Calculator Dialog Box" on page 10-140](#page-349-0)
- **•** Line Impedance (Ohms)
- **•** Line Loss (dB/mm)
- **•** @ Frequency (GHz)

## **Cal B Setup Areas**

The Cal B functions and controls are the same as Cal A above.

## **Test Port 1 DUT Connector**

If Port 1 was selected above, select the **DUT Connector Type** from a drop-down menu list with options of:

- **•** K-Conn (M)
- **•** K-Conn (F)
- **•** GPC-3.5 (M)
- **•** GPC-3.5 (F)
- **•** SMA (M)
- **•** SMA (F)
- **•** N-Conn (M)
- **•** N-Conn (F)
- **•** 2.4 mm (M)
- **•** 2.4 mm (F)
- **•** TNC (M)
- **•** TNC (F)
- **•** V-conn (M)
- **•** V-conn (F)
- **•** W1-conn (M)
- **•** W1-conn (F)
- **•** 7/16 (M)
- **•** 7/16 (F)
- **•** GPC-7
- **•** N-conn(75) (M)
- **•** N-conn(75) (F)
- **•** user defined 1 through 8 (M or F)

## **Test Port 1 DUT Connector Standard Info Button**

Select displays the STANDARD INFO dialog box for the selected connector with its calibration coefficients. The dialog box contents depend on the selected connector, Cal Method, and Line Type. The example here shows a typical standard information dialog box.

**•** ["WAVEGUIDE INFO and USER DEFINED WAVEGUIDE Dialog Boxes" on page 10-150](#page-359-0)

## **Test Port 1 Select BB Load**

Select BB Load:

- **•** Load 1
- **•** Load 2

## **Test Port 2 Configuration**

Provides the same controls as Test Port 1 Connector above.

#### **Test Port 3 Configuration**

Provides the same controls as Test Port 1 Connector above.

#### **Test Port 4 Configuration**

Provides the same controls as Test Port 1 Connector above.

#### **OK / Cancel**

Click OK to accept the changes or click Cancel.

# <span id="page-305-0"></span>**TWO PORT CAL SETUP (SOLT/SOLR, MICROSTRIP) Dialog Box**

#### **Previous**

- **•** ["CAL SETUP Menu 4-Port VNAs" on page 10-38](#page-247-0)
- **•** ["TWO PORT CAL Menu 4-Port VNAs" on page 10-91](#page-300-0)

#### **Navigation**

**•** MAIN | Calibration | CALIBRATION [TR] | Calibrate | CALIBRATE | Manual Cal | MANUAL CAL | 2-Port Cal | TWO PORT CAL | Modify Cal Setup | CAL SETUP | Cal Method = SOLT/SOLR; Line Type = Microstrip |Edit Cal Params | TWO PORT CAL SETUP (SOLT/R, MICROSTRIP) Dialog Box

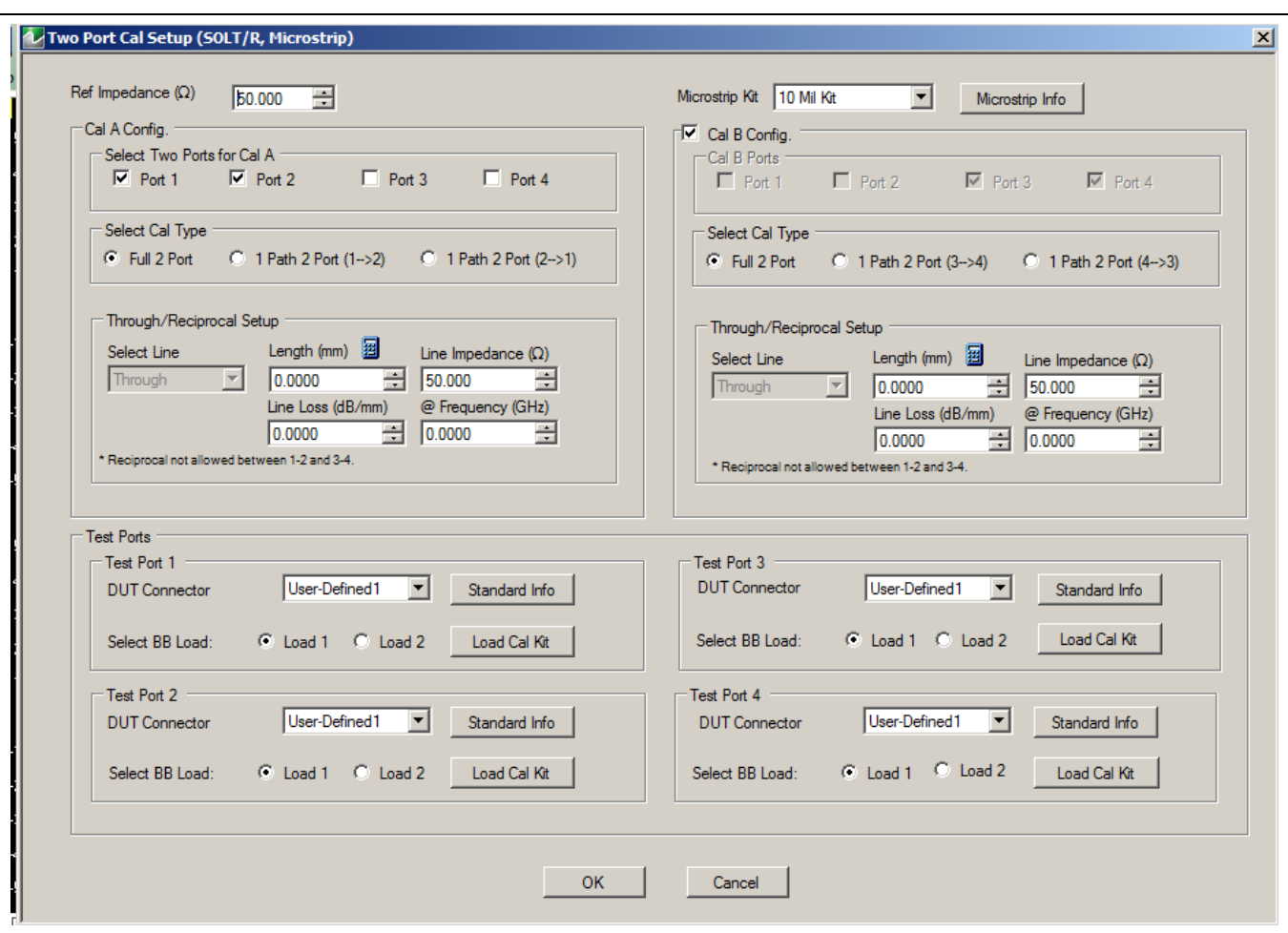

**Figure 10-46.** TWO PORT CAL SETUP (SOLT/R, MICROSTRIP) Dialog Box

#### **Reference Impedance**

Input the reference impedance.

- **•** Input field defaulted to 50 Ohms.
- **•** Any numerical value accepted.

#### **Cal A and Cal B Configuration**

The dialog box is divided into two calibration areas for Calibration A and Calibration B. Of the four test ports, the user selects two ports for the Cal A procedure. The instrument auto-selects the remaining two test ports for the Cal B procedure.

#### **Cal A Test Ports**

Select any two test ports from Port 1, Port 2, Port 3, and Port 4. The non-selected ports are auto-selected for Cal B.

## **Cal A Cal Type**

Select the calibration type from the following options:

- **•** Full 2 Port
- **•** 1 Path 2 Port forward. If port 1 and port 2 are selected, this is labeled as 1 Path 2 Port (1-->2).
- **•** 1 Path 2 Port reverse. If port 1 and port 2 are selected, this is labeled as 1 Path 2 Port (2-->1).

#### **Cal A Load Type**

Select from:

- **•** Broadband Load
- **•** Sliding Load. If selected, a message appears: "Still required broadband loads below sliding load breakpoint frequency."

#### **Cal A Through/Reciprocal Setup**

- **•** Select Line:
	- **•** Through
	- **•** Reciprocal. Reciprocal is not allowed between 1-2 and 3-4.
- **•** Length (mm).
	- **•** Select the Calculator icon to convert time to length:
	- **•** ["AIR EQUIVALENT LENGTH Calculator Dialog Box" on page 10-140](#page-349-0)
- **•** Line Impedance (Ohms)
- **•** Line Loss (dB/mm)
- **•** @ Frequency (GHz)

#### **Cal B Setup Areas**

The functions of the Cal B areas is the same as the Cal A above.

#### **Test Port 1 DUT Connector**

If Port 1 was selected above, select the **DUT Connector Type** from a drop-down menu list with options of:

**•** User-Defined1 through User-Defined8

## **Test Port 1 DUT Connector Standard Info Button**

Select displays the STANDARD INFO dialog box for the selected connector with its calibration coefficients. The dialog box contents depend on the selected connector, Cal Method, and Line Type. The example here shows a typical standard information dialog box.

**•** ["MICROSTRIP KIT INFO and USER DEFINED MICROSTRIP Dialog Boxes" on page 10-141](#page-350-0)

#### **Test Port 1 Select BB Load**

Select BB Load number for Test Port 1:

- **•** Load 1
- **•** Load 2

## **Test Port 2 Configuration**

Provides the same controls as Test Port 1 Connector above.

## **Test Port 3 Configuration**

Provides the same controls as Test Port 1 Connector above.

## **Test Port 4 Configuration**

Provides the same controls as Test Port 1 Connector above.

## **OK / Cancel**

Click OK to accept the changes and return to the CAL SETUP menu.

Click Cancel to abandon any changes and return to the CAL SETUP menu.

# <span id="page-308-0"></span>**TWO PORT CAL SETUP (LRL/LRM, MICROSTRIP) Dialog Box**

#### **Previous**

- **•** ["CAL SETUP Menu 4-Port VNAs" on page 10-38](#page-247-0)
- **•** ["TWO PORT CAL Menu 4-Port VNAs" on page 10-91](#page-300-0)

#### **Navigation**

**•** MAIN | Calibration | CALIBRATION [TR] | Calibrate | CALIBRATE | Manual Cal | MANUAL CAL | 2-Port Cal | TWO PORT CAL | Modify Cal Setup | CAL SETUP | Cal Method = LRL/LRM; Line Type = Microstrip | Edit Cal Parameters | TWO PORT CAL SETUP (LRL/M, Microstrip) Dialog Box

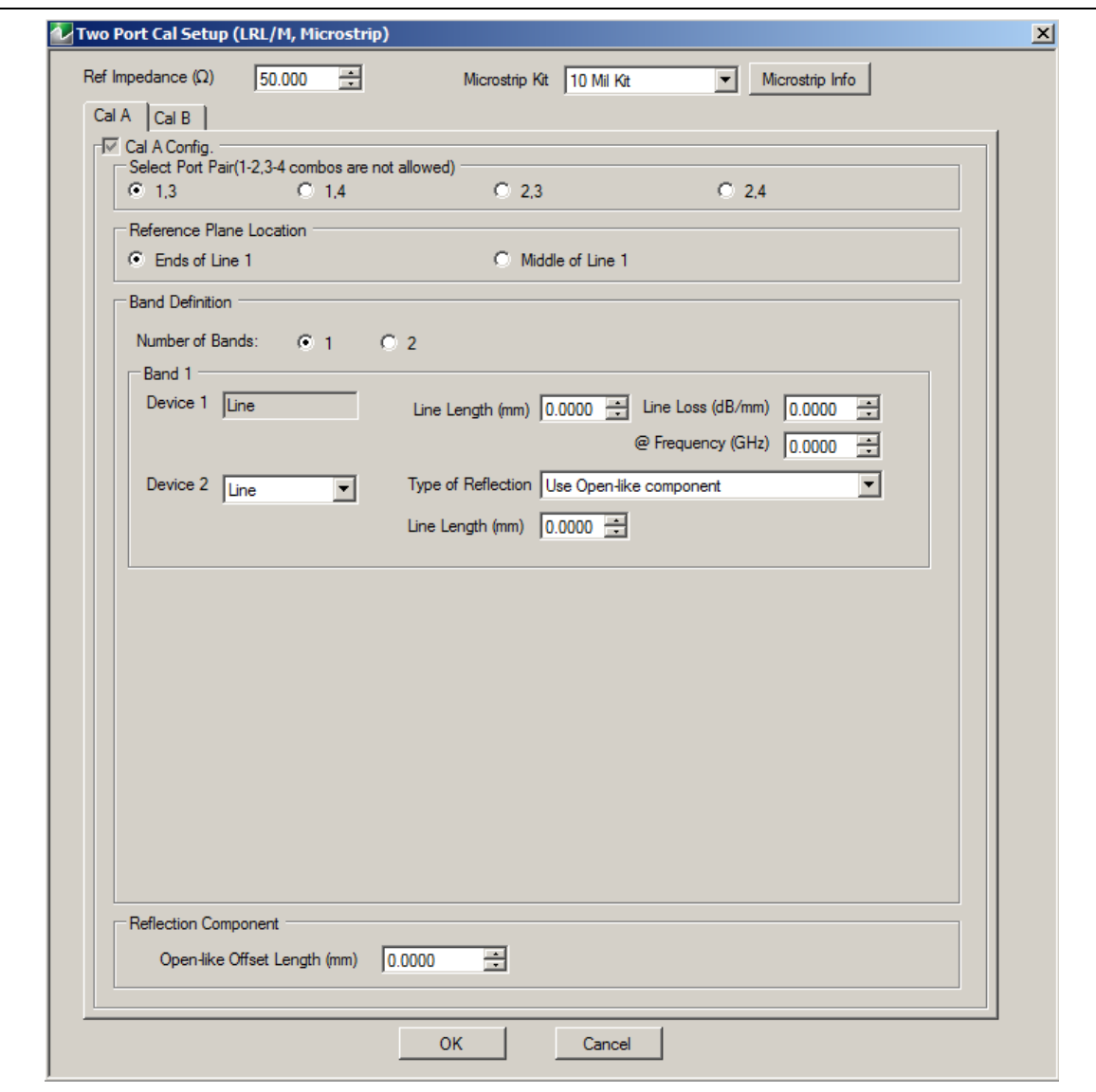

**Figure 10-47.** TWO PORT CAL SETUP (LRL/LRM, MICROSTRIP) Dialog Box - Cal A Tab

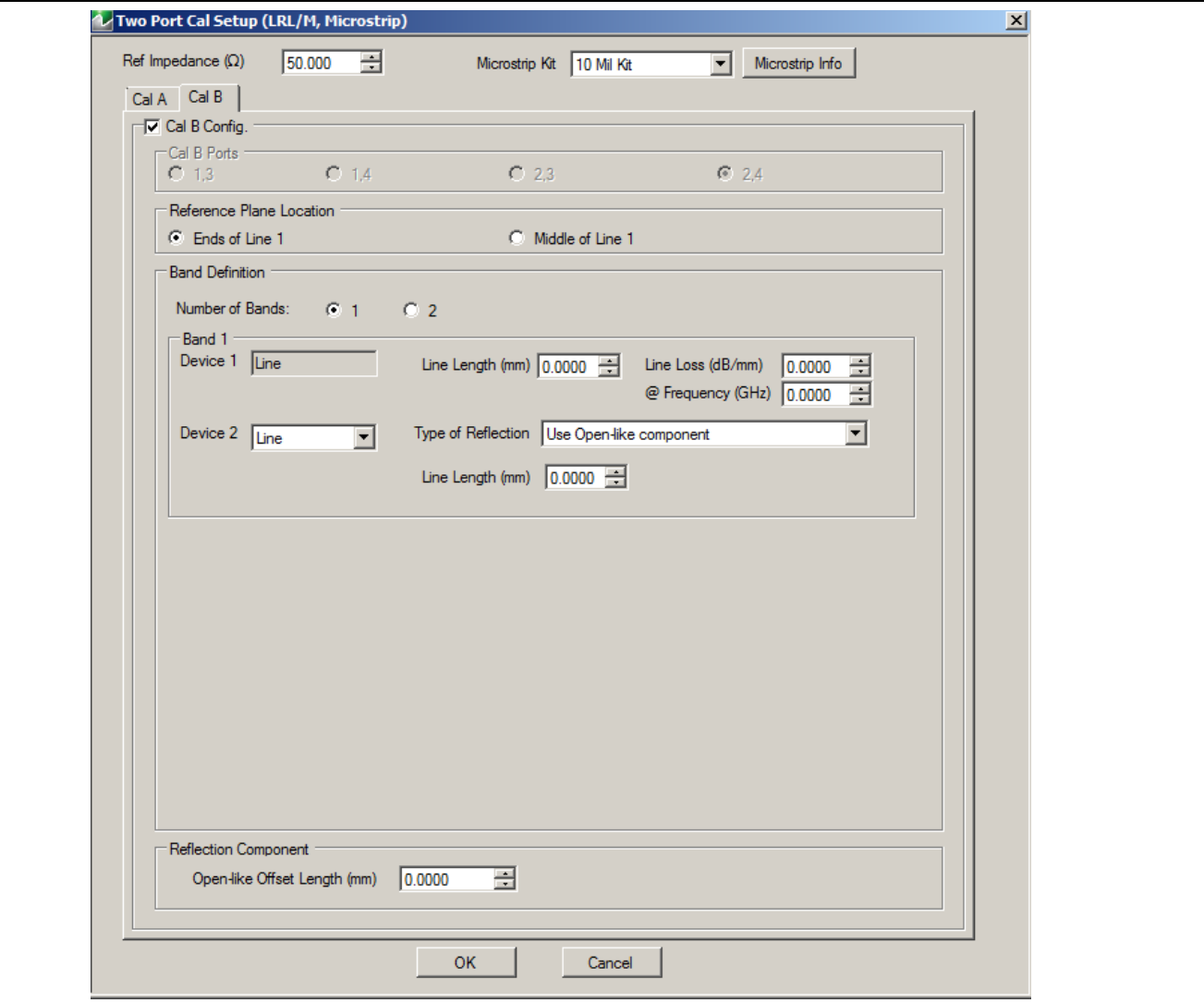

**Figure 10-48.** TWO PORT CAL SETUP (LRL/M, MICROSTRIP) Dialog Box - Cal B Tab

#### **Reference Impedance**

Input the reference impedance.

- **•** Input field defaulted to 50 Ohms.
- **•** Any numerical value accepted.

## **Microstrip Kit**

Select from:

- **•** 10 Mil Kit
- **•** 15 Mil Kit
- **•** 25 Mil Kit
- **•** User-Defined1 to User-Defined8

## **Microstrip Info Button**

Select the Microstrip Info button to display the parameter information dialog box for the selected kit. The contents of the box vary depending on the selected Cal Method, Line Type, and connector type.

**•** ["MICROSTRIP KIT INFO and USER DEFINED MICROSTRIP Dialog Boxes" on page 10-141](#page-350-0)

## **Cal A Ports**

Select one (1) Calibration A Port Pair noting that combinations of **Port Pair 1-2** and **Port Pair 3-4** are not allowed.

**•** Select one (1) from: Port 1-3, Port 1-4, Port 2-3, Port 2-4

Access the **Cal A** functions and controls by selecting the Cal A tab.

## **Cal A - Reference Plane Location**

Select from two radio button controlled options:

- **•** Ends of Line 1
- **•** Middle of Line 1

## **Cal A - Band Definition**

Select one or two bands from the pull-down menu.

- **•** Number of Bands = 1. Only the Band 1 Definition area is present.
- **•** Number of Bands = 2. The Band 1 Definition area remains, and the Band 2 Definition and the Band Break Point areas appear.

## **Cal A - Band 1 Device 1 Definition**

Provides the following fields and controls for Band 1:

- **•** Band 1 Device 1 = Defaulted to Line.
- **•** Line Length (mm) for Device 1. Allows input of the line length in mm.
- Line Loss (dB/mm). Allows input of a line loss in dB per mm at the frequency specified in the field below.
- **•** @ Frequency (GHz). Allows input of a frequency setting for the Line Loss factor input above.

## **Cal A - Band 1 Device 2 Definition**

- **•** Band 1 Device 2. Select from Line or Match in pull-down menu.
- **•** If Line is selected, the Type of Reflection allows selection of Use Open-like component or Use Short-like component.
	- **•** If Use Open-line component is selected, the Reflection Component area at bottom of dialog box displays the Open-like Offset Length (mm) field.
	- **•** If Use Short-like component is selected, the Reflection Component area at bottom of dialog box displays Short-line Offset Length (mm) field.

## **Cal A - Band 2 Definition**

The Number of Bands field above must be set to "2" for this area and the Band Break Point area described below to be displayed. Provides the following fields and controls for Band 2.

## **Cal A - Band 2 Device 3 Definition**

A pull-down menu with selections of:

- **•** Use device 1
- **•** Use device 2
- **•** Use new line. If selected, additional fields appear as Line Length (mm), Line Loss (dB/mm), and @ Frequency (GHz).

## **Cal A - Band 2 Device 4 Definition**

A pull-down menu with selections of:

- **•** Line
- **•** Match

If Line is selected for Band 2 Device 4, the Type of Reflection and Line Length (mm) fields are available.

The Type of Reflection field choices are limited to:

**•** Use Short-like component. If selected, the Reflection Component area below has one field for Short-like Offset Length (mm).

**•** Use Open-like component. If selected, the Reflection Component area below has two fields of Open-like Offset Length (mm) and Short-like Offset Length (mm).

If Match is selected for Band 2 Device 4, the Match Info button and the Type of Reflection fields appear with choices of:

- **•** The Match Info button appears. Select displays the USER DEFINED MATCH DEVICES dialog box appears which allows configuration of the match devices.
	- **•** ["USER DEFINED MATCH DEVICES Dialog Box LRL/LRM" on page 10-149](#page-358-0)
- **•** The Type of Reflection field has the following choices:
	- **•** Use Short-like component. If selected, the Reflection Component area below has one field of Short-like Offset Length (mm) field.
	- **•** Use Open-like component. If selected, the Reflection Component area below has two fields of Open-like Offset Length (mm) and Short-like Offset Length (mm).
	- **•** Use both. If selected, pair of radio button fields appear and allow selection of either Use Port 1 Match or Use Port 2 Match. Also, if selected, the Reflection Component area below has two fields of Open-like Offset Length (mm) and Short-like Offset Length (mm).

#### **Cal A - Band Break Point**

This area only appears if the Number of Bands in the Band Definition area is set to "2".

The Calculate Recommended Value button calculates the recommended break point value based on the input parameters in the fields above. Clicking the button calculates a break point frequency value and populates the Use Recommended Frequency (GHz) field.

A radio button set allows selection of either:

- **•** Use Recommended Frequency (GHz) which was calculated by the button above.
- **•** Define New Frequency (GHz) field which allows direct user input of a break frequency value.

#### **Cal A - Reflection Component**

Depending on the settings in the fields above, this area has one or two input fields as:

- **•** Open-like Offset Length (mm)
- **•** Short-like Offset Length (mm)

Access the **Cal B** functions and controls by selecting the Cal B tab where the controls and functions are the same as the Cal A tab above.

#### **Cal B Ports**

The Calibration B Port Pair is auto-selected from the remaining unused port pairs:

- **•** If Cal A = Ports 1-3, then Cal B = Ports 2-4
- **•** If Cal A = Ports 1-4, then Cal B = Ports 2-3
- **•** If Cal A = Ports 2-3, then Cal B = Ports 1-4
- **•** If Cal A = Ports 2-4, then Cal B = Ports 1-3

#### **OK / Cancel**

Click OK to accept the changes and return to the CAL SETUP menu.

Click Cancel to abandon any changes and return to the CAL SETUP menu.

# **Summary of 2-Port Calibration Setup Dialog Boxes**

The table below summarizes the available fields in all available 3-port calibration setup dialog boxes. If the dialog box is described in greater detail above, a link is provided to that description. To view each dialog box, set the CAL METHOD and LINE TYPE menus to the appropriate settings, and then select the Edit Cal Params button. All three-port dialog boxes are named "Three Port Cal Setup (Cal Method, Line Type)"

<span id="page-312-0"></span>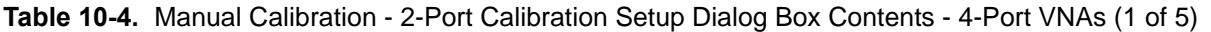

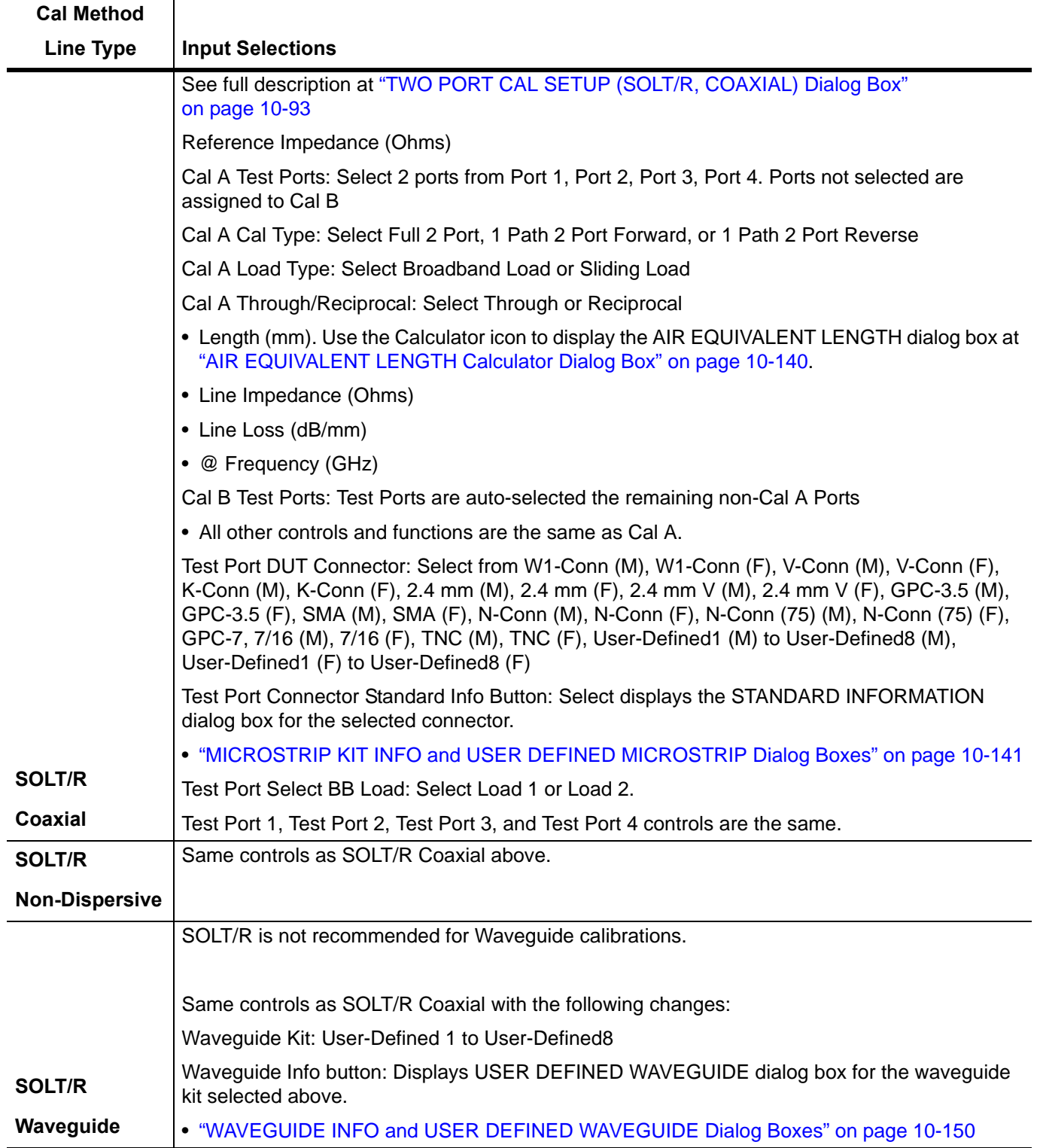

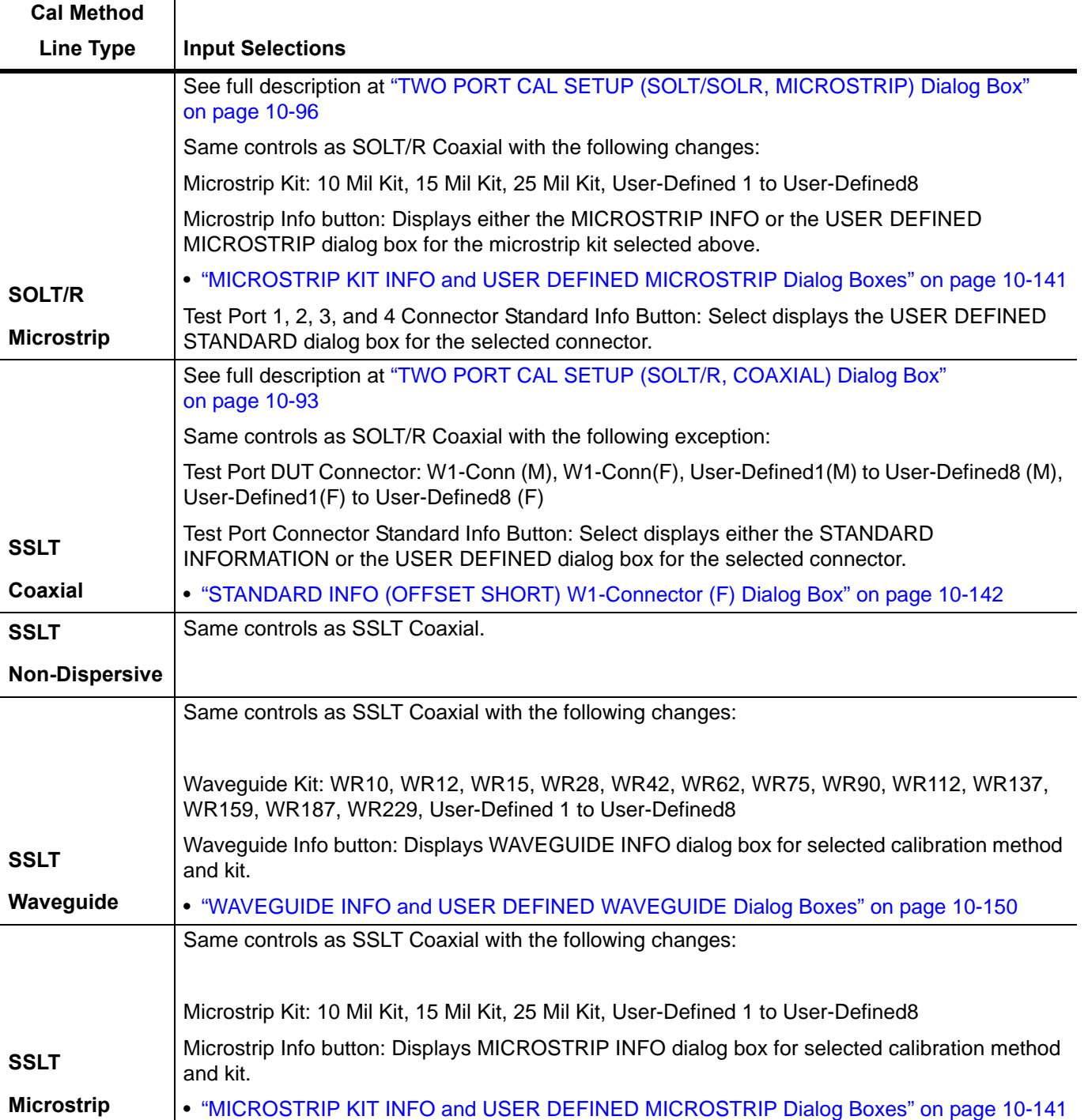

# **Table 10-4.** Manual Calibration - 2-Port Calibration Setup Dialog Box Contents - 4-Port VNAs (2 of 5)

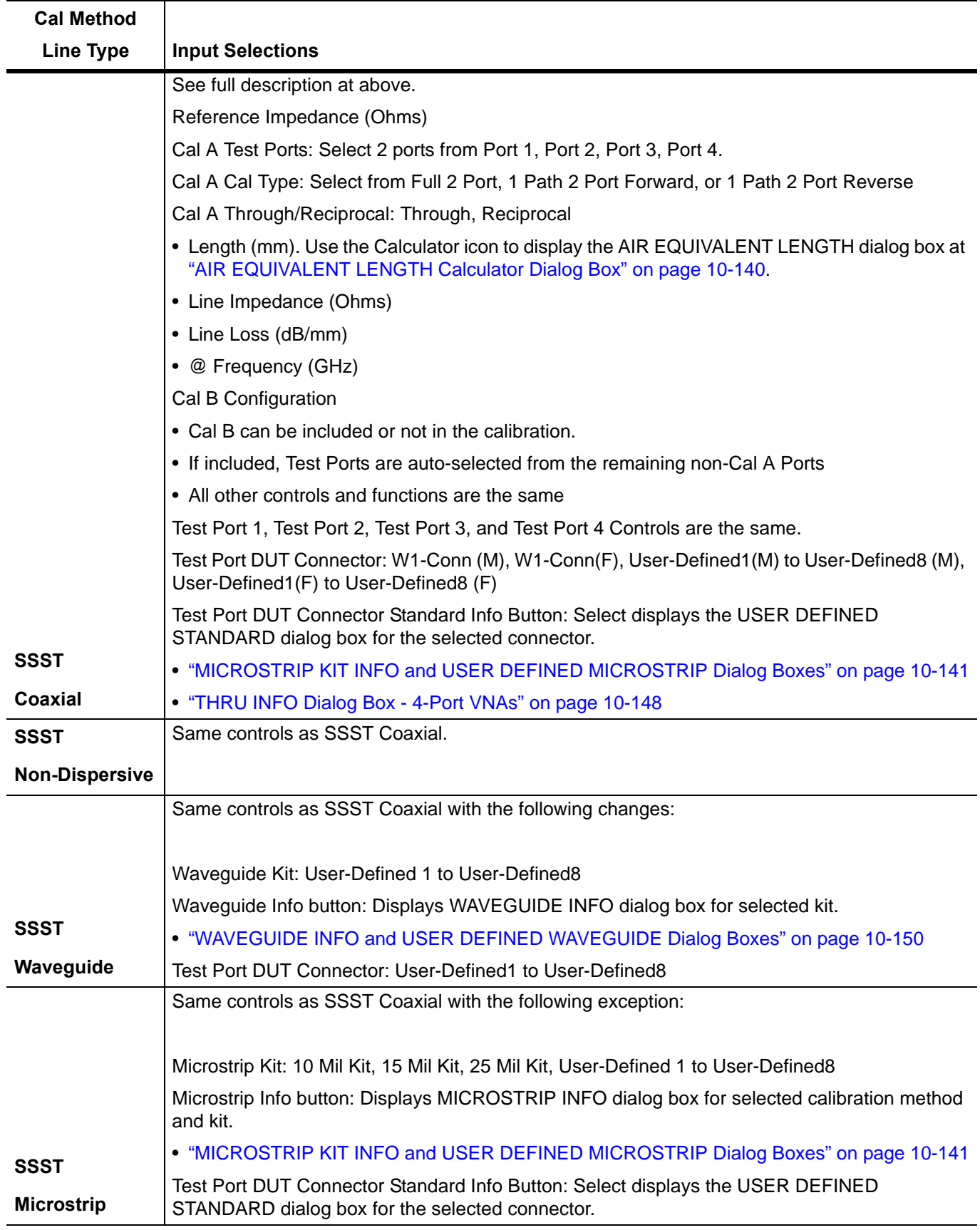

**Table 10-4.** Manual Calibration - 2-Port Calibration Setup Dialog Box Contents - 4-Port VNAs (3 of 5)

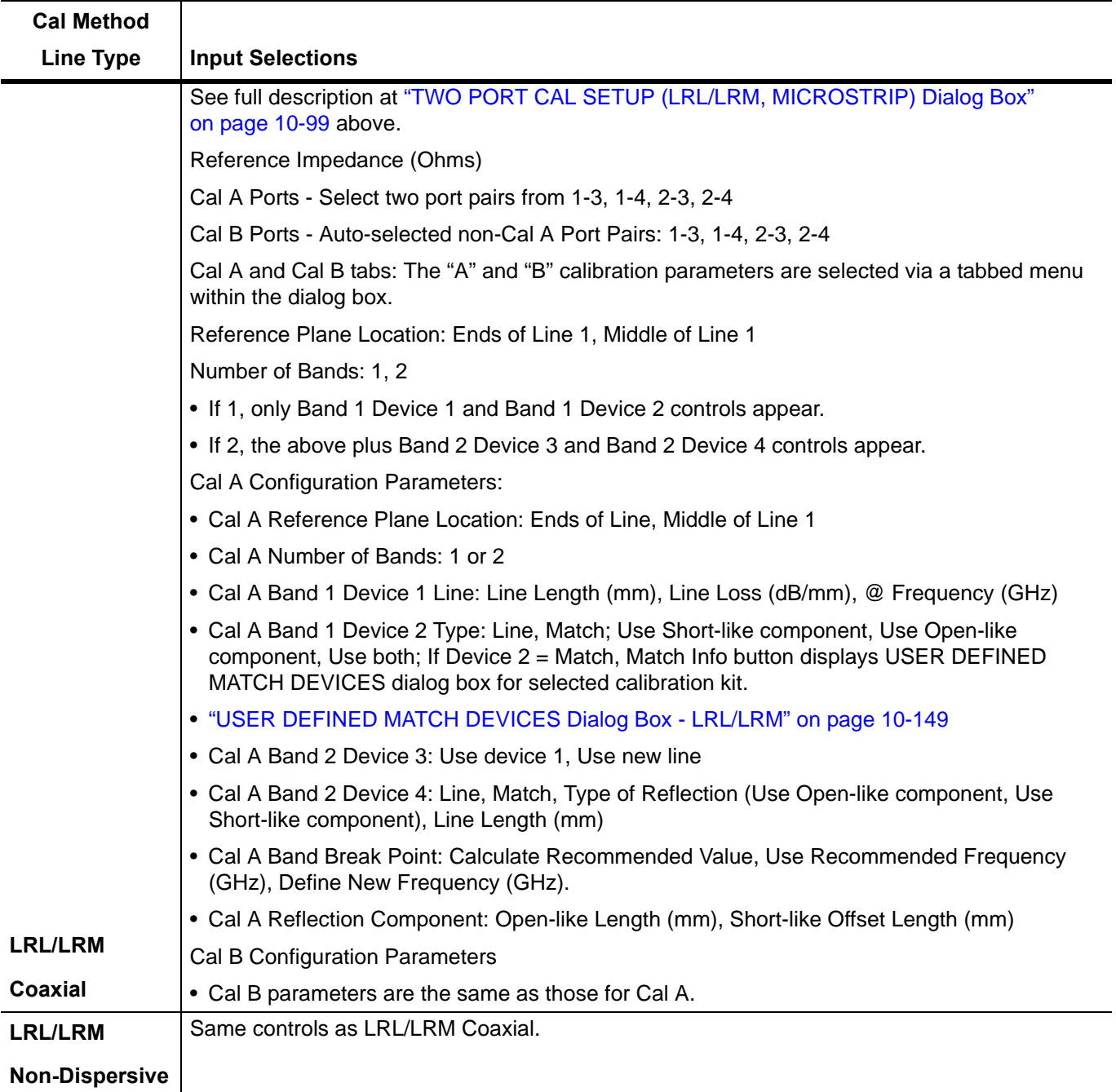

## **Table 10-4.** Manual Calibration - 2-Port Calibration Setup Dialog Box Contents - 4-Port VNAs (4 of 5)

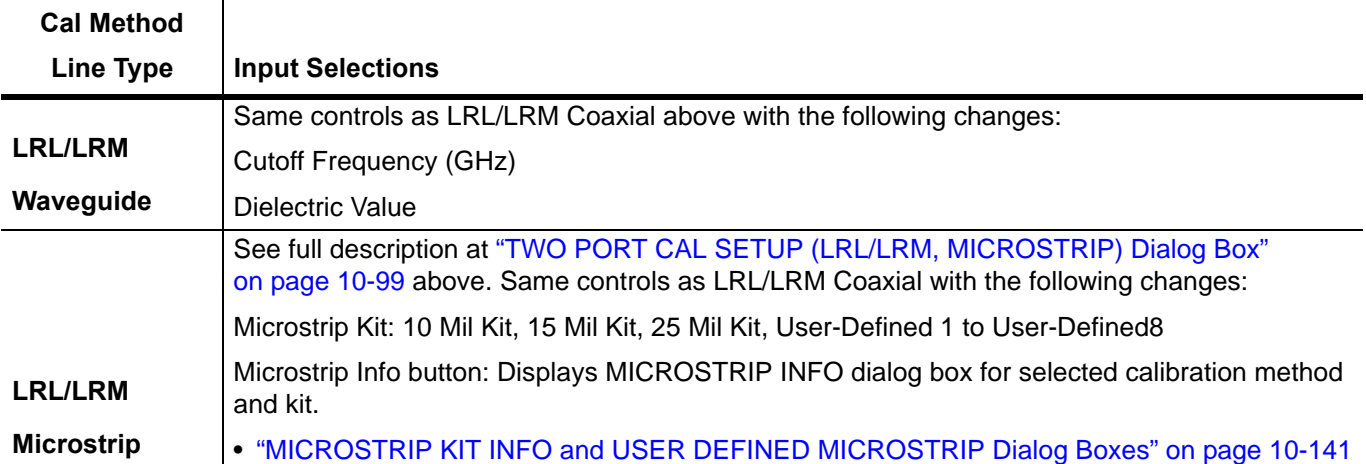

**Table 10-4.** Manual Calibration - 2-Port Calibration Setup Dialog Box Contents - 4-Port VNAs (5 of 5)

# **10-13 Manual 1-Port Cal Setup**

# <span id="page-317-0"></span>**ONE PORT CAL/S Menu - 4-Port VNAs**

# **Button Availability:**

- **•** The exact composition of the menu depends on the settings made on the CAL SETUP, CAL METHOD, and LINE TYPE menus, and on the resultant ONE PORT CAL SETUP dialog box.
- **•** A representative menu is shown below.
- **•** The example procedures at the end of this chapter show examples of various TWO PORT CAL menus.

# **Previous**

**•** ["MANUAL CAL Menu - 4-Port VNAs" on page 10-37](#page-246-0)

# **Navigation**

**•** MAIN | Calibration | CALIBRATION [TR] | Calibrate | CALIBRATE | Manual Cal | MANUAL CAL | 1-Port Cal | ONE PORT CAL

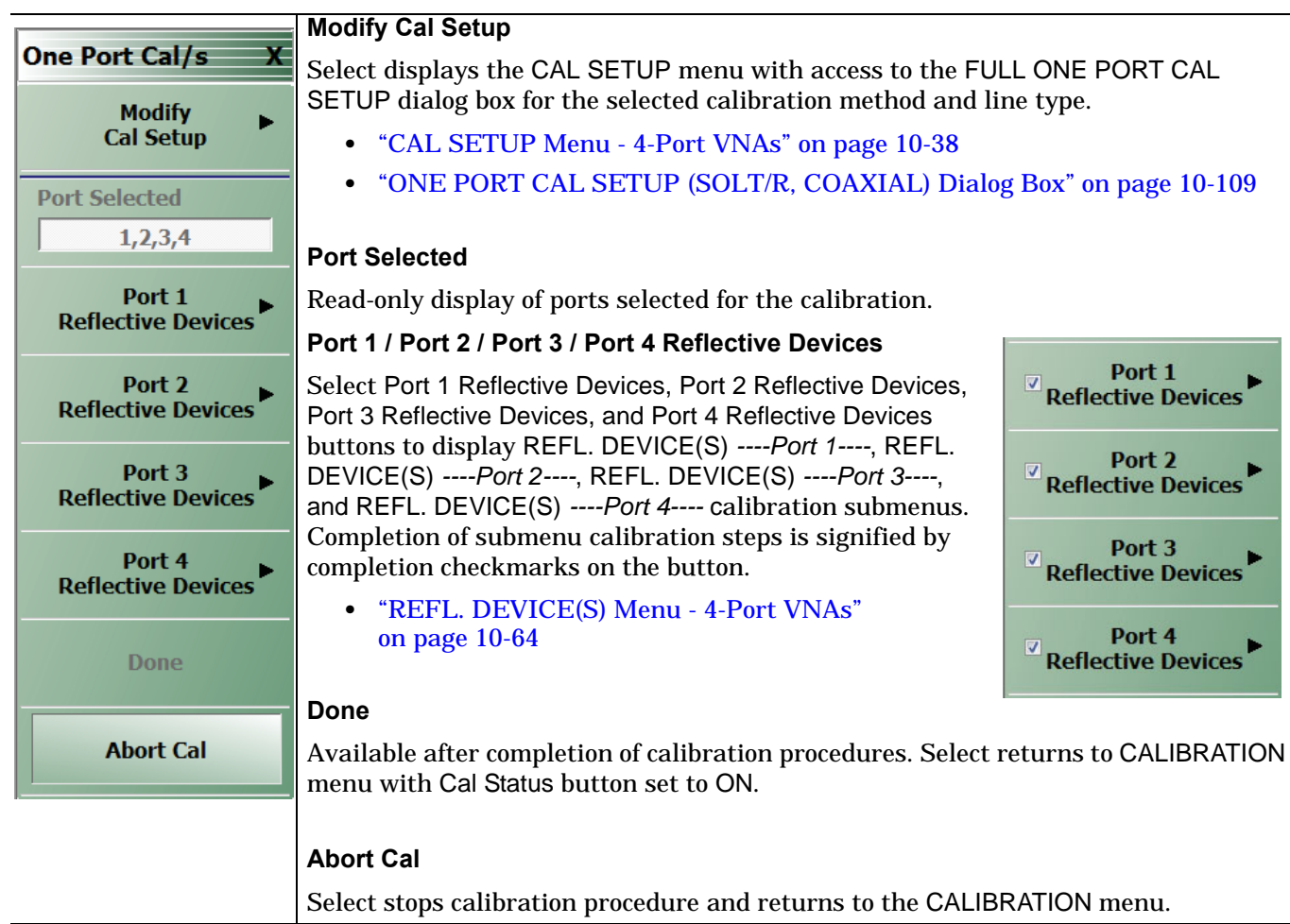

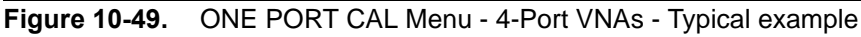

# <span id="page-318-0"></span>**ONE PORT CAL SETUP (SOLT/R, COAXIAL) Dialog Box**

#### **Previous**

- **•** ["CAL SETUP Menu 4-Port VNAs" on page 10-38](#page-247-0)
- **•** ["ONE PORT CAL/S Menu 4-Port VNAs" on page 10-108](#page-317-0)

#### **Navigation**

**•** MAIN | Calibration | CALIBRATION [TR] | Calibrate | CALIBRATE | Manual Cal | MANUAL CAL | 1-Port Cal | ONE PORT CAL | Modify Cal Setup | CAL SETUP | Edit Cal Params | ONE PORT CAL SETUP (SOLT/R, COAXIAL Dialog Box

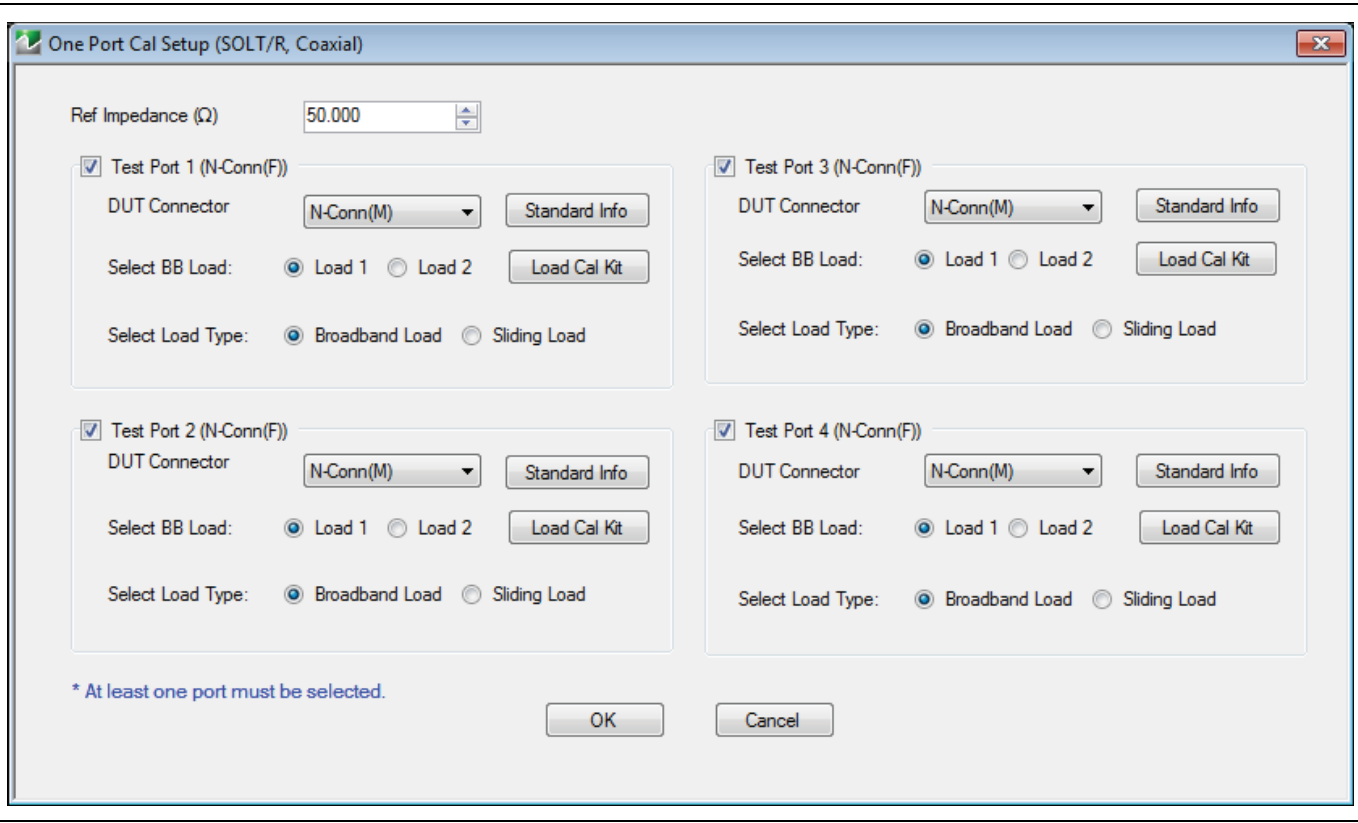

**Figure 10-50.** ONE PORT CAL SETUP (SOLT/R, COAXIAL) Dialog Box

#### **Reference Impedance**

Input the reference impedance.

- **•** Input field defaulted to 50 Ohms.
- Any numerical value accepted although input values <0.01 Ohms are converted to 0.01 Ohms.

#### **Test Port Selection Boxes**

Allows selection of any combination of Test Port 1, Test Port 2, Test Port 3, or Test Port 4 as long as one port is selected.

If a port is not selected, its buttons and controls are not available.

## **Test Port 1 DUT Connector**

Select the **DUT Connector Type** from a drop-down menu list with options of:

- **•** K-Conn (M)
- **•** K-Conn (F)
- **•** GPC-3.5 (M)
- **•** GPC-3.5 (F)
- **•** SMA (M)
- **•** SMA (F)
- **•** N-Conn (M)
- **•** N-Conn (F)
- **•** 2.4 mm (M)
- **•** 2.4 mm (F)
- **•** TNC (M)
- **•** TNC (F)
- **•** V-conn (M)
- **•** V-conn (F)
- **•** W1-conn (M)
- **•** W1-conn (F)
- **•** 7/16 (M)
- **•** 7/16 (F)
- **•** GPC-7
- **•** N-conn(75) (M)
- **•** N-conn(75) (F)
- **•** user defined 1 through 8 (M or F)

## **Test Port 1 Connector Standard Info Button**

Select displays the STANDARD INFO dialog box with connector calibration coefficients for the selected connector and calibration method. The dialog box contents depend on the selected connector, calibration method, and line type. The example in the link below shows a typical standard information dialog box.

**•** ["MICROSTRIP KIT INFO and USER DEFINED MICROSTRIP Dialog Boxes" on page 10-141](#page-350-0)

## **Test Port 1 Load Type**

Select the load for Test Port 1:

- **•** Broadband Load
- **•** Sidling Load
	- **•** If sliding load is selected, a message appears: "Still required broadband loads below sliding load breakpoint frequency."

## **Test Port 2, Test Port 3, and Test Port 4 DUT Connector**

Select the **DUT Connector Type** from a drop-down menu list as shown above in Test Port 1.

## **Test Port 2, Test Port 3, and Test Port 4 Connector Standard Info Button**

Select displays the STANDARD INFO dialog box with connector calibration coefficients for the selected connector and calibration method as described above in Test Port 1.

## **Test Port 2, Test Port 3, and Test Port 4 Load Type**

Select the load as either Broadband Load or Sidling Load as describe above in Test Port 1.

## **OK / Cancel**

Click OK to accept the changes and return to the CAL SETUP menu. Click Cancel to abandon any changes and return to the CAL SETUP menu.

# **ONE PORT CAL SETUP (SSLT, COAXIAL) Dialog Box**

## **Previous**

- **•** ["CAL SETUP Menu 4-Port VNAs" on page 10-38](#page-247-0)
- **•** ["ONE PORT CAL/S Menu 4-Port VNAs" on page 10-108](#page-317-0)

#### **Navigation**

**•** MAIN | Calibration | CALIBRATION [TR] | Calibrate | CALIBRATE | Manual Cal | MANUAL CAL | 1-Port Cal | ONE PORT CAL | Modify Cal Setup | CAL SETUP | Edit Cal Params | ONE PORT CAL SETUP (SSLT, COAXIAL Dialog Box

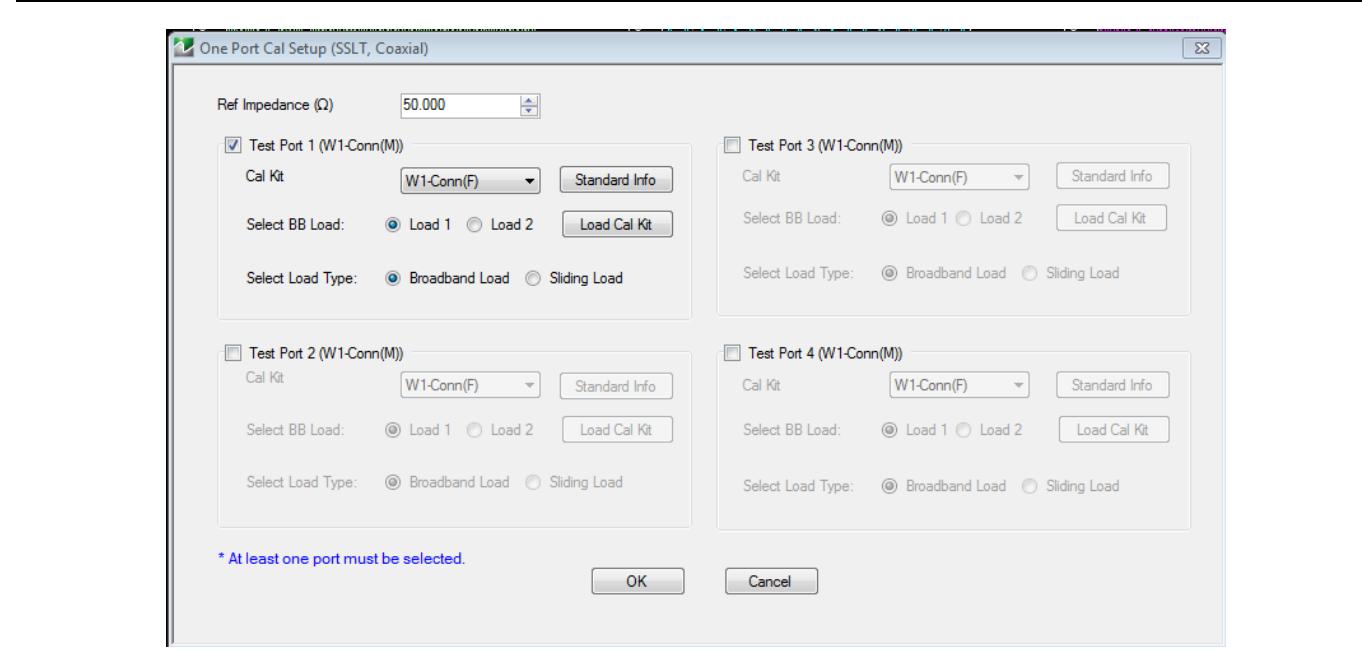

**Figure 10-51.** ONE PORT CAL SETUP (SSLT, COAXIAL) Dialog Box

#### **Reference Impedance**

Input the reference impedance.

- **•** Input field defaulted to 50 Ohms.
- **•** Any numerical value accepted although input values <0.01 Ohms are converted to 0.01 Ohms.

#### **Test Port Selection Boxes**

Allows selection of any combination of Test Port 1, Test Port 2, Test Port 3, or Test Port 4 as long as one port is selected.

If a port is not selected, its buttons and controls are not available.

## **Test Port 1 DUT Connector**

Select the **DUT Connector Type** from a drop-down menu list with options of:

- **•** W1-Conn (M)
- **•** W1-Conn (F)
- **•** User-Defined1 (M) through User-Defined8 (M)
- **•** User-Defined1 (F) through User-Defined8 (F)

## **Test Port 1 Connector Standard Info Button**

Select displays the STANDARD INFO dialog box with connector calibration coefficients for the selected connector and calibration method. The dialog box contents depend on the selected connector, calibration method, and line type. The examples in the link below shows a typical standard information dialog box.

- **•** ["MICROSTRIP KIT INFO and USER DEFINED MICROSTRIP Dialog Boxes" on page 10-141](#page-350-0)
- **•** ["STANDARD INFO \(OFFSET SHORT\) W1-Connector \(F\) Dialog Box" on page 10-142](#page-351-0)

#### **Test Port 1 BB Load**

Select the broadband load for Test Port 1:

- **•** Load 1
- **•** Load 2

#### **Test Port 1 Load Type**

Select the load for Test Port 1:

- **•** Broadband Load
- **•** Sidling Load
	- **•** If sliding load is selected, a message appears: "Still required broadband loads below sliding load breakpoint frequency."

#### **Test Port 2, Test Port 3, and Test Port 4 DUT Connector**

Select the **DUT Connector Type** from a drop-down menu list as shown above in Test Port 1.

#### **Test Port 2, Test Port 3, and Test Port 4 Connector Standard Info Button**

Select displays the STANDARD INFO dialog box with connector calibration coefficients for the selected connector and calibration method as described above in Test Port 1.

#### **Test Port 2, Test Port 3, and Test Port 4 BB Load**

Select the broadband load as either Load 1 or Load 2 as describe above in Test Port 1.

#### **Test Port 2, Test Port 3, and Test Port 4 Load Type**

Select the load as either Broadband Load or Sidling Load as describe above in Test Port 1.

#### **OK / Cancel**

Click OK to accept the changes and return to the CAL SETUP menu.

Click Cancel to abandon any changes and return to the CAL SETUP menu.

# **ONE PORT CAL SETUP (SSST, COAXIAL) Dialog Box**

#### **Previous**

- **•** ["CAL SETUP Menu 4-Port VNAs" on page 10-38](#page-247-0)
- **•** ["ONE PORT CAL/S Menu 4-Port VNAs" on page 10-108](#page-317-0)

#### **Navigation**

**•** MAIN | Calibration | CALIBRATION [TR] | Calibrate | CALIBRATE | Manual Cal | MANUAL CAL | 1-Port Cal | ONE PORT CAL/S | Modify Cal Setup | CAL SETUP | Cal Method = SSST; Line Type = Coaxial | Edit Cal Params | ONE PORT CAL SETUP (SSST, COAXIAL Dialog Box

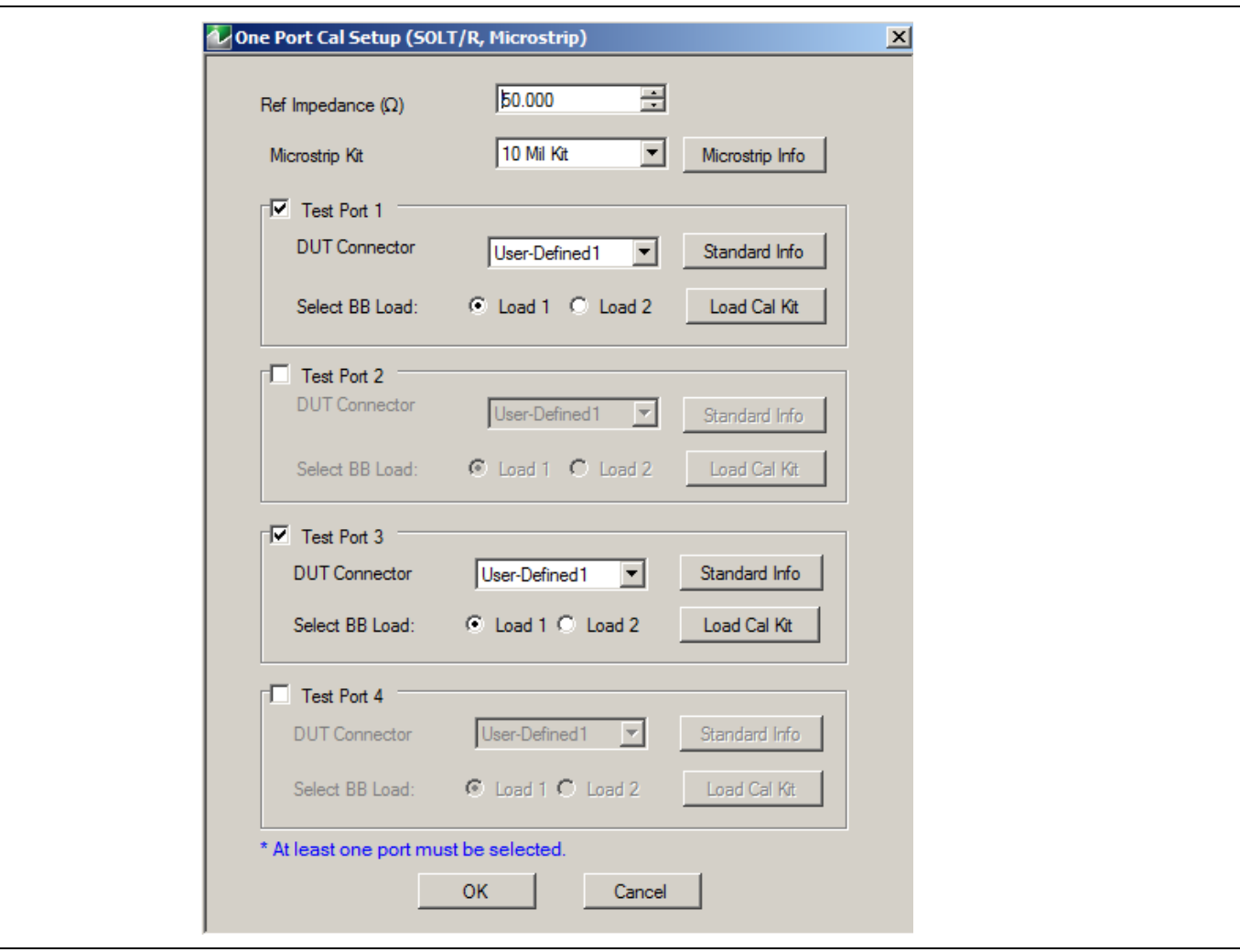

**Figure 10-52.** ONE PORT CAL SETUP (SSST, COAXIAL) Dialog Box

## **Reference Impedance**

Input the reference impedance.

- **•** Input field defaulted to 50 Ohms.
- Any numerical value accepted although input values <0.01 Ohms are converted to 0.01 Ohms.

## **Test Port Selection Boxes**

Allows selection of any combination of Test Port 1, Test Port 2, Test Port 3, or Test Port 4 as long as one port is selected.
If a port is not selected, its buttons and controls are not available.

## **Test Port 1 DUT Connector**

Select the **DUT Connector Type** from a drop-down menu list with options of:

- **•** W1-Conn (M)
- **•** W1-Conn (F)
- **•** User-Defined1 (M) through User-Defined8 (M)
- **•** User-Defined1 (F) through User-Defined8 (F)

## **Test Port 1 Connector Standard Info Button**

Select displays the STANDARD INFO dialog box with connector calibration coefficients for the selected connector and calibration method. The dialog box contents depend on the selected connector, calibration method, and line type. The examples in the link below shows a typical standard information dialog box.

- **•** ["MICROSTRIP KIT INFO and USER DEFINED MICROSTRIP Dialog Boxes" on page 10-141](#page-350-0)
- **•** ["STANDARD INFO \(OFFSET SHORT\) W1-Connector \(F\) Dialog Box" on page 10-142](#page-351-0)

## **OK / Cancel**

Click OK to accept the changes and return to the CAL SETUP menu.

Click Cancel to abandon any changes and return to the CAL SETUP menu.

## <span id="page-325-0"></span>**ONE PORT CAL SETUP (SSLT, WAVEGUIDE) Dialog Box**

### **Previous**

- **•** ["CAL SETUP Menu 4-Port VNAs" on page 10-38](#page-247-0)
- **•** ["ONE PORT CAL/S Menu 4-Port VNAs" on page 10-108](#page-317-0)

### **Navigation**

**•** MAIN | Calibration | CALIBRATION [TR] | Calibrate | CALIBRATE | Manual Cal | MANUAL CAL | 1-Port Cal | ONE PORT CAL | Modify Cal Setup | Cal Mthod = SSLT; Line Type = Waveguide | Edit Cal Params | ONE PORT CAL (SSLT, WAVEGUIDE) Dialog Box

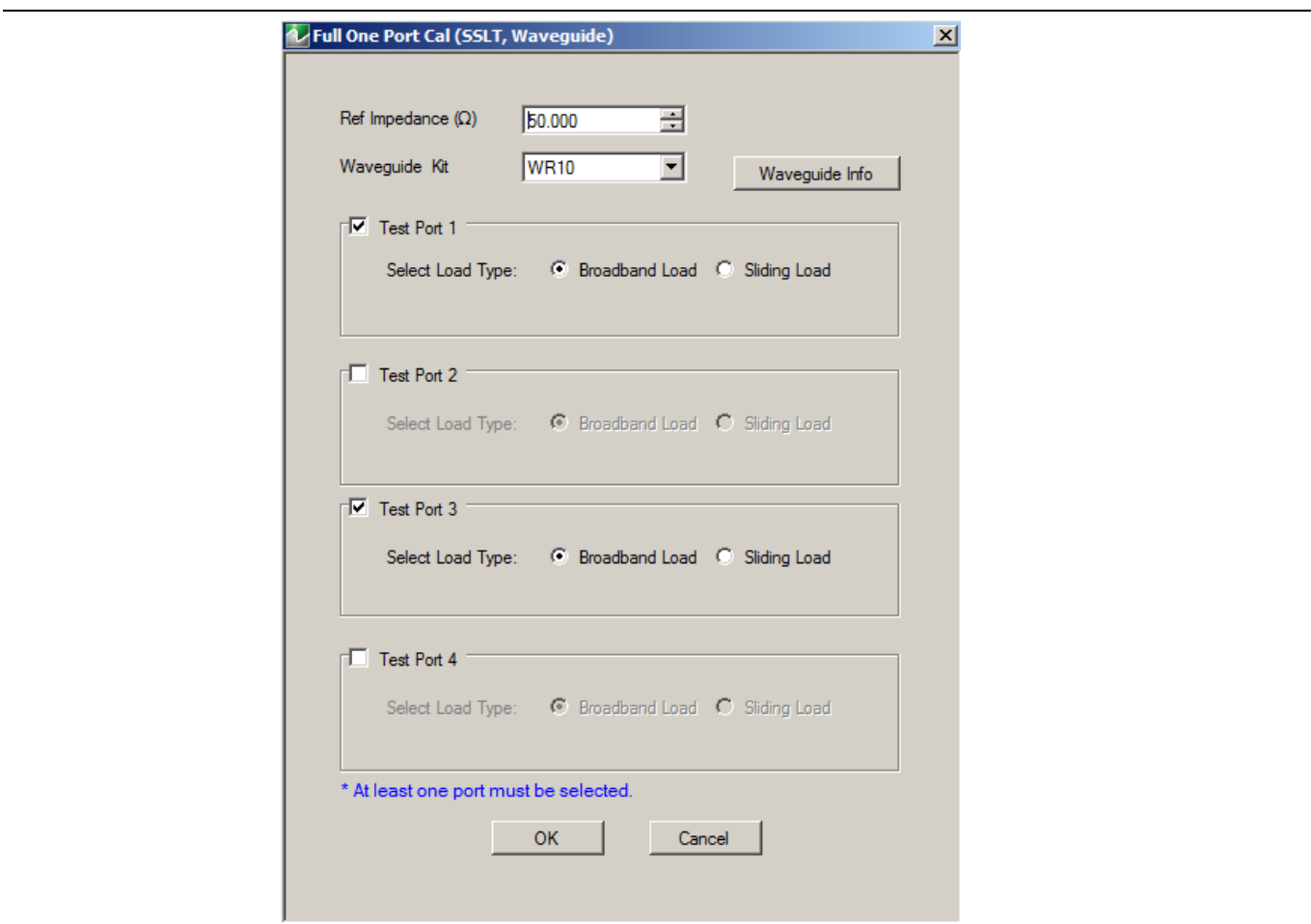

**Figure 10-53.** ONE PORT CAL SETUP (SSLT, WAVEGUIDE) Dialog Box

### **Reference Impedance**

Input the reference impedance.

- **•** Input field defaulted to 50 Ohms.
- Any numerical value accepted although input values <0.01 Ohms are converted to 0.01 Ohms.

## **Waveguide Kit Selection**

Select the **Waveguide Kit Type** from a drop-down menu list with options of:

**•** User-Defined 1 through User-Defined8

## **Waveguide Info Button**

Select displays the USER DEFINED WAVEGUIDE (SSST) parameters dialog box. The dialog box allows user input of waveguide calibration parameters of:

- **•** Waveguide kit label. A user-defined kit label can be input here.
- **•** Cutoff frequency (GHz)
- **•** Dielectric
- **•** Offset short 1 length (mm)
- **•** Offset short 2 length (mm)
- **•** Offset short 3 length (mm)
- **•** A calculator icon provides access to the AIR EQUIVALENT LENGTH CALCULATOR dialog box described in the AutoCal sections above.
	- **•** ["AIR EQUIVALENT LENGTH Calculator Dialog Box" on page 10-140](#page-349-0)

The dialog box contents depend on the selected connector, calibration method, and line type. The example in the link below shows a typical standard information dialog box.

**•** ["WAVEGUIDE INFO and USER DEFINED WAVEGUIDE Dialog Boxes" on page 10-150](#page-359-0)

## **OK / Cancel**

Click OK to accept the changes and return to the CAL SETUP menu.

Click Cancel to abandon any changes and return to the CAL SETUP menu.

## **Summary of 1-Port Calibration Setup Dialog Boxes**

The table below summarizes the fields and controls in all 1-port calibration setup dialog boxes. If the dialog box is described in greater detail above, a link is provided to that description. To view each dialog box, set the CAL METHOD and LINE TYPE menus to the appropriate settings, and then select the Edit Cal Params button. All three-port dialog boxes are named "Three Port Cal Setup (Cal Method, Line Type)""

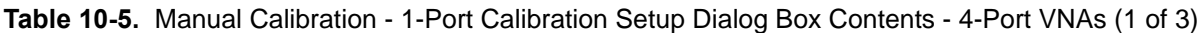

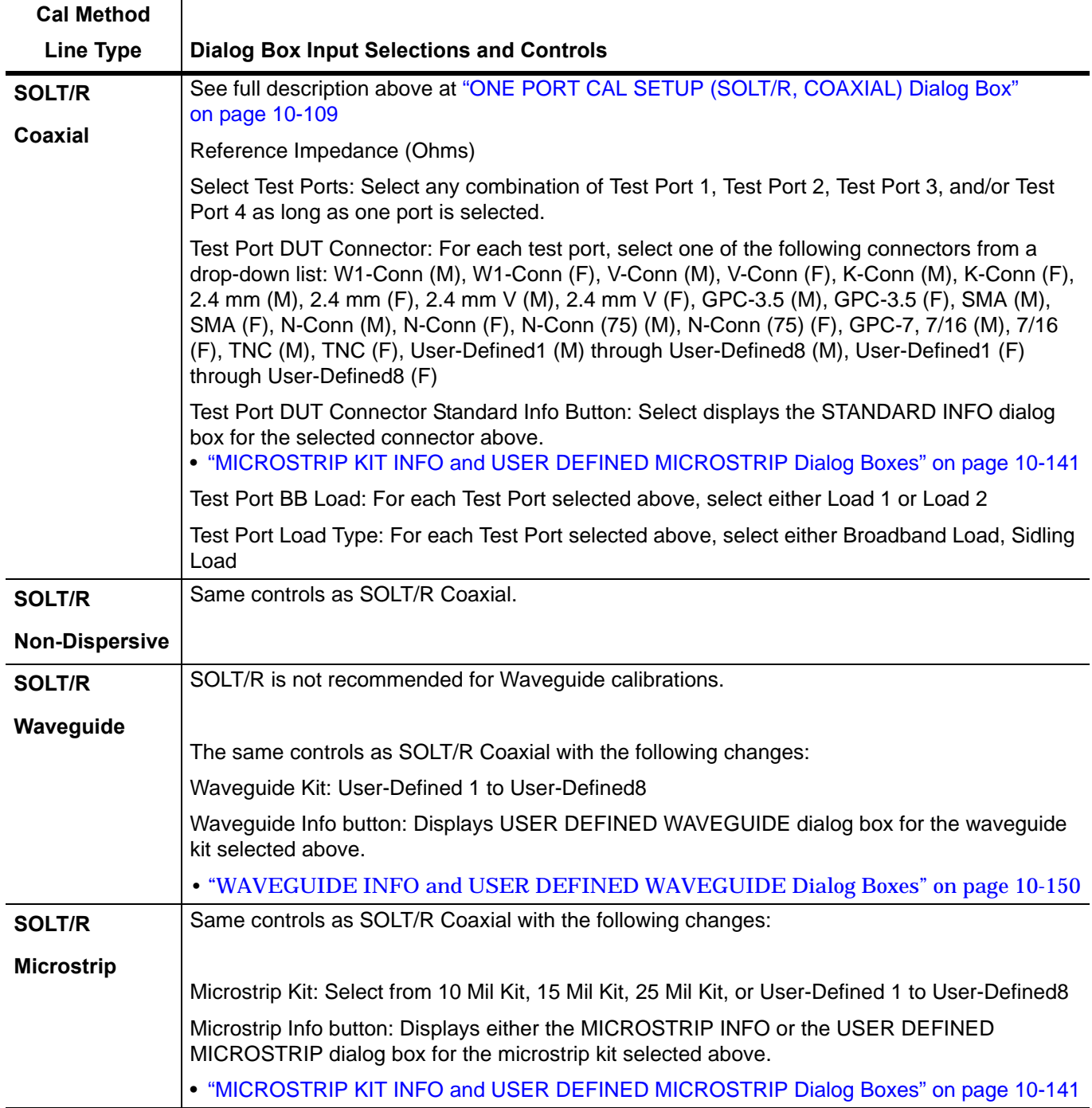

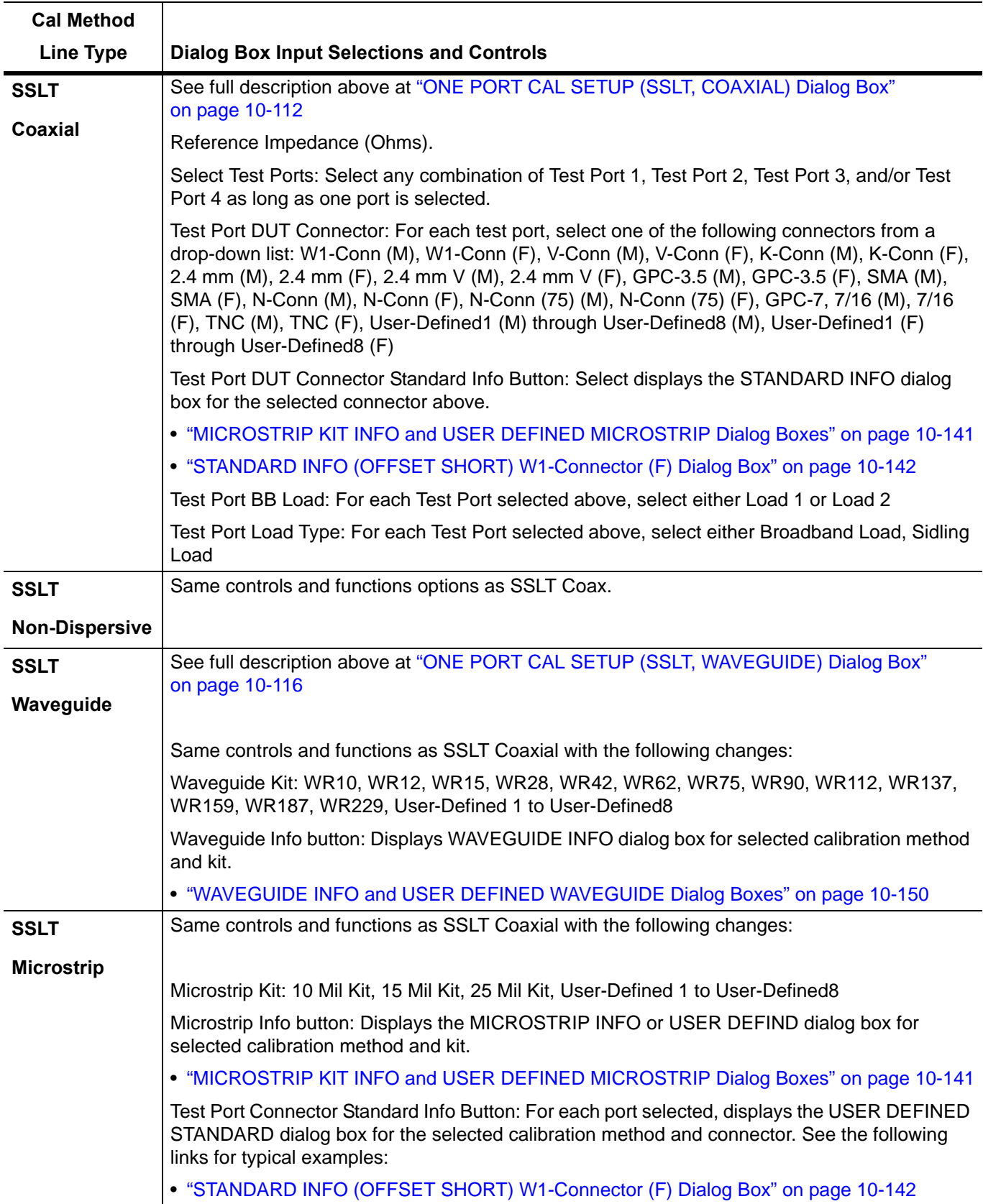

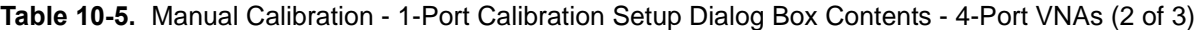

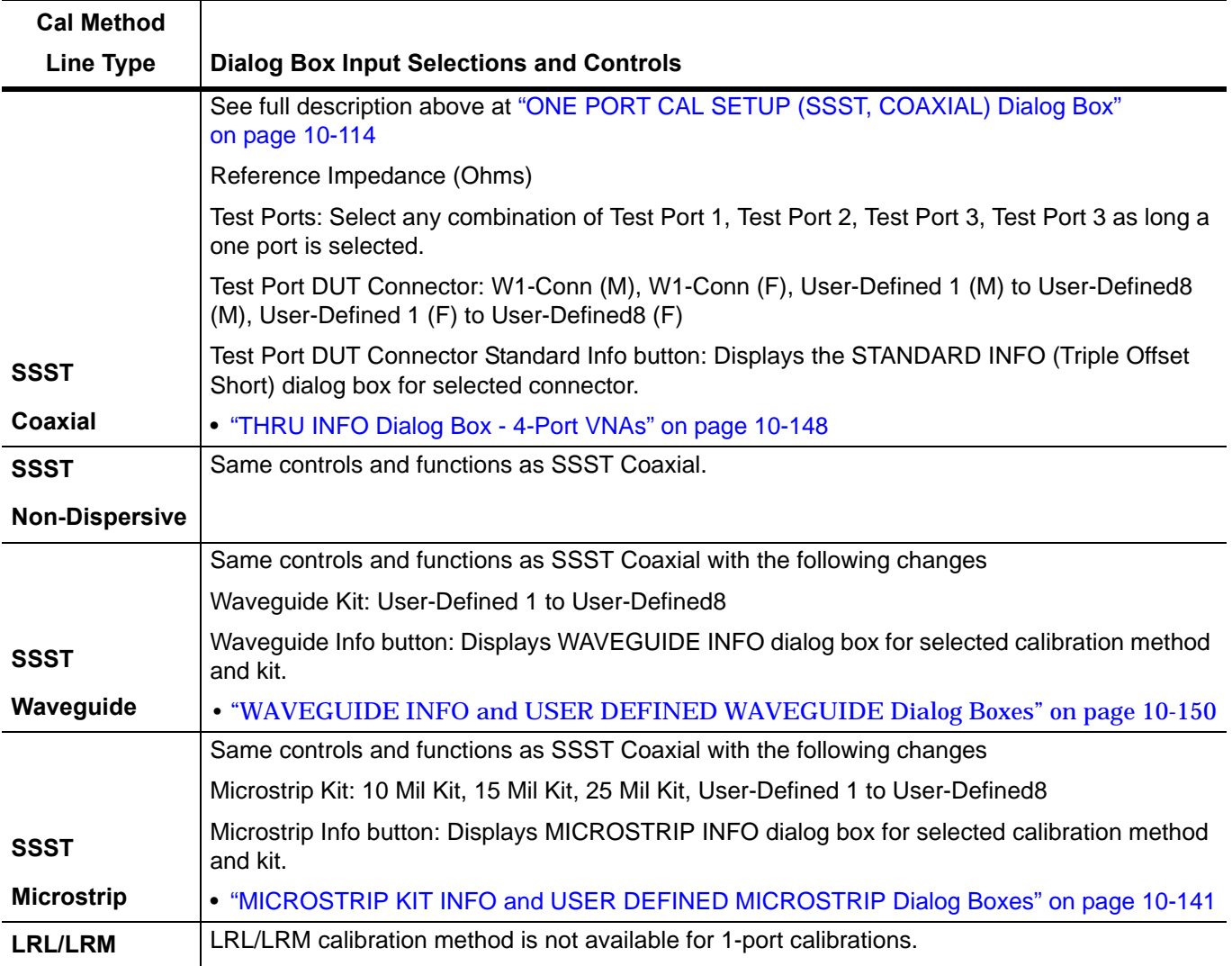

## **Table 10-5.** Manual Calibration - 1-Port Calibration Setup Dialog Box Contents - 4-Port VNAs (3 of 3)

# **10-14 Manual Trans. Freq. Response Cal Menus and Dialog Boxes**

- **•** ["TRANS. FREQ. RESP. CAL SETUP \(SSLT, WAVEGUIDE\) Dialog Box" on page 10-125](#page-334-0)
- **•** ["TRANS. FREQ. RESP. CAL SETUP \(SSST, MICROSTRIP\) Dialog Box" on page 10-127](#page-336-0)

Summary table of all transmission frequency response calibration configuration dialog boxes:

**•** [Table 10-6, "Trans. Freq. Resp. Manual Cal Setup Dialog Box Contents - 4-Port VNAs" on page 10-129](#page-338-0)

### **Full Name**

**•** Transmission Frequency Response Calibration

### **Menu Name**

**•** TRANS. RESPONSE

### **Button Name**

**•** Transmission Freq. Response

## <span id="page-330-0"></span>**TRANS. RESPONSE Menu - 4-Port VNAs**

Composition of menu depends on settings made on the CAL SETUP, CAL METHOD, and LINE TYPE menus and on the resultant TRANSMISSION FREQUENCY REPONSE CAL SETUP dialog box.

### **Full Name**

**•** Transmission Frequency Response Menu

### **Previous**

**•** ["MANUAL CAL Menu - 4-Port VNAs" on page 10-37](#page-246-0)

### **Navigation**

**•** MAIN | Calibration | CALIBRATION [TR] | Calibrate | CALIBRATE | Manual Cal | MANUAL CAL | Transmission Freq. Response | TRANS. RESPONSE

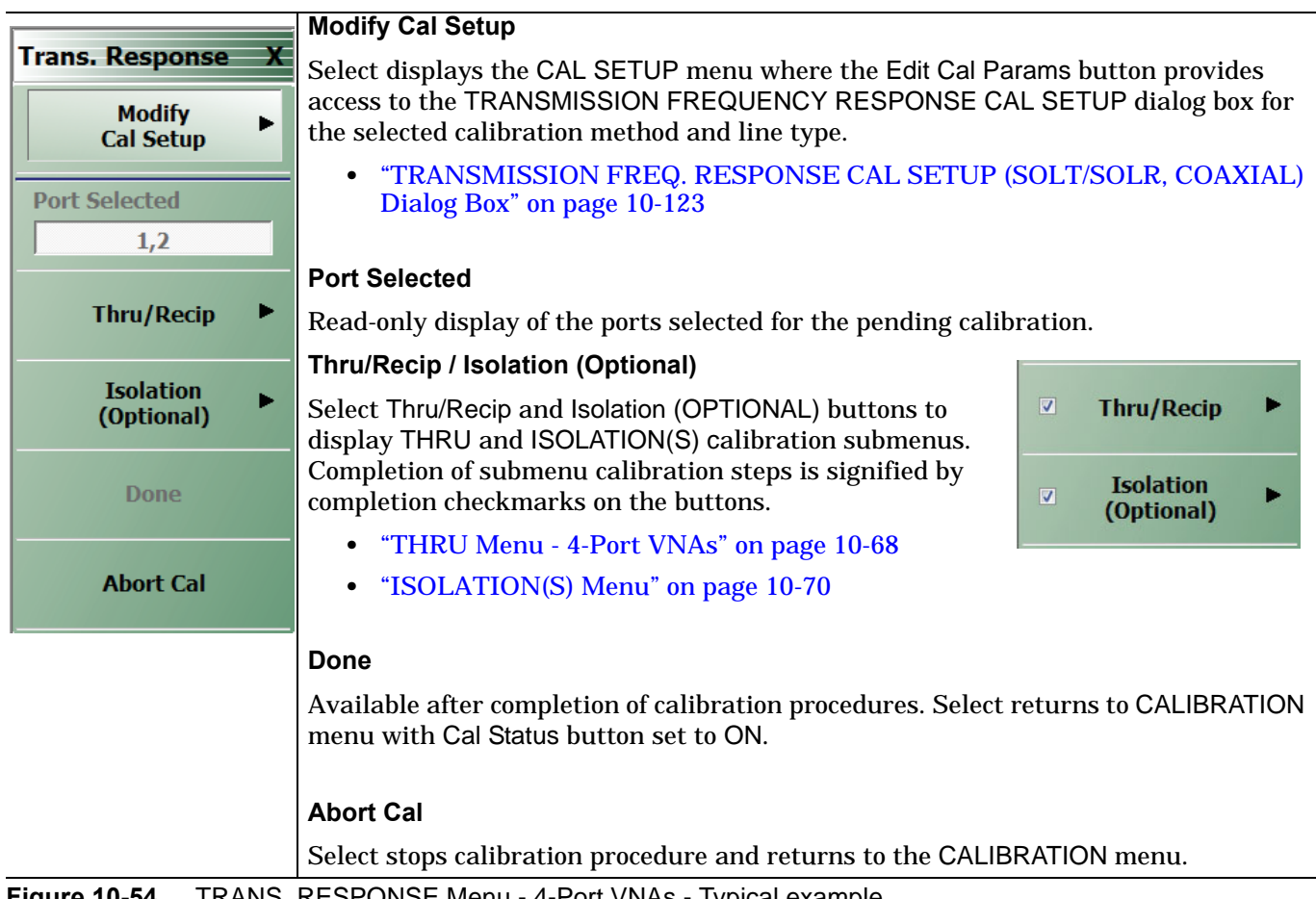

**Figure 10-54.** TRANS. RESPONSE Menu - 4-Port VNAs - Typical example

## <span id="page-332-0"></span>**TRANSMISSION FREQ. RESPONSE CAL SETUP (SOLT/SOLR, COAXIAL) Dialog Box**

## **Full Name**

**•** Transmission Frequency Response Calibration Setup

### **Previous**

**•** ["TRANS. RESPONSE Menu - 4-Port VNAs" on page 10-121](#page-330-0)

### **Navigation**

**•** MAIN | Calibration | CALIBRATION [TR] | Calibrate | CALIBRATE | Manual Cal | MANUAL CAL | Transmission Freq. Response | TRANS. RESPONSE | Modify Cal Setup | CAL SETUP | Cal Method = SOLT/SOLR; Line Type = Coaxial | Edit Cal Params | TRANSMISSION FREQUENCY RESPONSE CAL SETUP (SOLT/R, COAXIAL) Dialog Box

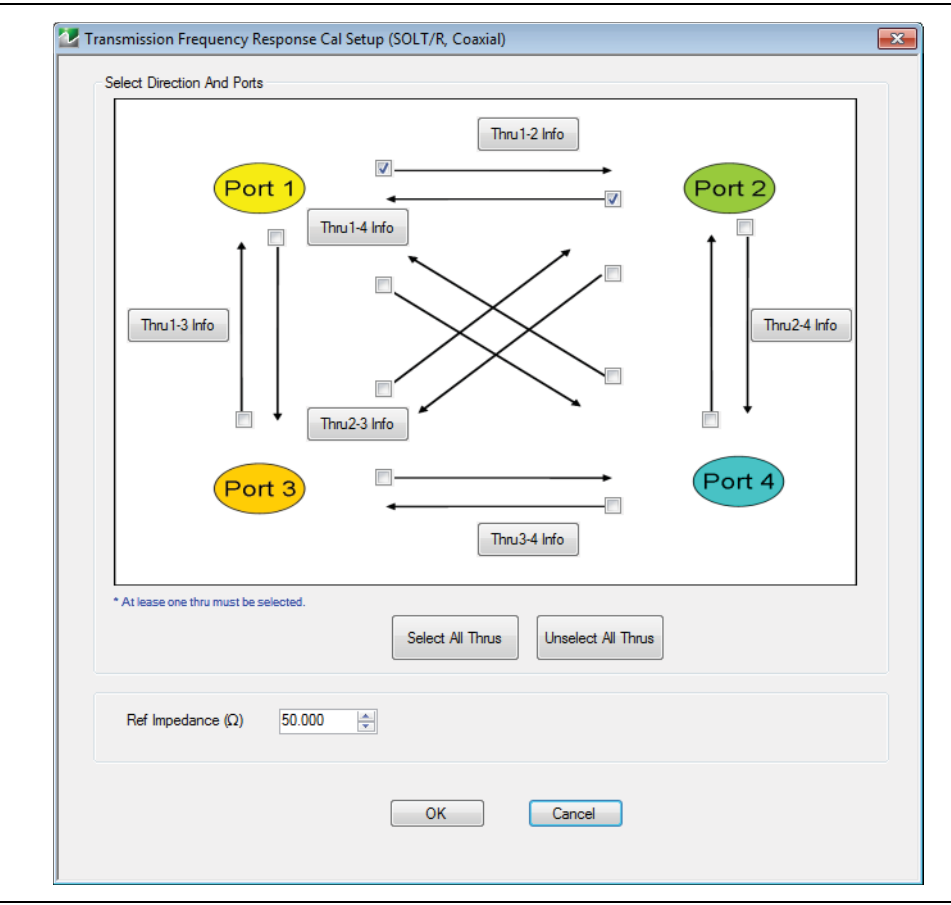

**Figure 10-55.** TRANSMISSION FREQ. RESPONSE CAL SETUP (SOLT/R, COAXIAL) Dialog Box

## **Test Port Thru Selection Boxes**

Allows selection of any combination of the test port throughs for the available port pairs:

- **•** Thru 1-2
- **•** Thru 1-3
- **•** Thru 1-4
- **•** Thru 2-3
- **•** Thru 2-4
- **•** Thru 3-4

## **Test Port Pair Thru Info Buttons**

A Thru Info button becomes available for each port pair through selected above. Select displays the THRU INFO configuration dialog box for the selected port pair. A calculator icon in the THRU INFO dialog box allows access to the AIR EQUIVALENT LENGTH CALCULATOR dialog box.

- **•** ["THRU INFO Dialog Box 4-Port VNAs" on page 10-148](#page-357-0)
- **•** ["AIR EQUIVALENT LENGTH Calculator Dialog Box" on page 10-140](#page-349-0)

### **Reference Impedance**

Input the reference impedance.

- **•** Input field defaulted to 50 Ohms.
- **•** Any numerical value accepted although input values <0.01 Ohms are converted to 0.01 Ohms.

## **OK / Cancel**

Click OK to accept the changes, or click Cancel.

## <span id="page-334-0"></span>**TRANS. FREQ. RESP. CAL SETUP (SSLT, WAVEGUIDE) Dialog Box**

### **Full Name**

**•** Transmission Frequency Response Calibration Setup

### **Previous**

**•** ["TRANS. RESPONSE Menu - 4-Port VNAs" on page 10-121](#page-330-0)

### **Navigation**

**•** MAIN | Calibration | CALIBRATION [TR] | Calibrate | CALIBRATE | Manual Cal | MANUAL CAL | Transmission Freq. Response | TRANS. RESPONSE | Modify Cal Setup | CAL SETUP | Edit Cal Params | TRANSMISSION FREQUENCY RESPONSE | Modify Cal Setup | CAL SETUP | Cal Method = SSLT; Line Type = Waveguide) Dialog Box

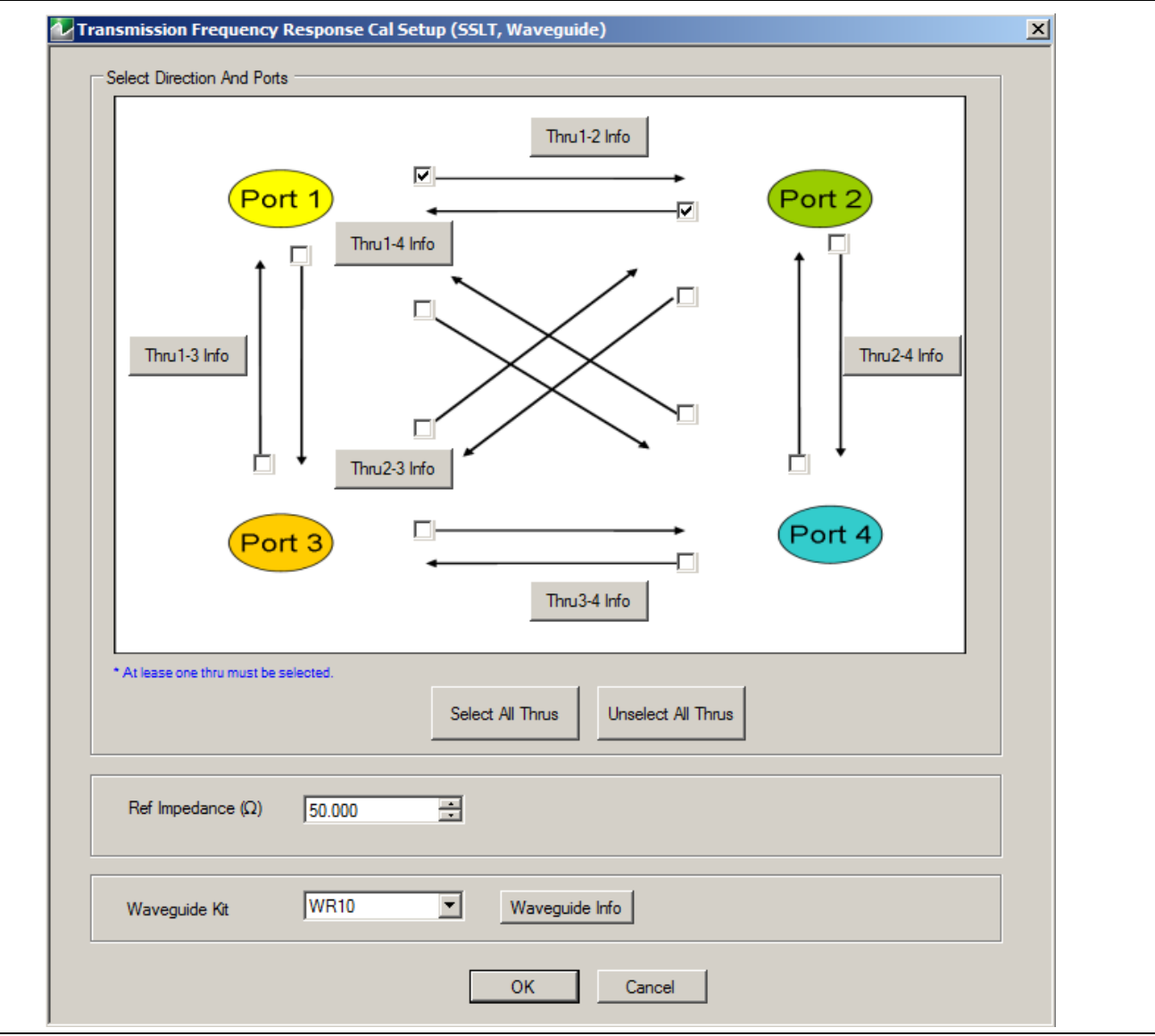

**Figure 10-56.** TRANS. FREQ. RESP. CAL SETUP (SSLT, WAVEGUIDE) Dialog Box

### **Reference Impedance**

Input the reference impedance.

- **•** Input field defaulted to 50 Ohms.
- Any numerical value accepted although input values <0.01 Ohms are converted to 0.01 Ohms.

### **Waveguide Kit Selection**

Select the **Waveguide Kit Type** from a drop-down menu list with options of:

**•** User-Defined1 through User-Defined8

### **Waveguide Info Button**

Select displays the USER DEFINED WAVEGUIDE (SSST) parameters dialog box. The dialog box allows user input of waveguide calibration parameters of:

- **•** Waveguide kit label. A user-defined kit label can be input here.
- **•** Cutoff frequency (GHz)
- **•** Dielectric
- **•** Offset short 1 length (mm)
- **•** Offset short 2 length (mm)
- **•** Offset short 3 length (mm)
- **•** A calculator icon provides access to the AIR EQUIVALENT LENGTH CALCULATOR dialog box described in the AutoCal sections above.
	- **•** ["AIR EQUIVALENT LENGTH Calculator Dialog Box" on page 10-140](#page-349-0)

The dialog box contents depend on the selected connector, calibration method, and line type. The example in the link below shows a typical standard information dialog box.

**•** ["WAVEGUIDE INFO and USER DEFINED WAVEGUIDE Dialog Boxes" on page 10-150](#page-359-0)

### **OK / Cancel**

Click OK to accept the changes and return to the CAL SETUP menu.

Click Cancel to abandon any changes and return to the CAL SETUP menu.

## <span id="page-336-0"></span>**TRANS. FREQ. RESP. CAL SETUP (SSST, MICROSTRIP) Dialog Box**

#### **Full Name**

**•** Transmission Frequency Response Calibration Setup

#### **Previous**

**•** ["TRANS. RESPONSE Menu - 4-Port VNAs" on page 10-121](#page-330-0)

#### **Navigation**

**•** MAIN | Calibration | CALIBRATION [TR] | Calibrate | CALIBRATE | Manual Cal | MANUAL CAL | Transmission Freq. Response | TRANS. RESPONSE | Modify Cal Setup | CAL SETUP | Cal Method = SSST; Line Type = Microstrip | Edit Cal Params | TRANSMISSION FREQUENCY RESPONSE CAL SETUP (SSST, COAXIAL) Dialog Box

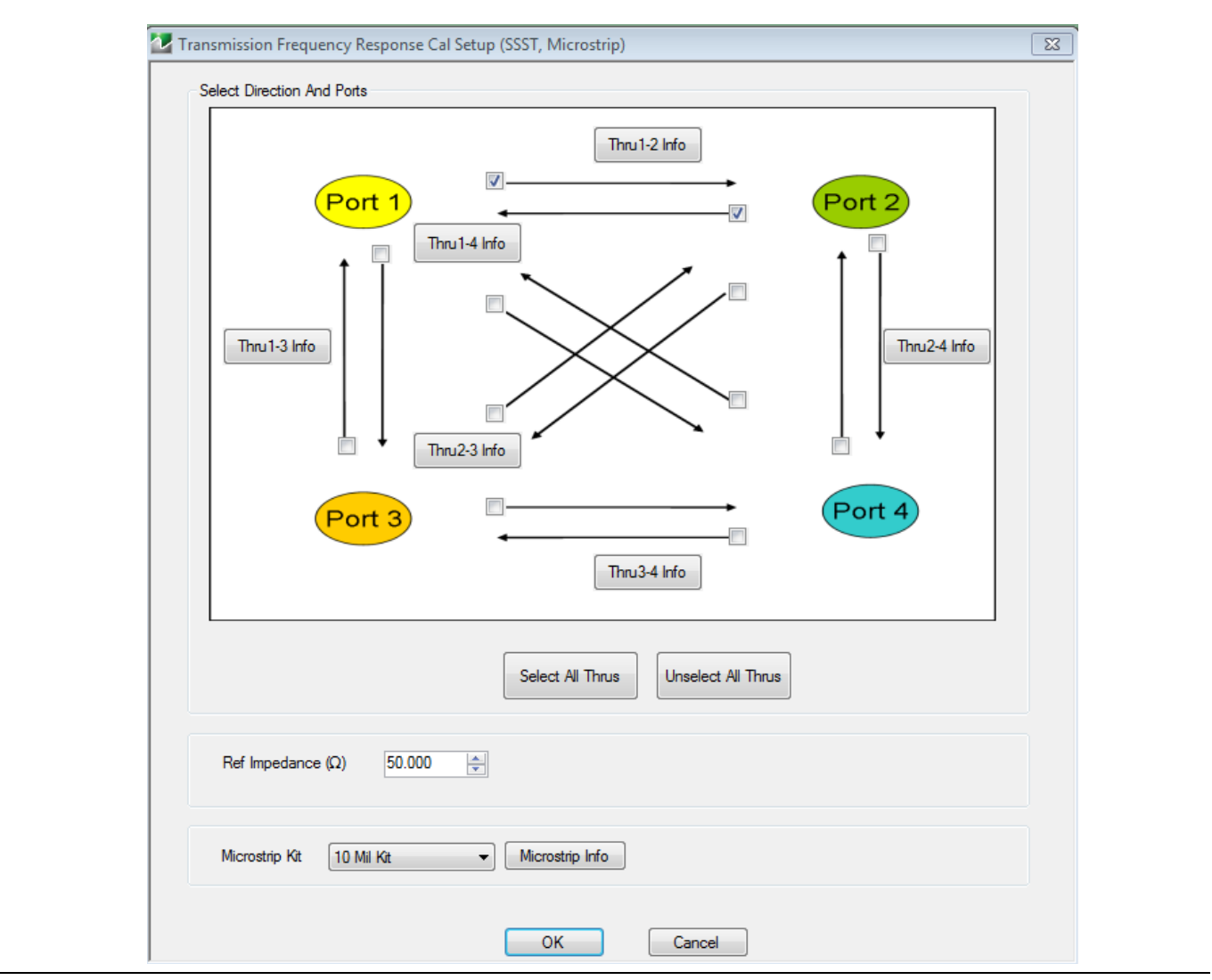

**Figure 10-57.** TRANS. FREQ. RESP. CAL SETUP (SSST, MICROSTRIP) Dialog Box

### **Reference Impedance**

Input the reference impedance.

- **•** Input field defaulted to 50 Ohms.
- Any numerical value accepted although input values <0.01 Ohms are converted to 0.01 Ohms.

### **Test Port Selection Boxes**

Allows selection of any combination of Test Port 1, Test Port 2, Test Port 3, or Test Port 4 as long as one port is selected.

If a port is not selected, its buttons and controls are not available.

### **Test Port 1 Select Cal Component**

Select from Offset Short 1, Offset Short 2, or Offset Short 3.

## **Test Port 1 DUT Connector**

Select the **DUT Connector Type** from a drop-down menu list with options of:

**•** User-Defined1 through User-Defined8

### **Test Port 1 Connector Standard Info Button**

Select displays the USER DEFINED OFFSET SHORT INFO dialog box with connector calibration coefficients for the selected connector and calibration method. The dialog box contents depend on the selected connector, calibration method, and line type. See the following links for typical examples:

- **•** ["WAVEGUIDE INFO and USER DEFINED WAVEGUIDE Dialog Boxes" on page 10-150](#page-359-0)
- **•** ["USER DEFINED MATCH DEVICES Dialog Box LRL/LRM" on page 10-149](#page-358-0)

### **Test Port 2, Test Port 3, and Test Port 4 DUT Connector**

Select the **DUT Connector Type** from a drop-down menu list as shown above in Test Port 1.

### **Test Port 2, Test Port 3, and Test Port 4 Connector Standard Info Button**

Select displays the USER DEFINED SHORT INFO dialog box with connector calibration coefficients for the selected connector and calibration method as described above in Test Port 1.

## **OK / Cancel**

Click OK to accept the changes and return to the CAL SETUP menu.

Click Cancel to abandon any changes and return to the CAL SETUP menu.

## **Summary of Trans. Freq. Resp. Cal Setup Dialog Boxes**

The table below summarizes the fields and controls in all transmission frequency response calibration setup dialog boxes. If the dialog box is described in greater detail above, a link is provided to that description. To view each dialog box, set the CAL METHOD and LINE TYPE menus to the appropriate settings, and then select the Edit Cal Params button. All transmission frequency response dialog boxes are named "Transmission Frequency Response Cal Setup (Cal Method, Line Type)"

<span id="page-338-0"></span>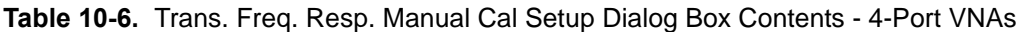

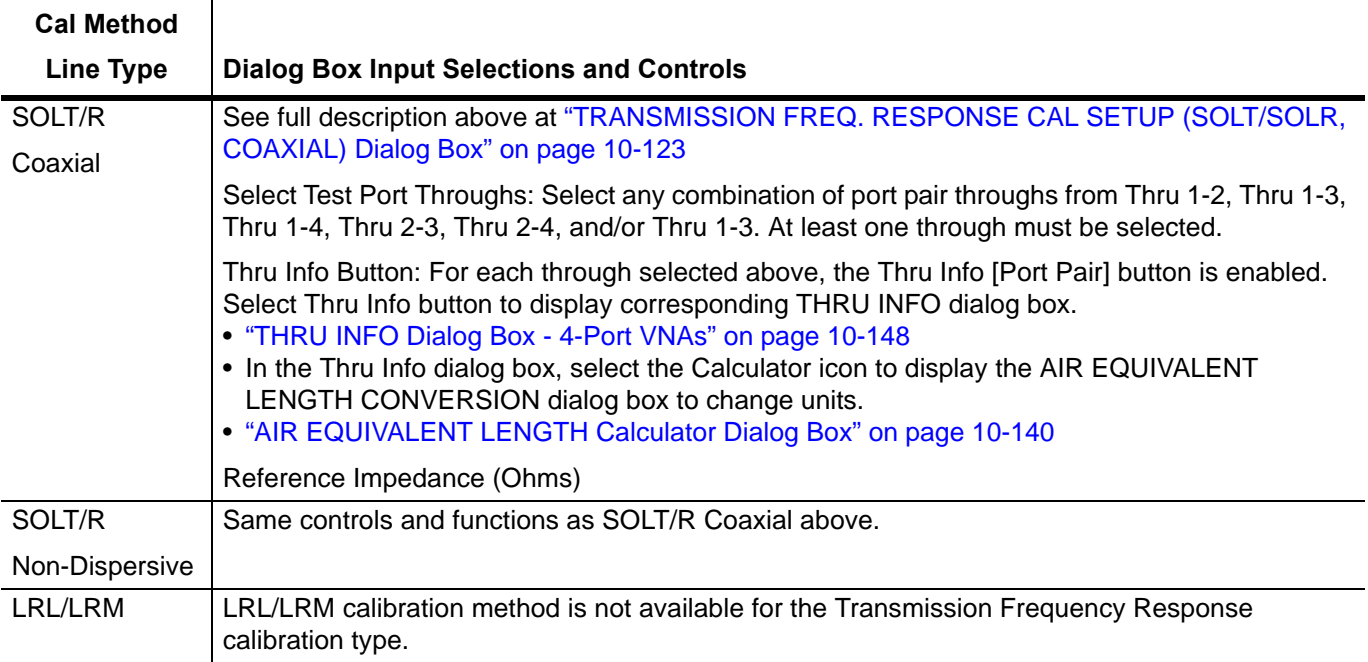

# **10-15 Manual Refl. Freq. Response Menus and Dialog Boxes**

- **•** ["REFL. FREQ. RESP. CAL SETUP \(SSLT, MICROSTRIP\) Dialog Box" on page 10-134](#page-343-0)
- **•** ["REFL. FREQ. RESP. CAL SETUP \(SSST, WAVEGUIDE\) Dialog Box" on page 10-136](#page-345-0)

Summary table of reflection frequency response calibration dialog boxes is at:

**•** [Table 10-7, "Refl. Freq. Resp. Manual Cal. Setup Dialog Box Contents - 4-Port VNAs" on page 10-138](#page-347-0)

## **Calibration Full Name**

**•** Reflection Frequency Response Calibration

## **Menu Full Name**

**•** REFLECTION FREQUENCY REPONSEA Menu

## **Button Name**

**•** Reflection Freq. Response

## <span id="page-339-0"></span>**REFL. RESPONSE Menu - 4-Port VNAs**

The exact composition of the menu depends on the settings made on the CAL SETUP, CAL METHOD, and LINE TYPE menus and on the resultant TRANSMISSION FREQUENCY REPONSE CAL SETUP dialog box. A representative menu is shown below. The example procedures in this chapter show one example of a TRANS. RESPONSE menu.

## **Previous**

**•** ["MANUAL CAL Menu - 4-Port VNAs" on page 10-37](#page-246-0)

## **Navigation**

**•** MAIN | Calibration | CALIBRATION [TR] | Calibrate | CALIBRATE | Manual Cal | MANUAL CAL | Reflection Freq. Response | REFL. RESPONSE

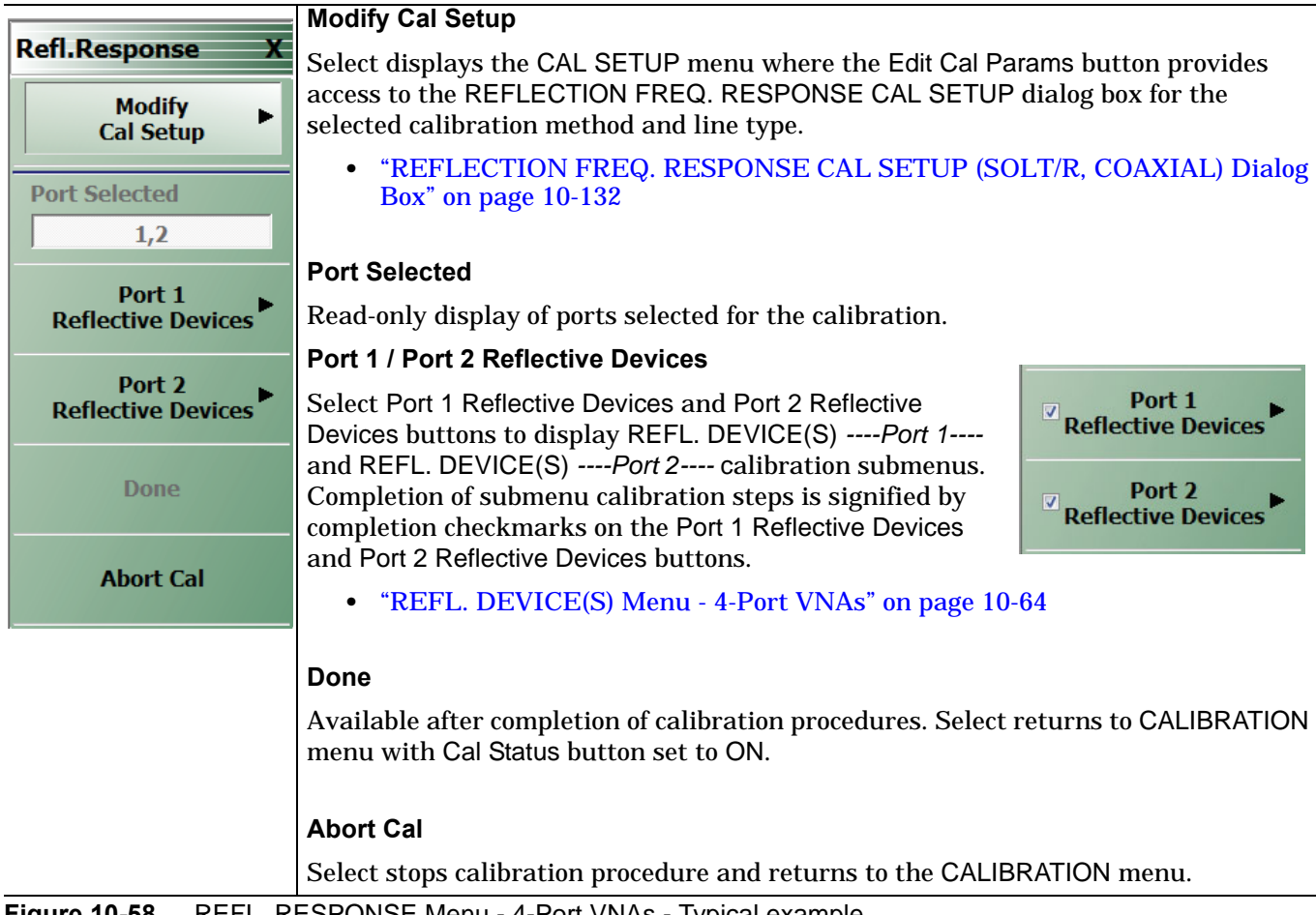

**Figure 10-58.** REFL. RESPONSE Menu - 4-Port VNAs - Typical example

## <span id="page-341-0"></span>**REFLECTION FREQ. RESPONSE CAL SETUP (SOLT/R, COAXIAL) Dialog Box**

### **Full Name**

**•** REFLECTION FREQUENCY RESPONSE CALIBRATION SETUP (SOLT/R, COAXIAL) Dialog Box

### **Previous**

**•** ["REFL. RESPONSE Menu - 4-Port VNAs" on page 10-130](#page-339-0)

### **Navigation**

- **•** MAIN | Calibration | CALIBRATION [TR] | Calibrate | CALIBRATE | Manual Cal | MANUAL CAL | Reflection Freq. Response | REFL. RESPONSE | Modify Cal Setup | CAL SETUP | Edit Cal Params | REFLECTION FREQ. RESPONSE CAL SETUP (SOLT/R, COAXIAL) Dialog Box
- CAL SETUP must be set to Cal Method = SOLT/R and Line Type = Coaxial.

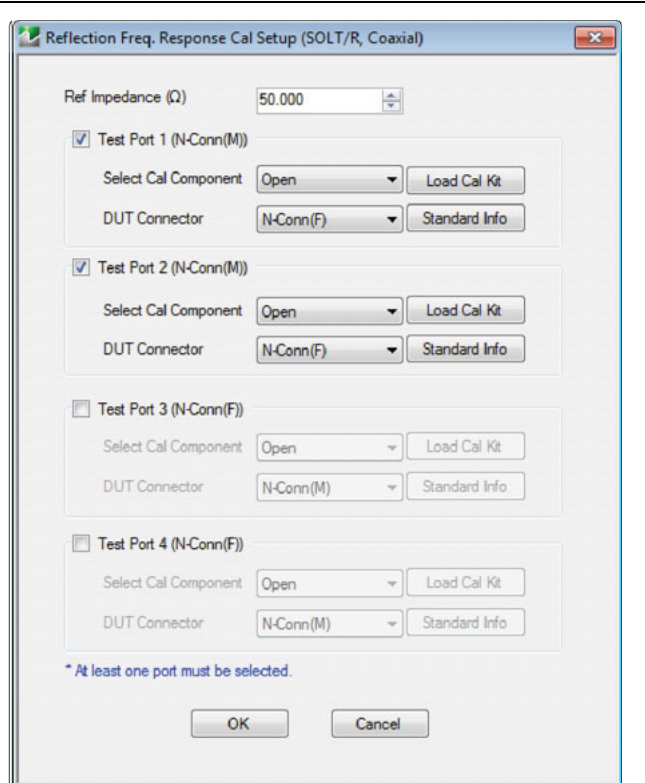

**Figure 10-59.** REFLECTION FREQ. RESPONSE. CAL SETUP (SOLT/R, COAXIAL) Dialog Box

### **Reference Impedance**

Input the reference impedance.

- **•** Input field defaulted to 50 Ohms.
- Any numerical value accepted although input values <0.01 Ohms are converted to 0.01 Ohms.

## **Test Port Selection Boxes**

Allows selection of any combination of Test Port 1, Test Port 2, Test Port 3, or Test Port 4, with minimum one selected port required.

## **Test Port 1 Select Cal Component and Load Cal Kit Button**

Select Open or Short from the drop-down menu, or click Load Cal Kit to install a custom Cal Kit file.

## **Test Port 1 DUT Connector**

Select the **DUT Connector Type** from the drop-down menu:

- **•** K-Conn (M)
- **•** K-Conn (F)
- **•** GPC-3.5 (M)
- **•** GPC-3.5 (F)
- **•** SMA (M)
- **•** SMA (F)
- **•** N-Conn (M)
- **•** N-Conn (F)
- **•** 2.4 mm (M)
- **•** 2.4 mm (F)
- **•** TNC (M)
- **•** TNC (F)
- **•** V-conn (M)
- **•** V-conn (F)
- **•** W1-conn (M)
- **•** W1-conn (F)
- **•** 7/16 (M)
- **•** 7/16 (F)
- **•** GPC-7
- **•** N-conn(75) (M)
- **•** N-conn(75) (F)
- **•** user defined 1 through 8 (M or F)

## **Test Port 1 Connector Standard Info Button**

Select displays the STANDARD INFO dialog box with connector calibration coefficients for the selected connector and calibration method, as in the following example:

**•** ["MICROSTRIP KIT INFO and USER DEFINED MICROSTRIP Dialog Boxes" on page 10-141](#page-350-0)

## **Test Port 2, Test Port 3, and Test Port 4 Select Cal Component and Load Cal Kit Button**

Select Open or Short from the drop-down menu, or click Load Cal Kit to install a custom Cal Kit file, as described above for Test Port 1.

### **Test Port 2, Test Port 3, and Test Port 4 DUT Connectors**

Select the **DUT Connector Type** from the drop-down menu list as described above for Test Port 1.

### **Test Port 2, Test Port 3, and Test Port 4 Connector Standard Info Buttons**

Select displays the STANDARD INFO dialog box with connector calibration coefficients for the selected connector and calibration method as described above for Test Port 1.

### **OK / Cancel**

**•** Click OK to accept the changes and return to the CAL SETUP menu, or click Cancel.

## <span id="page-343-0"></span>**REFL. FREQ. RESP. CAL SETUP (SSLT, MICROSTRIP) Dialog Box**

### **Full Name**

**•** REFLECTION FREQUENCY RESPONSE CALIBRATION SETUP (SSLT, MICROSTRIP) Dialog Box

### **Previous**

**•** ["REFL. RESPONSE Menu - 4-Port VNAs" on page 10-130](#page-339-0)

### **Navigation**

- **•** MAIN | Calibration | CALIBRATION [TR] | Calibrate | CALIBRATE | Manual Cal | MANUAL CAL | Reflection Freq. Response | REFL. RESPONSE | Modify Cal Setup | CAL SETUP | Cal Method = SSLT; Line Type = Microstrip | Edit Cal Params | REFLECTION FREQ. RESPONSE CAL SETUP (SSLT, MICROSTRIP) Dialog Box
- **•** CAL SETUP must be set to Cal Method = SSLT and Line Type = Microstrip.

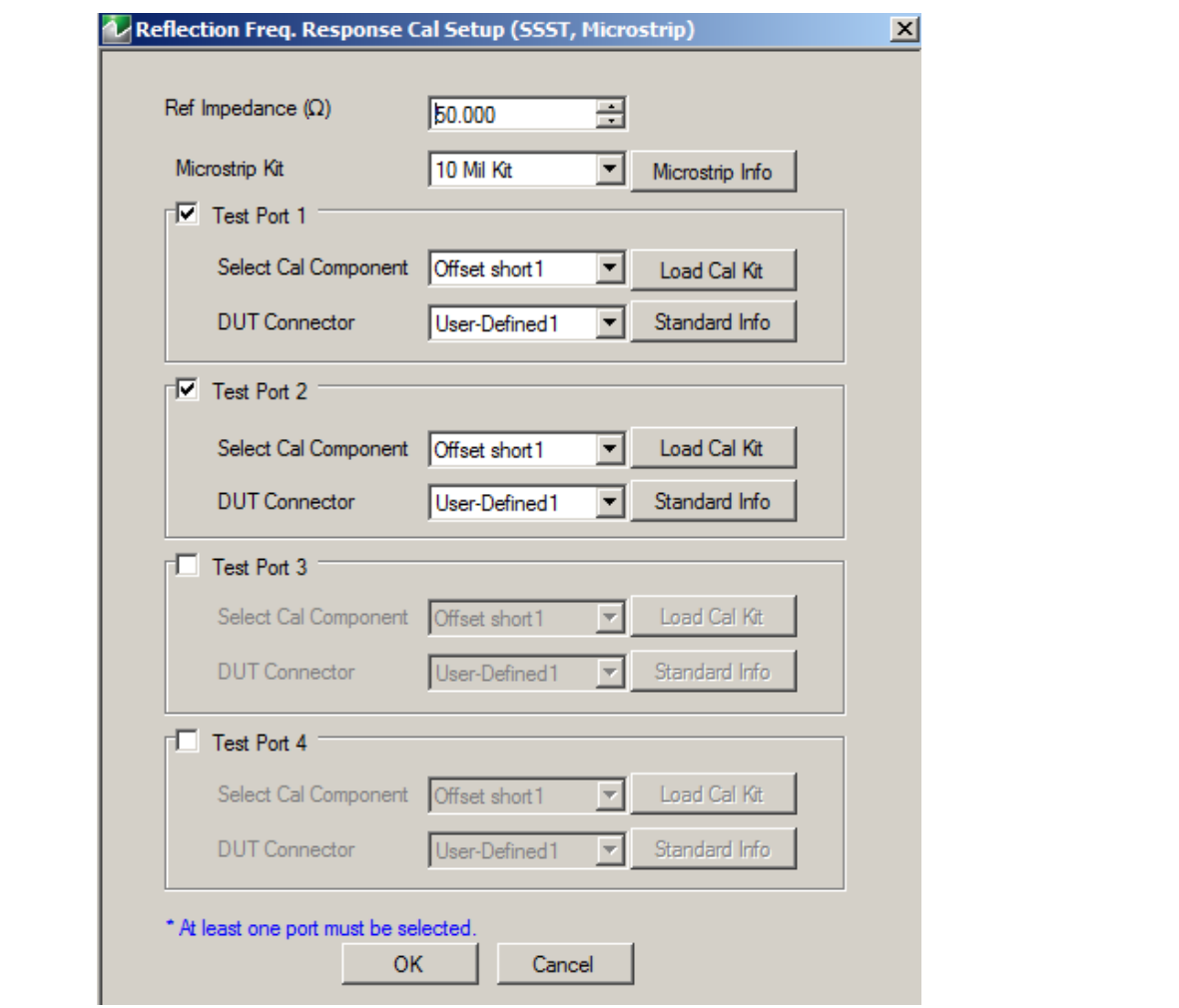

## REFLECTION FREQUENCY RESPONSE CALIBRATION SETUP

**Figure 10-60.** REFL. FREQ. RESP. CAL SETUP (SSLT, MICROSTRIP) Dialog Box

### **Reference Impedance**

Input the reference impedance.

- **•** Input field defaulted to 50 Ohms.
- **•** Any numerical value accepted although input values <0.01 Ohms are converted to 0.01 Ohms.

## **Test Port Selection Boxes**

Allows selection of any combination of Test Port 1, Test Port 2, Test Port 3, or Test Port 4 as long as one port is selected.

If a port is not selected, its buttons and controls are not available.

### **Test Port 1 Select Cal Component**

Select from Offset Short 1 or Offset Short 2

## **Test Port 1 DUT Connector**

Select the **DUT Connector Type** from a drop-down menu list with options of:

**•** User-Defined1 through User-Defined8

### **Test Port 1 Connector Standard Info Button**

Select displays the USER DEFINED SHORT INFO dialog box with connector calibration coefficients for the selected connector and calibration method. The dialog box contents depend on the selected connector, calibration method, and line type. See the following links for typical examples:

- **•** ["WAVEGUIDE INFO and USER DEFINED WAVEGUIDE Dialog Boxes" on page 10-150](#page-359-0)
- **•** ["USER DEFINED MATCH DEVICES Dialog Box LRL/LRM" on page 10-149](#page-358-0)

### **Test Port 2, Test Port 3, and Test Port 4 DUT Connector**

Select the **DUT Connector Type** from a drop-down menu list as shown above in Test Port 1.

### **Test Port 2, Test Port 3, and Test Port 4 Connector Standard Info Button**

Select displays the USER DEFINED SHORT INFO dialog box with connector calibration coefficients for the selected connector and calibration method as described above in Test Port 1.

### **OK / Cancel**

Click OK to accept the changes and return to the CAL SETUP menu.

Click Cancel to abandon any changes and return to the CAL SETUP menu.

## <span id="page-345-0"></span>**REFL. FREQ. RESP. CAL SETUP (SSST, WAVEGUIDE) Dialog Box**

### **Full Name**

**•** REFLECTION FREQUENCY RESPONSE CALIBRATION SETUP (SSST, WAVEGUIDE) Dialog Box

### **Previous**

**•** ["REFL. RESPONSE Menu - 4-Port VNAs" on page 10-130](#page-339-0)

### **Navigation**

**•** MAIN | Calibration | CALIBRATION [TR] | Calibrate | CALIBRATE | Manual Cal | MANUAL CAL | Reflection Freq. Response | REFL. RESPONSE | Modify Cal Setup | CAL SETUP | Cal Method = SSST; Line Type = Waveguide | Edit Cal Params | REFLECTION FREQ. RESPONSE CAL SETUP (SSST, WAVEGUIDE) Dialog Box

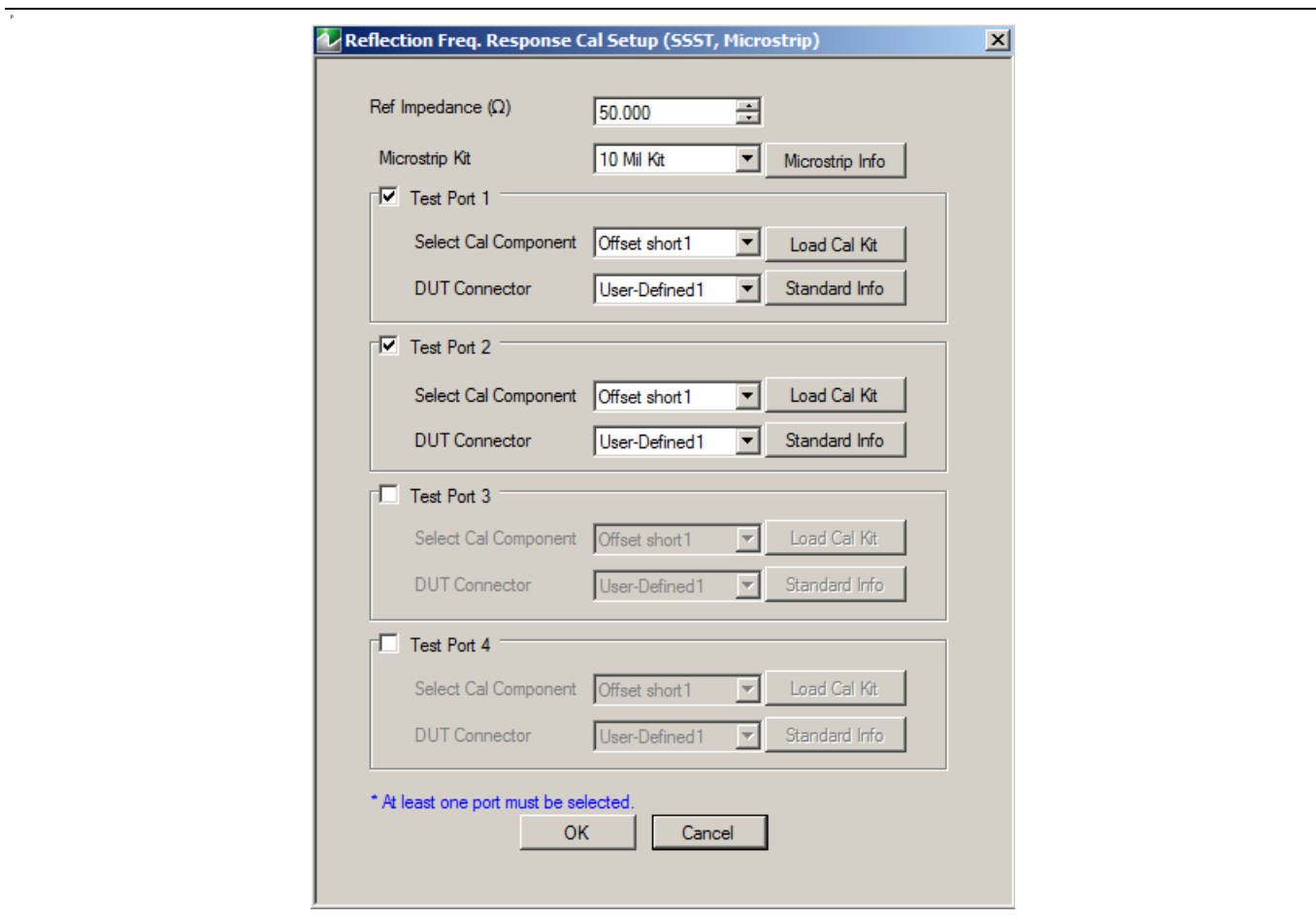

REFLECTION FREQUENCY RESPONSE CALIBATION SETUP

**Figure 10-61.** REFL. FREQ. RESP. CAL SETUP (SSST, WAVEGUIDE) Dialog Box

### **Reference Impedance**

Input the reference impedance.

- **•** Input field defaulted to 50 Ohms.
- Any numerical value accepted although input values <0.01 Ohms are converted to 0.01 Ohms.

### **Waveguide Kit Selection**

Select the **Waveguide Kit Type** from a drop-down menu list with options of:

**•** User-Defined1 through User-Defined8

### **Test Port Selection Boxes**

Allows selection of any combination of Test Port 1, Test Port 2, Test Port 3, or Test Port 4 as long as one port is selected.

If a port is not selected, its buttons and controls are not available.

### **Select Test Port 1 Cal Component**

Select a cal component from:

- **•** Offset short 1
- **•** Offset short 2
- **•** Offset short 3

### **Test Port 1 Waveguide Info Button**

Select displays the USER DEFINED WAVEGUIDE (SSST) parameters dialog box. The dialog box allows user input of waveguide calibration parameters of:

- **•** Waveguide kit label. A user-defined kit label can be input here.
- **•** Cutoff frequency (GHz)
- **•** Dielectric
- **•** Offset short 1 length (mm)
- **•** Offset short 2 length (mm)
- **•** Offset short 3 length (mm)
- **•** A calculator icon provides access to the AIR EQUIVALENT LENGTH CALCULATOR dialog box described in the AutoCal sections above.
	- **•** ["AIR EQUIVALENT LENGTH Calculator Dialog Box" on page 10-140](#page-349-0)

The dialog box contents depend on the selected connector, calibration method, and line type. The example in the link below shows a typical standard information dialog box.

**•** ["WAVEGUIDE INFO and USER DEFINED WAVEGUIDE Dialog Boxes" on page 10-150](#page-359-0)

### **Test Port 2, Test Port 3, and Test Port 4 Controls**

The controls for these test ports are the same as those for Test Port 1.

### **OK / Cancel**

Click OK to accept the changes and return to the CAL SETUP menu.

Click Cancel to abandon any changes and return to the CAL SETUP menu.

## **Summary of Reflection Freq. Response Calibration Setup Dialog Boxes**

The table below summarizes the fields and controls in all Reflection Frequency Response calibration setup dialog boxes. If the dialog box is described in greater detail above, a link is provided to that description. To view each dialog box, set the CAL METHOD and LINE TYPE menus to the appropriate settings, and then select the Edit Cal Params button.

<span id="page-347-0"></span>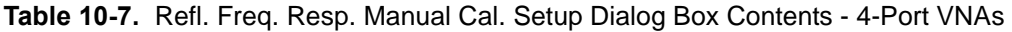

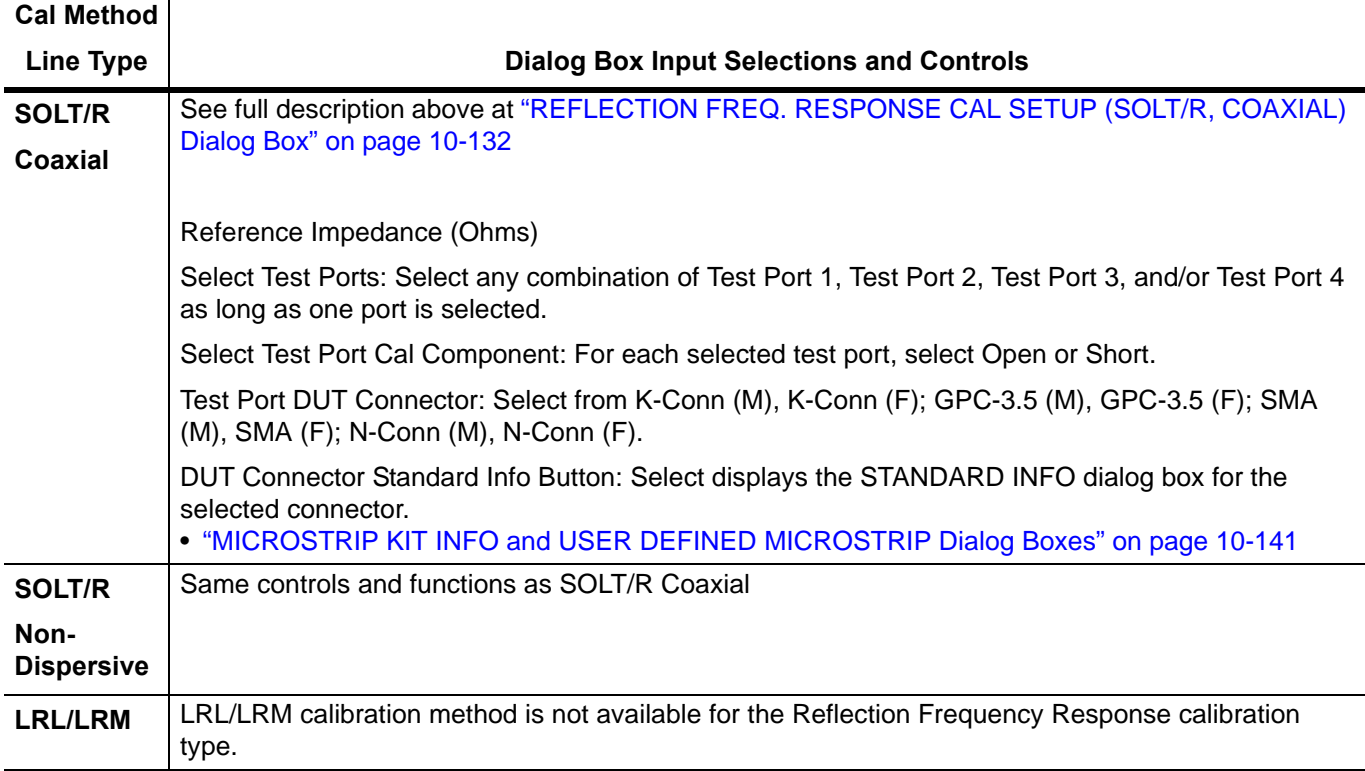

# **10-16 Manual Calibration General Dialog Boxes**

These are general information dialog boxes that can be linked to from most manual calibration procedures. A typical representative of dialog box contents are shown below:

- **•** ["AIR EQUIVALENT LENGTH Calculator Dialog Box" on page 10-140](#page-349-0)
- **•** ["MICROSTRIP KIT INFO and USER DEFINED MICROSTRIP Dialog Boxes" on page 10-141](#page-350-0)
- **•** ["STANDARD INFO \(OFFSET SHORT\) W1-Connector \(F\) Dialog Box" on page 10-142](#page-351-0)
- **•** ["THRU INFO Dialog Box 4-Port VNAs" on page 10-148](#page-357-0)
- **•** ["USER DEFINED MATCH DEVICES Dialog Box LRL/LRM" on page 10-149](#page-358-0)
- **•** ["WAVEGUIDE INFO and USER DEFINED WAVEGUIDE Dialog Boxes" on page 10-150](#page-359-0)

## <span id="page-349-0"></span>**AIR EQUIVALENT LENGTH Calculator Dialog Box**

Use the AIR EQUIVALENT LENGTH calculator dialog box to speed configuration of a through line by entering its length in picoseconds (ps) and its dielectric constant. The calculator returns the air equivalent length in millimeters (mm).

## **Previous**

- **•** The AIR EQUIVALENT LENGTH dialog box can be accessed from multiple locations.
- **•** ["THRU INFO Dialog Box 4-Port VNAs" on page 10-148](#page-357-0)

## **Navigation**

**•** MAIN | Calibration | CALIBRATION [TR] | Thru Update| THRU | Define Thru/Reciprocal | DEFINE THRU RECIPROCAL Dialog Box | Thru Info | THRU INFO Dialog Box | Calculator Icon | AIR EQUIVALENT LENGTH CONVERSION Dialog Box

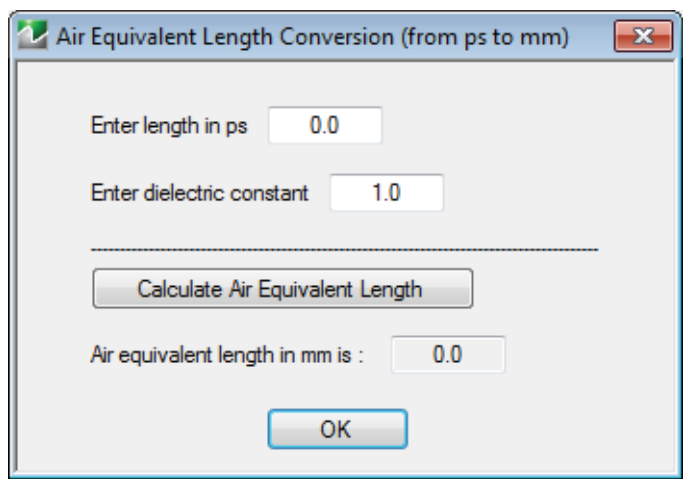

**Figure 10-62.** AIR EQUIVALENT LENGTH CONVERSION CALCULATOR Dialog Box

## **Using the Calculator**

- **1.** Use the Enter length in ps (picoseconds) to input a length.
	- **•** For example, enter a value of 250 ps.
- **2.** Use the Enter constant to change the dielectric constant as required.
	- **•** For example, change the dielectric constant to 1.2.
- **3.** Click the Calculate Air Equivalent Length button.
- **4.** The required value appears in the Air Equivalent Length in mm field.
	- **•** Using the examples above, an air equivalent length of 68.465319... appears in the field.
- **5.** Click OK.
- **6.** The Thru Info dialog box reappears with the calculated value in the Length (mm) field.
- **7.** Using the examples above, the Length (mm) field displays 68.4653 mm.
	- **•** ["THRU INFO Dialog Box 4-Port VNAs" on page 10-148](#page-357-0)
- **8.** Click OK on the Thru Info dialog box.
- **9.** The Modify AutoCal Setup dialog box reappears.
	- **•** ["MODIFY 4-PORT AUTOCAL SETUP Dialog Box" on page 10-24](#page-233-0)
	- **•** ["MODIFY 2-PORT AUTOCAL SETUP Dialog Box 4-Port VNAs" on page 10-28](#page-237-0)
	- **•** ["MODIFY 1-PORT AUTOCAL SETUP Dialog Box 4-Port VNAs" on page 10-32](#page-241-0)

## <span id="page-350-0"></span>**MICROSTRIP KIT INFO and USER DEFINED MICROSTRIP Dialog Boxes**

### **Dialog Box Name Changes**

The exact names of these dialog boxes change depending on the calibration method and connector type selected.

- **•** This dialog box can be linked to from a multiple dialog sources. The links below are for dialogs that appear in this chapter.
- **•** ["TWO PORT CAL SETUP \(SOLT/SOLR, MICROSTRIP\) Dialog Box" on page 10-96](#page-305-0).
- **•** ["TWO PORT CAL SETUP \(LRL/LRM, MICROSTRIP\) Dialog Box" on page 10-99.](#page-308-0)
- **•** ["TRANS. FREQ. RESP. CAL SETUP \(SSST, MICROSTRIP\) Dialog Box" on page 10-127.](#page-336-0)
- **•** ["REFL. FREQ. RESP. CAL SETUP \(SSLT, MICROSTRIP\) Dialog Box" on page 10-134](#page-343-0).

### **Navigation**

- **•** This dialog box can be linked to from a multiple dialog sources. The links below are for dialogs that appear in this chapter.
- **•** MAIN | Calibration | CALIBRATION [TR] | Calibrate | CALIBRATE | Manual Cal | MANUAL CAL | 3-Port Cal | THREE PORT CAL | Modify Cal Setup | CAL SETUP | Cal Method = SSLT | Line Type = Microstrip | Edit Cal Params | THREE PORT CÁL SETUP (SSLT, MICROSTRIP) Dialog Box
- **•** MAIN | Calibration | CALIBRATION [TR] | Calibrate | CALIBRATE | Manual Cal | MANUAL CAL | 2-Port Cal | TWO PORT CAL | Modify Cal Setup | CAL SETUP | Cal Method = SOLT/R | Line Type = Microstrip | Edit Cal Params | TWO PORT CAL SETUP (SOLT/R, MICROSTRIP) Dialog Box
- **•** MAIN | Calibration | CALIBRATION [TR] | Calibrate | CALIBRATE | Manual Cal | MANUAL CAL | 2-Port Cal | TWO PORT CAL | Modify Cal Setup | CAL SETUP | Cal Method = LRL/LRM | Line Type = Microstrip | Edit Cal Params | TWO PORT CAL SETUP (LRL/LRM, MICROSTRIP) Dialog Box
- **•** MAIN | Calibration | CALIBRATION [TR] | Calibrate | CALIBRATE | Manual Cal | MANUAL CAL | Trans. Freq. Resp.| TRANS. RESP. | Modify Cal Setup | CAL SETUP | Cal Method = SSST | Line Type = Microstrip | Edit Cal Params | TRANSMISSION REFLECTION RESPONSE SETUP (SSST, MICROSTRIP) Dialog Box
- **•** MAIN | Calibration | CALIBRATION [TR] | Calibrate | CALIBRATE | Manual Cal | MANUAL CAL | Refl. Freq. Resp. | REFL. RESP. | Modify Cal Setup | CAL SETUP | Cal Method = SSLT | Line Type = Microstrip | Edit Cal Params | REFLECTION RESPONSE SETUP (SSLT, MICROSTRIP) Dialog Box

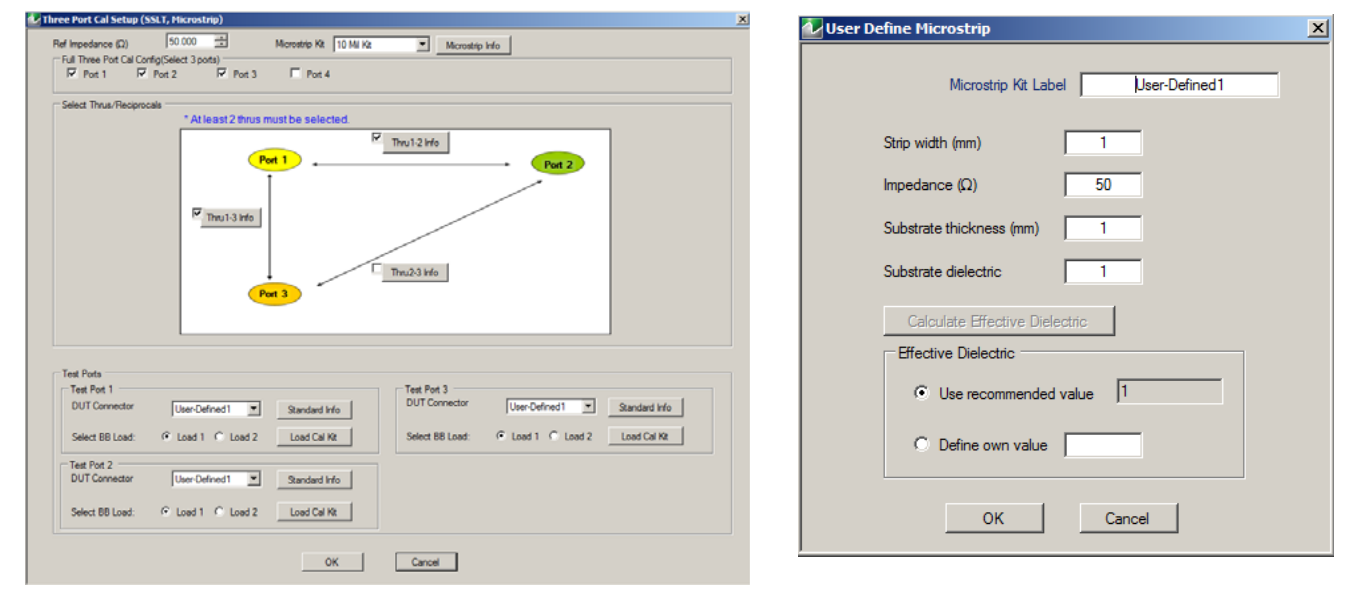

## 1. At left MICROSTRIP INFO for 10 Mil Kit.

2. At right USER DEFINED MICROSTRIP Input Dialog Box, Microstrip Kit = User Defined1 then click Microstrip Info

**Figure 10-63.** MICROSTRIP INFO and USER DEFINED MICROSTRIP Dialog Boxes

## <span id="page-351-0"></span>**STANDARD INFO (OFFSET SHORT) W1-Connector (F) Dialog Box**

The figure below shows a typical connector standard information dialog box. The box format and contents depending on the calibration method, the calibration line type, and the calibration connectors and genders used. Anritsu-provided dialogs provide read-only information. User-defined dialogs allow user input of parameters and names.

## **Previous**

- **•** This dialog box can be linked to from a multiple dialog sources. The links below are for dialogs that appear in this chapter.
- **•** ["FULL FOUR PORT CAL SETUP \(SSLT, COAXIAL\) Dialog Box" on page 10-49.](#page-258-0)
- **•** ["FULL FOUR PORT CAL SETUP \(SSLT, COAXIAL\) Dialog Box" on page 10-49.](#page-258-0)
- **•** ["FULL FOUR PORT CAL SETUP \(LRL/LRM, COAXIAL\) Dialog Box" on page 10-56.](#page-265-0)

## **Navigation**

- **•** This dialog box can be linked to from a multiple dialog sources. The links below are for dialogs that appear in this chapter.
- **•** MAIN | Calibration | CALIBRATION [TR] | Calibrate | CALIBRATE | Manual Cal | MANUAL CAL | 4-Port Cal | FOUR PORT CAL | Modify Cal Setup | CAL SETUP | Cal Method = SSLT | Line Type = Coaxial | Edit Cal Params | FULL FOUR PORT CAL SETUP (SSLT, COAXIAL) Dialog Box | DUT Connector = W1-Conn (F) | Standard Info | STANDARD INFO (OFFSET SHORT, W1-CONN (F)) Dialog Box

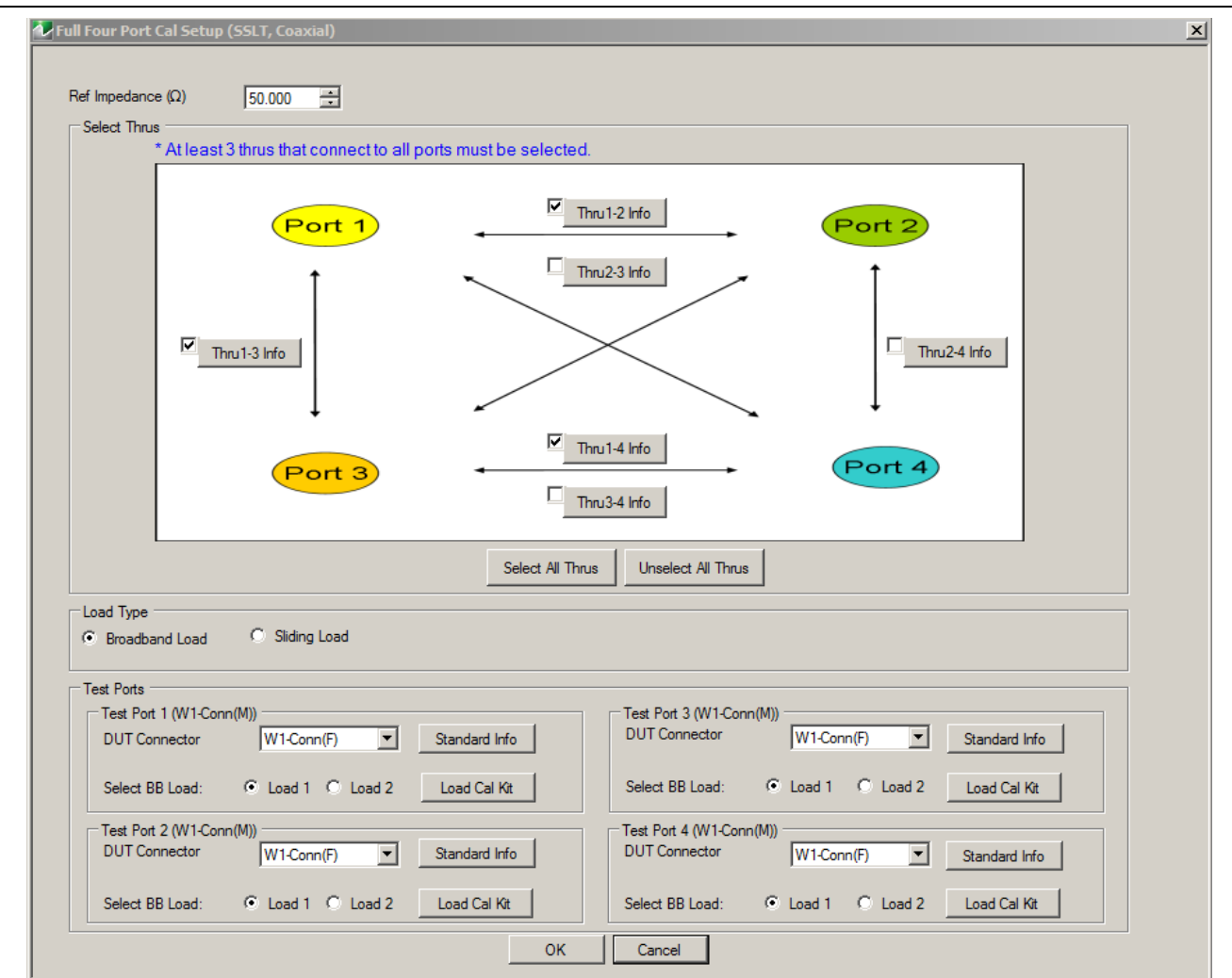

Representative Standard Information Dialog Box

**Figure 10-64.** STANDARD INFO (OFFSET SHORT) W-1Conn (F)

## **STANDARD INFO (SOLT/R) N-Connector (M) Dialog Box**

The figure below shows a typical connector standard information dialog box. The box format and contents depending on the calibration method, the calibration line type, and the calibration connectors and genders used. Anritsu-provided dialogs provide read-only information. User-defined dialogs allow user input of parameters and names.

### **Previous**

- **•** This dialog box can be linked from multiple dialog sources. The links below are for dialogs that appear in this chapter.
- **•** ["FULL FOUR PORT CAL SETUP \(SOLT/R, COAXIAL\) Dialog Box" on page 10-46](#page-255-0).
- **•** ["FULL FOUR PORT CAL SETUP \(LRL/LRM, COAXIAL\) Dialog Box" on page 10-56.](#page-265-0)

### **Navigation**

- **•** This dialog box can be linked to from a multiple dialog sources. The links below are for dialogs that appear in this chapter.
- **•** MAIN | Calibration | CALIBRATION [TR] | Calibrate | CALIBRATE | Manual Cal | MANUAL CAL | 4-Port Cal | FOUR PORT CAL | Modify Cal Setup | CAL SETUP | Edit Cal Params | FULL FOUR PORT CAL SETUP (SOLT/R, COAXIAL) Dialog Box | DUT Connector = N-Conn (M) | Standard Info | STANDARD INFO (SOLT/R, N-CONN(M))

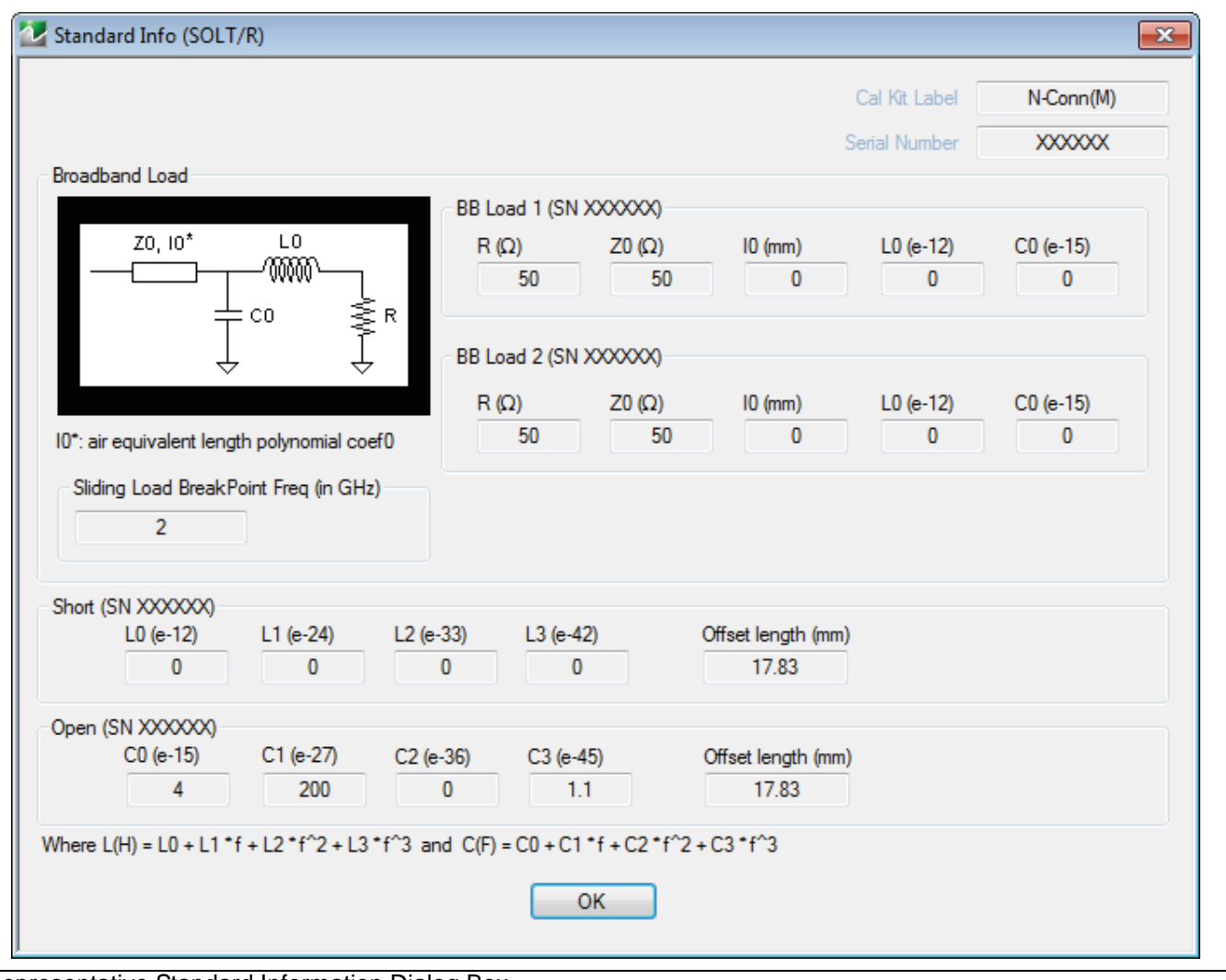

Representative Standard Information Dialog Box

**Figure 10-65.** STANDARD INFO (SOLT/R) N-Conn (M)

## **STANDARD INFO (SOLT/R) V-Connector (M) Dialog Box**

The figure below shows a typical connector standard information dialog box. The box format and contents depending on the calibration method, the calibration line type, and the calibration connectors and genders used. Anritsu-provided dialogs provide read-only information. User-defined dialogs allow user input of parameters and names.

## **Previous**

- **•** This dialog box can be linked from multiple dialog sources. The links below are for dialogs that appear in this chapter.
- **•** ["FULL FOUR PORT CAL SETUP \(SOLT/R, COAXIAL\) Dialog Box" on page 10-46.](#page-255-0)
- **•** ["FULL FOUR PORT CAL SETUP \(SSLT, COAXIAL\) Dialog Box" on page 10-49](#page-258-0).
- **•** ["FULL FOUR PORT CAL SETUP \(SSST, COAXIAL\) Dialog Box" on page 10-52.](#page-261-0)
- **•** ["FULL FOUR PORT CAL SETUP \(LRL/LRM, COAXIAL\) Dialog Box" on page 10-56.](#page-265-0)

### **Navigation**

- **•** This dialog box can be linked to from a multiple dialog sources. The links below are for dialogs that appear in this chapter.
- **•** MAIN | Calibration | CALIBRATION [TR] | Calibrate | CALIBRATE | Manual Cal | MANUAL CAL | 4-Port Cal | FOUR PORT CAL | Modify Cal Setup | CAL SETUP | Cal Method = SOLT/SOLR | Line Type = Coaxial | Edit Cal Params | FULL FOUR PORT CAL SETUP (SOLT/R, COAXIAL) Dialog Box | DUT Connector = V-Conn (M) | Standard Info | STANDARD INFO (SOLT/R, V-CONN(M))

÷

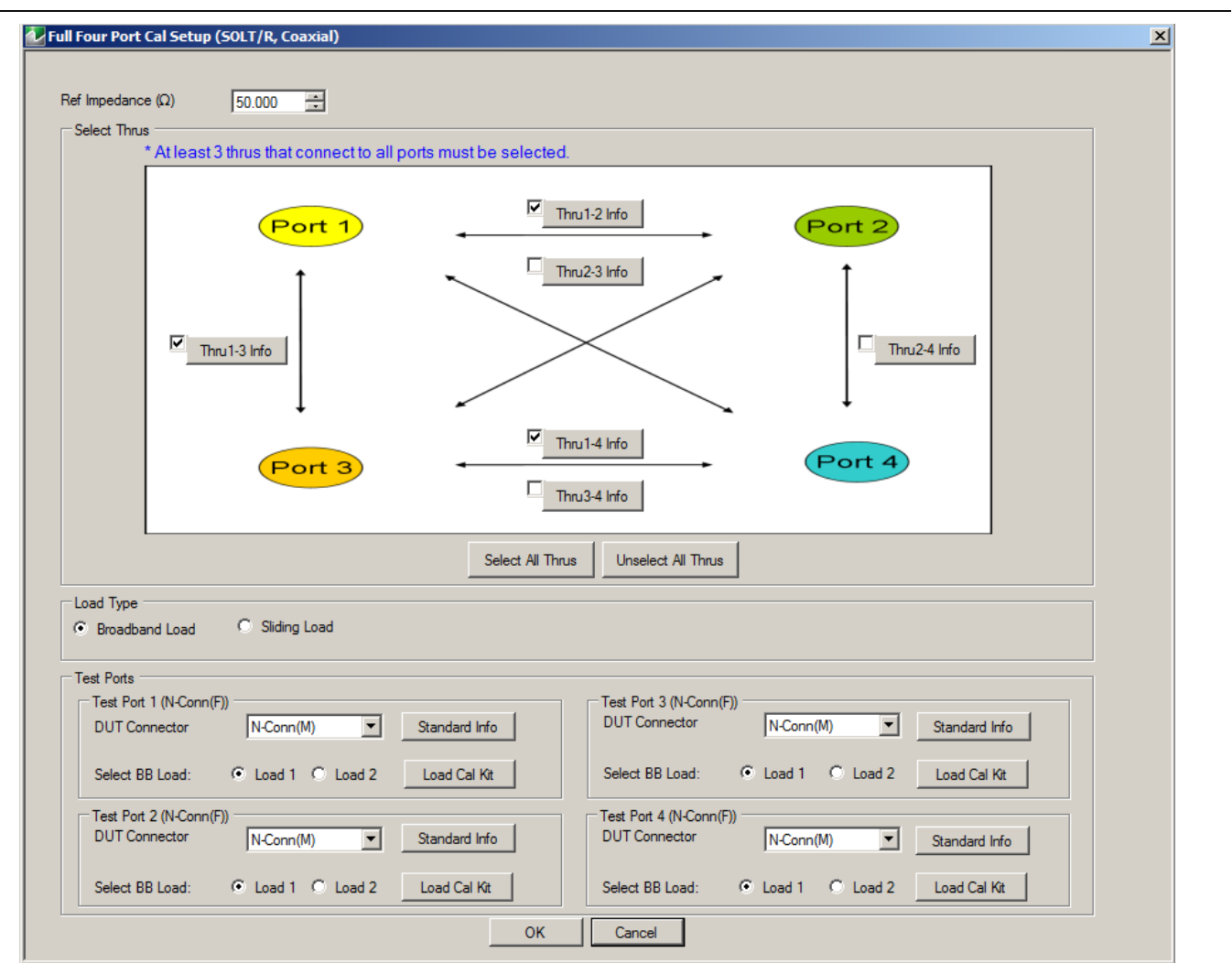

Representative Standard Information Dialog Box

**Figure 10-66.** STANDARD INFO (SOLT/R) V-Conn (M)

## **STANDARD INFO (TRIPLE OFFSET SHORT) W1-Connector (M) Dialog Box**

The figure below shows a typical connector standard information dialog box. The box format and contents depending on the calibration method, the calibration line type, and the calibration connectors and genders used. Anritsu-provided dialogs provide read-only information. User-defined dialogs allow user input of parameters and names.

### **Previous**

**•** This dialog box can be linked from multiple dialog sources. The links below are for dialogs that appear in this chapter.

#### **Navigation**

- **•** This dialog box can be linked to from a multiple dialog sources. The links below are for dialogs that appear in this chapter.
- **•** MAIN | Calibration | CALIBRATION [TR] | Calibrate | CALIBRATE | Manual Cal | MANUAL CAL | 4-Port Cal | FOUR PORT CAL | Modify Cal Setup | CAL SETUP | Cal Method = SSST | Line Type = Coaxial | Edit Cal Params | FULL FOUR PORT CAL SETUP (SSST, COAXIAL) Dialog Box | DUT Connector = W1-Conn (M) | Standard Info | STANDARD INFO (TRIPLE OFFSET SHORT, W1-CONN(M))

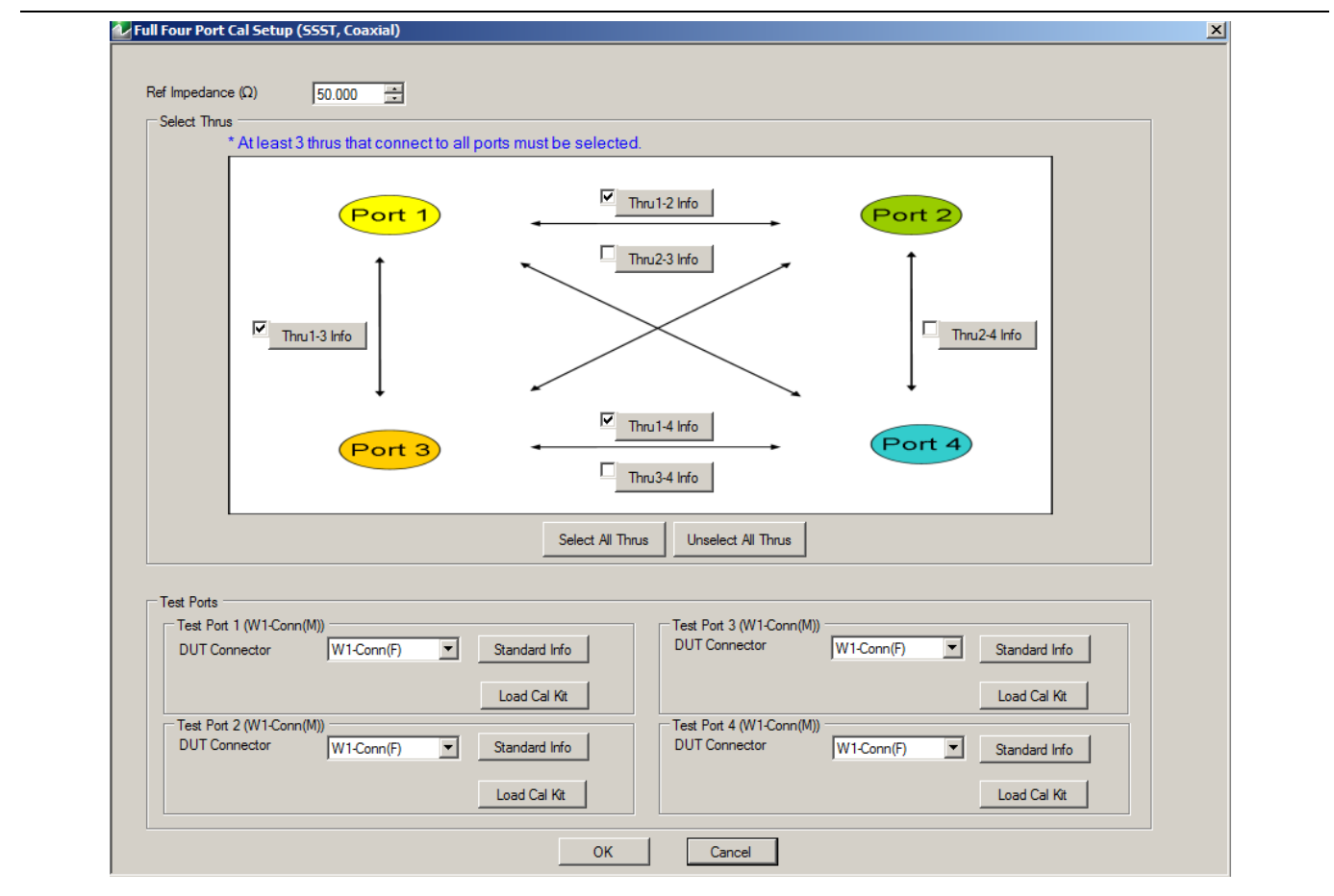

Representative Standard Information Dialog Box

**Figure 10-67.** STANDARD INFO (TRIPLE OFFSET SHORT) W1-Conn (M)

## <span id="page-357-0"></span>**THRU INFO Dialog Box - 4-Port VNAs**

The THRU INFO dialog provides controls to update thru information. The dialog title includes the port-pair being configured.

## **Previous**

**•** The THRU INFO dialog box can be accessed from multiple locations.

### **Navigation**

**•** MAIN | Calibration | CALIBRATION [TR] | Thru Update| THRU | Define Thru/Reciprocal | DEFINE THRU RECIPROCAL Dialog Box | Thru Info | THRU INFO Dialog Box

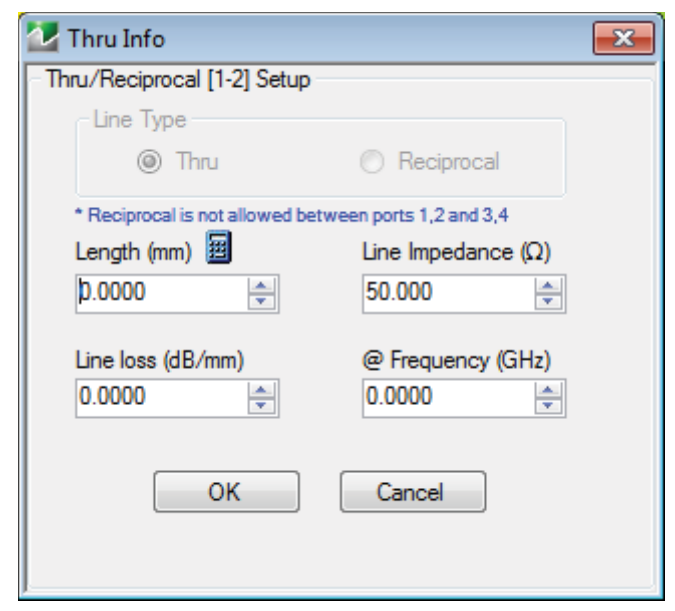

**Figure 10-68.** THRU INFO (Thru/Reciprocal Ports 1-2 Setup) Dialog Box

### **Overview**

The THRU INFO dialog box is available for all possible through combinations for all 4-port, 3-port, and 2-port calibrations. Each box is labeled with the port pair it represents.

## **Thru Information Parameters and Calculator**

The Thru Info dialog box allows user input field for the thru connection parameters of:

- **•** Length (mm). If needed, click the Calculator icon to display the Air Equivalent Length Conversion Calculator dialog box.
	- **•** ["AIR EQUIVALENT LENGTH Calculator Dialog Box" on page 10-140](#page-349-0)
- **•** Line Loss (dB/mm)
- **•** Line Impedance (Ω)
- **•** @ Frequency (GHz)

## <span id="page-358-0"></span>**USER DEFINED MATCH DEVICES Dialog Box - LRL/LRM**

### **Previous**

- **•** This dialog box can be linked to from multiple dialog sources. The links below are for dialogs that appear in this chapter.
- **•** ["FULL FOUR PORT CAL SETUP \(LRL/LRM, COAXIAL\) Dialog Box" on page 10-56.](#page-265-0)
- **•** ["THREE PORT CAL SETUP \(LRL/LRM, COAXIAL\) Dialog Box" on page 10-82.](#page-291-0)

### **Navigation**

- **•** This dialog box can be linked to from a multiple dialog sources. The links below are for dialogs that appear in this chapter.
- **•** MAIN | Calibration | CALIBRATION [TR] | Calibrate | CALIBRATE | Manual Cal | MANUAL CAL | 4-Port Cal | FOUR PORT CAL | Modify Cal Setup | CAL SETUP | Cal Method = LRL/LRM | Line Type = Coaxial | Edit Cal Params | FULL FOUR PORT CAL SETUP (LRL/LRM, COAXIAL) | Band 1, Device 2 (Match) | Match Info | USER DEFINE MATCH DEVICES Dialog Box
- **•** MAIN | Calibration | CALIBRATION [TR] | Calibrate | CALIBRATE | Manual Cal | MANUAL CAL | 3-Port Cal | THREE PORT CAL | Modify Cal Setup | CAL SETUP | Cal Method = LRL/LRM | Line Type = Coaxial | Edit Cal Params | THREE PORT CAL SETUP (LRL/LRM, COAXIAL) | Band 1, Device 2 (Match) | Match Info | USER DEFINE MATCH DEVICES Dialog Box
- **•** MAIN | Calibration | CALIBRATION [TR] | Calibrate | CALIBRATE | Manual Cal | MANUAL CAL | 2-Port Cal | TWO PORT CAL | Modify Cal Setup | CAL SETUP | Cal Method = LRL/LRM | Line Type = Coaxial | Edit Cal Params | THREE PORT CAL SETUP (LRL/LRM, COAXIAL) | Band 1, Device 2 (Match) | Match Info | USER DEFINE MATCH DEVICES Dialog Box

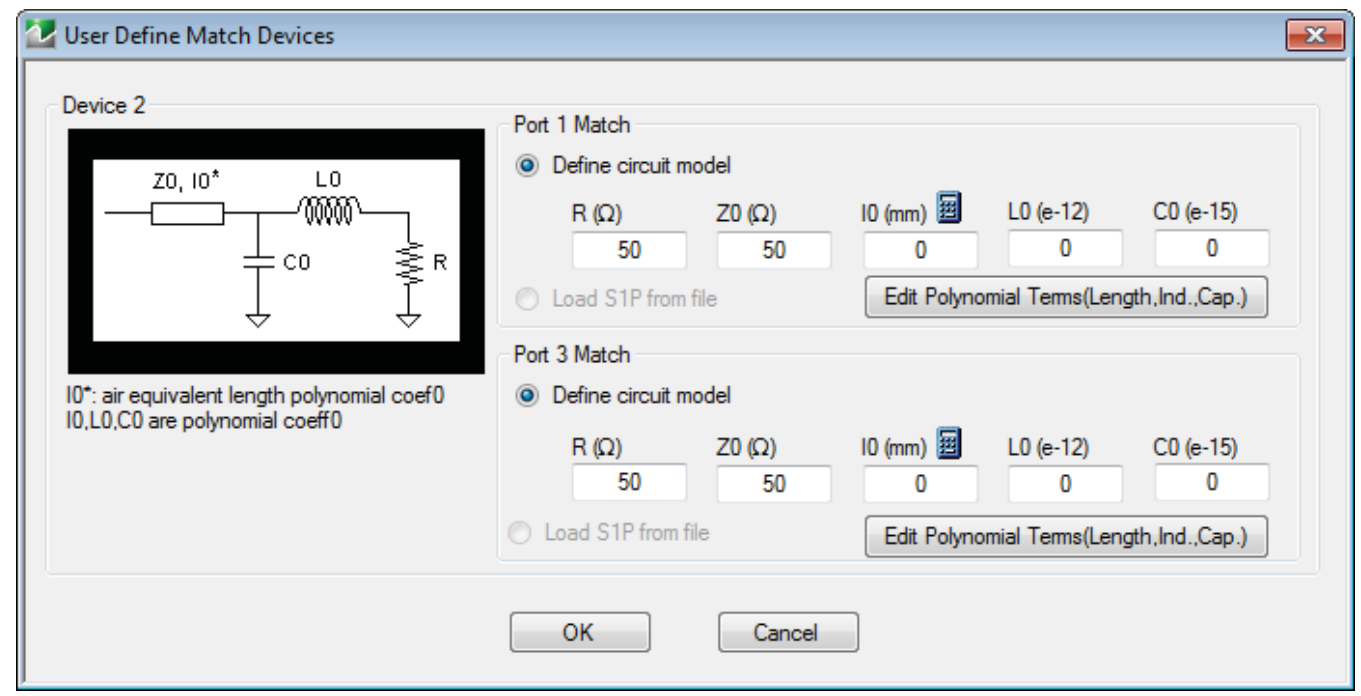

**Figure 10-69.** USER DEFINED MATCH DEVICES Dialog Box - LRL/LRM

## <span id="page-359-0"></span>**WAVEGUIDE INFO and USER DEFINED WAVEGUIDE Dialog Boxes**

### **Dialog Box Name Changes**

**•** The exact title of this dialog box varies depending on the selected calibration method and waveguide kit. See section immediately below.

#### **Previous**

- **•** This dialog box can be linked to from a multiple dialog sources. The links below are for dialogs that appear in this chapter.
- **•** ["FULL FOUR PORT CAL SETUP \(SSST, WAVEGUIDE\) Dialog Box" on page 10-54.](#page-263-0)
- **•** ["ONE PORT CAL SETUP \(SSLT, WAVEGUIDE\) Dialog Box" on page 10-116](#page-325-0).

#### **Navigation**

- **•** This dialog box can be linked to from a multiple dialog sources. The links below are for dialogs that appear in this chapter.
- **•** MAIN | Calibration | CALIBRATION [TR] | Calibrate | CALIBRATE | Manual Cal | MANUAL CAL | 4-Port Cal | FOUR PORT CAL | Modify Cal Setup | CAL SETUP | Cal Method = SSST | Line Type = Waveguide | Edit Cal Params | FULL FOUR PORT CAL SETUP (SSST, WAVEGUIDE) Dialog Box
- **•** MAIN | Calibration | CALIBRATION [TR] | Calibrate | CALIBRATE | Manual Cal | MANUAL CAL | 1-Port Cal | ONE PORT CAL | Modify Cal Setup | CAL SETUP | Cal Method = SSLT | Line Type = Waveguide | Edit Cal Params | FULL ONE PORT CAL (SSLT, WAVEGUIDE) | Waveguide Info Button | WAVEGUIDE INFO (SSLT) Dialog Box

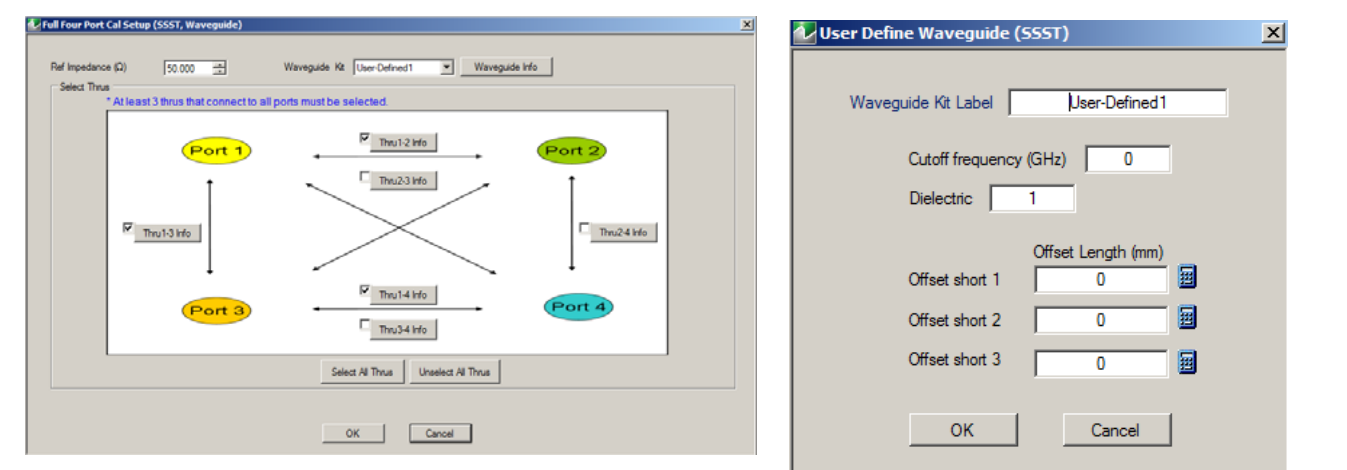

1. At left, USER DEFINED WAVEGUIDE Input Dialog Box. 2. At right WAVEGUIDE INFO for WR10 Connector.

**Figure 10-70.** WAVEGUIDE INFO and USER DEFINED WAVEGUIDE Dialog Boxes
# **Chapter 11 — Measurement Menus**

# **11-1 Chapter Overview**

This chapter provides information for the measurement menu system which controls the embed/de-embed functions, the impedance transformations, reference plane location, post-processing order functions, and dielectric parameters along with their related configuration dialog boxes.

# **11-2 Overview of Measurement Menus**

There are six menus in the measurement menus:

- **•** ["MEASUREMENT Menu" on page 11-3](#page-362-0)
- **•** ["IMPED. TRANSF. Menu" on page 11-5](#page-364-0)
- **•** ["REFERENCE PLANE Menu" on page 11-6](#page-365-0)
- **•** ["O/E-E/O Menu" on page 11-7](#page-366-0)
	- **•** ["2-Port E/O Measurement Dialog Box" on page 11-8](#page-367-0)
	- **•** ["2-Port O/E Measurement Dialog Box" on page 11-9](#page-368-0)
	- **•** ["Measure E/O Dialog Box" on page 11-10](#page-369-0)
	- **•** ["4-Port E/O Measurement Dialog Box" on page 11-11](#page-370-0)
	- **•** ["4-Port O/E Measurement Dialog Box" on page 11-12](#page-371-0)
	- **•** ["4-Port Measure E/O Dialog Box" on page 11-13](#page-372-0)
- **•** ["PROCESSING ORDER Menu" on page 11-14](#page-373-0)
- **•** ["EMBEDDING Menu" on page 11-15](#page-374-0)
- **•** ["DIELECTRIC Menu" on page 11-21](#page-380-0)

The Measurement Menu Set is shown in the figure below.

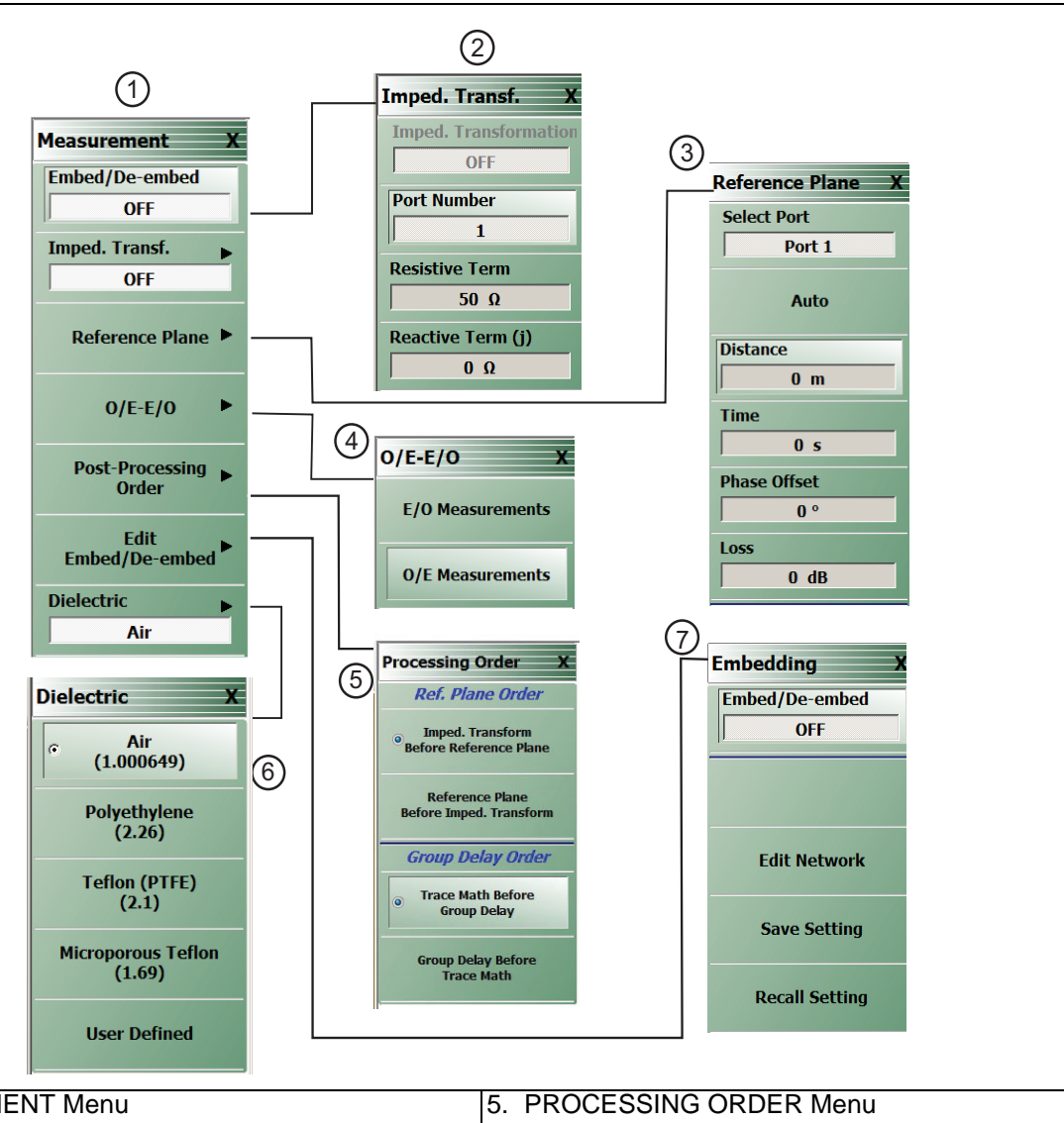

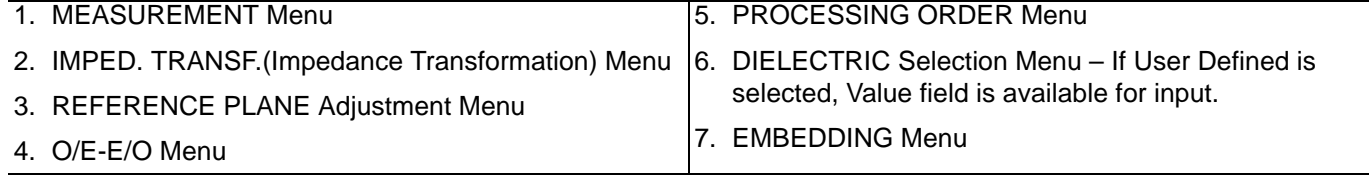

**Figure 11-1.** MEASUREMENT Menu and Related Submenus

# <span id="page-362-0"></span>**MEASUREMENT Menu**

## **Previous**

**•** ["Main Menu" on page 2-2](#page-35-0)

### **Navigation**

**•** MAIN | Measurement | MEASUREMENT

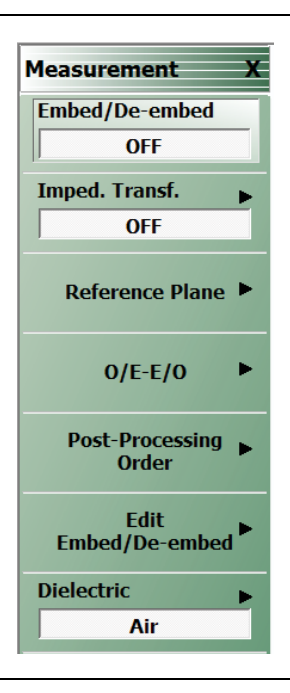

**Figure 11-2.** MEASUREMENT Menu

#### **Embed/De-embed (Off/On)**

Select toggles the embedding/de-embedding function off and on.

If no successful calibration has been performed, select displays a warning message. Click OK to clear.

#### **Imped Transf (Impedance Transformation)**

Select Impedance Transfer displays the IMPED TRANSF menu.

**•** ["IMPED. TRANSF. Menu" on page 11-5](#page-364-0)

#### **Reference Plane**

Select displays the REFERENCE PLANE menu.

**•** ["REFERENCE PLANE Menu" on page 11-6](#page-365-0)

#### **OE-EO**

Select displays the OE-EO menu.

**•** ["O/E-E/O Menu" on page 11-7](#page-366-0)

#### **Post-Processing Order**

Select displays the PROCESSING ORDER menu.

**•** ["PROCESSING ORDER Menu" on page 11-14](#page-373-0)

### **Edit Embed/De-embed**

Select displays the EMBEDDING menu.

**•** ["EMBEDDING Menu" on page 11-15](#page-374-0)

#### **Dielectric**

Select displays the DIELECTRIC menu and allows the user to select from pre-defined dielectric materials or create the value for a user-defined material.

**•** ["DIELECTRIC Menu" on page 11-21](#page-380-0)

# <span id="page-364-0"></span>**IMPED. TRANSF. Menu**

#### **Full Name**

**•** IMPEDANCE TRANSFORMATION Menu

#### **Previous**

**•** ["MEASUREMENT Menu" on page 11-3](#page-362-0)

#### **Navigation**

**•** MAIN | Measurement | MEASUREMENT | Imped Transf | IMPED TRANSF (IMPEDANCE TRANSFORMATION)

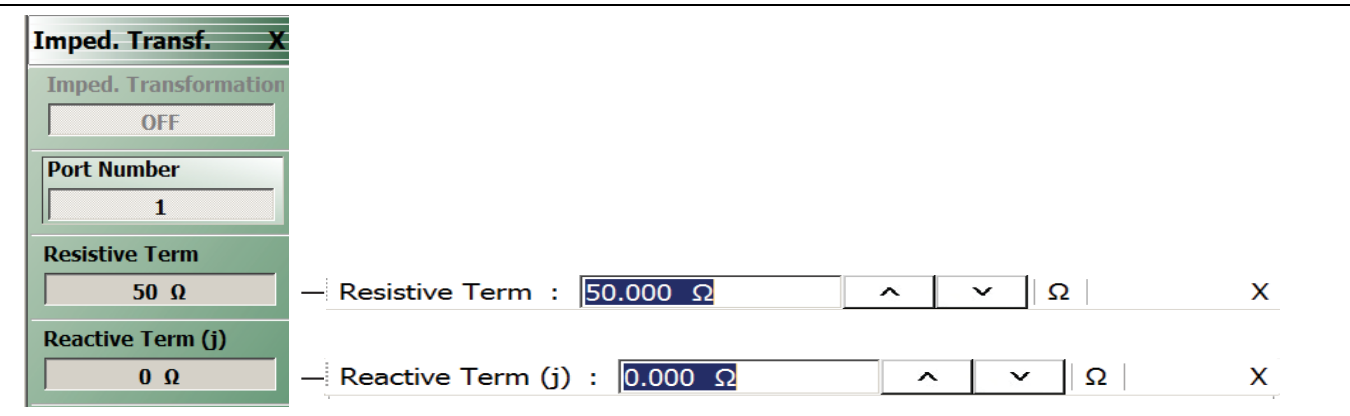

#### **Figure 11-3.** IMPED. TRANSF. (IMPEDANCE TRANSFORMATION) Menu

#### **Impedance Trans**

Select toggles impedance transformation off and on.

#### **Port Number**

When the VNA is in 2-Port Mode, select toggles between Port 1 or Port 2.

When the VNA is in 4-Port Mode, select displays the SELECT PORT dialog box with large easy-to-select buttons. Selecting a port auto-returns to the IMPED. TRANSF. menu.

#### **Resistive Term**

Select displays the Resistive Term field toolbar and allows the user to define the resistive term in Ohms. The default value is 50.000 ohms.

#### **Reactive Term (j) (Ohms)**

Select displays the Reactive Term field toolbar and allows the user to define the reactive (j) term in Ohms.

# <span id="page-365-0"></span>**REFERENCE PLANE Menu**

#### **Previous**

#### **•** ["MEASUREMENT Menu" on page 11-3](#page-362-0)

#### **Navigation**

**•** MAIN | Measurement | MEASUREMENT | Reference Plane | REFERENCE PLANE

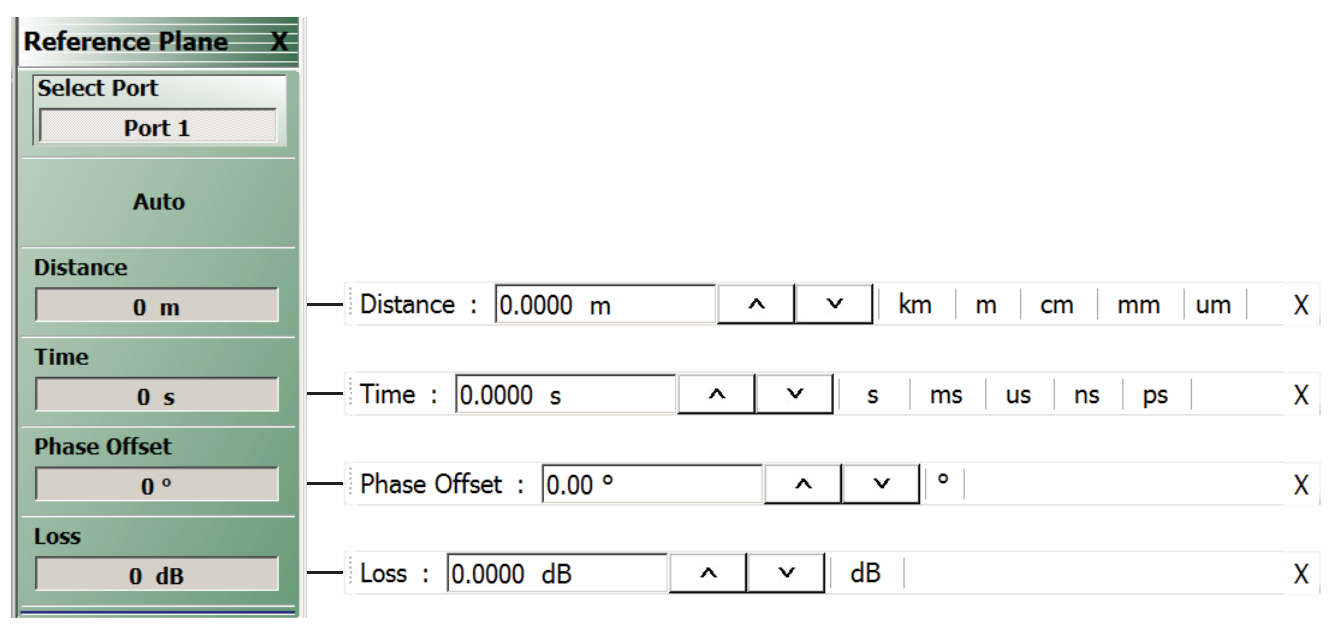

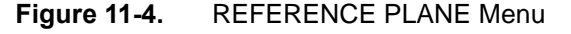

#### **Select Port**

When the VNA is in 2-Port Mode, select toggles between Port 1 or Port 2. When the VNA is in 4-Port Mode, select displays the SELECT PORT (REFERENCE PLANE) dialog box with large easy-to-select buttons. Selecting a port auto-returns to the REFERENCE PLANE menu.

#### **Auto (Reference Plane)**

The Auto button automatically extends the test port location by removing the effects of the electrical delay of a device. If selected, the button dims until the calibration step is complete, when the button returns to normal appearance.

#### **Distance (Reference Plane)**

Select displays the Distance field toolbar. Allows the user to enter a distance in units of km (kilometers), m (meters), cm (centimeters), mm (millimeters), or μm (micrometers).

#### **Time (Reference Plane)**

Select displays the Time field toolbar. Allows the user to enter a reference time in units of s (seconds), ms (milliseconds), us (microseconds), ns (nanoseconds), or ps (picoseconds).

#### **Phase Offset (Degrees) (Reference Plane)**

Select displays the Phase Offset field toolbar. Allows the user to enter a phase offset in degrees from –360º (degrees) to  $+360^\circ$  in 0.01 $^\circ$  increments.

#### **Loss (dB) (Reference Plane)**

Displays the Loss (dB) field toolbar. Allows the user to enter a loss factor in dB.

## <span id="page-366-0"></span>**O/E-E/O Menu**

#### **Previous**

**•** ["MEASUREMENT Menu" on page 11-3](#page-362-0)

#### **Navigation**

**•** MAIN | Measurement | MEASUREMENT | O/E-E/O

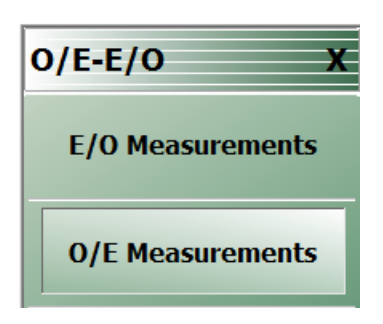

#### **Figure 11-5.** O/E-E/O Menu

**Note** Depending on the EO\_OE status in the CHX file, and once the E/O or O/E measurement setup through the O/E-E/O Dialog is complete, the Channel Status on the display will indicate an O/E, E/O, or O/O measuring state as shown in [Figure 11-6.](#page-366-1)

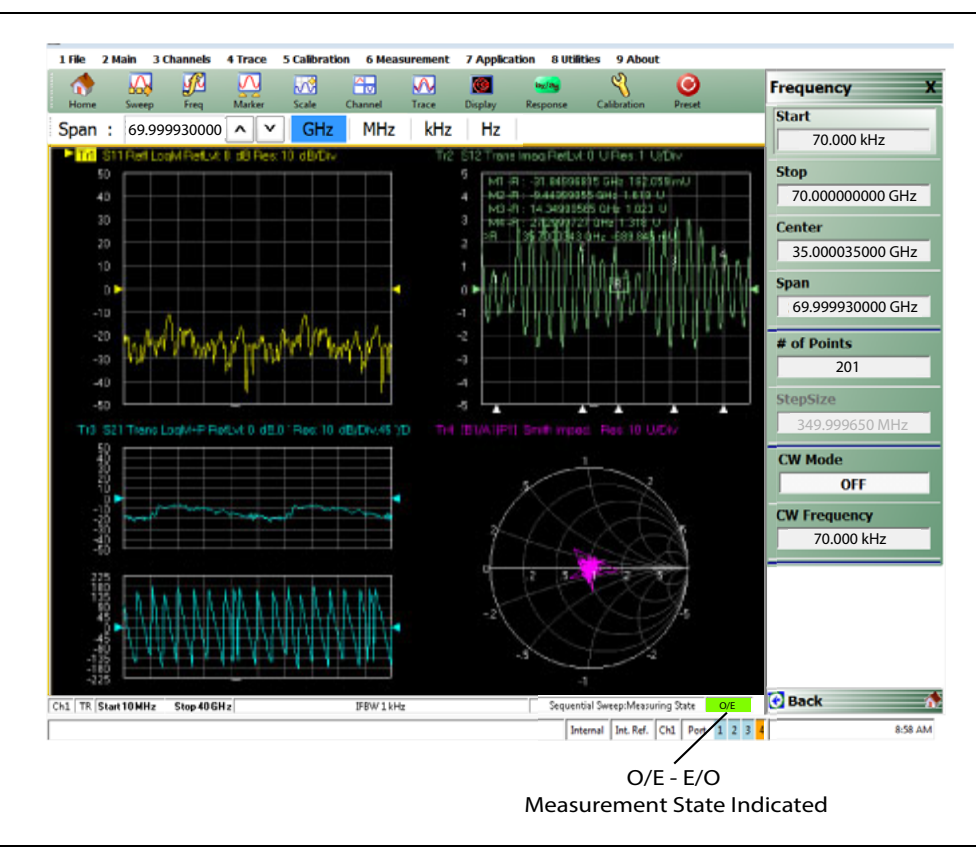

<span id="page-366-1"></span>**Figure 11-6.** O/E – E/O Measuring State Indication

# <span id="page-367-0"></span>**2-Port E/O Measurement Dialog Box**

Upon clicking E/O Measurements button, the 2-port E/O Measurement dialog appears.

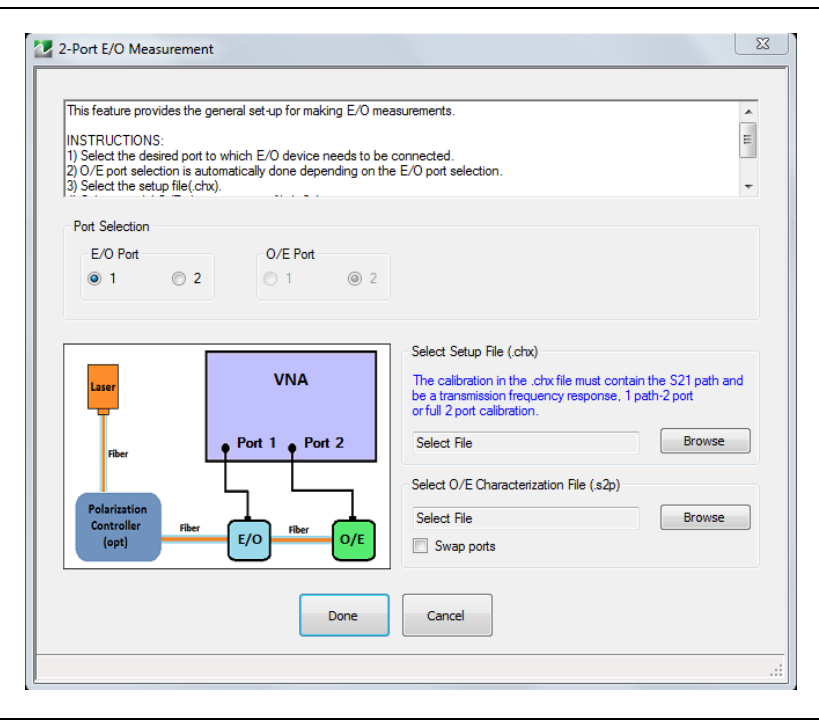

**Figure 11-7.** 2-Port E/O Measurement Dialog

#### **Port Selection Radio Buttons**

**•** Select a valid port configuration.

#### **Select Setup File (.chx)**

**•** Browse to CHX file and select.

#### **Select O/E Characterization File (.s2p)**

**•** Browse to file and select.

On clicking Done button, the calibration in the selected CHX file is loaded and the calibration error terms are modified using the.s2p file data.

#### **Instructions**

This feature provides the general set-up for making 4-port E/O measurements.

- **1.** Select the configuration from the four different options available.
- **2.** Select the desired ports to which E/O device and O/E device need to be connected. [One or two checks are allowed based on the configuration selected. The O/E ports are also selectable but the current E/O selection numbers will be grayed out and unavailable.]
- **3.** Select the setup file (.chx).
- **4.** Select a valid O/E characterization file (.s2p if the O/E device is single-ended, .s3p/.s4p if the O/E device is differential).
- **5.** For case 4, a dominant path (in the case of asymmetric DUTs) is considered to run from the lower numbered E/O port to the O/E port (and another dominant path between the remaining ports). Reconnect the DUT if necessary.
- **6.** In the case of a .s2p file, use the "Swap Port" check-box option if the S-parameters assignment present in the file need to be swapped.
- **7.** In the case of a .s3p file, paths 1-2 and 3-2 are considered dominant. In the case of a .s4p file, paths 1-2 and 3-4 are considered dominant. Use the port reassignment dialog by clicking on the "Reassign Ports" button if the dominant paths are different from this.
- **8.** Click "Done" to perform E/O measurement.

# <span id="page-368-0"></span>**2-Port O/E Measurement Dialog Box**

Upon clicking the O/E Measurements button, the 2-port O/E Measurement dialog appears.

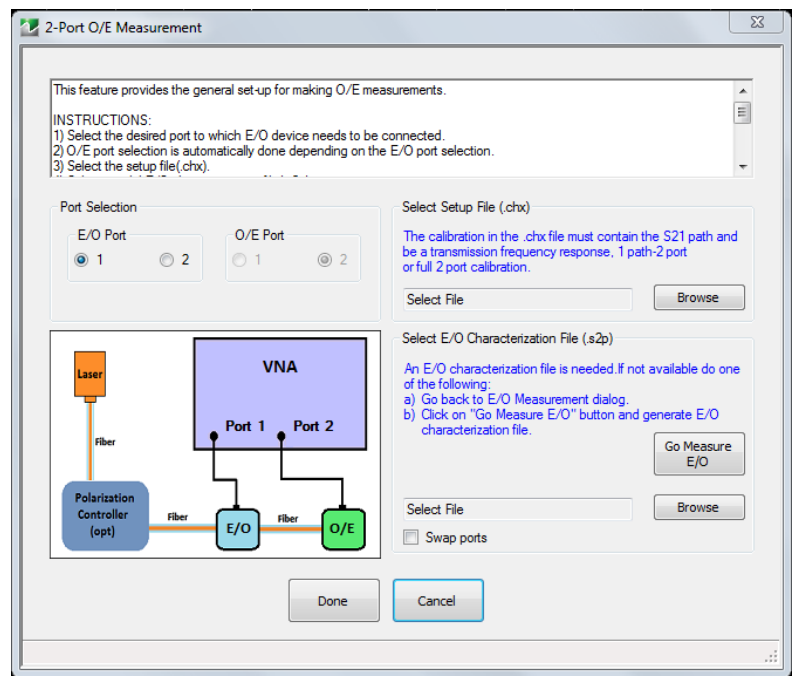

**Figure 11-8.** 2-Port O/E Measurement Dialog

#### **Port Selection Radio Buttons**

**•** Select a valid port configuration.

#### **Select Setup File (.chx)**

**•** Browse to CHX file and select.

#### **Select O/E Characterization File (.s2p)**

**•** Browse to file and select.

On clicking the Done button, the calibration in the selected CHX file is loaded and the calibration error terms are modified using the .s2p file data.

This feature provides the general set-up for making 4-port O/E measurements.

#### **Instructions**

- **1.** Select the configuration from the four different options available.
- **2.** Select the desired ports to which E/O device and O/E device need to be connected. [One or two checks are allowed based on the configuration selected. The O/E ports are also selectable but the current E/O selection numbers will be grayed out and unavailable.]
- **3.** Select the setup file (.chx).
- **4.** Select a valid E/O characterization file (.s2p if the E/O device is single-ended, .s3p/.s4p if the E/O device is differential).
- **5.** For case 4, a dominant path (in the case of asymmetric DUTs) is considered to run from the lower numbered E/O port to the O/E port (and another dominant path between the remaining ports).Reconnect the DUT if necessary.
- **6.** If E/O file not available do any one of the following:
	- **a.** Go back to E/O Measurement dialog and after performing E/O measurement, save the data in .snp format.
	- **b.** Click on "Go Measure E/O" button and generate .snp file.
- **7.** In the case of a .s2p file, use the "Swap Port" check-box option if the S-parameters assignment present in the file need to be swapped.
- **8.** In the case of a .s3p file, paths 1-2 and 3-2 are considered dominant. In the case of a .s4p file, paths 1-2 and 3-4 are considered dominant. Use the port reassignment dialog by clicking on the "Reassign Ports" button if the dominant paths are different from this.
- **9.** Click "Done" to perform O/E measurement.

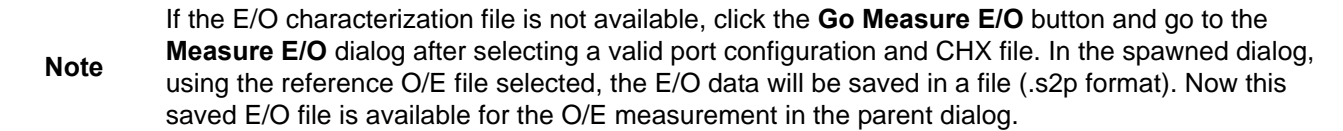

# <span id="page-369-0"></span>**Measure E/O Dialog Box**

Click on Go Measure E/O button to display the Measure E/O dialog.

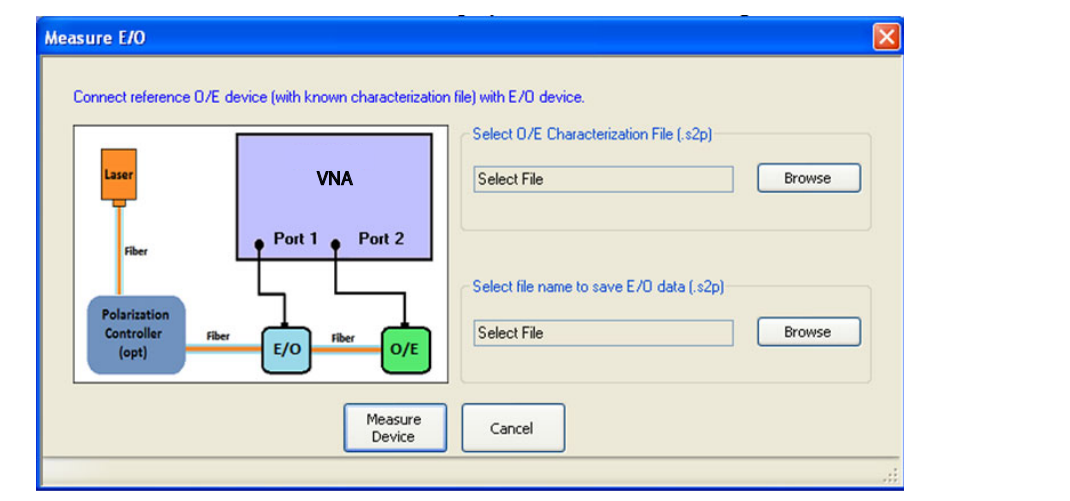

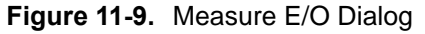

#### **Select O/E Characterization File (.s2p)**

**•** Browse to and select the reference O/E characterization file(.s2p).

The calibration in the selected CHX file is loaded and the S-parameters related to the loaded calibration will be modified by the reference O/E characterization data. This modified S-parameter shall be saved in the desired location as E/O data.

#### **Select file tame to save E/O data (.s2p).**

**•** Browse to and select the reference E/O characterization file(.s2p).

#### **Click on Measure Device**

After saving the E/O data, the pre-existing setup is restored.

# <span id="page-370-0"></span>**4-Port E/O Measurement Dialog Box**

Upon clicking E/O Measurements button, the 4-port E/O Measurement dialog appears.

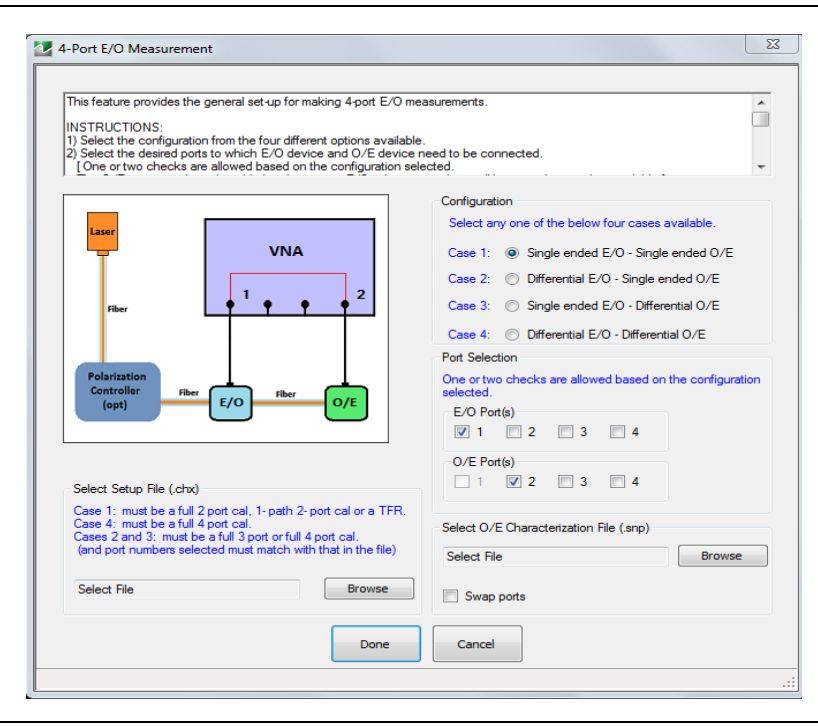

**Figure 11-10.** 4-Port E/O Measurement Dialog

#### **Configuration**

**•** Select any one of the four configuration cases available.

#### **Port Selection**

**•** Select a valid port configuration. One or two checks are allowed based on the configuration that was selected.

#### **Select Setup File (.chx)**

**•** CHX file and the

#### **Select O/E Characterization File (.snp)**

**•** File selected (.s2p/.s3p/.s4p) depends on the configuration selected.

Upon clicking the Done button, the calibration in the selected CHX file is loaded and the calibration error terms are modified using the O/E characterization file data.

# <span id="page-371-0"></span>**4-Port O/E Measurement Dialog Box**

Upon clicking O/E Measurements button, the 4-port O/E Measurement dialog appears.

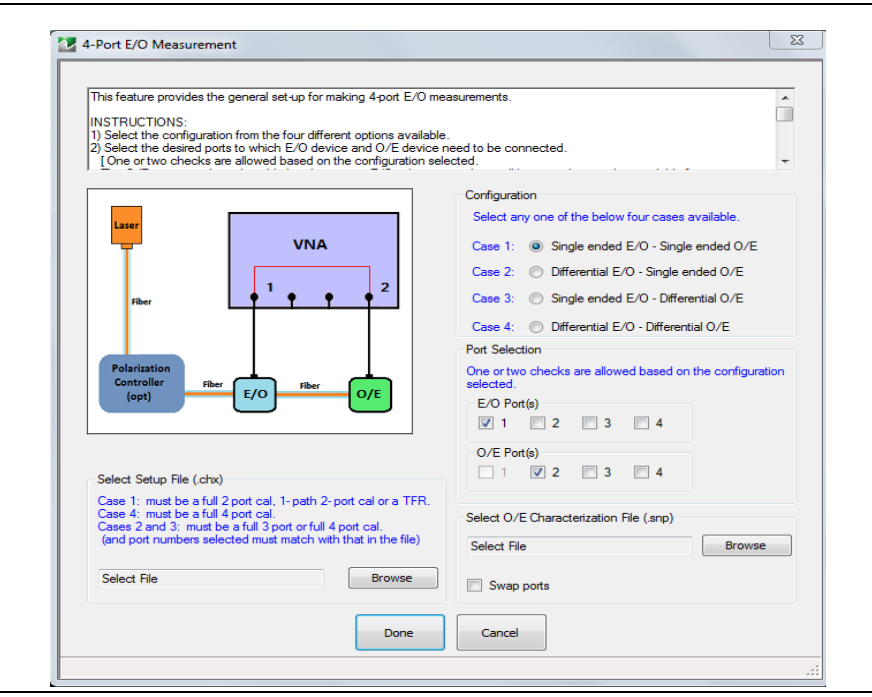

**Figure 11-11.** 4-Port O/E Measurement Dialog

#### **Configuration**

**•** Select any one of the four configuration cases available.

#### **Port Selection**

**•** Select a valid port configuration. One or two checks are allowed based on the Configuration selected.

#### **Select Setup File (.chx)**

**•** CHX file and the

#### **Select E/O Characterization File (.snp)**

**•** File selected (.s2p/.s3p/.s4p) depends on the Configuration selected.

On clicking the Done button, the calibration in the selected CHX file is loaded and the calibration error terms are modified using the O/E characterization file data.

**Note** If the E/O characterization file is not available, click the **Go Measure E/O** button and go to the **Measure E/O** dialog after selecting a valid port configuration and CHX file. In the spawned dialog, using the reference O/E file selected, the E/O data will be saved in a file (.s2p/.s3p/.s4p format – depending on the configuration selected). Now this saved E/O file is available for the O/E measurement in the parent dialog.

# <span id="page-372-0"></span>**4-Port Measure E/O Dialog Box**

Click on Go Measure E/O button to display the 4-Port Measure E/O dialog.

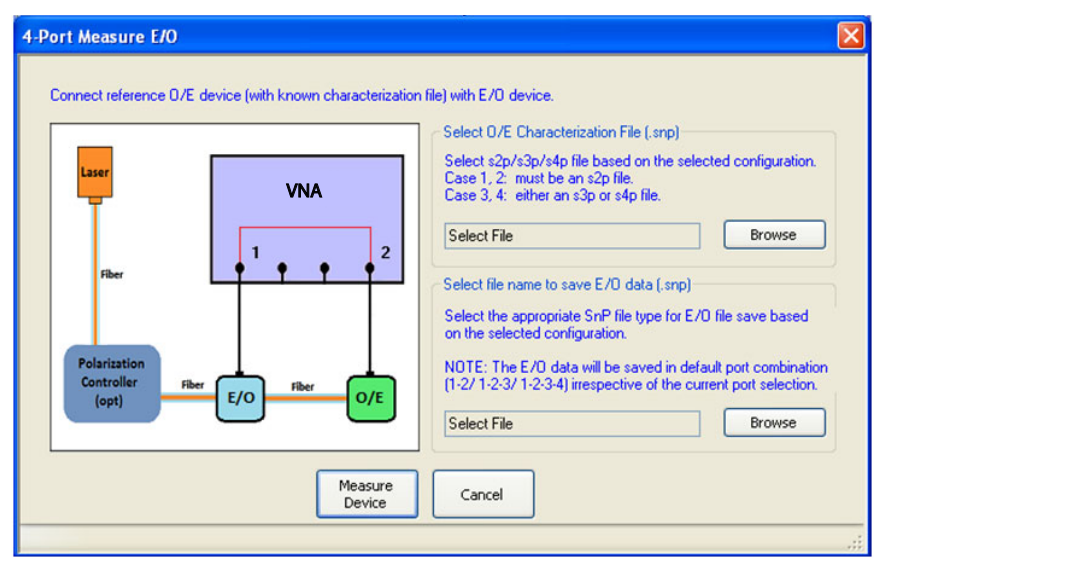

#### **Figure 11-12.** Measure E/O Dialog

#### **Connect reference O/E device (with known characterization file) with E/O device**

#### **Select O/E Characterization File (.snp)**

**•** Browse to and select the reference O/E characterization file (.s2p/.s3p/.s4p – depending on the configuration selected).

The calibration in the selected CHX file is loaded and the S-parameters related to the loaded calibration will be modified by the reference O/E characterization data. This modified S-parameter will be saved in the desired location as E/O data.

#### **Select file name to save E/O data (.snp).**

• Browse to and select the reference E/O characterization file (.s2p/.s3p/.s4p – depending on the configuration selected)

#### **Click on Measure Device**

After saving the E/O data, the pre-existing setup is restored.

# <span id="page-373-0"></span>**PROCESSING ORDER Menu**

#### **Previous**

**•** ["MEASUREMENT Menu" on page 11-3](#page-362-0)

#### **Navigation**

**•** MAIN | Measurement | MEASUREMENT | Post-Processing Order | PROCESSING ORDER

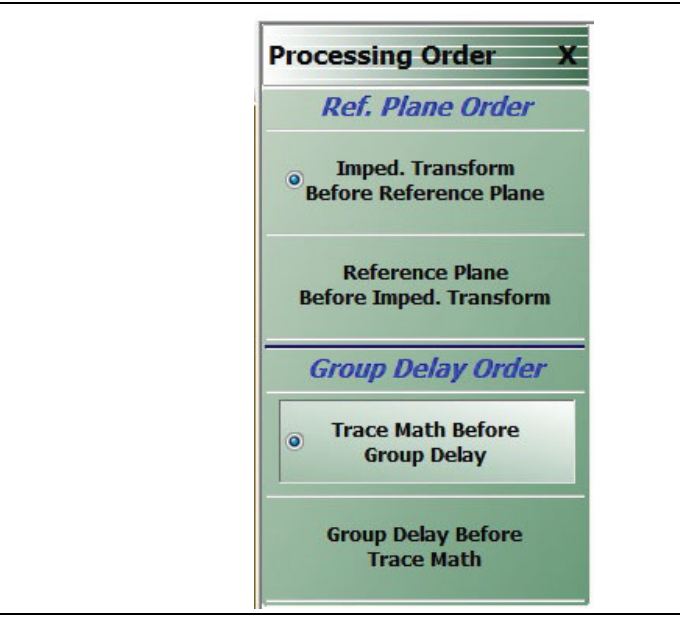

#### **Figure 11-13.** PROCESSING ORDER Menu

#### **Imped. Transform Before Reference Plane**

Select sets the processing order to first process the impedance transformation and then process the reference plane data. Click Back to return to the MEASUREMENT menu.

#### **Reference Plane Before Imped. Transform**

Select sets the processing order to first process the reference plane data and then process the impedance transformation. Click Back to return to the MEASUREMENT menu.

#### **Trace Math Before Group Delay**

Select sets the processing order to first process trace math and then process group delay. Click Back to return to the MEASUREMENT menu.

#### **Group Delay Before Trace Math**

Select sets the processing order to first process group delay and then process trace math. Click Back to return to the MEASUREMENT menu.

# <span id="page-374-0"></span>**EMBEDDING Menu**

## **Previous**

**•** ["MEASUREMENT Menu" on page 11-3](#page-362-0)

## **Navigation**

**•** MAIN | Measurement | MEASUREMENT | Edit Embed/De-embed | EMBEDDING

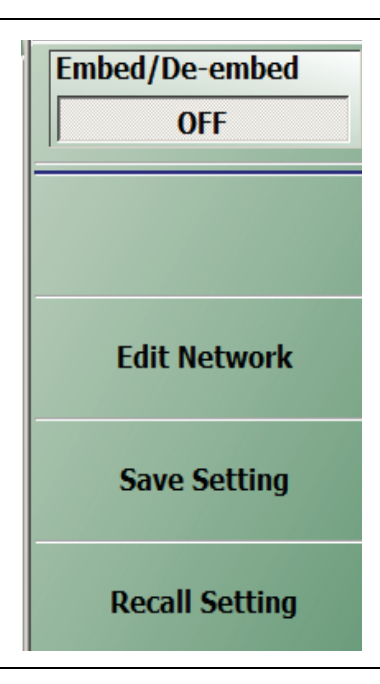

**Figure 11-14.** EMBEDDING Menu

### **Embed/De-Embed (Off/On)**

Toggles embedding/de-embedding off and on.

If calibration has not been applied, and a toggle to ON is attempted, a Not Allowed warning message is displayed.

#### **Edit Network (Embedding)**

Select displays the EDIT EMBEDDING/DE-EMBEDDING (2 Port DUT) dialog box.

**•** ["EDIT EMBEDDING/DE-EMBEDDING \(2 Port DUT\) Dialog Box" on page 11-16](#page-375-0)

#### **Save Setting (Embedding)**

Select displays the SAVE AS (Embed/De-Embed EDL File) dialog box.

**•** ["SAVE AS \(EMBED/DE-EMBED EDL FILE\) Dialog Box" on page 11-19](#page-378-0)

#### **Recall Setting (Embedding)**

Select displays the OPEN (Embed/De-Embed EDL File) dialog box.

**•** ["OPEN \(EMBED/DE-EMBED EDL File\) Dialog Box" on page 11-20](#page-379-0)

# <span id="page-375-0"></span>**EDIT EMBEDDING/DE-EMBEDDING (2 Port DUT) Dialog Box**

#### **Previous**

**•** ["EMBEDDING Menu" on page 11-15](#page-374-0)

#### **Navigation**

**•** MAIN | Measurement | MEASUREMENT | Edit Embed/De-embed | EMBEDDING | Edit Network | EDIT EMBEDDING/DE-EMBEDDING (DUT TYPE) Dialog Box

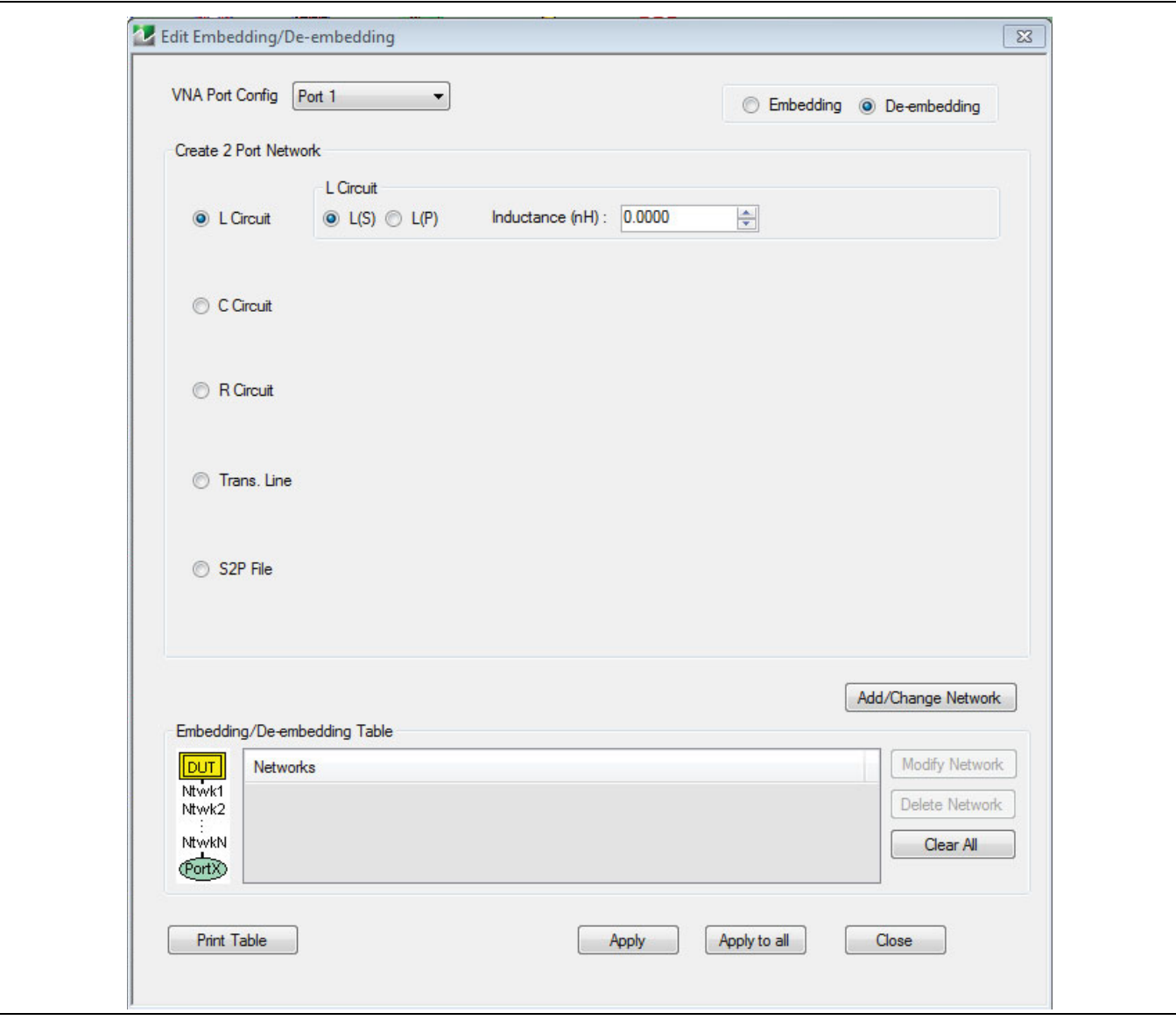

**Figure 11-15.** EDIT EMBEDDING/DE-EMBEDDING (DUT Type) Dialog Box

## **Overview**

The dialog box allows user setup of the embedding/de-embedding for the DUT. The available parameters for each dialog box area are described below.

#### **VNA Port Configuration**

The available port list depends on whether the VNA is in 2-Port Mode or in 4-Port Mode. Port 3 and/or Port 4 are only available if the VNA is in 4-Port Mode:

- **•** Port 1
- **•** Port 2
- **•** Port 3
- **•** Port 4
- **•** Ports 1,2
- **•** Ports 1,3
- **•** Ports 1,4
- **•** Ports 2,3
- **•** Ports 3,4

#### **Embedding/De-embedding Radio Buttons**

The configuration can be set to either embedding or de-embedding.

- **•** Embedding
- **•** De-embedding

#### **Create 2 Port Network**

Allows user selection of a specific type of 2-Port Networks:

- **•** L Circuit
- **•** C Circuit
- **•** R Circuit
- **•** Trans. (Transmission) Line
- **•** S2P File

Once an option above has been selected, other sub-options, described in the sections below, are available.

#### **L Circuit Selected in Create 2 Port Network**

If L Circuit is selected above in Create 2 Port Network, the L Circuit area appears with the following options:

- **•** Radio button selections for L(S) or L(P)
- **•** Input field for Inductance (nH)

#### **C Circuit Selected in Create 2 Port Network**

If C Circuit is selected above in Create 2 Port Network, the C Circuit area appears with the following options:

- **•** Radio button selections for C(S) or C(P)
- **•** Input field for Capacitance (pF)

#### **R Circuit Selected in Create 2 Port Network**

If R Circuit is selected above in Create 2 Port Network, the R Circuit area appears with the following options:

- **•** Radio button selections for R(S) or R(P)
- **•** Input field for Resistance (Ohms)

#### **Trans. Line Circuit Selected in Create 2 Port Network**

If Trans. Line is selected above in Create 2 Port Network, the Transmission Line area appears with the following options:

- **•** Input field for Impedance (Ohms)
- **•** Input field for Length (mm) or Calculator icon
	- **•** The transmission line length can be directly input in millimeters.
	- **•** If the Calculator icon is selected, the AIR EQUIVALENT LENGTH CONVERSION (from ps to mm) dialog appears. Enter the length in ps, enter dielectric constant, calculate equivalent air equivalent length, obtain the air equivalent length in millimeters. Click OK. The calculated value is entered into the Length field.
- **•** Input field for Loss (dB/mm)
- **•** Input field for @ Frequency (GHz)
- **•** Input field for Dielectric constant:
	- **•** Provides menu selections for Air (1.000649), Polyethylene (2.26), Teflon (2.10), Microporous Teflon (1.69), Other.
	- **•** If other is selected, an Other input field is provided for a user-defined dielectric constant.

#### **S2P File Selected in Create 2 Port Network**

If S2P File is selected above in Create 2 Port Network, the following options are available:

- **•** The Load S2P file button appears. Select displays the OPEN (Display S2P File) dialog box to allow the user to navigate to a previously saved S2P file. Once a file is selected, its path and file names appears in the field next to the button.
- **•** Swap Port Assignment Check Box. Normally, the network's Port 2 will be nearer the DUT. If the Swap Port check box is selected, the port assignments are swapped.

#### **Add/Change Network**

As each network is configured, select the Add/Change Network button to add it to the Embedding/De-embedding Table. The newest configured networks are entered closest to the Test Port.

To modify or delete a network, delete the network in the Embedding/De-embedding Table. The Modify Network and Delete Network buttons become available. Use the Clear All button to clear all entries. Use the Print Table button to output a network table to a connected printer.

When all network changes are made, select Apply and then Close. On the EMBEDDING menu, select Save Setting to store the network configuration.

# <span id="page-378-0"></span>**SAVE AS (EMBED/DE-EMBED EDL FILE) Dialog Box**

#### **Previous**

**•** ["EMBEDDING Menu" on page 11-15](#page-374-0)

#### **Navigation**

**•** MAIN | Measurement | MEASUREMENT | Edit Embed/De-embed | EMBEDDING | Save Setting | SAVE AS (EMBED/DE-EMBED EDL FILE) Dialog Box

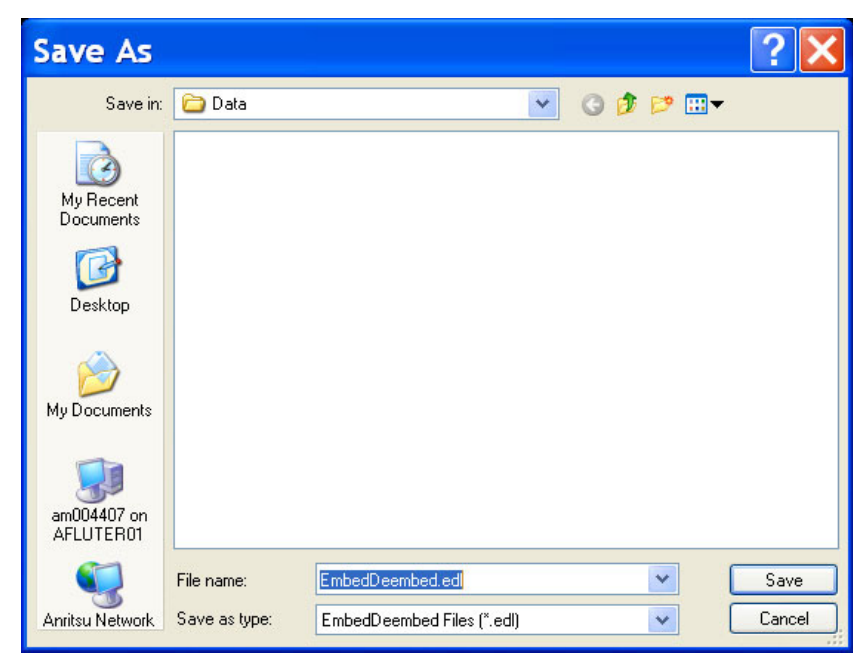

**Figure 11-16.** SAVE AS (EMBED/DE-EMBED EDL FILE) Dialog Box

# <span id="page-379-0"></span>**OPEN (EMBED/DE-EMBED EDL File) Dialog Box**

#### **Previous**

**•** ["EMBEDDING Menu" on page 11-15](#page-374-0)

#### **Navigation**

**•** MAIN | Measurement | MEASUREMENT | Edit Embed/De-embed | EMBEDDING | Recall Setting | OPEN (EMBED/DE-EMBED EDL FILE) Dialog Box

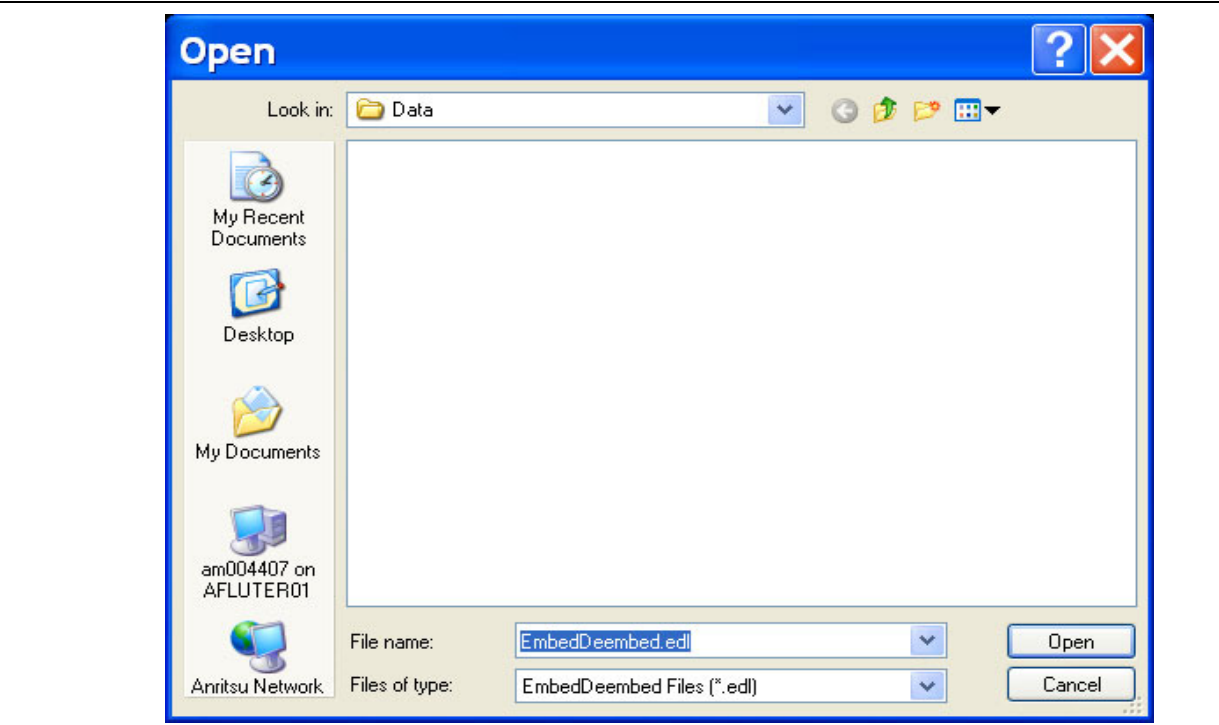

**Figure 11-17.** OPEN (EMBED/DE-EMBED EDL FILE) Dialog Box

# <span id="page-380-0"></span>**DIELECTRIC Menu**

## **Previous**

**•** ["MEASUREMENT Menu" on page 11-3](#page-362-0)

#### **Navigation**

**•** MAIN | Measurement | MEASUREMENT | Dielectric | DIELECTRIC | User Defined

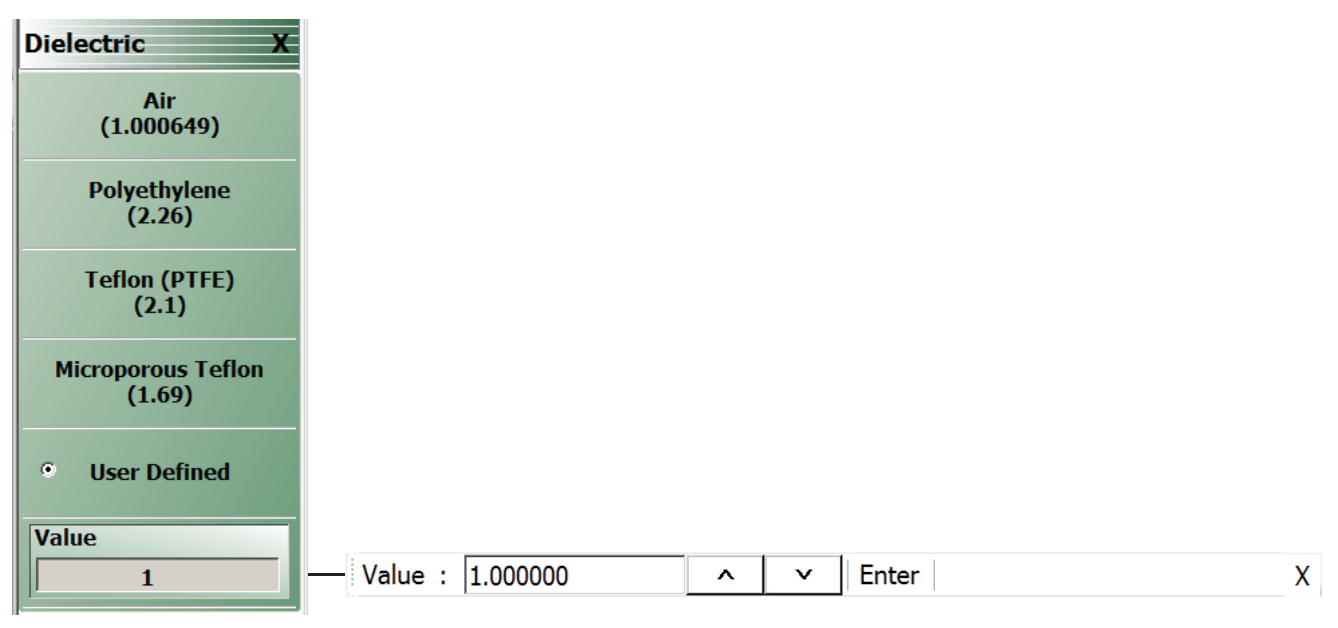

Select the User Defined button to access the Value button and related Field Toolbar.

**Figure 11-18.** DIELECTRIC Menu

#### **DIELECTRIC Menu Button Selection Group**

The DIELECTRIC menu variably displays either five (5) or six (6) buttons that are all members of a button selection group. If any single button is selected, the other buttons are deselected.

If the User Defined (Dielectric) button is selected, a sixth button, Value (Dielectric) appears at the bottom of the menu and allows the user to enter a user-defined dielectric constant.

The dielectric material selected here is displayed in the MEASUREMENT menu in the read-only Dielectric button field.

- **•** ["MEASUREMENT Menu" on page 11-3](#page-362-0)
- **•** MAIN | Measurement | MEASUREMENT

After selecting a dielectric value, click Back to return to the MEASURMENT menu.

#### **Air (1.000649) (Dielectric)**

Select sets the dielectric as air (1.000649) and de-selects Polyethylene, Teflon, Micr. Teflon, and User Defined.

#### **Polyethylene (2.26) (Dielectric)**

Select sets the dielectric as polyethylene (2.26) and de-selects Air, Teflon, Micr. Teflon, and User Defined.

#### **Teflon (2.1) (Dielectric)**

Select sets the dielectric as Teflon (2.1) and de-selects Air, Polyethylene, Micr. Teflon, and User Defined.

#### **Micr. Teflon (1.69) (Dielectric)**

Select sets the dielectric as Microporous Teflon (1.69) and de-selects Air, Polyethylene, Teflon, and User Defined.

#### **User Defined (Dielectric)**

Select sets the dielectric as User Defined (Dielectric) and de-selects Air, Polyethylene, Teflon, and Micr. Teflon. Select also displays the Value (Dielectric) button at the bottom of the menu.

## **Value (Dielectric)**

The Value (Dielectric) button only appears if the User Defined button (above) has been selected. Once the Value (Dielectric) button is available, select displays the Value (Dielectric) field toolbar for entry of a user-defined dielectric constant.

# **Chapter 12 — Time Domain Menu**

# **12-1 Chapter Overview**

The Time Domain (TDOMAIN) menu provides a convenient way to access all time domain-related parameter setup items. Although these parameters are also accessible in other places throughout the ShockLine application, the user must shift among menus to reach them. Here, the Measurement Setup dialog collects all of them for access on one screen.

**Note** The Time Domain option must be installed for the TDOMAIN menu to be available.

# **12-2 Overview of the Time Domain Menu**

The Time Domain menu offers the following selection buttons:

- **•** ["Low Pass Time Domain Cal Dialog" on page 12-3](#page-384-0)
- **•** ["Time Domain Measurement Setup Dialog" on page 12-4](#page-385-0)

# **12-3 Time Domain Icon on Icon Bar**

Although Time Domain is an item on the Main Menu, it does not appear on the Icon Bar unless placed there manually. To do that:

- 1. Select Utilities menu.
- 2. Select Customize Toolbar.

3. In the Customize Toolbar dialog box, locate the Time Domain icon in the Available Buttons scroll list then click the center-located Add button to add it to the displayed icons list on the right.

- 4. If desired, use the Up/Down buttons to adjust icon position on toolbar.
- 5. Click Close to exit the dialog.

# **12-4 Time Domain Menu**

## **Previous**

**•** ["Main Menu" on page 2-2](#page-35-0)

# **Navigation**

**•** MAIN | Time Domain | TDOMAIN

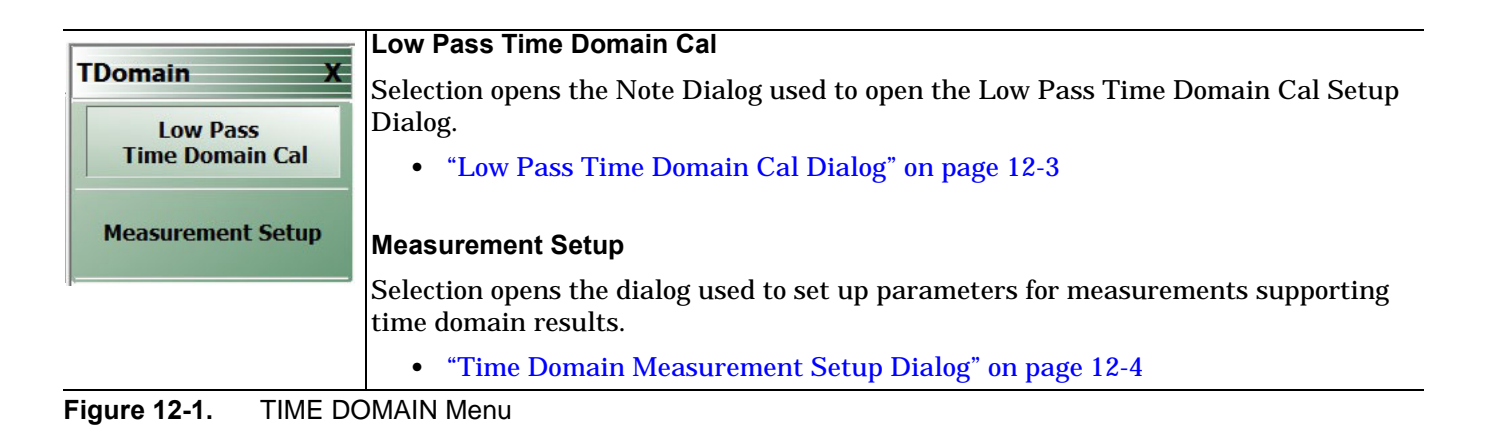

# <span id="page-384-0"></span>**12-5 Low Pass Time Domain Cal Dialog**

#### **Navigation**

**•** MAIN | Time Domain | TDOMAIN | Low Pass Time Domain Cal | LOW PASS TIME DOMAIN CAL Dialog

# **Low Pass Time Domain Cal Dialog**

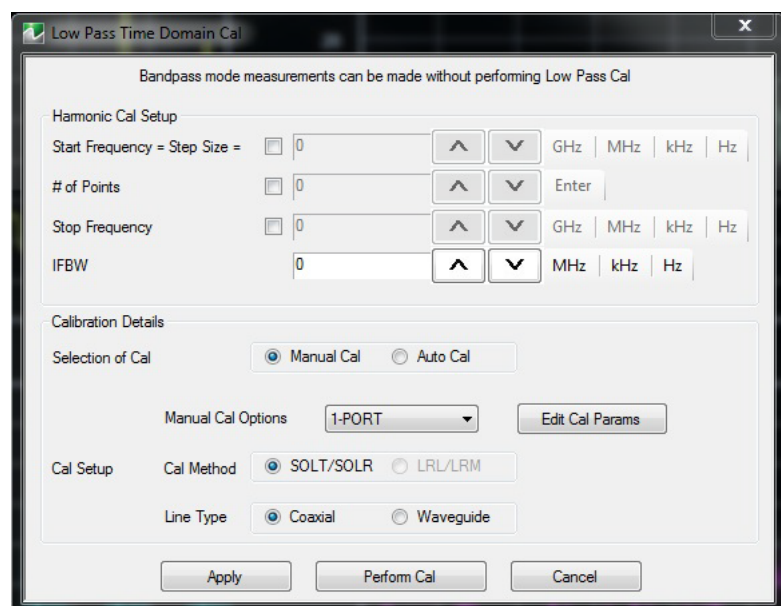

**Figure 12-2.** LOW PASS TIME DOMAIN CAL Dialog Box

The main sections of this dialog are:

#### **Harmonic Cal Setup**

This frame calculates the frequency sweep plan that satisfies the requirements for a low pass time domain measurement. The user sets two of the three sweep parameters and the calculator sets the third parameter such that the following equations are satisfied:

Stop frequency = start frequency  $*$  number of points

Start frequency = sweep step size

Also note that when any parameter hits its range limit, the adjustment of the other parameters may then be limited according to the constraints of the equation.

In this frame you can also set the IF measurement bandwidth.

#### **Calibration Details**

This sets the calibration parameters: Measurement type (Manual or Auto), number of ports, calibration method and line type).

Edit Cal Params - This button opens the same dynamically composed dialog that appears through this Calibrate menu path:

Calibrate | Manual Cal | X-Port Cal (where X is the number of ports) | Modify Cal Setup | Edit Cal Params

Perform Cal - This button invokes a calibration; the application then asks you to complete the calibration using appropriate selections from the Manual Cal menu and its submenus.

# <span id="page-385-0"></span>**12-6 Time Domain Measurement Setup Dialog**

This dialog contains setup parameters for time domain measurements. It replicates and gathers in one place a number of parameters occurring under various ShockLine menus. For explanations of some items, this chapter refers to other chapters where the topic is already covered under a particular menu. For example, many functions invoked by Time Domain controls in this dialog are discussed in the Display chapter under DOMAIN. This dialog shows a tab for each trace in the current channel. There are four main controls frames on each tab.

- **•** Domain Definition contains controls for selecting domain qualities.
- **•** Response and Trace Definition controls are used to set up type of measurement and output formats.
- **•** Range Setup Controls the time or distance trace range of the DUT.
- **•** Gate Setup Controls the time or distance range for the notch or gate function.

 Also, visual behavior of controls that are dependent on other settings matches the behavior in the menus. For example, Range Setup and Gate Setup are grayed out if Domain Mode Frequency with No Time Gate is active.

#### **Navigation**

**•** MAIN | Time Domain | TIME DOMAIN | Measurement Setup | TIME DOMAIN MEASUREMENT SETUP

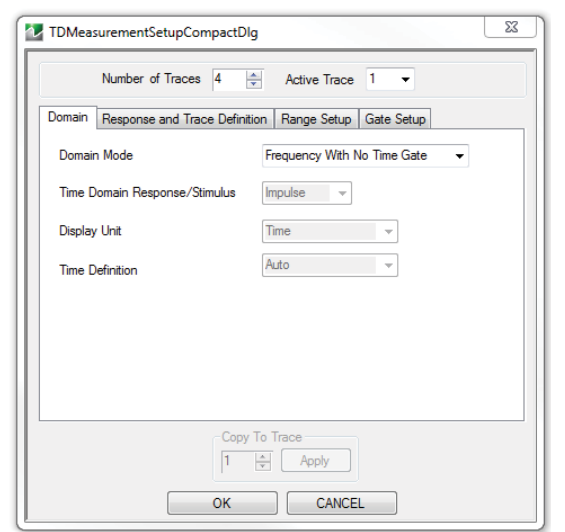

**Figure 12-3.** Time Domain Measurement Setup

#### **Domain Definition**

To set the time domain type, select one of the four types (Time Domain - Low Pass; Time Domain - Band Pass; Frequency with Time Gate; or Frequency with No Time Gate). (Time Domain - Low Pass will not be enabled for selection until you have performed a Low Pass Time Domain calibration.

Display Unit: Button choices depend on the Domain Mode setting.

Time Definition : Button choices depend on the Domain Mode setting.

Next, set Time Domain Response/Stimulus as needed.

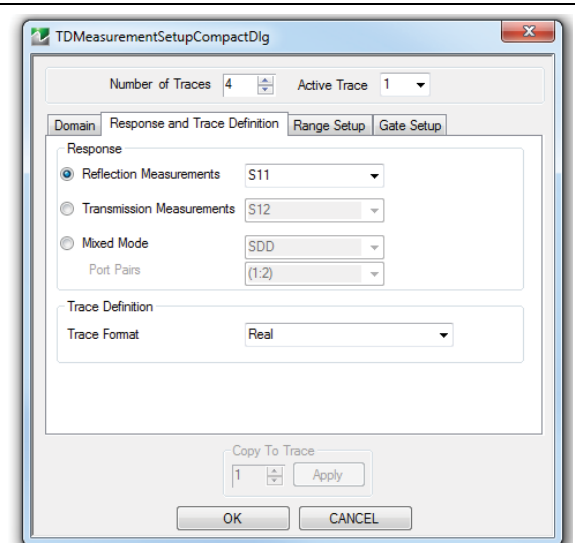

**Figure 12-4.** Response and Trace Definition Setup

#### **Response and Trace Definition**

The available choices here depend on the instrument model.

For 1-port model: MS46121A, parameter S11 is selectable.

For 2-port models: MS46122A, MS46322A, and MS46522B, parameters S11, S12, S21, and S22 are selectable.

For 4-port models: MS46524B, all parameters shown are selectable.

**Trace Format** controls the display format for a trace. For information on all formats listed here, see [Chapter 18 — Display Menus.](#page-434-0)

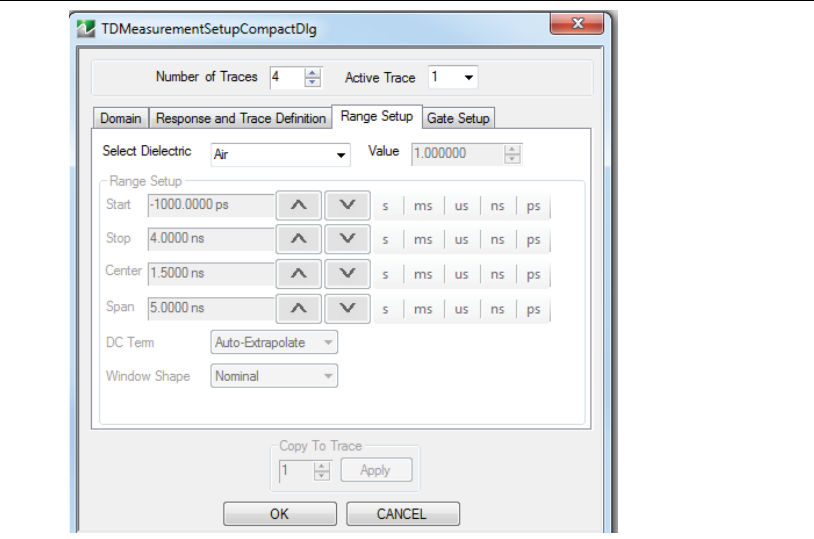

#### **Figure 12-5.** Range Setup

#### **DUT Definition, Range Setup**

This frame's controls are:

Select Dielectric: This pull down menu allows the user to select the type of dielectric.

There are four standard choices of dielectric and one button allowing entry of a user defined dielectric constant value.

Range Setup: These parameters are grayed out if Domain Mode is set to Frequency With No Time Gate.

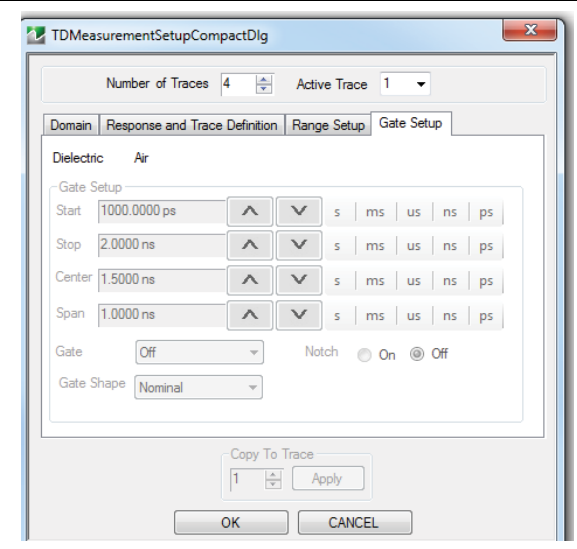

**Figure 12-6.** Gate Setup

#### **Trace Coupling Definition, Gate Setup**

Gate Setup: These parameters are grayed out if Domain Mode is set to Frequency With No Time Gate. This menu can be used to gate or notch unwanted DUT trace information.

# **Chapter 13 — Advanced Time Domain Menu**

# **13-1 Chapter Overview**

The Advanced Time Domain menu provides a convenient way to access Eye Diagram setup and Signal Analysis (SI) setups.

**Note** The Advanced Time Domain option must be installed for the TimeDomain ADK menu to be available. See ["Advanced Time Domain Menu" on page 13-1](#page-390-0).

# **13-2 Overview of the Advanced Time Domain Menu**

The Advanced Time Domain menu offers the following selection buttons:

- **•** ["Eye Diagram Plot and Parameter Information Windows" on page 13-2](#page-391-0)
- **•** ["SI Analysis Dialog" on page 13-3](#page-392-0)

# <span id="page-390-0"></span>**13-3 Advanced Time Domain Menu**

#### **Previous**

**•** ["Main Menu" on page 2-2](#page-35-0)

## **Navigation**

**•** MAIN | Time Domain | TimeDomain ADK | Eye Diagram

#### **Eye Diagram**

Selection opens the Eye Diagram plot and Eye Diagram parameter information windows

Dialog.

**•** "Eye Diagram Dialog" on page

#### **SI Analysis**

Selection opens the dialog used to set up parameters for analyzing signal integrity

**•** "SI Analysis Dialog" on page

#### **Navigation**

**•** MAIN | Time Domain | TimeDomain ADK | SI Analysis

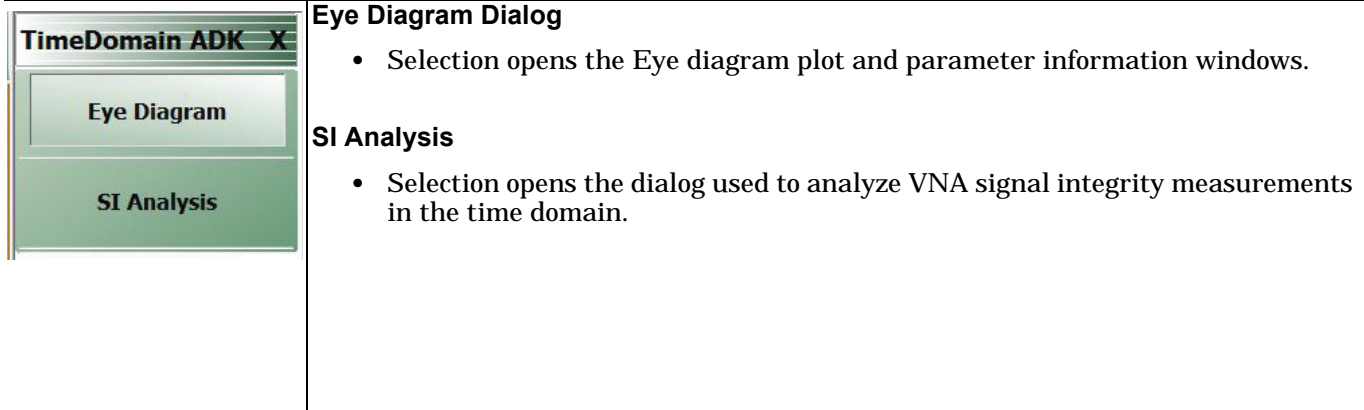

#### **Figure 13-1.** Advanced Time Domain Menu

# <span id="page-391-0"></span>**13-4 Eye Diagram Plot and Parameter Information Windows**

The Eye Diagram button allows ShockLine software to take the current SnP file and create an Eye Diagram. When the Eye Diagram is generated, a Parameter Information window will appear. This information window provides the user with information about the Eye such as jitter, height and width as well as threshold voltage and delay to the center of the eye.

## **Previous**

## **•** ["Main Menu" on page 2-2](#page-35-0)

## **Navigation**

**•** MAIN | Time Domain | TimeDomain ADK | Eye Diagram.

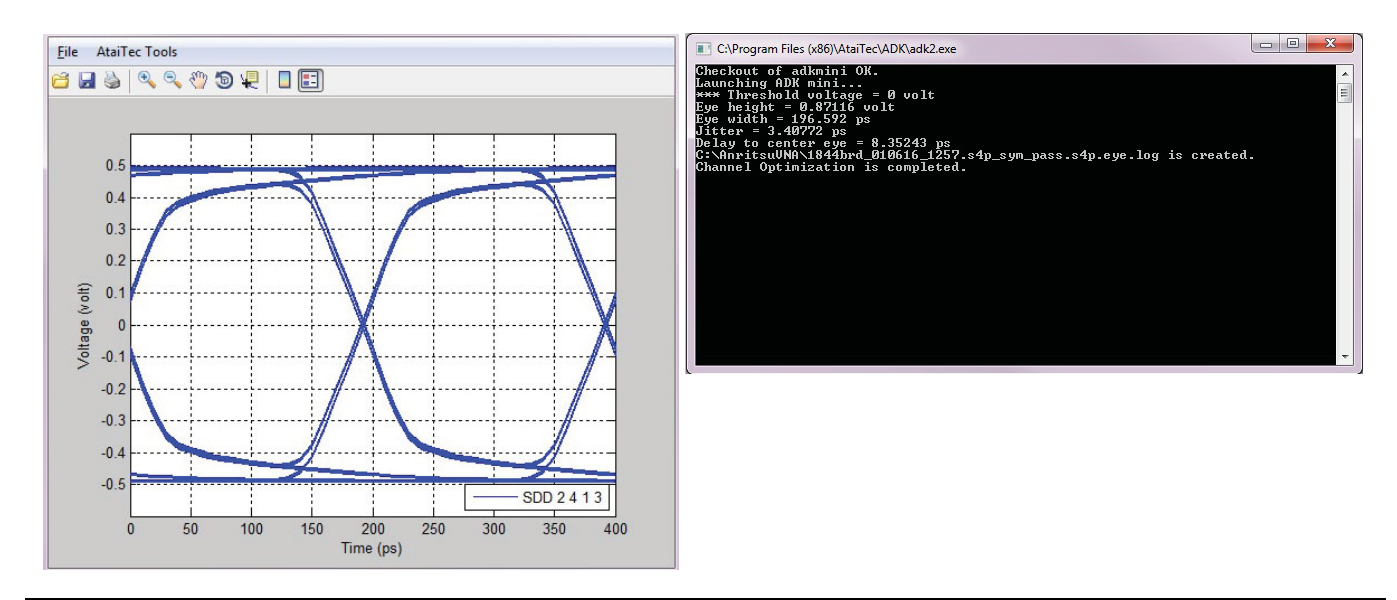

**Figure 13-2.** Eye Diagram and Eye Information Window

# <span id="page-392-0"></span>**13-5 SI Analysis Dialog**

This dialog contains design kits for time domain measurement analysis. These design kits can be used to analyze SnP files and provide signal integrity information. This software is referred to as ADK and the Advanced Time Domain option allows the user to access a subset of functions known as mini ADK.

#### **Previous**

**•** ["Main Menu" on page 2-2](#page-35-0)

#### **Navigation**

MAIN | Time Domain | TimeDomain ADK | SI Analysis

| ADK by AtaiTec (www.ataitec.com)<br>Help |                              | $\mathbf{x}$<br>44<br>$\Box$ |
|------------------------------------------|------------------------------|------------------------------|
| <b>Advanced SI Design Kits</b>           |                              | <b>Version</b><br>2016.01    |
| <b>Check Passivity &amp; Causality</b>   | <b>Find Connection</b>       |                              |
| <b>Combine, SnP Files</b>                | <b>Extract or Re-order</b>   |                              |
| <b>Plot Eye Diagram</b>                  | <b>Change Impedance</b>      |                              |
| <b>Plot Crosstalk</b>                    | Interpolate                  |                              |
| Plot TDR, TDT & Skew                     | <b>Plot Multiple Curves</b>  |                              |
| <b>Perform Compliance Test</b>           | <b>Change Reference Port</b> |                              |
| Cascade [S]                              | De-embed [S]                 |                              |
| <b>Single to Mixed Mode</b>              | <b>Mixed Mode to Single</b>  |                              |
| [S] to SPICE                             | SPICE to [S]                 |                              |
| x2D: 2D Field Solver                     | <b>Combine PEC and PMC</b>   |                              |
| <b>Effective Conductivity</b>            | <b>Extract DK &amp; DF</b>   |                              |
| <b>Condense Aggressors</b>               | Merge [S]                    |                              |
| RLGC to [S]                              | [S] to Z0, T0, W-element     |                              |
| <b>Scope to Spectrum</b>                 | <b>Batch</b>                 |                              |

**Figure 13-3.** SI Analysis Design Kit options

There are six main options in mini ADK;

- **•** Check Passivity & Causality allows the user to correct a Touchstone file's reciprocity, passivity and/or causality.
- **•** Combine .Snp Files the user can combine several Touchstone files and expand into a file with more ports.
- **•** Plot Eye Diagram the user can plot waveforms, eye diagrams or spectra from measured Touchstone files.
- **•** Plot Crosstalk allows the user to see near-end crosstalk (NEXT) and far-end crosstalk (FEXT)
- **•** Plot TDR, TDT an Skew allows [S] to be converted into impedance showing TDR with open end TDR/TDT with matched terminations.
- **•** Perform Compliance Test allows user to choose among several IEEE and OIF specifications.

# **Chapter 14 — Application Menu**

# **14-1 Chapter Overview**

This chapter provides information for the APPLICATION menu that is used for Receiver Configuration. The default measurement mode setting is for Standard S-Parameters.

# **APPLICATION Menu**

# **APPLICATION Menu (for Receiver Configuration)**

#### **Previous**

**•** ["Main Menu" on page 2-2](#page-35-0)

## **Navigation**

**•** MAIN | Application | APPLICATION

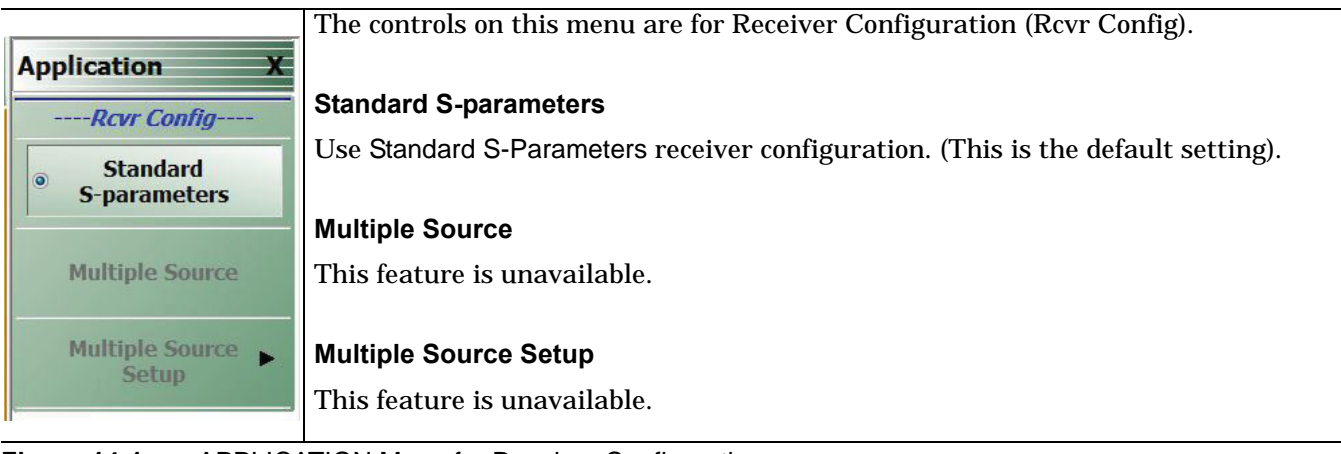

**Figure 14-1.** APPLICATION Menu for Receiver Configuration
# **Chapter 15 — Trace Menus**

# **15-1 Chapter Overview**

This chapter provides information on traces. You can set the number of traces that appear for each channel and how those traces are arranged on the main display. Up to 16 traces can be defined and there are 22 available trace layouts. Traces can be detached as free-floating windows.

Trace memory and trace format are controlled under Display controls (see ["Display Menus" on page 18-1](#page-434-0)).

# **15-2 Overview of Trace Menus**

There are two (2) trace menus:

- **•** ["TRACE Menu" on page 15-2](#page-397-0)
- **•** ["TRACE LAYOUT Menu" on page 15-4](#page-399-0)

# **15-3 Trace Configuration**

# <span id="page-397-0"></span>**TRACE Menu**

# **Previous**

**•** ["Main Menu" on page 2-2](#page-35-0)

# **Navigation**

**•** MAIN | Trace | TRACE

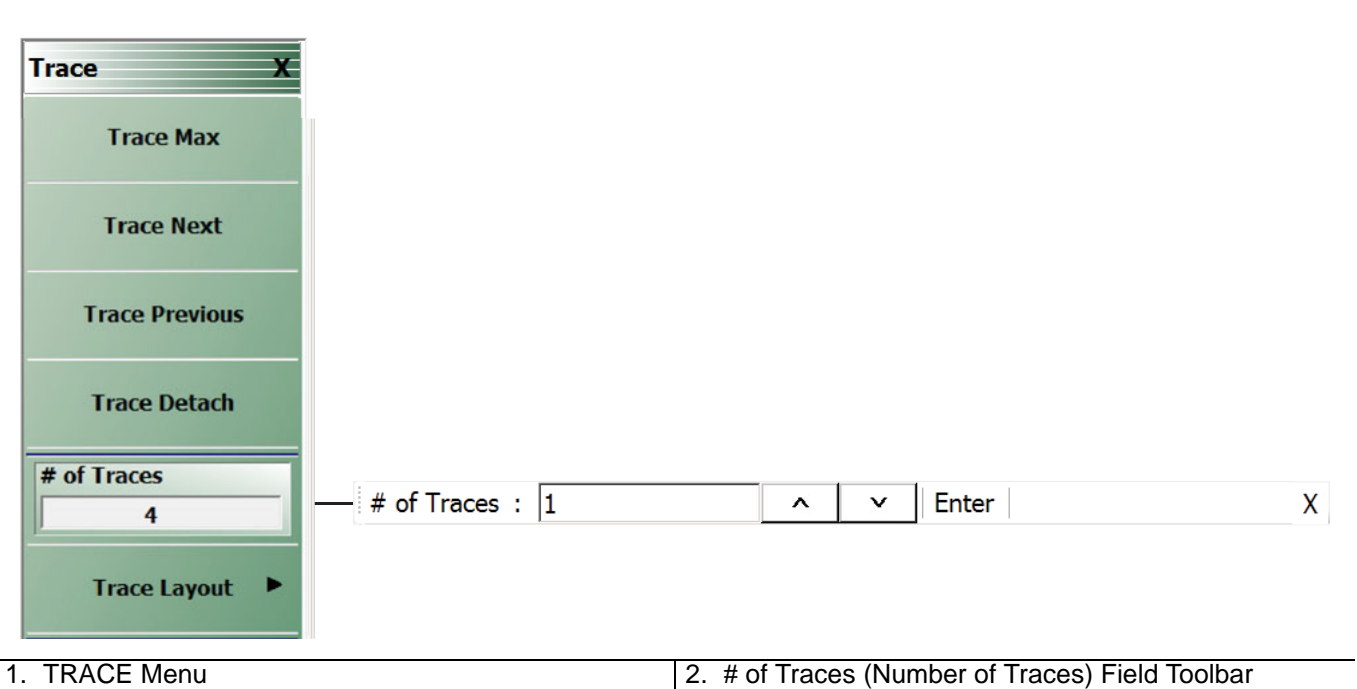

**Figure 15-1.** TRACE Menu

## **Trace Max**

Select toggles between original trace layout and full screen display of the active trace.

## **Trace Next**

Select activates adjacent traces in ascending order, looping to trace 1 from the highest trace number.

## **Trace Previous**

Select activates adjacent traces in descending order, looping to the highest trace number from trace 1.

## **Trace Detach**

Select activates additional traces of current channel and can be manipulated to highlight all traces or a single enlarged trace. Traces that are detached cannot have separate settings from the primary instance of the active Channel and traces.

## **# of Traces**

Select activates the # of Traces (Number of Traces) field toolbar, allowing the user to specify the number of traces displayed, to a maximum of 16.

- **•** When the number of traces specified is more than the number of trace displays in the layout, traces are overlaid sequentially with priority to the first display.
- **•** If the number of traces specified is less than the number of displays in the current layout, the remainder of display areas are blank.

# **Trace Layout**

Select displays the TRACE LAYOUT menu to change how the traces are displays on the screen.

**•** ["TRACE LAYOUT Menu" on page 15-4](#page-399-0)

# **15-4 Trace Display Layout**

# <span id="page-399-0"></span>**TRACE LAYOUT Menu**

The trace view buttons are not labeled but instead provide a representation icon of the available view. Click the required view to select it. Click the Back button at the bottom of the TRACE LAYOUT menu to return to the TRACE menu. If more traces than trace layouts are specified, some or all of the trace layouts will show multiple overlaid trace displays. If more trace layouts than trace are specified, some trace layout positions will be empty.

## **Previous**

**•** ["TRACE Menu" on page 15-2](#page-397-0)

## **Navigation**

**•** MAIN | Trace | TRACE | Trace Layout | TRACE LAYOUT

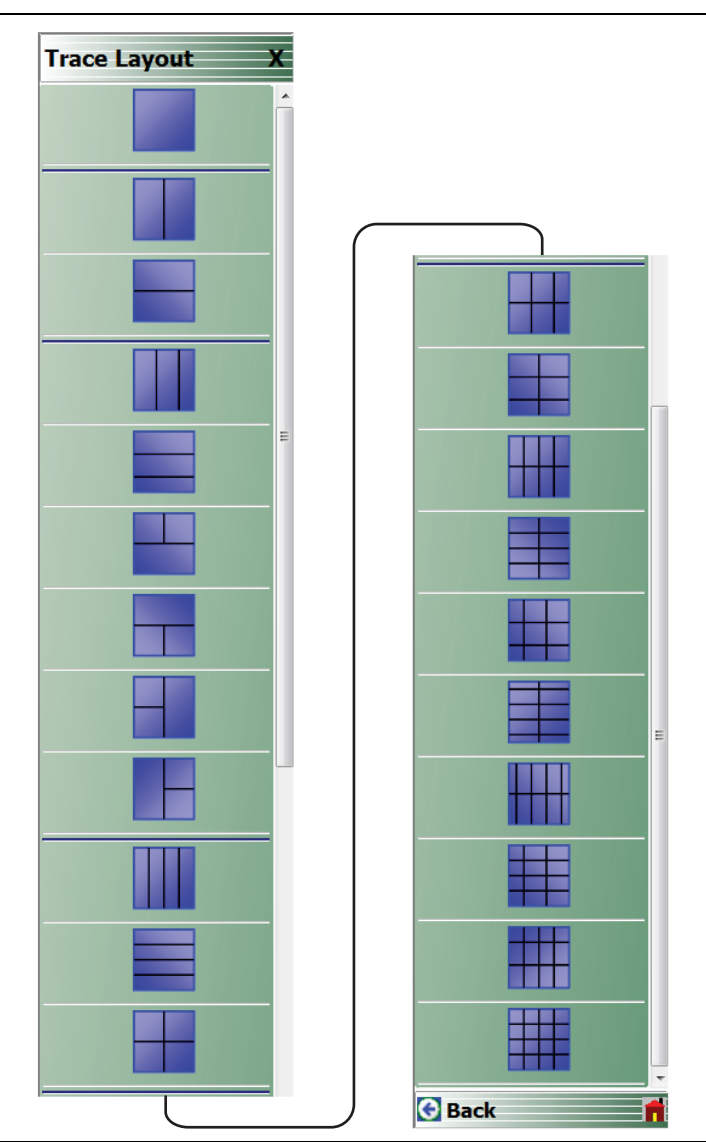

Figure 15-2. TRACE LAYOUT Menu (1 of 3)

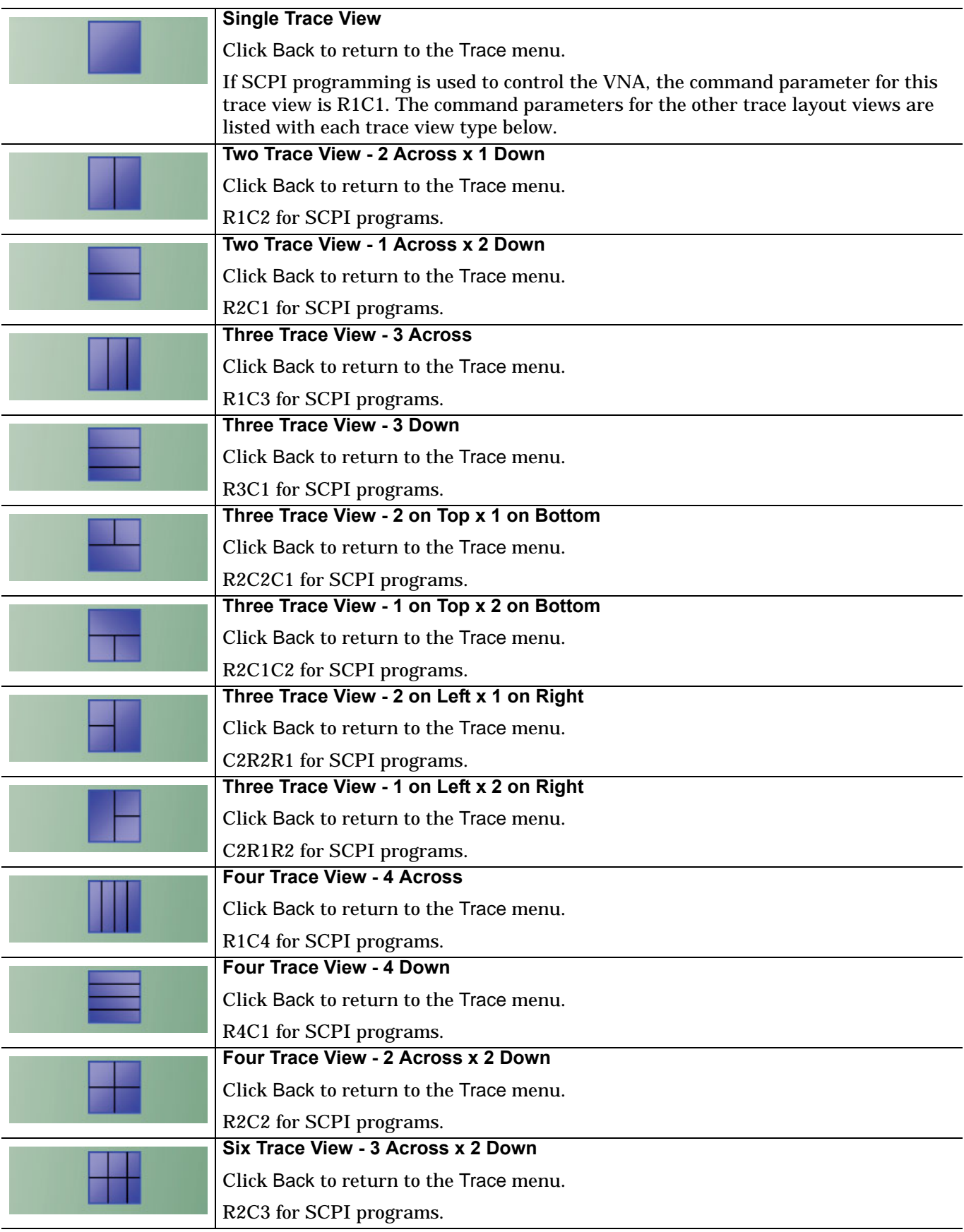

Figure 15-2. TRACE LAYOUT Menu (2 of 3)

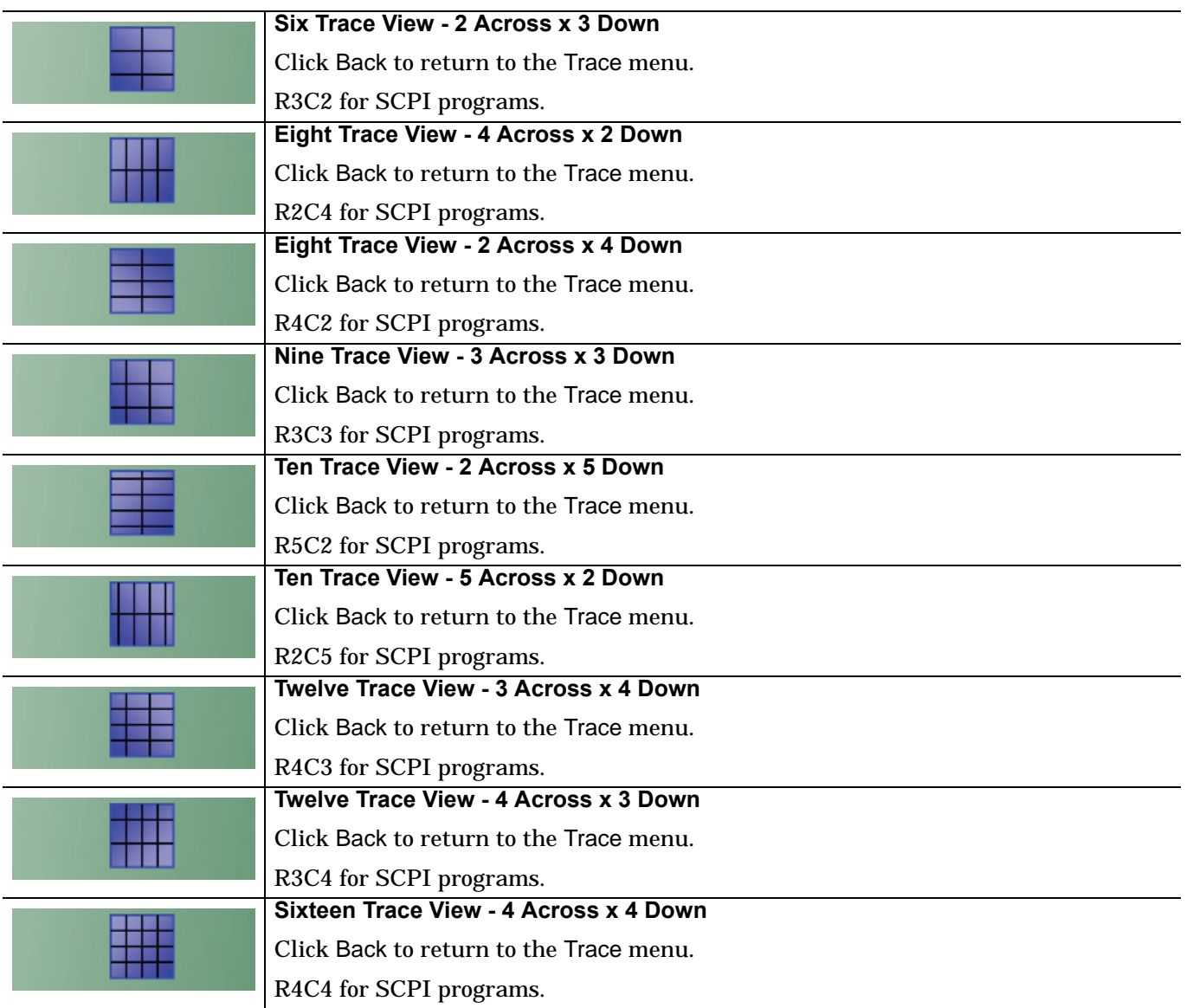

**Figure 15-2.** TRACE LAYOUT Menu (3 of 3)

# <span id="page-402-0"></span>**Chapter 16 — Response Menus: 2-Port VNAs**

# **16-1 Chapter Overview**

This chapter provides information on the 2-port VNA Response menus used to configure S-Parameters using standard options, or to configure user-defined parameters. Overview of Response Menus - 1-Port and 2-Port VNAs

The available 2-port Response menus are:

- **•** ["RESPONSE Menu" on page 16-3](#page-404-0)
- **•** ["USER-DEFINED Menu" on page 16-5](#page-406-0)
	- **•** ["NUMERATOR Menu" on page 16-7](#page-408-0)
	- **•** ["DENOMINATOR Menu" on page 16-8](#page-409-0)
- **•** ["MIXED-MODE Menu" on page 16-9](#page-410-0)

# **16-2 RESPONSE Menu Set**

The USER-DEFINED menu provides options to select numerator and denominator values of a user-defined parameter, and to select a driver port.

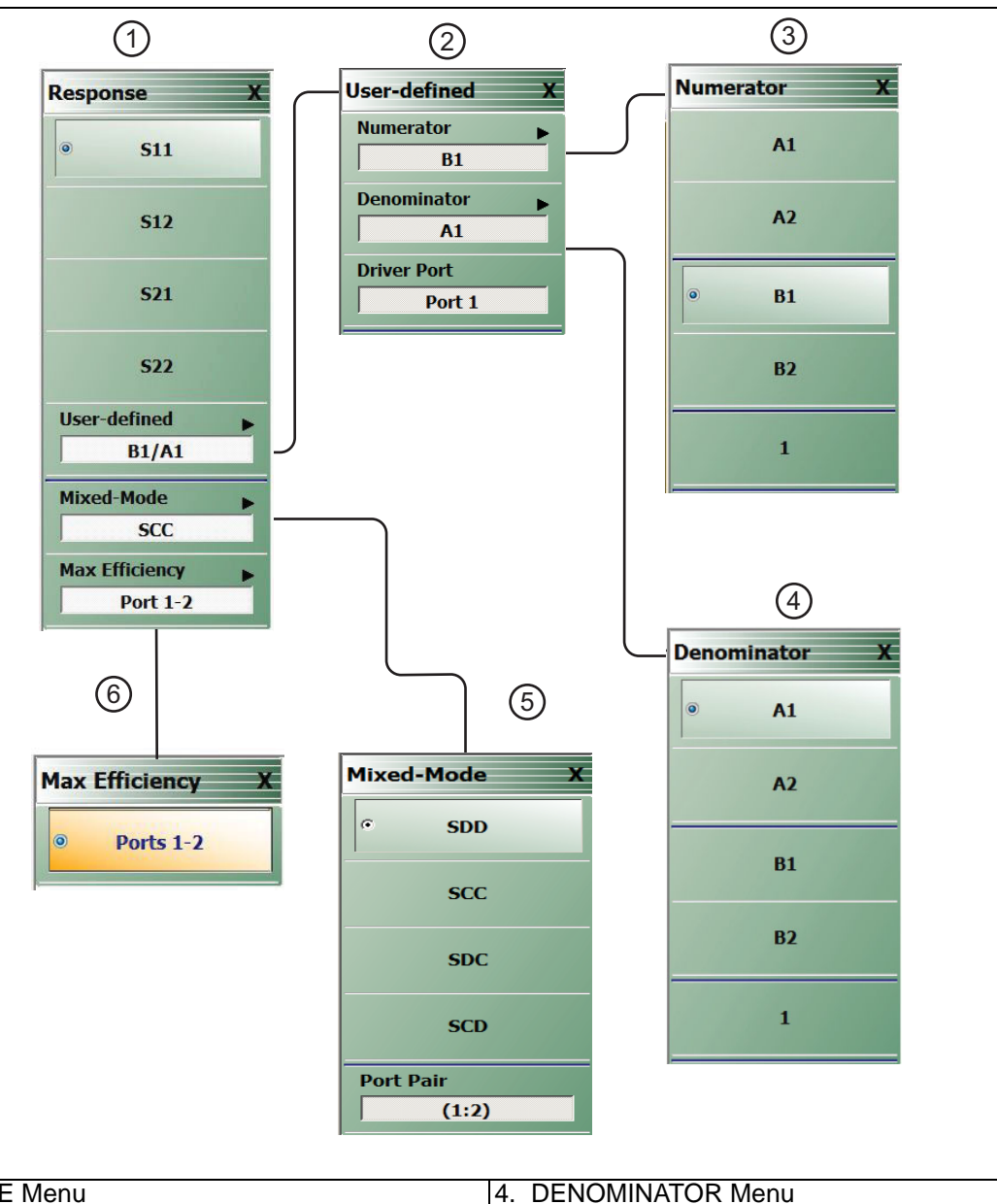

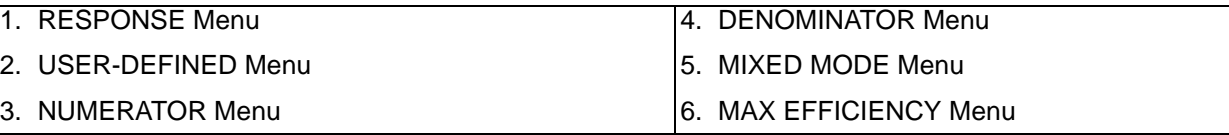

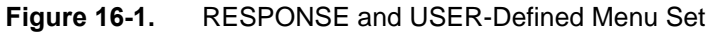

# **16-3 RESPONSE Menu**

# <span id="page-404-0"></span>**RESPONSE Menu**

# **Previous**

**•** ["Main Menu" on page 2-2](#page-35-0)

## **Navigation**

**•** MAIN | Response | RESPONSE

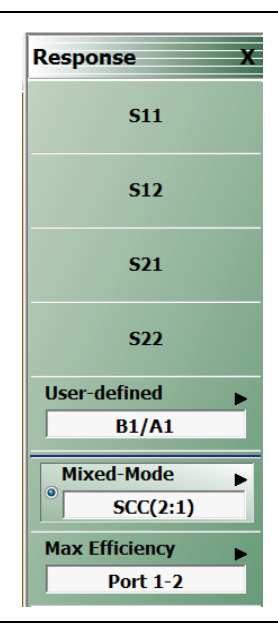

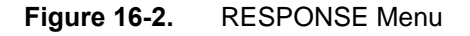

The RESPONSE menu provides access for setting S11, S12, S21, or S22 parameters to the active trace.

## **S11**

Select sets the response to the input reflection coefficient (or S11 Forward Reflection).

## **S12**

Select sets the response to the reverse transmission coefficient (or S12 Reverse Transmission).

## **S21**

Select sets the response to the forward transmission coefficient (or S21 Forward Transmission).

## **S22**

Select sets the response to the output reflection coefficient (or S22 Reverse Reflection).

# **User-defined**

Select displays the USER-DEFINED menu.

**•** ["USER-DEFINED Menu" on page 16-5](#page-406-1)

## **Mixed-Mode (Response 2-Port)**

Select displays the MIXED-MODE menu where mixed-mode response options of SDD, SCC, SDC, and SCD are available with a Port Pair assignment of either 1:2 or 2:1. Select also de-selects S12, S21, S22, and User-Defined,

**•** ["MIXED-MODE Menu" on page 16-9](#page-410-0)

## **Max Efficiency**

Select displays the kQ product measurement or maximum power efficiency for wireless power transfer.

# <span id="page-406-0"></span>**16-4 USER-DEFINED Menu**

# <span id="page-406-1"></span>**USER-DEFINED Menu**

The USER DEFINED menu is used to establish various mathematical combinations of incident and reflected power values. See [Table 16-1, "User-Defined Numerator/Denominator Combinations"](#page-407-0) for all possible combinations and definitions of common 2-port parameters.

#### **Previous**

**•** ["RESPONSE Menu" on page 16-3](#page-404-0)

#### **Navigation**

**•** MAIN | Response | RESPONSE | User Defined | USER DEFINED

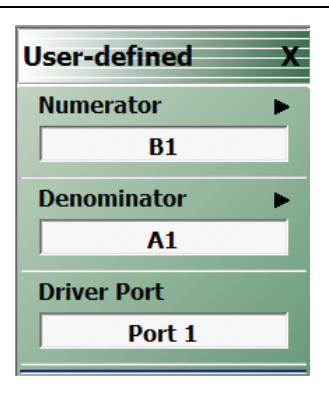

# **Figure 16-3.** USER DEFINED Menu

#### **Numerator**

Select displays the NUMERATOR menu.

**•** ["NUMERATOR Menu" on page 16-7](#page-408-0)

#### **Denominator**

Select displays the DENOMINATOR menu.

**•** ["DENOMINATOR Menu" on page 16-8](#page-409-0)

## **Driver Port (Port 1/Port 2)**

Select toggles the driver port setting between Port 1 and Port 2.

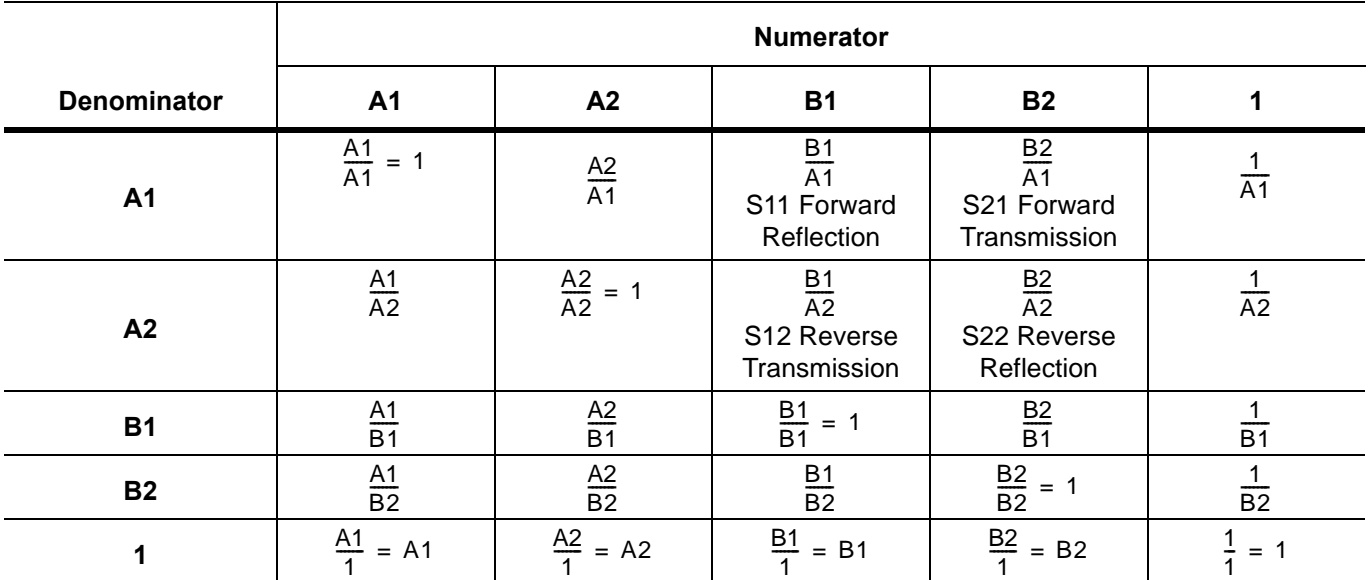

<span id="page-407-0"></span>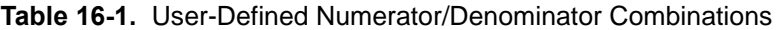

# <span id="page-408-0"></span>**NUMERATOR Menu**

Sets the response to a user-defined mathematical fraction using the USER DEFINED menu to select S11, S12, S21, S22, or 1 (one) as a numerator over S11, S12, S21, S22, or 1 as the denominator.

#### **Previous**

**•** ["USER-DEFINED Menu" on page 16-5](#page-406-1)

#### **Navigation**

**•** MAIN | Response | RESPONSE | User Defined | USER DEFINED | Numerator | NUMERATOR

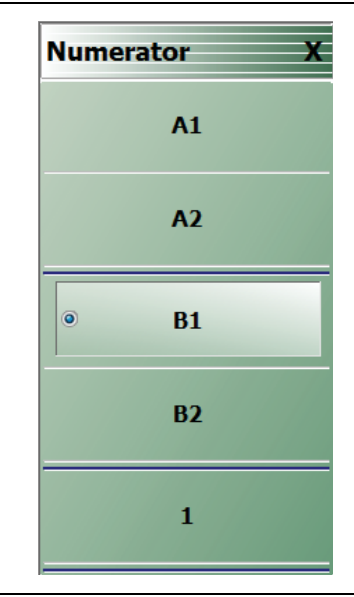

**Figure 16-4.** NUMERATOR Menu - 2-Port VNAs

# **A1**

Select sets A1 incident power on port 1 as the numerator value.

# **A2**

Select sets A2 incident power on port 2 as the numerator value.

# **B1**

Select sets B1 received power on port 1 as the numerator value.

## **B2**

Select sets B2 received power on port 2 as the numerator value.

## **1**

Select sets 1 (one) as the numerator value.

# <span id="page-409-0"></span>**DENOMINATOR Menu**

## **Previous**

**•** ["USER-DEFINED Menu" on page 16-5](#page-406-1)

# **Navigation**

**•** MAIN | Response | RESPONSE | User Defined | USER DEFINED | Denominator | DENOMINATOR

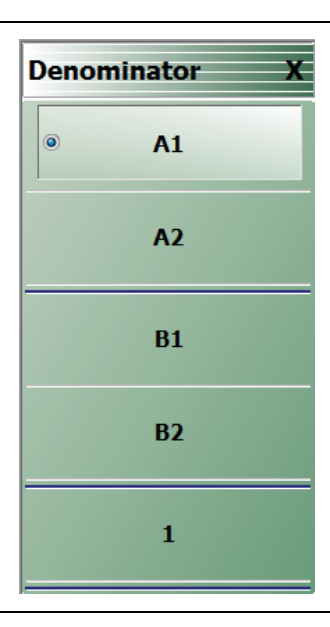

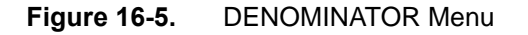

# **A1**

Select sets A1 incident power on port 1 as the denominator value.

## **A2**

Select sets A2 incident power on port 2 as the denominator value.

# **B1**

Select sets B1 received power on port 1 as the denominator value.

## **B2**

Select sets B2 received power on port 2 as the denominator value.

# **1**

Select sets 1 (one) as the denominator value.

## <span id="page-410-0"></span>**MIXED-MODE Menu**

#### **Previous**

**•** ["RESPONSE Menu" on page 16-3](#page-404-0)

#### **Navigation**

**•** MAIN | Response | RESPONSE |Mixed-Mode | MIXED-MODE

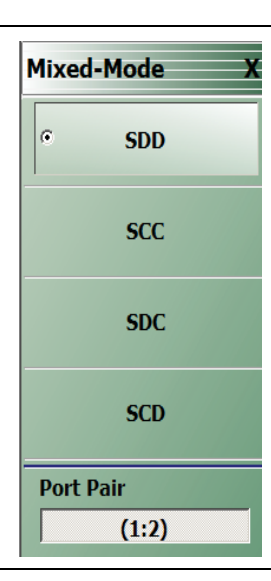

**Figure 16-6.** MIXED-MODE

#### **SDD**

Select sets the S-Parameter to differential reception with differential drive where the reception/driver ports are determined by the Port Pair button below.

#### **SCC**

Select sets the S-Parameter to common-mode reception with common-mode drive where the reception/driver ports are determined by the Port Pair button below.

## **SDC**

Select sets the S-Parameter to differential reception with common-mode drive where the reception/driver ports are determined by the Port Pair button below.

#### **SCD**

Select sets the S-Parameter to common-mode reception with differential drive where the reception/driver ports are determined by the Port Pair button below.

# **Port Pair**

Toggles the reception/driver port pair between 1:2 and 2:1.

# **Max Efficiency**

# **Previous**

**•** ["RESPONSE Menu" on page 16-3](#page-404-0)

# **Navigation**

MAIN | Response | RESPONSE | Max Efficiency | Max Efficiency

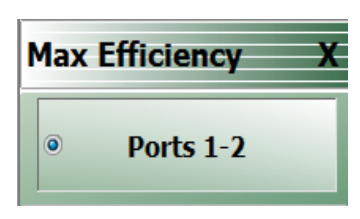

**Figure 16-7.** Max Efficiency

# **Port 1-2**

Select measures the maximum power efficiency or kQ product using a wireless power transfer system between ports 1 and 2.

# **Chapter 17 — Response Menus: 4-Port VNAs**

# **17-1 Chapter Overview**

This chapter provides information about the 4-Port VNA Response menus for configuration of standard S-Parameters or user-definition of a unique parameter. The MIXED MODE dialog box variants provide mixed-mode response setup on a trace-by-trace basis with multiple response options for each trace.

For information on Response menus for 2-Port VNAs, consult [Chapter 16, "Response Menus: 2-Port VNAs"](#page-402-0)

# **17-2 Overview of 4-Port Response Menus and Dialog Boxes**

The available 4-port Response menus and dialog boxes are:

- **•** ["RESPONSE Menu 4-Port VNAs" on page 17-2](#page-413-0)
- **•** ["SINGLE-MODE Menu 4-Port VNAs" on page 17-8](#page-419-0)
- **•** ["USER-DEFINED Menu Set- 4-Port VNAs" on page 17-10](#page-421-0)
	- **•** ["NUMERATOR Menu 4-Port VNAs" on page 17-12](#page-423-0)
	- **•** ["DENOMINATOR Menu 4-Port VNAs" on page 17-14](#page-425-0)
- **•** ["MIXED MODE Dialog Box Variants- 4-Port VNAs" on page 17-16](#page-427-0)
	- **•** ["MIXED MODE Dialog Box Two Differential Pairs 4-Port VNAs" on page 17-16](#page-427-1)
	- **•** ["MIXED MODE Dialog Box One Differential Pair One Singleton 4-Port VNAs" on page 17-18](#page-429-0)
	- **•** ["MIXED MODE Dialog Box One Differential Pair Two Singletons 4-Port VNAs" on page 17-20](#page-431-0)
	- **•** ["SELECT TRACE Dialog Box 4-Port VNAs" on page 17-22](#page-433-0)

# **17-3 RESPONSE Menu Set - 4-Port VNAs**

# <span id="page-413-0"></span>**RESPONSE Menu - 4-Port VNAs**

# **Prerequisites**

**•** The VNA must be in 4-Port Mode

# **Previous**

**•** ["Main Menu" on page 2-2](#page-35-0)

# **Navigation**

**•** MAIN | Response | RESPONSE

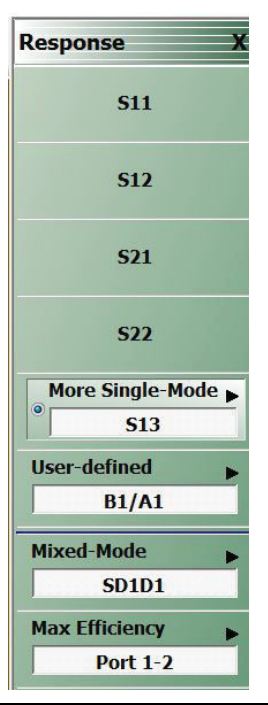

**Figure 17-1.** RESPONSE Menu - 4-Port VNAs

The RESPONSE menu provides access for setting S11, S12, S21, or S22 parameters to the active trace.

## **S11**

Select sets the response to the input reflection coefficient (or S11 Forward Reflection).

## **S12**

Select sets the response to the reverse transmission coefficient (or S12 Reverse Transmission).

## **S21**

Select sets the response to the forward transmission coefficient (or S21 Forward Transmission).

## **S22**

Select sets the response to the output reflection coefficient (or S22 Reverse Reflection).

#### **More Single-Mode**

Select displays the SINGLE-MODE menu where 4-Port S-Parameters are selected from the following selections: S13, S14, S23, S24, S31, S32, S33, S34, S41, S42, S43, S44.

- **•** ["RESPONSE and SINGLE-MODE Menus" on page 17-4](#page-415-0)
- **•** ["SINGLE-MODE Menu 4-Port VNAs" on page 17-8](#page-419-0)

#### **User-Defined**

Select sets the response to a user-defined mathematical fraction, and displays the USER DEFINED menu to select S11, S12, S21, S22, or 1 (one) as a numerator over S11, S12, S21, S22, or 1 as the denominator.

- **•** ["RESPONSE and USER-DEFINED Menus" on page 17-5](#page-416-0)
- **•** ["USER-DEFINED Menu Set- 4-Port VNAs" on page 17-10](#page-421-0)

#### **Mixed-Mode**

Select de-selects all other menu buttons and displays the MIXED MODE dialog box for three general mixed-mode configurations of:

- **•** Two differential pairs
- **•** One differential pair and one singleton
- **•** One differential pair and two singletons

The button field displays the currently selected mixed-mode settings where SXX is the selected response type and numbers are the assigned port number.

- **•** ["RESPONSE Menu and MIXED MODE Dialog Box Variants" on page 17-6](#page-417-0)
- **•** ["MIXED MODE Dialog Box Variants- 4-Port VNAs" on page 17-16](#page-427-0)

#### **Max Efficiency**

The MAX EFFICIENCY menu provides a choice for selecting a variation of setups using 2 ports at a time.

# <span id="page-415-0"></span>**RESPONSE and SINGLE-MODE Menus**

The RESPONSE menu provides direct access to the standard S-Parameters S11, S12, S21, and S22, and also access to additional S-parameters through the SINGLE-MODE menu.

**•** ["SINGLE-MODE Menu - 4-Port VNAs" on page 17-8](#page-419-0)

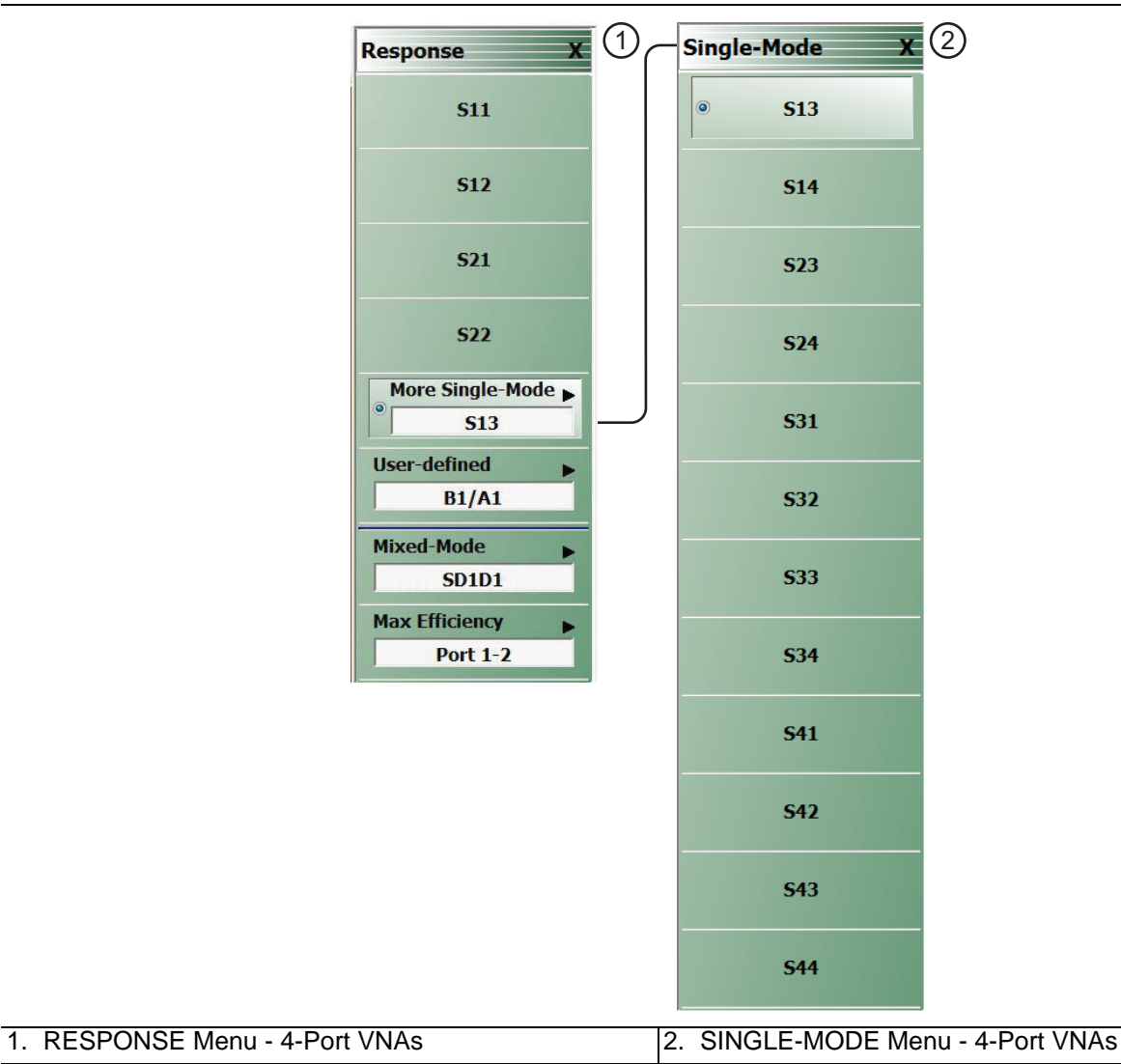

**Figure 17-2.** RESPONSE and SINGLE-MODE Menus - 4-Port VNAs

The SINGLE-MODE menu provides access for setting S13 through S44 parameters to the active trace.

# <span id="page-416-0"></span>**RESPONSE and USER-DEFINED Menus**

The RESPONSE menu provides access to create user-defined parameters as shown in [Figure 17-3.](#page-416-1)

Note that all parameters listed on the NUMERATOR and DENOMINATOR menus are available regardless of the calibration in place. Some parameters selected for a user-defined parameter could be uncorrected if they were not included in the original calibration.

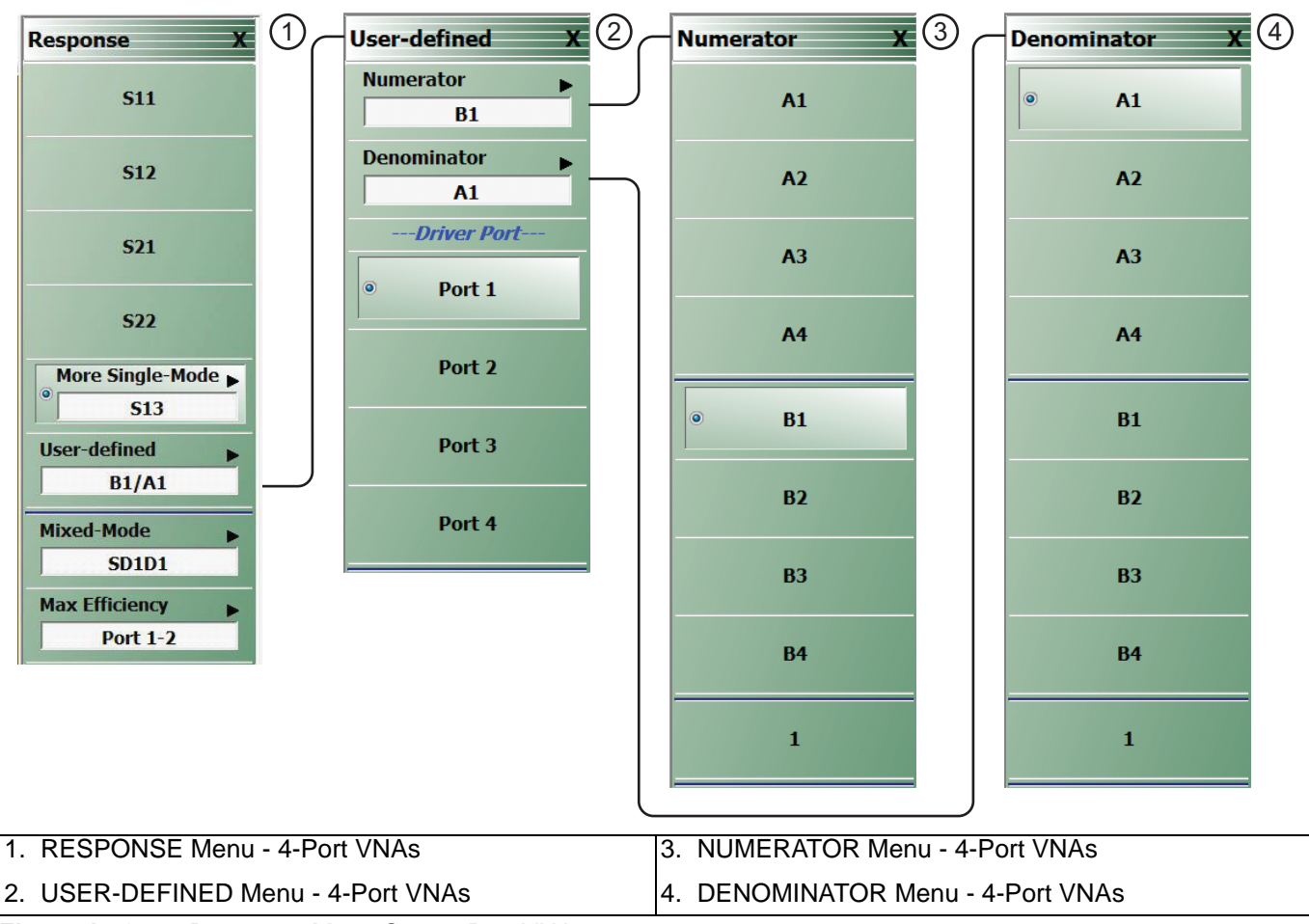

<span id="page-416-1"></span>**Figure 17-3.** Response Menu Set - 4-Port VNAs

The USER-DEFINED menu provides access to the NUMERATOR and DENOMINATOR menus to assign numerator and denominator values of a user-defined parameter, and also provides a control for specifying the driver port.

# <span id="page-417-0"></span>**RESPONSE Menu and MIXED MODE Dialog Box Variants**

The MIXED MODE dialog box provides setup for using any of three mixed-mode configurations:

- **•** Two differential pairs
- **•** One differential pair and one singleton
- **•** One differential pair and two singletons

Each mixed-mode configuration dialog box provides control of all response measurement parameters.

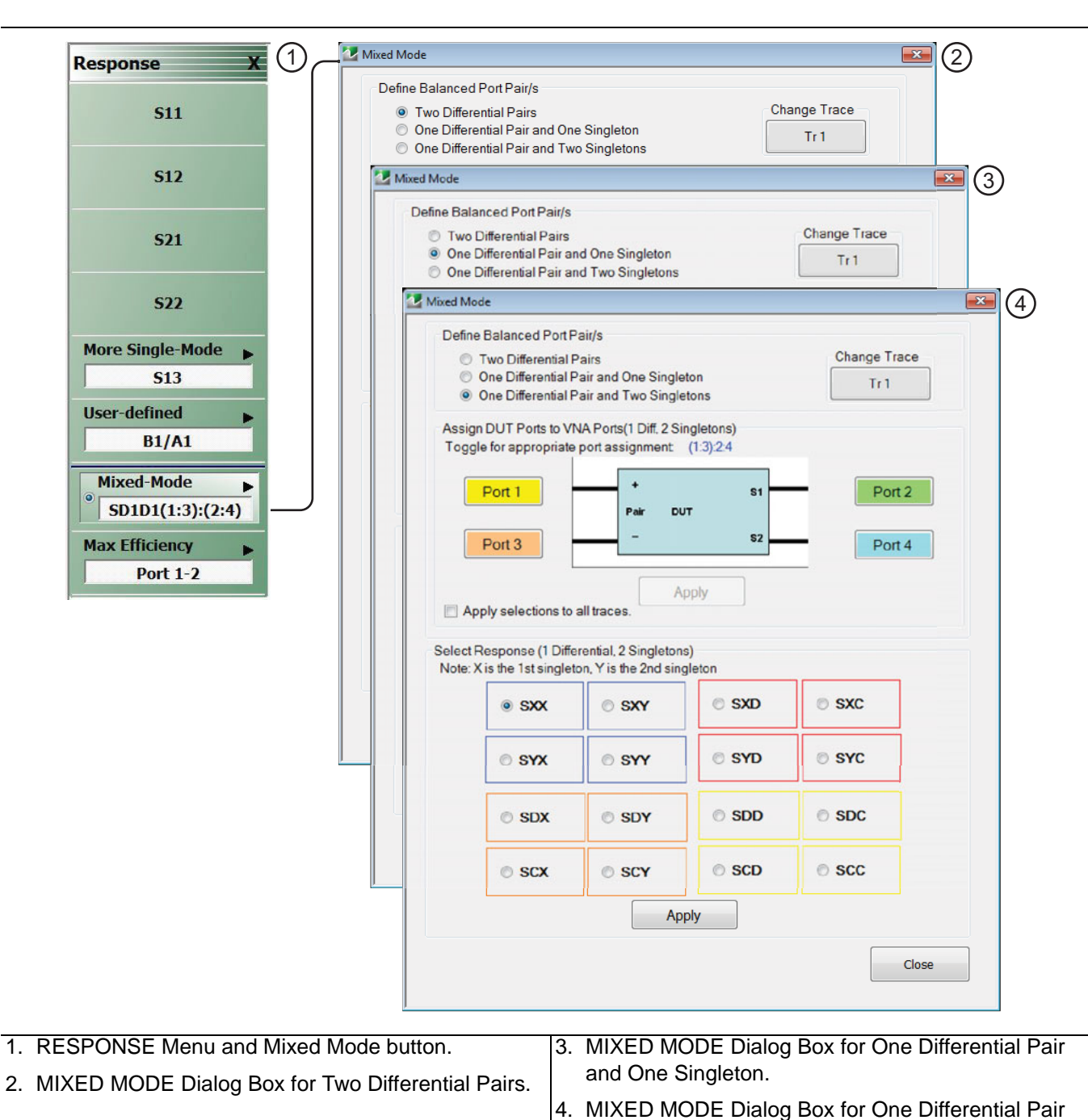

**Figure 17-4.** RESPONSE Menu and MIXED MODE Dialog Box Variants – 4-Port VNA

and Two Singletons.

# **RESPONSE Menu and MAX EFFICIENCY Menu**

The MAX EFFICIENCY menu provides a choice for selecting a variation of setups using 2 ports at a time.

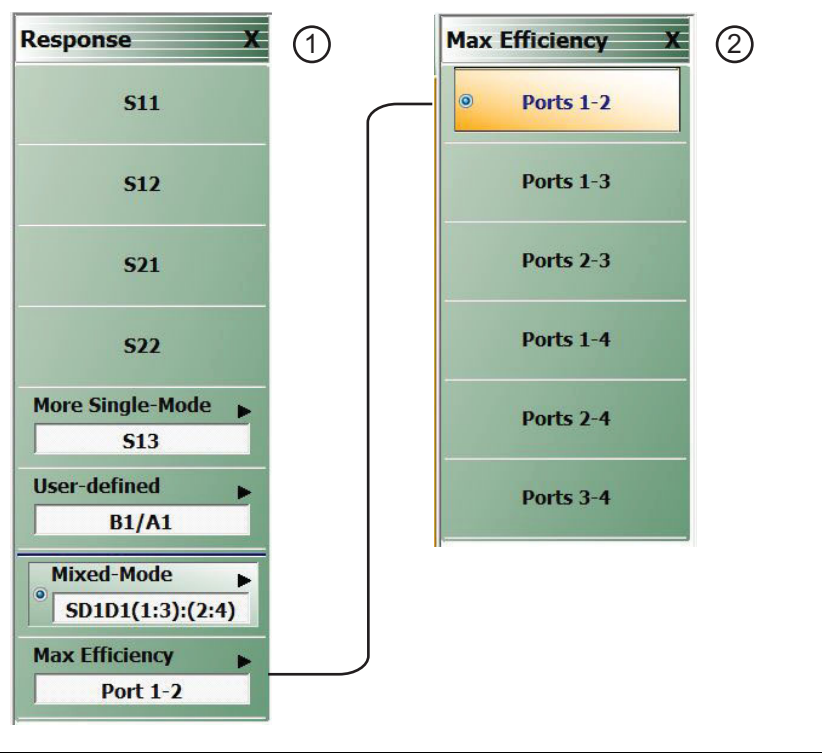

1. RESPONSE Menu 2. MAX EFFICIENCY Menu

**Figure 17-5.** RESPONSE and MAX EFFICIENCY Menu

# <span id="page-419-0"></span>**17-4 SINGLE-MODE Menu - 4-Port VNAs**

# **Prerequisites**

**•** The VNA must be in 4-Port Mode

# **Previous**

**•** ["RESPONSE Menu - 4-Port VNAs" on page 17-2](#page-413-0)

# **Navigation**

**•** MAIN | Response | RESPONSE | More Single-Mode | SINGLE-MODE

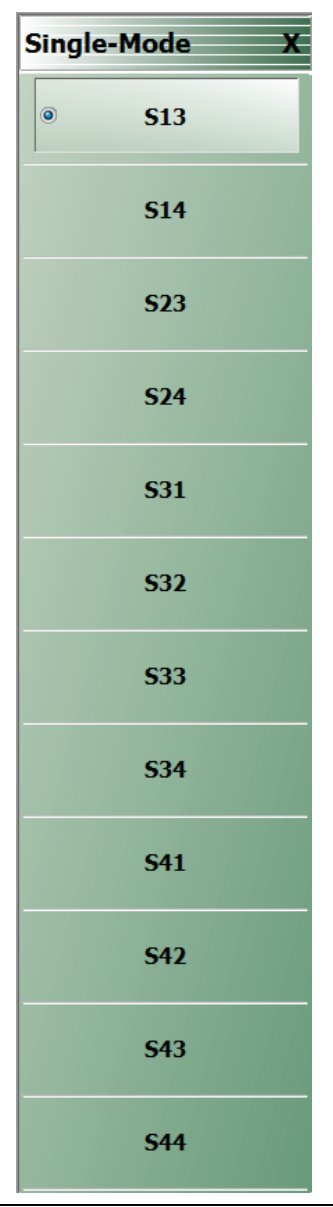

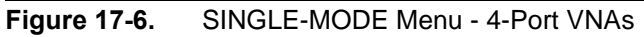

# **S13**

Select sets S-Parameter to S13.

# **S14**

Select sets S-Parameter to S14.

# **S23**

Select sets S-Parameter to S23.

# **S24**

Select sets S-Parameter to S24.

# **S31**

Select sets S-Parameter to S31.

# **S32**

Select sets S-Parameter to S32.

# **S33**

Select sets S-Parameter to S33.

# **S34**

Select sets S-Parameter to S34.

# **S41**

Select sets S-Parameter to S41.

# **S42**

Select sets S-Parameter to S42.

# **S43**

Select sets S-Parameter to S43.

# **S44**

Select sets S-Parameter to S44.

# <span id="page-421-0"></span>**17-5 USER-DEFINED Menu Set- 4-Port VNAs**

# **USER-DEFINED Menu - 4-Port VNAs**

The USER DEFINED menu is used to establish various mathematical combinations of incident and reflected power values. See [Table 17-1, "User-Defined 4-Port Mathematical Combinations" on page 17-11](#page-422-0) below for a listing of all possible parameter combinations.

## **Prerequisites**

**•** The VNA must be in 4-Port Mode

## **Previous**

**•** ["RESPONSE Menu - 4-Port VNAs" on page 17-2](#page-413-0)

# **Navigation**

**•** MAIN | Response | RESPONSE | User Defined | USER DEFINED

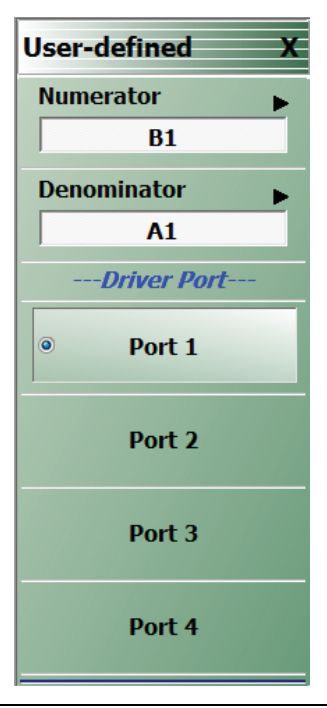

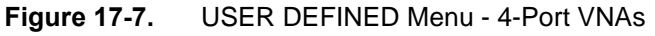

# **Numerator**

Select displays the NUMERATOR menu.

**•** ["NUMERATOR Menu - 4-Port VNAs" on page 17-12](#page-423-0)

## **Denominator**

Select displays the DENOMINATOR menu.

**•** ["DENOMINATOR Menu - 4-Port VNAs" on page 17-14](#page-425-0)

# **----Driver Port----**

Select Port 1, Port 2, Port 3, or Port 4 to set the driving port.

|                | Numerator                             |                     |                                   |                     |                              |                                |                              |                                           |                         |
|----------------|---------------------------------------|---------------------|-----------------------------------|---------------------|------------------------------|--------------------------------|------------------------------|-------------------------------------------|-------------------------|
| Denominator    | A1                                    | A2                  | A <sub>3</sub>                    | A4                  | <b>B1</b>                    | <b>B2</b>                      | <b>B3</b>                    | <b>B4</b>                                 | 1                       |
| A1             | $\frac{A1}{A1} = 1$                   | $\frac{A2}{A1}$     | $\frac{A3}{A1}$                   | $\frac{A4}{A1}$     | $\frac{B1}{A1}$              | $\frac{B2}{A1}$                | $\frac{B3}{A1}$              | $\frac{B4}{A1}$                           | $\frac{1}{\mathsf{A1}}$ |
|                | Unity                                 |                     |                                   |                     | S <sub>11</sub>              | S <sub>21</sub>                | S31                          | S41                                       |                         |
| A2             | $\frac{A1}{A2}$                       | $\frac{A2}{A2} = 1$ | $\frac{\mathsf{A}3}{\mathsf{A}2}$ | $\frac{A4}{A2}$     | $\frac{B1}{A2}$              | $rac{B2}{A2}$                  | $\frac{B3}{A2}$              | $\frac{B4}{A2}$                           | $\frac{1}{A2}$          |
|                |                                       | Unity               |                                   |                     | S <sub>12</sub>              | S <sub>22</sub>                | S32                          | S42                                       |                         |
| A <sub>3</sub> | $\frac{A1}{A3}$                       | $\frac{A2}{A3}$     | $\frac{A3}{A3} = 1$               | $\frac{A4}{A3}$     | $\frac{B1}{A3}$              | $\frac{B2}{A3}$                | $\frac{B3}{A3}$              | $\frac{B4}{A3}$                           | $\frac{1}{4}$           |
|                |                                       |                     | Unity                             |                     | S <sub>13</sub>              | S <sub>23</sub>                | S33                          | S43                                       |                         |
| A4             | $\frac{A1}{A4}$                       | $\frac{A2}{A4}$     | $\frac{A3}{A4}$                   | $\frac{A4}{A4} = 1$ | $\frac{B1}{A4}$              | $rac{B2}{A4}$                  | $\frac{B3}{A4}$              | $\frac{B4}{A4}$                           | $\frac{1}{A4}$          |
|                |                                       |                     |                                   | Unity               | S <sub>14</sub>              | S <sub>24</sub>                | S34                          | S44                                       |                         |
| <b>B1</b>      | $\frac{A1}{B1}$                       | $\frac{A2}{B1}$     | $\frac{A3}{B1}$                   | $\frac{A4}{B1}$     | $\frac{B1}{B1} = 1$<br>Unity | $rac{B2}{B1}$                  | $rac{B3}{B1}$                | $\frac{B4}{B1}$                           | $\frac{1}{\mathsf{B1}}$ |
| <b>B2</b>      | $\frac{A1}{B2}$                       | $\frac{A2}{B2}$     | $\frac{A3}{B2}$                   | $\frac{AA}{B2}$     | $\frac{B1}{B2}$              | $\frac{B2}{B2} = 1$<br>Unity   | $\frac{B3}{B2}$              | $\frac{B4}{B2}$                           | $\frac{1}{\text{B2}}$   |
| <b>B3</b>      | $\frac{A1}{B3}$                       | $\frac{A2}{B3}$     | $\frac{\text{A3}}{\text{B3}}$     | $\frac{AA}{B3}$     | $\frac{B1}{B3}$              | $\frac{B1}{B3}$                | $\frac{B3}{B3} = 1$<br>Unity | $\frac{B4}{B3}$                           | $\frac{1}{B3}$          |
| <b>B4</b>      | $\frac{A1}{B4}$                       | $\frac{A2}{BA}$     | $\frac{A3}{B4}$                   | $\frac{A4}{B4}$     | $\frac{B1}{B4}$              | $\frac{B2}{B4}$                | $\frac{B3}{B4}$              | $\frac{B4}{B4} = 1$<br>Unity              | $\frac{1}{BA}$          |
| 1              | $\frac{A1}{1}$ = A1<br>A <sub>1</sub> | $\frac{A2}{1} = A2$ | $\frac{A3}{1} = A3$<br>A3         | $\frac{A4}{1} = A4$ | $\frac{B1}{1} = B1$          | $\frac{\overline{B2}}{1} = B2$ | $\frac{B3}{1} = B3$          | $\frac{\overline{BA}}{1} = \overline{BA}$ | $\frac{1}{1} = 1$       |

<span id="page-422-0"></span>**Table 17-1.** User-Defined 4-Port Mathematical Combinations

# <span id="page-423-0"></span>**NUMERATOR Menu - 4-Port VNAs**

Possible combinations of the NUMERATOR and DENOMINATOR functions are summarized above in [Table 17-1,](#page-422-0)  ["User-Defined 4-Port Mathematical Combinations" on page 17-11](#page-422-0).

# **Prerequisites**

**•** The VNA must be in 4-Port Mode

# **Previous**

**•** ["USER-DEFINED Menu Set- 4-Port VNAs" on page 17-10](#page-421-0)

# **Navigation**

**•** MAIN | Response | RESPONSE | User Defined | USER DEFINED | Numerator | NUMERATOR

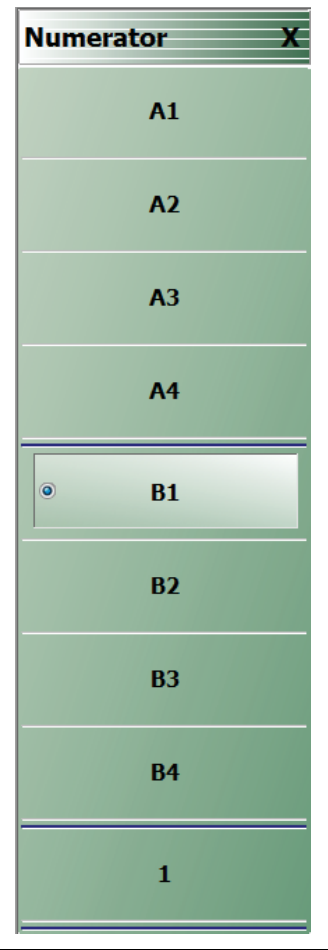

**Figure 17-8.** NUMERATOR Menu - 4-Port VNAs

# **A1**

Select sets A1 incident power on port 1 as the numerator value.

# **A2**

Select sets A2 incident power on port 2 as the numerator value.

# **A3**

Select sets A3 incident power on port 3 as the numerator value.

# **A4**

Select sets A4 incident power on port 4 as the numerator value.

## **B1**

Select sets B1 received power on port 1 as the numerator value.

# **B2**

Select sets B2 received power on port 2 as the numerator value.

## **B3**

Select sets B3 received power on port 3 as the numerator value.

## **B4**

Select sets B4 received power on port 4 as the numerator value.

# **1**

Select specifies that 1 (one) will be the numerator value.

# <span id="page-425-0"></span>**DENOMINATOR Menu - 4-Port VNAs**

Possible combinations of the NUMERATOR and DENOMINATOR functions are summarized above in [Table 17-1,](#page-422-0)  ["User-Defined 4-Port Mathematical Combinations" on page 17-11](#page-422-0).

#### **Prerequisites**

**•** The VNA must be in 4-Port Mode

#### **Previous**

**•** ["USER-DEFINED Menu Set- 4-Port VNAs" on page 17-10](#page-421-0)

#### **Navigation**

**•** MAIN | Response | RESPONSE | User Defined | USER DEFINED | Denominator | DENOMINATOR

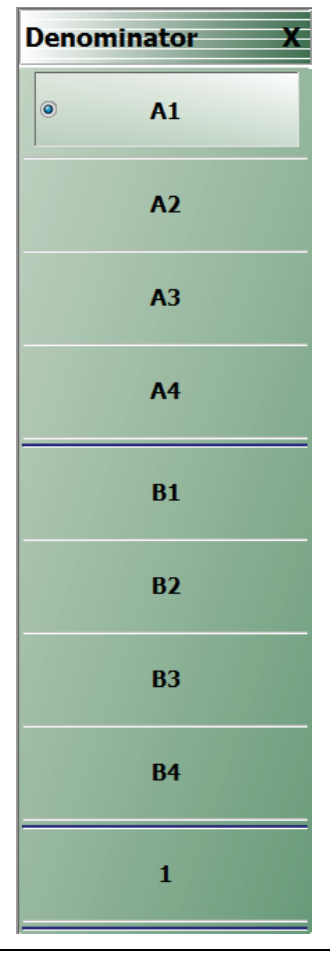

**Figure 17-9.** DENOMINATOR Menu - 4-Port VNAs

# **A1**

Select sets A1 incident power on port 1 as the denominator value

# **A2**

Select sets A2 incident power on port 2 as the denominator value.

# **A3**

Select sets A3 incident power on port 3 as the denominator value.

#### **A4**

Select sets A4 incident power on port 4 as the denominator value.

# **B1**

Select sets B1 received power on port 1 as the denominator value.

## **B2**

Select sets B2 received power on port 2 as the denominator value.

## **B3**

Select sets B3 received power on port 3 as the denominator value.

## **B4**

Select sets B4 received power on port 4 as the denominator value.

# **1**

Select sets 1 (one) as the denominator value.

# <span id="page-427-0"></span>**17-6 MIXED MODE Dialog Box Variants- 4-Port VNAs**

# <span id="page-427-1"></span>**MIXED MODE Dialog Box - Two Differential Pairs - 4-Port VNAs**

# **Prerequisites**

**•** Balanced Port Pair Setting = Two Differential Pairs

# **Previous**

**•** ["RESPONSE Menu - 4-Port VNAs" on page 17-2](#page-413-0)

# **Navigation**

**•** MAIN | Response | RESPONSE | Mixed Mode | MIXED MODE Dialog Box | Two Differential Pairs

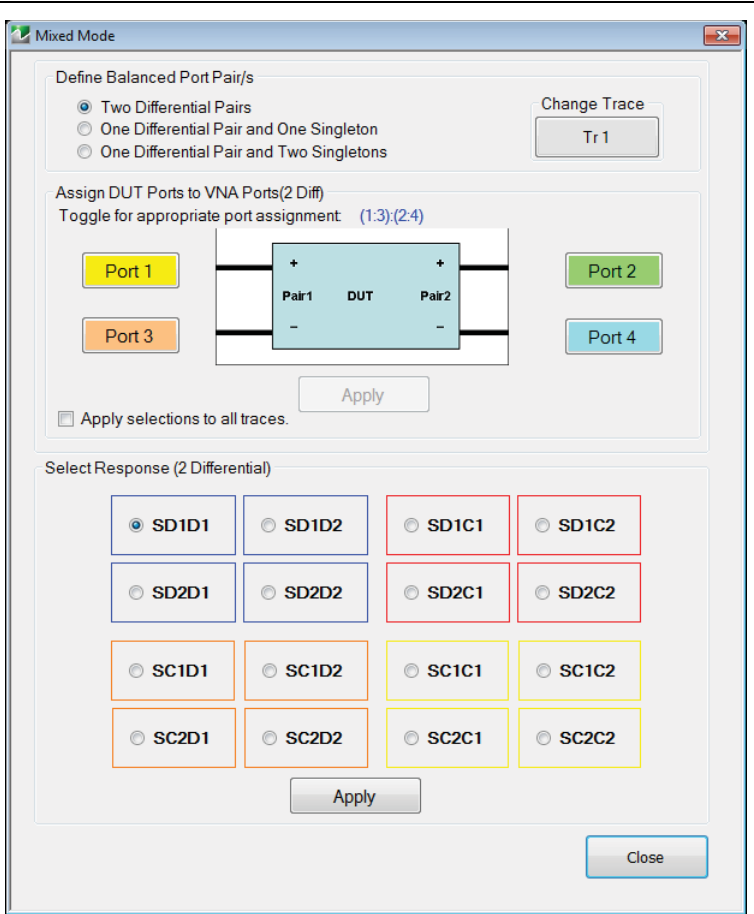

**Figure 17-10.** MIXED MODE Dialog Box - Two Differential Pairs

# **Define Balanced Port Pair(s)**

Option selected:

**•** Two Differential Pairs

# **Change Trace**

Change Trace button displays currently active trace number. Select opens the SELECT TRACE dialog box with options for trace selection.

**•** ["SELECT TRACE Dialog Box - 4-Port VNAs" on page 17-22](#page-433-0)

### **Assign DUT Ports to VNA Ports (2 Diff)**

For each DUT connection, click the Port button to select the appropriate VNA Port Number. Each port assignment must be unique.

- **•** DUT Port Pair 1
	- **•** Pair 1 (+): Select positive polarity port from VNA Ports 1, 2, 3, or 4
	- **•** Pair 1 (–): Select negative polarity port from VNA Ports 1, 2, 3, or 4
- **•** DUT Port Pair 2:
	- **•** Pair 2 (+): Select positive polarity port from VNA Ports 1, 2, 3, or 4
	- Pair 2 (-): Select negative polarity port from VNA Ports 1, 2, 3, or 4

#### **Apply**

Select applies the port assignments, displayed above the DUT Ports/VNA Ports diagram. For example:

**•** (1:2):(3:4) = First port pair measured from ports 1 to 2: second port pair measured from ports 3 to 4

#### **Apply selections to all traces**

Select check box to apply the port pair selections to all traces.

#### **Select Response**

Select the required 2-differential response characteristic from the available 16 combinations of pure differential (D) and common-mode (C) parameters. Only one response may be selected:

- **•** Differential Reception with Differential Drive S-Parameters
	- **•** SD1D1 S-parameter for differential reception at Pair 1 and differential drive at Pair 1.
	- **•** SD1D2 S-parameter for differential reception at Pair 1 and differential drive at Pair 2
	- **•** SD2D1 S-parameter for differential reception at Pair 2 and differential drive at Pair 1
	- **•** SD2D2 S-parameter for differential reception at Pair 2 and differential drive at Pair 2
- **•** Common-Mode Reception with Differential Drive S-Parameters
	- **•** SC1D1 S-parameter for common-mode reception at Pair 1 and differential drive at Pair 1
	- **•** SC1D2 S-parameter for common-mode reception at Pair 1 and differential drive at Pair 2
	- **•** SC2D1 S-parameter for common-mode reception at Pair 2 and differential drive at Pair 1
	- **•** SC2D2 S-parameter for common-mode reception at Pair 2 and differential drive at Pair 2
- **•** Differential Reception with Common-Mode Drive S-Parameters
	- **•** SD1C1 S-parameter for differential reception at Pair 1 and common-mode drive at Pair 2
	- **•** SD1C2 S-parameter for differential reception at Pair 1 and common-mode drive at Pair 2
	- **•** SD2C1 S-parameter for differential reception at Pair 2 and common-mode drive at Pair 1
	- **•** SD2C2 S-parameter for differential reception at Pair 2 and common-mode drive at Pair 2
- **•** Common-Mode Reception with Common-Mode Drive S-Parameters
	- **•** SC1C1 S-parameter for common-mode reception at Pair 1 and common-mode drive at Pair 1
	- **•** SC1C2 S-parameter for common-mode reception at Pair 1 and common-mode drive at Pair 2
	- **•** SC2C1 S-parameter for common-mode reception at Pair 2 and common-mode drive at Pair 1
	- **•** SC2C2 S-parameter for common-mode reception at Pair 2 and common-mode drive at Pair 2

#### **Apply**

Select applies the designated response characteristic.

#### **Close**

Select closes the dialog box.

# <span id="page-429-0"></span>**MIXED MODE Dialog Box - One Differential Pair - One Singleton - 4-Port VNAs**

#### **Prerequisites**

**•** Balanced Port Pair Setting = One Differential Pair and One Singleton

#### **Previous**

**•** ["RESPONSE Menu - 4-Port VNAs" on page 17-2](#page-413-0)

#### **Navigation**

**•** MAIN | Response | RESPONSE | Mixed Mode | MIXED MODE Dialog Box | One Differential Pair and One **Singleton** 

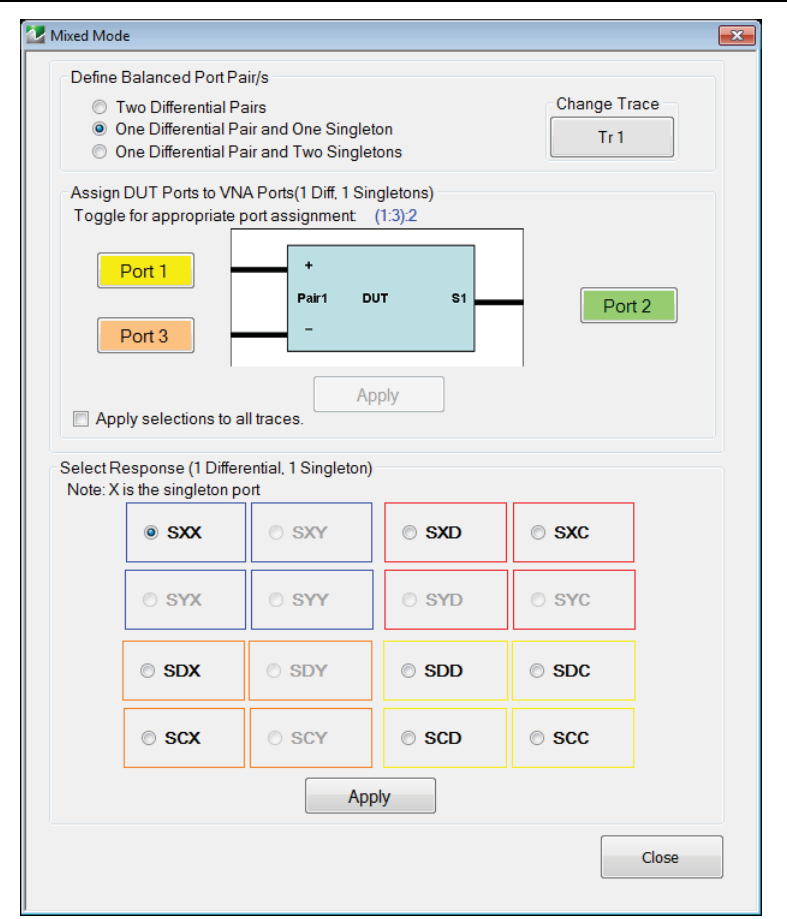

**Figure 17-11.** MIXED MODE Dialog Box - One Differential Pair and One Singleton - 4-Port VNAs

## **Define Balanced Port Pair(s)**

Option selected:

**•** One Differential Pair and One Singleton

#### **Change Trace**

Change Trace button displays currently active trace number. Select opens the SELECT TRACE dialog box with options for trace selection.

**•** ["SELECT TRACE Dialog Box - 4-Port VNAs" on page 17-22](#page-433-0)

## **Assign DUT Ports to VNA Ports (1 Diff, 1 Singleton)**

For each DUT connection, click the Port button to select the appropriate VNA Port Number. Each port assignment must be unique.

- **•** DUT Port Pair 1
	- **•** Pair 1 (+): Select positive polarity port from VNA Ports 1, 2, 3, or 4
	- Pair 1 (-): Select negative polarity port from VNA Ports 1, 2, 3, or 4
- **•** DUT S1 Singleton:
	- **•** S1: Select from VNA Ports 1, 2, 3, or 4

#### **Apply**

Select applies the port assignments, displayed above the DUT Ports/VNA Ports diagram. For example:

**•** (1:2):3 = DUT port differential measured from ports 1 to 2: port 3 is the singleton

#### **Apply selections to all traces**

Select check box to apply the port pair selections to all traces.

#### **Select Response**

Select the required differential or common-mode response characteristic from the available 9 combinations of pure differential (D), common-mode (C), or singleton (X) parameters. Only one response may be selected:

- **•** Reception at Singleton and Drive at Singleton
	- **•** SXX S-Parameter for singleton reception and singleton drive
- **•** Reception at Singleton and Drive at Pair 1
	- **•** SXD S-Parameter for singleton reception and differential drive at Pair 1
	- **•** SXC S-Parameter for singleton reception and common-mode drive at Pair 1
- **•** Reception at Pair 1 and Drive at Singleton
	- **•** SDX S-Parameter for differential reception at Pair 1 and singleton drive
	- **•** SCX S-Parameter for common-mode reception at Pair 1 and singleton drive
- **•** Reception at Pair 1 and Drive at Pair 1
	- **•** SDD S-Parameter for differential reception at the Pair 1 and differential drive at the port pair
	- **•** SDC S-Parameter for differential reception at Pair 1 and common-mode drive at the port pair
	- **•** SCD S-Parameter for common-mode reception at Pair 1 and differential drive at the port pair
	- **•** SCC S-Parameter for common-mode reception at Pair 1 and common-mode drive at the port pair

#### **Apply**

Select applies the designated response characteristic.

#### **Close**

Select closes the dialog box.

# <span id="page-431-0"></span>**MIXED MODE Dialog Box - One Differential Pair - Two Singletons - 4-Port VNAs**

## **Prerequisites**

**•** Balanced Port Pair Setting = One Differential Pair and Two Singletons

### **Previous**

**•** ["RESPONSE Menu - 4-Port VNAs" on page 17-2](#page-413-0)

#### **Navigation**

**•** MAIN | Response | RESPONSE | Mixed Mode | MIXED MODE Dialog Box | One Differential Pair and Two **Singletons** 

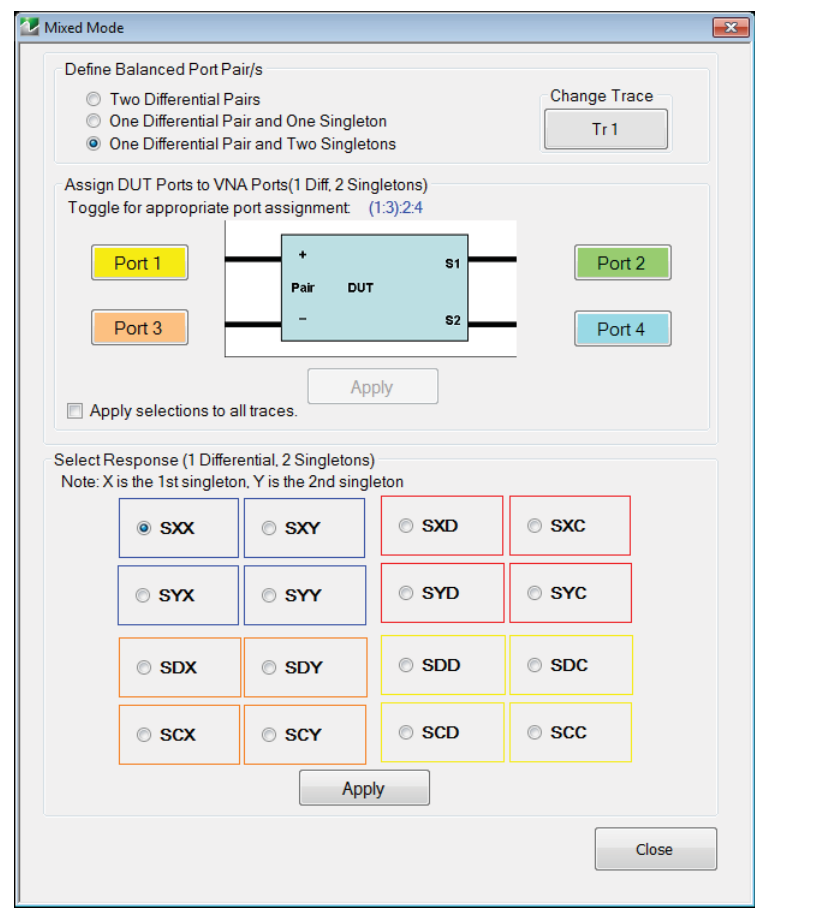

**Figure 17-12.** MIXED MODE Dialog Box - One Differential Pair and Two Singletons - 4-Port VNAs

## **Define Balanced Port Pair(s)**

Option selected:

**•** One Differential Pair and Two Singletons

#### **Change Trace**

Change Trace button displays currently active trace number. Select opens the SELECT TRACE dialog box with options for trace selection.

**•** ["SELECT TRACE Dialog Box - 4-Port VNAs" on page 17-22](#page-433-0)

## **Assign DUT Ports to VNA Ports (1 Diff, 1 Singleton)**

For each DUT connection, click the Port button to assign a unique VNA port number.
- **•** DUT Port Pair 1
	- **•** Pair 1 (+): Select positive polarity port from VNA Ports 1, 2, 3, or 4
	- **•** Pair 1 (–): Select negative polarity port from VNA Ports 1, 2, 3, or 4
- **•** DUT S1 Singleton:
	- **•** S1: Select from VNA Port 1, Port 2, Port 3, or Port 4
- **•** DUT S2 Singleton:
	- **•** S2: Select from VNA Port 1, Port 2, Port 3, or Port 4

### **Apply**

Select applies the port assignments, displayed above the DUT Ports/VNA Ports diagram. For example:

**•** (1:2):3:4 = DUT port differential measured from ports 1 to 2: ports 3 and 4 are the singletons

### **Apply selections to all traces**

Select check box to apply the port pair selections to all traces.

#### **Select Response**

Select the required differential or common-mode response characteristic from the available 16 combinations of pure differential (D), common-mode (C), first singleton (X), or second singleton (Y) parameters. Only one response may be selected:

- **•** Reception at Singleton and Drive at Singleton
	- **•** SXX S-Parameter for first singleton reception and first singleton drive
	- **•** SXY S-Parameter for first singleton reception and second singleton drive
	- **•** SYX S-Parameter for second singleton reception and first singleton drive
	- **•** SYY S-Parameter for second singleton reception and second singleton drive
- **•** Reception at Singleton and Drive at Pair 1
	- **•** SXD S-Parameter for first singleton reception and differential drive at Pair 1
	- **•** SXC S-Parameter for first singleton reception and common-mode drive at Pair 1
	- **•** SYD S-Parameter for second singleton reception and differential drive at Pair 1
	- **•** SYC S-Parameter for second singleton reception and common-mode drive at Pair 1
- **•** Reception at Pair 1 and Drive at Singleton
	- **•** SDX S-Parameter for differential reception at Pair 1 and first singleton drive
	- **•** SDY S-Parameter for differential reception at Pair 1 and second singleton drive
	- **•** SCX S-Parameter for common-mode reception at Pair 1 and first singleton drive
	- **•** SCY S-Parameter for common-mode reception at Pair 1 and second singleton drive
- **•** Reception at Pair 1 and Drive at Pair 1
	- **•** SDD S-Parameter for differential reception at Pair 1 and differential drive at the port pair.
	- **•** SDC S-Parameter for differential reception at Pair 1 and common-mode drive at the port pair.
	- **•** SCD S-Parameter for common-mode reception at Pair 1 and differential drive at the port pair.
	- **•** SCC S-Parameter for common-mode reception at Pair 1 and common-mode drive at the port pair.

### **Apply**

Select applies the designated response characteristic.

### **Close**

Select closes the dialog box.

### **SELECT TRACE Dialog Box - 4-Port VNAs**

### **Prerequisites**

**•** One of the three MIXED MODE dialog box configurations must be selected.

### **Previous**

- **•** ["MIXED MODE Dialog Box Two Differential Pairs 4-Port VNAs" on page 17-16](#page-427-0)
	- **•** [Figure 17-10, "MIXED MODE Dialog Box Two Differential Pairs" on page 17-16](#page-427-1)
- ["MIXED MODE Dialog Box One Differential Pair One Singleton 4-Port VNAs" on page 17-18](#page-429-0)
	- **•** [Figure 17-11, "MIXED MODE Dialog Box One Differential Pair and One Singleton 4-Port](#page-429-1)  [VNAs" on page 17-18](#page-429-1)
- **•** ["MIXED MODE Dialog Box One Differential Pair Two Singletons 4-Port VNAs" on page 17-20](#page-431-0)
	- **•** [Figure 17-12, "MIXED MODE Dialog Box One Differential Pair and Two Singletons 4-Port](#page-431-1)  [VNAs" on page 17-20](#page-431-1)

### **Navigation**

**•** MAIN | Response | RESPONSE | Mixed Mode | MIXED MODE Dialog Box | Change Trace | SELECT TRACE Dialog Box

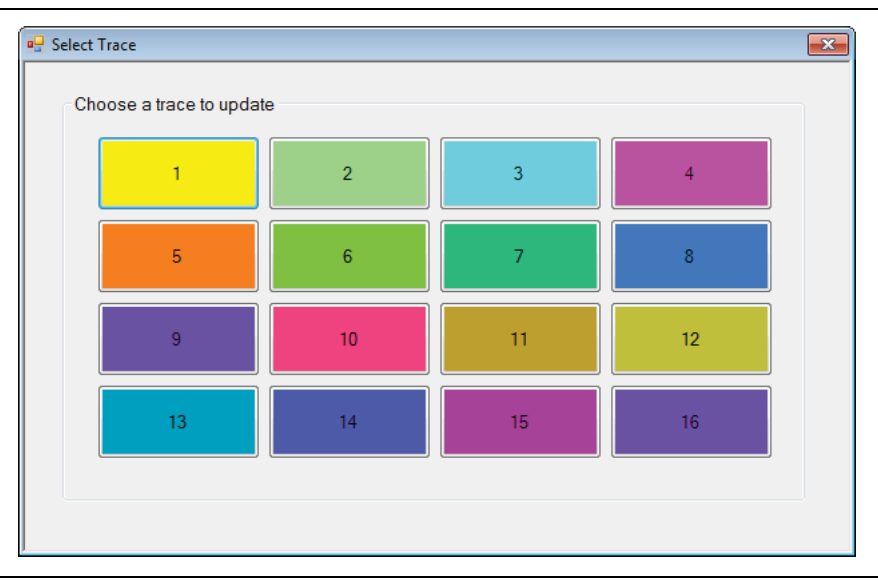

**Figure 17-13.** SELECT TRACE Dialog Box - For Mixed-Mode Trace Assignment

### **Choose a trace to update**

Select applies current mixed-mode settings to the designated trace, and closes the dialog box.

# **Chapter 18 — Display Menus**

# **18-1 Chapter Overview**

This chapter provides information for setup and configuration for the instrument displays. Selections provide control over the trace formats, with over nine different major display types. Each display type can be further modified with parameters applicable to that display format. The control also provides control for trace memory and trace math modifications. The trace limit functions allow maximum/minimum parameters to be set for each trace and provide visual and/or programmatic indications of pass/fail.

# **18-2 Overview of Display Menus and Dialog Boxes**

The available display menus and dialog boxes are:

- **•** ["DISPLAY Menu" on page 18-2](#page-435-0)
- **•** ["TRACE FORMAT Menu" on page 18-6](#page-439-0)
- **•** ["IMPEDANCE Menu" on page 18-8](#page-441-0)
- **•** ["SMITH IMPEDANCE Menu" on page 18-10](#page-443-0)
- **•** ["VIEW TRACE Menu" on page 18-12](#page-445-0)
- **•** ["DATA-MEM. OP. Menu" on page 18-14](#page-447-0)
- **•** ["EDIT LIMIT LINE Menu" on page 18-16](#page-449-0)
	- **•** ["LIMIT LINE TYPE SETUP Tableau Dialog" on page 18-18](#page-451-0)
	- **•** ["SAVE AS \(LIMIT LINE LMT FILE\) Dialog Box" on page 18-23](#page-456-0)
	- **•** ["OPEN \(LIMIT LINE LMT FILE\) Dialog Box" on page 18-24](#page-457-0)
- **•** ["DOMAIN Frequency with No Time Gate Menu" on page 18-28](#page-461-0)
- **•** ["DOMAIN Frequency with Time Gate Menu" on page 18-29](#page-462-0)
- **•** ["DOMAIN Time Low Pass Menu" on page 18-30](#page-463-0)
- **•** ["DOMAIN Time Band Pass Menu" on page 18-32](#page-465-0)
- **•** ["TIME DEFINITION Menu" on page 18-33](#page-466-0)
- **•** ["RANGE SETUP Frequency with Time Gate Menu" on page 18-36](#page-469-0)
- **•** ["RANGE SETUP Time Band Pass Menu" on page 18-38](#page-471-0)
- **•** ["RANGE SETUP Time Low Pass Menu" on page 18-40](#page-473-0)
- **•** ["DC TERM Menu" on page 18-42](#page-475-0)
- **•** ["EXTRAPOLATION Menu" on page 18-44](#page-477-0)
- **•** ["WINDOW SHAPE Menu" on page 18-45](#page-478-0)
	- **•** ["ADVANCED WINDOW SHAPE SETUP Dialog Box" on page 18-46](#page-479-0)
- **•** ["GATE SETUP Menu" on page 18-48](#page-481-0)
- **•** ["GATE FUNCTION Menu" on page 18-50](#page-483-0)
	- **•** ["ADVANCED GATE SHAPE SETUP Dialog Box" on page 18-52](#page-485-0)

# **18-3 Display Main Menu**

## <span id="page-435-0"></span>**DISPLAY Menu**

### **Previous**

**•** ["Main Menu" on page 2-2](#page-35-0)

### **Navigation**

**•** MAIN | Display | DISPLAY

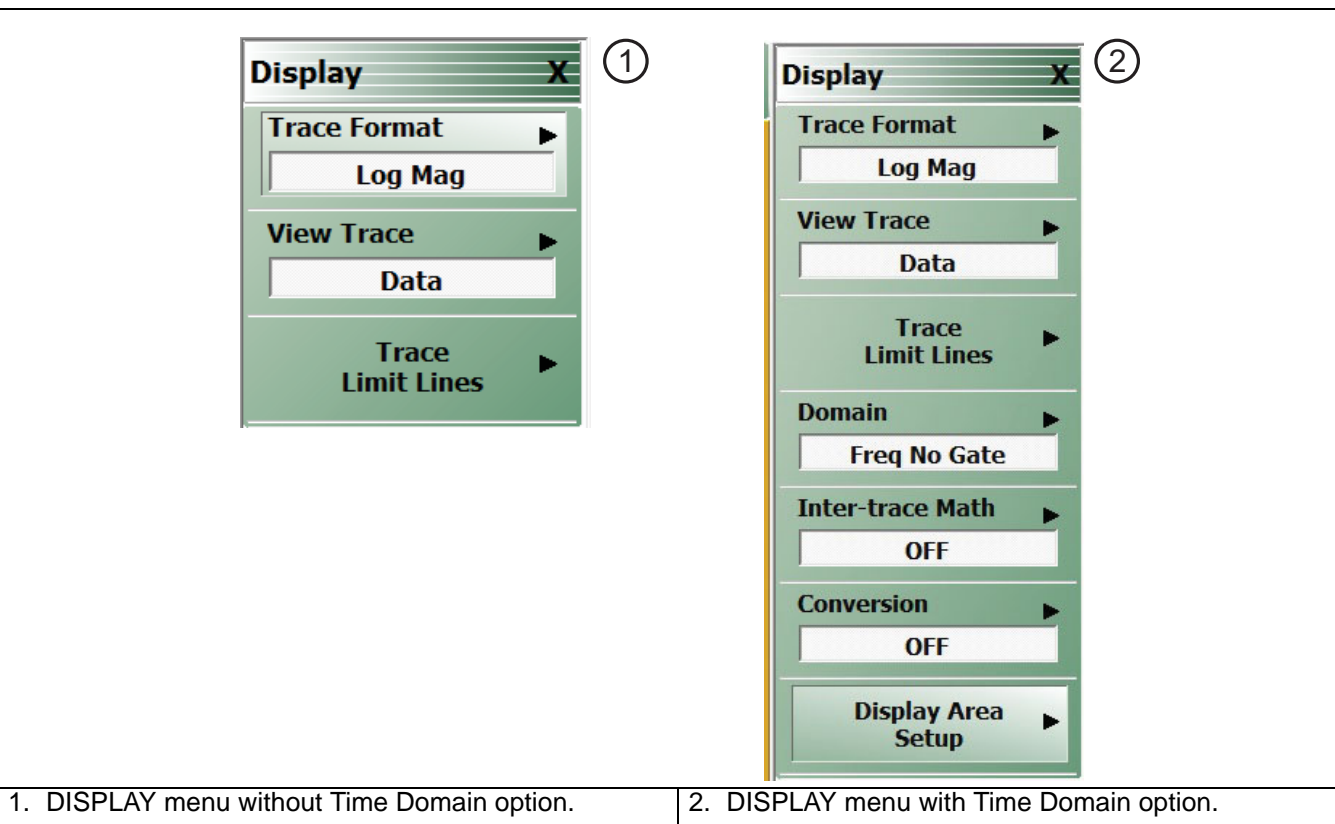

**Figure 18-1.** DISPLAY Menu

### **Trace Format**

Displays the current trace format setting. Select displays the TRACE FORMAT menu.

**•** ["TRACE FORMAT Menu" on page 18-6](#page-439-0)

### **View Trace**

Select displays the VIEW TRACE menu.

**•** ["VIEW TRACE Menu" on page 18-12](#page-445-0)

### **Trace Limit Lines**

Select displays the LIMIT menu.

- **•** ["LIMIT Menu" on page 18-15](#page-448-0)
- **•** [DOMAIN Menu Appearance and Button Availability on page 18-25](#page-458-0)

### **Domain**

Option 002 must be installed for Domain to be available. Once installed, select displays the DOMAIN menu.

- **•** ["DOMAIN Menu Appearance and Button Availability" on page 18-25](#page-458-0)
- **•** ["DOMAIN Frequency with No Time Gate Menu" on page 18-28](#page-461-0)
- **•** ["DOMAIN Frequency with Time Gate Menu" on page 18-29](#page-462-0)
- **•** ["DOMAIN Time Low Pass Menu" on page 18-30](#page-463-0)
- **•** ["DOMAIN Time Band Pass Menu" on page 18-32](#page-465-0)

#### **Inter-Trace Math**

Select displays the INTER-TRACE MATH menu.

**•** ["INTER-TRACE MATH Menu" on page 18-54](#page-487-0)

### **Conversion**

Select displays the Conversion menu

**•** ["CONVERSION MENU" on page 18-57](#page-490-0)

#### **Display Area Setup**

Select displays the DISPLAY SETUP menu.

**•** ["DISPLAY AREA SETUP Menu" on page 18-58](#page-491-0)

### **DISPLAY Menu when using Max Efficiency Response**

#### **Previous**

**•** ["Main Menu" on page 2-2](#page-35-0)

### **Prerequisite**

**•** MAIN | Response | RESPONSE | Max Efficiency

#### **Navigation**

**•** MAIN | Display | DISPLAY

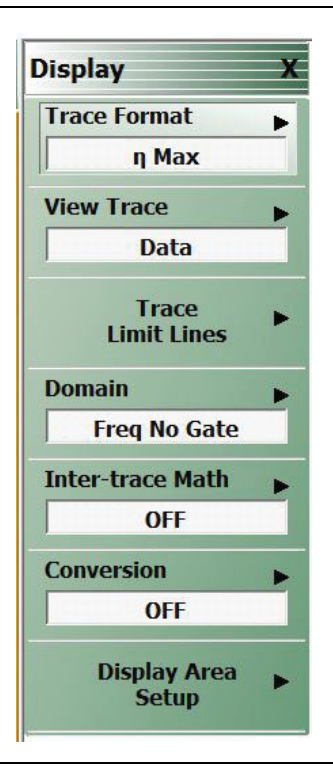

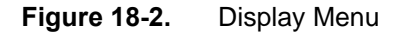

### **Trace Format**

Select displays the current trace format setting. Select displays the TRACE FORMAT menu.

**•** ["TRACE FORMAT Menu" on page 18-6](#page-439-0)

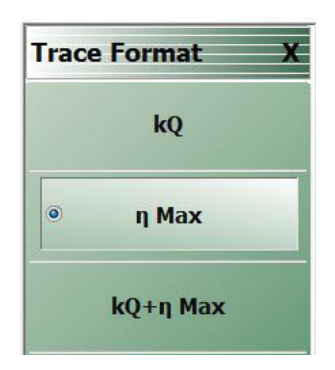

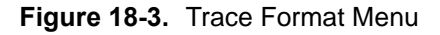

### **kQ**

Displays the kQ product (an index showing the performance of a wireless transfer.)

### **η Max**

Displays the maximum power transfer efficiency.

### **kQ + η Max**

Displays both kQ product and maximum power transfer efficiency.

# **18-4 Trace Format and Parameter Menus**

### <span id="page-439-0"></span>**TRACE FORMAT Menu**

### **Active Trace on Active Channel**

**•** The trace format selections below apply only to the currently active trace.

### **Previous**

**•** ["Main Menu" on page 2-2](#page-35-0)

### **Navigation**

**•** MAIN | Display | DISPLAY | Trace Format | TRACE FORMAT

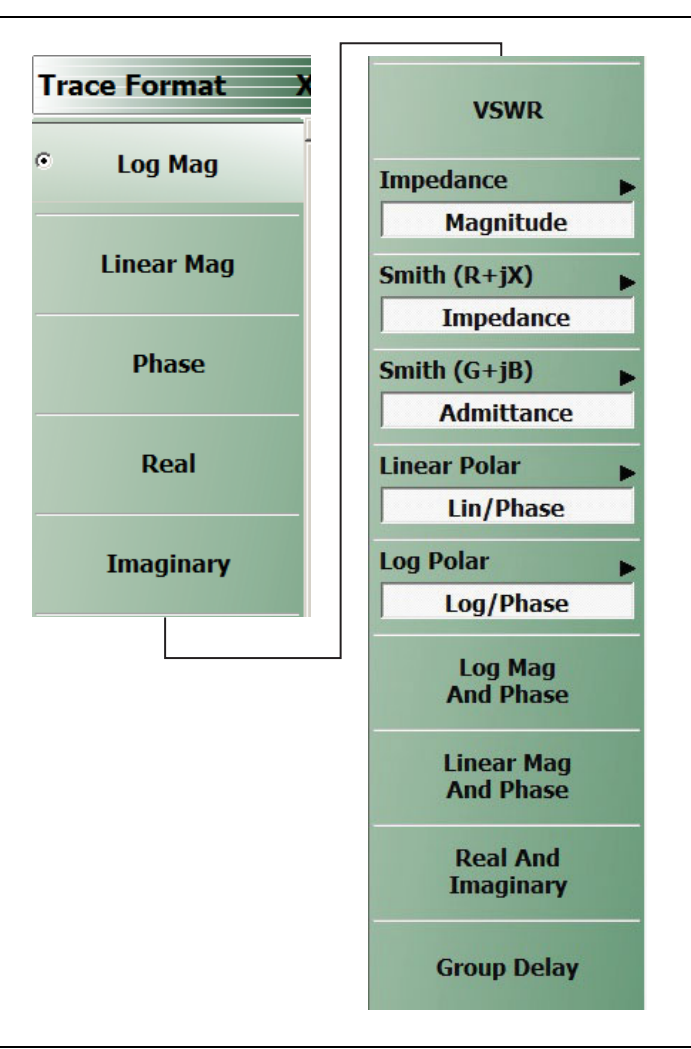

### **Figure 18-4.** TRACE FORMAT Menu

### **Log Mag**

Select sets a single rectilinear display. All other trace display graph types are deselected.

### **Linear Mag**

Select sets a single rectilinear display.

### **Phase**

Select sets a single rectilinear display.

### **Real**

Select sets a single rectilinear display.

### **Imaginary**

Select sets a single rectilinear display.

### **VSWR**

Select sets a single rectilinear display.

### **Impedance**

Select displays the Impedance submenu.

**•** ["IMPEDANCE Menu" on page 18-8](#page-441-0)

### **Smith (R+jX)**

Select displays the SMITH (with Impedance) submenu to configure the display of Smith Impedance charts.

**•** ["SMITH IMPEDANCE Menu" on page 18-10](#page-443-0)

### **Smith (G+jB)**

Select displays the SMITH (with Admittance) submenu to configure the display of Smith Impedance charts.

**•** ["SMITH IMPEDANCE Menu" on page 18-10](#page-443-0)

### **Linear Polar**

Select sets a linear polar display.

### **Log Polar**

Select sets a logarithmic polar display.

### **Log Mag And Phase**

Selects sets a dual Refl Log Mag and Phase Ref Level display.

### **Linear Mag And Phase**

Select sets a dual Refl Linear Mag and Phase Ref Level display.

### **Real And Imaginary**

Select sets a dual Refl Real and Imaginary Ref Level display.

### **Group Delay**

Selects sets a single group delay display. Group Delay not applicable to the MS46121A.

### <span id="page-441-0"></span>**IMPEDANCE Menu**

#### **Previous**

**•** ["TRACE FORMAT Menu" on page 18-6](#page-439-0)

#### **Navigation**

**•** MAIN | Display | DISPLAY | Trace Format | TRACE FORMAT | Impedance | IMPEDANCE

### **Auto-Return Button Selection Group**

**•** The first four (4) buttons (Real, Imaginary, Magnitude, and Real & Imaginary) on the IMPEDANCE menu are configured as a button selection group with an auto-return function, where selection of any one button de-selects the other three (3) buttons, and then auto-returns to the TRACE FORMAT menu.

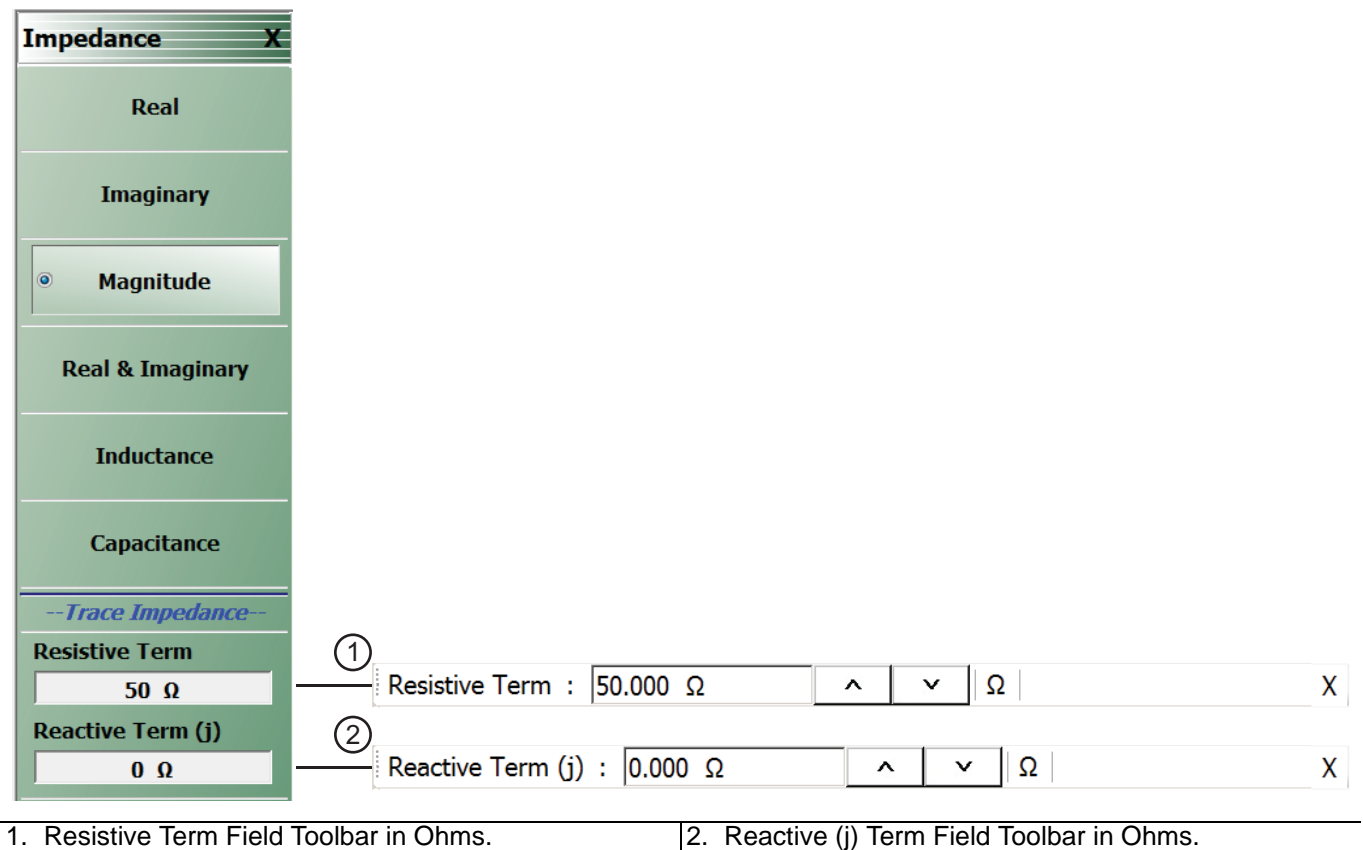

**Figure 18-5.** IMPEDANCE Menu

#### **Real**

Select sets a rectilinear display, and de-selects Imaginary, Magnitude, and Real & Imaginary and auto-returns to TRACE FORMAT menu.

#### **Imaginary**

Select sets a rectilinear display, and de-selects Real, Magnitude, and Real & Imaginary and auto-returns to TRACE FORMAT menu.

#### **Magnitude**

Select sets a rectilinear display, and de-selects Real, Imaginary, and Real & Imaginary and auto-returns to TRACE FORMAT menu.

### **Real & Imaginary**

Select sets a dual rectilinear display with Real data in the upper graph and Imaginary data in the lower graph. Select also de-selects Real, Imaginary, and Magnitude and auto-returns to TRACE FORMAT menu.

#### **Inductance/Capacitance**

Select enables marker Inductance or Capacitance measurement readout.

### **Resistive Term**

Select allows the user to enter the trace impedance in Ohms and displays the Resistive Term toolbar. Use the toolbar to enter the required impedance for the currently active trace. The default value is 50.000 Ohms.

#### **Reactive (j)**

Select allows the user to enter trace reactive term in Ohms and displays the Reactive (j) toolbar.

### <span id="page-443-0"></span>**SMITH IMPEDANCE Menu**

### **Previous**

**•** ["TRACE FORMAT Menu" on page 18-6](#page-439-0)

### **Navigation**

**•** MAIN | Display | DISPLAY | Trace Format | TRACE FORMAT | Smith (R+jX) | SMITH (IMPEDANCE)

### **Scaling**

- **•** Once the Smith Impedance display is selected, the scale of the display can be adjusted by using the SCALE menu.
- **•** ["SCALE Smith Chart Impedance Menu" on page 19-13](#page-506-0)
- **•** MAIN | Scale | SCALE | Scale Selection | SMITH SCALING

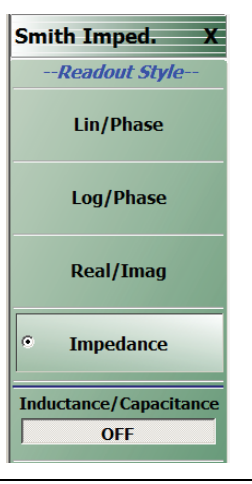

### **Figure 18-6.** SMITH (IMPEDANCE) Menu

#### **Lin/Phase**

Select creates a Smith Chart (Impedance) that plots with linear values and phase.

#### **Log/Phase**

Select creates a Smith Chart (Impedance) that plots with log values and phase.

### **Real/Imag**

Select creates a Smith Chart (Impedance) that plots with real and imaginary values.

#### **Impedance**

Select creates a Smith Chart (Impedance) that plots only impedance.

### **Inductance/Capacitance**

Select enables marker Inductance or Capacitance measurement readout

### **SMITH ADMITTANCE Menu**

### **Previous**

**•** ["TRACE FORMAT Menu" on page 18-6](#page-439-0)

### **Navigation**

• MAIN | Display | DISPLAY | Trace Format | TRACE FORMAT | Smith (G+jB) | SMITH (ADMITTANCE)

#### **Scaling**

- **•** Once the Smith Admittance display is selected, the scale of the display can be adjusted by using the SCALE menu.
- **•** ["SCALE Smith Chart Impedance Menu" on page 19-13](#page-506-0)
- **•** MAIN | Scale | SCALE | Scale Selection | SMITH SCALING

| <b>Smith Admitt.</b>                         |                                    |                                                            |   |
|----------------------------------------------|------------------------------------|------------------------------------------------------------|---|
| --Readout Style--                            |                                    |                                                            |   |
| <b>Lin/Phase</b>                             |                                    |                                                            |   |
| Log/Phase                                    |                                    |                                                            |   |
| <b>Real/Imag</b>                             |                                    |                                                            |   |
| $\overline{\mathbf{o}}$<br><b>Admittance</b> |                                    |                                                            |   |
| --Trace Impedance--                          |                                    |                                                            |   |
| <b>Resistive Term</b>                        | ⋒                                  |                                                            |   |
| $50 \Omega$                                  | Resistive Term : 50.000 Ω          | Ω<br>$\check{ }$<br>$\hat{\phantom{a}}$                    | x |
| <b>Reactive Term (j)</b>                     | (2)                                |                                                            |   |
| $\Omega$                                     | Reactive Term (j) : $0.000 \Omega$ | $\overline{\Omega}$<br>$\checkmark$<br>$\hat{\phantom{a}}$ | x |

**Figure 18-7.** SMITH (ADMITTANCE) Menu

#### **Lin/Phase**

Select creates a Smith Chart (Admittance) that plots with linear values and phase.

#### **Log/Phase**

Select creates a Smith Chart (Admittance) that plots with log values and phase.

#### **Real/Imag**

Select creates a Smith Chart (Admittance) that plots with real and imaginary values.

#### **Admittance**

Select creates a Smith Chart (Admittance) that plots only admittance.

### **Resistive Term**

Select allows the user to enter the trace impedance in Ohms and displays the Resistive Term toolbar. Use the toolbar to enter the required impedance for the currently active trace. The default value is 50.000 Ohms.

### **Reactive (j)**

Select allows the user to enter trace reactive term in Ohms and displays the Reactive (j) toolbar.

### <span id="page-445-0"></span>**VIEW TRACE Menu**

### **Previous**

**•** ["TRACE FORMAT Menu" on page 18-6](#page-439-0)

### **Navigation**

**•** MAIN | Display | DISPLAY | View Trace | VIEW TRACE

### **Button Availability**

- **•** If trace data has not previously been stored to memory, only the Data, Off, Store Data to Memory, and Data Mem Op buttons (all described below) are available as shown left side of [Figure 18-8](#page-445-1) below.
- **•** The Memory, Data & Memory, and Data, Memory Math buttons are unavailable.
- **•** After one or more sweeps, select the Store Data to Memory button to enable the Memory, Data & Memory, Data Memory Math buttons.

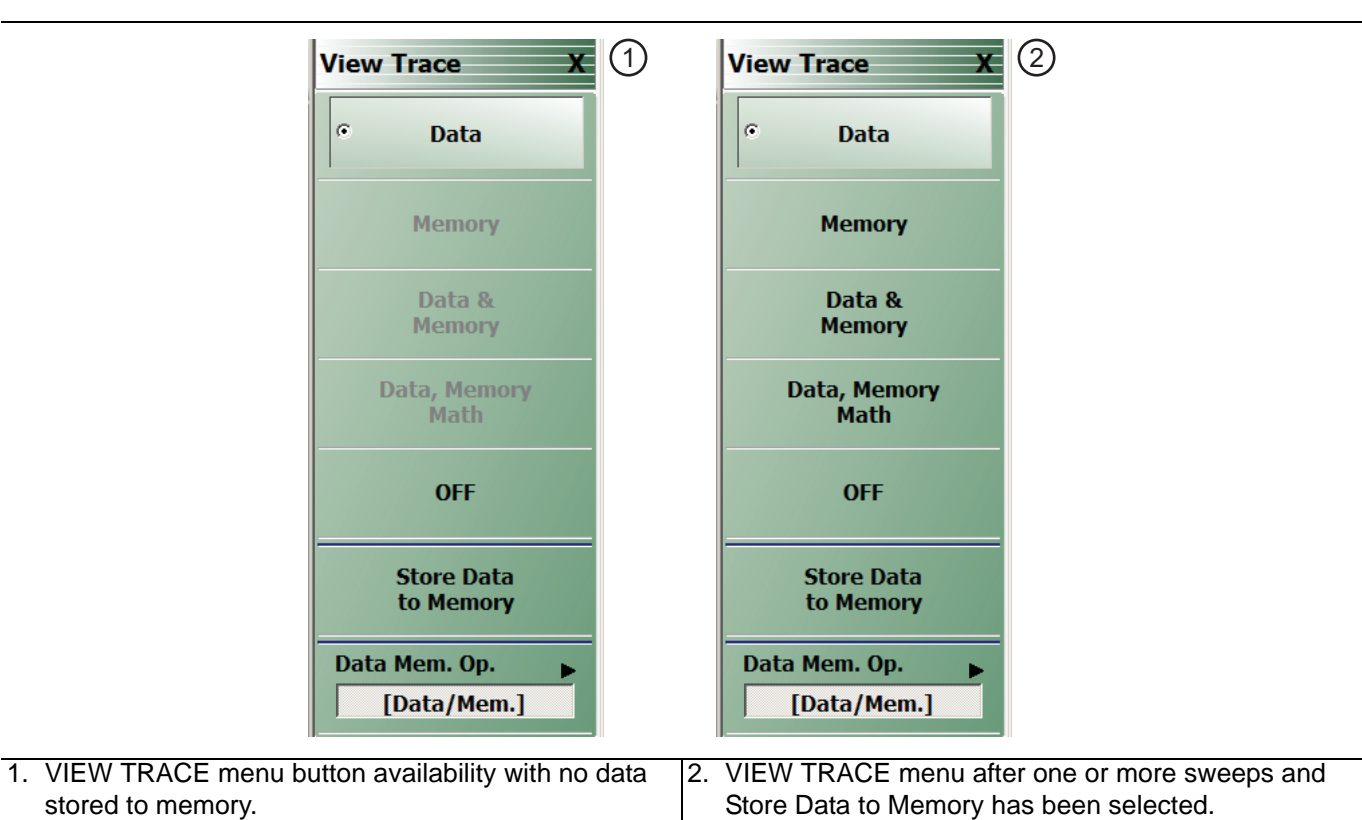

<span id="page-445-1"></span>**Figure 18-8.** VIEW TRACE Menu

### **View Trace Button Availability**

If trace data has not previously been stored to memory, only the Data, Off, Store Data to Memory, and Data Mem Op buttons are available.

### **Data**

The button is available but has no function until data has been stored as described below.

### **OFF (View Trace)**

If OFF (View Trace) is selected, the active trace on the active channel is removed from the trace graph display.

#### **Store Data to Memory**

Select causes data to be stored to memory.

#### **Data Mem. Op.**

Select displays the Data Mem Op menu.

**•** ["DATA-MEM. OP. Menu" on page 18-14](#page-447-0)

After one or more sweeps, select the Store Data to Memory button to enable the Memory, Data & Memory, Data Memory Math buttons described below.

#### **View Trace Menu Buttons**

The Data, Memory, Data and Memory, Data, Memory Math, and OFF buttons become available when data has been saved to memory.

#### **Data**

Select records data to memory where it can be stored or further manipulated. The Store Data MemMath to Memory button (below) is unavailable.

#### **Memory**

Memory recalls data from memory where it is displayed or further manipulated. The Store Data MemMath to Memory button (below) is unavailable.

#### **Data & Memory**

Data & Memory recalls data and uses the active memory for display and/or further manipulation. The Store Data MemMath to Memory button (below) is unavailable.

#### **Data Memory Math**

The Data Memory Math button enabled the Store Data MemMath to Memory button (below) is available where the selected math operation is applied to the stored data.

#### **OFF (View Trace)**

If OFF (View Trace) is selected, the active trace on the active channel is removed from the trace graph display. The Store Data MemMath to Memory button (below) is unavailable.

#### **Store Data to Memory**

Select causes data to be stored to memory.

#### **Data Mem. Op.**

Select displays the Data Mem Op menu.

**•** ["DATA-MEM. OP. Menu" on page 18-14](#page-447-0)

### <span id="page-447-0"></span>**DATA-MEM. OP. Menu**

### **Full Name**

**•** DATA-MEMORY OPERATIONS Setup Menu

### **Previous**

**•** ["VIEW TRACE Menu" on page 18-12](#page-445-0)

### **Navigation**

**•** MAIN | Display | DISPLAY | View Trace | VIEW TRACE | Data Mem Op | DATA MEM OP

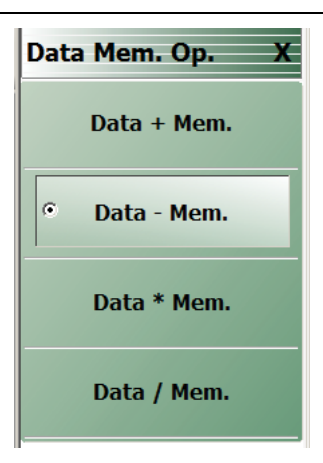

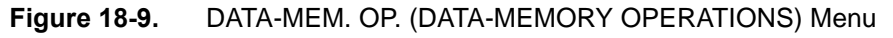

### **Data + Mem.**

Select adds data value to the memory value.

### **Data – Mem.**

Select subtracts memory value from the data value.

### **Data \* Mem.**

Select multiplies data value times the memory value.

### **Data / Mem.**

Select divides data value by the memory value.

# **18-5 Trace Limit Line Control Menus and Dialog Boxes**

### <span id="page-448-0"></span>**LIMIT Menu**

#### **Previous**

**•** ["DISPLAY Menu" on page 18-2](#page-435-0)

### **Navigation**

**•** MAIN | Display | DISPLAY | Trace Limit Lines | LIMIT

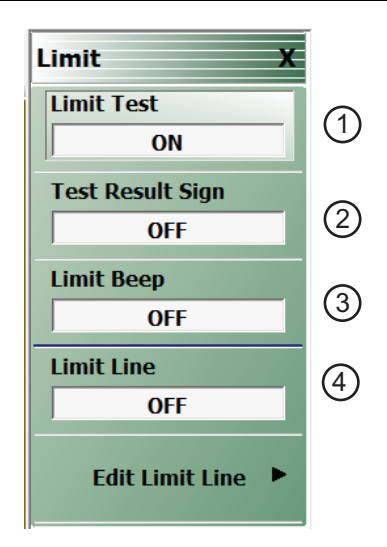

- 1. Limit Test Toggle Button Toggles limit tests ON or OFF.
- 2. Limit Test Results Sign Button Toggles limit test results as screen message as shown in #5 ON and OFF.
- 3. Limit Beep
- 4. Limit Line Toggle Button Toggles existing limit lines ON or OFF.

**Figure 18-10.** LIMIT Menu

#### **Limit Test**

On a per-system basis, select toggles Limit Test on and off.

#### **Test Result Sign**

On a per-system basis, toggles the Test Result Sign on and off. If the Test Result Sign is enabled, a failed test icon appears. If the Test Result Sign is enabled, a passed test icon appears.

#### **Limit Beep**

Select allows audible beep

#### **Limit Line**

On a per-trace basis, toggles Limit Lines off and on.

#### **Edit Limit Line**

On a per-trace basis, displays the Edit Limit Line menu.

**•** ["EDIT LIMIT LINE Menu" on page 18-16](#page-449-0)

### <span id="page-449-0"></span>**EDIT LIMIT LINE Menu**

When this menu is selected, the bottom of the display moves up and the "LIMIT LINE TYPE SETUP Tableau [Dialog"](#page-451-0) is displayed. The number of limit lines that can be added depend on the type of display:

- **•** Single rectangular trace displays can have up to 100 limit line segments per trace.
- **•** Dual rectangular trace displays can have up to 100 limit line segments where each segment is the same on both trace displays.

### **Previous**

**•** ["LIMIT Menu" on page 18-15](#page-448-0)

### **Navigation**

**•** MAIN | Display | DISPLAY | Trace Limit Lines | LIMIT | Edit Limit Line | EDIT LIMIT LINE

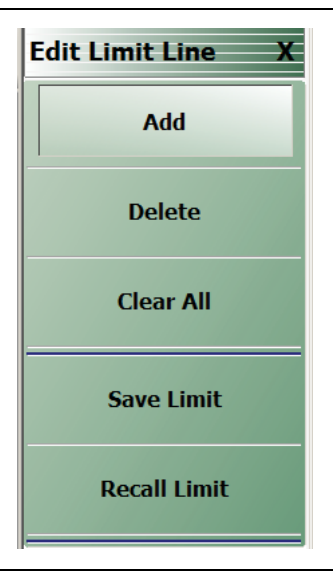

**Figure 18-11.** EDIT LIMIT LINE Menu

### **EDIT LIMIT LINE Menu Button Availability**

The EDIT LIMIT LINE menu buttons are available to all rectangular displays.

Rectangular displays can have up to 100 limit line segments per trace.

### **Add**

Select adds a new row of limit line information to the ["LIMIT LINE TYPE SETUP Tableau Dialog"](#page-451-0) at the bottom of the display. For example, if four (4) limit lines are displayed, selecting Add creates a new limit line at position five (5).

**•** ["LIMIT LINE TYPE SETUP Tableau Dialog" on page 18-18](#page-451-0)

#### **Delete**

After selecting a limit line row in the EDIT LIMIT LINE TABLEAU dialog, selecting the Delete button removes the limit line.

**•** ["LIMIT LINE TYPE SETUP Tableau Dialog" on page 18-18](#page-451-0)

### **Clear All**

Select deletes all recorded limit lint rows in the EDIT LIMIT LINE TABLEAU dialog.

**•** ["LIMIT LINE TYPE SETUP Tableau Dialog" on page 18-18](#page-451-0)

### **Save Limit**

Select displays the SAVE AS (LIMIT LINE LMT FILE) dialog box.

**•** ["SAVE AS \(LIMIT LINE LMT FILE\) Dialog Box" on page 18-23](#page-456-0)

### **Recall Limit**

Select displays the OPEN (LIMIT LINE LMT FILE) dialog box.

**•** ["OPEN \(LIMIT LINE LMT FILE\) Dialog Box" on page 18-24](#page-457-0)

### <span id="page-451-0"></span>**LIMIT LINE TYPE SETUP Tableau Dialog**

When the EDIT LIMIT LINE menu is selected, the ["LIMIT LINE TYPE SETUP Tableau Dialog"](#page-451-0) appears at the bottom of the display allowing creation of limit lines for each trace display. Both upper- and lower-segmented limits can be created by using the buttons in the EDIT LIMIT LINE menu and the segment controls in the tableau dialog.

### **Previous**

### **•** ["EDIT LIMIT LINE Menu" on page 18-16](#page-449-0)

### **Navigation**

**•** MAIN | Display | DISPLAY | Trace Limit Lines | LIMIT | Edit Limit Line | EDIT LIMIT LINE

### **Limit Line Parameters**

The following eight parameters are used to define each limit line:

- **•** Limit line segment number
- **•** Limit line type. Each segment can be defined as an Upper limit, a Lower limit, or turned off.
- **•** X1 = The X-axis segment start frequency.
- **•** X2 = The X-axis segment stop frequency.
- **•** Y1 = The Y-axis starting constraint for the segment. The units for Y1 change depending on the trace display type. For example, if the display is set Log Magnitude, the Y1 units are in dB. If the display is set to Power Out, the Y1 units are in dBm.
- **•** Y2 = The Y-axis stopping constraint for the segment. As above, the Y2 units change depending on the trace display type.
- X Offset = The offset from the X1 value. This is useful if copying existing limit line segments where an incremental offset can be applied to a fundamental X1 value. Any offset is applied to both the X1 and X2 values.
- **•** Y Offset = The offset from the Y1 value. As above, the offset is applied to both the Y1 and Y2 values.

#### **Adding the First Limit Line**

Assuming that no limit lines have been added during the current session, the dialog area appears as just a title bar. If unwanted limit lines from a previous configuration appear, on the EDIT LIMIT LINE menu, click the Clear All button.

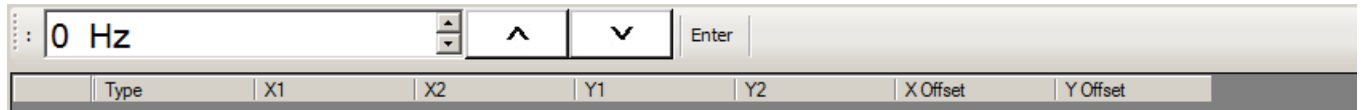

### **Adding a Limit Line Row**

On the EDIT LIMIT LINE menu, click Add. A default limit line appears in the tableau at row 1.

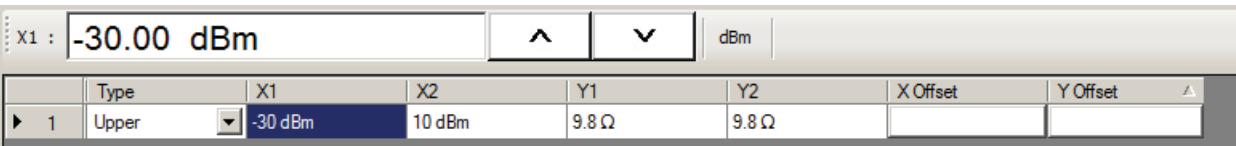

### **Type Selection Field**

In the Type field, click the down button icon to select whether the limit will be an Upper or Lower limit line or if it will be OFF.

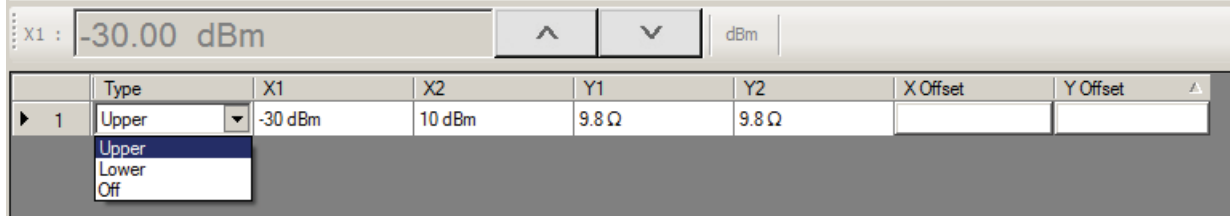

The OFF function is useful if you use a saved limit line file and want to temporarily disable some limits.

### **X1 Field**

In X1 column, click the X1 field which constrains the start point for the X-axis segment. Usually this will be frequency for linear, log, or segmented frequency-based sweeps. Alternatively, the units can be time (time domain) or power (CW power sweeps).

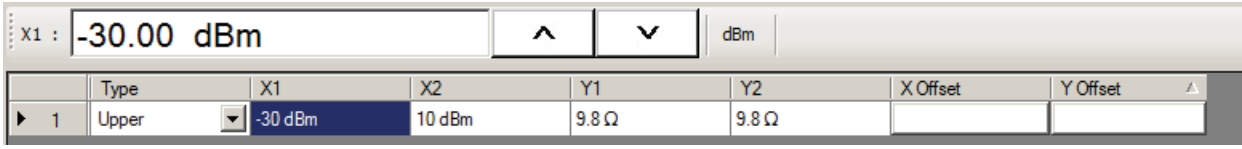

### **X1 Field Toolbar**

As shown above, the X1 field toolbar appears immediately above the tableau header row. If the units are frequency, enter the required X1 frequency, using the field toolbar buttons to select the required units of GHz, MHz, kHz, or Hz. If the units are time or power, the general operation is the same.

### **X2 Field**

In the X2 column, click the X2 field which constrains the end point for the X-axis segment. As above, the X2 field toolbar appears immediately above the tableau header row with units of frequency, time, or power.

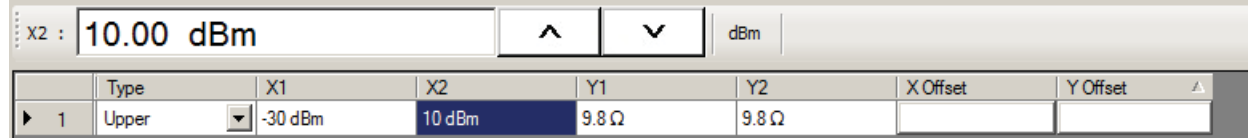

### **X2 Field Toolbar**

As shown above, use the toolbar to enter the required X2 value and units.

### **Y1 Field**

The Y1 and Y2 fields constrain the limit segment in the trace display Y-axis. The units used will match those of the selected trace display. In the Y1 column, click the Y1 field. The Y1 field toolbar appears immediately above the header row.

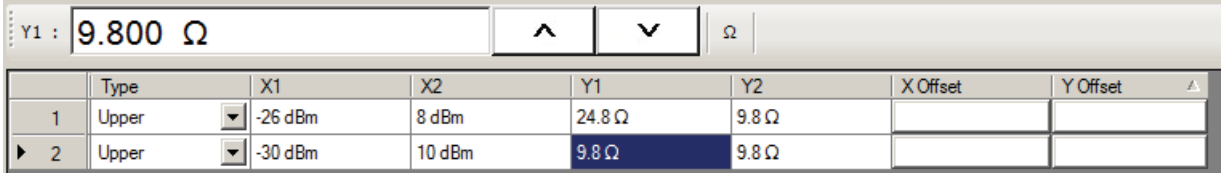

### **Y1 Field Toolbar**

As shown above, use the toolbar to enter the Y1 value and units.

### **Y2 Field**

In the Y2 column, click the Y2 field. As above in the Y1 field, the Y2 field toolbar appears immediately above the header row.

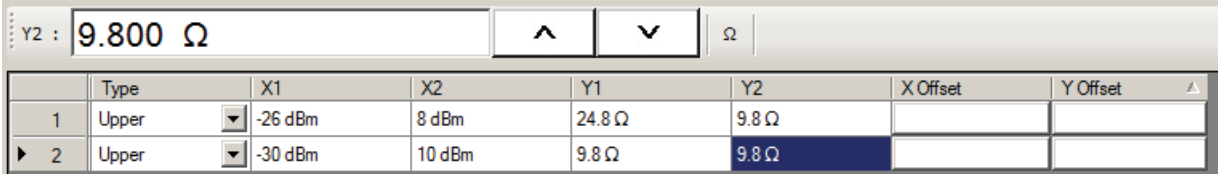

### **Y2 Field Toolbar**

As shown above, use the field toolbar to enter the required Y2 value and units.

### **X Offset Button**

On a per-row basis, the X Offset and Y Offset buttons allow the user to offset indices by a constant amount. This is useful for copying multiple rows and incrementing by a fixed frequency offset. In the X Offset column, click the X Offset button for the appropriate row. The X Offset field toolbar appears immediately above the tableau header row. Use the toolbar to enter the required value and units. When the units button is selected, the offset is applied to the X1 and X2 values. In the example in row 2 below, a lower limit line has already been established for X1 = 2.0 GHz and X2 = 2.99 GHz. To offset these by the same amount, select row 2, and then click the X Offset button. In the example, the offset required is –0.5 GHz. With row 2 selected, click the X Offset button and the X Offset field toolbar appears. Enter the required value and units.

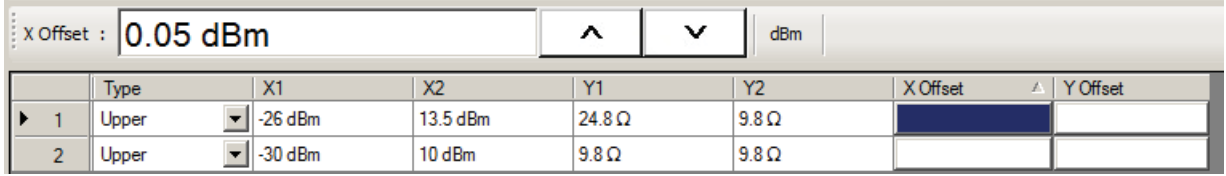

### **X Offset Field Toolbar**

As shown above, use the field toolbar to enter the required X Offset value and units.

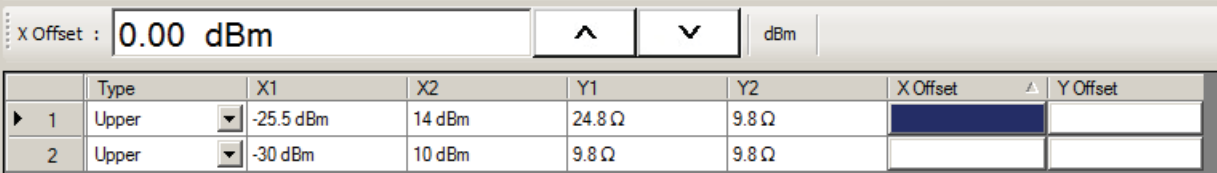

### **Y Offset Button**

The Y Offset button and field toolbar function the same as the X Offset button described above. Under the Y Offset column heading, click the Y Offset button. The Y Offset field toolbar appears immediately above the tableau header row.

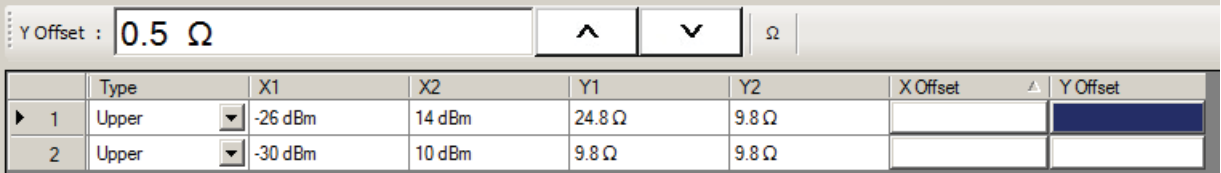

### **Y Offset Field Toolbar**

As shown above, use the field toolbar to enter the required Y Offset value and units. Once the units button has been selected, the Y1 and Y2 fields for row 1 are changed as shown below.

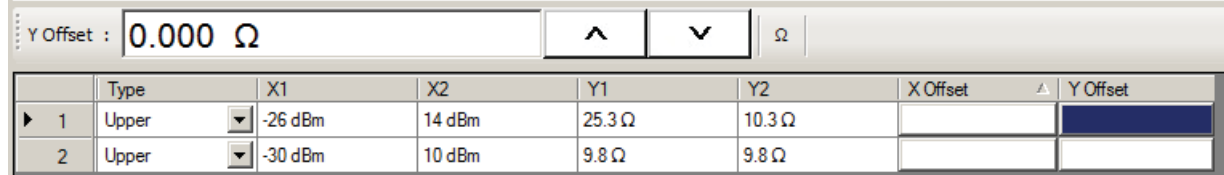

### **Adding a Limit Line Row**

To add more rows to the bottom of the ["LIMIT LINE TYPE SETUP Tableau Dialog"](#page-451-0) area, use the Add button on the EDIT LIMIT LINE menu and then complete the X1, X2, Y1, Y2, and offset parameters as described above.

If no rows are present, Add creates a new row 1 at the top of the tableau using the trace settings for X1 start and X2 stop values.

- **•** If one or more rows are present, the Add button places each new row at the bottom of the tableau.
- If no rows are present or the field of an existing row is selected, the Insert does not function.
- **•** If one or more rows are present and the entire row is selected by selecting the row number, Insert adds a row at the cursor position and pushes the current row and all those below down.

#### **Deleting a Limit Line**

To delete a limit line, select it as above, and then on the EDIT LIMIT LINE menu, select the Delete button on the EDIT LIMIT LINE menu. In the example below, row 1 is selected and ready to be deleted.

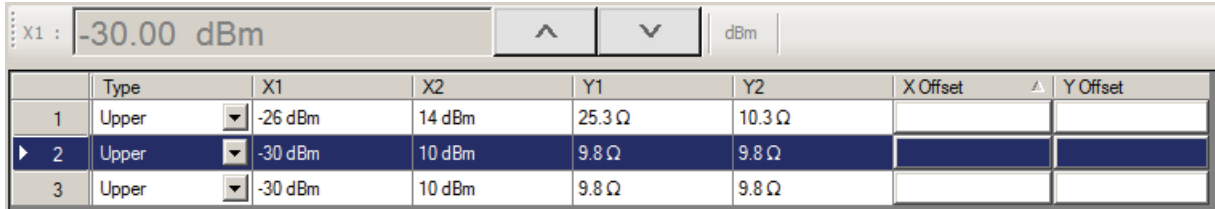

After the Delete button is selected, the row is removed and all rows below move up as shown below.

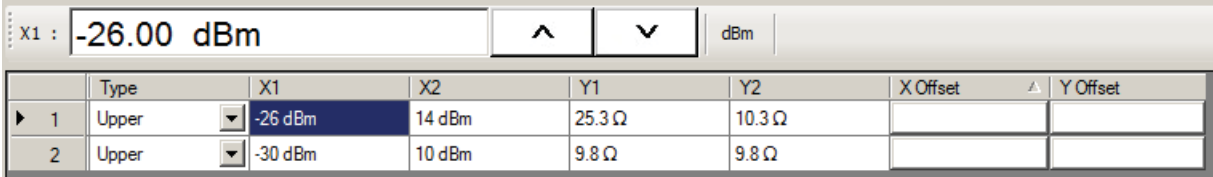

#### **Limit Line Smith Chart and Polar Parameters**

The following eight parameters are used to define each Smith Chart and Polar limit line:

- **•** Limit line segment number
- **•** Limit line type. Each segment can be defined as an Upper limit, a Lower limit, or turned off.
- **•** Radius: Each segment can be defined.

#### **Adding the First Limit Line**

Assuming that no limit lines have been added during the current session, the dialog area appears as just a title bar. If unwanted limit lines from a previous configuration appear, on the EDIT LIMIT LINE menu, click the Clear All button..

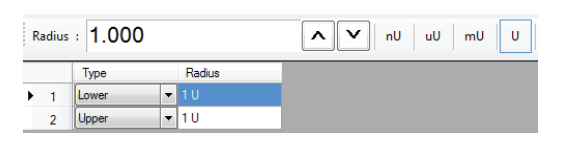

**Figure 18-12.**Smith Chart and Polar Edit Lines

On the EDIT LIMIT LINE menu, click Add. A default limit line appears in the tableau at row 1

### **Type Selection Field**

In the Type field, click the down button icon to select whether the limit will be an Upper or Lower limit line or if it will be OFF.

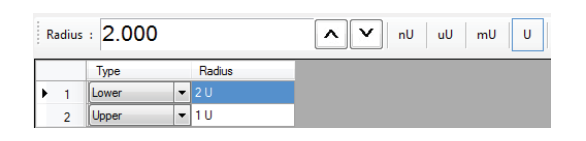

**Figure 18-13.**Edit Line Entry

#### **Radius Field Toolbar**

As shown above, the Radius field toolbar appears immediately above the tableau header row. If the units are time or power, enter the units using the field toolbar buttons to select the required units of nU, uU, mU, U or kU.

### <span id="page-456-0"></span>**SAVE AS (LIMIT LINE LMT FILE) Dialog Box**

### **Previous**

**•** ["EDIT LIMIT LINE Menu" on page 18-16](#page-449-0)

### **Navigation**

**•** MAIN | Display | DISPLAY | Trace Limit Lines | LIMIT | Edit Limit Line | EDIT LIMIT LINE | Save Limit | SAVE AS (LIMIT LINE LMT FILE) Dialog Box

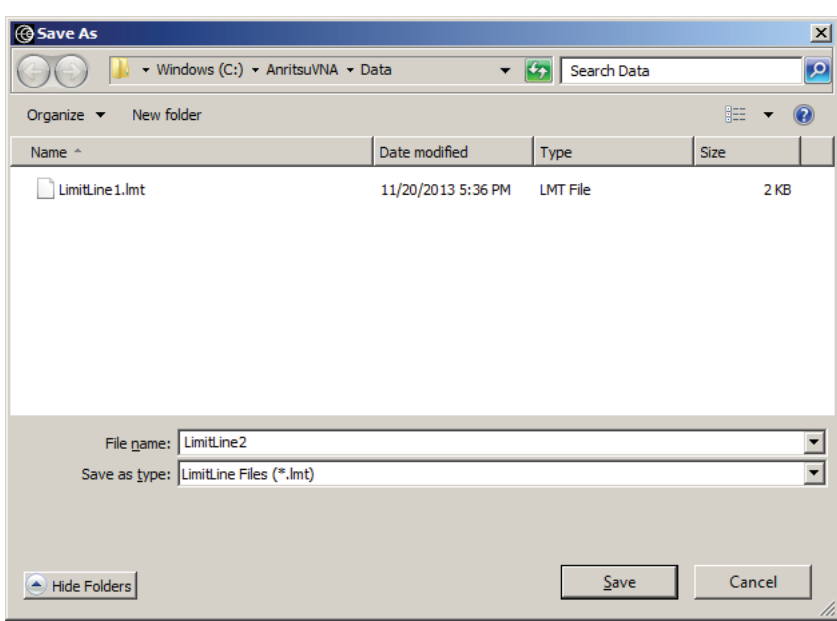

**Figure 18-14.** SAVE AS (LIMIT LINE LMT FILE) Dialog Box

### **Instructions**

Use the Save As dialog box to save the limit line settings as a Limit Line (LMT) file.

### <span id="page-457-0"></span>**OPEN (LIMIT LINE LMT FILE) Dialog Box**

### **Previous**

**•** ["EDIT LIMIT LINE Menu" on page 18-16](#page-449-0)

### **Navigation**

**•** MAIN | Display | DISPLAY | Trace Limit Lines | LIMIT | Edit Limit Line | EDIT LIMIT LINE | Recall Limit | OPEN (LIMIT LINE LMT FILE) Dialog Box

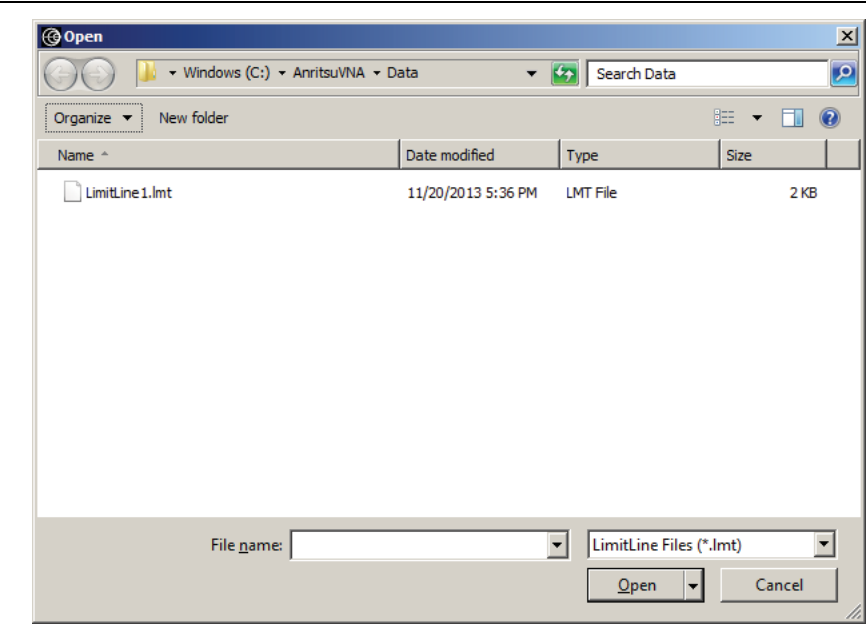

**Figure 18-15.** OPEN (LIMIT LINE LMT FILE) Dialog Box

#### **Instructions**

Select the required LMT file and then click Open.

# <span id="page-458-0"></span>**18-6 DOMAIN Menu Appearance and Button Availability**

The presence and availability of the DOMAIN menu buttons depends on whether or not the Time Domain option (-002) is installed on the VNA. The selections on the SWEEP TYPE and FREQUENCY menus also affect the DOMAIN menu display. Use the descriptions below to determine which menu is currently present and then use the link to navigate to the correct menu description. The Domain menu is not available when using the MS46121A. All domain menu features must be accessed through the Time Domain Menu.

### **DOMAIN Menu Button Selection Group**

The top four (4) buttons on the DOMAIN menu form a button selection group where the selection of one (1) button de-selects the other three (3) buttons.

- **•** Frequency, with No Time Gate
- **•** Frequency, with Time Gate
- **•** Time, Low Pass
- **•** Time, Band Pass

### **DOMAIN Menu Variants**

Each DOMAIN menu variant is shown in the sections below.

- **•** Time Domain, Frequency with No Time Gate
- **•** Time Domain, Frequency with Time Gate
- **•** Time Domain, Time Gate Low Pass
- **•** Time Domain, Time Gate Band Pass

### **DOMAIN Frequency with No Time Gate Menu**

The DOMAIN Frequency with No Time Gate menu has only the Frequency with No Time Gate button available. No other menu options are available.

### **Menu Description**

**•** ["DOMAIN Frequency with No Time Gate Menu" on page 18-28](#page-461-0)

### **Prerequisites**

- **•** SWEEP TYPES = Power (CW Freq).
- **•** ["SWEEP TYPES Menu" on page 7-4](#page-83-0)
- **•** MAIN | Sweep Setup | SWEEP SETUP | Sweep Types | SWEEP TYPES | Power (CW Freq)

### **DOMAIN Frequency with Time Gate**

The DOMAIN Frequency with Time Gate menu has the Frequency with Time Gate button available.

### **Menu Description**

**•** ["DOMAIN Frequency with Time Gate Menu" on page 18-29](#page-462-0)

#### **Prerequisites**

- **•** SWEEP TYPES = Freq Sweep (Linear) or Segmented Sweep (Freq-based)
- **•** ["SWEEP TYPES Menu" on page 7-4](#page-83-0)
- **•** MAIN | Sweep Setup | SWEEP SETUP | Sweep Types | SWEEP TYPES | Freq Sweep (Linear)
- **•** MAIN | Sweep Setup | SWEEP SETUP | Sweep Types | SWEEP TYPES | Segmented Sweep (Freq-based)

### **DOMAIN Time Gate Low Pass Menu**

The DOMAIN Time Gate Low Pass menu and the Time, Low Pass button is only available as a selection under certain conditions when a harmonic sweep condition is established. Sweep must be set to a frequency-based sweep: Frequency Sweep (Linear) or Segmented sweep (Frequency-based).

#### **Menu Unavailable**

- **•** The Time, Low Pass button is unavailable if:
	- **•** A power-based sweep of Power Sweep (CW Frequency) is set.
	- **•** A Segmented Sweep (Index-Based) is set.

#### **Menu Description**

**•** ["DOMAIN Time Low Pass Menu" on page 18-30](#page-463-0)

### **Prerequisites**

- **•** SWEEP TYPES Menu = Freq Sweep (Linear) or Segmented Sweep (Freq-based)
	- **•** ["SWEEP TYPES Menu" on page 7-4](#page-83-0)
	- **•** MAIN | Sweep Setup | SWEEP SETUP | Sweep Types | SWEEP TYPES | Freq Sweep (Linear)
	- **•** MAIN | Sweep Setup | SWEEP SETUP | Sweep Types | SWEEP TYPES | Segmented Sweep (Freq-based)
- **•** For example, at the FREQUENCY menu, set the following:
	- **•** Start point of 1 GHz
	- **•** Stop point of 10 GHz
	- **•** # of Points set to 10
	- **•** The Time, Low Pass button available.
	- **•** ["FREQUENCY Menu for Frequency-Based Segmented Sweep Mode" on page 4-5](#page-48-0)
	- **•** MAIN | Frequency | FREQUENCY

### **DOMAIN Time Gate Band Pass Menu**

The DOMAIN Time Gate Band Pass menu and the Time, Band Pass button is only available as a selection when a frequency-based sweep: Frequency Sweep (Linear) or Segmented sweep (Frequency-based).

#### **Menu Unavailable**

- **•** The Time, Band Pass button is unavailable if:
	- **•** A power-based sweep of Power Sweep (CW Frequency) is set.
	- **•** A Segmented Sweep (Index-Based) is set.

#### **Menu Description**

**•** ["DOMAIN Time Band Pass Menu" on page 18-32](#page-465-0)

#### **Prerequisites**

- **•** SWEEP TYPES Menu = Freq Sweep (Linear), or Segmented Sweep (Freq-based)
	- **•** ["SWEEP TYPES Menu" on page 7-4](#page-83-0)
	- **•** MAIN | Sweep Setup | SWEEP SETUP | Sweep Types | SWEEP TYPES

### <span id="page-461-0"></span>**DOMAIN Frequency with No Time Gate Menu**

### **Menu Identification and Variants**

- **•** The appearance and button availability of the DOMAIN menu depends on settings on the SWEEP menu.
- **•** Consult the section above for menu identification and prerequisites.
- **•** ["DOMAIN Menu Appearance and Button Availability" on page 18-25](#page-458-0)

### **Previous**

**•** ["DISPLAY Menu" on page 18-2](#page-435-0)

### **Navigation**

**•** MAIN | Display | DISPLAY | Domain | DOMAIN Frequency with No Time Gate

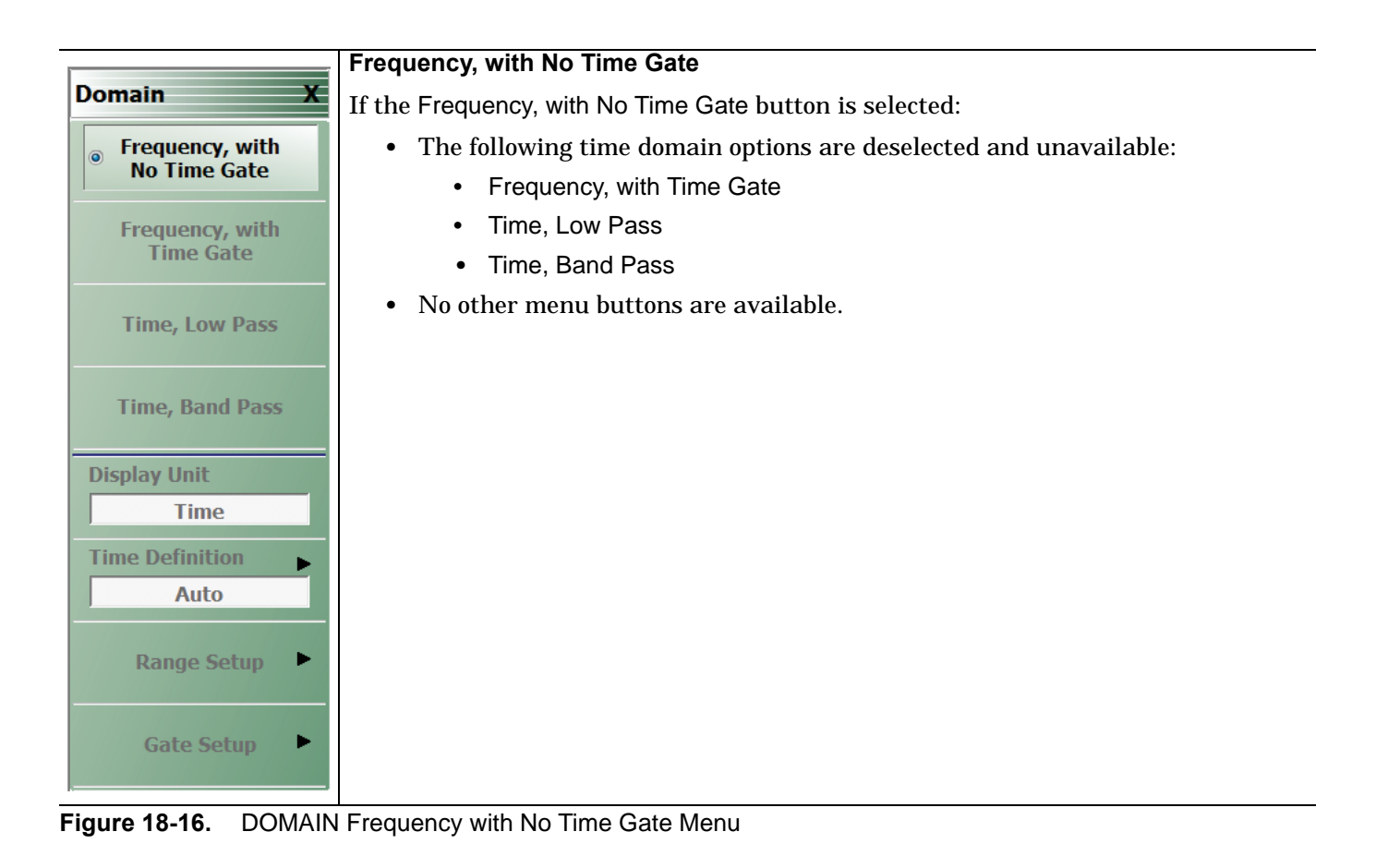

### <span id="page-462-0"></span>**DOMAIN Frequency with Time Gate Menu**

### **Menu Identification and Variants**

- **•** The appearance and button availability of the DOMAIN menu depends on settings on the SWEEP menu.
- **•** Consult the section above for menu identification and prerequisites.
- **•** ["DOMAIN Menu Appearance and Button Availability" on page 18-25](#page-458-0)

### **Previous**

**•** ["DISPLAY Menu" on page 18-2](#page-435-0)

### **Navigation**

**•** MAIN | Display | DISPLAY | Domain | DOMAIN

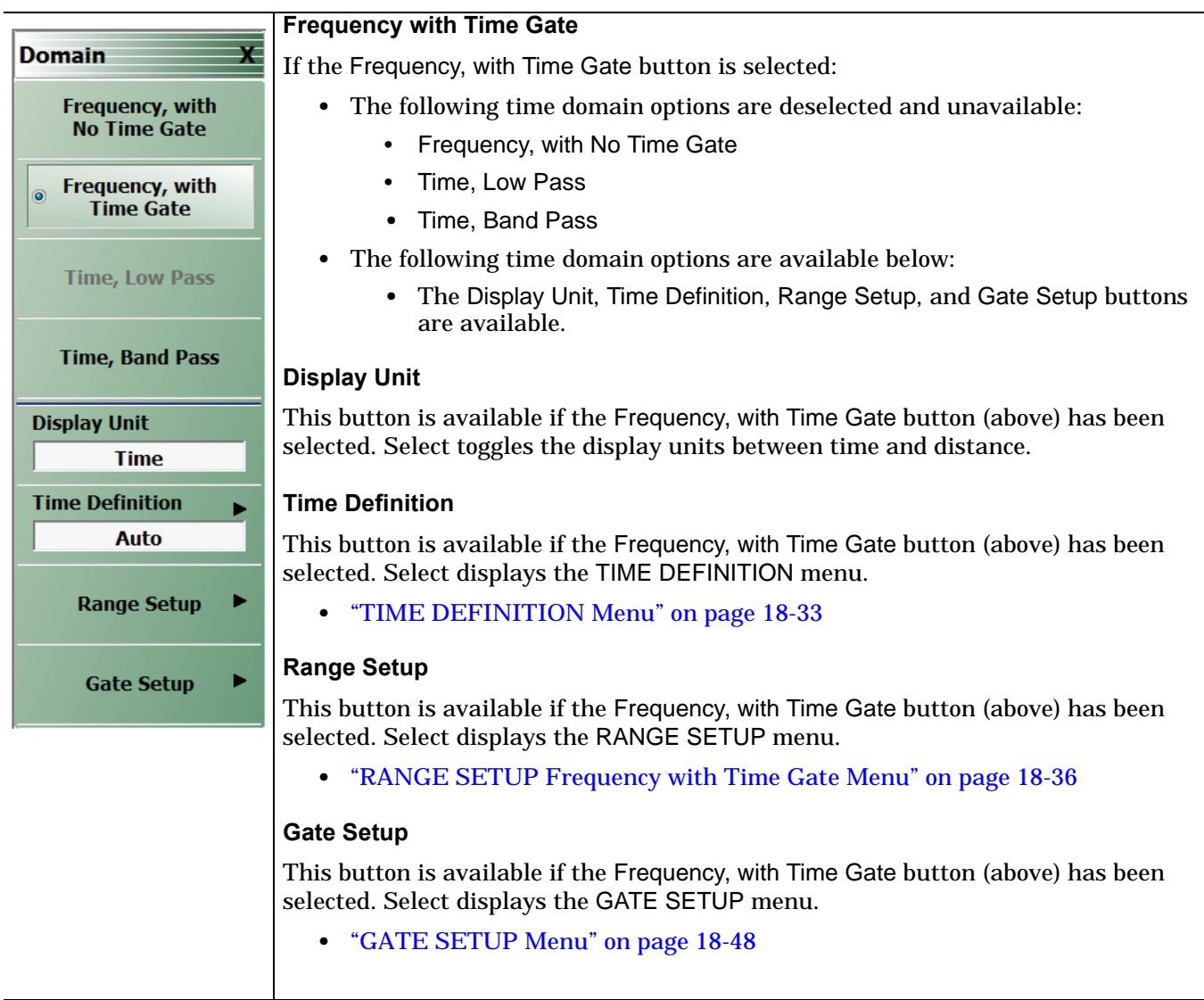

#### **Figure 18-17.** DOMAIN Frequency with Time Gate Menu

### <span id="page-463-0"></span>**DOMAIN Time Low Pass Menu**

The appearance and button availability of the DOMAIN menu depends on settings on the SWEEP and FREQUENCY menus. Consult the section above at ["DOMAIN Menu Appearance and Button Availability"](#page-458-0)  [on page 18-25](#page-458-0) for menu identification and prerequisites.

#### **Prerequisites**

- **•** The Time, Low Pass button is only available as a selection under certain conditions when a harmonic sweep condition is established.
- **•** For example, at the FREQUENCY menu, a Start point of 1 GHz, a Stop point of 10 GHz, and the # of Points set to 10 makes the Time, Low Pass button available.
	- **•** ["FREQUENCY Menu for Frequency-Based Segmented Sweep Mode" on page 4-5](#page-48-0)
	- **•** MAIN | Frequency | FREQUENCY

#### **Previous**

**•** ["DISPLAY Menu" on page 18-2](#page-435-0)

#### **Navigation**

**•** MAIN | Display | DISPLAY | Domain | DOMAIN Time Low Pass

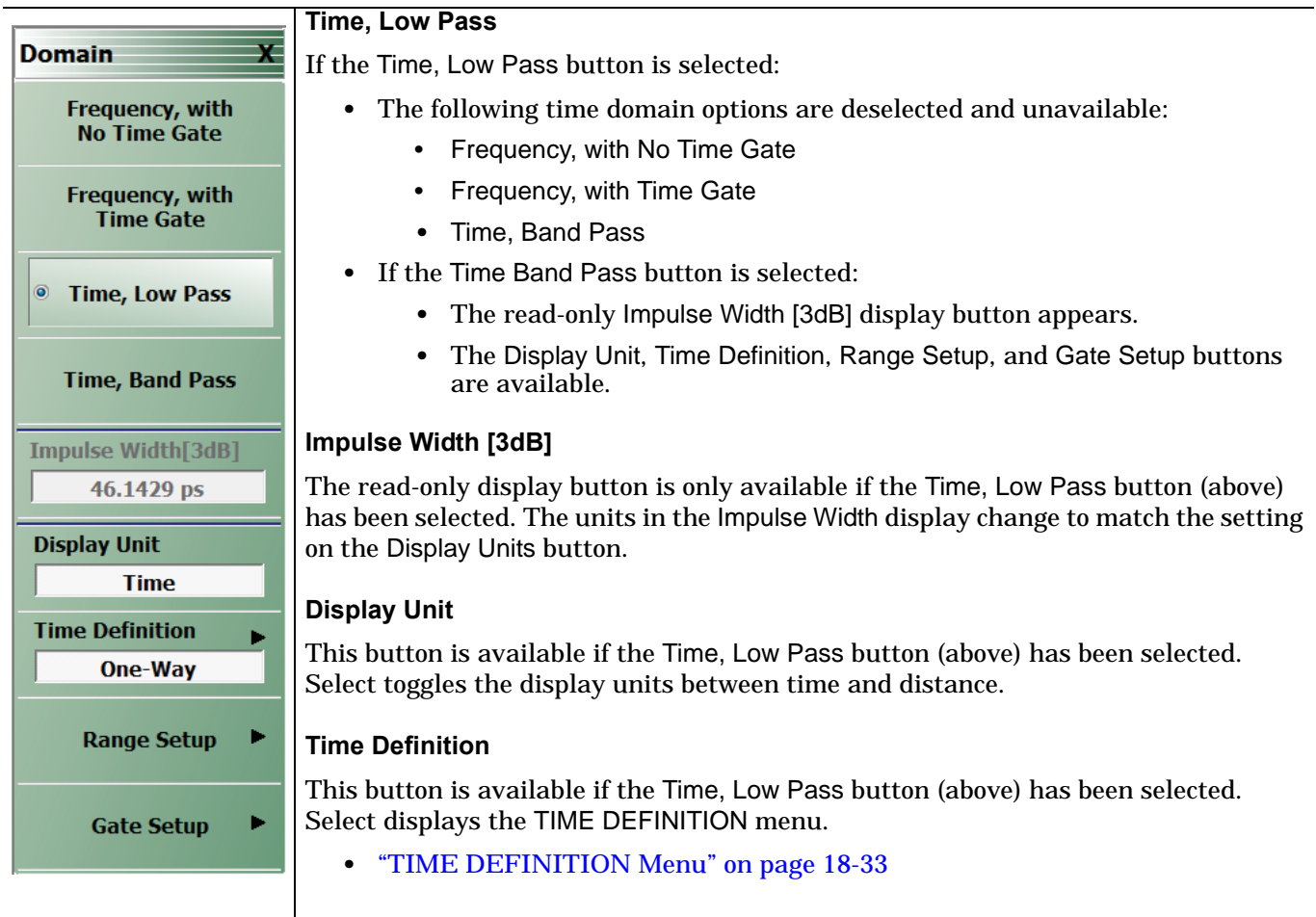

**Figure 18-18.** DOMAIN Time Low Pass Menu (1 of 2)

**Range Setup** This button is available if the Time, Low Pass button (above) has been selected. Select displays the RANGE SETUP menu. **•** ["RANGE SETUP Time Low Pass Menu" on page 18-40](#page-473-0)

### **Gate Setup**

This button is available if the Time, Low Pass button (above) has been selected. Select displays the GATE SETUP menu.

**•** ["GATE SETUP Menu" on page 18-48](#page-481-0)

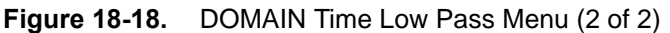

### <span id="page-465-0"></span>**DOMAIN Time Band Pass Menu**

### **Menu Identification and Variants**

- **•** The appearance and button availability of the DOMAIN menu depends on settings on the SWEEP menu.
- **•** Consult the section above for menu identification and prerequisites.
- **•** ["DOMAIN Menu Appearance and Button Availability" on page 18-25](#page-458-0)

### **Previous**

**•** ["DISPLAY Menu" on page 18-2](#page-435-0)

### **Navigation**

**•** MAIN | Display | DISPLAY | Domain | DOMAIN Time Band Pass

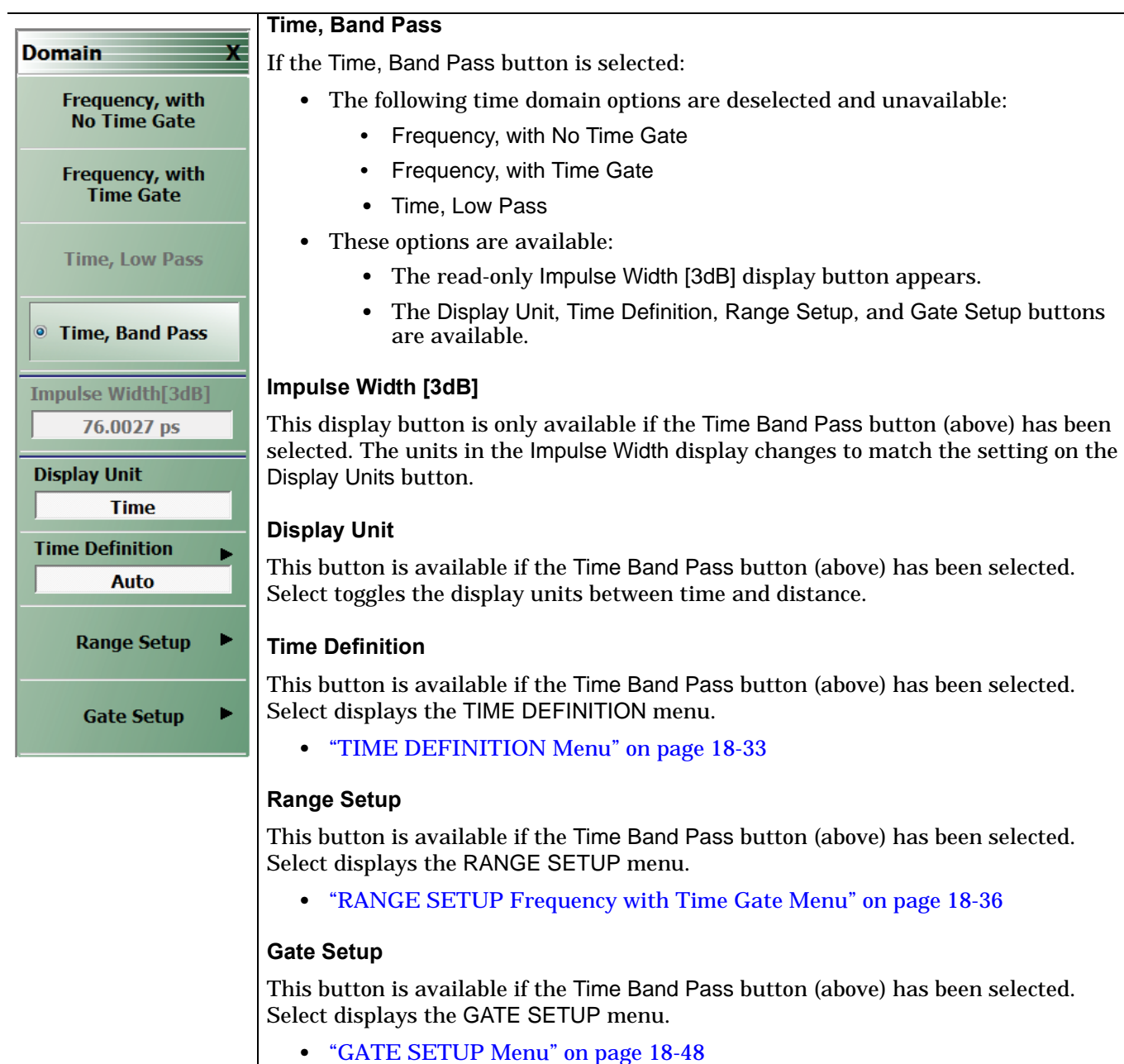

**Figure 18-19.** DOMAIN Time Band Pass Menu

# **18-7 Domain Time Definition Menu**

### <span id="page-466-0"></span>**TIME DEFINITION Menu**

### **Prerequisites**

**•** The DOMAIN menu must be set to one of the following: Frequency, with Time Gate; Time, Low Pass; Time, Band Pass.

### **Previous**

- **•** ["DOMAIN Frequency with Time Gate Menu" on page 18-29](#page-462-0)
- **•** ["DOMAIN Time Low Pass Menu" on page 18-30](#page-463-0)
- **•** ["DOMAIN Time Band Pass Menu" on page 18-32](#page-465-0)

### **Navigation**

.

- **•** MAIN | Display | DISPLAY | Domain | DOMAIN Frequency with Time Gate | Time Definition | TIME **DEFINITION**
- **•** MAIN | Display | DISPLAY | Domain | DOMAIN Time Low Pass | Time Definition | TIME DEFINITION
- **•** MAIN | Display | DISPLAY | Domain | DOMAIN Time Band Pass | Time Definition | TIME DEFINITION

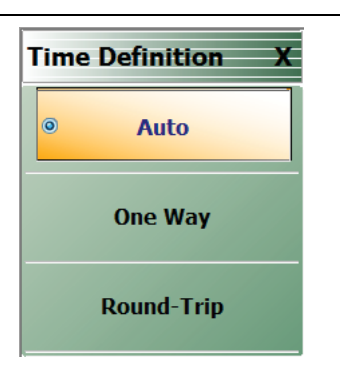

**Figure 18-20.** TIME DEFINITION Menu

### **Auto**

Selecting the Auto button de-selects the One Way and the Round-Trip buttons and auto-returns to the DOMAIN menu.

### **One Way**

Selecting the One Way button de-selects the Auto and the Round-Trip buttons and auto-returns to the DOMAIN menu.

### **Round-Trip**

Selecting the Round-Trip button de-selects the Auto and the One Way buttons and auto-returns to the DOMAIN menu.

# **18-8 Range Setup Menus and Dialog Boxes**

### **Range Setup Button Unavailable**

If the Domain Type on the DOMAIN menu is set to Frequency, with No Time Gate, the Range Setup button and the underlying RANGE SETUP menu are unavailable.

- **•** ["DOMAIN Frequency with No Time Gate Menu" on page 18-28](#page-461-0)
- **•** MAIN | Display | DISPLAY | Domain | DOMAIN

### **RANGE SETUP Menu Availability**

In order to view the RANGE SETUP menu, the Domain Type on the DOMAIN menu must be set to one of the following: Frequency, with Time Gate; Time, Low Pass; Time, Band Pass.

The Time, Low Pass button on the DOMAIN menu is only available if a harmonic sweep is set on the FREQUENCY menu such as: Start Frequency = 10 MHz; Stop Frequency = 50 MHz; # of Points = 5 points.

- **•** ["FREQUENCY Menu for Frequency-Based Segmented Sweep Mode" on page 4-5](#page-48-0)
- **•** MAIN | Frequency | FREQUENCY

### **RANGE SETUP Menu Variants**

The Time Domain type set in the DOMAIN menu affects which functions are displayed in buttons on the RANGE SETUP menu:

### **RANGE SETUP Menu When Time Domain is Set to Frequency with Time Gate**

If the Domain Type is set to Frequency, with Time Gate, the RANGE SETUP menu has these seven buttons: Display Unit, Start, Stop, Center, Span, Window Shape, and Alias Free Range.

### **Menu Description**

**•** ["RANGE SETUP Frequency with Time Gate Menu" on page 18-36](#page-469-0)

### **Prerequisites**

**•** Domain Type = Frequency with Time Gate

# **RANGE SETUP Menu When Time Domain is Set to Time Band Pass**

If the Domain Type is set to Time, Band Pass, the RANGE SETUP menu has these eight buttons: Display Unit, Start, Stop, Center, Span, Phasor Impulse, Window Shape, and Alias Free Range.

**Menu Description**

**•** ["RANGE SETUP Time Band Pass Menu" on page 18-38](#page-471-0)

### **Prerequisites**

**•** Domain Type = Time Band Pass

### **RANGE SETUP Menu When Time Domain is Set to Time Low Pass**

If the Domain Type is set to Time, Low Pass, the RANGE SETUP menu has these nine buttons: Display Unit, Start, Stop, Center, Span, Response, DC Term, Window Shape, and Alias Free Range.

### **Menu Description**

**•** ["RANGE SETUP Time Low Pass Menu" on page 18-40](#page-473-0)

### **Prerequisites**

**•** Domain Type = Time Low Pass
# **The Display Unit Button Changes the Range Setup Menu Button Units**

The setting of the Display Unit toggle button on each RANGE SETUP menu changes the units of the RANGE SETUP menu. It changes the Start, Stop, Center, and Span buttons between Distance or Time. The RANGE SETUP (DISTANCE) menu is shown in the following section.

- **•** See also the GATE SETUP menu, ["GATE SETUP Menu" on page 18-48](#page-481-0), for an example of time setup values in a menu.
- **•** MAIN | Display | DISPLAY | Domain | DOMAIN | Gate Setup | GATE SETUP

# <span id="page-469-0"></span>**RANGE SETUP Frequency with Time Gate Menu**

#### **Menu Identification and Variants**

- **•** The appearance and button availability of the RANGE SETUP (Frequency with Time Gate) menu depends on settings on DOMAIN menu.
- **•** The RANGE SETUP Frequency with Time Gate menu has seven (7) buttons.
- **•** ["Range Setup Menus and Dialog Boxes" on page 18-34](#page-467-0)

#### **Prerequisites**

**•** On the DOMAIN menu, Domain Type is set to Frequency, with Time Gate

#### **Previous**

**•** ["DOMAIN Frequency with Time Gate Menu" on page 18-29](#page-462-0)

#### **Navigation**

**•** MAIN | Display | DISPLAY | Domain | DOMAIN Frequency with Time Gate | Range Setup | RANGE SETUP Frequency with Time Gate

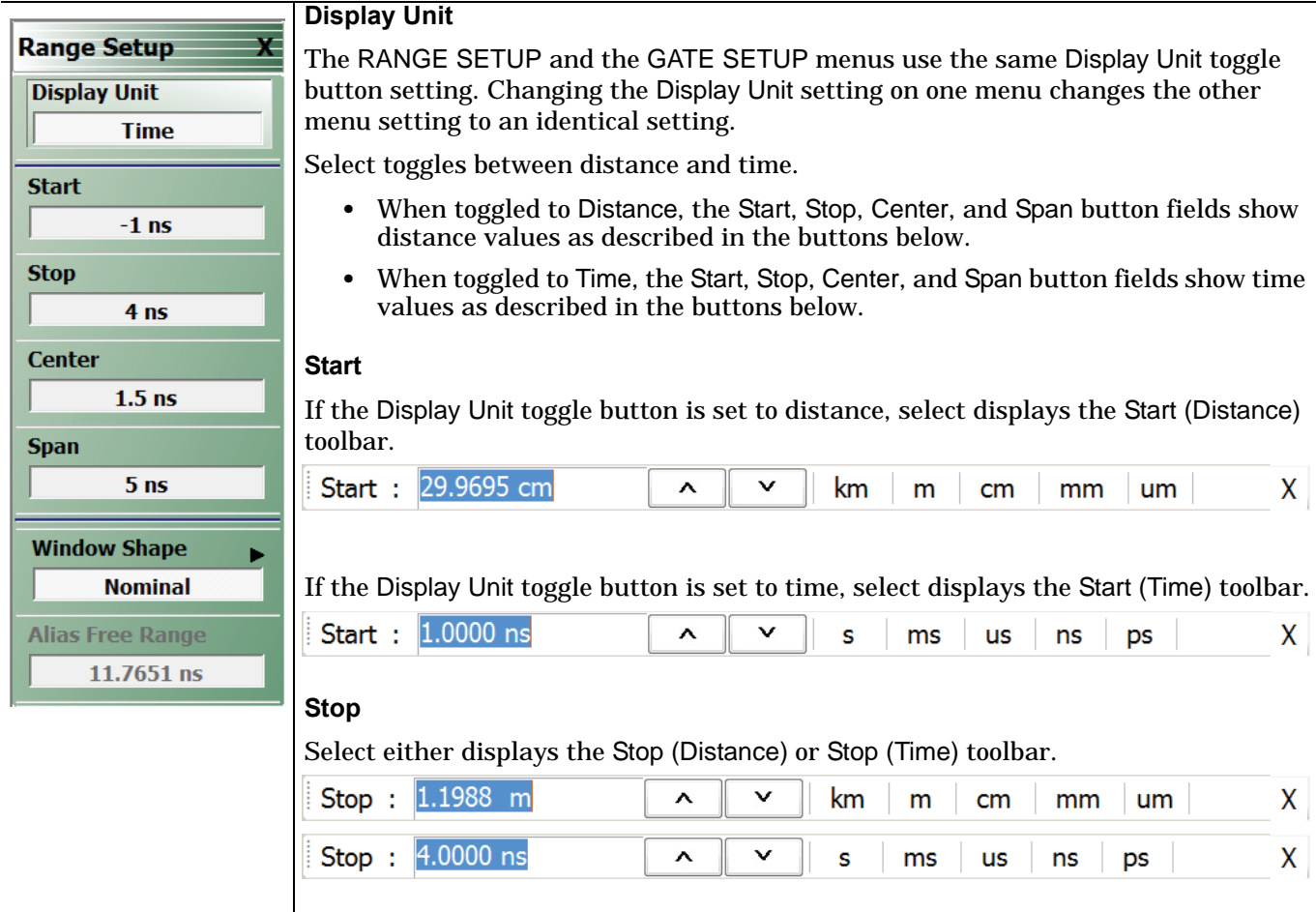

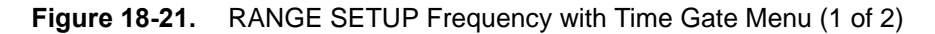

**Center**

Select either displays the Center (Distance) or Center (Time) toolbar.

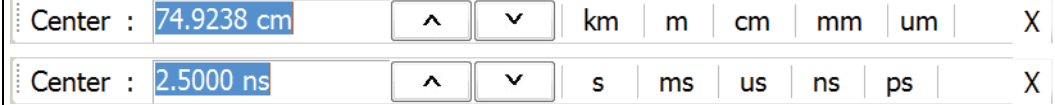

#### **Span**

Select either displays the Span (Distance) or Span (Time) toolbar.

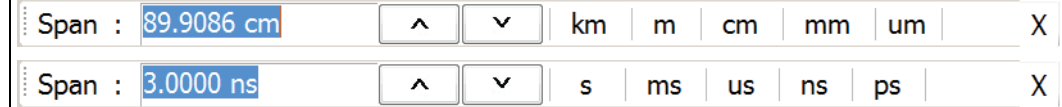

#### **Window Shape**

Select displays the WINDOW SHAPE menu where four (4) standard shapes of Rectangular, Nominal, Low Side Lobe, and Min Side Lobe can be selected. A fifth advanced selection provides an additional menu where configurable Kaiser-Bessel or Dolph-Chebyshev window types are available.

**•** ["WINDOW SHAPE Menu" on page 18-45](#page-478-0)

#### **Alias Free Range**

Read-only display button. The units are the same as those set by the Display Unit button above. Displays the length or time period that can be measured without repeating a discontinuity response. This is a function of the inverse of the frequency sweep step size.

**Figure 18-21.** RANGE SETUP Frequency with Time Gate Menu (2 of 2)

# <span id="page-471-0"></span>**RANGE SETUP Time Band Pass Menu**

#### **Menu Identification and Variants**

- **•** The appearance and button availability of the RANGE SETUP (Time Band Pass) menu depends on settings on DOMAIN menu.
- **•** This RANGE SETUP (Time Band Pass) menu has eight (8) buttons.
- **•** ["Range Setup Menus and Dialog Boxes" on page 18-34](#page-467-0)

#### **Prerequisites**

**•** On the DOMAIN menu, Domain Type is set to Time, Band Pass

#### **Previous**

**•** ["DOMAIN Time Band Pass Menu" on page 18-32](#page-465-0)

#### **Navigation**

**•** MAIN | Display | DISPLAY | Domain | DOMAIN Time, Band Pass | Range Setup | RANGE SETUP Time Band Pass

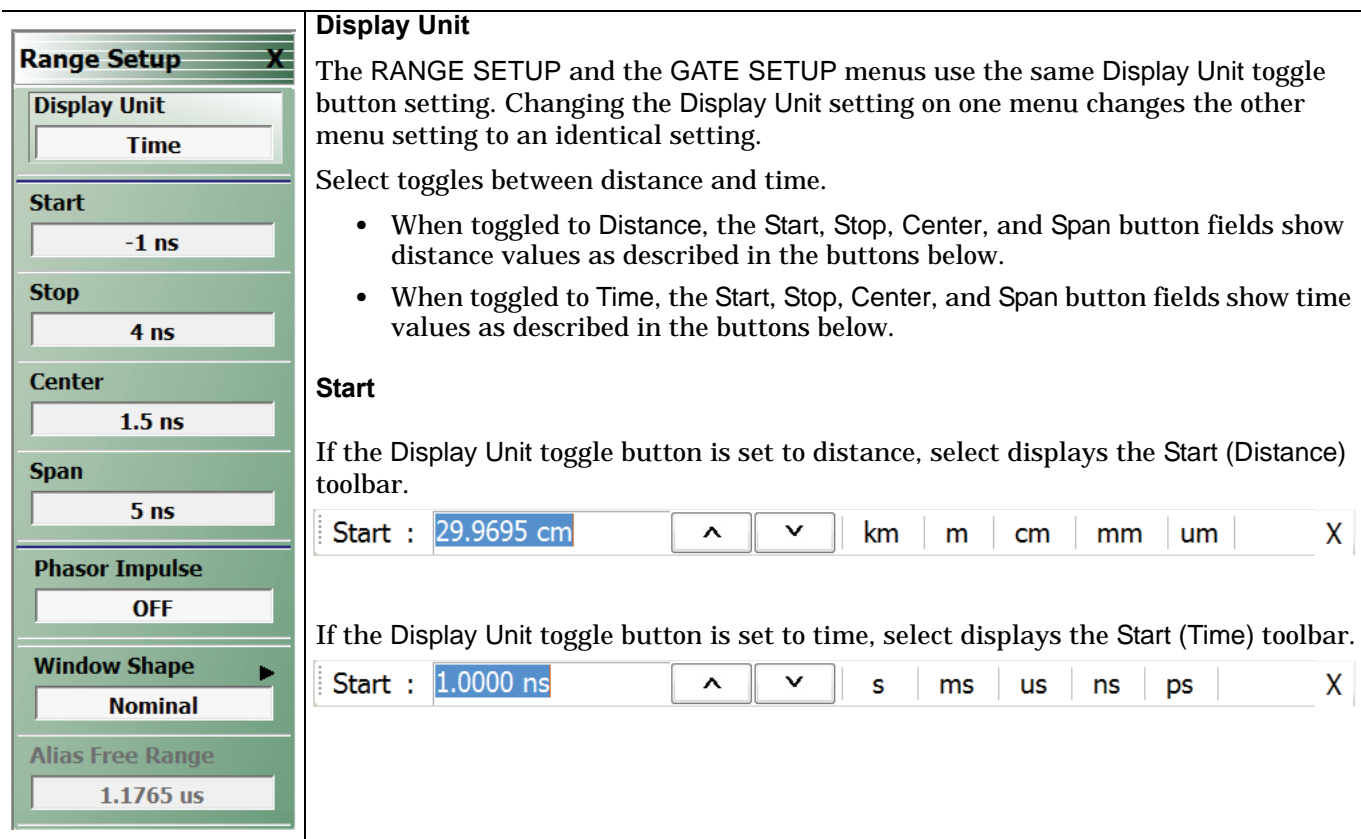

**Figure 18-22.** RANGE SETUP Time Band Pass Menu - 8 Buttons (1 of 2)

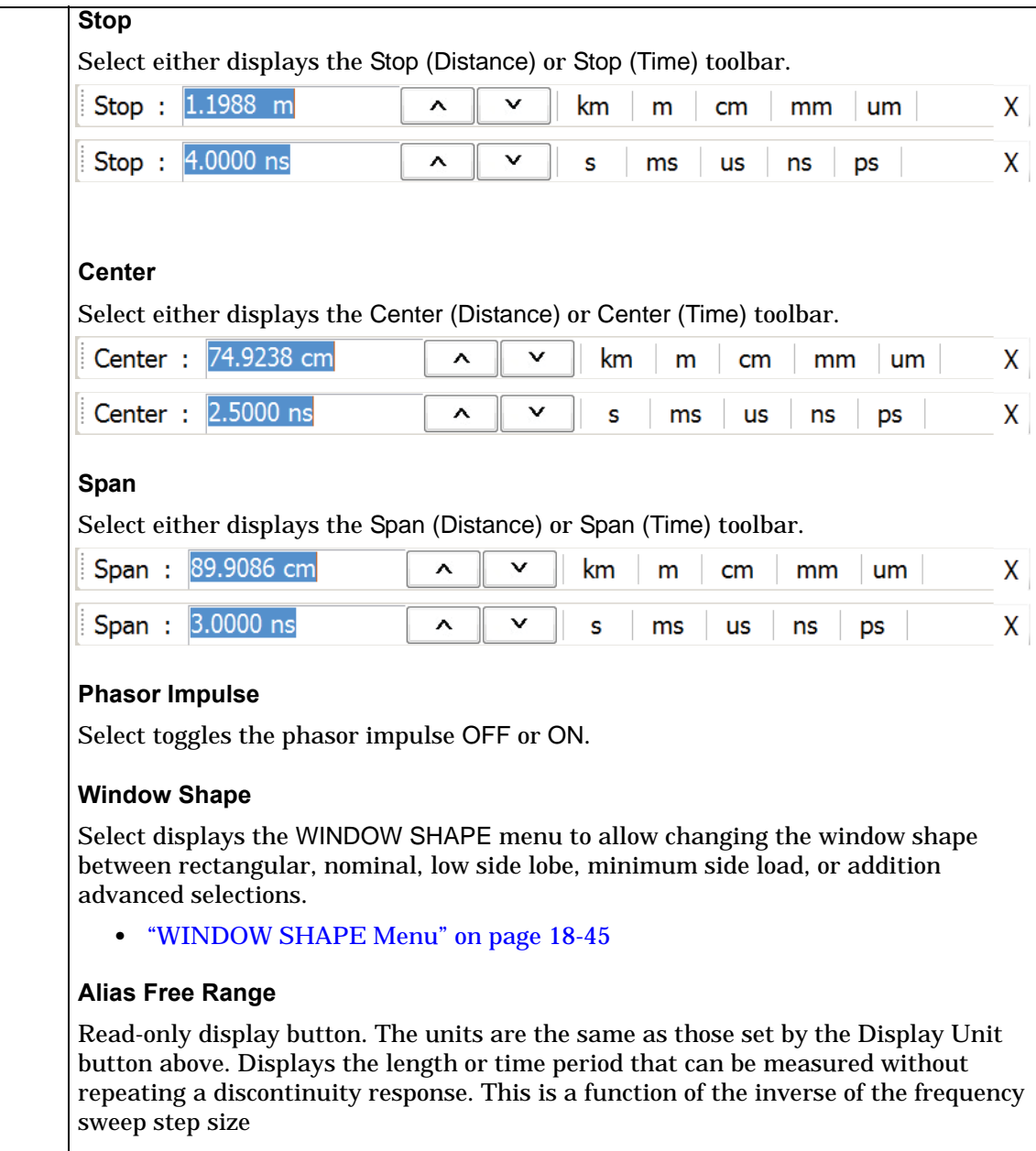

**Figure 18-22.** RANGE SETUP Time Band Pass Menu - 8 Buttons (2 of 2)

# <span id="page-473-0"></span>**RANGE SETUP Time Low Pass Menu**

#### **Menu Identification and Variants**

- **•** The appearance and button availability of the RANGE SETUP (Time Band Pass) menu depends on settings on DOMAIN menu.
- **•** This RANGE SETUP (Time Low Pass) menu has nine (9) buttons.
- **•** ["Range Setup Menus and Dialog Boxes" on page 18-34](#page-467-0)

#### **Prerequisites**

- On the FREQUENCY menu, a harmonic sweep must be set such as: Start Frequency = 10 MHz; Stop Frequency =  $50$  MHz;  $\#$  of Points =  $5$  points
	- **•** ["FREQUENCY Menu for Frequency-Based Segmented Sweep Mode" on page 4-5](#page-48-0)
	- **•** MAIN | Frequency | FREQUENCY
- **•** On the DOMAIN menu, Domain Type is set to Time, Low Pass

#### **Previous**

**•** ["DOMAIN Time Low Pass Menu" on page 18-30](#page-463-0)

# **Navigation**

**•** MAIN | Display | DISPLAY | Domain | DOMAIN Time, Low Pass | Range Setup | RANGE SETUP Time Low Pass

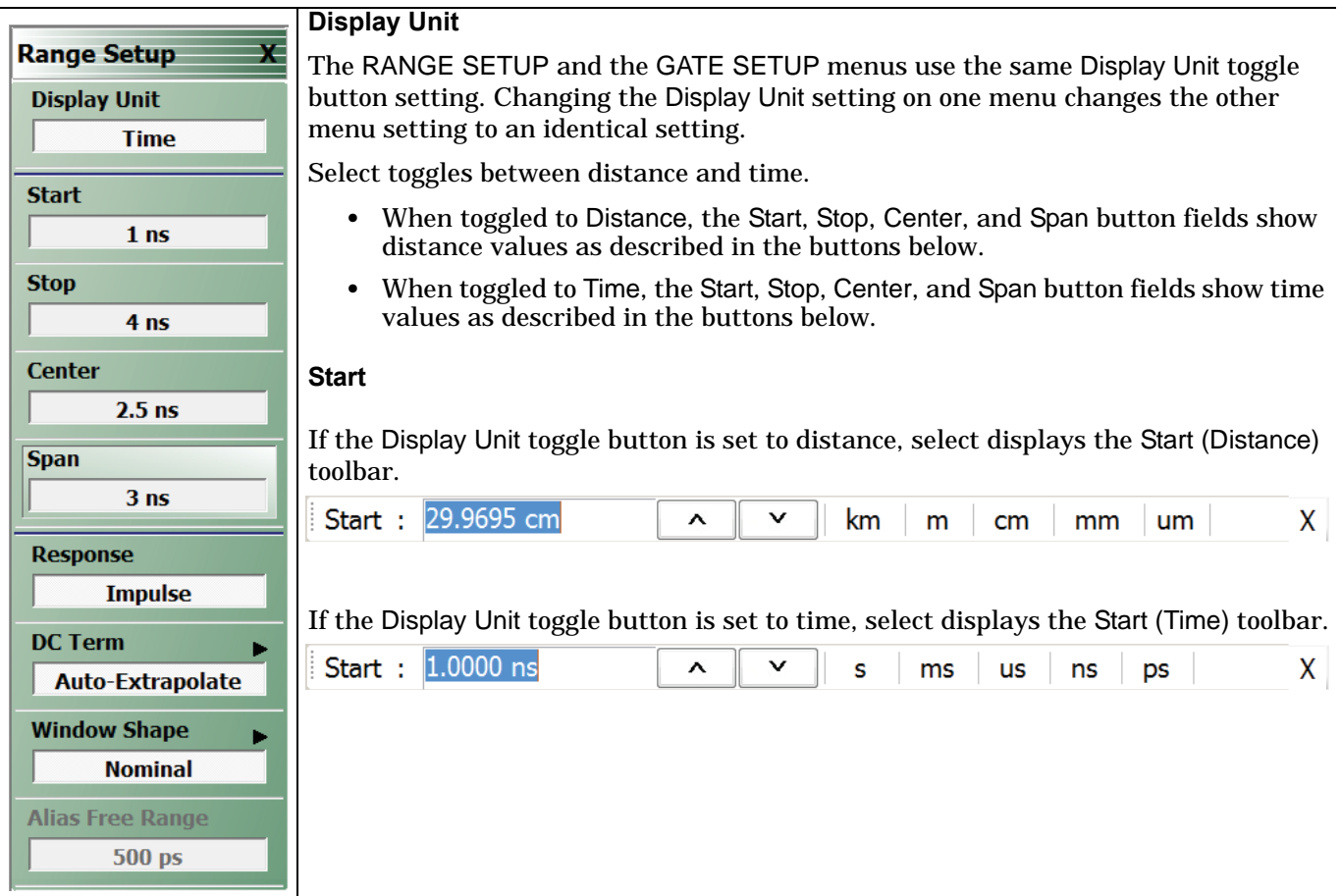

**Figure 18-23.** RANGE SETUP Time Gate Low Pass Menu - Nine Buttons - (1 of 2)

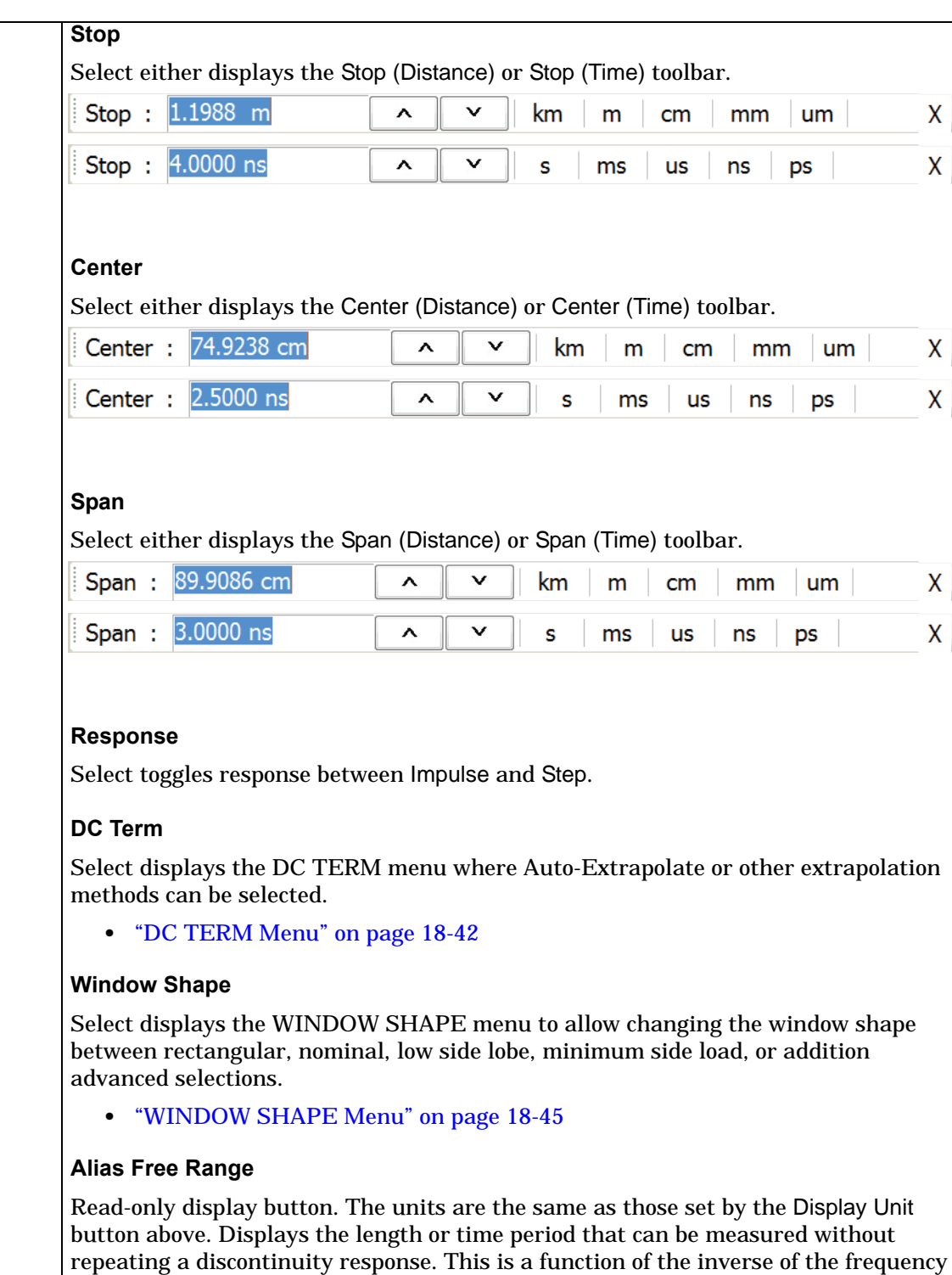

**Figure 18-23.** RANGE SETUP Time Gate Low Pass Menu - Nine Buttons - (2 of 2)

sweep step size.

# <span id="page-475-0"></span>**DC TERM Menu**

## **Prerequisites**

- **•** On the FREQUENCY menu, a harmonic sweep must be set such as:
	- **•** Start Frequency = 10 MHz
	- **•** Stop Frequency = 50 MHz
	- $#$  of Points = 5 points
- **•** FREQUENCY Menus
	- **•** ["FREQUENCY Menu for Frequency-Based Segmented Sweep Mode" on page 4-5](#page-48-0)
	- **•** MAIN | Frequency | FREQUENCY
- **•** On the DOMAIN menu, Domain Type is set to Time, Low Pass

## **Previous**

**•** ["RANGE SETUP Time Low Pass Menu" on page 18-40](#page-473-0)

## **Navigation**

**•** MAIN | Display | DISPLAY | Domain | DOMAIN Time, Low Pass | Range Setup | RANGE SETUP Time Low Pass | DC Term | DC TERM

#### **Menu Button Availability**

The availability of buttons on the DC TERM menu change based on the setting on the Auto-Extrapolate and Other buttons. These two buttons also form a button selection group where the selection of one button de-selects the other button.

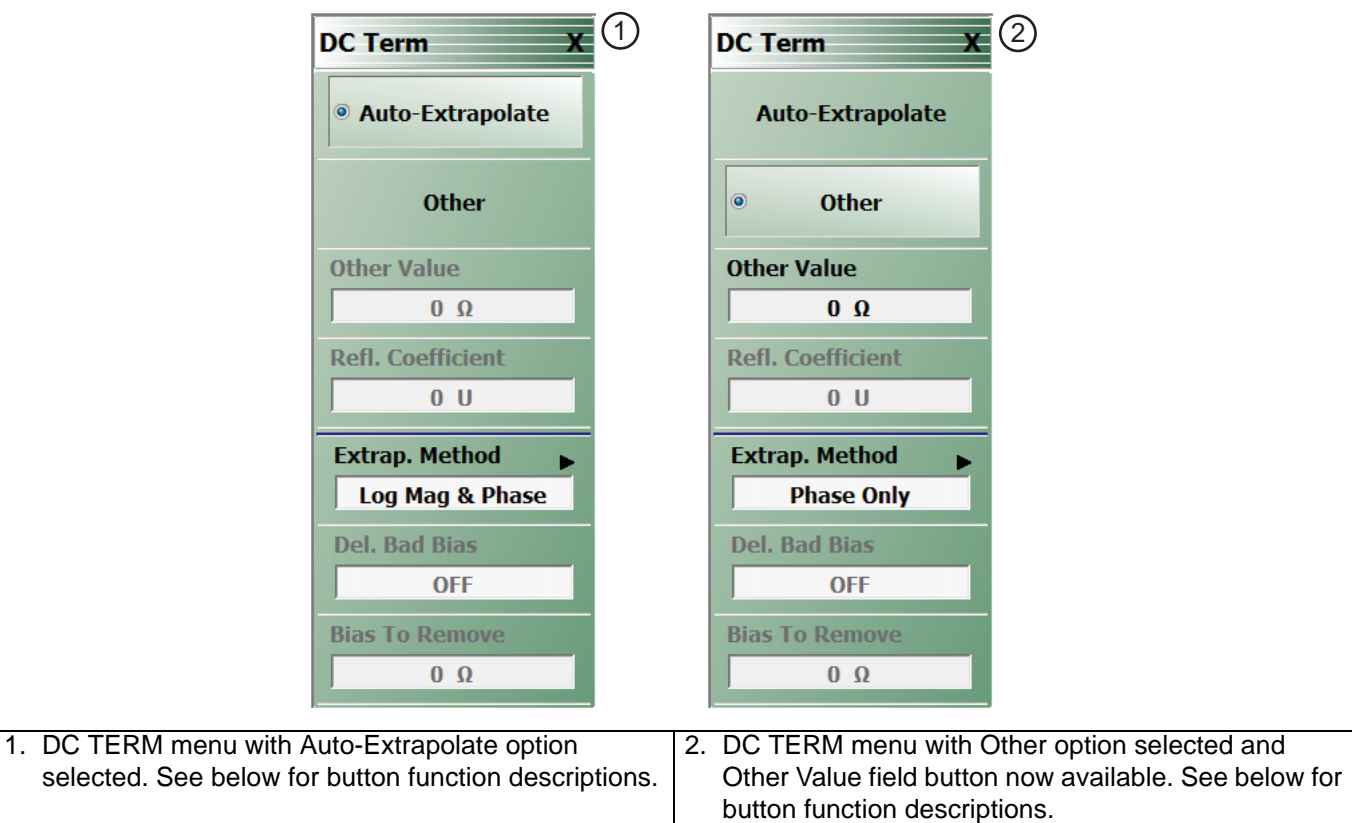

**Figure 18-24.** DC TERM Menu

#### **Auto-Extrapolate**

Selection of the Auto-Extrapolate button de-selects the Other button (below) and sets the DC Term extrapolation to the method currently set in the Extrap Method button (described below).

#### **Other**

Selection of the Other button de-selects the Auto-Extrapolate button and enables the Other Value button below for input of a user-defined DC Term.

#### **Other Value**

This button is only available if the Other button above is selected. Displays the currently user-defined Other Value DC Term in Ohms. Select displays the Other Value (Ohms) field toolbar which allows user input of a custom user-defined DC Term in Ohms.

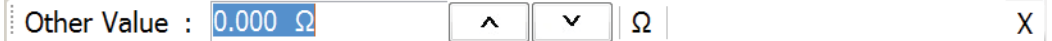

#### **Refl. Coefficient**

Reflection Coefficient button. Read-only display. The Reflection Coefficient display shows the calculated coefficient in Units.

#### **Extrap Method**

Extrapolation Method button. The Extrapolation Method button displays the currently selection DC term extrapolation method. Available options on the displayed EXTRAPOLATION menu are Log Mag & Phase, Phase Only, and User Defined.

**•** ["EXTRAPOLATION Menu" on page 18-44](#page-477-0)

#### **Del. Bad Bias**

The Delete Bad Bias toggle button is not available.

#### **Bias To Remove**

The Bias to Remove button and the related Bias to Remove (Ohms) field toolbar are not available.

# <span id="page-477-0"></span>**EXTRAPOLATION Menu**

## **Prerequisites**

- **•** On the FREQUENCY menu, a harmonic sweep must be set such as:
	- **•** Start Frequency = 10 MHz
	- **•** Stop Frequency = 50 MHz
	- **•** # of Points = 5 points
- **•** FREQUENCY Menus
	- **•** ["FREQUENCY Menu for Frequency-Based Segmented Sweep Mode" on page 4-5](#page-48-0)
	- **•** MAIN | Frequency | FREQUENCY
- **•** On the DOMAIN menu, Domain Type is set to Time, Low Pass

## **Previous**

**•** ["DC TERM Menu" on page 18-42](#page-475-0)

## **Navigation**

**•** MAIN | Display | DISPLAY | Domain | DOMAIN Time, Low Pass | Range Setup | RANGE SETUP Time Low Pass | DC Term | DC TERM | Extrap Method | EXTRAPOLATION

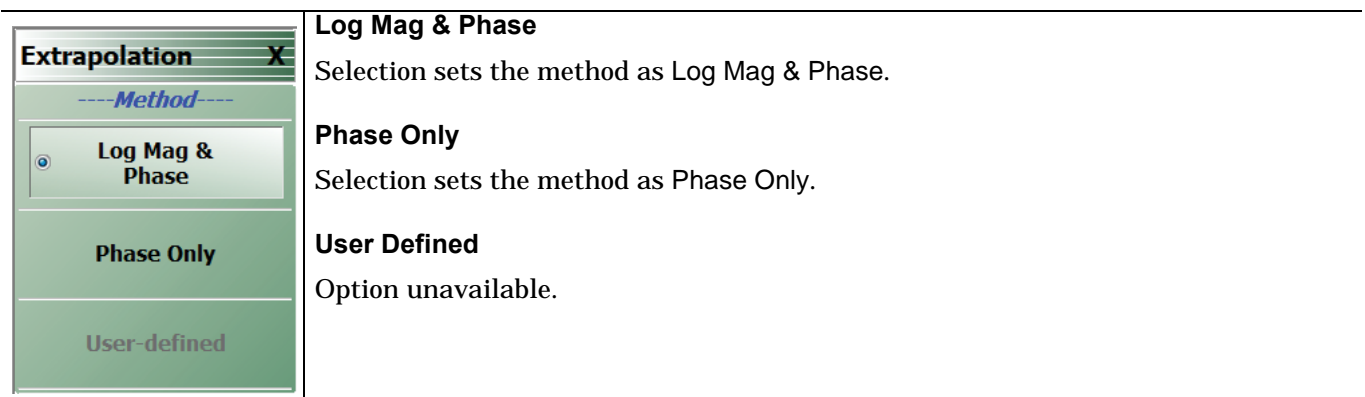

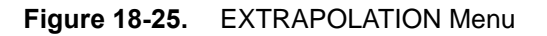

# **18-9 Time Domain Window Shape and Gate Setup Menus**

# <span id="page-478-0"></span>**WINDOW SHAPE Menu**

#### **Prerequisites**

- **•** On the DOMAIN menu, Domain Type is set to one of the following: Frequency, with Time Gate; Time, Band Pass; Time, Low Pass.
- Time Low Pass requires on the FREQUENCY menu, a harmonic sweep such as: Start Frequency = 10 MHz; Stop Frequency =  $50$  MHz;  $\#$  of Points =  $5$  points
	- **•** ["FREQUENCY Menu for Frequency-Based Segmented Sweep Mode" on page 4-5](#page-48-0)
	- **•** MAIN | Frequency | FREQUENCY

#### **Previous**

- **•** ["RANGE SETUP Frequency with Time Gate Menu" on page 18-36](#page-469-0)
- **•** ["RANGE SETUP Time Band Pass Menu" on page 18-38](#page-471-0)
- **•** ["RANGE SETUP Time Low Pass Menu" on page 18-40](#page-473-0)

#### **Navigation**

- **•** MAIN | Display | DISPLAY | Domain | DOMAIN Frequency with Time Gate | Range Setup | RANGE SETUP Frequency with Time Gate | Window Shape | WINDOW SHAPE
- **•** MAIN | Display | DISPLAY | Domain | DOMAIN Time Band Pass | Range Setup | RANGE SETUP Time Band Pass | Window Shape | WINDOW SHAPE
- **•** MAIN | Display | DISPLAY | Domain | DOMAIN Time Low Pass | Range Setup | RANGE SETUP Time Low Pass

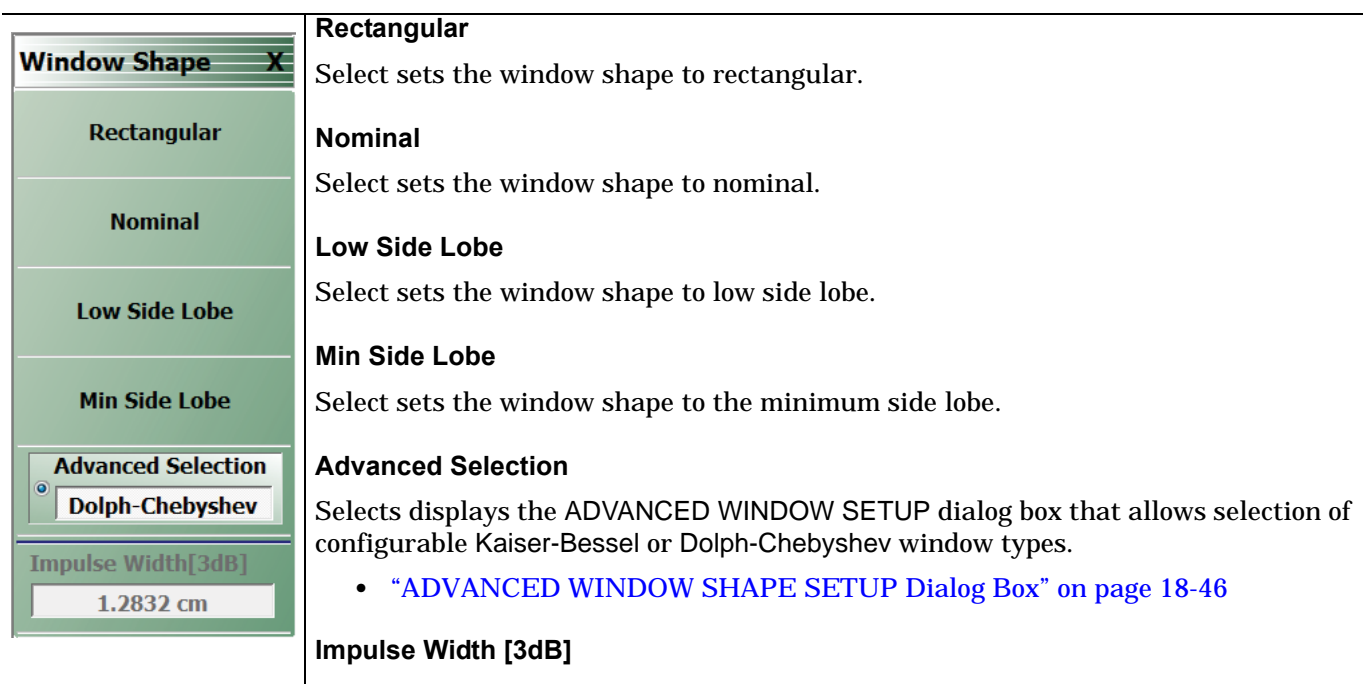

Read-only display. Shows the calculated width of the window at **3 dB**.

**Figure 18-26.** WINDOW SHAPE Menu

# <span id="page-479-0"></span>**ADVANCED WINDOW SHAPE SETUP Dialog Box**

#### **Prerequisites**

- **•** On the DOMAIN menu, Domain Type is set to one of the following: Frequency, with Time Gate; Time, Band Pass; Time, Low Pass
- Time Low Pass requires on the FREQUENCY menu, a harmonic sweep set such as: Start Frequency = 10 MHz; Stop Frequency =  $50$  MHz;  $\#$  of Points =  $5$  points
	- **•** ["FREQUENCY Menu for Frequency-Based Segmented Sweep Mode" on page 4-5](#page-48-0)
	- **•** MAIN | Frequency | FREQUENCY

#### **Previous**

**•** ["WINDOW SHAPE Menu" on page 18-45](#page-478-0)

#### **Navigation**

- **•** MAIN | Display | DISPLAY | Domain | DOMAIN Frequency with Time Gate | Range Setup | RANGE SETUP Frequency with Time Gate | Window Shape | WINDOW SHAPE | Advanced Selection | ADVANCED WINDOW SHAPE SETUP Dialog Box
- **•** MAIN | Display | DISPLAY | Domain | DOMAIN Time Band Pass | Range Setup | RANGE SETUP Time Band Pass | Window Shape | WINDOW SHAPE | Advanced Selection | ADVANCED WINDOW SHAPE SETUP Dialog Box
- **•** MAIN | Display | DISPLAY | Domain | DOMAIN Time Low Pass | Range Setup | RANGE SETUP Time Low Pass | Window Shape | WINDOW SHAPE | Advanced Selection | ADVANCED WINDOW SHAPE SETUP Dialog Box

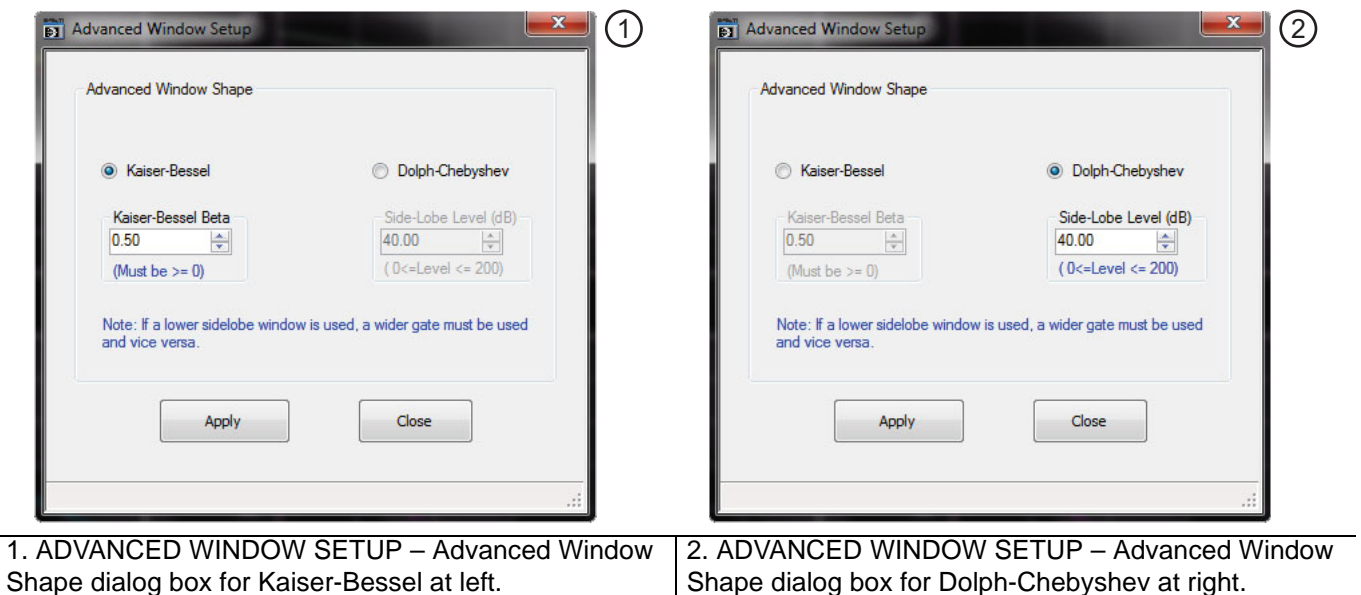

**Figure 18-27.** ADVANCED WINDOW SHAPE SETUP Dialog Box

#### **Instructions**

The Advanced Window Shape area provides the option to select Kaiser-Bessel or Dolph-Chebyshev window shapes.

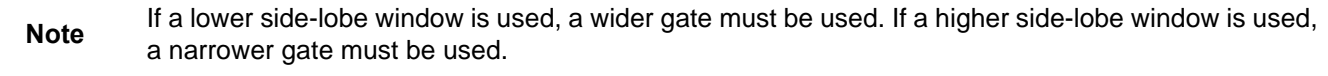

- **1.** Select Kaiser-Bessel to enter a Kaiser-Bessel Beta value:
	- **•** Use the up/down arrows to select a pre-defined value, or enter a custom value.
	- **•** Note that the input value must be ≥ 0 (greater than or equal to zero).
- **2.** Select Dolph-Chebyshev to enter a Side-Lobe Level (dB) value:
	- **•** Use the up/down arrows to select a pre-defined value, or enter a custom value.
	- **•** Note that the input value must be 0 ≥ Level ≥ 200 (greater than or equal to zero and less than or equal to 200).
- **3.** Click Apply to set the changes.
	- **•** If you click Close without clicking the Apply button, any dialog box changes are discarded and the prior window shape state is retained.
- **4.** Click Close to close the dialog box and return to the ADVANCED WINDOW SHAPE SETUP dialog box.
	- **•** ["ADVANCED WINDOW SHAPE SETUP Dialog Box" on page 18-46](#page-479-0)

## <span id="page-481-0"></span>**GATE SETUP Menu**

#### **Prerequisites**

- **•** On the DOMAIN menu, Domain Type is set to one of the following: Frequency, with Time Gate; Time, Band Pass; Time, Low Pass.
- Time Low Pass requires on the FREQUENCY menu, a harmonic sweep set such as: Start Frequency = 10 MHz; Stop Frequency =  $50$  MHz;  $\#$  of Points =  $5$  points
	- **•** ["FREQUENCY Menu for Frequency-Based Segmented Sweep Mode" on page 4-5](#page-48-0)
	- **•** MAIN | Frequency | FREQUENCY

#### **Previous**

- **•** ["DOMAIN Frequency with Time Gate Menu" on page 18-29](#page-462-0)
- **•** ["DOMAIN Time Low Pass Menu" on page 18-30](#page-463-0)
- **•** ["DOMAIN Time Band Pass Menu" on page 18-32](#page-465-0)

#### **Navigation**

- MAIN | Display | DISPLAY | Domain | DOMAIN Frequency with Time Gate | Gate Setup | GATE SETUP
- **•** MAIN | Display | DISPLAY | Domain | DOMAIN Time Band Pass | Gate Setup | GATE SETUP
- **•** MAIN | Display | DISPLAY | Domain | DOMAIN Time Low Pass | Gate Setup | GATE SETUP

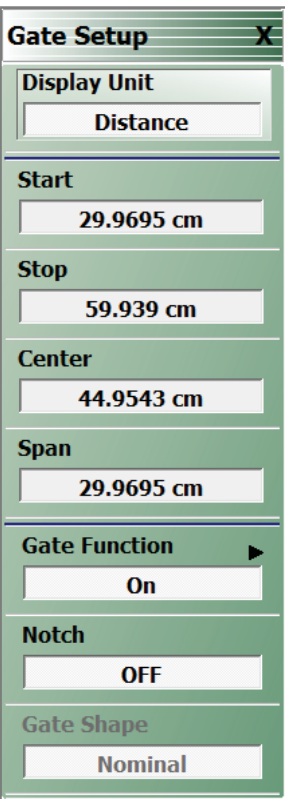

#### **Figure 18-28.** GATE SETUP Menu

#### **GATE SETUP Menu Button Units**

The units of the GATE SETUP menu and its Start, Stop, Center, and Span buttons change between Distance or Time, depending on the setting of the Display Unit toggle button. This button is shared by the GATE SETUP and the RANGE SETUP menus. The GATE SETUP (Distance) menu is shown at left.

- **•** See the RANGE SETUP menu above for an example of time setup values in a menu.
- **•** ["RANGE SETUP Frequency with Time Gate Menu" on page 18-36](#page-469-0)

#### **Display Unit**

The RANGE SETUP and the GATE SETUP menus use the same Display Unit button setting. Changing the Display Unit setting on one menu changes the other menu setting to an identical setting.

Select toggles between distance and time. When toggled to Distance, the Start, Stop, Center, and Span button fields show distance values as described in the buttons below.

#### **Start**

If the Display Unit toggle button is set to distance, select displays the Start (Distance) toolbar.

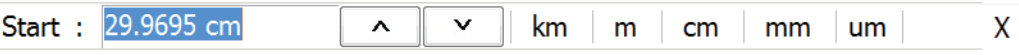

If the Display Unit toggle button is set to time, select displays the Start (Time) toolbar.

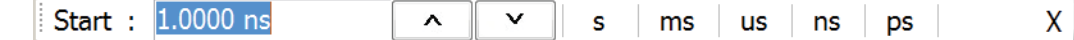

#### **Stop**

Select either displays the Stop (Distance) or Stop (Time) toolbar.

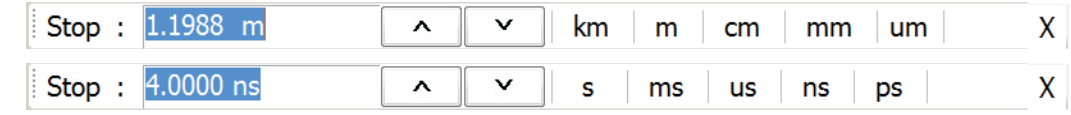

#### **Center**

Select either displays the Center (Distance) or Center (Time) toolbar.

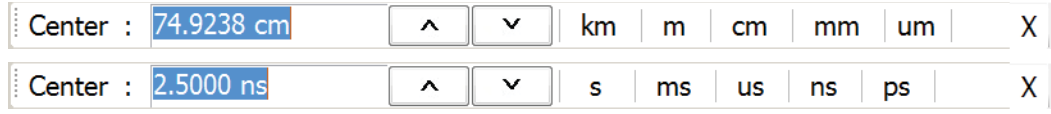

#### **Span**

Select either the Span (Distance) or Span (Time) toolbar.

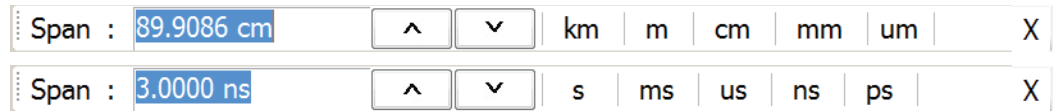

#### **Gate Function (Off/On)**

Select displays the Gate Function menu.

**•** ["GATE FUNCTION Menu" on page 18-50](#page-483-0)

#### **Notch (Off/On)**

Select toggles notch between off and on.

#### **Gate Slope**

Read-only display of the Gate Slope setting.

# <span id="page-483-0"></span>**GATE FUNCTION Menu**

## **Prerequisites**

- **•** On the DOMAIN menu, Domain Type is set to one of the following: Frequency, with Time Gate; Time, Band Pass; Time, Low Pass.
- **•** Time Low Pass requires on the FREQUENCY menu, a harmonic sweep set such as:
	- **•** Start Frequency = 10 MHz
	- **•** Stop Frequency = 50 MHz
	- **•** # of Points = 5 points
- **•** FREQUENCY Menus
	- **•** ["FREQUENCY Menu for Frequency-Based Segmented Sweep Mode" on page 4-5](#page-48-0)
	- **•** MAIN | Frequency | FREQUENCY

## **Previous**

**•** ["GATE SETUP Menu" on page 18-48](#page-481-0)

## **Navigation**

- **•** MAIN | Display | DISPLAY | Domain | DOMAIN Frequency with Time Gate | Gate Setup | GATE SETUP | Gate Function | GATE FUNCTION
- **•** MAIN | Display | DISPLAY | Domain | DOMAIN Time Band Pass | Gate Setup | GATE SETUP | Gate Function | GATE FUNCTION
- **•** MAIN | Display | DISPLAY | Domain | DOMAIN Time Low Pass | Gate Setup | GATE SETUP | Gate Function | GATE FUNCTION

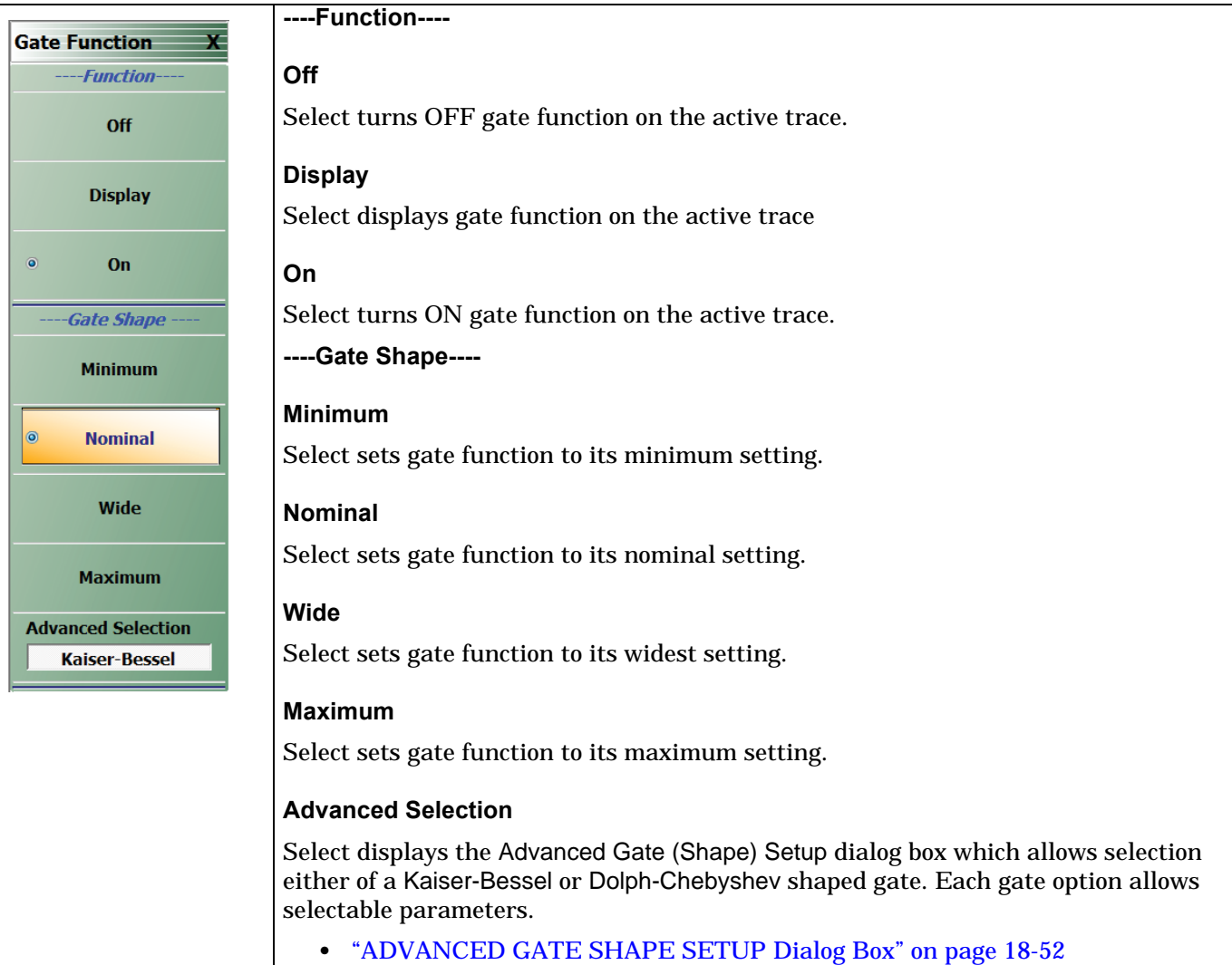

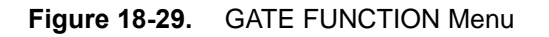

# <span id="page-485-0"></span>**ADVANCED GATE SHAPE SETUP Dialog Box**

#### **Previous**

**•** ["GATE FUNCTION Menu" on page 18-50](#page-483-0)

#### **Navigation**

**•** MAIN | Display | DISPLAY | Domain | TIME DOMAIN | Gate Setup | GATE SETUP | Gate Function | GATE FUNCTION | Advanced Selection | ADVANCED GATE (SHAPE) SETUP Dialog Box

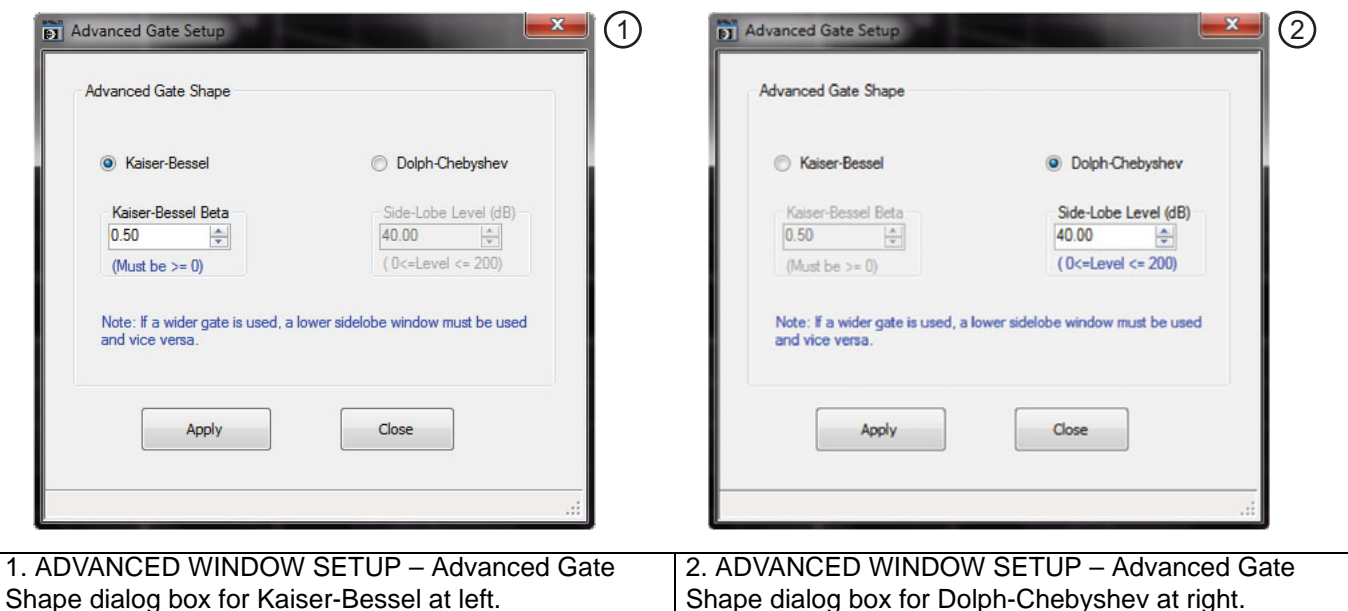

<span id="page-485-1"></span>**Figure 18-30.** ADVANCED GATE SHAPE SETUP Dialog Box

#### **Instructions**

The Advanced Gate Shape area provides a two-button selection group (Kaiser-Bessel or Dolph-Chebyshev) where the selection of one button deselects the other button. If selected, each button provides an additional configuration parameter.

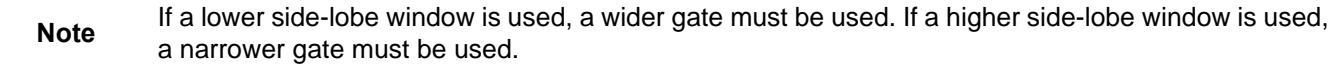

**1.** Make a selection of one of the two available choices.

- **•** Kaiser-Bessel, shown at left at #1 in [Figure 18-30](#page-485-1) above.
- **•** Dolph-Chebyshev, shown at right at #2 in [Figure 18-30](#page-485-1) above.

**2.** If Kaiser-Bessel is selected, the Kaiser-Bessel Beta area below the button becomes available.

- **•** Either use the up/down arrows to select a pre-defined value, or enter a value from the keyboard.
- **•** Note that the input value must be ≥ 0 (greater than or equal to zero).
- **3.** If Dolph-Chebyshev is selected, the Side-Lobe Level (dB) area button becomes available.
	- **•** Either use the up/down arrows to select a pre-defined value, or enter a value from the keyboard.
	- **•** Note that the input value must be 0 ≥ Level ≥ 200 (greater than or equal to zero and less than or equal to 200).
- **4.** Click Apply to set the changes.
	- **•** If you click Close without clicking the Apply button, any dialog box changes are discarded and the prior window shape state is retained.
- **5.** Click Close to close the dialog box and return to the ADVANCED GATE (SHAPE) SETUP dialog box.

# **18-10 Inter- and Intra-Trace Math and Operand Setup Menus**

# <span id="page-487-0"></span>**INTER-TRACE MATH Menu**

This menu allows operand setting and then mathematical comparisons between a user-defined trace 1 (one) and trace 2 (two). The two traces' values can be added together, subtracted from each other, multiplied, or divided. This is useful in such ways as subtracting results from each other to see small differences.

#### **Previous**

**•** ["DISPLAY Menu" on page 18-2](#page-435-0)

#### **Navigation**

**•** MAIN | Display | DISPLAY | Inter-Trace Math | INTER-TRACE MATH

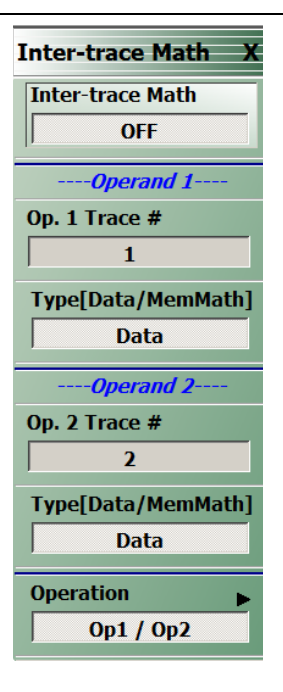

#### **Figure 18-31.** INTER-TRACE MATH Menu

#### **Inter-Trace Math (Off/On)**

Toggles Inter-Trace Math off and on.

#### **Operand 1 Area**

#### **Op. 1 Trace #**

Operand One Trace Number. Select displays the Op 1 Trace # field toolbar which allows selection of the trace number of trace math operand 1 (one).

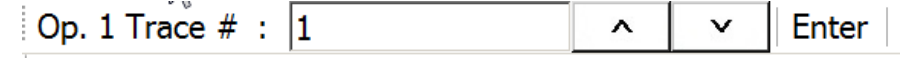

#### **(Op. 1) Type (Data/MemMath)**

The Operand 1 Type toggle button switches between DataMemMath and Data for Operand 1.

#### **Operand 2 Area**

#### **Op. 2 Trace #**

Operand Two Trace Number. Select displays the Op 2 Trace # field toolbar which allows selection of the trace number of trace math operand 2 (two).

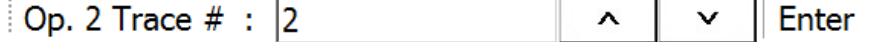

# **(Op. 2) Type (Data/MemMath)**

The Operand 2 Type toggle button switches between DataMemMath and Data for Operand 2.

#### **Operation Area**

#### **Operation**

Select displays the INTRA TRACE OP. menu.

**•** ["INTRA TRACE OP. Menu" on page 18-56](#page-489-0)

# <span id="page-489-0"></span>**INTRA TRACE OP. Menu**

#### **Full Name**

**•** INTRA-TRACE OPERAND Menu

The menu provides mathematical operations between the values on two separate traces.

#### **Previous**

**•** ["INTER-TRACE MATH Menu" on page 18-54](#page-487-0)

#### **Navigation**

**•** MAIN | Display | DISPLAY | Inter-trace Math | INTER-TRACE MATH | Operation | INTRA-TRACE OP

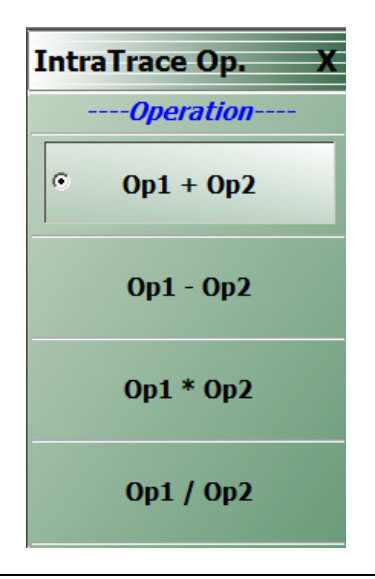

#### **Figure 18-32.** INTRA-TRACE OP. (INTRA TRACE OPERAND) Menu

#### **INTRA TRACE OP. Menu Button Selection Group**

The four (4) buttons of the INTRA TRACE OPERATIONS menu form a button selection group where the selection of any one (1) button de-selects the other three (3) buttons.

#### **Operation Area**

#### **Op1 + Op2 (Operand Plus)**

The trace value assigned to Operand 1 is added to the trace value assigned to Operand 2.

#### **Op1 – Op2 (Operand Subtraction)**

The trace value assigned to Operand 2 is subtracted from the trace value assigned to Operand 1.

#### **Op1 \* Op2 (Operand Multiplication)**

The trace value assigned to Operand 1 is multiplied times the trace value assigned to Operand 2.

#### **Op1 / Op2 (Operand Division)**

The trace value assigned to Operand 1 is divided by the trace value assigned to Operand 2.

# **CONVERSION MENU**

#### **Previous**

**•** ["TRACE FORMAT Menu" on page 18-6](#page-439-0)

#### **Navigation**

**•** MAIN | Display | DISPLAY | Conversion | CONVERSION |

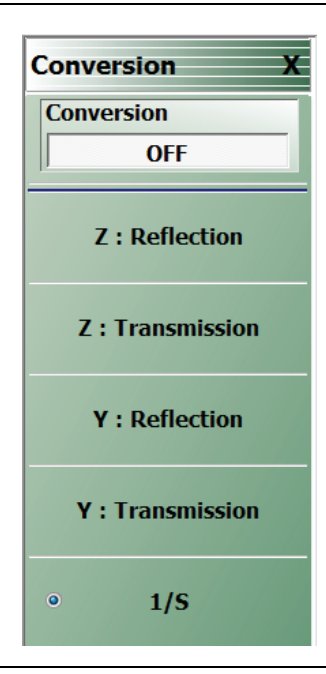

**Figure 18-33.** Conversion Menu

#### **Conversion (Off/On)**

Select toggles conversion OFF and ON.

#### **CONVERSION Menu Reflection/Transmission Button Selection Group**

The five (5) reflection, transmission, and 1/S buttons form a button selection group where the selection of any one button de-selects the other four buttons.

#### **Z: Reflection**

Select Z: Reflection de-selects the Z: Transmission, Y: Reflection, and 1/S buttons.

#### **Z: Transmission**

Select de-selects the Z: Reflection, Y: Reflection, and 1/S buttons.

# **Y: Reflection**

Select Y: Reflection de-selects the Z: Reflection, Z: Transmission, and 1/S buttons.

# **Y: Transmission**

Select Y: Transmission de-selects the Z: Reflection, Z: Transmission, and 1/S buttons.

# **1/S (One Divided By S)**

Select 1/S (One/S) de-selects the Z: Reflection, Z: Transmission, Y: Reflection, and the Z: Transmission buttons.

# **18-11 Display Area Setup Menu**

# **DISPLAY AREA SETUP Menu**

This menu allows the display area to be customized on a MS46522B.

#### **Previous**

**•** ["DISPLAY Menu" on page 18-2](#page-435-0)

#### **Navigation**

**•** MAIN | Display | DISPLAY | Display Area Setup | DISPLAY SETUP

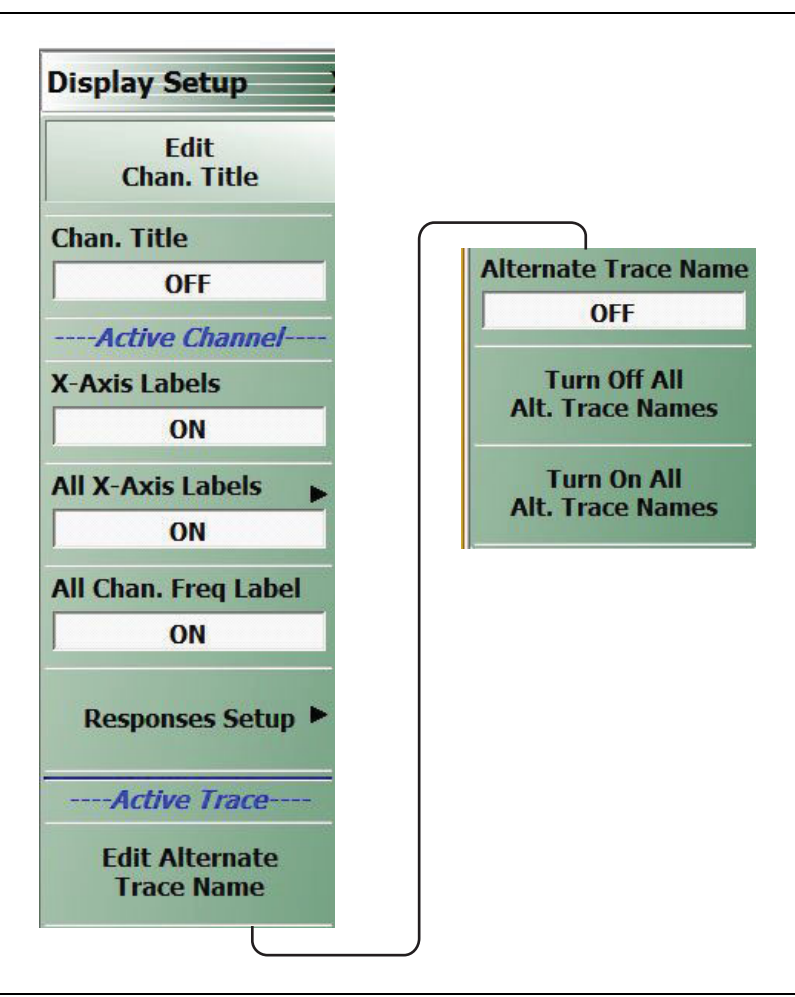

# **Figure 18-34.** DISPLAY SETUP Menu

#### **Edit Chan. Title**

Select displays the channel title field toolbar which allows entry of a custom title.

#### **Channel Title**

Toggles the channel title display ON or OFF.

# **X-Axis Labels**

Toggles the trace X-axis labels ON or OFF

#### **All X-Axis Labels**

Toggles the trace X-axis labels ON or OFF

#### **All Chan. Freq Label**

Toggles the channel frequency labels ON or OFF.

#### **Edit Alternate Trace Name**

Select displays the alternate trace name field toolbar which allows entry of a custom trace name.

#### **Alternate Trace Name**

Toggles the alternate trace name display ON or OFF.

# **RESPONSES SETUP Menu - 4-Port VNAs**

#### **Prerequisites**

**•** The RESPONSES SETUP menu is only available if the VNA is in 4-Port mode and allows selection between four different modes.

#### **Alternate Mixed Mode Control**

- The RESPONSES SETUP menu duplicates the functions available in the menu and dialog boxes below available in the RESPONSE 4-Port VNA menus:
	- **•** ["RESPONSE Menu 4-Port VNAs" on page 17-2](#page-413-0)
	- **•** ["MIXED MODE Dialog Box Two Differential Pairs 4-Port VNAs" on page 17-16](#page-427-0)
	- **•** ["MIXED MODE Dialog Box One Differential Pair One Singleton 4-Port VNAs" on page 17-18](#page-429-0)
	- **•** ["MIXED MODE Dialog Box One Differential Pair Two Singletons 4-Port VNAs" on page 17-20](#page-431-0)

#### **Previous**

**•** ["Display Main Menu" on page 18-2](#page-435-1)

#### **Navigation**

**•** MAIN | Display | DISPLAY | Display Area Setup | DISPLAY SETUP | Responses Setup | RESPONSES SETUP

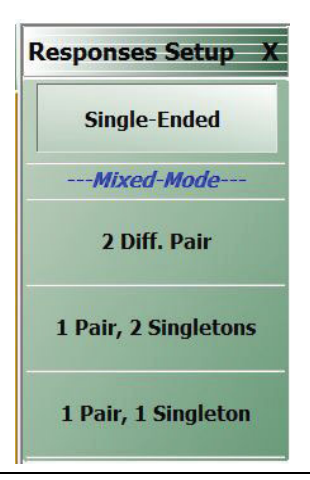

#### **Figure 18-35.**Responses Menu

#### **Single-Ended**

Select sets the response mode to single-ended mode where any S-Parameter can be selected in the RESPONSE menu group.

- **•** S11, S12, S21, and S22 can be selected on the RESPONSE menu.
	- **•** ["RESPONSE Menu 4-Port VNAs" on page 17-2](#page-413-0)
	- **•** MAIN | Response | RESPONSE
- **•** S13, S23, S32, S33, S14, S24, S34, S41, S42, S43, S44 can be selected on the SINGLE-MODE menu
	- **•** ["SINGLE-MODE Menu 4-Port VNAs" on page 17-8](#page-419-0)
	- **•** MAIN | Response | RESPONSE | More Single-Mode | SINGLE-MODE

#### **2 Diff. Pair**

Two Differential Pairs button. Select sets all traces on the 4-Port VNA to mixed-mode with two differential pairs. When the warning dialog appears, select OK to continue. This is the same mixed-mode as set by the MIXED-MODE dialog box.

- **•** ["MIXED MODE Dialog Box Two Differential Pairs 4-Port VNAs" on page 17-16](#page-427-0)
- MAIN | Response | RESPONSE | Mixed-Mode | MIXED-MODE Dialog Box Two Differential Pairs

#### **1 Pair, 2 Singletons**

Select sets all traces on the 4-Port VNA to mixed-mode with one differential pair and two singletons. When the warning dialog appears, select OK to continue. This is the same mixed-mode as set by the MIXED-MODE dialog box.

- **•** ["MIXED MODE Dialog Box One Differential Pair Two Singletons 4-Port VNAs" on page 17-20](#page-431-0)
- **•** MAIN | Response | RESPONSE | Mixed-Mode | MIXED-MODE Dialog Box One Differential Pair and Two Singletons

#### **1 Pair, 1 Singletons**

Select sets all traces on the 4-Port VNA to mixed-mode with one differential pair and one singleton. When the warning dialog appears, select OK to continue. This is the same mixed-mode as set by the MIXED-MODE dialog box.

- **•** ["MIXED MODE Dialog Box One Differential Pair One Singleton 4-Port VNAs" on page 17-18](#page-429-0)
- **•** MAIN | Response

# **Chapter 19 — Scale Menus**

# **19-1 Chapter Overview**

This chapter provides information about the button controls for the SCALE menu variants. SCALE menus provide trace display control of settings such as resolution, reference value, and the scale of units. The number of buttons on a SCALE menu depends on the settings on the TRACE FORMAT menu.

The bottom three (3) buttons on the SCALE menu, always the same, apply settings to the active trace, and also control of the number of display vertical divisions.

# <span id="page-494-0"></span>**19-2 Scale Menus Appearance, Common Buttons, and Units**

# **Appearance**

The appearance of the SCALE menu label buttons, their units, and the menu area names change depending on the trace type selected in the TRACE FORMAT menu.

- **•** ["Trace Display Layout" on page 15-4](#page-399-0)
- **•** MAIN | Display | DISPLAY | Trace Format | TRACE FORMAT

# **Common SCALE Menu Buttons**

In all SCALE menus, the bottom three (3) buttons on the SCALE menu are always the same and described at the end of this section. The five common buttons are:

- **•** Auto Scale Active Trace
- **•** Auto Scale All Traces
- **•** # of Vert. Divisions

The description of these buttons is found at:

**•** [Section 19-11 "SCALE Menu Common Buttons" on page 19-33](#page-526-0)

# **SCALE Menu Units**

The table below summarizes the displayed fields and units available in the SCALE menu variants.

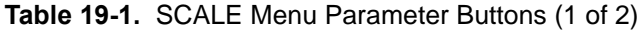

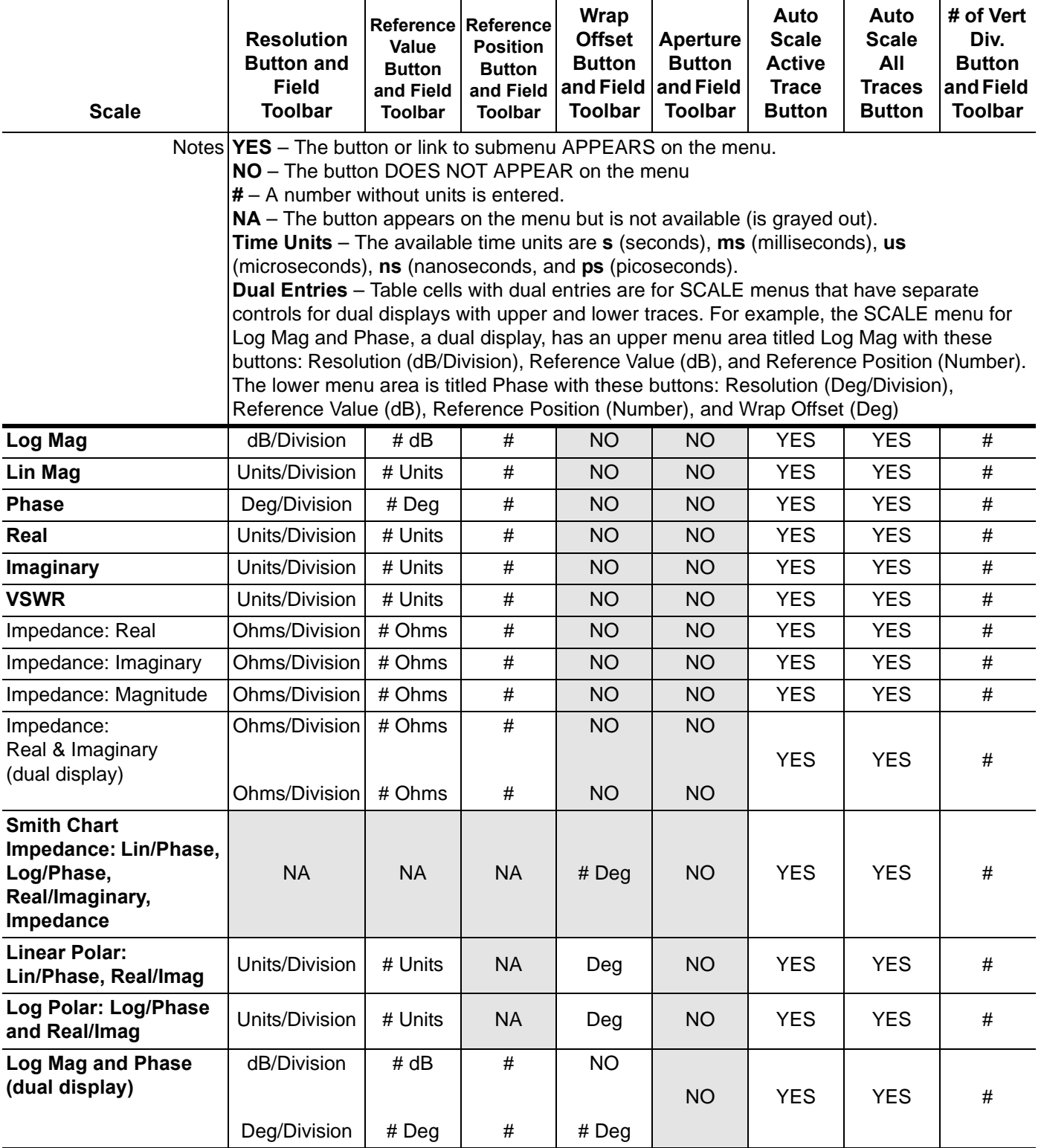

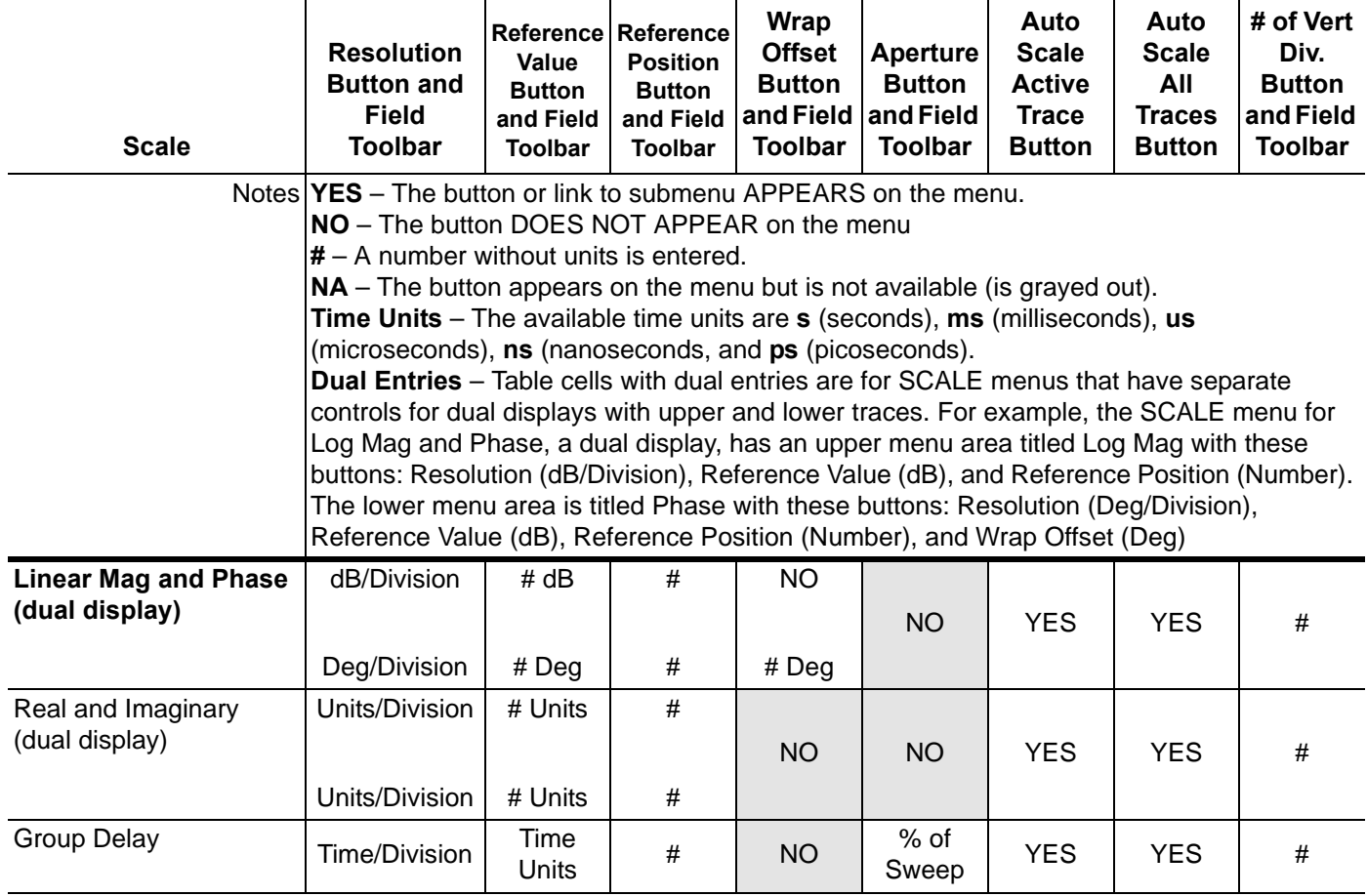

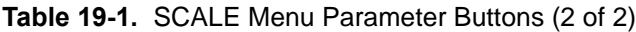

# **19-3 Overview of SCALE Menu Variants**

All SCALE menu variants are shown in the sections and links below:

- **•** ["SCALE Magnitude Menus" on page 19-5](#page-498-0)
	- **•** ["SCALE Log Magnitude Menu" on page 19-5](#page-498-1)
	- **•** ["SCALE Linear Magnitude Menu" on page 19-6](#page-499-0)
- **•** ["SCALE Phase Menu" on page 19-8](#page-501-0)
	- **•** ["SCALE Phase Menu" on page 19-8](#page-501-1)
- **•** ["SCALE Real or Imaginary Menus" on page 19-10](#page-503-0)
	- **•** ["SCALE Real Magnitude Menu" on page 19-10](#page-503-1)
	- **•** ["SCALE Imaginary Menu" on page 19-11](#page-504-0)
- **•** ["SCALE SWR Menu" on page 19-12](#page-505-0)
	- **•** ["SCALE Standing Wave Ratio Menu" on page 19-12](#page-505-1)
- **•** ["SCALE Smith Chart Menus" on page 19-13](#page-506-0)
	- **•** ["SCALE Smith Chart Impedance Menu" on page 19-13](#page-506-1)
- **•** ["SCALE Smith Chart Menus" on page 19-13](#page-506-0)
	- **•** ["SCALE Smith Chart Impedance Menu" on page 19-13](#page-506-1)
- **•** ["SCALE Menu Common Buttons" on page 19-33](#page-526-0)

# <span id="page-498-0"></span>**19-4 SCALE Magnitude Menus**

# <span id="page-498-1"></span>**SCALE Log Magnitude Menu**

- **•** The appearance and button availability of the SCALE menu depends on the settings on the DISPLAY menu.
- **•** Consult the section above for SCALE menu identification and prerequisites.
- **•** ["Scale Menus Appearance, Common Buttons, and Units" on page 19-1](#page-494-0)

#### **Prerequisite**

- **•** TRACE FORMAT is set to Log Mag
- **•** MAIN | Display | DISPLAY | Trace Format | TRACE FORMAT | Log Mag

#### **Previous**

**•** ["Main Menu" on page 2-2](#page-35-0)

#### **Navigation**

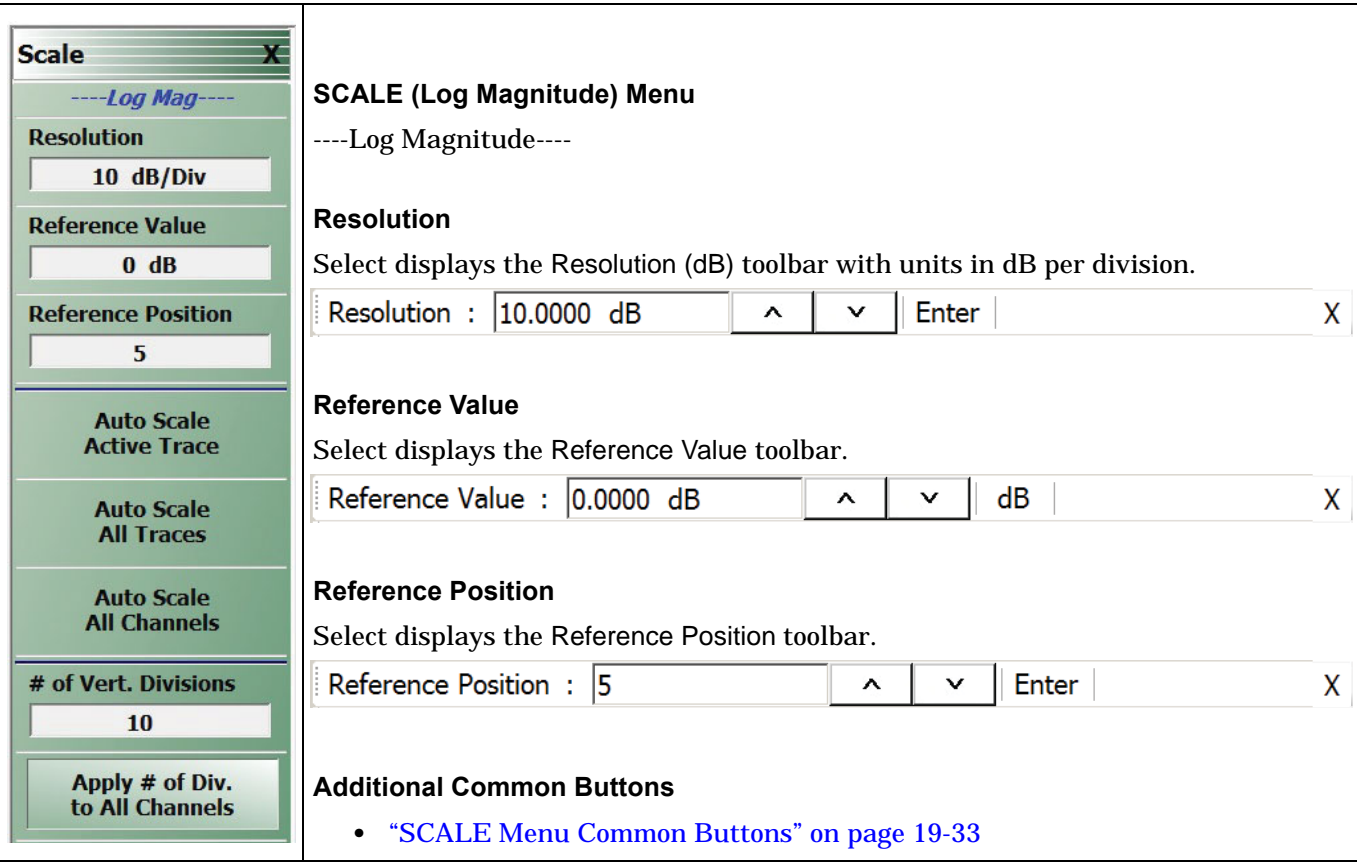

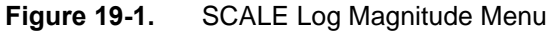

# <span id="page-499-0"></span>**SCALE Linear Magnitude Menu**

#### **Menu Identification**

- **•** The appearance and button availability of the SCALE menu depends on the settings on the DISPLAY menu. Consult the section above for SCALE menu identification and prerequisites.
- **•** ["Scale Menus Appearance, Common Buttons, and Units" on page 19-1](#page-494-0)

## **Prerequisite**

- **•** TRACE FORMAT is set to Lin Mag
- **•** MAIN | Display | DISPLAY | Trace Format | TRACE FORMAT | Lin Mag

#### **Previous**

**•** ["Main Menu" on page 2-2](#page-35-0)

#### **Navigation**

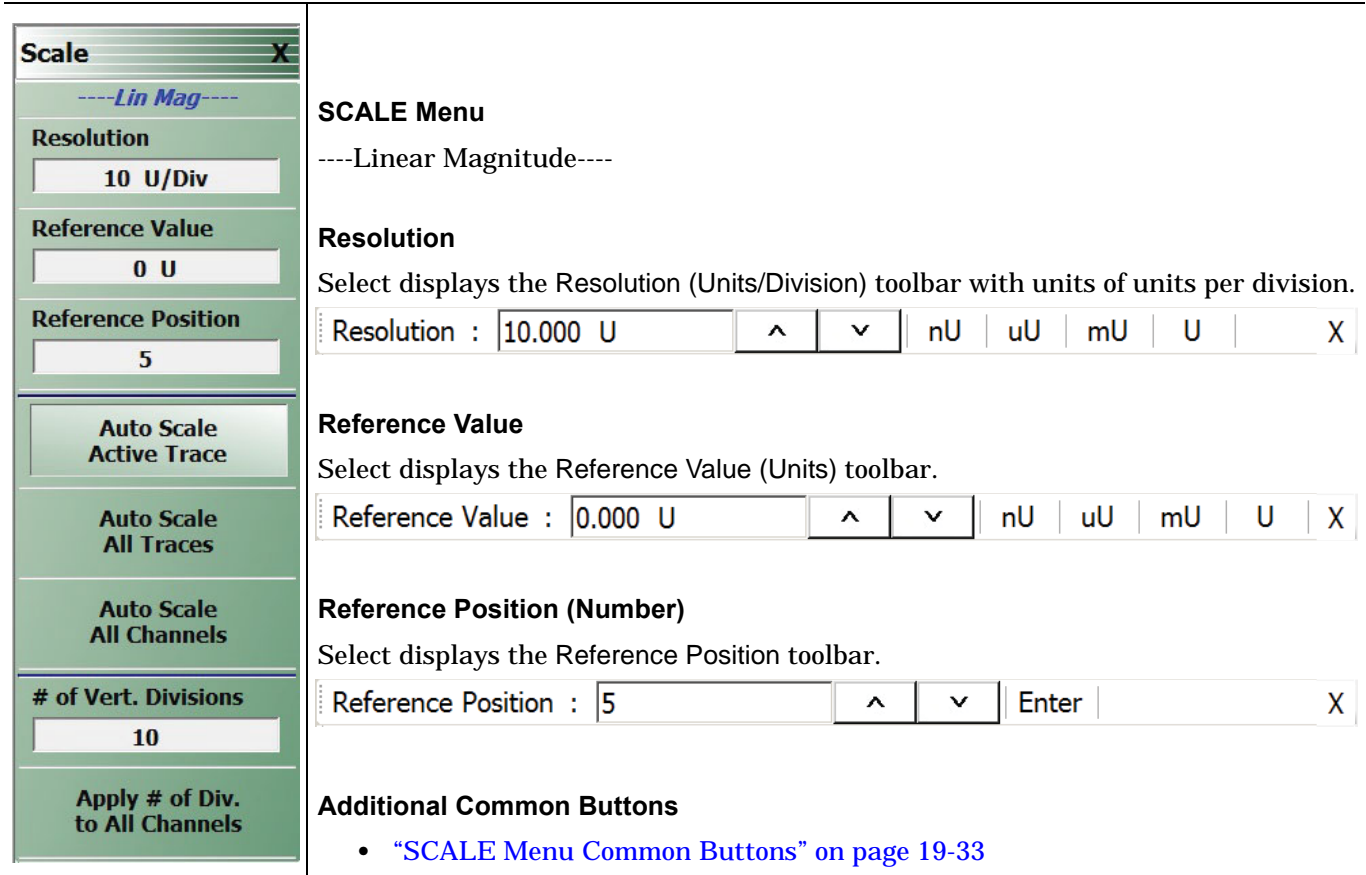

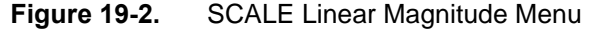

# **SCALE kQ Menu**

## **Menu Identification**

- **•** The appearance and button availability of the SCALE menu depends on the settings on the DISPLAY menu. Consult the section above for SCALE menu identification and prerequisites.
- **•** ["Scale Menus Appearance, Common Buttons, and Units" on page 19-1](#page-494-0)

#### **Prerequisite**

- **•** TRACE FORMAT is set to kQ
- **•** MAIN | Response | RESPONCE | Max Efficiency
- **•** MAIN | Display | DISPLAY | Trace Format | TRACE FORMAT | kQ

#### **Previous**

**•** ["Main Menu" on page 2-2](#page-35-0)

#### **Navigation**

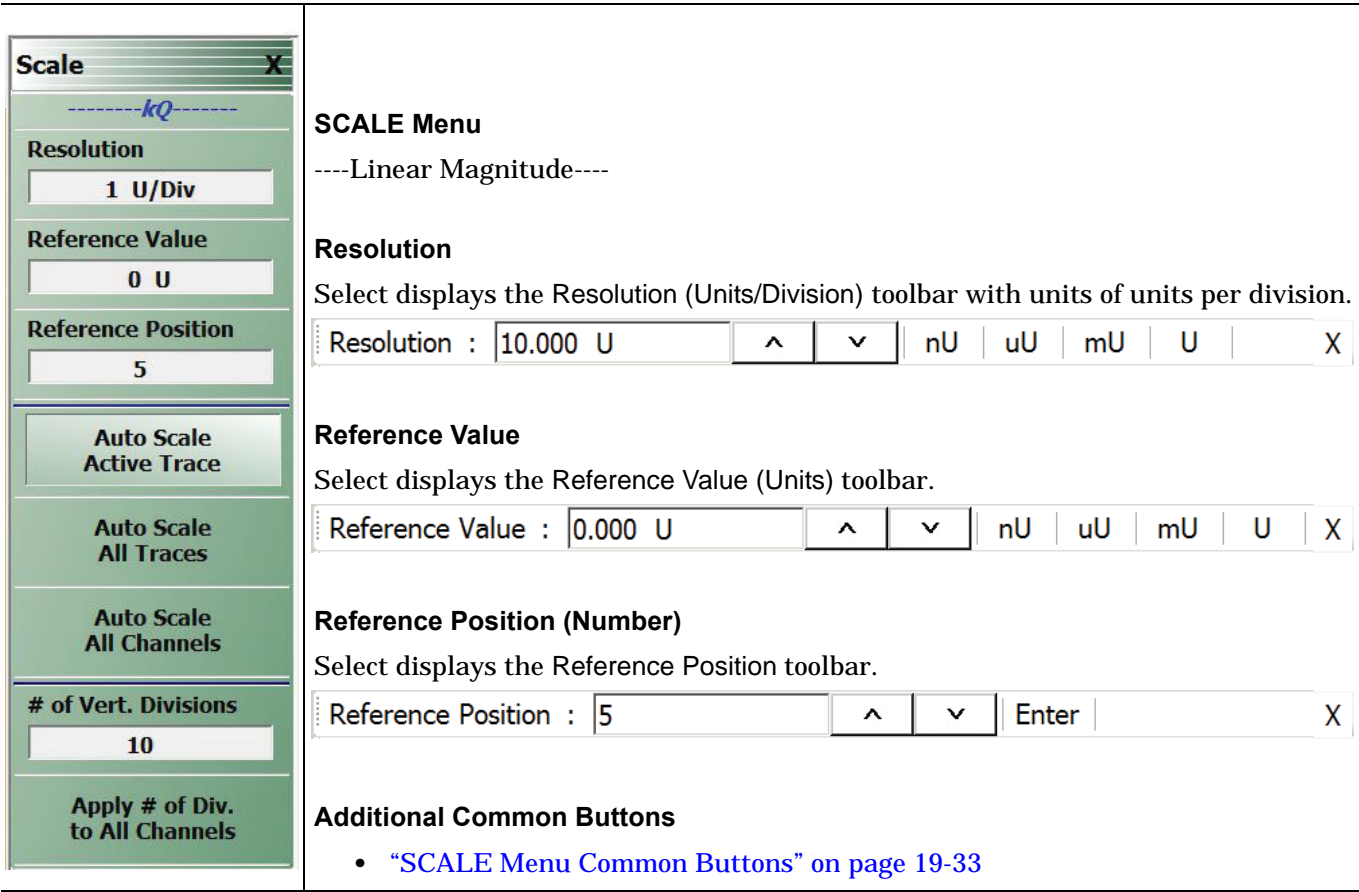

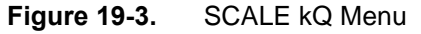

# <span id="page-501-0"></span>**19-5 SCALE Phase Menu**

# <span id="page-501-1"></span>**SCALE Phase Menu**

#### **Menu Identification**

- **•** The appearance and button availability of the SCALE menu depends on the settings on the DISPLAY menu. Consult the section above for SCALE menu identification and prerequisites.
- **•** ["Scale Menus Appearance, Common Buttons, and Units" on page 19-1](#page-494-0)

## **Prerequisite**

- **•** TRACE FORMAT is set to Phase
- **•** MAIN | Display | DISPLAY | Trace Format | TRACE FORMAT | Phase

#### **Previous**

**•** ["Main Menu" on page 2-2](#page-35-0)

#### **Navigation**

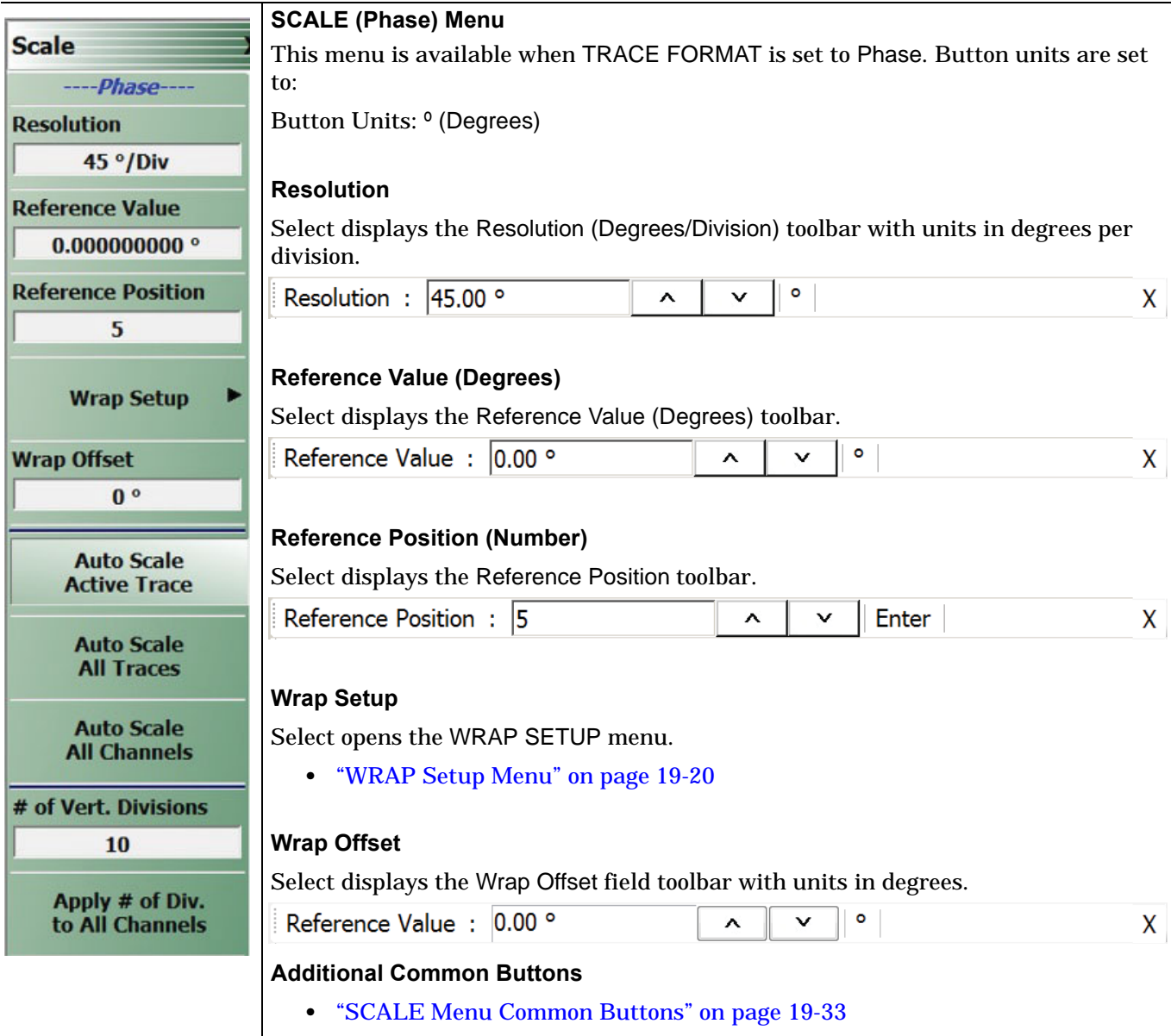

**Figure 19-4.** SCALE Phase Menu

# <span id="page-503-0"></span>**19-6 SCALE Real or Imaginary Menus**

# <span id="page-503-1"></span>**SCALE Real Magnitude Menu**

#### **Menu Identification**

- **•** The appearance and button availability of the SCALE menu depends on the settings on the DISPLAY menu. Consult the section above for SCALE menu identification and prerequisites.
- **•** ["Scale Menus Appearance, Common Buttons, and Units" on page 19-1](#page-494-0)

#### **Prerequisite**

- **•** TRACE FORMAT is set to Real
- **•** MAIN | Display | DISPLAY | Trace Format | TRACE FORMAT | Real

#### **Previous**

**•** ["Main Menu" on page 2-2](#page-35-0)

## **Navigation**

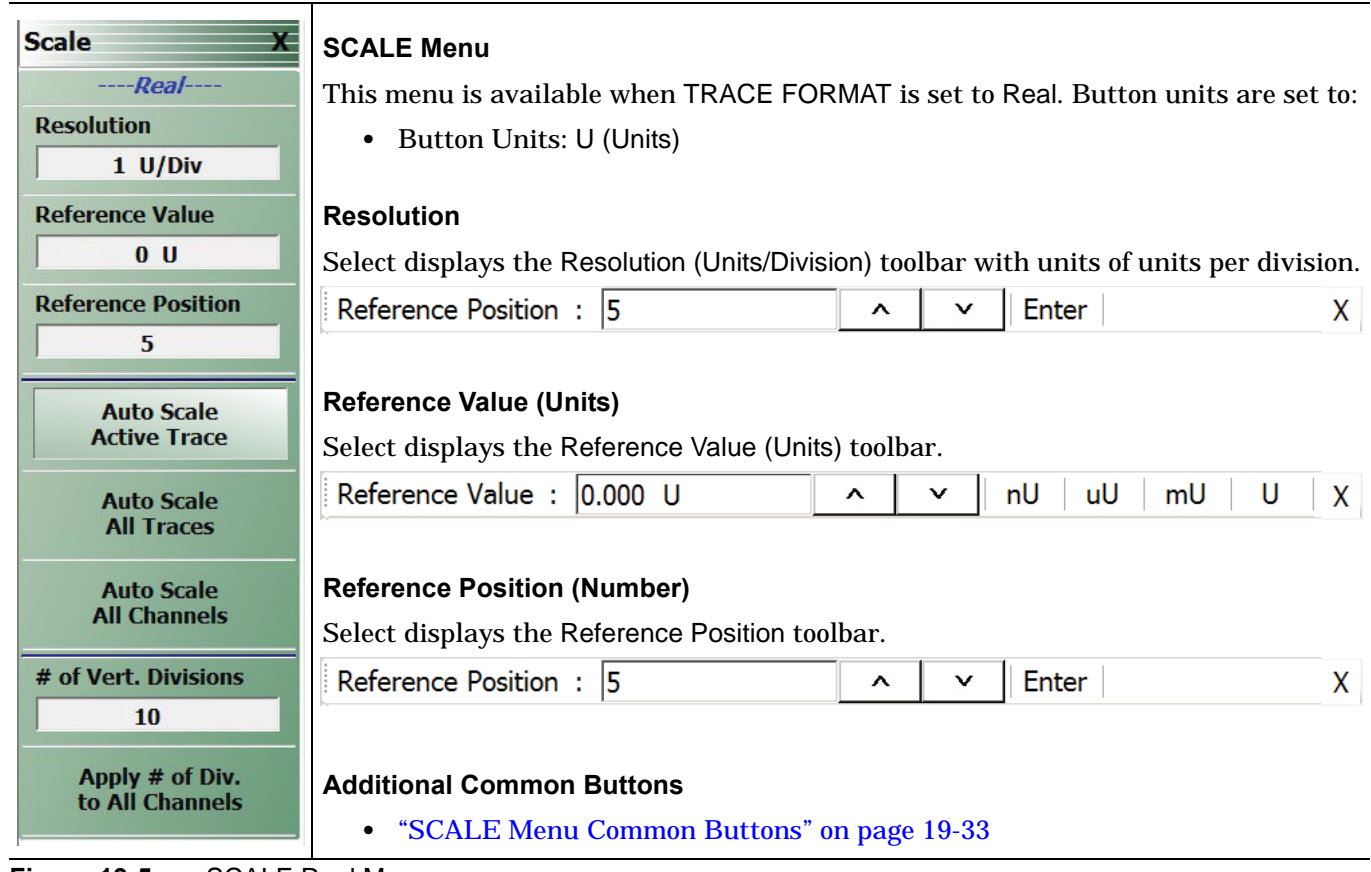

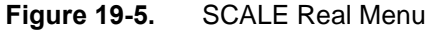
# **SCALE Imaginary Menu**

#### **Menu Identification**

- **•** The appearance and button availability of the SCALE menu depends on the settings on the DISPLAY menu. Consult the section above for SCALE menu identification and prerequisites.
- **•** ["Scale Menus Appearance, Common Buttons, and Units" on page 19-1](#page-494-0)

#### **Prerequisite**

- **•** TRACE FORMAT is set to Imaginary
- **•** MAIN | Display | DISPLAY | Trace Format | TRACE FORMAT | Imaginary

#### **Previous**

**•** ["Main Menu" on page 2-2](#page-35-0)

#### **Navigation**

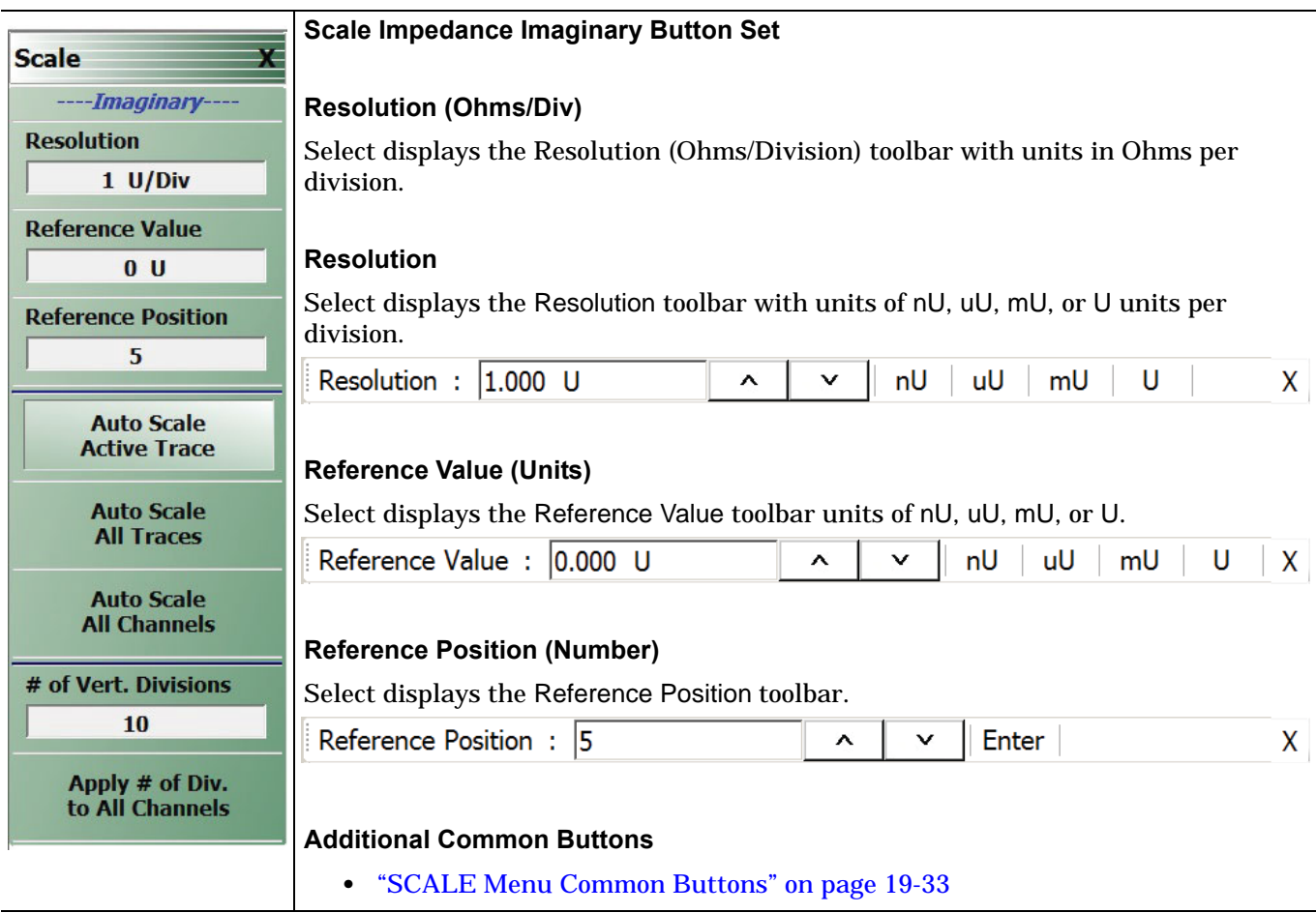

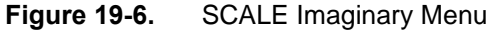

# **19-7 SCALE SWR Menu**

## **SCALE Standing Wave Ratio Menu**

#### **Menu Identification**

- **•** The appearance and button availability of the SCALE menu depends on the settings on the DISPLAY menu. Consult the section above for SCALE menu identification and prerequisites.
- **•** ["Scale Menus Appearance, Common Buttons, and Units" on page 19-1](#page-494-0)

#### **Prerequisite**

- **•** TRACE FORMAT is set to VSWR
- **•** MAIN | Display | DISPLAY | Trace Format | TRACE FORMAT | VSWR

#### **Previous**

**•** ["Main Menu" on page 2-2](#page-35-0)

#### **Navigation**

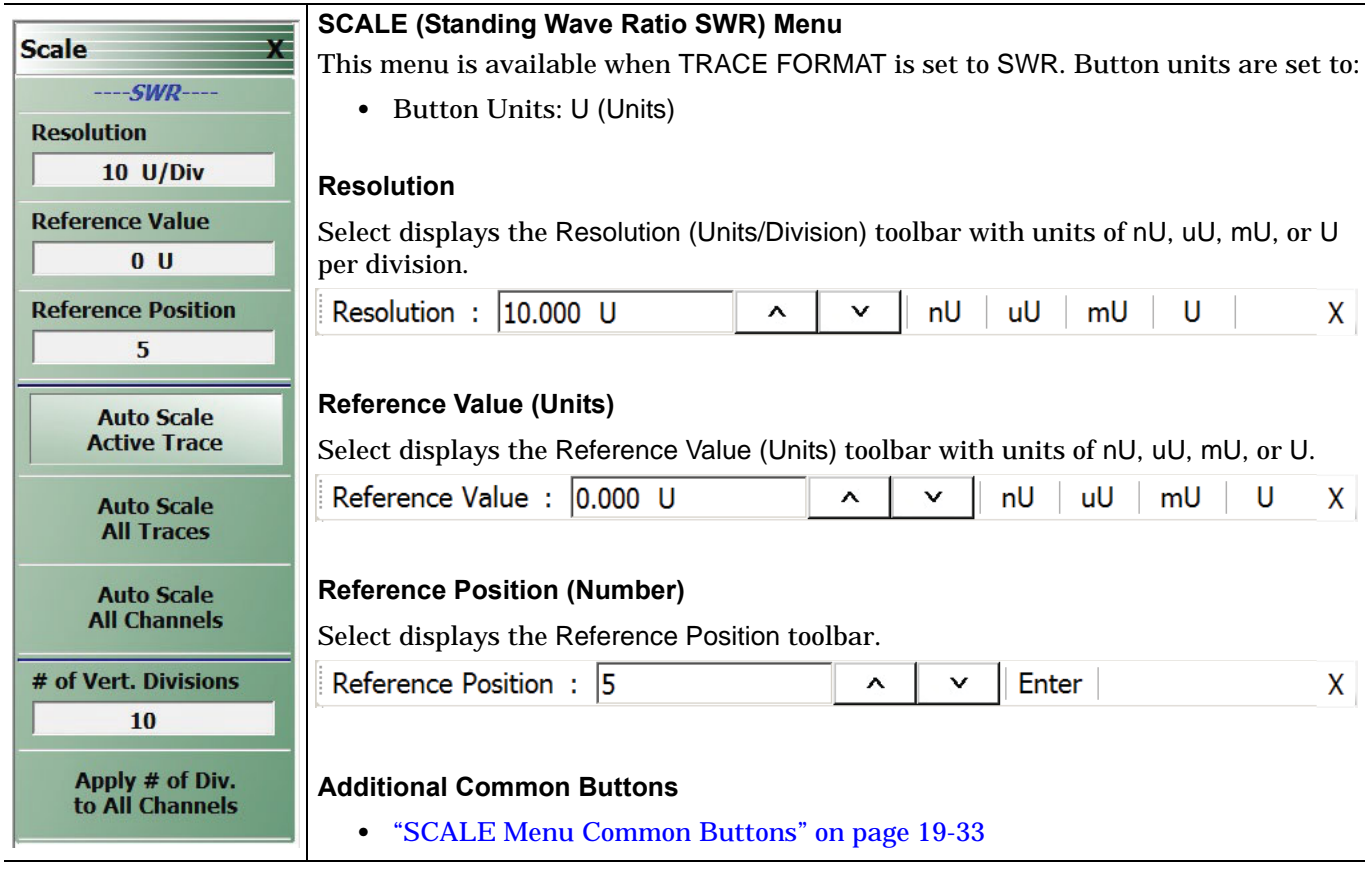

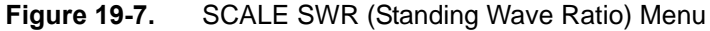

# **19-8 SCALE Smith Chart Menus**

The SCALE menu for Smith Charts contain two unique buttons to control the display scale (Scale Selection) and control of the phase wrapping (Wrap Setup). Both are described in the sections below.

# <span id="page-506-0"></span>**SCALE Smith Chart Impedance Menu**

#### **Menu Identification**

- **•** The appearance and button availability of the SCALE menu depends on the settings on the DISPLAY menu. Consult the section above for SCALE menu identification and prerequisites
- **•** ["Scale Menus Appearance, Common Buttons, and Units" on page 19-1](#page-494-0)

#### **Prerequisites**

- **•** TRACE FORMAT is set to Smith (R+jX Impedance)
	- **•** ["Display Main Menu" on page 18-2](#page-435-0)
	- MAIN | Display | DISPLAY | Trace Format | TRACE FORMAT | Smith (R+jX)
- **•** SMITH readout style is set to Linear/Phase, Log/Phase, Real/Imaginary, or Impedance
	- **•** ["SMITH IMPEDANCE Menu" on page 18-10](#page-443-0)
	- **•** MAIN | Display | DISPLAY | Trace Format | TRACE FORMAT | Smith (R+jX) | SMITH IMPED.

#### **Previous**

**•** ["Main Menu" on page 2-2](#page-35-0)

#### **Navigation**

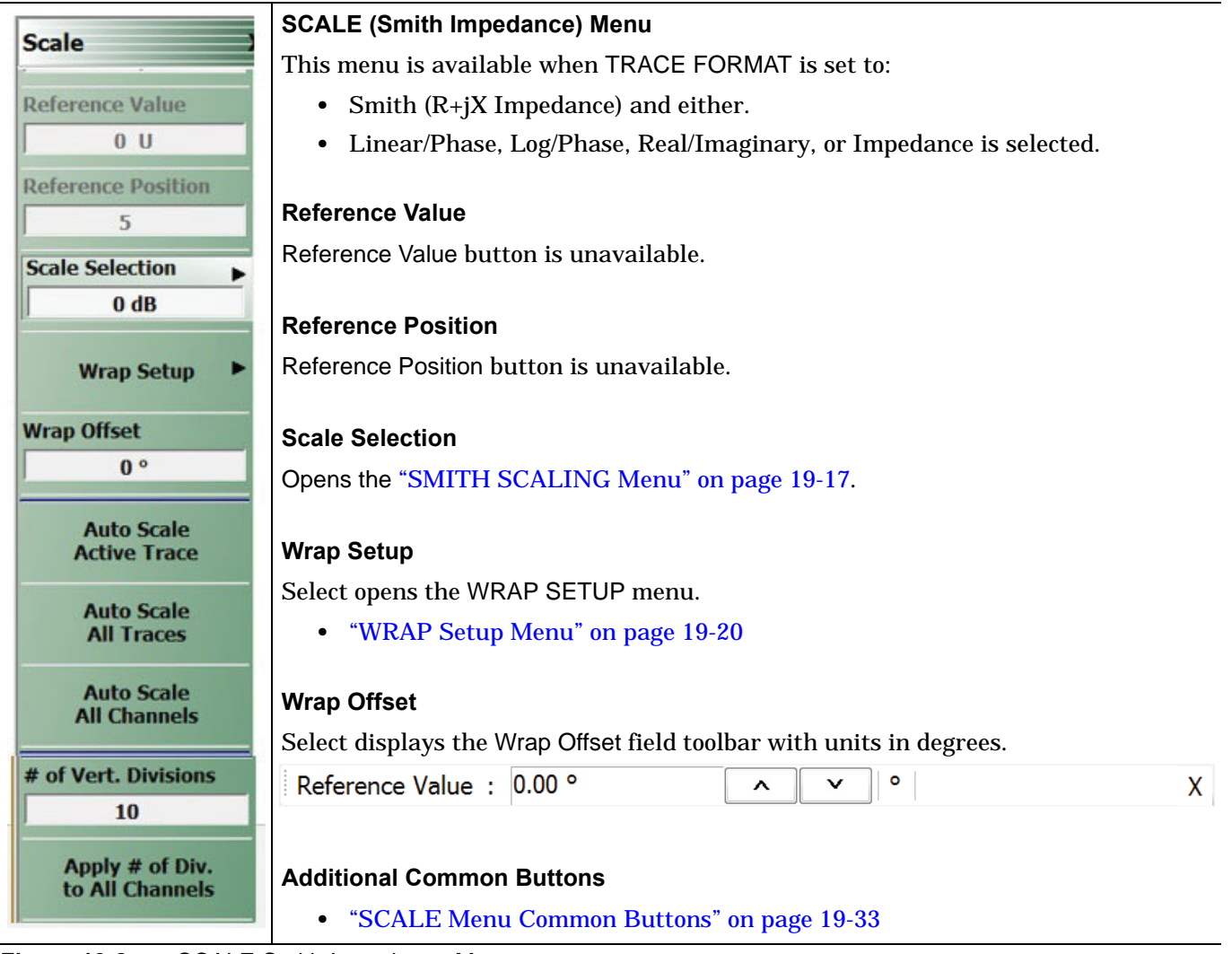

**Figure 19-8.** SCALE Smith Impedance Menu

# <span id="page-508-0"></span>**SCALE Smith Chart Admittance Menu**

#### **Menu Appearance**

- **•** The appearance and button availability of the SCALE menu depends on the settings on the DISPLAY menu.
- **•** ["Scale Menus Appearance, Common Buttons, and Units" on page 19-1](#page-494-0)

#### **Prerequisites**

- **•** TRACE FORMAT is set to Smith (G+jB Admittance)
	- **•** ["Display Main Menu" on page 18-2](#page-435-0)
	- MAIN | Display | DISPLAY | Trace Format | TRACE FORMAT | Smith (G+jB)
- **•** SMITH readout style is set to Linear/Phase, Log/Phase, Real/Imaginary, or Admittance
	- **•** ["SMITH IMPEDANCE Menu" on page 18-10](#page-443-0)
	- **•** MAIN | Display | DISPLAY | Trace Format | TRACE FORMAT | Smith (G+jB) | SMITH ADMITT.

#### **Previous**

**•** ["Main Menu" on page 2-2](#page-35-0)

#### **Navigation**

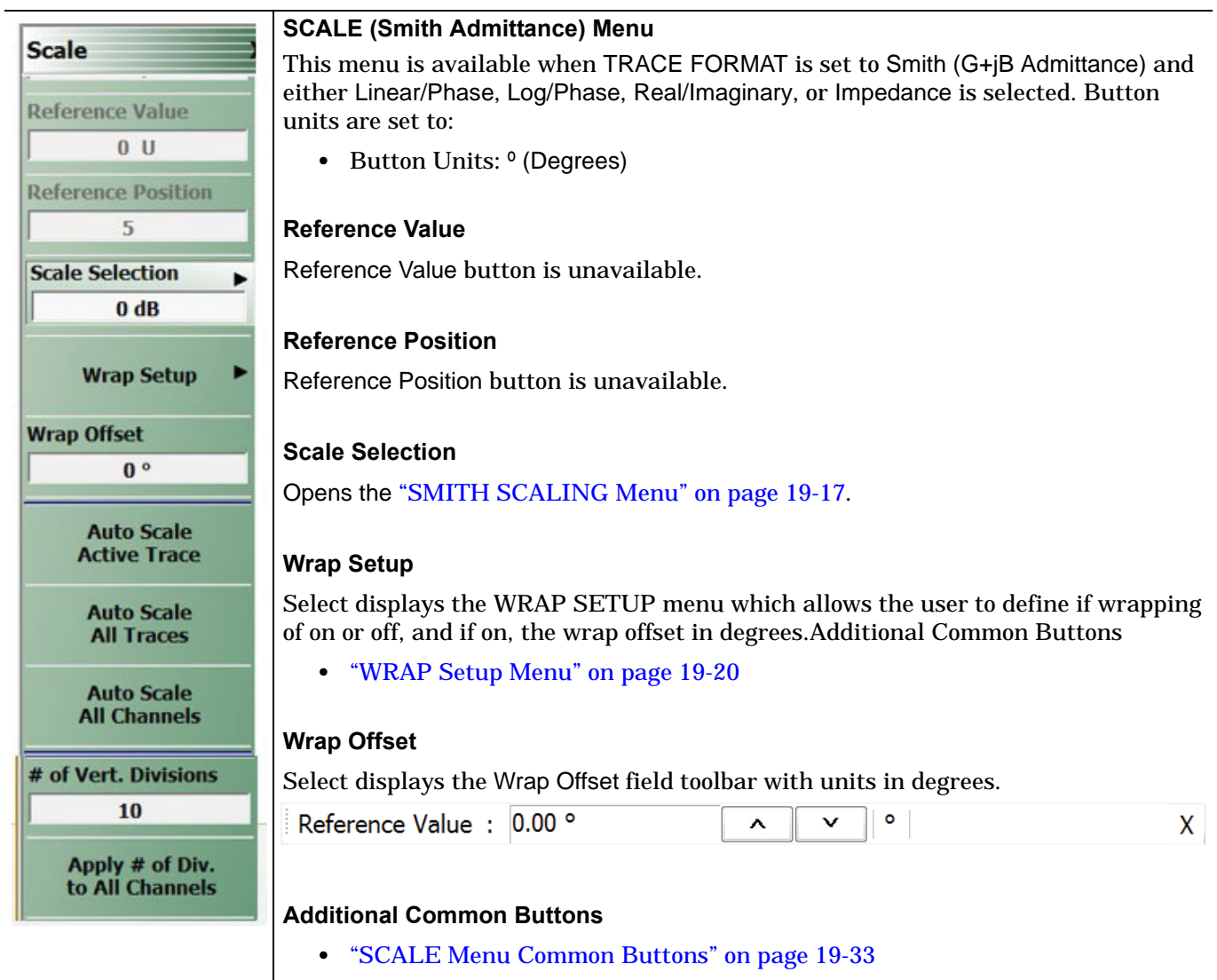

**Figure 19-9.** SCALE Smith Admittance Menu

## <span id="page-510-0"></span>**SMITH SCALING Menu**

#### **Menu Appearance**

- **•** The appearance and button availability of the SCALE menu depends on the settings on the DISPLAY menu.
- **•** ["Scale Menus Appearance, Common Buttons, and Units" on page 19-1](#page-494-0)

#### **Prerequisites**

- **•** TRACE FORMAT is set to Smith (R+jX Impedance) or Smith (G+jB Admittance)
	- **•** ["Display Main Menu" on page 18-2](#page-435-0)
	- MAIN | Display | DISPLAY | Trace Format | TRACE FORMAT | Smith (R+jX)
	- MAIN | Display | DISPLAY | Trace Format | TRACE FORMAT | Smith (G+jB)
- **•** SMITH readout style is set to Linear/Phase, Log/Phase, Real/Imaginary, Impedance or Admittance
	- **•** ["SMITH IMPEDANCE Menu" on page 18-10](#page-443-0)
	- **•** MAIN | Display | DISPLAY | Trace Format | TRACE FORMAT | Smith (R+jX) | SMITH IMPED.
	- **•** MAIN | Display | DISPLAY | Trace Format | TRACE FORMAT | Smith (G+jB) | SMITH ADMITT.

#### **Previous**

- **•** ["SCALE Smith Chart Impedance Menu" on page 19-13](#page-506-0)
- **•** ["SCALE Smith Chart Admittance Menu" on page 19-15](#page-508-0)

#### **Navigation**

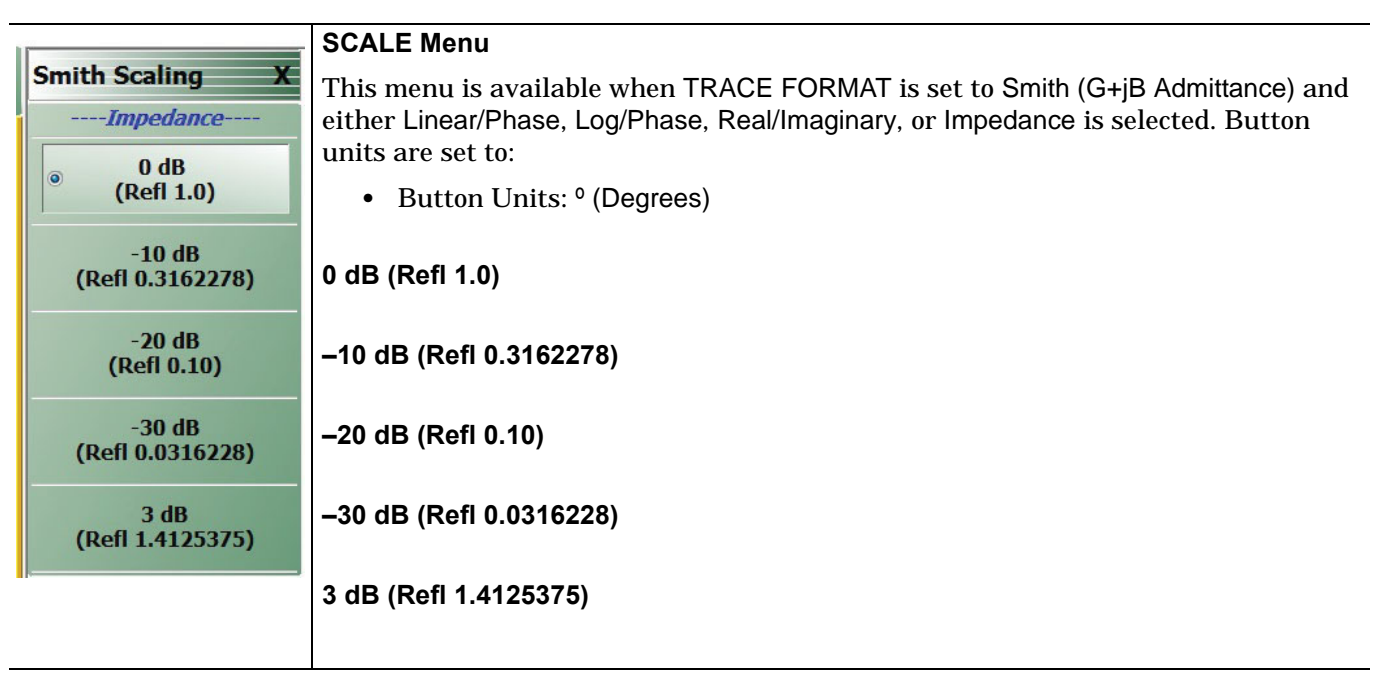

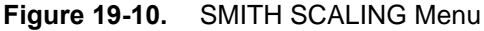

# **19-9 SCALE Polar Chart Menus**

# **SCALE Linear Polar Chart Menu**

#### **Menu Identification**

- **•** The appearance and button availability of the SCALE menu depends on the settings on the DISPLAY menu.
- **•** ["Scale Menus Appearance, Common Buttons, and Units" on page 19-1](#page-494-0)

#### **Prerequisites**

- **•** The SCALE (Linear Polar) menu is available when TRACE FORMAT on the Display menu is set to either Linear Polar (Linear/Phase) or Linear Polar (Real/Imaginary).
- **•** Button Units: U (Units)
- **•** Button Units: º (Degrees)
- **•** The Reference Position button is unavailable.

#### **Previous**

**•** ["Main Menu" on page 2-2](#page-35-0)

#### **Navigation**

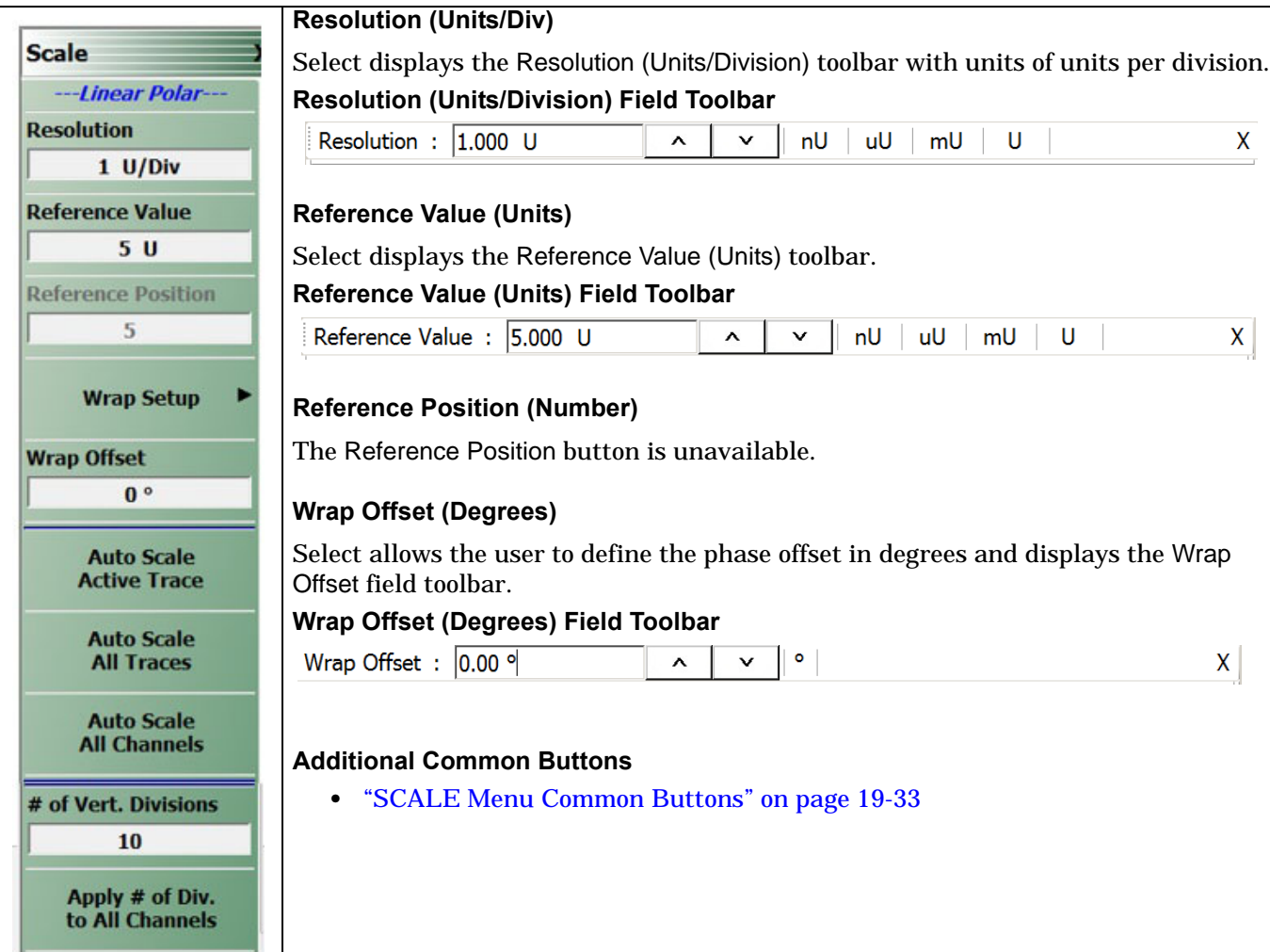

**Figure 19-11.** SCALE Linear Polar Menu

# **SCALE Log Polar Chart Menu**

#### **Menu Identification**

- **•** The appearance and button availability of the SCALE menu depends on the settings on the DISPLAY menu. Consult the section above for SCALE menu identification and prerequisites.
- **•** ["Scale Menus Appearance, Common Buttons, and Units" on page 19-1](#page-494-0)

#### **Prerequisites**

- **•** The SCALE (Log Polar) menu is available when TRACE FORMAT is set to either Log Polar (Linear/Phase) or Log Polar (Real/Imaginary).
- **•** Button Units: dB
- **•** Button Units: º (Degrees)

#### **Previous**

**•** ["Main Menu" on page 2-2](#page-35-0)

#### **Navigation**

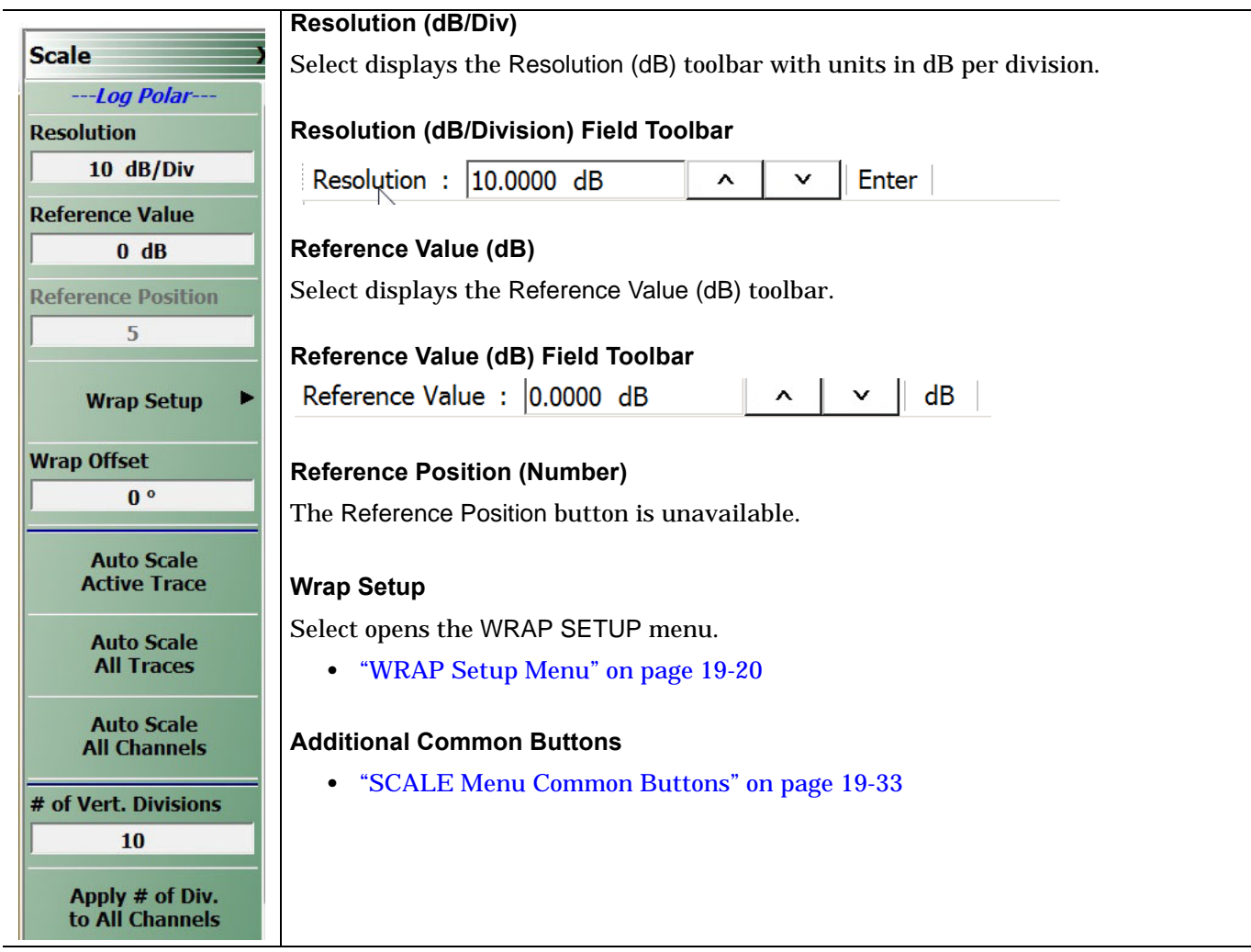

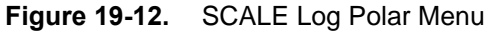

### <span id="page-513-0"></span>**WRAP Setup Menu**

#### **Prerequisites**

- **•** The WRAP SETUP submenu is linked to the SCALE Smith Impedance or the SCALE Smith Admittance menus and is only available if the DISPLAY menu is set to a Smith Impedance (R+jX) or Smith Admittance (G+jB) trace display.
- **•** ["DISPLAY Menu" on page 18-2](#page-435-1)

#### **Previous**

- **•** ["SCALE Smith Chart Impedance Menu" on page 19-13](#page-506-0)
- **•** ["SCALE Smith Chart Admittance Menu" on page 19-15](#page-508-0)

#### **Navigation**

- **•** MAIN | Scale | SCALE Smith Impedance | Wrap Setup | WRAP SETUP
- **•** MAIN | Scale | SCALE Smith Admittance | Wrap Setup | WRAP SETUP

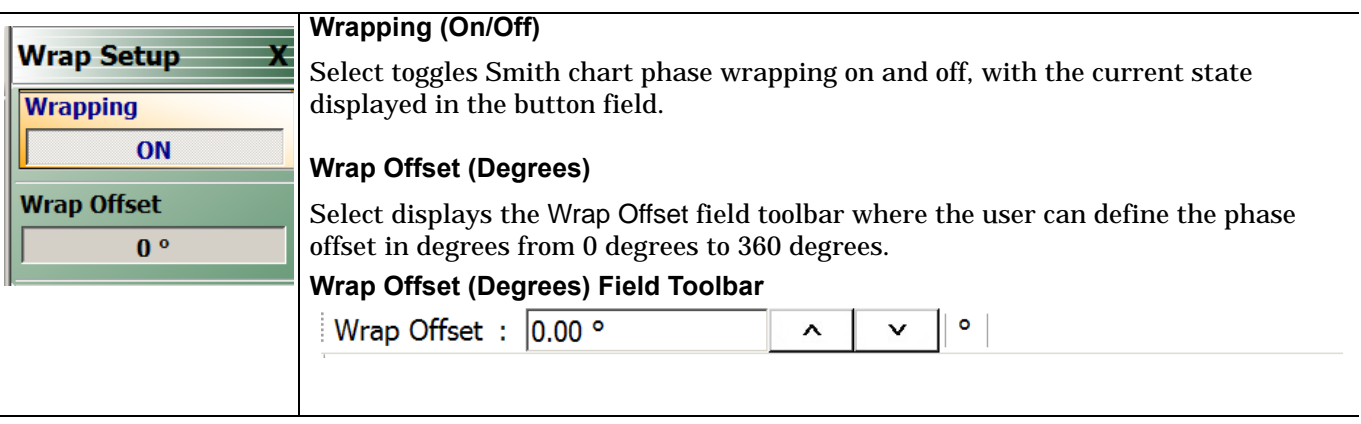

**Figure 19-13.** WRAP SETUP Menu

# **19-10 SCALE Dual-Trace Display Menus**

# **SCALE Impedance Real and Imaginary Menu**

#### **Menu Identification**

- **•** The appearance and button availability of the SCALE menu depends on the settings on the DISPLAY menu. Consult the section above for SCALE menu identification and prerequisites.
- **•** ["Scale Menus Appearance, Common Buttons, and Units" on page 19-1](#page-494-0)

#### **Prerequisite**

- **•** TRACE FORMAT is set to Real & Imaginary
- **•** MAIN | Display | DISPLAY | Trace Format | TRACE FORMAT | Impedance | IMPEDANCE | Real&Imaginary

#### **Previous**

**•** ["Main Menu" on page 2-2](#page-35-0)

#### **Navigation**

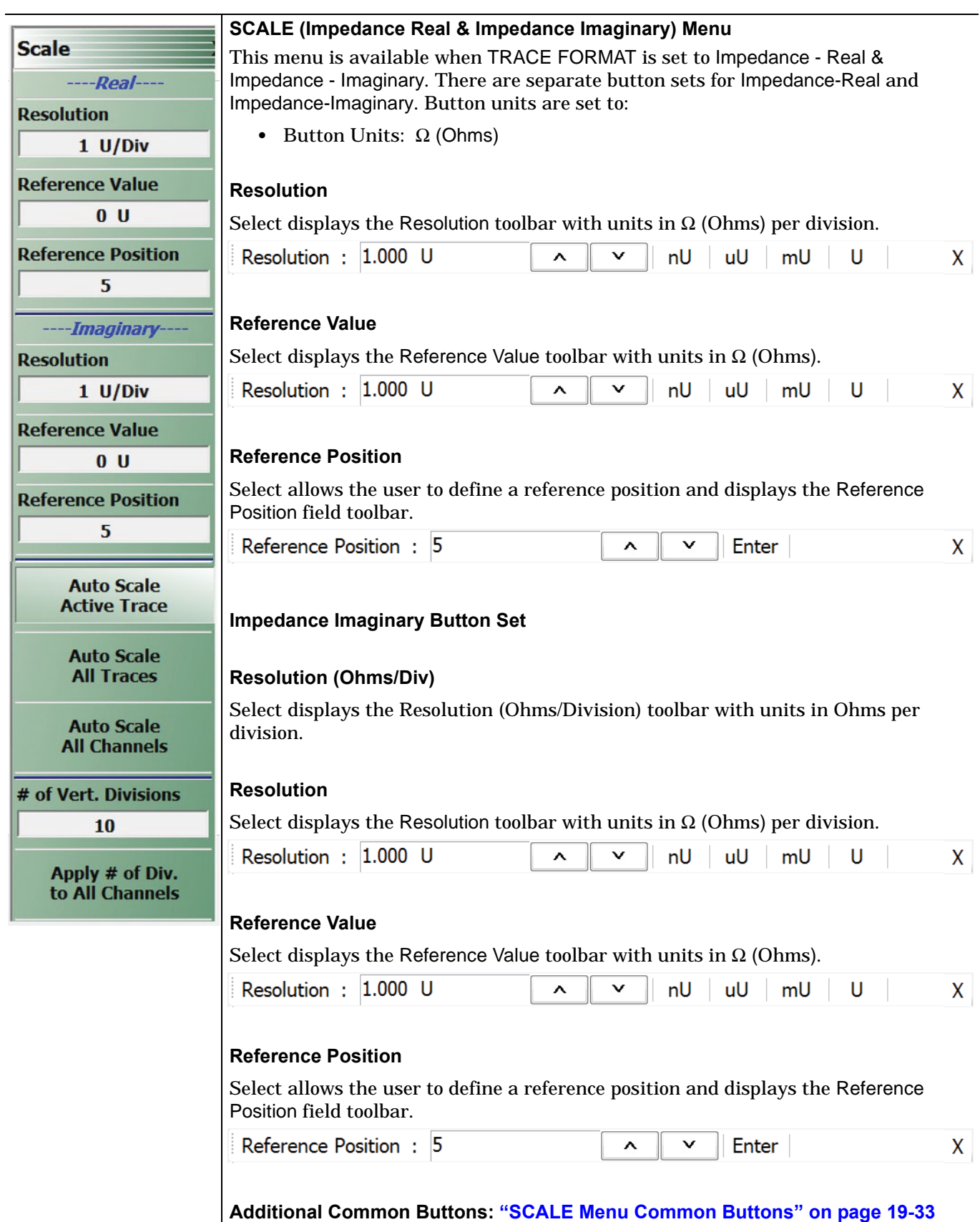

**Figure 19-14.** SCALE Impedance Real and Impedance Imaginary Menu

# **SCALE Log Magnitude and Phase Menu**

#### **Menu Identification**

- **•** The appearance and button availability of the SCALE menu depends on the settings on the DISPLAY menu. Consult the section above for SCALE menu identification and prerequisites.
- **•** ["Scale Menus Appearance, Common Buttons, and Units" on page 19-1](#page-494-0)

#### **Prerequisite**

- **•** TRACE FORMAT is set to Log Mag And Phase
- **•** MAIN | Display | DISPLAY | Trace Format | TRACE FORMAT | Log Mag And Phase

#### **Previous**

**•** ["Main Menu" on page 2-2](#page-35-0)

#### **Navigation**

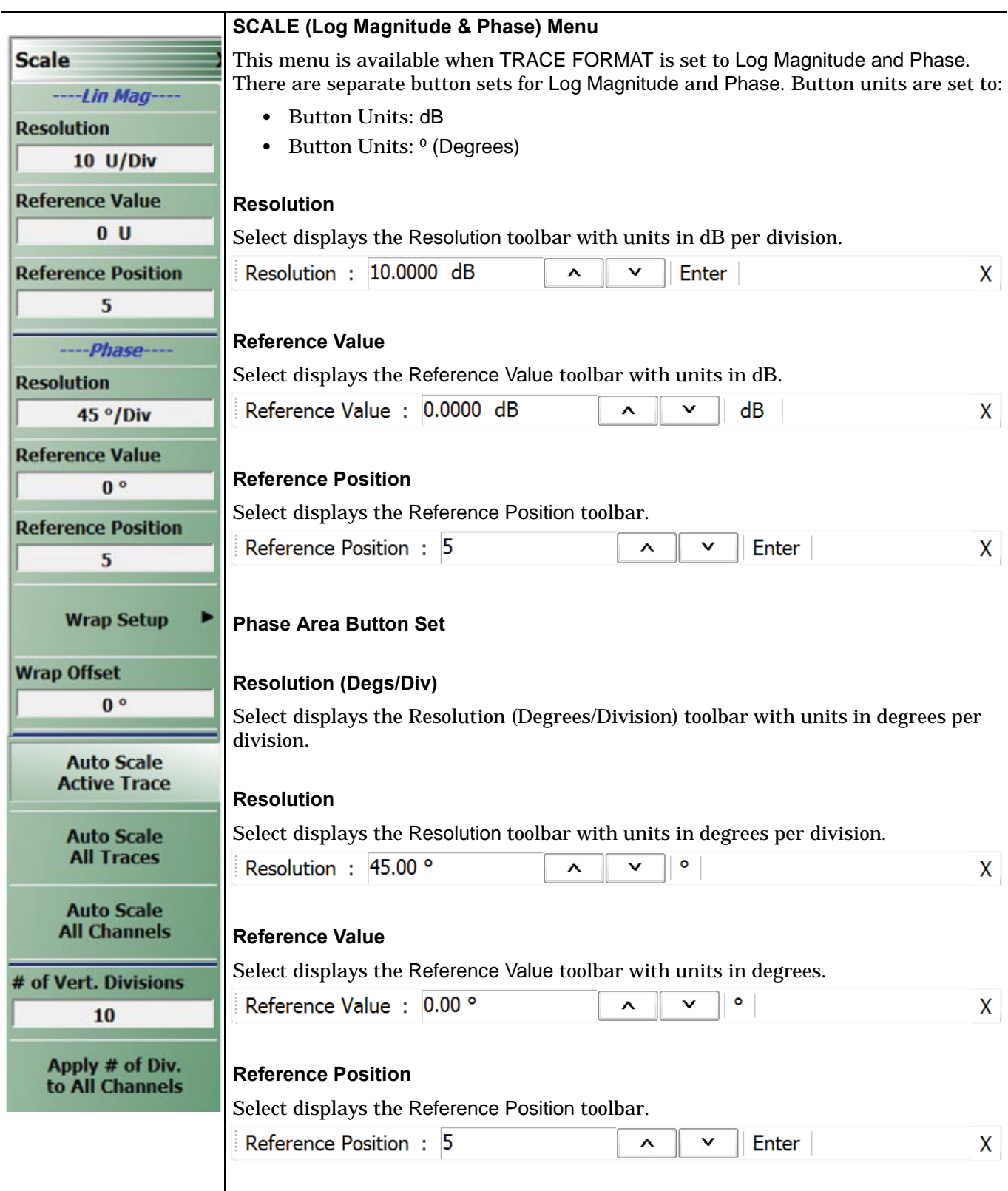

**Figure 19-15.** SCALE Log Magnitude and Phase Menu (1 of 2)

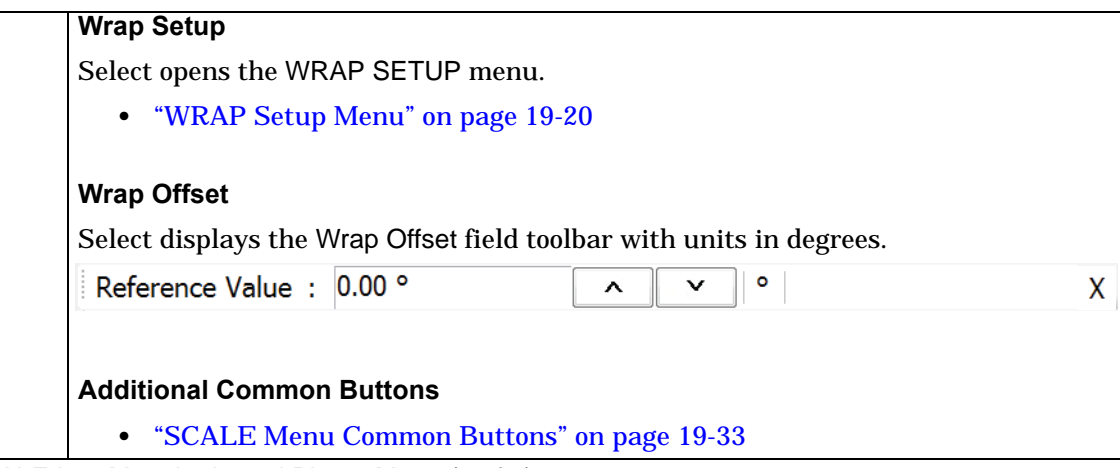

**Figure 19-15.** SCALE Log Magnitude and Phase Menu (2 of 2)

# **SCALE Linear Magnitude and Phase Menu**

#### **Menu Identification**

- **•** The appearance and button availability of the SCALE menu depends on the settings on the DISPLAY menu. Consult the section above for SCALE menu identification and prerequisites.
- **•** ["Scale Menus Appearance, Common Buttons, and Units" on page 19-1](#page-494-0)

#### **Prerequisite**

- **•** TRACE FORMAT is set to Lin Mag And Phase
- **•** MAIN | Display | DISPLAY | Trace Format | TRACE FORMAT | Lin Mag And Phase

#### **Previous**

**•** ["Main Menu" on page 2-2](#page-35-0)

#### **Navigation**

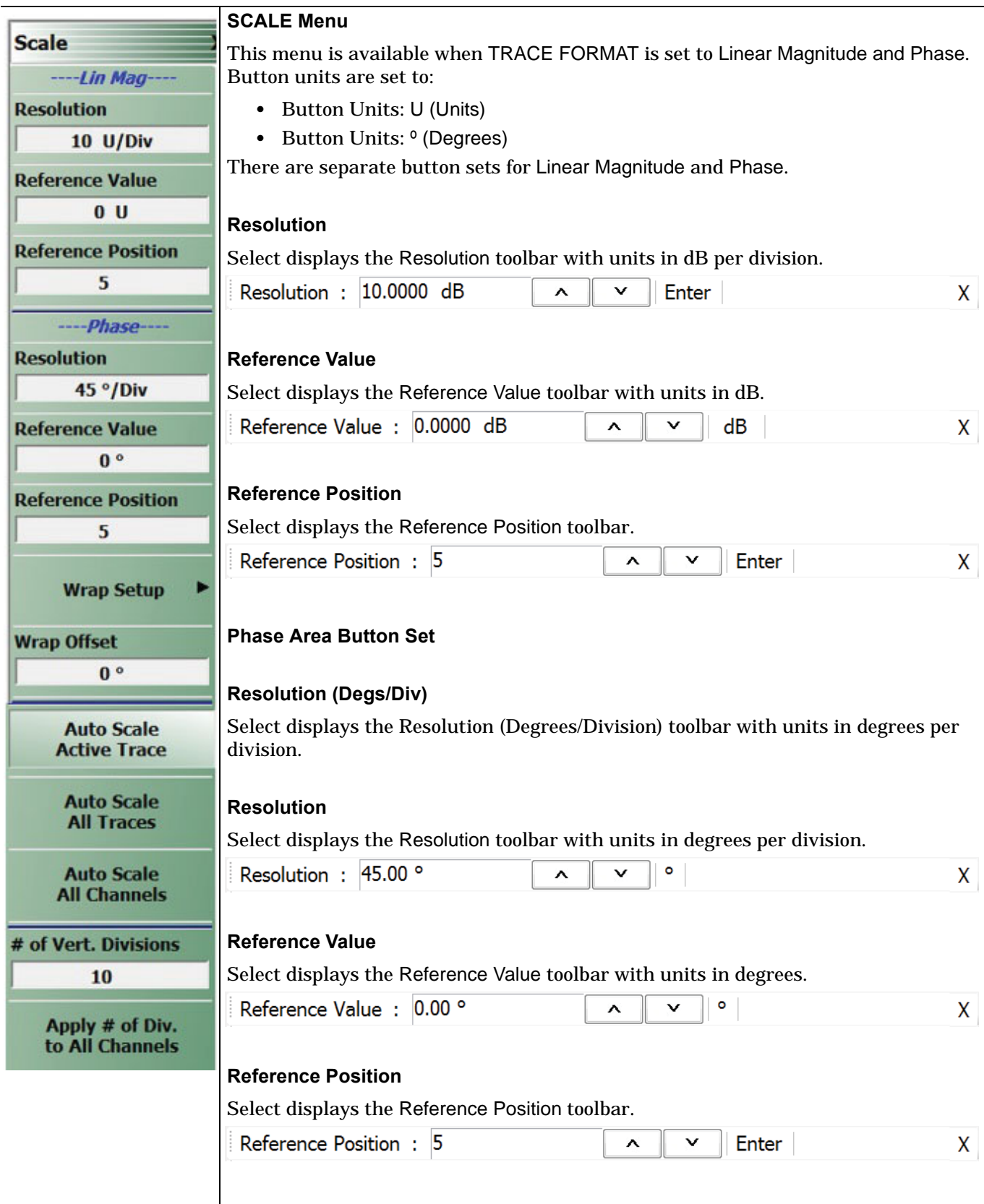

**Figure 19-16.** SCALE Linear Magnitude and Phase Menu (1 of 2)

# **Wrap Setup**

Select opens the WRAP SETUP menu.

**•** ["WRAP Setup Menu" on page 19-20](#page-513-0)

#### **Wrap Offset**

Select displays the Wrap Offset field toolbar with units in degrees.

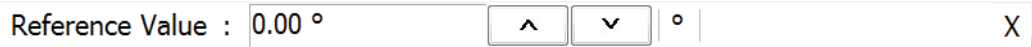

### **Additional Common Buttons**

**•** ["SCALE Menu Common Buttons" on page 19-33](#page-526-0)

**Figure 19-16.** SCALE Linear Magnitude and Phase Menu (2 of 2)

# **SCALE Real and Imaginary Menu**

#### **Menu Identification**

The appearance and button availability of the SCALE menu depends on the settings on the DISPLAY menu. Consult the section above for SCALE menu identification and prerequisites.

**•** ["Scale Menus Appearance, Common Buttons, and Units" on page 19-1](#page-494-0)

#### **Prerequisite**

- **•** TRACE FORMAT is set to Real And Imaginary
- **•** MAIN | Display | DISPLAY | Trace Format | TRACE FORMAT | Real And Imaginary

#### **Previous**

**•** ["Main Menu" on page 2-2](#page-35-0)

#### **Navigation**

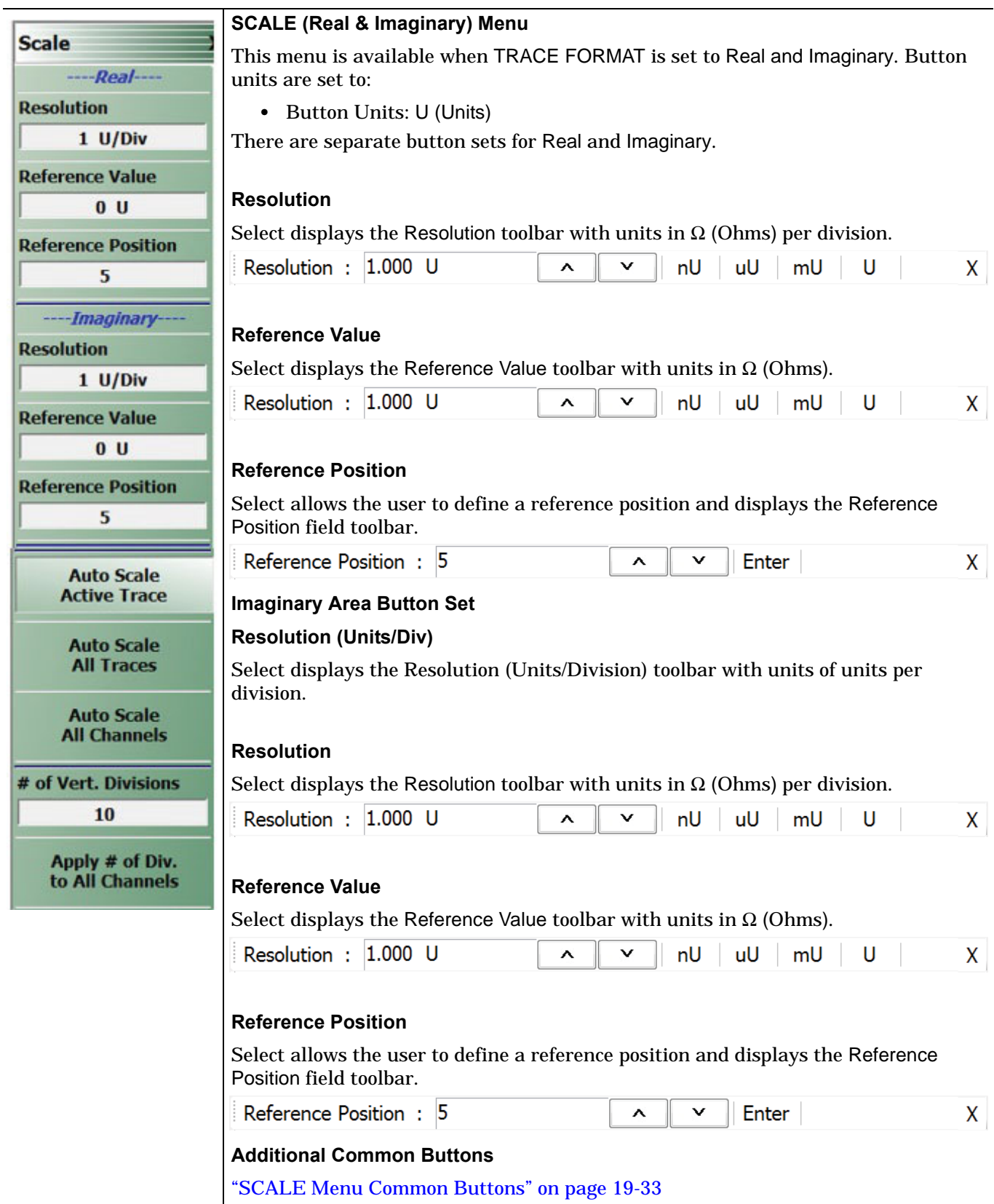

**Figure 19-17.** SCALE Real and Imaginary Menu

# **GROUP DELAY Menu**

### **SCALE Group Delay Menu**

#### **Menu Identification**

- **•** The appearance and button availability of the SCALE menu depends on the settings on the DISPLAY menu. Consult the section above for SCALE menu identification and prerequisites.
- **•** ["Scale Menus Appearance, Common Buttons, and Units" on page 19-1](#page-494-0)

#### **Prerequisite**

- **•** TRACE FORMAT is set to Group Delay
- **•** MAIN | Display | DISPLAY | Trace Format | TRACE FORMAT | Group Delay

#### **Previous**

**•** ["Main Menu" on page 2-2](#page-35-0)

#### **Navigation**

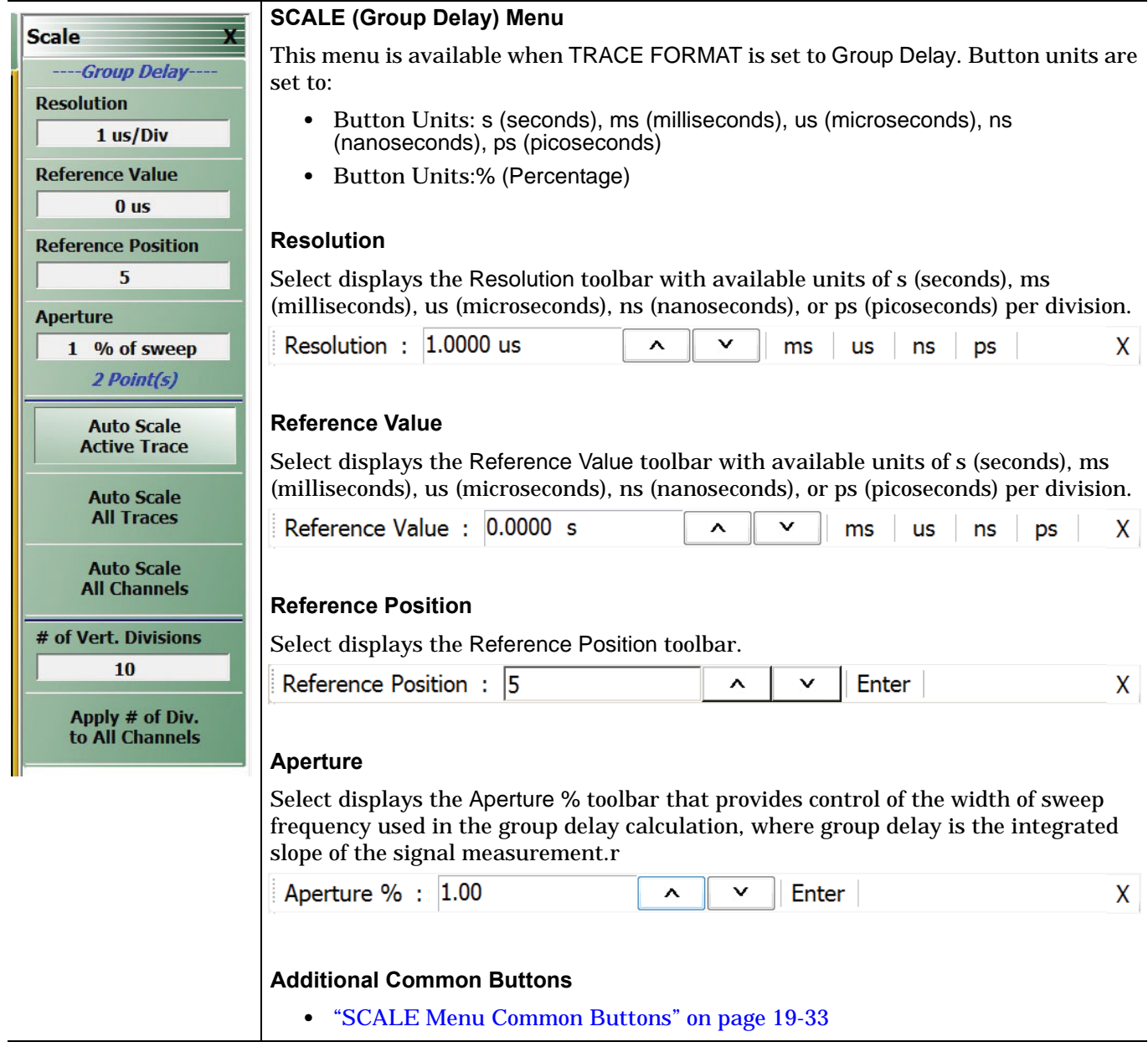

**Figure 19-18.** SCALE Group Delay Menu (1 of 2)

# <span id="page-526-0"></span>**19-11 SCALE Menu Common Buttons**

The button descriptions below apply to all SCALE menus.

#### **Menu Identification**

- **•** The appearance and button availability of the SCALE menu depends on the settings on the DISPLAY menu. Consult the section above for SCALE menu identification and prerequisites.
- **•** ["Scale Menus Appearance, Common Buttons, and Units" on page 19-1](#page-494-0)

#### **Prerequisite**

**•** MAIN | Scale | SCALE

#### **Previous**

**•** ["Main Menu" on page 2-2](#page-35-0)

#### **Navigation**

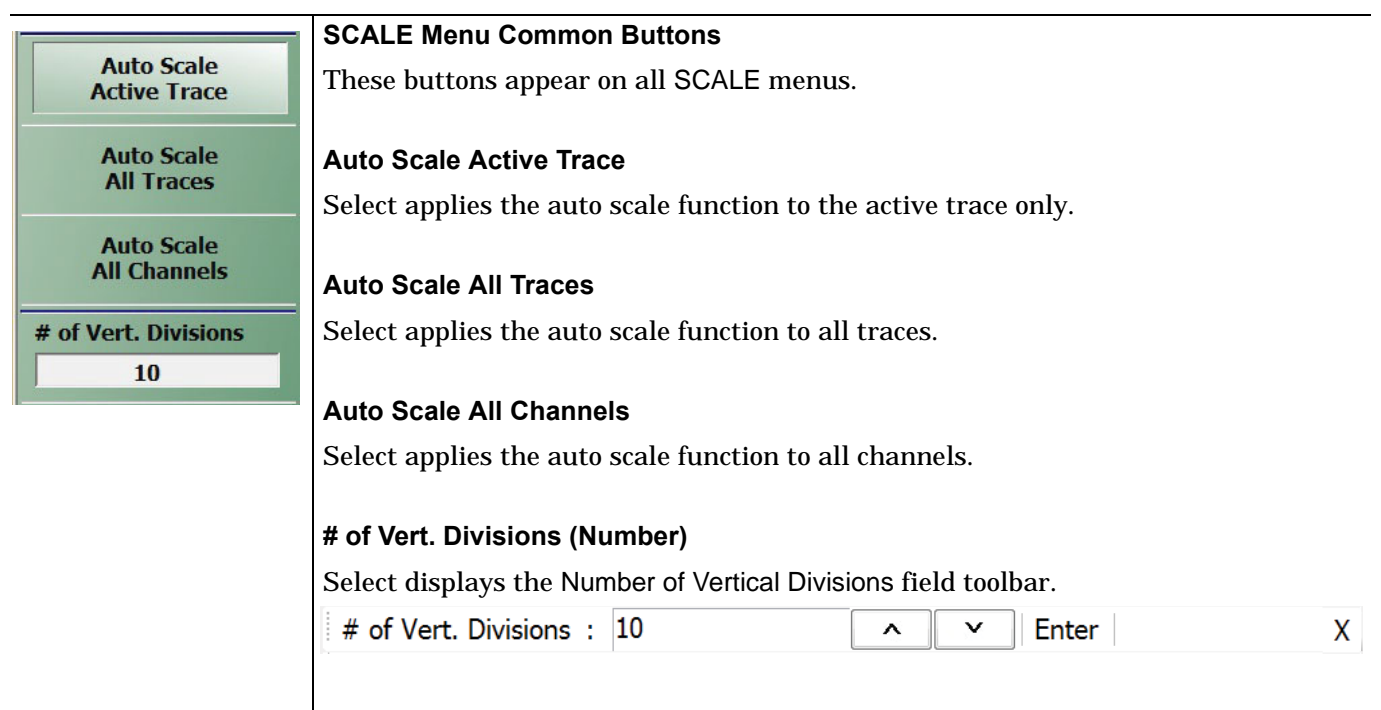

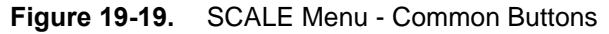

# **Chapter 20 — Marker Menus**

# **20-1 Chapter Overview**

This chapter provides information for configuring and controlling the marker functions. The instrument provides up to thirteen markers per trace of which twelve can be direct markers and one a reference marker.

Each marker can be individually controlled on/off and positioned as required. If the reference marker is off, each marker provides measurement data based on its display position. If the reference marker is on, each marker provides differential measurement data based on its position relative the reference. Other functions for display options and various types of single-peak search are available.

# **20-2 Overview of Marker Menus, Dialog Boxes, and Toolbars**

The available menus and dialog boxes are:

- **•** ["MARKERS \[1\] Menu" on page 20-4](#page-531-0)
- **•** ["MARKERS \[2\] Menu" on page 20-6](#page-533-0)
- **•** ["MARKER SETUP Menu" on page 20-8](#page-535-0)
	- **•** ["MARKER TABLE DISPLAY Tableau" on page 20-10](#page-537-0)
- **•** ["MARKER SEARCH Menu" on page 20-11](#page-538-0)
- **•** ["PEAK \(Marker\) Menu" on page 20-12](#page-539-0)
- **•** ["TARGET \(Marker\) Menu" on page 20-13](#page-540-0)
- **•** ["Marker Value/Math Functions" on page 20-19](#page-546-0)

# **20-3 Marker Menu Overview**

# **Marker Button Label Changes**

The labels for marker buttons 1 through 12 change depending on whether they are on or off and whether the Ref. Mkr function (described below) is on or off.

# **Marker Unit Changes**

The marker units change depending on the selected instrument sweep setting on the SWEEP TYPES menu and settings on the DOMAIN and RANGE menus:

- **•** Frequency Sweep:
	- **•** Marker units set to frequency (GHz, MHz, kHz, Hz)
- **•** Segmented Sweep (Frequency-Based):
	- **•** Marker units set to frequency (GHz, MHz, kHz, Hz)
- **•** Segmented Sweep (Index-Based):
	- **•** Marker units set to Index number.
- **•** Power Sweep (CW Frequency):
	- **•** Marker units set to power (dBm)

# **Reference Marker OFF or On**

If Ref. Mkr is set to OFF, the label is formatted as:

- **•** Mkr # [OFF] if the marker is off (where # is the marker number).
- **•** Mkr # [ON] if the marker is on.
- **•** For example, Marker 1 would be labeled either Mkr #1 [OFF] or Mkr #1 [ON].

If Ref. Mkr. is set to ON, the label is formatted as:

- **•** Mkr#-Ref [OFF] if the marker is off.
- **•** Mkr#-Ref [ON] if the marker is on.
- **•** For example, Marker 1 would be labeled either Mkr#1-Ref [OFF] or Mkr#1-Ref [ON].

# **Toggle Individual Markers Off and On**

The MARKERS [1] menu described below is shown with Marker 1 (Mkr 1) through Marker 4 (Mkr 4) turned off. Individual markers can turned off manually by clicking their buttons.

# **Toggle All Markers On**

All markers can be turned on either manually one-by-one (as above) or at the MARKERS [2] menu, by clicking the All Markers On button.

Note that selecting Inductance/Capacitance on the Smith (Impedance) menu enables marker Inductance or Capacitance measurement readout

The location of that is:

MAIN | Display | DISPLAY | Trace Format | TRACE FORMAT | Smith (R+jX) | SMITH (IMPEDANCE)

# **Navigation**

**•** MAIN | Markers | MARKERS | More Markers | MARKERS [2] | All Markers On

# **Turning All Markers Off**

All markers can be turned off either manually one-by-one or at the MARKERS [2] menu, by clicking the All Markers Off button.

#### **Navigation**

**•** MAIN | Markers | MARKERS [1] | More Markers | MARKERS [2] | All Markers Off

# **Naming Conventions for Marker Buttons and Toolbars**

The following conventions are used to label the marker buttons and toolbars in this section.

#### **Marker Buttons**

- **•** Mkr # [Ref] [OFF/ON] is used for all button names (where # is the number of the marker).
- **•** For example, Mkr1 [Ref] [OFF/ON] is used for the Marker 1 button when it is labeled Mkr 1 [OFF], Mkr 1 [ON], Mkr1-Ref [OFF], or Mkr1-Ref [ON].

#### **Marker Toolbars**

- **•** Mkr # [Ref] [ON] is used for all marker toolbars (where # is the number of the marker).
- **•** For example, Mkr1-[Ref] [ON] is used for the Marker 1 toolbar when it is labeled Mkr 1 [ON] or Mkr1-Ref [ON].
- **•** Note the marker must be on for the toolbar to be available.

# **20-4 Primary Marker Menus**

# <span id="page-531-0"></span>**MARKERS [1] Menu**

#### **Previous**

**•** ["Main Menu" on page 2-2](#page-35-0)

# **Navigation**

<span id="page-531-1"></span>**•** MAIN | Marker | MARKERS [1]

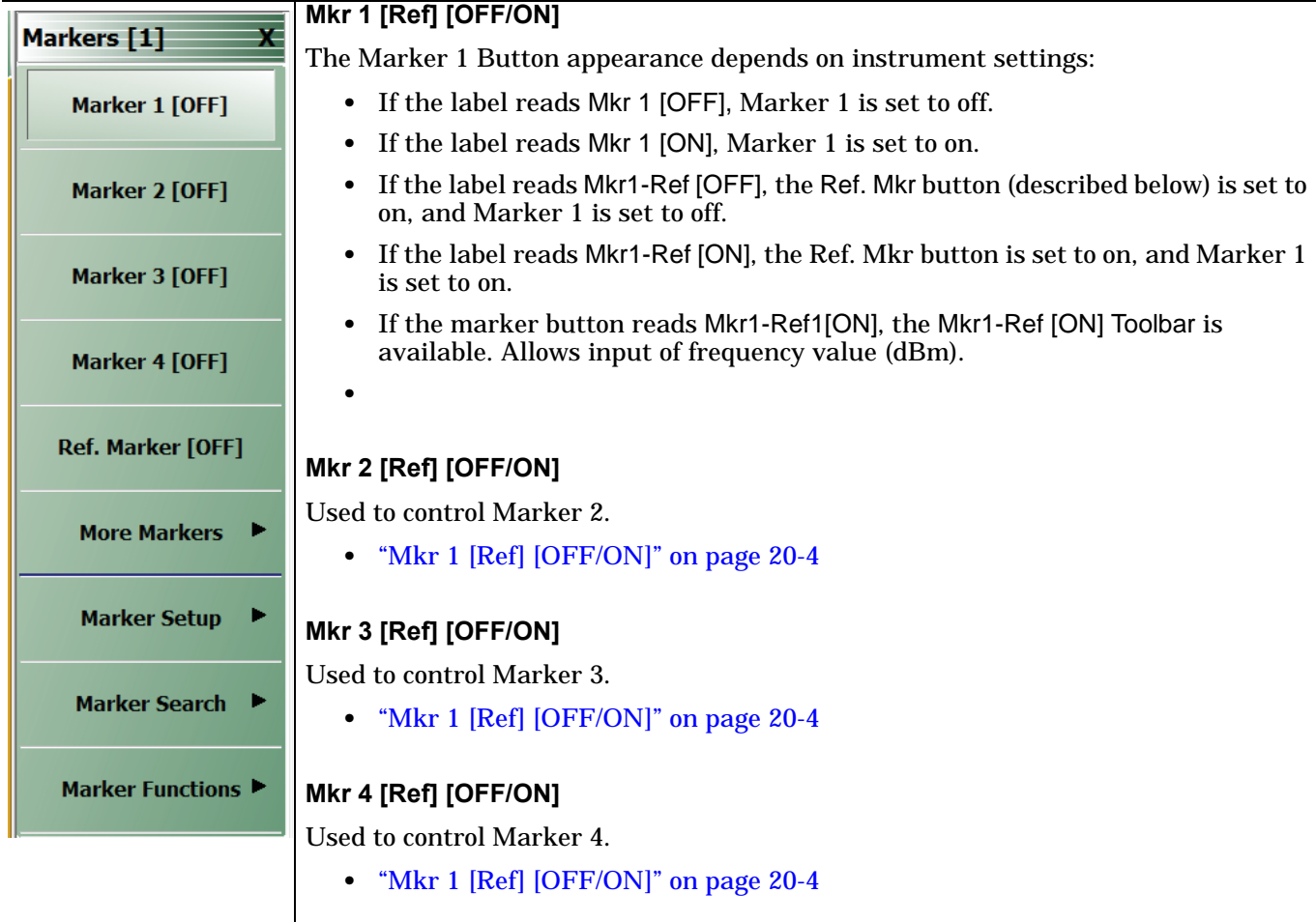

**Figure 20-1.** MARKERS [1] Menu (1 of 2)

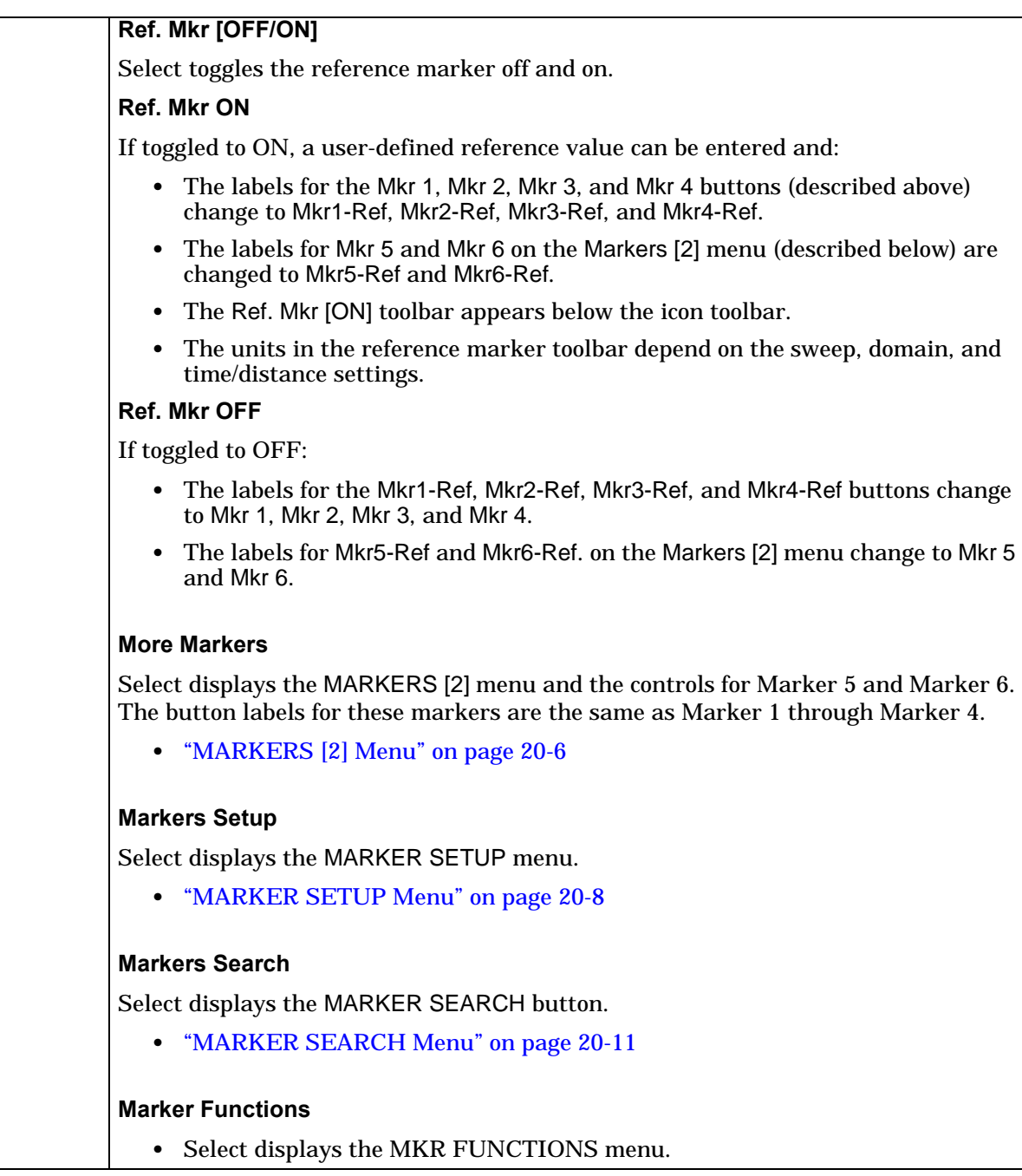

**Figure 20-1.** MARKERS [1] Menu (2 of 2)

# <span id="page-533-0"></span>**MARKERS [2] Menu**

# **Previous**

**•** ["MARKERS \[1\] Menu" on page 20-4](#page-531-0)

# **Navigation**

**•** MAIN | Marker | MARKERS [1] | More Markers | MARKERS [2]

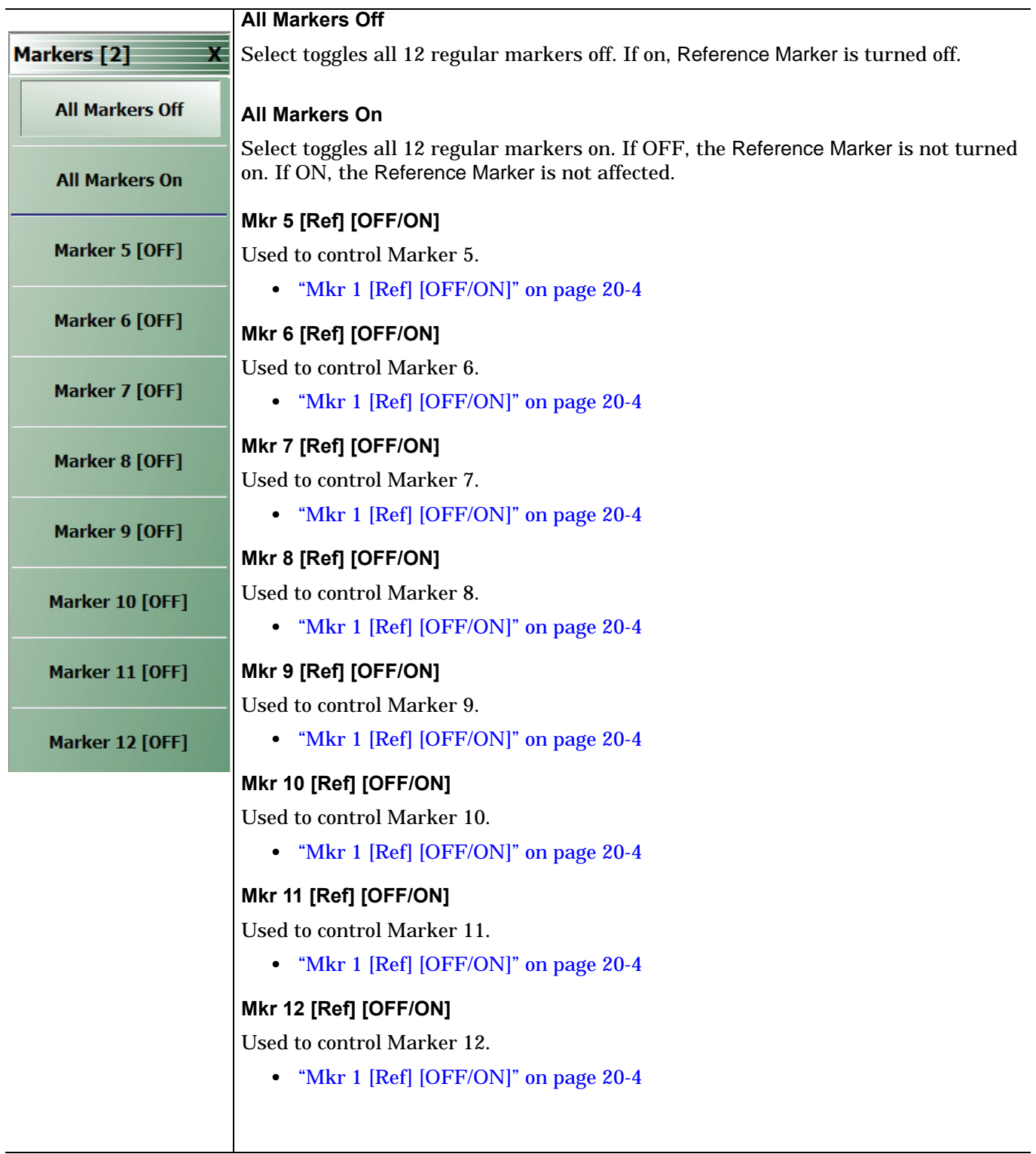

**Figure 20-2.** MARKERS [2] Menu

### <span id="page-535-0"></span>**MARKER SETUP Menu**

#### **Previous**

**•** ["MARKERS \[1\] Menu" on page 20-4](#page-531-0)

#### **Navigation**

**•** MAIN | Marker | MARKERS [1] | Marker Setup | MARKER SETUP

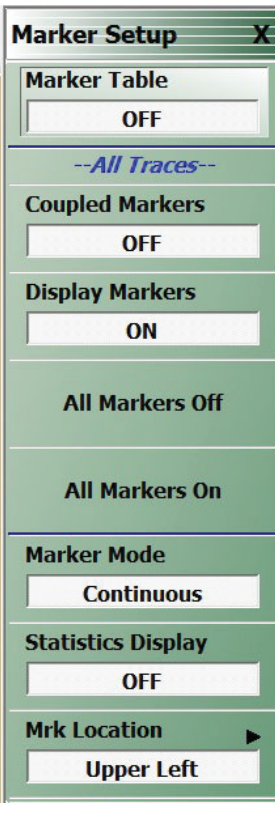

#### **Marker Table**

Select toggles the marker table off and on. When OFF is selected, the Marker Table display area is not visible. When ON is selected, the display area is shortened, and the marker table appears below the main display.

**•** ["MARKER TABLE DISPLAY Tableau" on page 20-10](#page-537-0)

#### **Coupled Markers (Off/On)**

Select toggles the marker coupling off and on for a per channel basis.

- **•** In Coupled Markers ON mode, moving a specific marker in one trace display moves the same numbered marker in all other trace displays in that channel.
- **•** In Coupled Markers OFF mode, markers can be moved independently in each trace without affecting the position of other markers in other traces.

#### **Display Markers (Off/On)**

Select toggles the markers display off and on. The number and position of displayed markers is not changed when the display is turned back on.

#### **All Markers Off**

Select toggles all markers OFF. If on, the Reference Marker is also turned OFF.

#### **All Markers On**

Select toggles all 6 regular markers ON. If OFF, the Reference Marker is not turned on. If ON, the Reference Marker is not affected.

#### **Marker Mode**

Select toggles between Discrete Marker Mode and Continuous Marker Mode.

- **•** In Discrete Mode, markers can only be moved from measured point to measured point and cannot be set between measured points.
- **•** In Continuous Mode, markers can be moved between measured points. If a non-measured position is selected, the instrument interpolates the measurement value.

#### **Statistics Display**

Select toggles the statistics display off and on.

#### **Mrk Location**

Select opens the ["MRK. POSITION Menu" on page 20-9](#page-536-0)

**Figure 20-3.** MARKER SETUP Menu

# <span id="page-536-0"></span>**MRK. POSITION Menu**

#### **Previous**

**•** ["MARKER SETUP Menu" on page 20-8](#page-535-0)

#### **Navigation**

**•** MAIN | Marker | MARKERS [1] | Marker Setup | MARKER SETUP | Mrk Location | MRK. POSITION

|                              | <b>Marker Position</b>                                                                          |
|------------------------------|-------------------------------------------------------------------------------------------------|
| <b>Mrk. Position</b>         | Selects the location of the marker display data to one of the following locations:              |
| $\circ$<br><b>Upper Left</b> | <b>Upper Left</b>                                                                               |
| <b>Upper Right</b>           | <b>Upper Right</b>                                                                              |
| <b>Lower Left</b>            | <b>Lower Left</b>                                                                               |
| <b>Lower Right</b>           | <b>Lower Right</b>                                                                              |
| <b>Display Off</b>           | <b>Display Off</b><br>Removes the marker measurement display but the markers are still present. |

**Figure 20-4.** MARKER SETUP Menu

## <span id="page-537-0"></span>**MARKER TABLE DISPLAY Tableau**

#### **Previous**

**•** ["MARKER SETUP Menu" on page 20-8](#page-535-0)

#### **Navigation**

**•** MAIN | Marker | MARKERS [1] | Marker Setup | MARKER SETUP | Marker Table Display

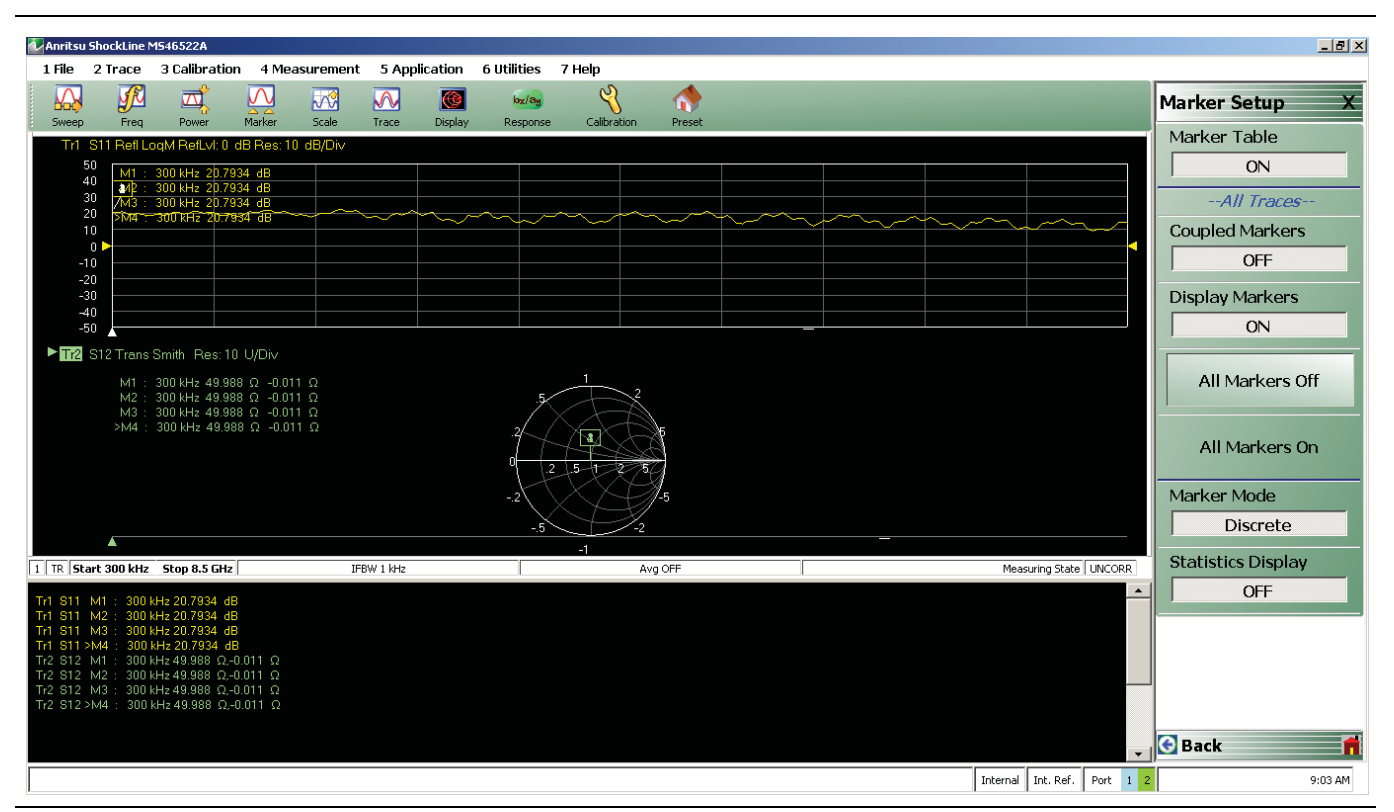

**Figure 20-5.** MARKER TABLE DISPLAY Tableau

### **Marker Labels**

Marker labels in the Marker Table Display show the response type set for the Trace. For example, if S11 is selected in the Response Menus, the Marker Table listing starts with S11.

# **20-5 Marker Search Menus**

# <span id="page-538-0"></span>**MARKER SEARCH Menu**

### **Previous**

**•** ["MARKERS \[1\] Menu" on page 20-4](#page-531-0)

# **Navigation**

**•** MAIN | Marker | MARKERS [1] | Marker Search | MARKER SEARCH

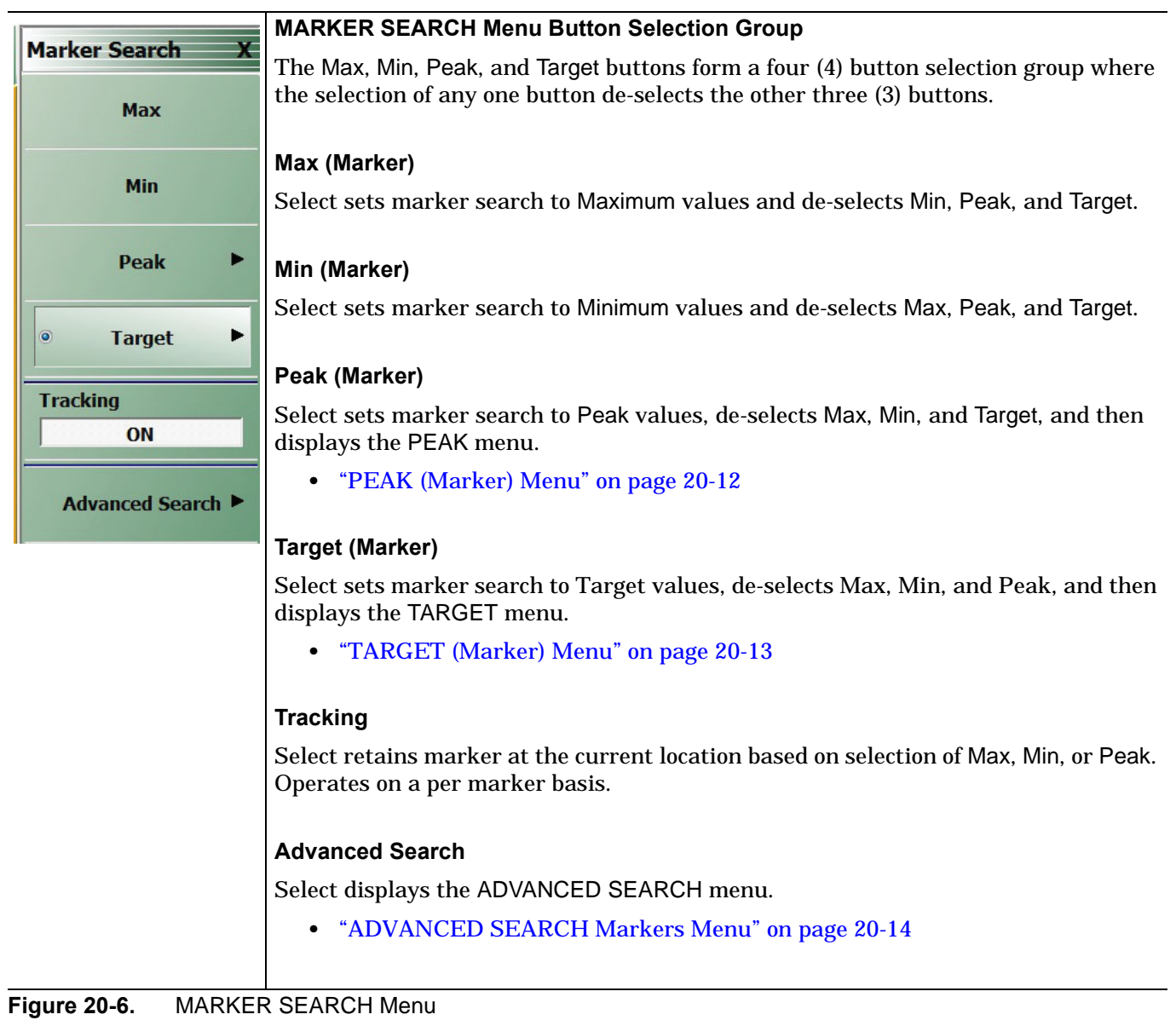

## <span id="page-539-0"></span>**PEAK (Marker) Menu**

### **Previous**

**•** ["MARKER SEARCH Menu" on page 20-11](#page-538-0)

# **Navigation**

**•** MAIN | Marker | MARKERS [1] | Marker Search | MARKER SEARCH | Peak | PEAK

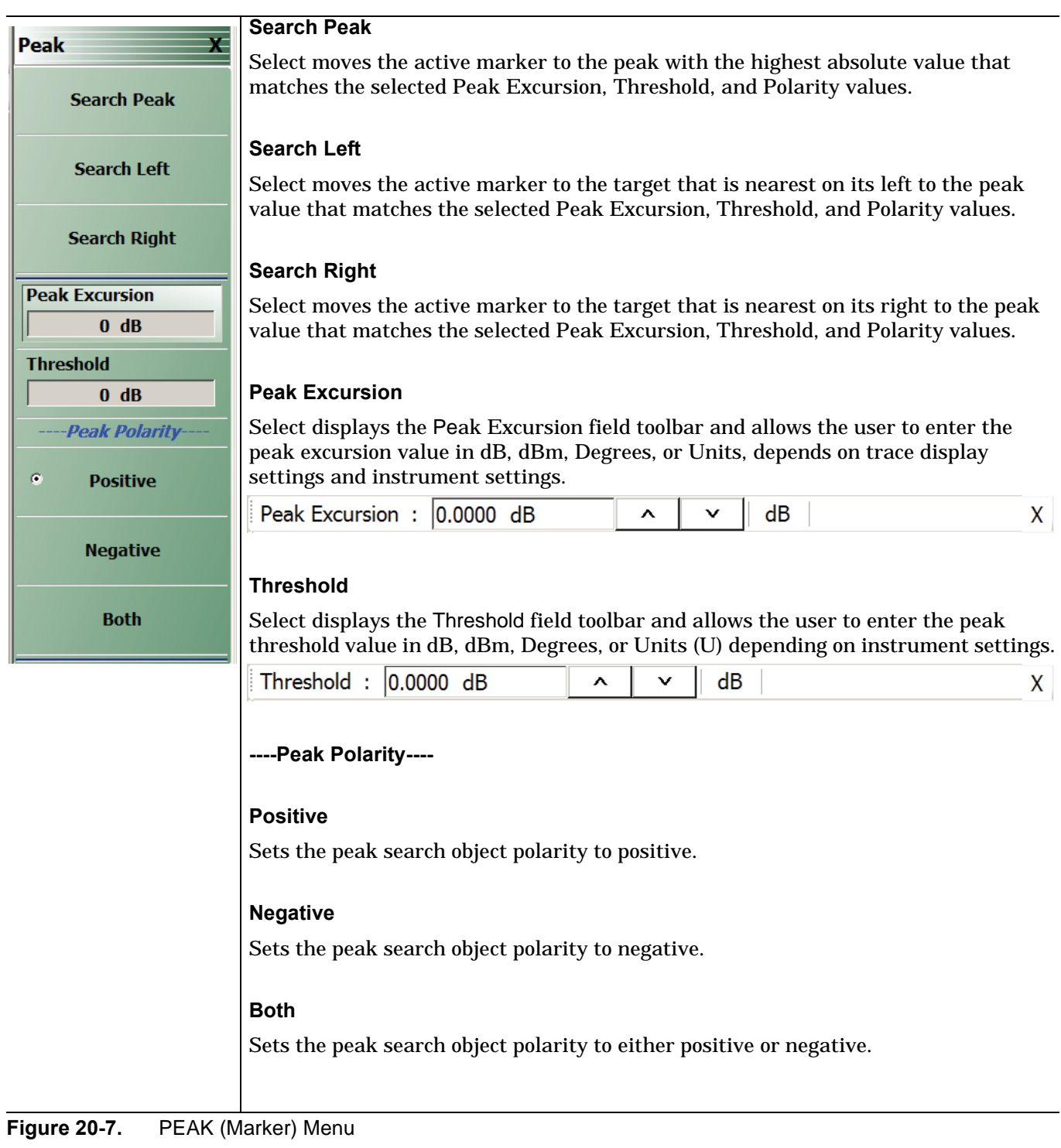
# **TARGET (Marker) Menu**

# **Previous**

**•** ["MARKER SEARCH Menu" on page 20-11](#page-538-0)

# **Navigation**

**•** MAIN | Marker | MARKERS [1] | Marker Search | MARKER SEARCH | Target | TARGET

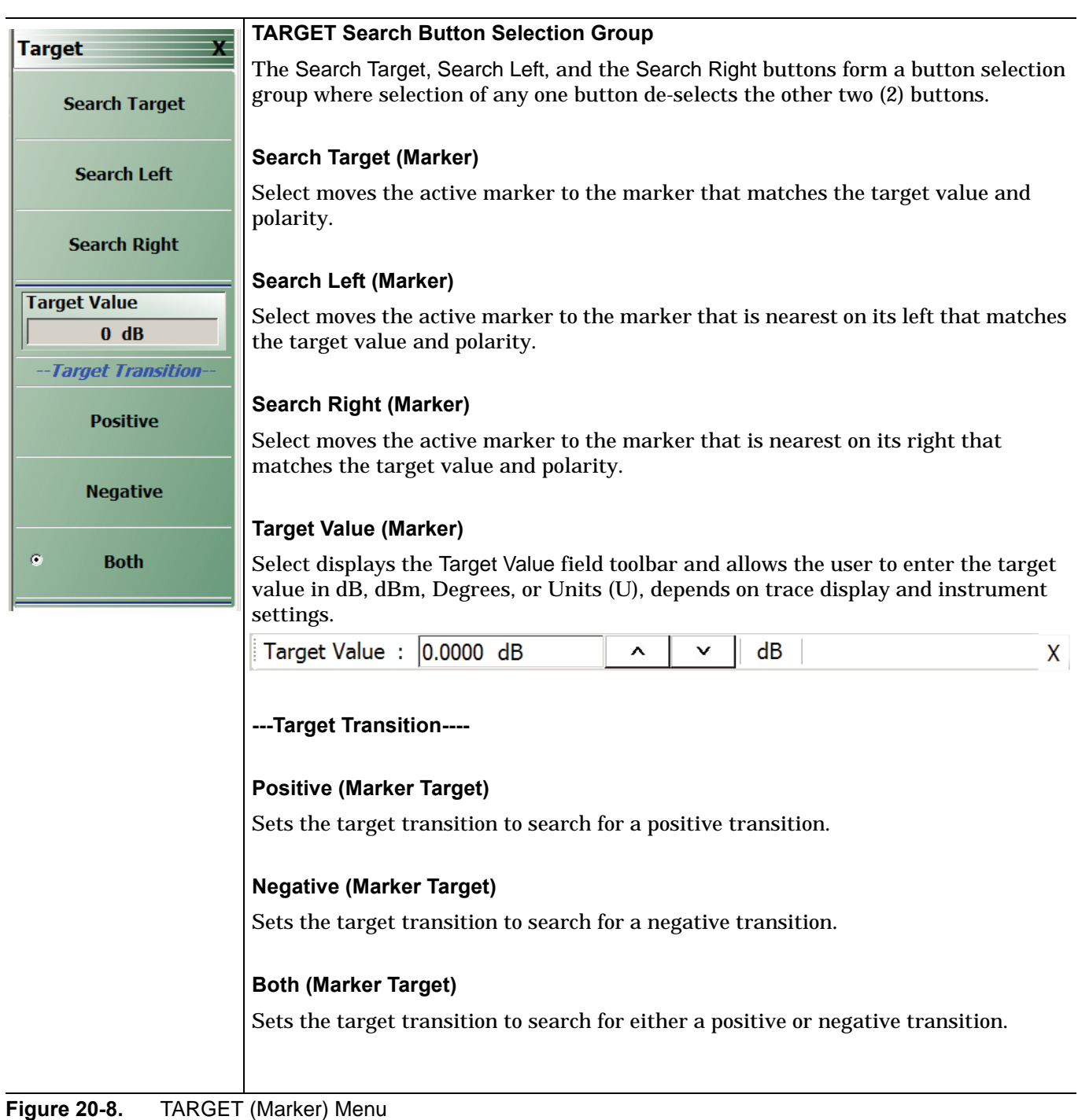

MS46522B/MS46524B Series UIRM PN: 10410-00744 Rev. D 20-13

# <span id="page-541-0"></span>**ADVANCED SEARCH Markers Menu**

## **Previous**

**•** [MARKER SEARCH Menu on page 20-11](#page-538-0) 

# **Navigation**

**•** MAIN | Marker | MARKERS [1] | Marker Search | MARKER SEARCH | Advanced Search | ADVANCED SEARCH

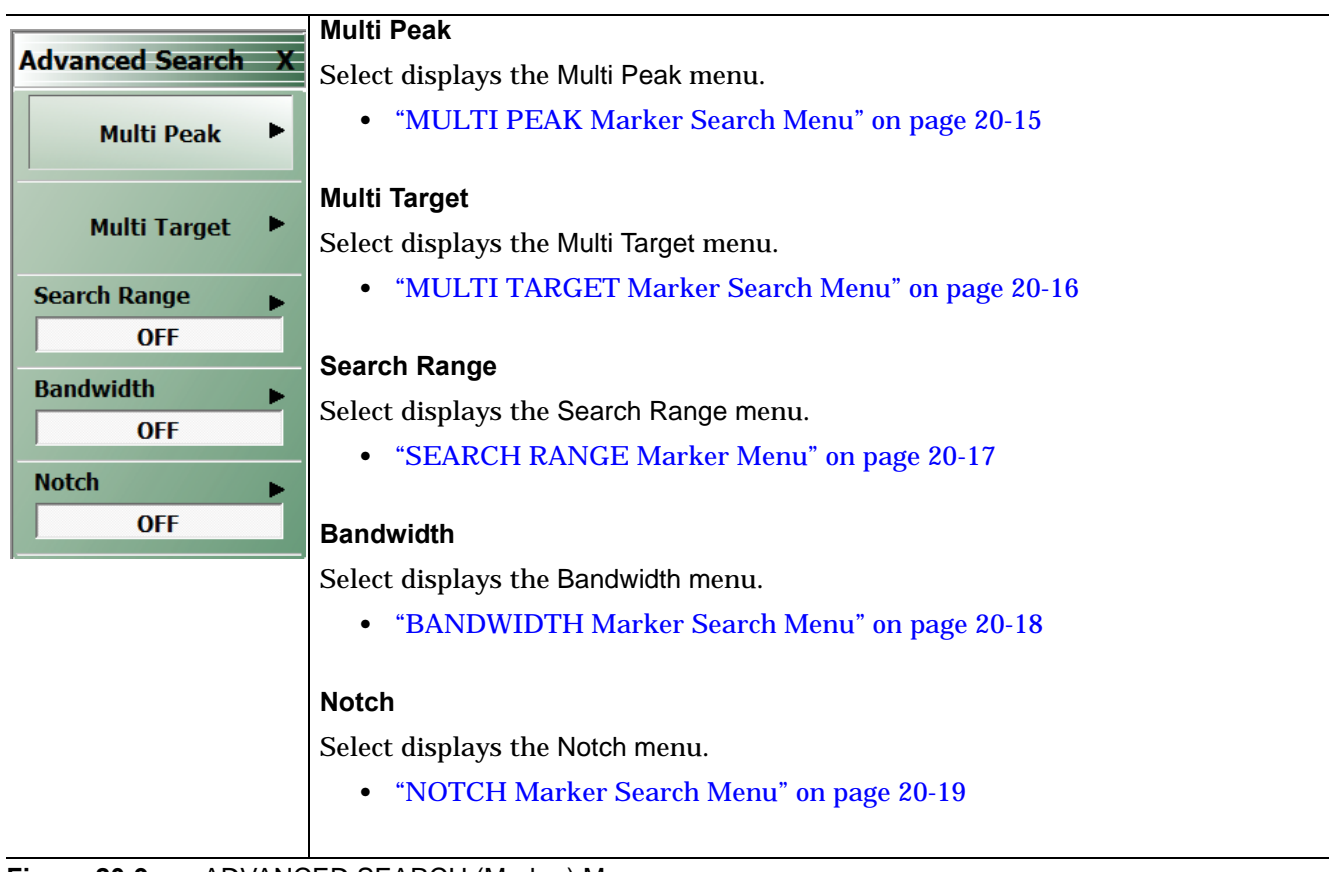

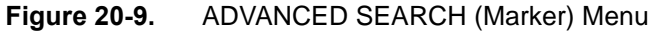

# <span id="page-542-0"></span>**MULTI PEAK Marker Search Menu**

## **Previous**

**•** ["ADVANCED SEARCH Markers Menu" on page 20-14](#page-541-0)

## **Navigation**

**•** MAIN | Marker | MARKERS [1] | Marker Search | MARKER SEARCH | Advanced Search | ADVANCED SEARCH | Multi Peak | MULTI PEAK

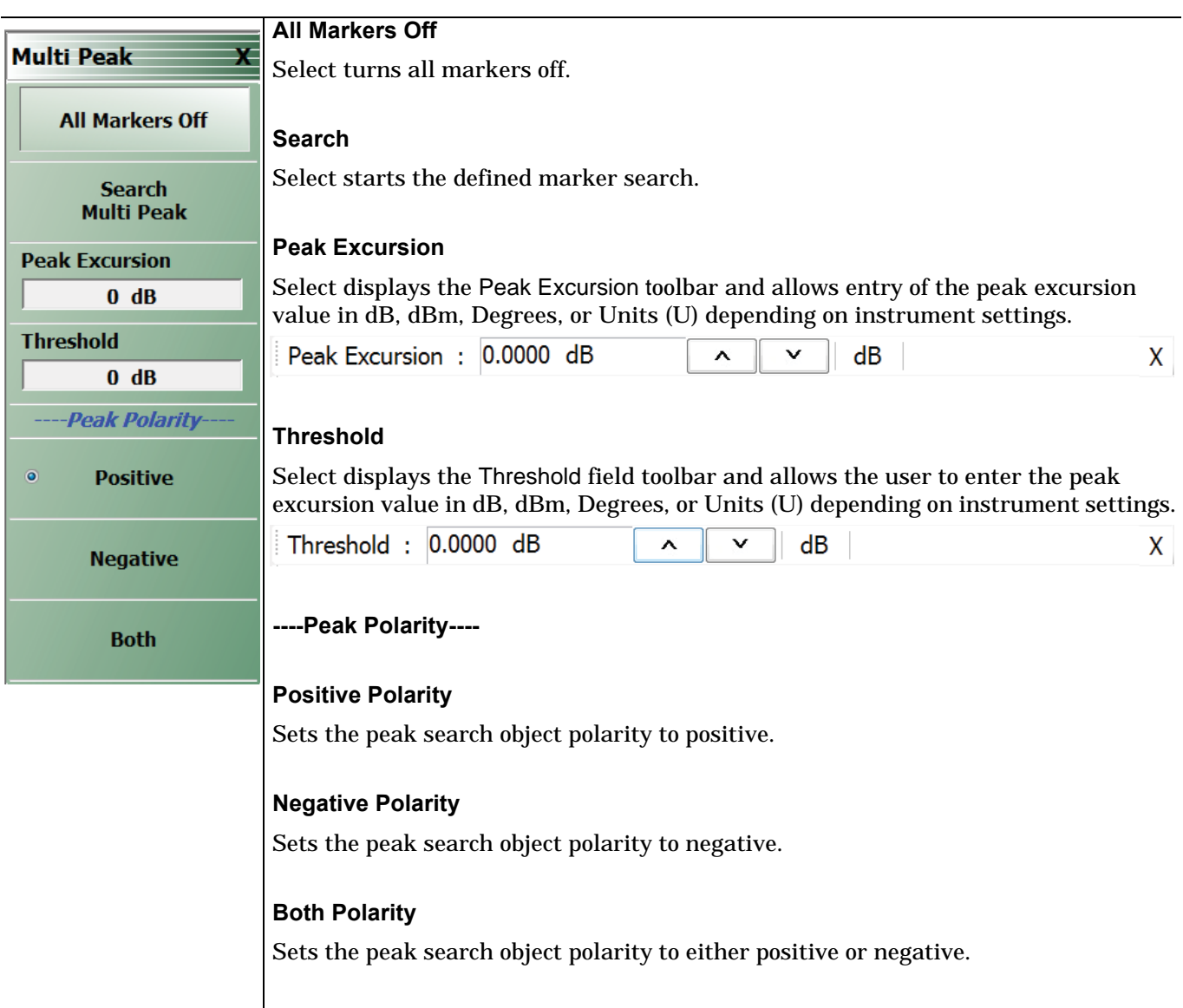

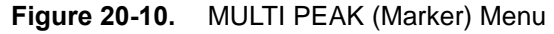

# <span id="page-543-0"></span>**MULTI TARGET Marker Search Menu**

#### **Previous**

**•** ["ADVANCED SEARCH Markers Menu" on page 20-14](#page-541-0)

## **Navigation**

**•** MAIN | Marker | MARKERS [1] | Marker Search | MARKER SEARCH | Advanced Search | ADVANCED SEARCH | Multi Target | MULTI TARGET

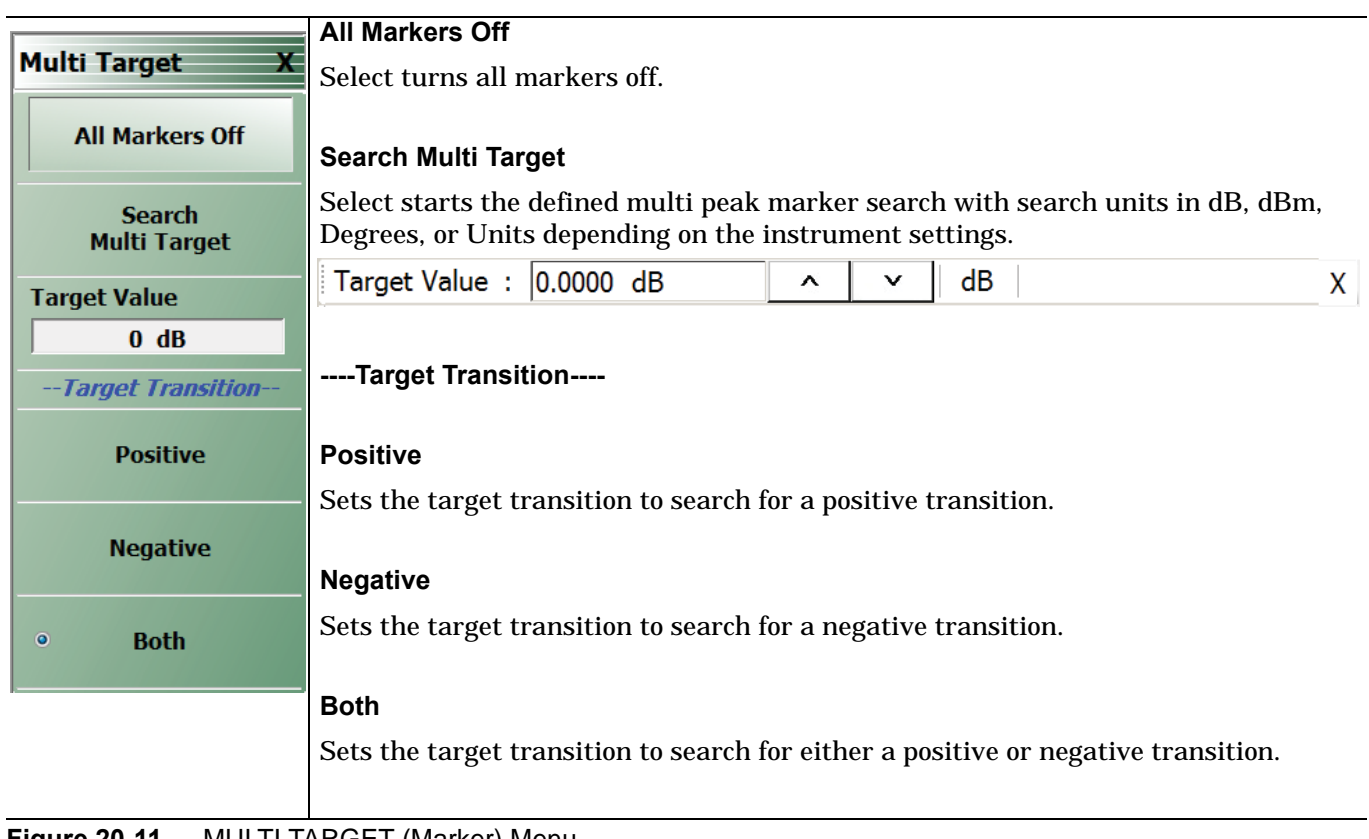

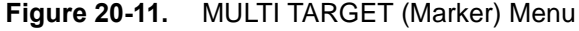

# <span id="page-544-0"></span>**SEARCH RANGE Marker Menu**

#### **Previous**

**•** ["ADVANCED SEARCH Markers Menu" on page 20-14](#page-541-0)

#### **Navigation**

**•** MAIN | Marker | MARKERS [1] | Marker Search | MARKER SEARCH | Advanced Search | ADVANCED SEARCH | Search Range | SEARCH RANGE

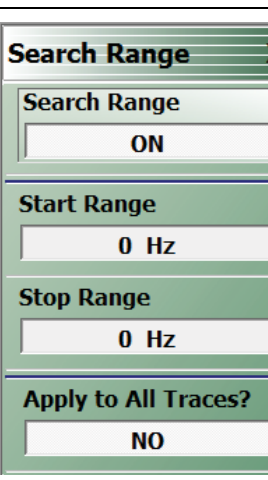

## **Search Range**

Select toggles the search range OFF and ON.

#### **Marker Search Range Units**

The marker search range units can vary depending on the settings in the SWEEP TYPES menu and in the DOMAIN menu. The button descriptions below and their related field toolbars reflect a marker units setting of frequency in Hertz. Marker units can also be set in:

- **•** dBm
- **•** Distance (km to um)
- **•** Frequency (GHz to Hz)
- **•** Number (Index Number)
- **•** Time (s to ps)

## **Start Range**

Select displays the Start Range field toolbar and allows entry of a starting search point in the appropriate units.

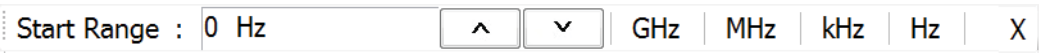

## **Stop Range**

Select displays the Stop Range field toolbar and allows entry of a stop search point in the appropriate units.

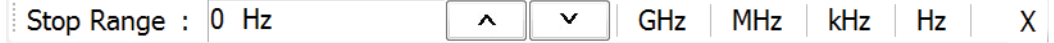

#### **Apply to All Traces?**

Select toggles Apply to All Traces NO and YES.

- **•** If YES, the search range is applied to all traces.
- **•** If NO, the search range applies to the active trace.

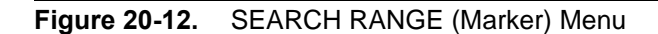

# <span id="page-545-0"></span>**BANDWIDTH Marker Search Menu**

#### **Previous**

```
• "ADVANCED SEARCH Markers Menu" on page 20-14
```
# **Navigation**

**•** MAIN | Marker | MARKERS [1] | Marker Search | MARKER SEARCH | Advanced Search | ADVANCED SEARCH | Bandwidth | BANDWIDTH

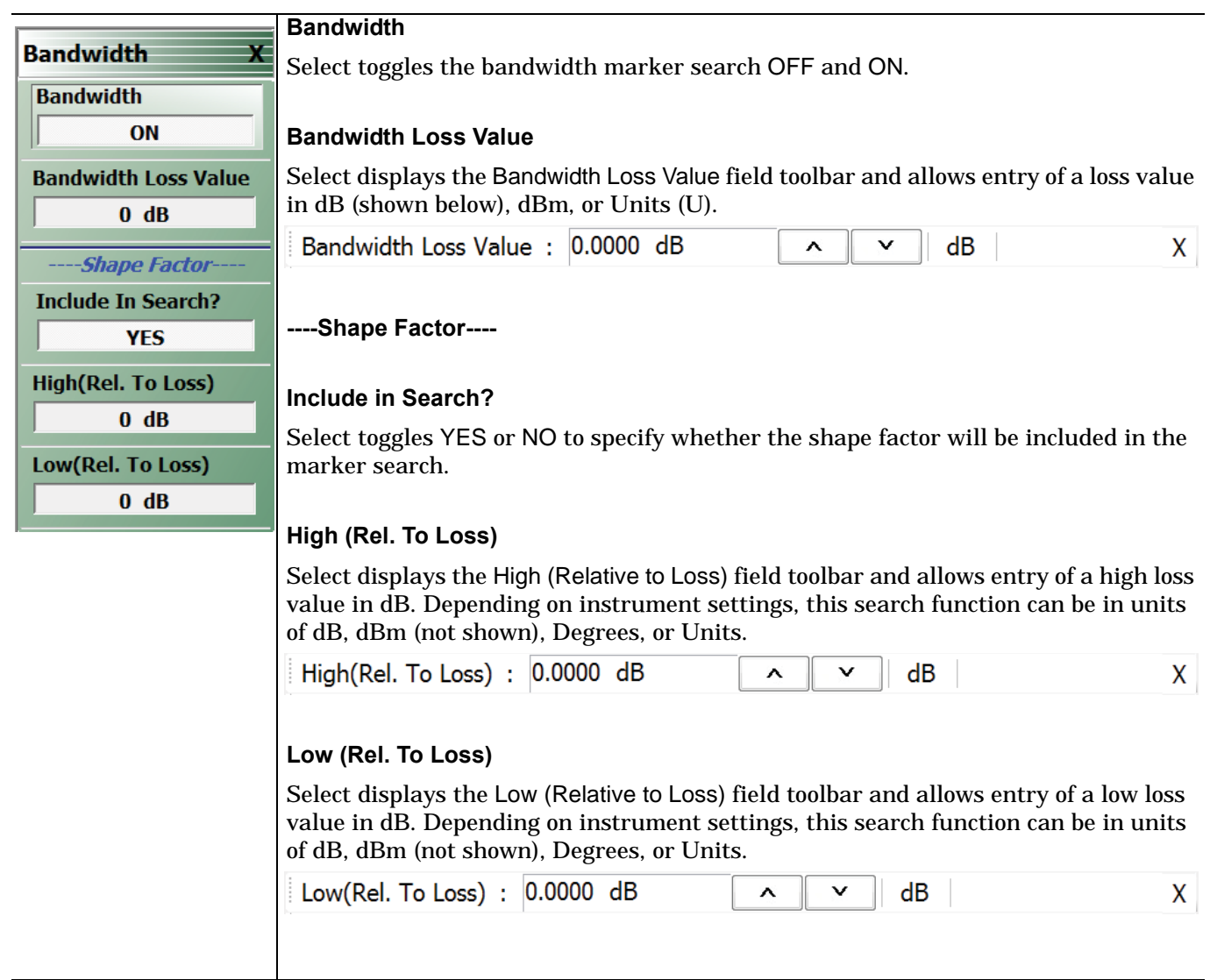

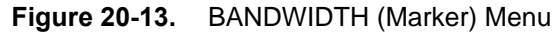

# <span id="page-546-0"></span>**NOTCH Marker Search Menu**

## **Previous**

**•** ["ADVANCED SEARCH Markers Menu" on page 20-14](#page-541-0)

## **Navigation**

**•** MAIN | Marker | MARKERS [1] | Marker Search | MARKER SEARCH | Advanced Search | ADVANCED SEARCH | Notch | NOTCH

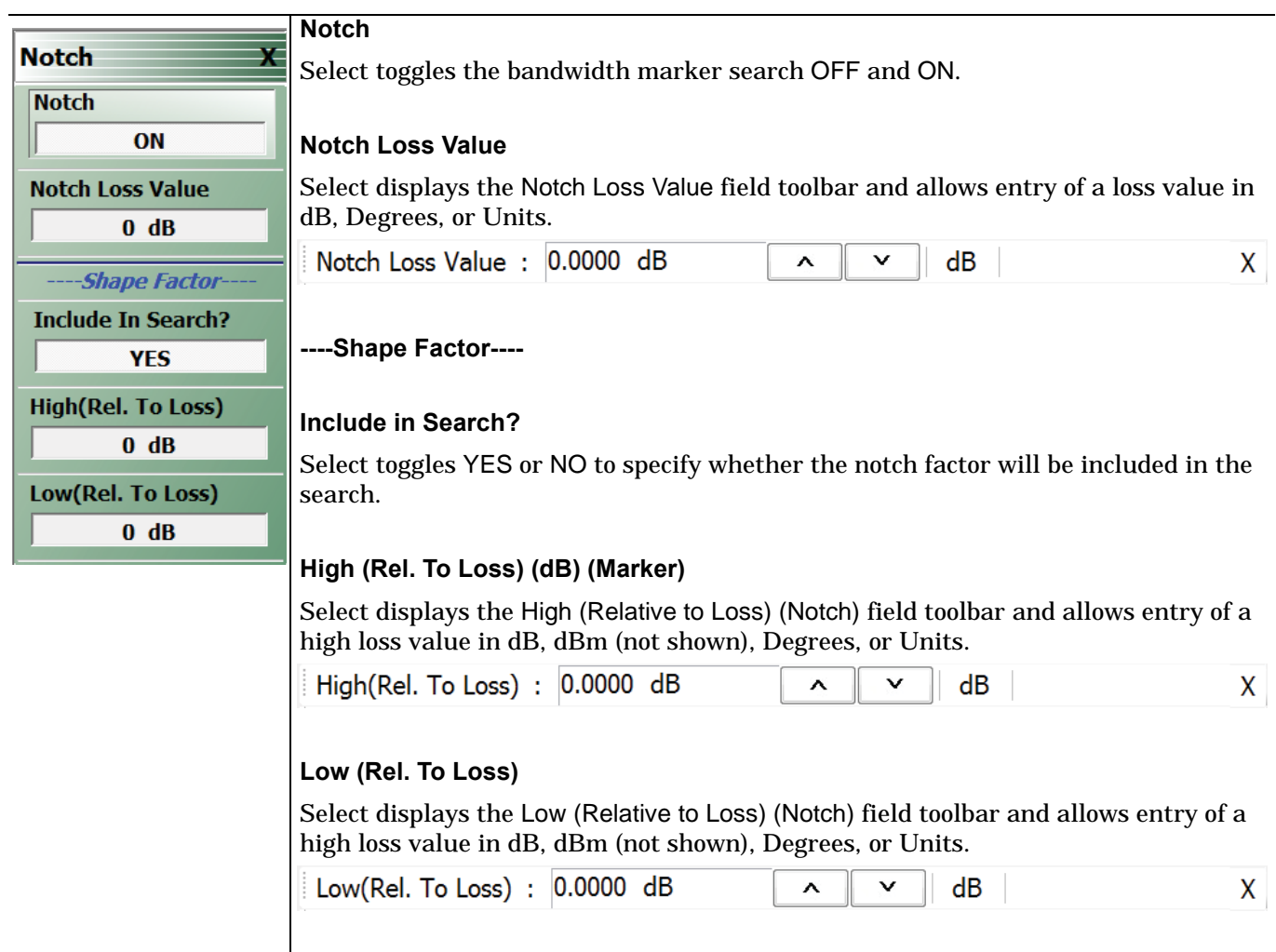

**Figure 20-14.** NOTCH (Marker) Menu

# **20-6 Marker Value/Math Functions**

# **MKR FUNCTIONS Menu**

#### **Full Name**

**•** MARKER FUNCTIONS Menu

#### **Previous**

["MARKERS \[1\] Menu" on page 20-4](#page-531-0)

#### **Navigation**

**•** MAIN | Marker | MARKERS [1] | Marker Functions | MKR FUNCTIONS

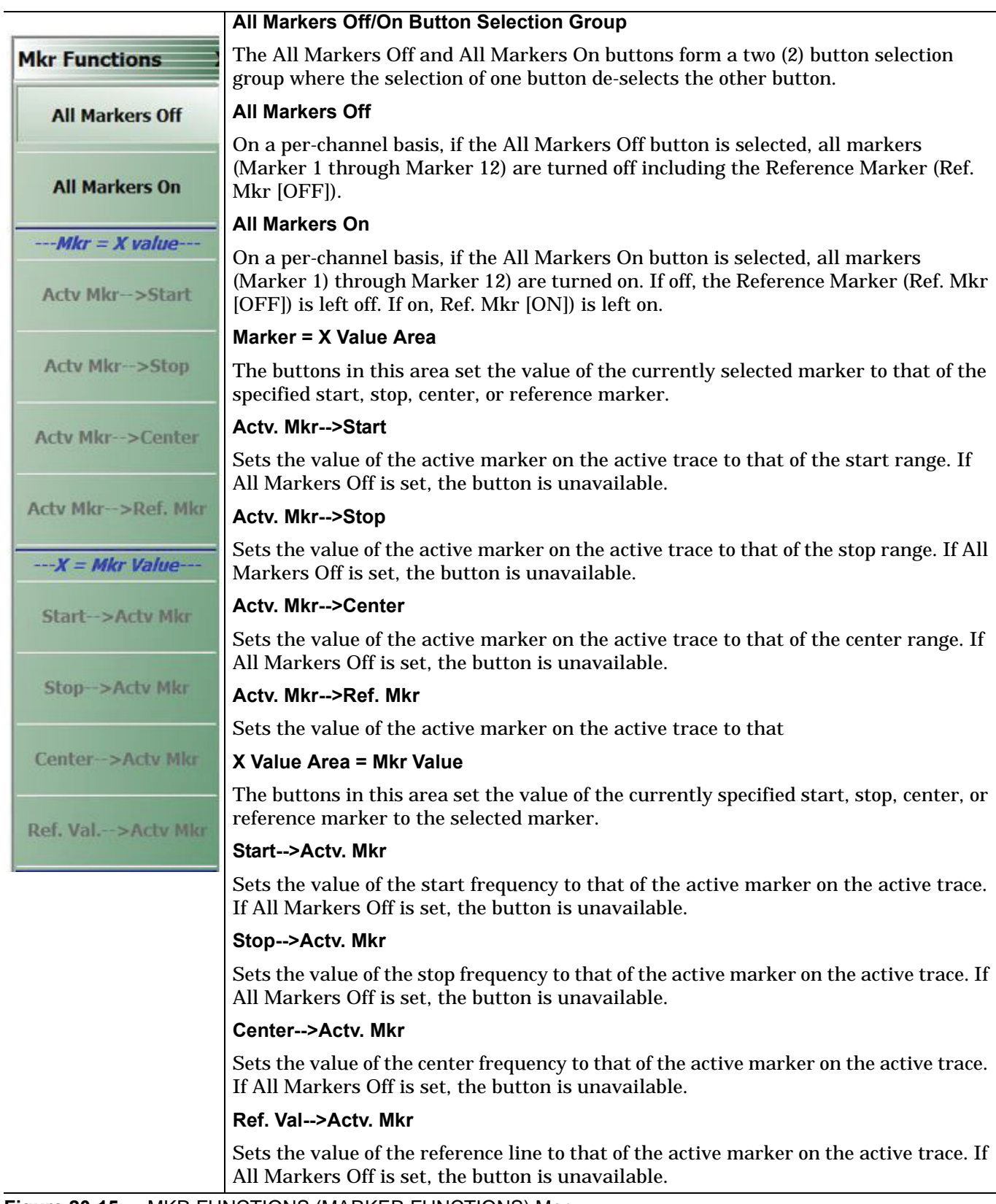

**Figure 20-15.** MKR FUNCTIONS (MARKER FUNCTIONS) Menu

# **Chapter 21 — System Menus**

# **21-1 Chapter Overview**

This chapter provides information for various system and instrument management and configuration functions including initial setup, power-on options, preset options, network interface, self-test, and diagnostics.

# **21-2 System Menus, Buttons, and Dialog Boxes**

- **•** ["SYSTEM Menu" on page 21-2](#page-549-0)
- **•** ["SETUP Menu" on page 21-3](#page-550-0)
	- **•** ["Clock Setup" on page 21-3](#page-550-1)
	- **•** ["COLOR SETUP Dialog Box" on page 21-6](#page-553-0)
	- **•** ["MISC SETUP Menu" on page 21-8](#page-555-0)
		- **•** ["MISC SETUP Menu in 4-Port VNAs" on page 21-8](#page-555-1)
		- **•** ["SNP FILES SETUP Menu 2-Port VNAs" on page 21-10](#page-557-0)
		- ["MnP SETUP Dialog Box 4-Port VNAs" on page 21-13](#page-560-0)
	- **•** ["AUTOCAL CHARAC. Menu" on page 21-16](#page-563-0)
- **•** ["UTILITY Menu" on page 21-15](#page-562-0)
- **•** ["NETWORK INTERFACE Menu" on page 21-17](#page-564-0)
	- **•** ["NETWORK CONNECTIONS Dialog Box" on page 21-18](#page-565-0)
- **•** ["SELF TEST Dialog Box" on page 21-19](#page-566-0)
- **•** ["EVENT VIEWER Dialog Box" on page 21-20](#page-567-0)
- **•** ["About Event Viewer" on page 21-21](#page-568-0)
- **"** on page 21-21

# <span id="page-549-0"></span>**21-3 SYSTEM Menu**

# **Previous**

**•** ["Main Menu" on page 2-2](#page-35-0)

# **Navigation**

**•** MAIN | System | SYSTEM

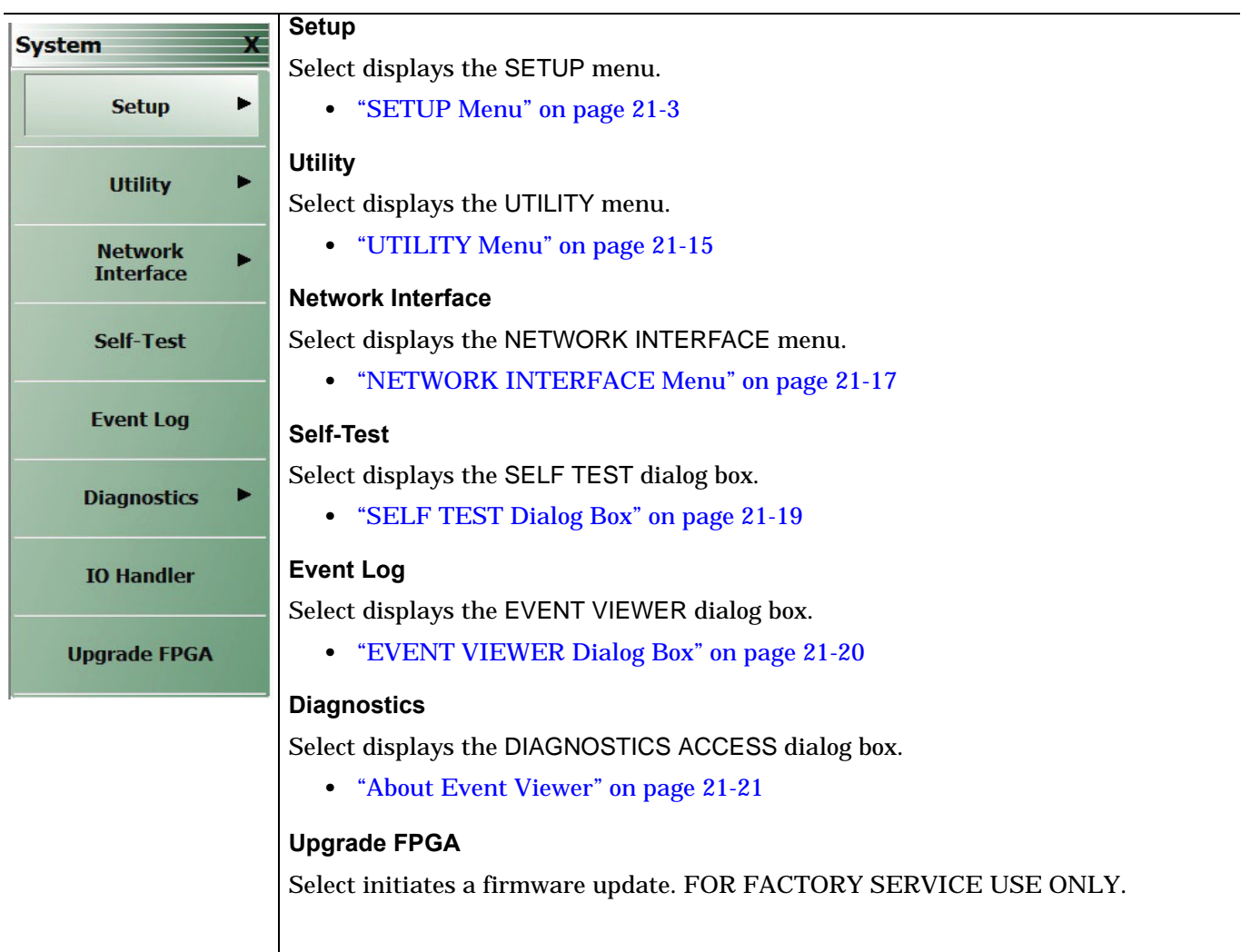

**Figure 21-1.** SYSTEM MENU Menu

# <span id="page-550-0"></span>**SETUP Menu**

Provides a variety of setup functions.

## **Previous**

**•** ["SYSTEM Menu" on page 21-2](#page-549-0)

#### **Navigation**

**•** MAIN | System | SYSTEM | Setup | SETUP

<span id="page-550-1"></span>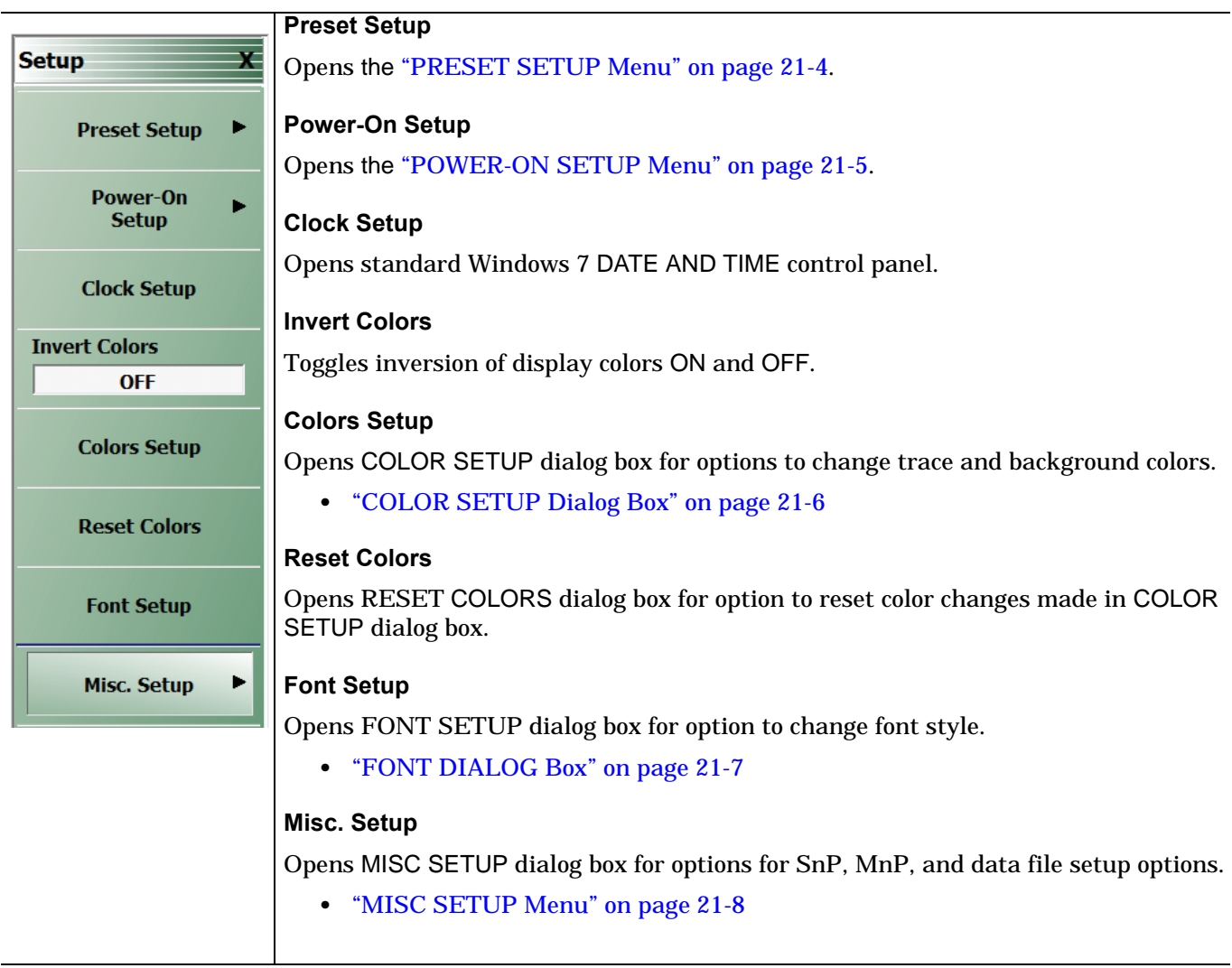

**Figure 21-2.** SETUP Menu

# <span id="page-551-0"></span>**PRESET SETUP Menu**

Provides a variety of setup functions.

# **Previous**

**•** ["SETUP Menu" on page 21-3](#page-550-0)

## **Navigation**

**•** MAIN | System | SYSTEM | Setup | SETUP | Preset Setup | PRESET SETUP

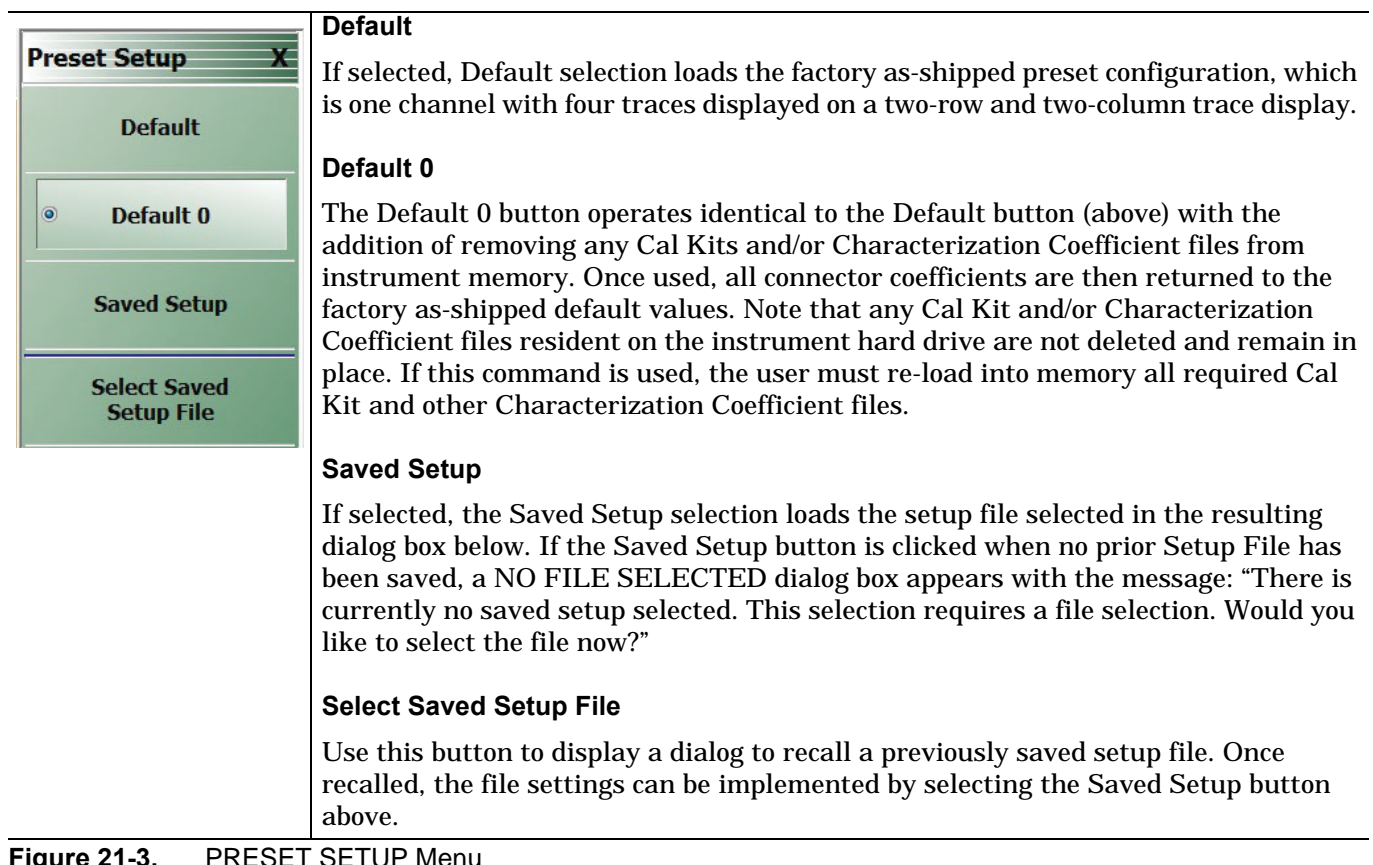

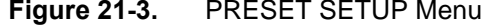

# <span id="page-552-0"></span>**POWER-ON SETUP Menu**

Provides a variety of setup functions.

## **Previous**

**•** ["SETUP Menu" on page 21-3](#page-550-0)

#### **Navigation**

**•** MAIN | System | SYSTEM | Setup | SETUP | Power-On Setup | POWER-ON SETUP

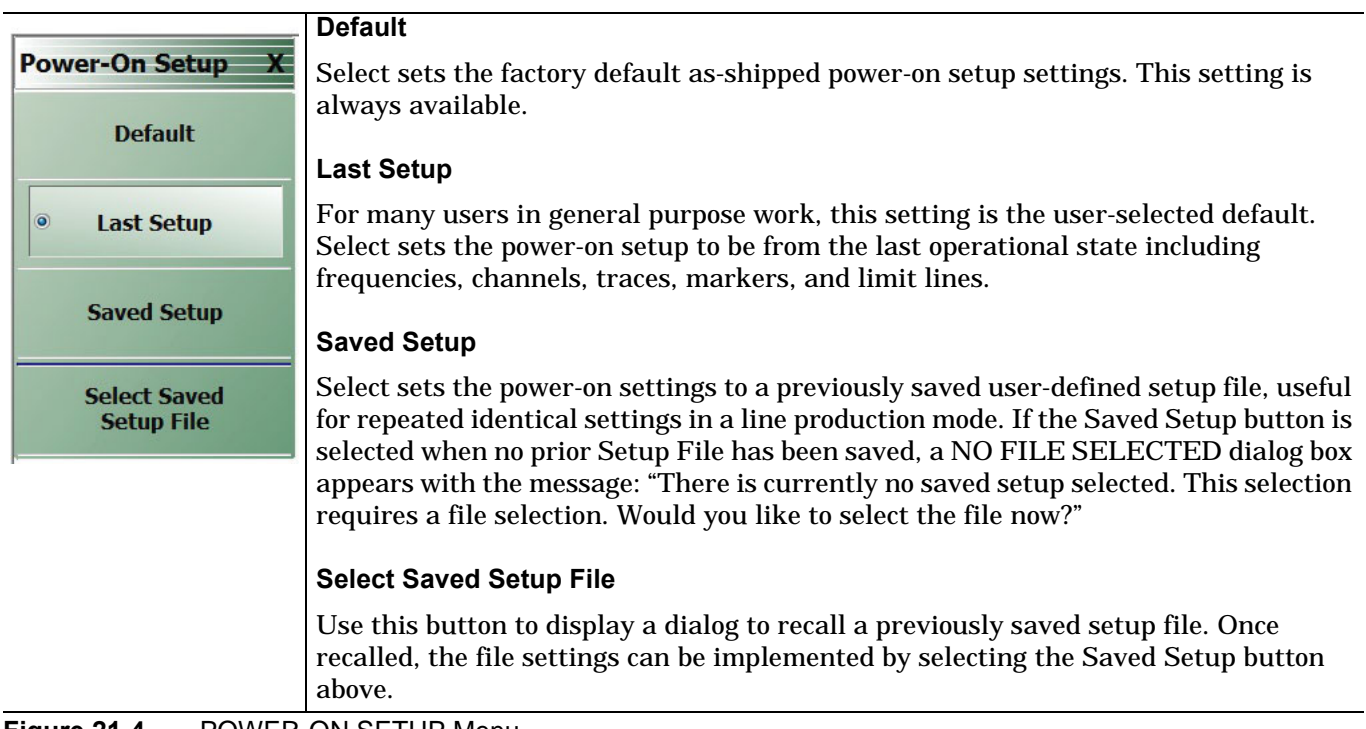

**Figure 21-4.** POWER-ON SETUP Menu

# <span id="page-553-0"></span>**COLOR SETUP Dialog Box**

## **Previous**

**•** ["SETUP Menu" on page 21-3](#page-550-0)

# **Navigation**

**•** MAIN | System | SYSTEM | Setup | SETUP | Colors Setup | COLOR SETUP

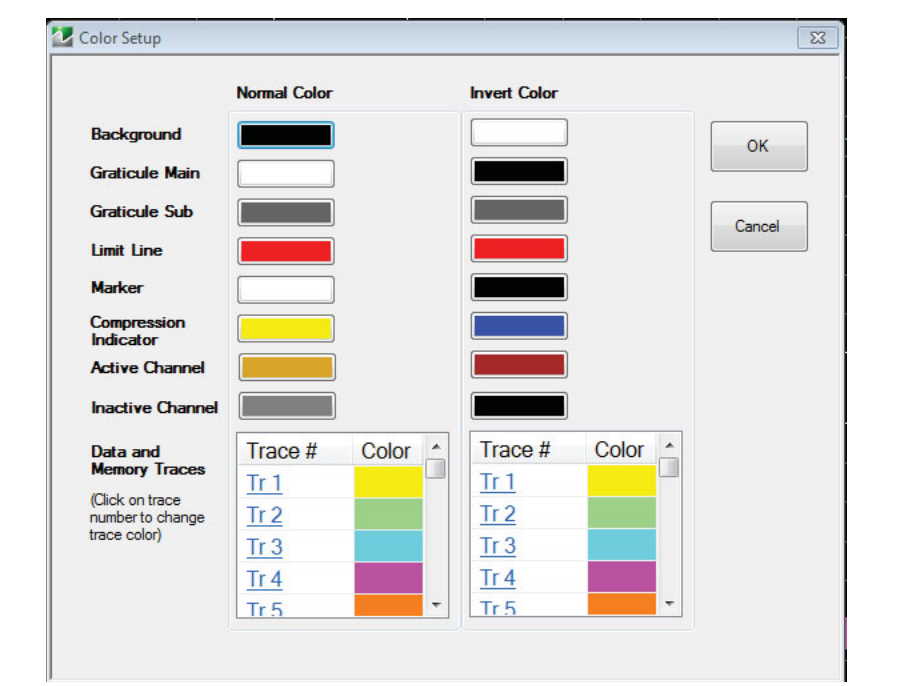

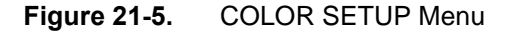

## **Normal Color**

Provides controls for changing default colors of display elements.

#### **Invert Color**

Provides controls for changing default colors of display element colors inverted using the Invert Colors button.

# <span id="page-554-0"></span>**FONT DIALOG Box**

# **Previous**

**•** ["NETWORK INTERFACE Menu" on page 21-17](#page-564-0)

# **Navigation**

**•** MAIN | System | SYSTEM | System | Font Setup | Font Dialog Box

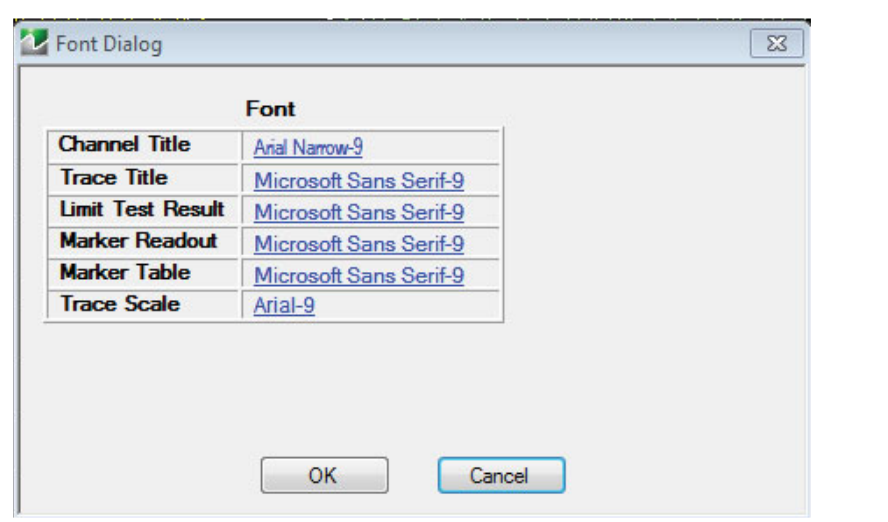

**Figure 21-6.** FONT CONNECTIONS Dialog Box

# <span id="page-555-0"></span>**MISC SETUP Menu**

## **Previous**

**•** ["Main Menu" on page 2-2](#page-35-0)

## **Navigation**

**•** MAIN | System | SYSTEM | Setup | SETUP | Misc. Setup | MISC. SETUP

# <span id="page-555-1"></span>**MISC SETUP Menu in 4-Port VNAs**

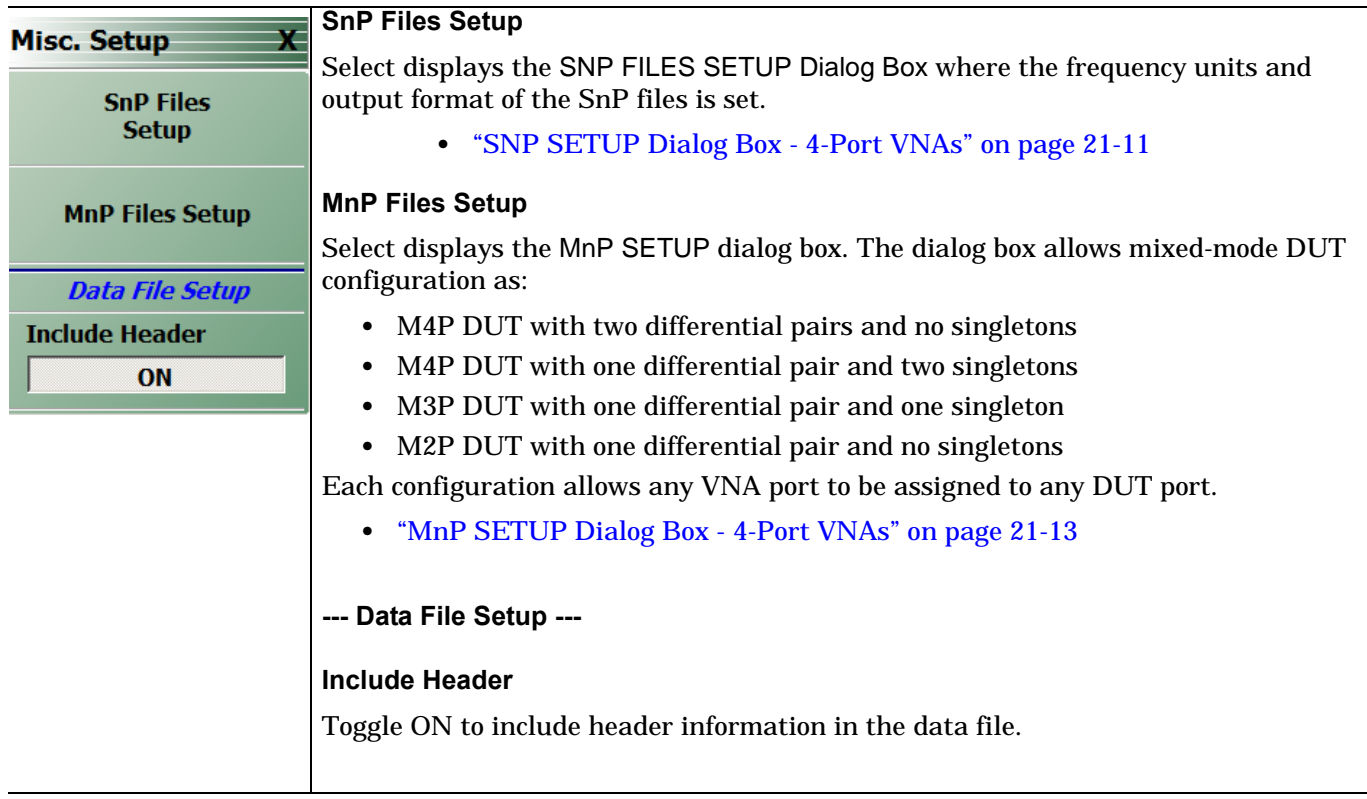

**Figure 21-7.** MISC SETUP Menu in 4-Port VNAs

# **MISC SETUP Menu in 2-Port VNAs**

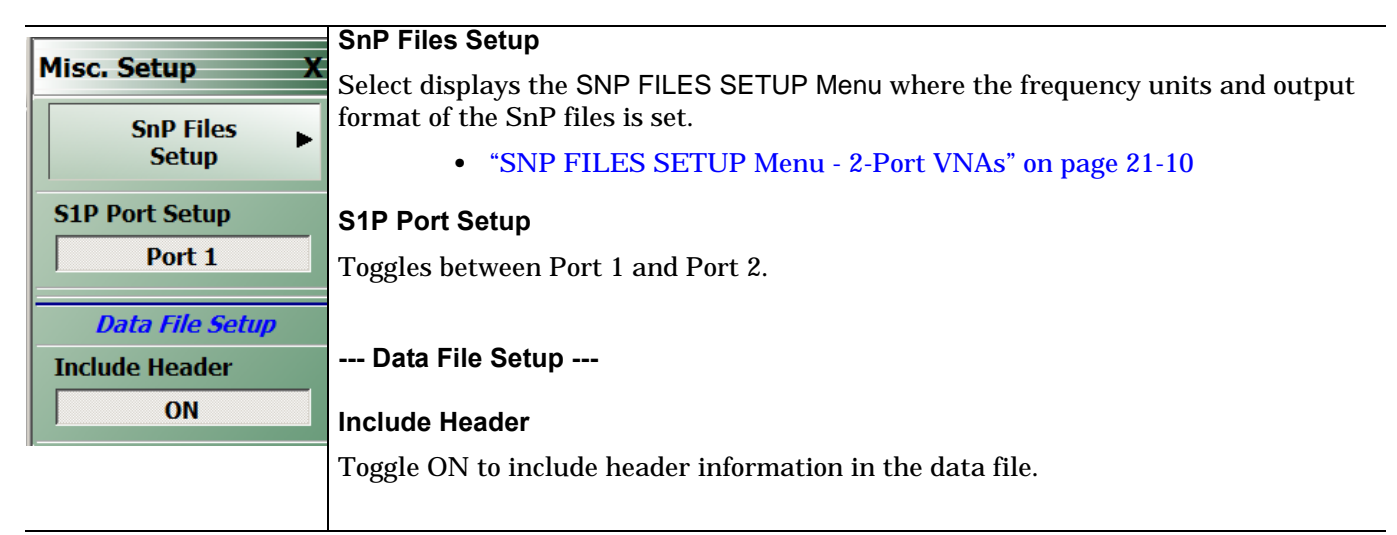

**Figure 21-8.** MISC SETUP Menu in 2-Port VNAs

# **SNP Files Setup**

The SnP files setup configuration user interface varies depending on the VNA model's maximum number of ports. The following presents information for the model series covered by this manual.

# <span id="page-557-0"></span>**SNP FILES SETUP Menu - 2-Port VNAs**

#### **Frequency Units Area Button Selection Group**

In the Freq Units area, the four frequency units buttons (GHz, MHz, kHz, and Hz) form a button selection group where the selection of one button de-selects the other three buttons.

#### **Prerequisites**

**•** The VNA is in 2-Port Mode

## **Previous**

**•** ["MISC SETUP Menu" on page 21-8](#page-555-0)

#### **Navigation**

• MAIN | System | SYSTEM | Setup | SETUP | Misc. Setup | MISC. SETUP | SnP Files Setup | SNP FILES SETUP

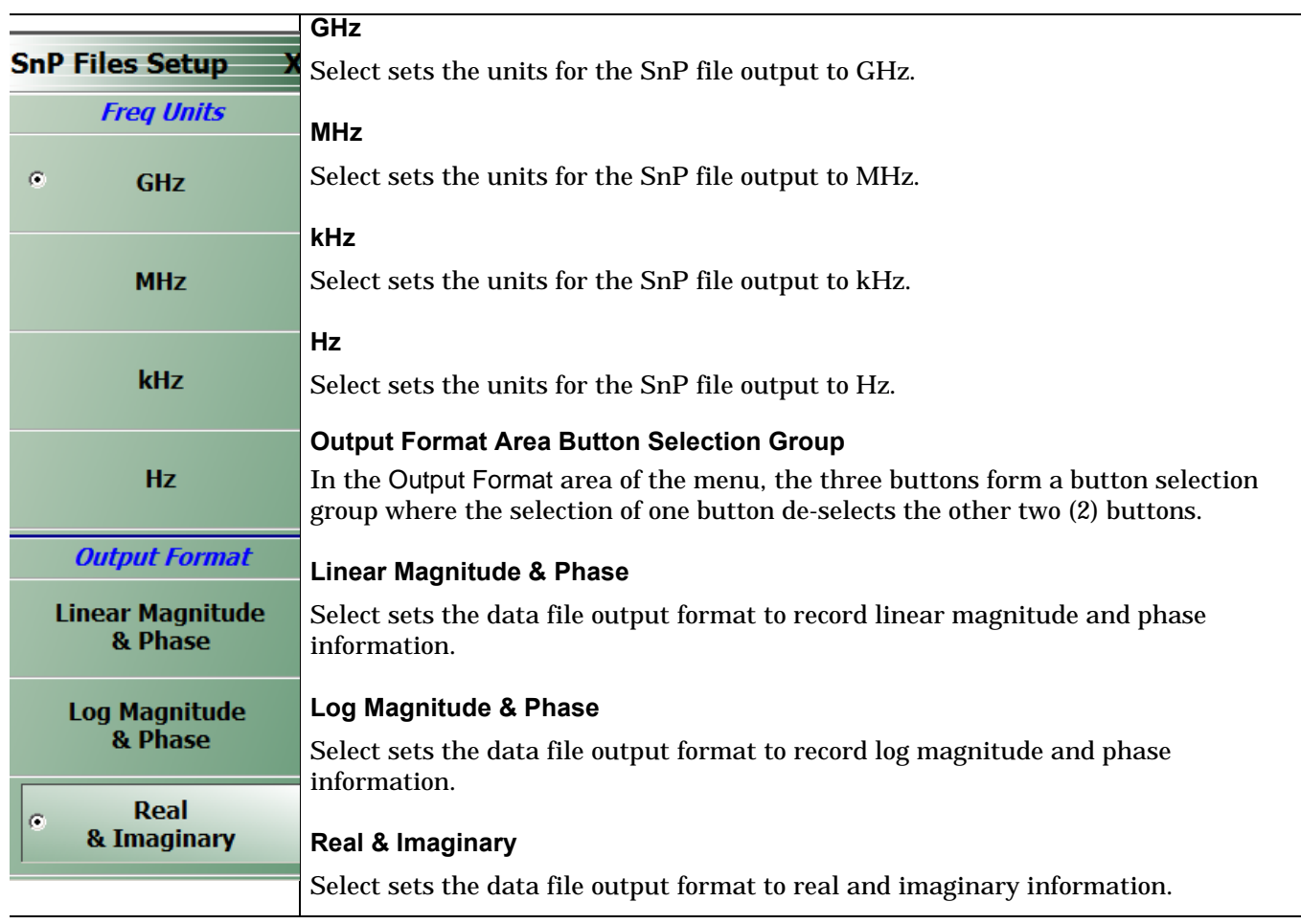

**Figure 21-9.** SNP FILES SETUP Menu 2-Port VNAs

# <span id="page-558-0"></span>**SNP SETUP Dialog Box - 4-Port VNAs**

#### **Prerequisites**

**•** The VNA is in 4-Port Mode

#### **Previous**

**•** ["MISC SETUP Menu" on page 21-8](#page-555-0)

## **Navigation**

**•** MAIN | System | SYSTEM | Setup | SETUP | Misc. Setup | MISC. SETUP | SnP Files Setup | SNP SETUP Dialog Box

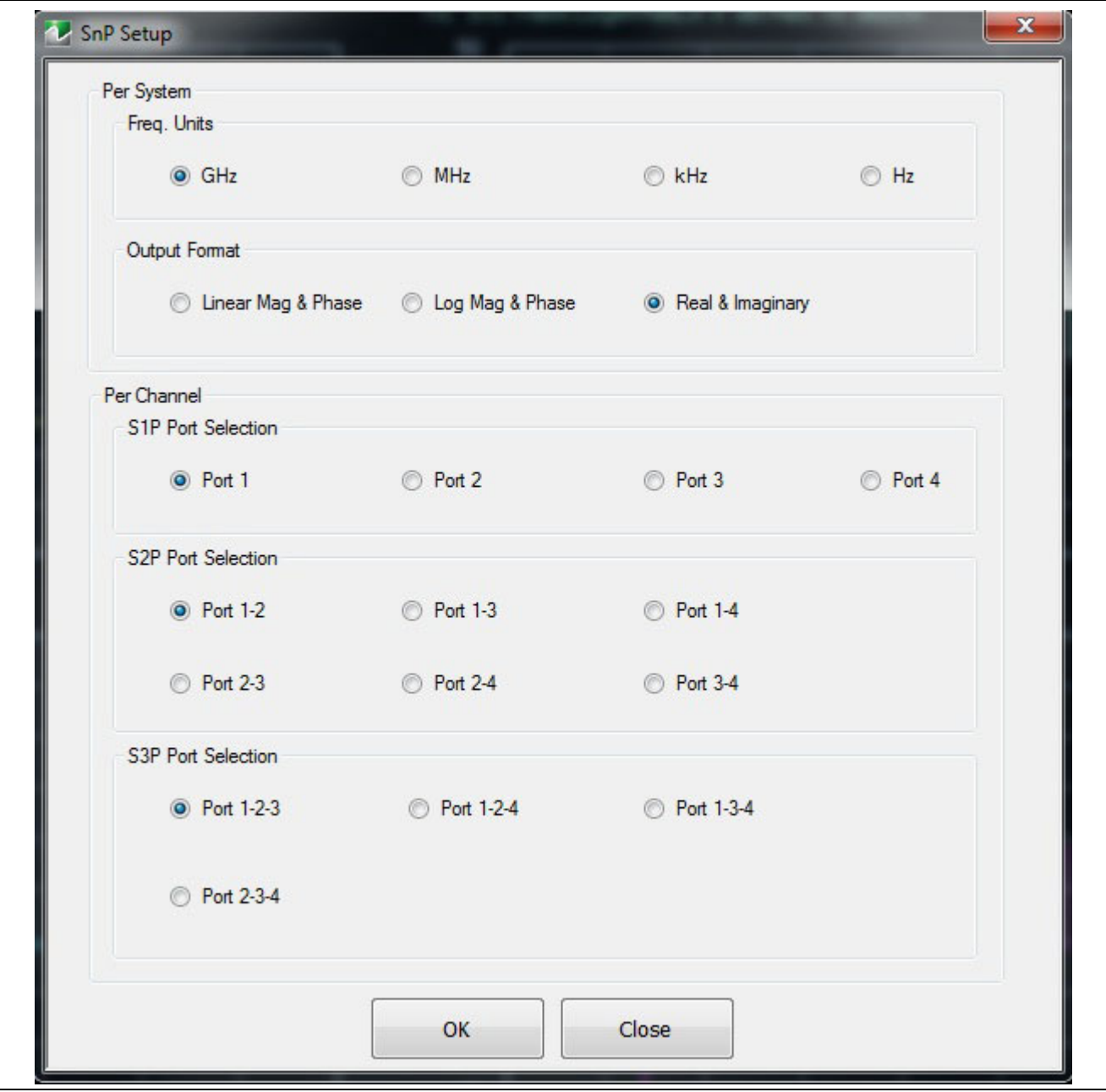

**Figure 21-10.** SNP SETUP Dialog Box - 4-Port VNAs

#### **Instructions**

The controls in the SNP SETUP dialog box allow for configuration of file output for all SnP file types.

## **Per System - Frequency Units**

On a per-system basis, allows the frequency units to be set as:

- **•** GHz
- **•** MHz
- **•** kHz
- **•** Hz

## **Per System - Output Format**

On a per-system basis, allows the output format to be set as:

- **•** Linear magnitude and phase
- **•** Log magnitude and phase
- **•** Real and imaginary numbers

## **Per Channel - S1P Port Selection**

On a per-channel basis, allows the S1P single port to be selected as:

- **•** Port 1
- **•** Port 2
- **•** Port 3
- **•** Port 4

## **Per Channel - S2P Port Selection**

On a per-channel basis, allows the S2P port pair to be selected as:

- **•** Port 1-2
- **•** Port 1-3
- **•** Port 1-4
- **•** Port 2-3
- **•** Port 2-4
- **•** Port 3-4

## **Per Channel - S3P Port Selection**

On a per-channel basis, allows the S2P port triad to be selected as:

- **•** Port 1-2-3
- **•** Port 1-2-4
- **•** Port 1-3-4
- **•** Port 2-3-4

# <span id="page-560-0"></span>**MnP SETUP Dialog Box - 4-Port VNAs**

#### **Full Name**

**•** MIXED-MODE DUT SETUP Dialog Box - 4-Port VNAs

#### **Prerequisites**

**•** VNA is in 4-Port Mode

#### **Previous**

**•** ["MISC SETUP Menu" on page 21-8](#page-555-0)

#### **Navigation**

**•** MAIN | System | SYSTEM | Setup | SETUP | Misc. Setup | MISC. SETUP | MnP Files Setup | MXP SETUP Dialog Box

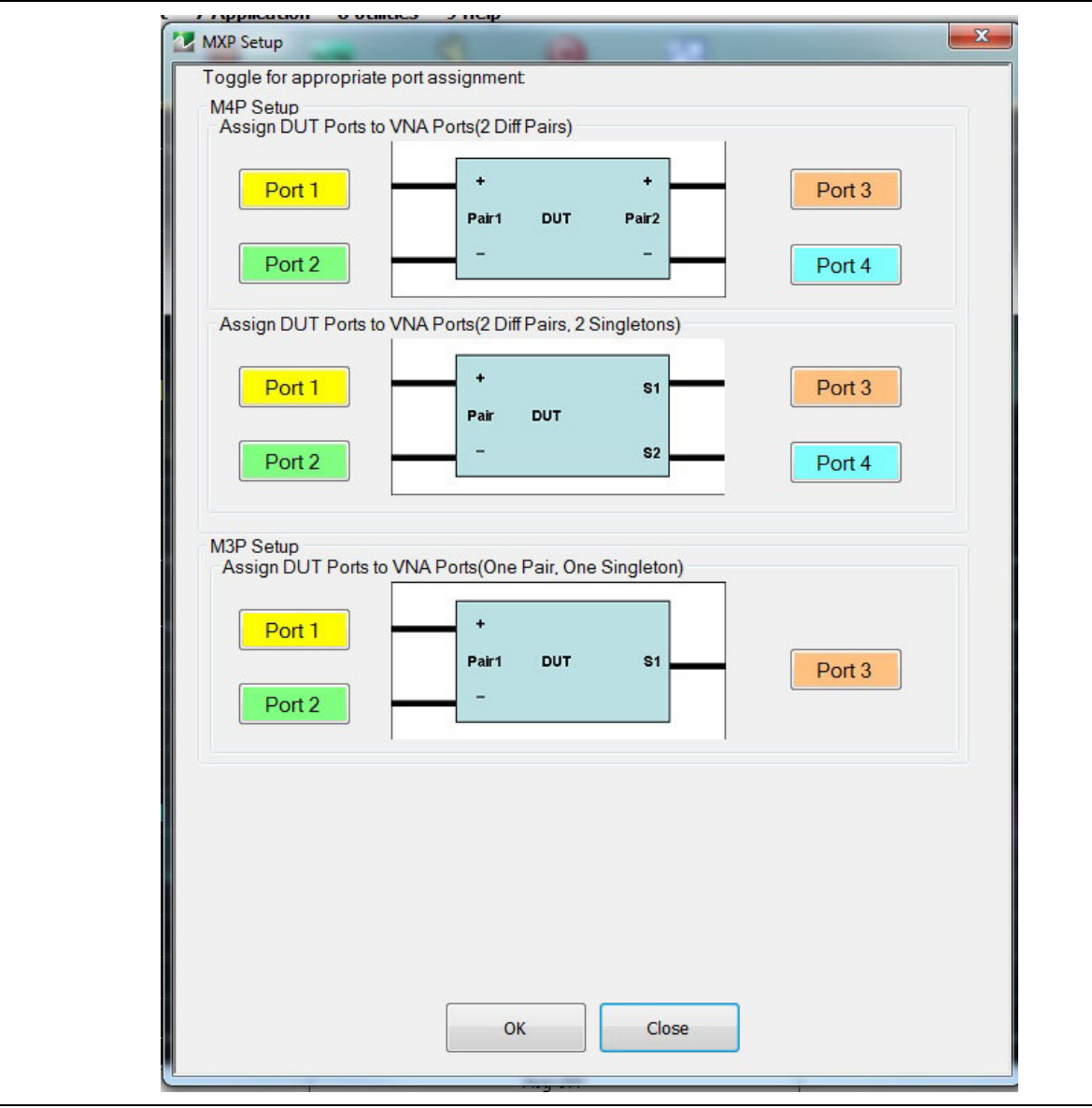

**Figure 21-11.** MXP (MIXED-MODE DUT) SETUP Dialog Box

#### **Instructions**

Select displays the MXP SETUP dialog box. The dialog box provides VNA-port to DUT-port configuration for output files for four mixed-mode DUT types:

- **•** M4P Setup Assign DUT ports with two differential pairs. For remote GPIB control, this is defined as D2S0.
- **•** M4P Setup Assign DUT ports with one differential pair and two singletons. For remote GPIB control, this is defined as D1S2
- **•** M3P Setup Assign DUT ports with one differential pair and one singleton. For remote GPIB control, this is defined as D2S1.

M2P Setup - Assign DUT ports with one differential pair and no singletons. For remote GPIB control, this is defined as D<sub>1S0</sub>.

# <span id="page-562-0"></span>**UTILITY Menu**

**Previous**

**•** ["SYSTEM Menu" on page 21-2](#page-549-0)

## **Navigation**

**•** MAIN | System | SYSTEM | Utility | UTILITY

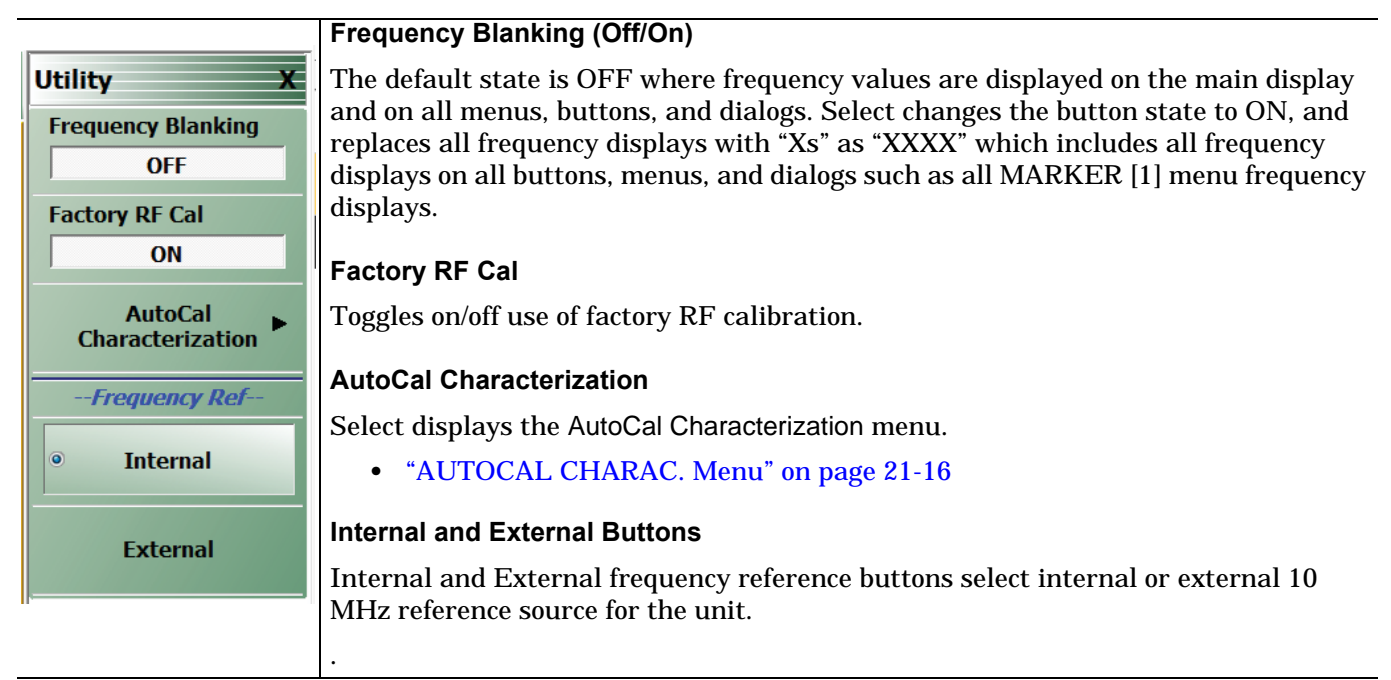

**Figure 21-12.** UTILITY Menu

# <span id="page-563-0"></span>**AUTOCAL CHARAC. Menu**

The best practice recommendation is to return the AutoCal module to Anritsu annually for an in-factory characterization. If a factory re-characterization is not possible, you can use this menu to re-characterize the module. Note that the re-characterization will be only as good as the prior instrument manual full calibration procedure. The recommended manual calibration is a Full Two Port calibration (12 Term Cal). For more information, contact Anritsu Customer Service.

#### **Full Name**

**•** AUTOMATIC CALIBRATOR (AUTOCAL) CHARACTERIZATION Menu

#### **Previous**

**•** ["UTILITY Menu" on page 21-15](#page-562-0)

#### **Navigation**

**•** MAIN | System | SYSTEM | Utility | UTILITY | AutoCal Characterization | AUTOCAL CHARAC.

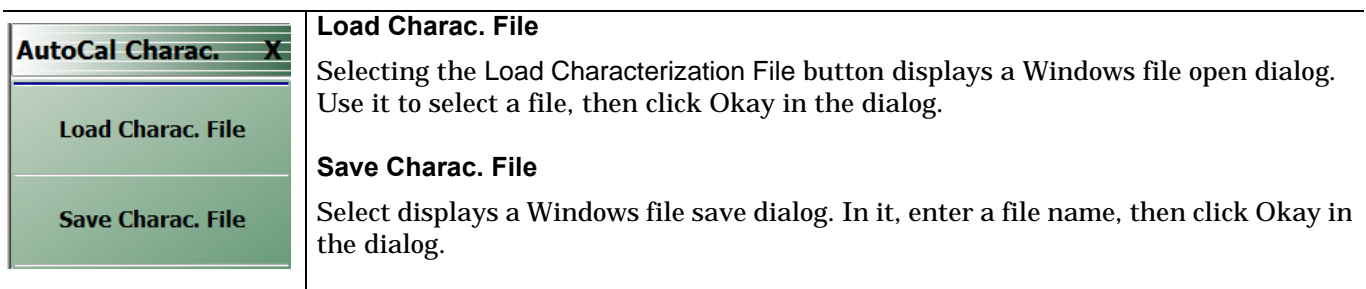

**Figure 21-13.** AUTOCAL CHARAC. (AUTOCAL CHARACTERIZATION) Menu

# **Network Interface Menu and Dialog Boxes**

# <span id="page-564-0"></span>**NETWORK INTERFACE Menu**

# **Previous**

**•** ["SYSTEM Menu" on page 21-2](#page-549-0)

## **Navigation**

**•** MAIN | System | SYSTEM | Network Interface | NETWORK INTERF.

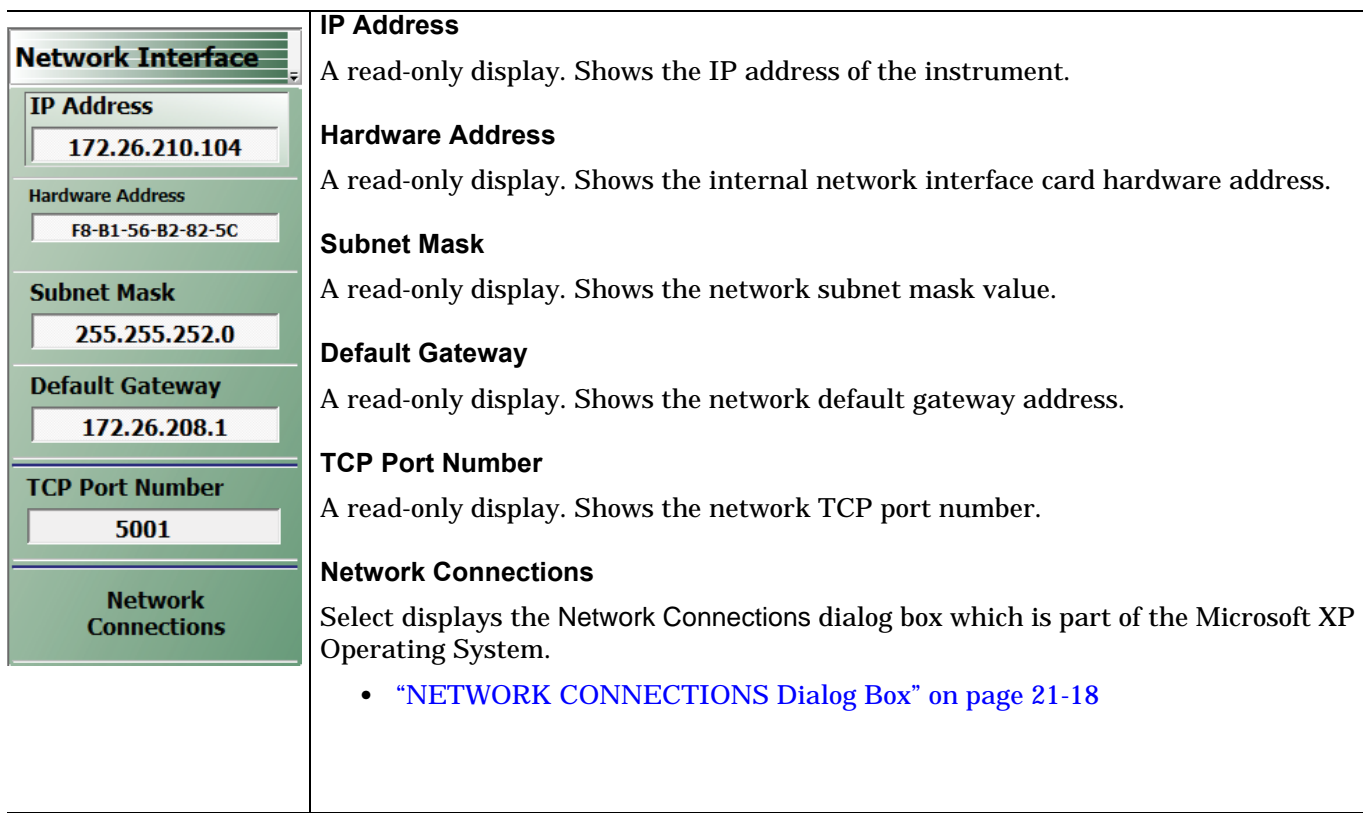

**Figure 21-14.** NETWORK INTERFACE Menu

# <span id="page-565-0"></span>**NETWORK CONNECTIONS Dialog Box**

#### **Previous**

**•** ["NETWORK INTERFACE Menu" on page 21-17](#page-564-0)

## **Navigation**

**•** MAIN | System | SYSTEM | Network Interface | NETWORK INTERF. | Network Connections | NETWORK CONNECTIONS Dialog Box

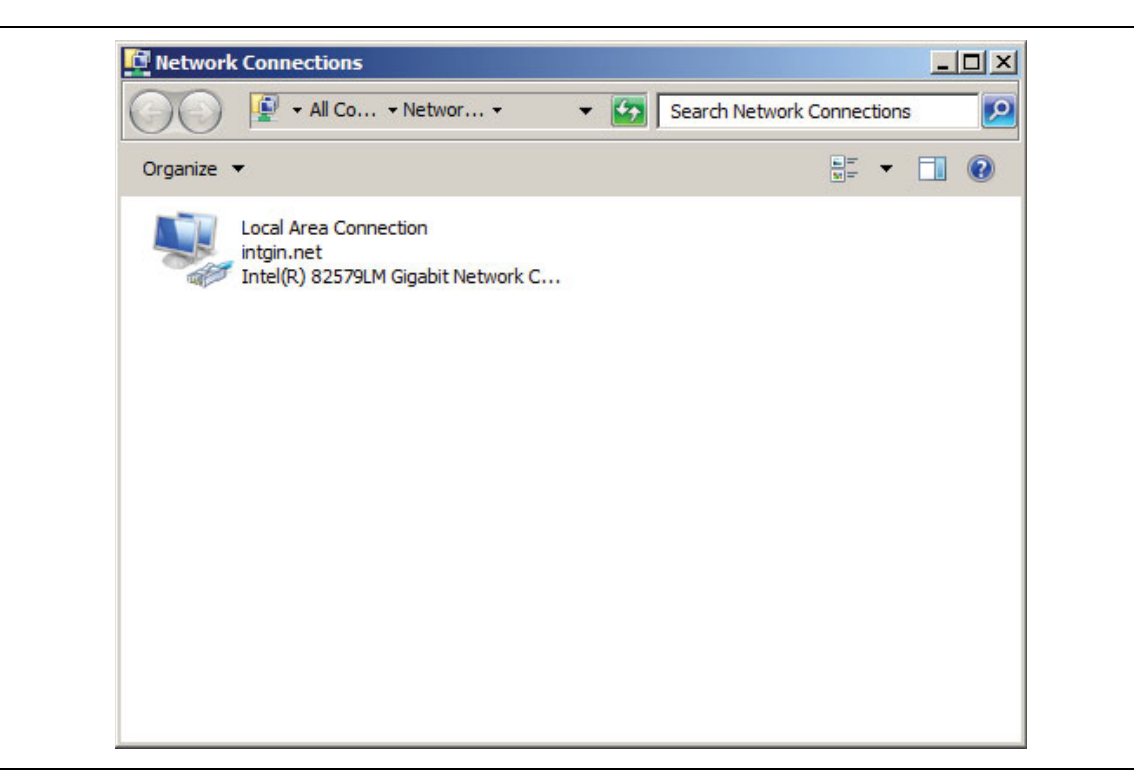

**Figure 21-15.** NETWORK CONNECTIONS Dialog Box

# <span id="page-566-0"></span>**SELF TEST Dialog Box**

#### **Previous**

**•** ["SYSTEM Menu" on page 21-2](#page-549-0)

#### **Navigation**

**•** MAIN | System | SYSTEM | Diagnostics | DIAGNOSTICS | Self-Test | SELF TEST Dialog Box

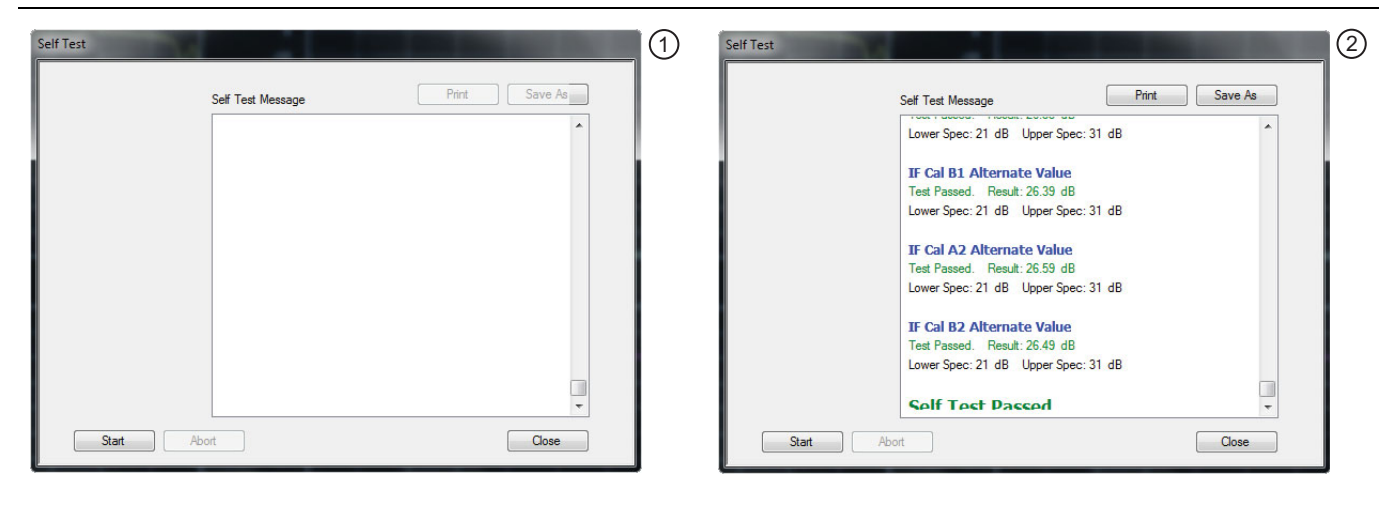

1. SELF TEST Dialog Box – Test Not Started. 2. SELF TEST Dialog Box – Test Passed.

**Figure 21-16.** SELF TEST Dialog Box

#### **Instructions**

- **1.** Select any combination of tests from the available check boxes:
	- **•** Source
	- **•** Analog IF
	- **•** RF Deck Ctrl
	- **•** DSP/PV
- **2.** The Select All button selects all tests. The Clear All button de-selects all tests.
- **3.** Once selections are made, click Start to run the tests. Click Abort to cancel in-process tests.
- **4.** Test results are displayed in the Self Test Message area.
- **5.** A normal message is Self Test Passed.
- **6.** Click Print to print to the local printer through an open Print dialog box. Click Save As to save as a Self Test Result TXT file typically located in C: \AnritsuVNA\Data. Click Close to close the dialog box.

# <span id="page-567-0"></span>**EVENT VIEWER Dialog Box**

## **Previous**

**•** ["SYSTEM Menu" on page 21-2](#page-549-0)

## **Navigation**

**•** MAIN | System | SYSTEM | Event Log | EVENT VIEWER Dialog Box

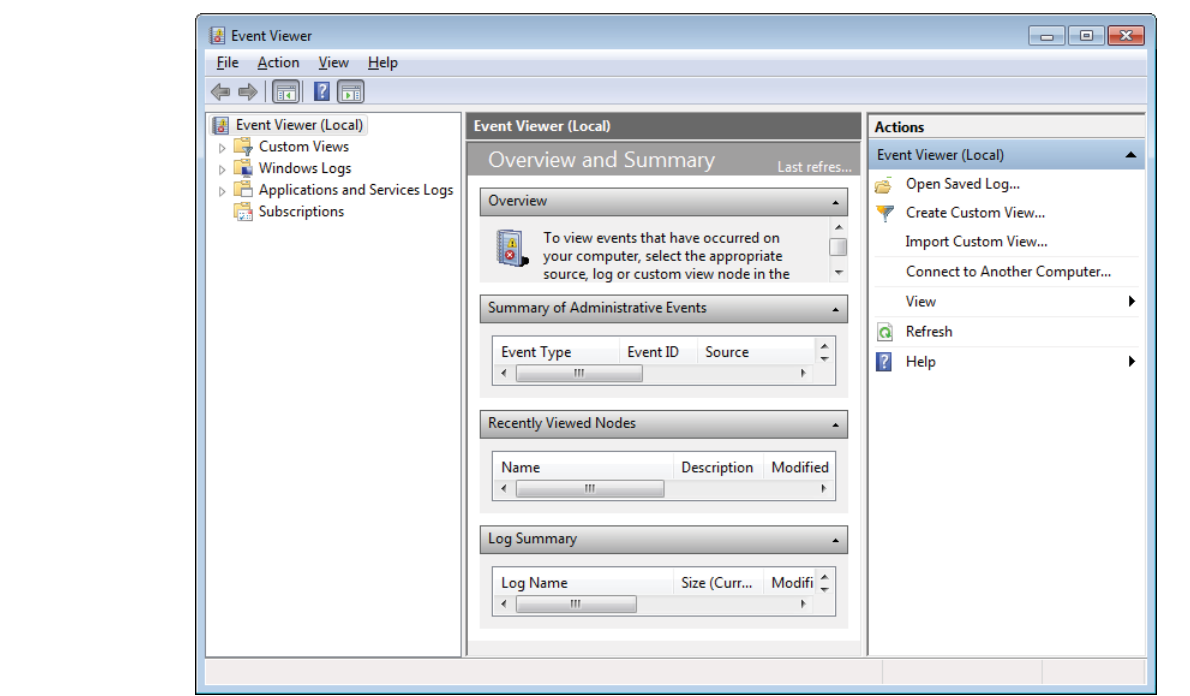

**Figure 21-17.** EVENT VIEWER Dialog Box

## **Instructions**

Options on the menu bar are:

- **•** File
	- **•** Options: Displays the Options dialog box with additional system functions.
	- **•** Exit: Closes the dialog box and returns to the Diagnostics menu
- **•** Action
	- **•** Connect to another computer
	- **•** Open saved log
	- **•** Create Custom View
	- **•** Import Custom View
	- **•** Refresh
	- **•** Help
- **•** View
	- **•** Show Analytic and Debug Logs
	- **•** Customize
- **•** Help
	- **•** Help Topics
	- **•** TechCenter Web Site
	- **•** About Microsoft Management Console
	- **•** About Event Viewer

# <span id="page-568-0"></span>**DIAGNOSTICS ACCESS Dialog Box**

#### **Previous**

**•** ["SYSTEM Menu" on page 21-2](#page-549-0)

#### **Navigation**

**•** MAIN | System | SYSTEM | Diagnostics | DIAGNOSTICS ACCESS Dialog Box

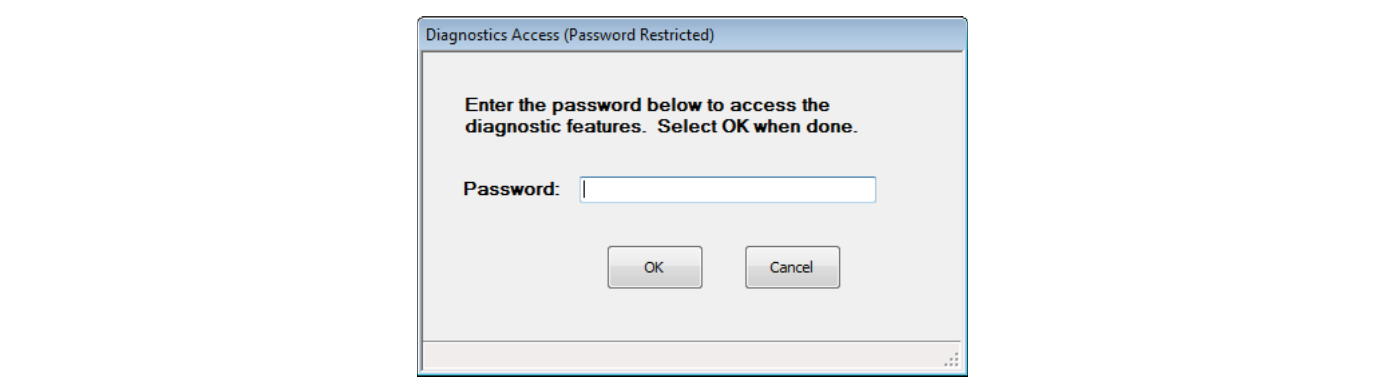

**Figure 21-18.** DIAGNOSTICS ACCESS Dialog Box

#### **Instructions**

<span id="page-568-1"></span>An instrument-specific password is required to enter the DIAGNOSTICS ACCESS dialog box.

# **Chapter 22 — File Management Menus**

# **22-1 Chapter Overview**

This chapter provides information for management of various system output and configuration files including Active channel TXT files, Active channel S2P files, Active channel CSV files, Active trace data (Formatted), and Active trace data (Unformatted).

# **22-2 Overview of File Management Menus and Dialog Boxes**

There is one available menu with multiple related dialog boxes:

- **•** ["FILE Menu" on page 22-2](#page-571-0)
	- **•** ["RECALL SETUP Dialog Box" on page 22-5](#page-574-0)
	- **•** ["RECALL DATA Dialog Box" on page 22-6](#page-575-0)
	- **•** ["SAVE SETUP Dialog Box" on page 22-7](#page-576-0)
	- **•** ["SAVE DATA Dialog Box" on page 22-8](#page-577-0)

# **22-3 File Menus and Dialog Boxes**

# <span id="page-571-0"></span>**FILE Menu**

## **Previous**

**•** ["Main Menu" on page 2-2](#page-35-0)

# **Navigation**

**•** MAIN | File | FILE

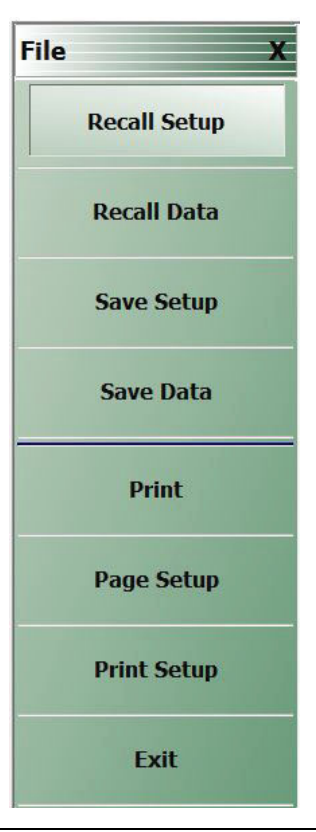

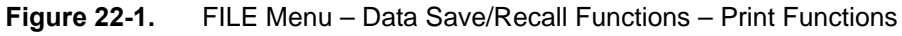

# **Recall Setup**

Select displays the Recall Setup dialog box which allows recalling of previously saved setup files.

**•** ["RECALL SETUP Dialog Box" on page 22-5](#page-574-0)

## **Recall Data**

Select displays the Recall Data dialog box.

**•** ["RECALL DATA Dialog Box" on page 22-6](#page-575-0)

## **Save Setup**

Use the Save Setup button to save variations of the current instrument setup. The configurations that can be saved are of the following types:

- **•** Active Channel Setup and Calibration CHX files
- **•** Active Channel Setup STX files

Select displays the Save Setup dialog box.

**•** ["SAVE SETUP Dialog Box" on page 22-7](#page-576-0)

## **Save Data**

Use the Save Data button to save the active channel data in several different formats and different purposes. For example, save data as a TXT file for use in another application such as a spreadsheet or word processor. Note the TXT data cannot be imported back into the instrument. Available formats are:

- **•** Active Channel TXT files
- **•** Active Channel S1P files
- **•** Active Channel S2P files
- **•** Active Channel S3P files
- **•** Active Channel S4P files
- **•** Active Channel CSV files
- **•** Active Channel BMP files
- **•** Active Channel PNG files
- **•** Active Channel JPEG files
- **•** Active Trace Data (Formatted) TDF files
- **•** Active Trace Data (Unformatted) TDU files

Select displays the Save Data dialog box.

**•** ["SAVE DATA Dialog Box" on page 22-8](#page-577-0)

## **Print**

Select prints the current main display to the default printer using a standard Windows PRINT dialog box. Print confirmation dialogs appear as the print job is spooled to the default printer. Note that the default printer and its configuration is set from the Windows Desktop using the PRINTERS AND FAX dialog box. If the VNA is standalone and not on a network, the attached printer is used. If the VNA is networked, any network printer can be used.

## **Page Setup**

Select displays the PAGE SETUP dialog box where the paper size, margins, paper orientation, and other printer parameters can be set.

["Page Setup Dialog Box" on page 22-10](#page-579-0)

## **Print Setup**

Select displays the PRINT SETUP dialog box where various print output parameters can be configured and set.

["Print Setup Dialog Box" on page 22-11](#page-580-0)

## **Exit**

Select displays an exit warning, and if confirmed, ends all ShockLine application processes, and exits the VNA application to the Windows 7 operating system desktop.

# <span id="page-574-0"></span>**RECALL SETUP Dialog Box**

Use the Recall Setup dialog to recall one of several types of previously saved setup for general instrument configuration.

## **Power-On Configuration Setup**

- **•** Note that this dialog does not set the power-on configuration setting.
- **•** Power-on settings are configured in the POWER-ON SETUP menu located within the SYSTEM menus.
- **•** MAIN | System | SYSTEM | Power-On Setup | POWER-ON SETUP

#### **Previous**

**•** ["FILE Menu" on page 22-2](#page-571-0)

## **Navigation**

**•** MAIN | File | FILE | Recall Setup | RECALL SETUP Dialog Box

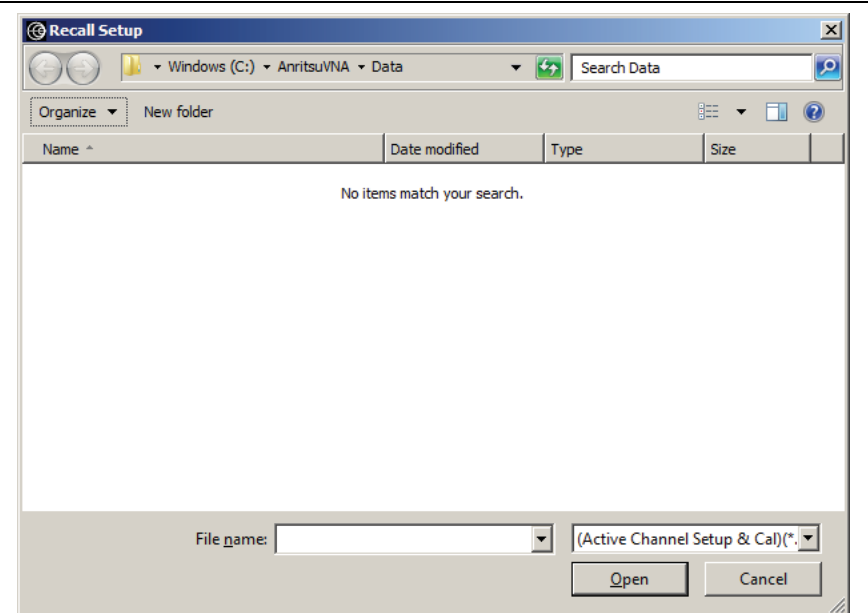

**Figure 22-2.** RECALL SETUP Dialog Box

## **Instructions**

Use this dialog to select a previously stored setup configuration file.

- **1.** Navigate to the File menu and the Power-On Setup dialog box.
	- **•** MAIN | File | FILE | Recall Setup | RECALL SETUP Dialog Box
- **2.** The Recall Setup dialog box appears.
- **3.** Navigate to the required folder (recommend C: \AnritsuVNA folder) and locate the required setup file:
	- **•** Active Channel Setup and Calibration CHX files
	- **•** Active Channel Setup STX files
- **4.** Once the appropriate file is selected, click Open.
- **5.** The selected setup file is now available for use on the PRESET SETUP menu if the Saved Setup button is selected.
	- **•** MAIN | System | SYSTEM | Preset Setup | PRESET SETUP

# <span id="page-575-0"></span>**RECALL DATA Dialog Box**

## **Previous**

**•** ["FILE Menu" on page 22-2](#page-571-0)

#### **Navigation**

**•** MAIN | File | FILE | Recall Data | RECALL DATA Dialog Box

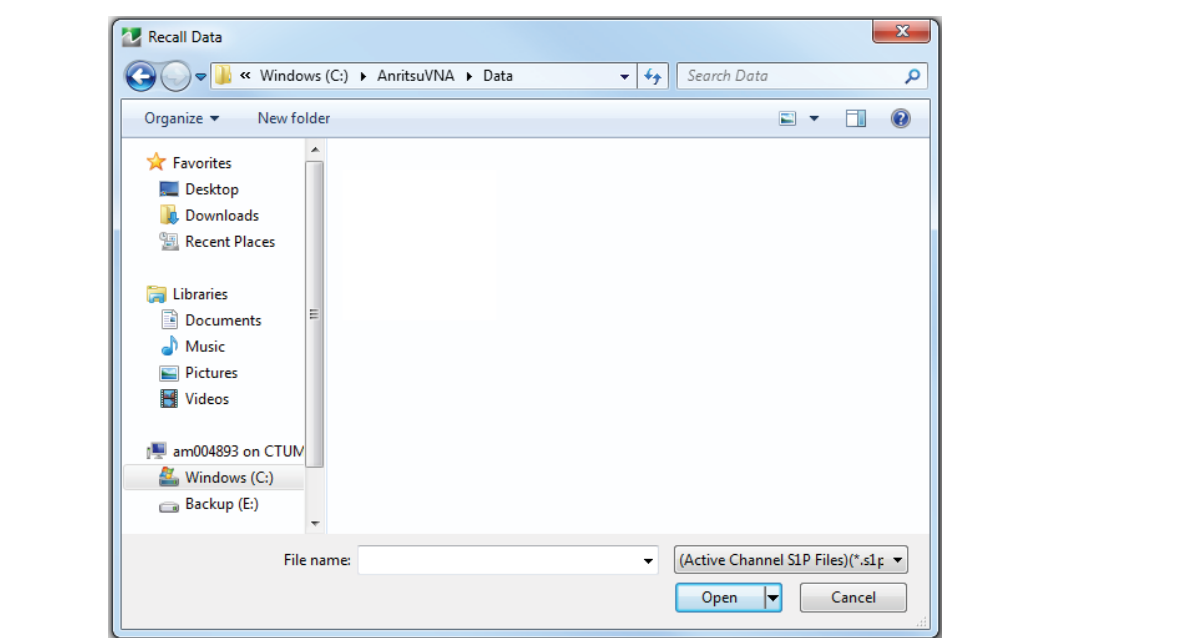

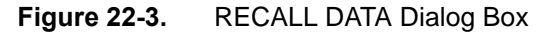

#### **Instructions**

Use this dialog to select a previously stored data configuration file. If the system is on hold, recall a TBF formatted file to overwrite the active trace memory. If system is not on hold, recall a TBF or TBU formatted file to overwrite the active trace memory. Note that the Active Channel TXT file cannot be imported back into the instrument.

#### **Procedure**

**1.** Navigate to the required folder and locate the required data file:

- **•** Active Channel S1P files
- **•** Active Channel S2P files
- **•** Active Channel S3P files
- **•** Active Channel S4P files
- **•** Active Trace Data (Formatted) TDF files
- **•** Active Trace Data (Unformatted) TDU files
- **•** Active Trace Memory (Formatted) TDF files
- **•** Active Trace Memory (Unformatted) TDU files
- **2.** Best practices recommend the C: \AnritsuVNA folder.
- **3.** Once the appropriate file is selected, click Open.
- **4.** The selected data file is applied depending on the file type.
## **SAVE SETUP Dialog Box**

### **Previous**

**•** ["FILE Menu" on page 22-2](#page-571-0)

## **Navigation**

**•** MAIN | File | FILE | Save Setup | SAVE SETUP Dialog Box

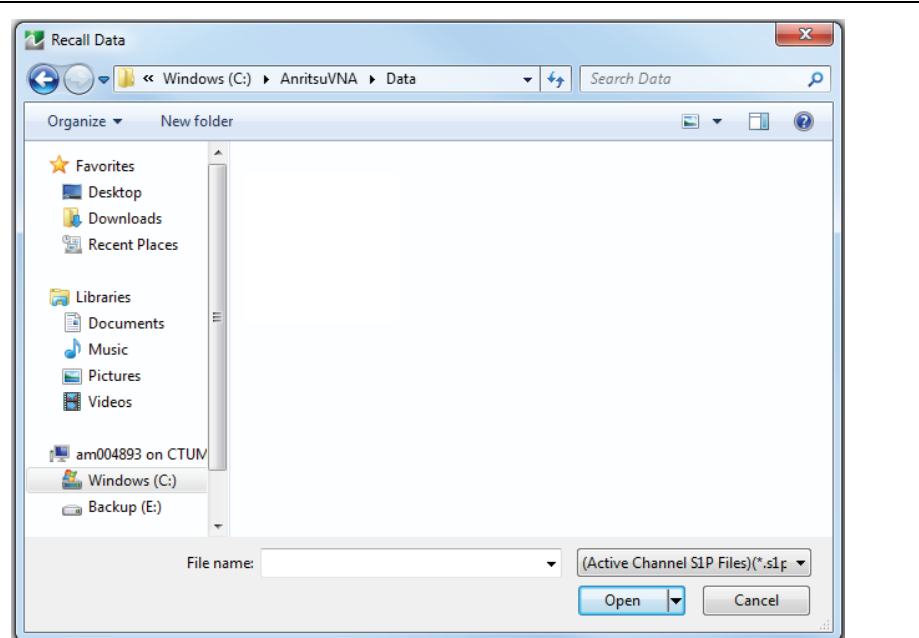

**Figure 22-4.** SAVE SETUP Dialog Box

#### **Instructions**

Use this dialog to select a previously stored setup configuration file.

- **1.** Navigate to the required folder to save the setup file.
	- **•** Best practices recommend the C:\AnritsuVNA folder.
- **2.** Select the file type from the pull-down menu in the dialog box:
	- **•** Active Channel CHX files
	- **•** Active Channel STX files
- **3.** Once the appropriate file type and location is selected, click Save.

## **SAVE DATA Dialog Box**

#### **Previous**

**•** ["FILE Menu" on page 22-2](#page-571-0)

#### **Navigation**

**•** MAIN | File | FILE | Save Data | SAVE DATA Dialog Box

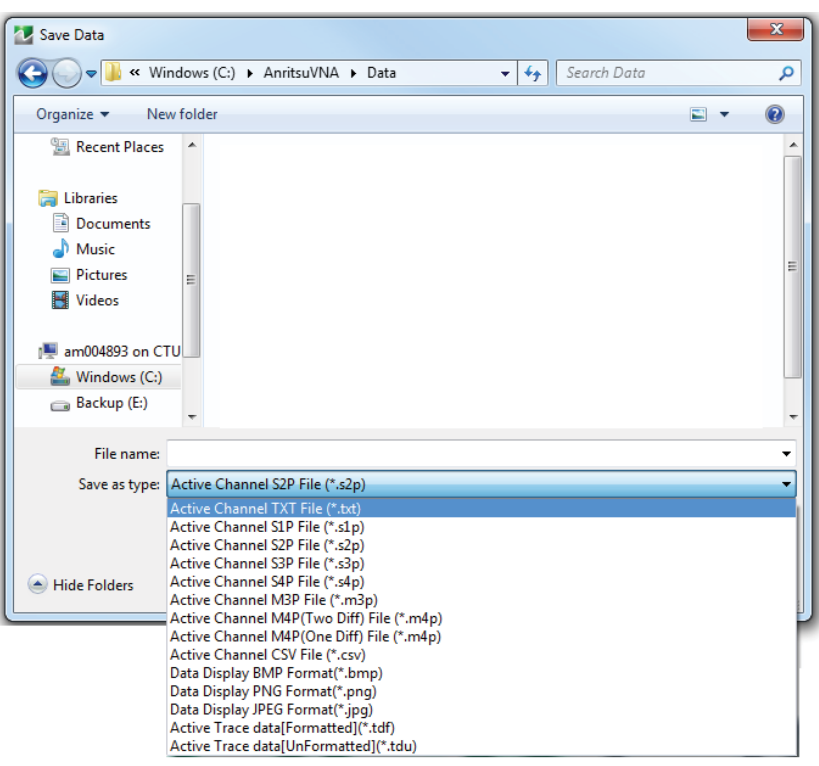

#### **Figure 22-5.** SAVE DATA Dialog Box

**Note** Not all file data types are available in all application modes. For example, the S2P file type is not available for saving Pulse Profile or Pulse-to-Pulse data. The "Save as type" selection list automatically limits the available selections as appropriate for the current operating mode and data being saved.

#### **Instructions**

Use this dialog to save a data configuration file.

- **1.** Navigate to the required folder.
	- **•** Best practices recommend the C:\AnritsuVNA folder.

**2.** Select the data file type from the pull-down menu:

- **•** Active Channel TXT files
- **•** Active Channel S1P files
- **•** Active Channel S2P files
- **•** Active Channel S3P files
- **•** Active Channel S4P files
- **•** Active Channel CSV files
- **•** Active Channel BMP files
- **•** Active Channel PNG files
- **•** Active Channel JPEG files
- **•** Active Trace Data (Formatted) TDF files
- **•** Active Trace Data (Unformatted) TDU files
- **3.** Once the appropriate file type is selected, click Save.
- **4.** The selected data file is saved.

## **PAGE SETUP DATA Dialog Box**

#### **Previous**

["FILE Menu" on page 22-2](#page-571-0)

#### **Navigation**

MAIN | File | FILE | Print | PAGE SETUP Dialog Box

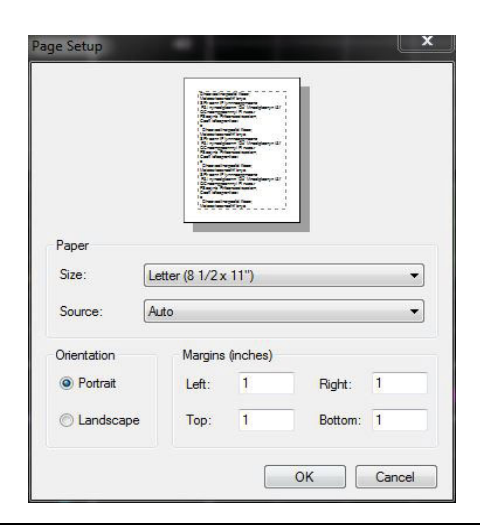

**Figure 22-6.** Page Setup Dialog Box

#### **Instructions**

Use this dialog to configure how the traces will print.

- **1.** Select paper size and source from Paper menu radio buttons.
- **2.** Select portrait or landscape from Orientation menu radio buttons.
- **3.** Select left, right, top and bottom margins lengths from Margin menu.

#### **PRINT Dialog Boxes**

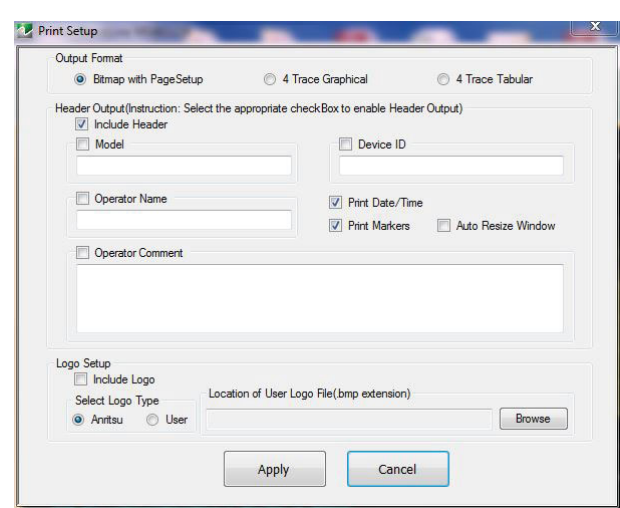

**Figure 22-7.** Print Setup Dialog Box

#### **Instructions**

Select displays the standard Windows Print dialog box to print the current main display.

- **•** If the VNA is networked, allows printing to any compatible networked printer. If a USB printer is attached, allows printing to any compatible USB printer.
- **•** If the Graphics Header information is configured, selecting PRINT outputs the display data along with any user-defined parameters. The graphics header setup outputs data when the Remote Interface Language is set to Lightning AND the Graphics Header is set to ON.
- **•** If the header is set to OFF, no header is printed, and the standard PAGE SETUP and then the PRINT dialog are displayed.
- **•** PRINT SETUP Dialog Box

#### **Menu Bar**

**•** MENU BAR | File | Print Setup

#### **Previous**

**•** ["FILE Menu" on page 22-2](#page-571-0)

#### **Navigation**

• MAIN | File | FILE | Print Setup | PRINT SETUP Dialog Box

#### **PRINT Dialog Boxes**

The PRINT SETUP dialog box allows user configuration of various print output options described below. Output Format:

This button selection group allows three choices of print output:

- **•** Bitmap (BMP) with Page Setup information
- **•** 4 Trace Graphical Display
- **•** 4 Trace Tabular Listing

#### **Header Output**

The header output area provides control of which display elements are to appear on the output, and the contents of each.

#### **Include Header**

**•** When the check box is selected, all selected header elements below are included in the output type above. When the check box is not selected, no header fields are included in the output.

#### **Model**

**•** Typically the VNA Model Number, but it can be any alphanumeric string. It may be selected for inclusion in the output or not selected.

#### **Device ID**

**•** Typically the identification of the DUT, but it can be any alphanumeric string. It may be selected for inclusion in the output or not selected.

#### **Operator Name**

**•** Typically the identification of the test operator, but it can be any alphanumeric string. It may be selected for inclusion in the output or not selected.

#### **Operator Comment**

• Any free form comment from the test operator as alphanumeric strings. It may be selected for inclusion in the output or not selected.

#### **Logo Setup**

This area allows the inclusion of a logo on the output report. If not selected, the logo does not appear in the output.

#### **Select Logo Type**

- **•** The output can be configured to output the Anritsu Logo or a user defined logo. If the user defined logo is selected, it must be added to the VNA system as a BMP (Bit Mapped Graphic) File to a known location on the VectorStar Solid State Drive (SSD).
- **•** To load a user defined logo, copy the logo to a known SSD location. Then select the User radio button, and then browse to the logo location.
- **•** The logo will remain until changed.
- **•** If necessary, multiple logos can be added to the system and changed as needed.

# **Appendix A — File Specifications**

# **A-1 Default File Directory Structure**

This appendix defines the file directory structure used on default-configuration ShockLine Series VNAs and provides the general file extensions and specifications used in the instrument.

The following is the standard directory structure:

```
C:\AnritsuVNA
```

```
\AutoCal
\Cal
\Data
\Temp
```
# **A-2 File Extension Definitions**

The following file types are used to support the instrument. The typical location provided is the default installation location.

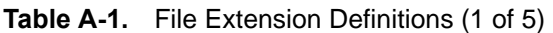

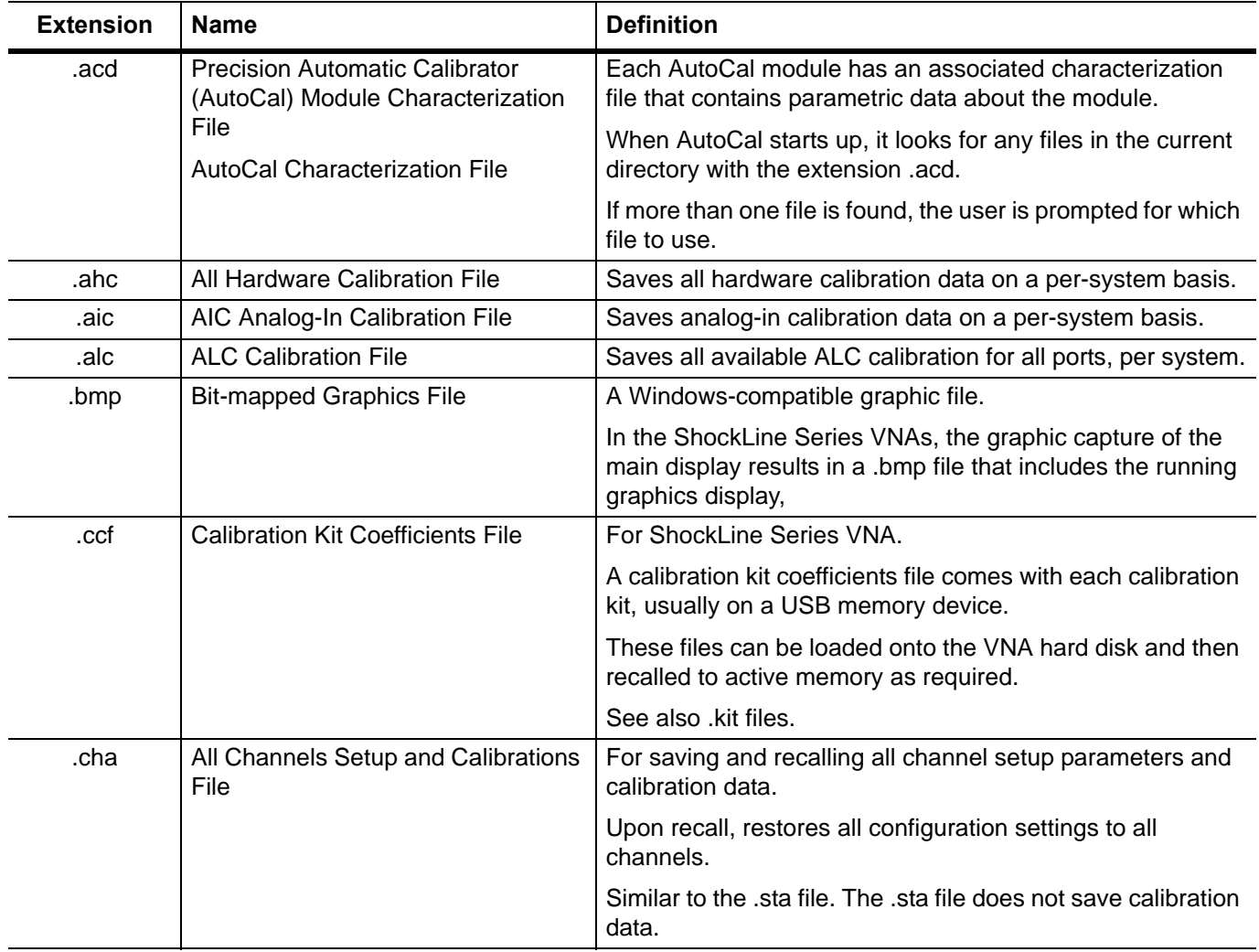

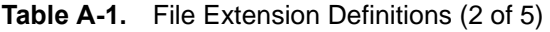

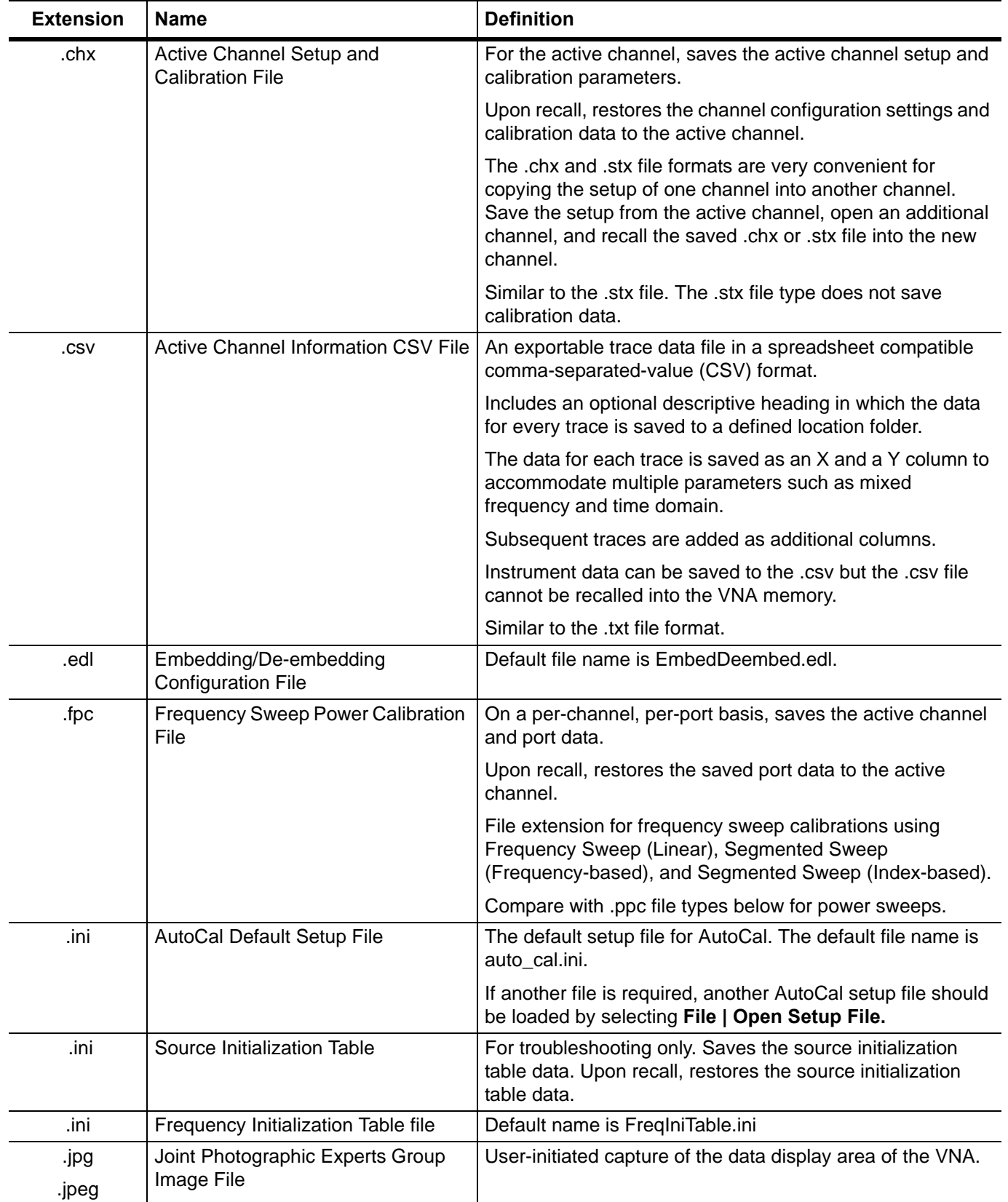

| <b>Extension</b> | <b>Name</b>                                     | <b>Definition</b>                                                                                                    |
|------------------|-------------------------------------------------|----------------------------------------------------------------------------------------------------|
| .kit             | <b>Calibration Kit Coefficients File</b>        | From Anritsu Lightning 37000D Series VNA.                                                                                                    |
|                  |                                                 | ShockLine VNAs will read .kit files but not save them. The<br>ShockLine VNA will convert a .kit file to a .ccf file format.                                                                                                 |
| .lmt             | Limit Line Configuration File                   | For the active trace on the active channel, saves all limit<br>line data including number of segments, frequency range or<br>CW, test result signs, limit fail signals, and limit external<br>output.                       |
|                  |                                                 | Upon recall, restores the limit line configuration to the active<br>trace on the active channel                                                                                                    |
| .log             | Microsoft Windows Event Viewer<br>Log File      | These are operating system files logging events for the<br>Application, Security, System, and Vector. The files are<br>viewable by navigating to:<br>MAIN   System   SYSTEM   Event Log   EVENT VIEWER<br><b>Dialog Box</b> |
| .mft             | Multiple Frequency Table<br>configuration file. | Provides the entire frequency table and is used for<br>troubleshooting.                                                                                                    |
|                  |                                                 | Default file name is FreqTable.mft.                                                                                                    |
| .ppc             | Power Sweep Power Calibration File              | On a per-channel basis, saved the active channel and port.                                                                                                    |
|                  |                                                 | Upon recall, restores the saved port data to the active<br>channel.                                                                                                    |
|                  |                                                 | File extension for power sweep calibration files using Power<br>Sweep (CW Frequency) or Power Sweep (Swept<br>Frequency).                                                                                                   |
|                  |                                                 | Compare with .fpc file types above for frequency-based<br>sweeps.                                                                                                    |
| .ptc             | <b>Pretune Calibration File</b>                 | Per system                                                                                                    |
| .rcvr            | <b>Receiver Calibration File</b>                | On a per-channel basis, saves all available user receiver<br>calibration data.                                                                                                    |
|                  |                                                 | Upon recall, restored the user receiver calibration data to<br>the active channel.                                                                                                    |

**Table A-1.** File Extension Definitions (3 of 5)

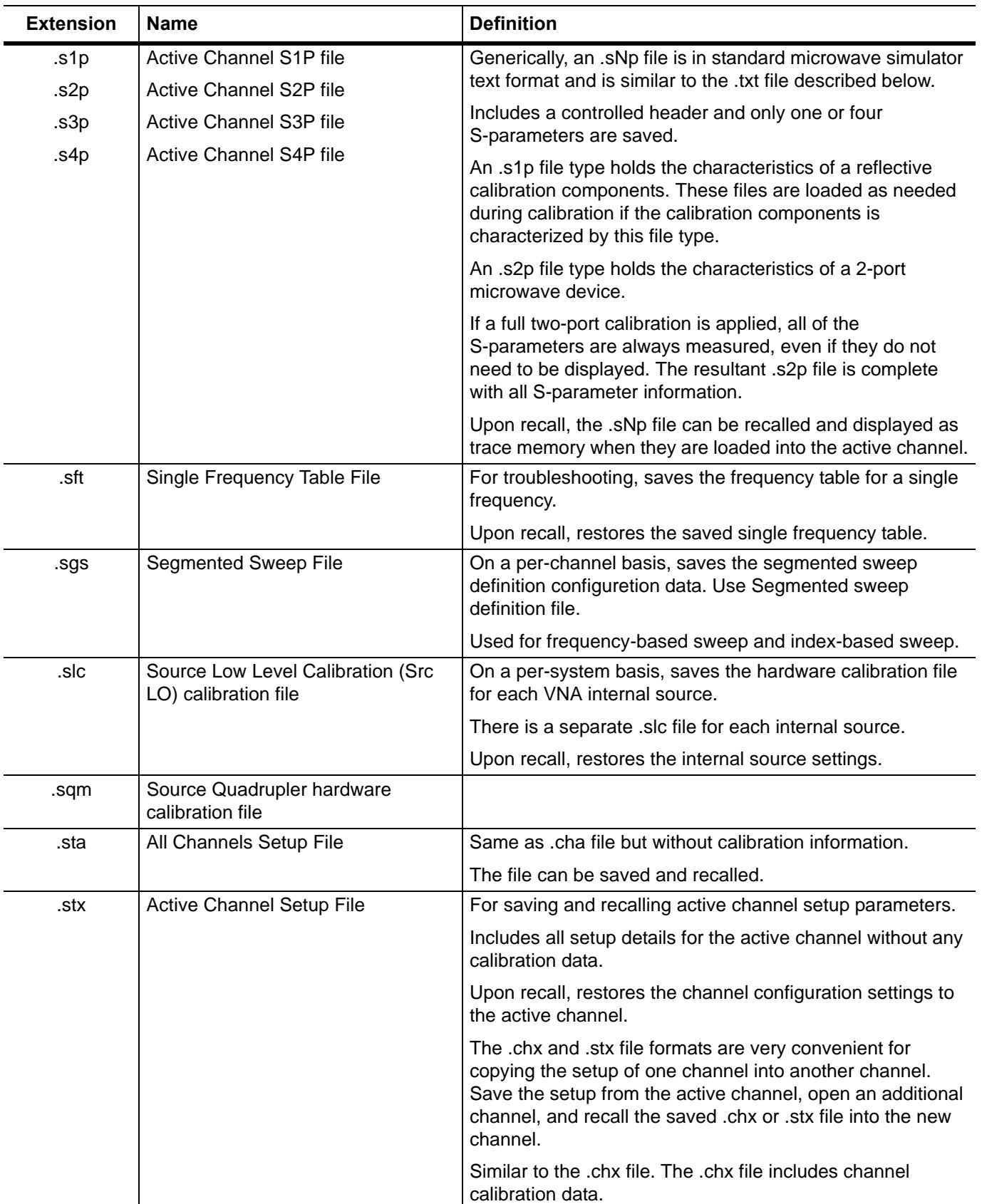

## **Table A-1.** File Extension Definitions (4 of 5)

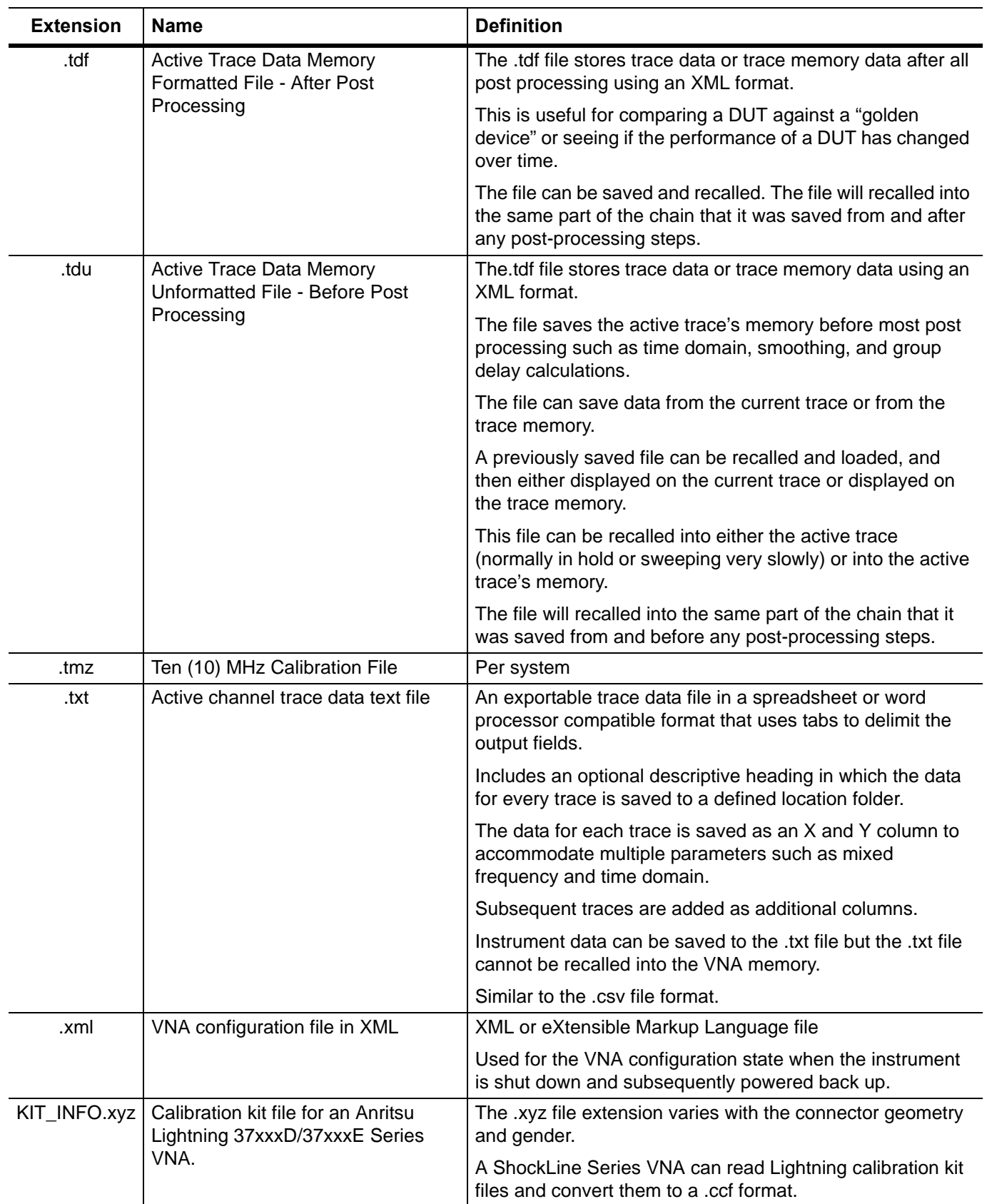

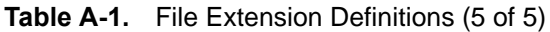

# **A-3 Identification of Misc File Types**

The table below identifies specific file type names.

#### **Table A-2.** File Definitions

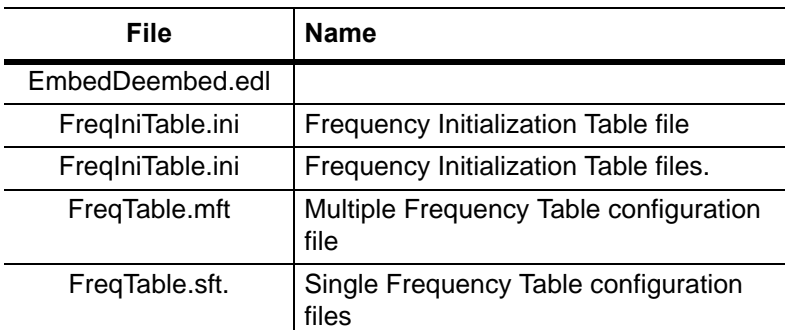

# **Appendix B — Error Messages**

# **B-1 Appendix Overview**

This appendix lists, describes, and provides corrective action for error messages that appear on the instrument display. Any error messages that require action by a qualified service representative are also listed. The tables herein describe the name of the message, the typical reason for its occurrence, and recommended error correction methods. In many cases, the remedial action for the error message is described with applicable cross-references to documented procedures.

# **B-2 System Messages**

System messages are displayed in the status bar or a pop-up dialog box. They indicate that the system may be malfunctioning. System messages are recorded into the event log. Contact Anritsu Customer service if problems are not resolved with instrument re-boot.

| <b>Message</b>                   | <b>Description</b>                                          | <b>Display Location</b> |
|----------------------------------|-------------------------------------------------------------|-------------------------|
| Lock Error "A"                   | Direct Digital Synthesis Reference Unlocked                 | <b>Status Bar</b>       |
| Lock Error "B"                   | Local Oscillator 1 Heterodyne Unlocked                      | <b>Status Bar</b>       |
| Lock Error "C"                   | Local Oscillator 1 Offset Unlocked                          | <b>Status Bar</b>       |
| Lock Error "D"                   | Source 1 Offset Unlocked                                    | <b>Status Bar</b>       |
| Lock Error "E"                   | Local Oscillator 1 Main Unlocked                            | <b>Status Bar</b>       |
| <b>Lock Error "F"</b>            | Source 1 Main Unlocked                                      | <b>Status Bar</b>       |
| <b>Lock Error "H"</b>            | Source 1 Heterodyne Unlocked                                | <b>Status Bar</b>       |
| Lock Error "I"                   | Source 2 Offset Unlocked                                    | <b>Status Bar</b>       |
| Lock Error "J"                   | Source 2 Main Unlocked                                      | <b>Status Bar</b>       |
| Level Error "K"                  | Source 2 Unleveled<br>(Automatic Level Control Loop Failed) | <b>Status Bar</b>       |
| Lock Error "L"                   | Source 2 Heterodyne Unlocked                                | Status Bar              |
| <b>RF Power Unlevel</b>          | Automatic Level Control Loop Failed                         | <b>Status Bar</b>       |
| <b>Auto IF Cal Failed</b>        | Intermediate Frequency Power Level Failed                   | <b>Status Bar</b>       |
| <b>Trigger IF Cal Failed</b>     | Intermediate Frequency Power Level Failed                   | Dialog Box              |
| <b>Power Up Self Test Failed</b> | Self Test Failed                                            | <b>Status Bar</b>       |
| <b>Trigger Self Test Failed</b>  | <b>Self Test Failed</b>                                     | Dialog Box              |
| <b>Source Pretune Cal Failed</b> | Source Pretune Calibration Failed to Complete               | Dialog Box              |
| <b>LO Level Cal Failed</b>       | Local Oscillator Calibration Failed to Complete             | Dialog Box              |
| <b>ALC Cal Failed</b>            | Automatic Level Control Calibration Failed to<br>Complete   | Dialog Box              |
| <b>Memory Location Corrupted</b> |                                                             | Status Bar/ Dialog Box  |

**Table B-1.** Status Bar Messages

## **Table B-1.** Status Bar Messages

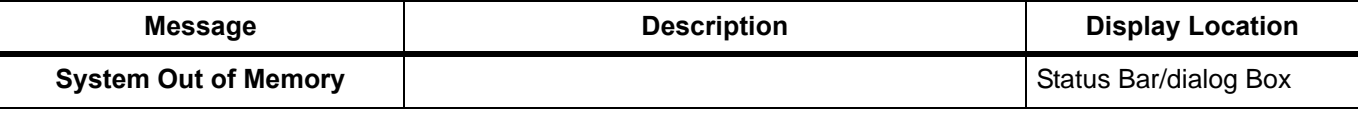

# **B-3 Operational Messages**

Operational messages are displayed in the status bar, a pop-up dialog box, or in a table. They indicate an operation error. A system malfunction does not typically cause operational messages. Operational messages are not recorded to the event log unless specified below.

| <b>Message</b>                         | <b>Display</b><br>Location | <b>Corrective Action</b>                                                                         |
|----------------------------------------|----------------------------|--------------------------------------------------------------------------------------------------|
| <b>Equation out of range</b>           | Table,<br>Dialog Box       | Enter values for the source equation that are<br>within the operational range of the instrument. |
| Start must be less than stop           | Table.<br>Dialog Box       | Enter a correct start or stop frequency for the<br>current band.                                 |
| Frequency range overlaps between bands | Table,<br>Dialog Box       | Enter a correct start or stop frequency for the<br>current band.                                 |
| Undefined divide by zero               | Table,<br>Dialog Box       | Enter a correct divisor value.                                                                   |
| Invalid data entries in band x         | Table,<br>Dialog Box       | Enter an in band x value                                                                         |

**Table B-2.** Multiple Source Operational Messages

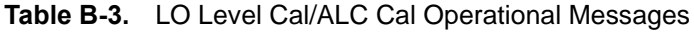

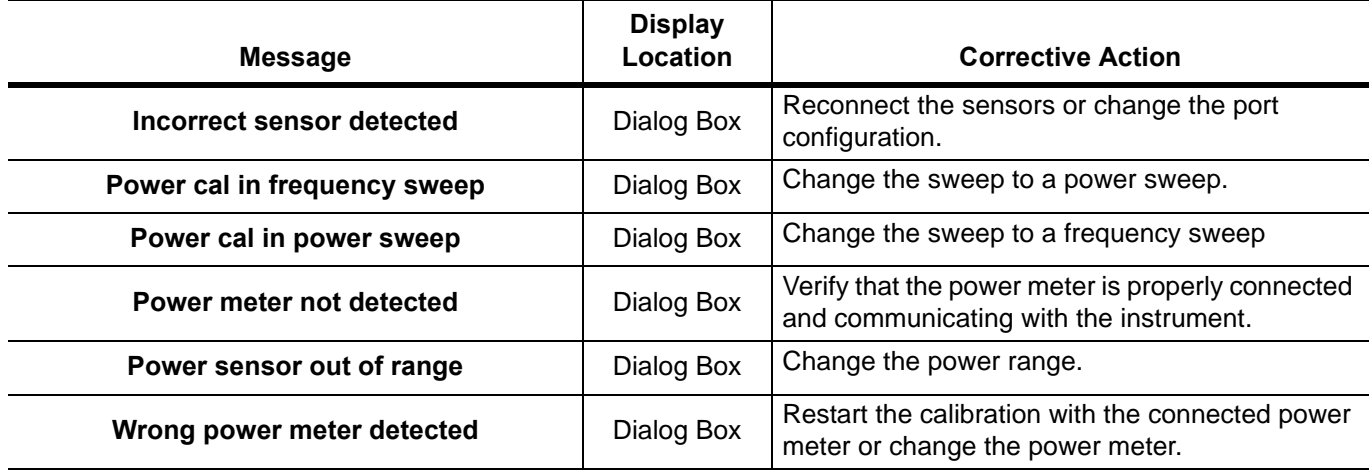

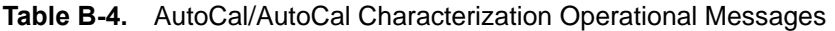

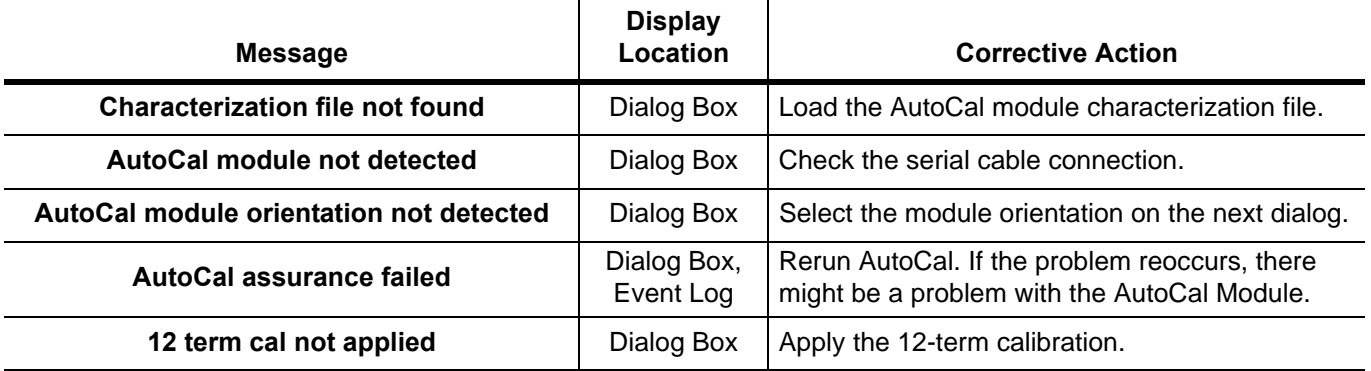

## **Table B-5.** RF Calibration Operational Messages

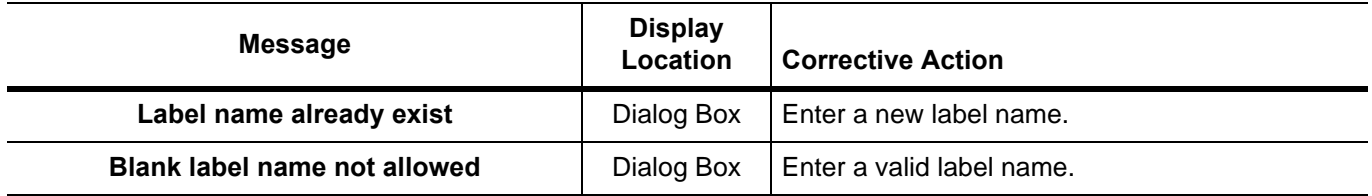

## **Table B-6.** Operational Messages

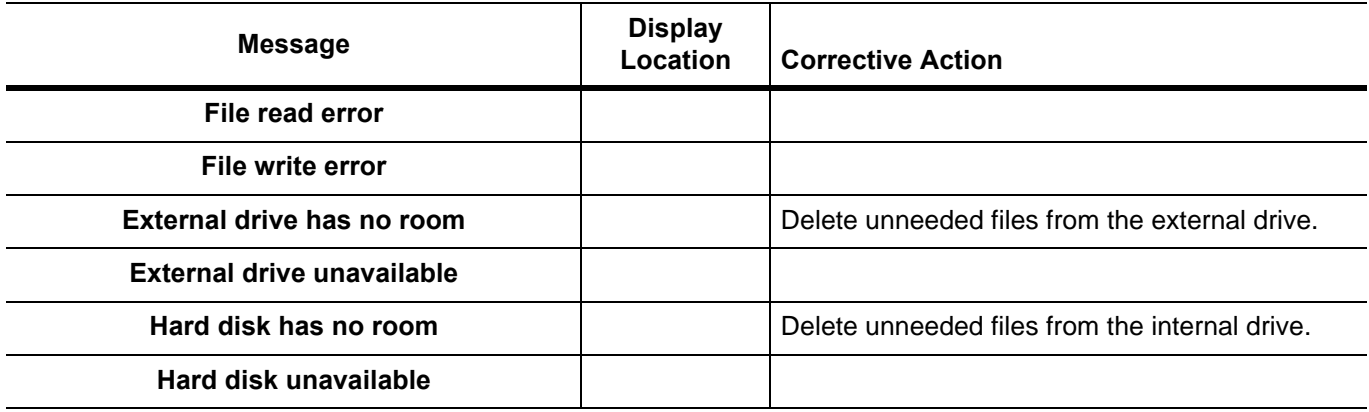

# **Appendix C — Anritsu easyTest**

# **C-1 Introduction**

This appendix outlines using easyTest with ShockLine MS4652xB, MS4652xA, MS46322A, MS46122A model VNAs. Note that the MS4652xB easyTest application should not be run on a MS4652xA application and vice versa. The easyTest Tools application is used to create easyTest .ett files having step sequences that can be run (displayed) on the instrument.

easyTest Tools is available for download from the Anritsu web site.

This appendix contains the following sections:

- **•** ["easyTest Tools on the PC" on page C-1](#page-592-0)
- **•** ["easyTest on a ShockLine VNA" on page C-3](#page-594-0)

Screen images in this chapter are illustrations of typical instrument features. Because easyTest supports multiple products, some images may include Anritsu instruments other than a ShockLine VNA.

# **C-2 Anritsu easyTest Tools and easyTest .ett Scripts**

## **Introduction**

easyTest Tools allows you to create a test sequence (.ett) file on a PC. The file can be copied to the ShockLine VNA via a USB memory stick. The ShockLine software application provides the instrument interface and is used for invoking easyTest scripts. When users select the Utilities menu on its Menu Toolbar and then choose submenu easyTest, the application asks for the .ett file to run. After it loads the file, it then runs (displays) the test sequence steps.

## **Capabilities**

easyTest Tools files can:

- **•** Display custom user images on the screen showing the ShockLine application. Images may include connection diagrams or procedure steps. easyTest supports a variety of image types including .jpg, .bmp, and .png.
- **•** Set instrument parameters to a specific state including measurement type, frequency and amplitude settings, limit lines, and markers. This is accomplished by including a previously-saved instrument setup in the easyTest Tool file.
- **•** Prompt you with a message at the top of the display. While the message is displayed, the instrument can be unlocked for prompts that require user action. An example message is "Press the Autoscale button to zoom in on the trace".
- **•** Include automatic or manual saving and naming of measurements or screen shots.

# <span id="page-592-0"></span>**C-3 easyTest Tools on the PC**

The software is available from the Anritsu web site and is compatible with Windows XP, Windows Vista, and Windows 7. To create an easyTest (.ett) file on the PC that can be opened on the ShockLine VNA, install and launch easyTest Tools, then perform the actions covered in the easyTest documentation.

The following illustrates a test step being created on a PC (["Example of setup in easyTest Tools on the PC" on](#page-593-0)  [page C-2](#page-593-0)), and shows the resulting material displayed on the VNA [\("Example of setup in easyTest Tools on the](#page-593-0)  [PC" on page C-2\)](#page-593-0).

Refer to the easyTest Tools Help menu for additional information.

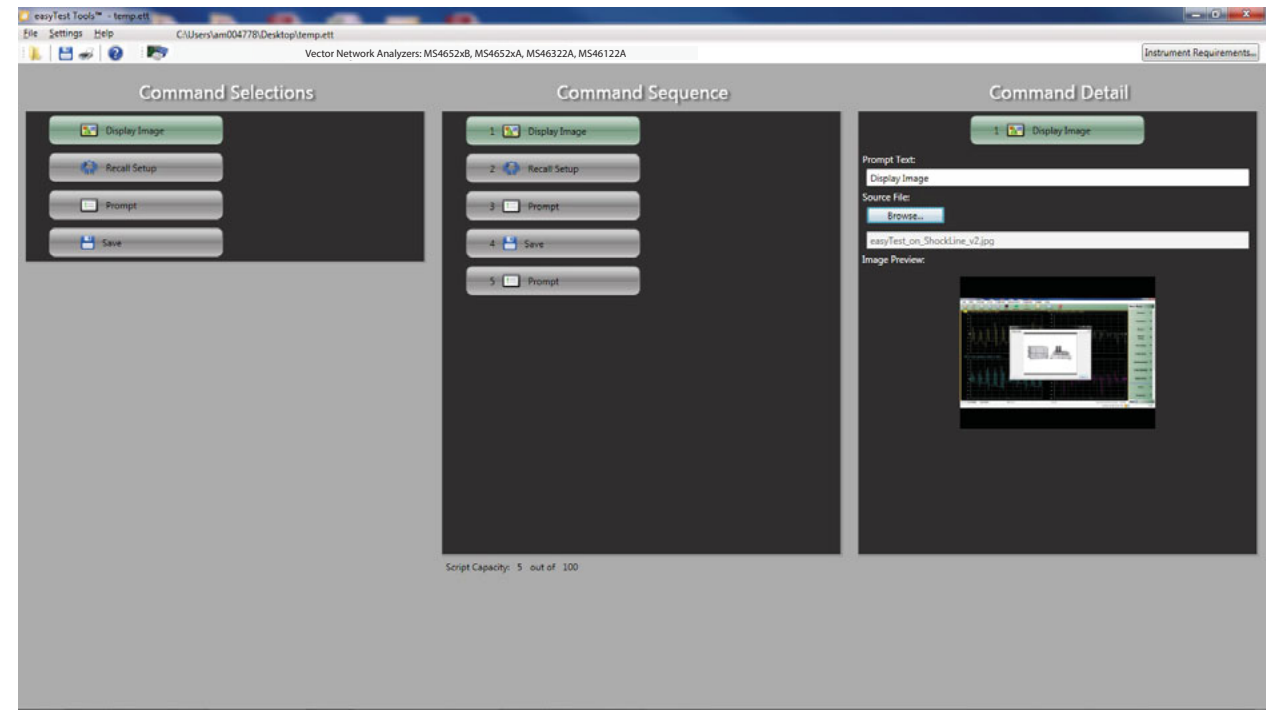

<span id="page-593-0"></span>**Figure C-1.** Example of setup in easyTest Tools on the PC

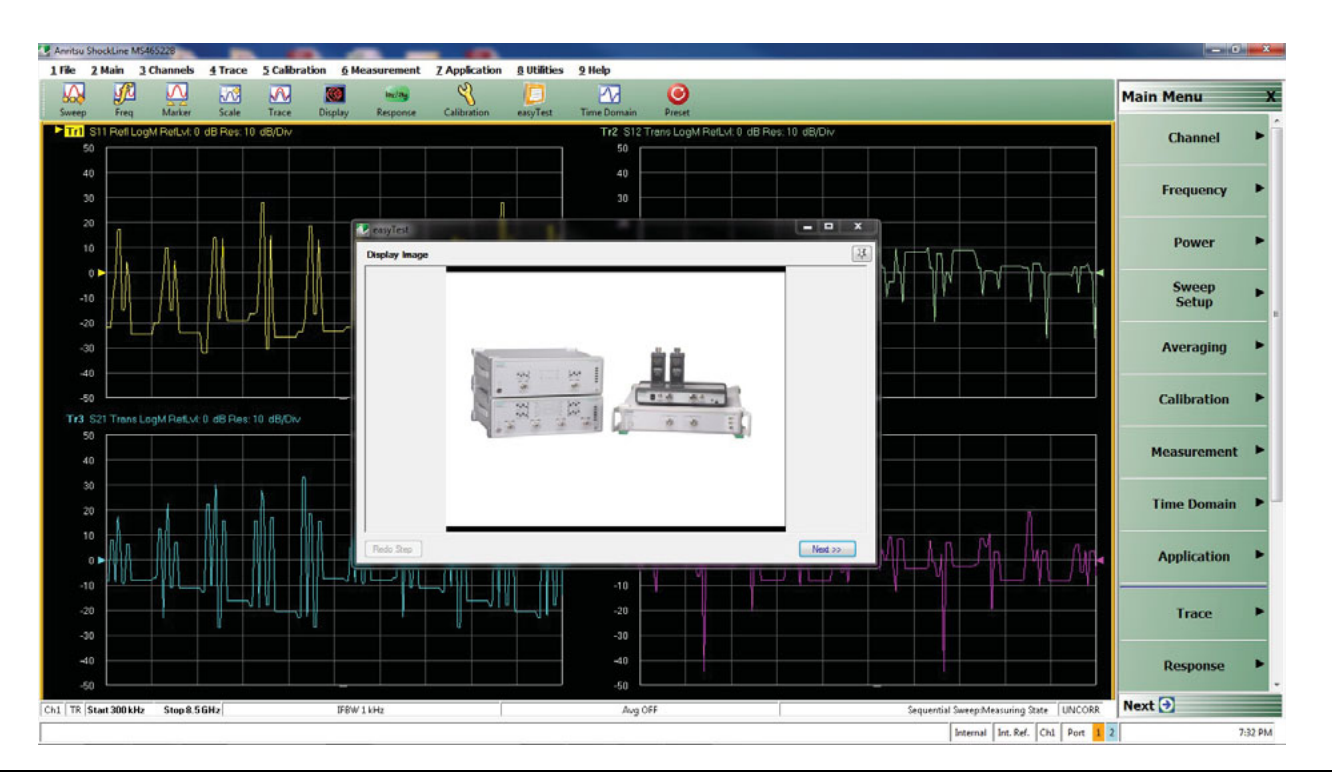

**Figure C-2.** Resulting easyTest Sequence Step Displayed on a ShockLine VNA

## <span id="page-594-0"></span>**C-4 easyTest on a ShockLine VNA**

After an easyTest Tool test sequence has been created on a PC, you can transfer the project file to the VNA's hard drive for use. This can be done over the Ethernet port on the instrument, or through a USB port.

For Ethernet, if the VNA is visible and accessible on your network, copy the .ett file to a suitable place on the VNA's drive. After that, follow Steps 2 through 5 below to load and run the file.

For transfer from data on a USB memory device:

- **1.** Insert the USB memory device with the easyTest (.ett) file in a ShockLine VNA USB port.
- **2.** On the ShockLine application's Menu Bar, select the Utilities menu then sub-item easyTest

1 File 2 Main 3 Channels 4 Trace 5 Calibration **6 Measurement 7 Application 8 Utilities** 9 Help

- **3.** In the File Open dialog that appears, select an easyTest .ett file on the USB memory device then click Open.
- **4.** The .ett file will then be loaded and run, displaying the scripted test sequence steps.
- **5.** After the last sequence step is completed, the easyTest window will show an Exit button; click the button to close the window.

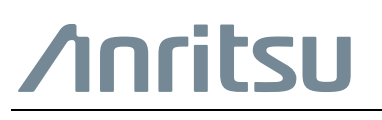

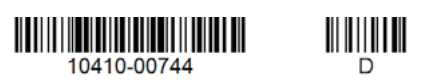

Anritsu utilizes recycled paper and environmentally conscious inks and toner.

Anritsu Company 490 Jarvis Drive Morgan Hill, CA 95037-2809 USA [http://www.anritsu.com](http://www.anritsu.com/)